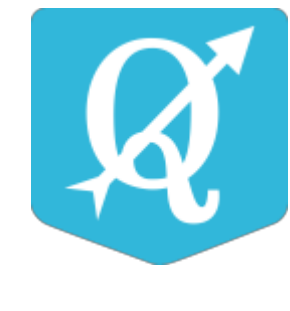

# **Документация NextGIS QGIS Выпуск 17.0**

**Команда NextGIS**

**26-04-2024**

Оглавление

# Глава 1

## Введение

**NextGIS QGIS** — полнофункциональная настольная ГИС (геоинформационная система) основанная на QGIS, предназначена для создания, управления, редактирования и анализа данных, производства карт и атласов, выполнения аналитических операций, публикация карт в сети Интернет.

Данное руководство пользователя программы NextGIS QGIS содержит подробную информацию по установке программы NextGIS QGIS, об использовании проекта QGIS для обмена ресурсами с Веб ГИС или **NextGIS Web**, для быстрого добавления базовой карты (подложки) в проект QGIS, о создании макетов карты и атласа, о создании, редактировании и анализа полученных данных (работа с векторными, растровыми слоями, геометриями и атрибутами этих слоев), об использовании модулей, которые позволяют добавлять множество новых возможностей или функций в приложение QGIS.

Данная инструкция распространяется по лицензии cc-by-sa 3.0. [http://](http://creativecommons.org/licenses/by-sa/3.0/) [creativecommons.org/licenses/by-sa/3.0/](http://creativecommons.org/licenses/by-sa/3.0/) Инструкция выполнена на основе документации по QGIS: [http://www.qgis.org/en/docs/index.html,](http://www.qgis.org/en/docs/index.html) cc-by-sa 3.0.

# Глава 2

## Установка

Для установки **NextGIS QGIS** используется универсальный сетевой установщик. По [ссылке](http://nextgis.ru/nextgis-qgis/)<sup>[1](#page-3-0)</sup> можно скачать установщик под вашу платформу.

**Примечание:** Версия установщика без доступа к сети Интернет доступна только для пользователей планов [Mini и Premium](http://nextgis.ru/nextgis-com/plans) $^2\!.$  $^2\!.$  $^2\!.$ 

## **2.1 Процесс установки**

Установщик представляет собой пошаговый мастер. Первая страница мастера (см. Рис. **??**) содержит приглашение к началу установки.

На второй странице (см. рис. Рис. **??**) необходимо указать путь до папки установки. Рекомендуется оставить предложенный мастером путь.

На третьей странице (см. рис. Рис. **??**) можно отключить некоторые компоненты, если они не нужны при работе.

На четвертой странице мастера (см. Рис. **??**) необходимо прочитать и принять лицензионное соглашение.

На пятой странице (см. рис. Рис. **??**) необходимо указать имя для папки в меню «Пуск».

На шестой странице (см. рис. Рис. **??**) мастер сообщит о готовности начать установку.

После нажатия кнопки **Установить** начнётся процесс распаковки и установки файлов. По окончании этого процесса появится финальное окно с сообщением об успешной установки программы.

<span id="page-3-0"></span> $1$  http://nextgis.ru/nextgis-qqis/

<span id="page-3-1"></span><sup>2</sup> http://nextgis.ru/nextgis-com/plans

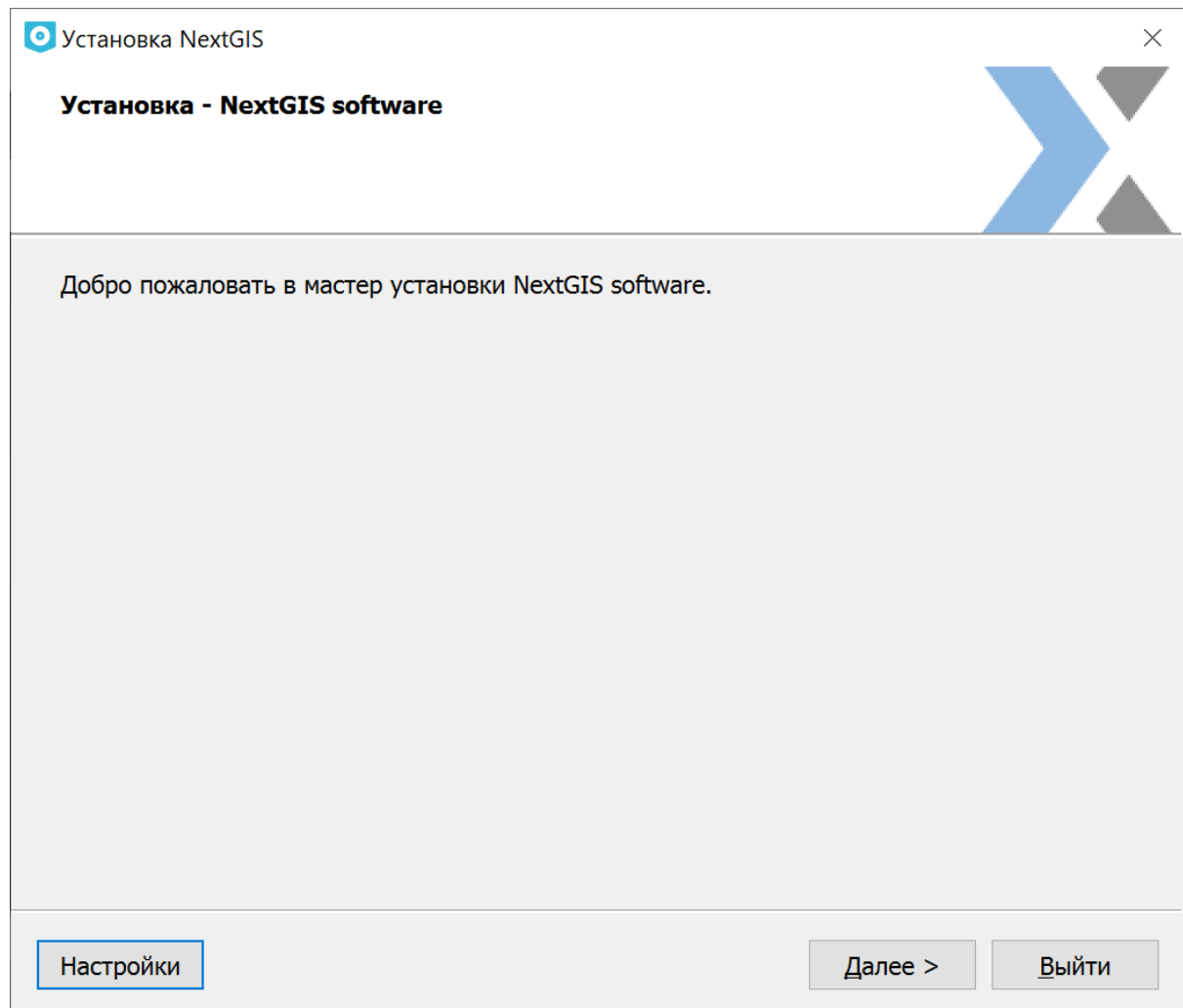

Рис. 2.1: Начальная страница мастера установки

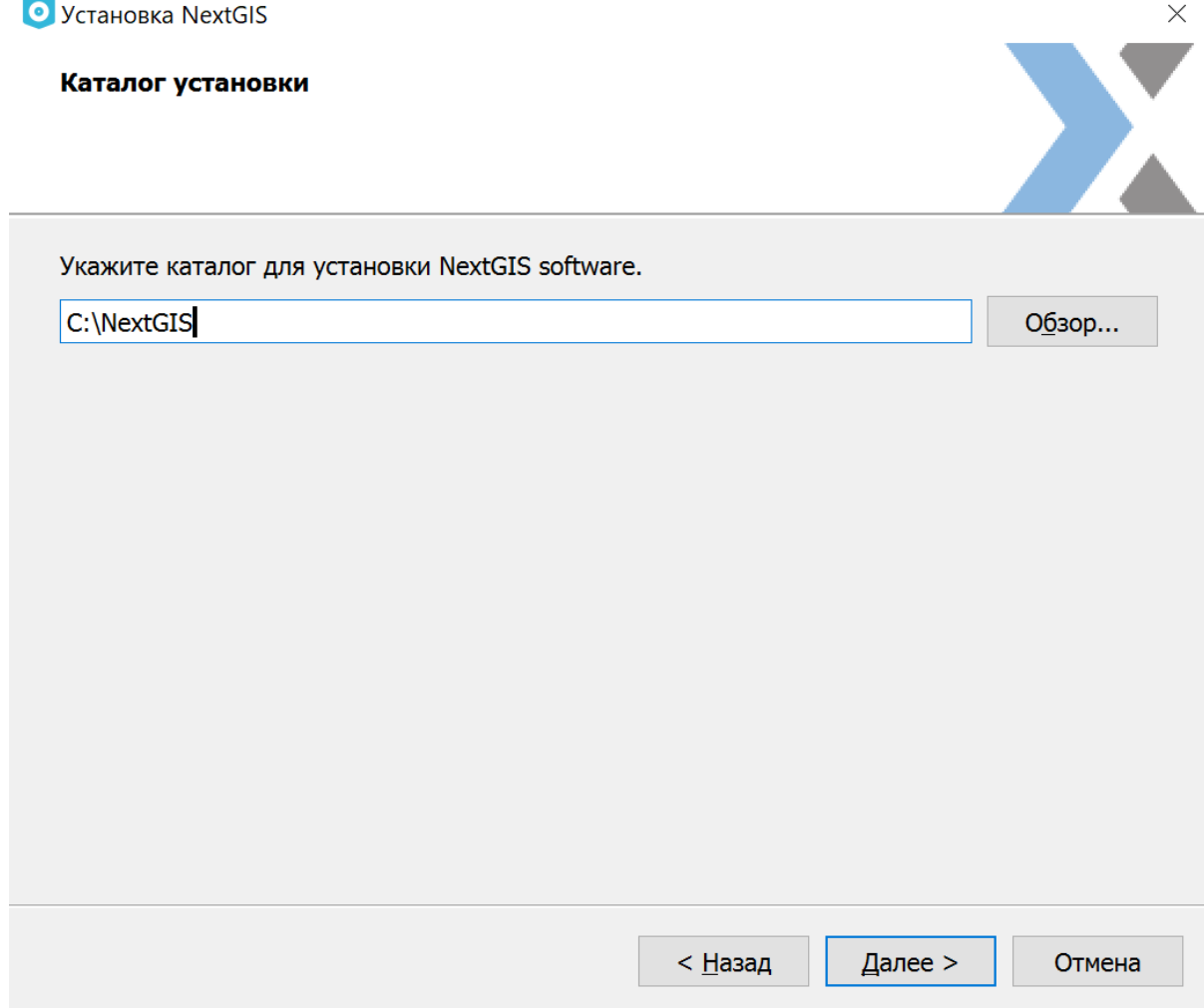

Рис. 2.2: Выбор папки для установки

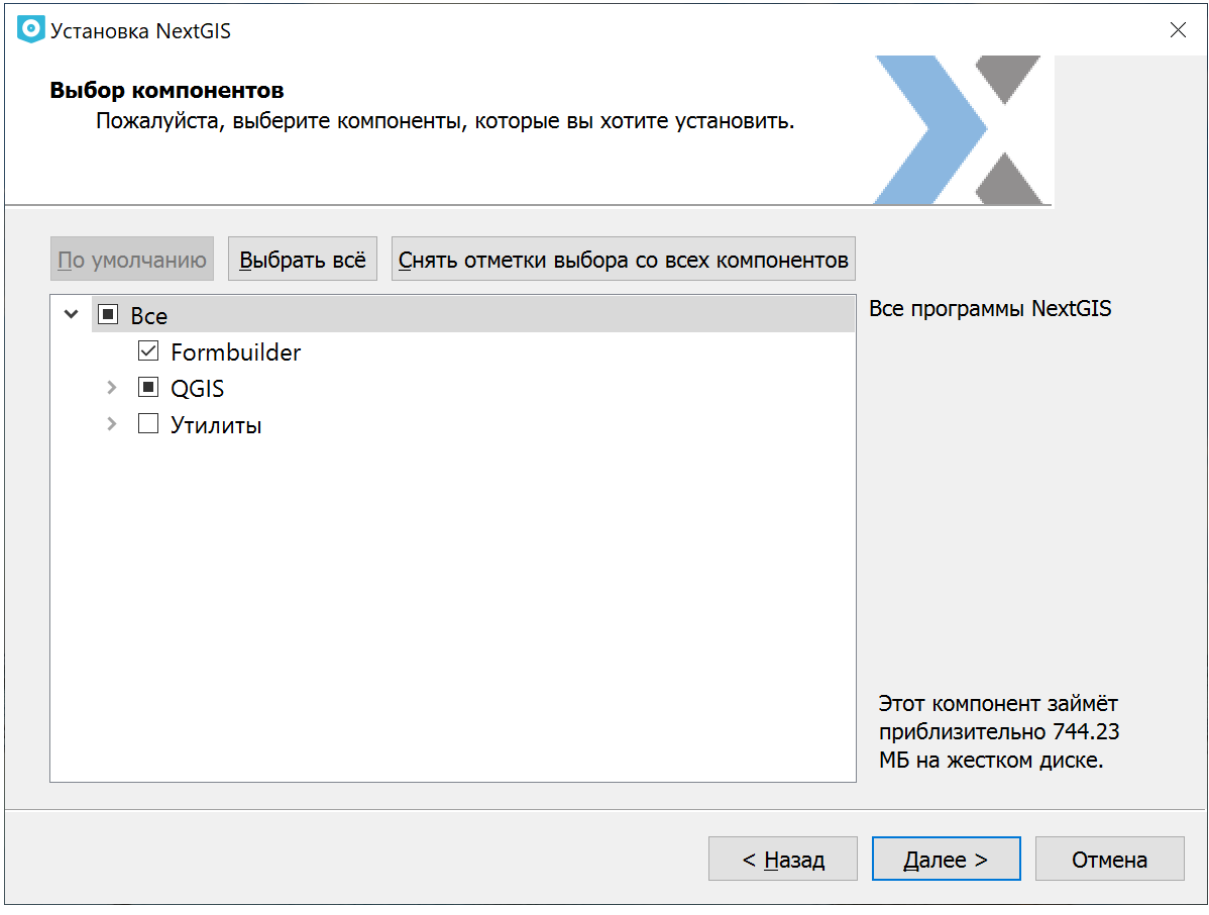

Рис. 2.3: Выбор компонентов для установки

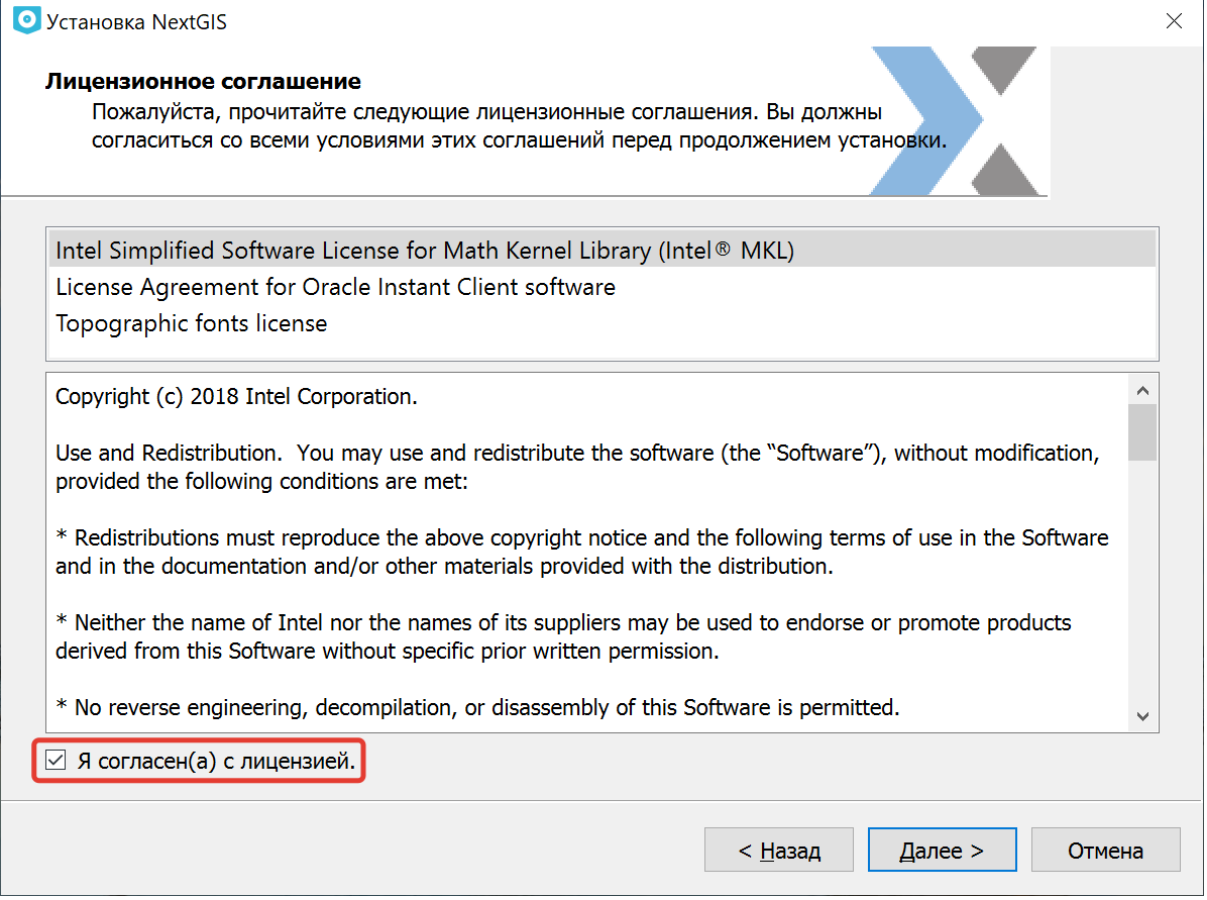

Рис. 2.4: Страница лицензионного соглашения в мастере установки

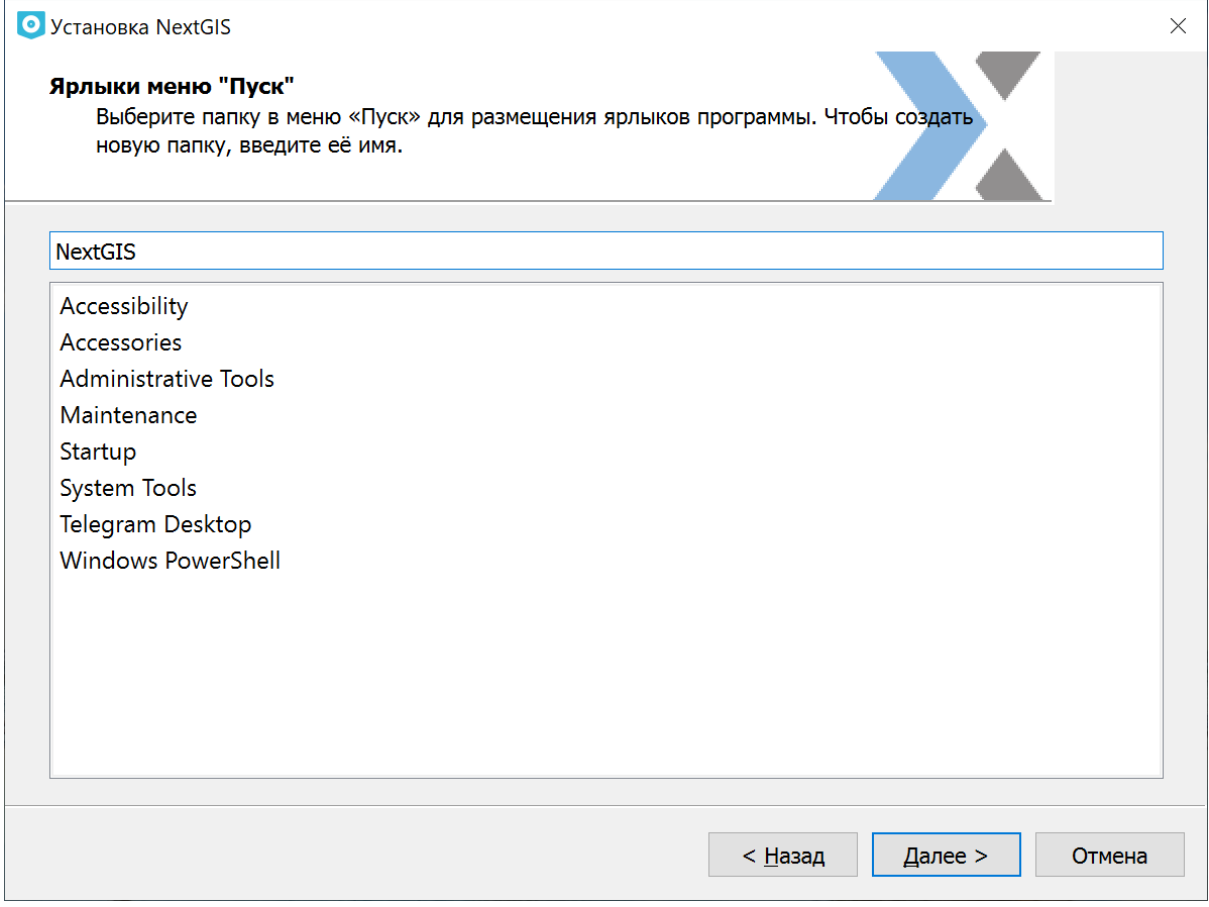

Рис. 2.5: Выбор папки в меню «Пуск»

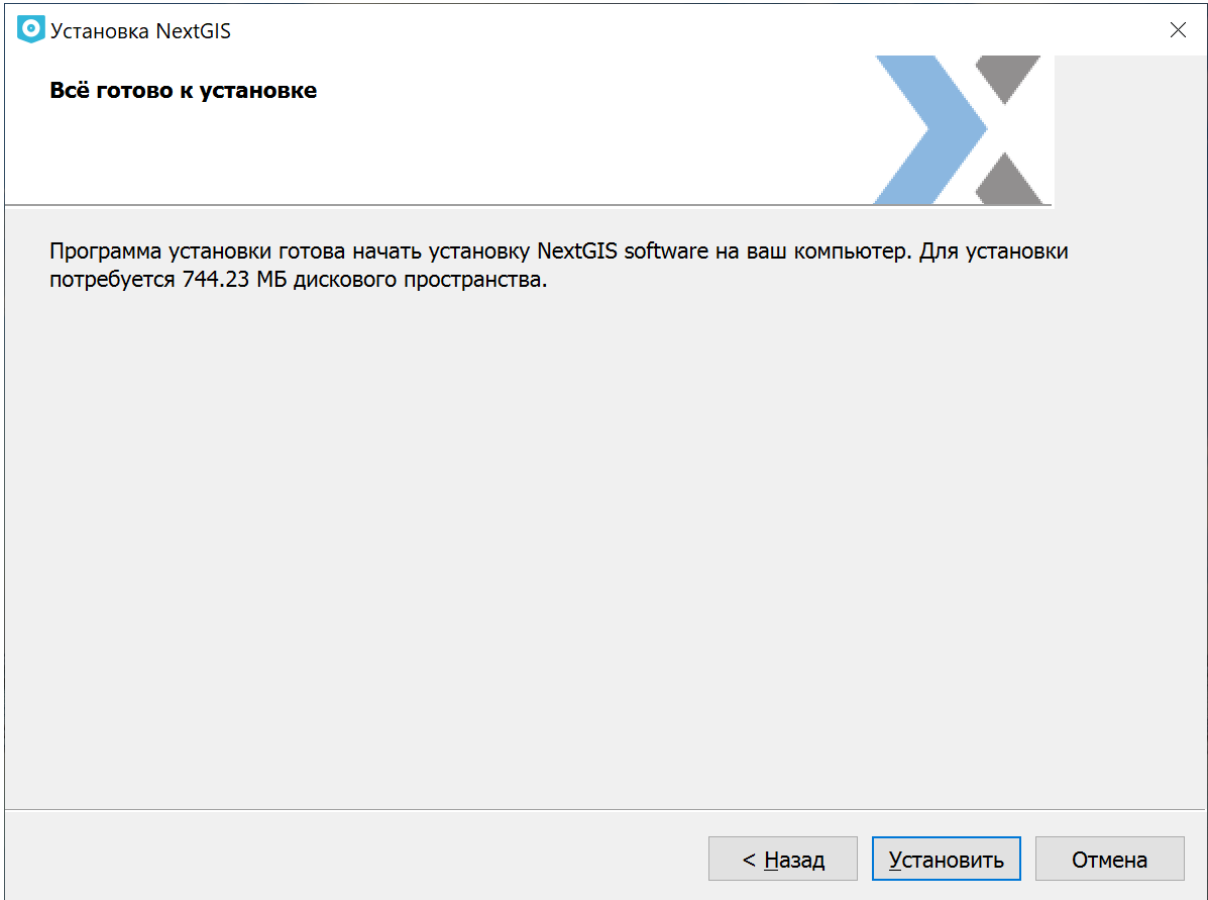

Рис. 2.6: Шестая страница мастера установки

## **2.2 Системные требования**

### **2.2.1 Минимальные параметры ПК**

- ОС Windows 7 и выше, 64 бит
- процессор Intel Core i3 с тактовой частотой не менее 2 ГГц (2 ядра) или аналог
- оперативная память не менее 4 Гбт
- соответствующая материнская плата для выбранных процессоров со встроенной видеокартой
- накопитель на жестких магнитных дисках емкостью не менее 40 Гбт
- манипулятор "мышь"
- клавиатура
- монитор LCD 14", разрешение 1024х768

#### **2.2.2 Рекомендуемые параметры ПК**

- ОС Windows 10 и выше, 64 бит
- ОС macOS Sierra и выше
- процессор Intel Core i5 с тактовой частотой не менее 2.8 ГГц (4 ядра) или аналог
- оперативная память не менее 16 Гбт
- соответствующая материнская плата для выбранных процессоров
- дискретная видеокарта с объемом видео памяти не менее 4 Гбт
- накопитель на жестких магнитных дисках или SSD емкостью не менее 500 Гбт
- манипулятор "мышь"
- клавиатура
- источник бесперебойного питания емкостью не менее 800 ВА
- монитор LCD 24", разрешение  $2560x1440$

# Глава 3

# Описание интерфейса NextGIS QGIS

При первом запуске **NextGIS QGIS** пользователь видит следующее окно (см. Рис. **??**).

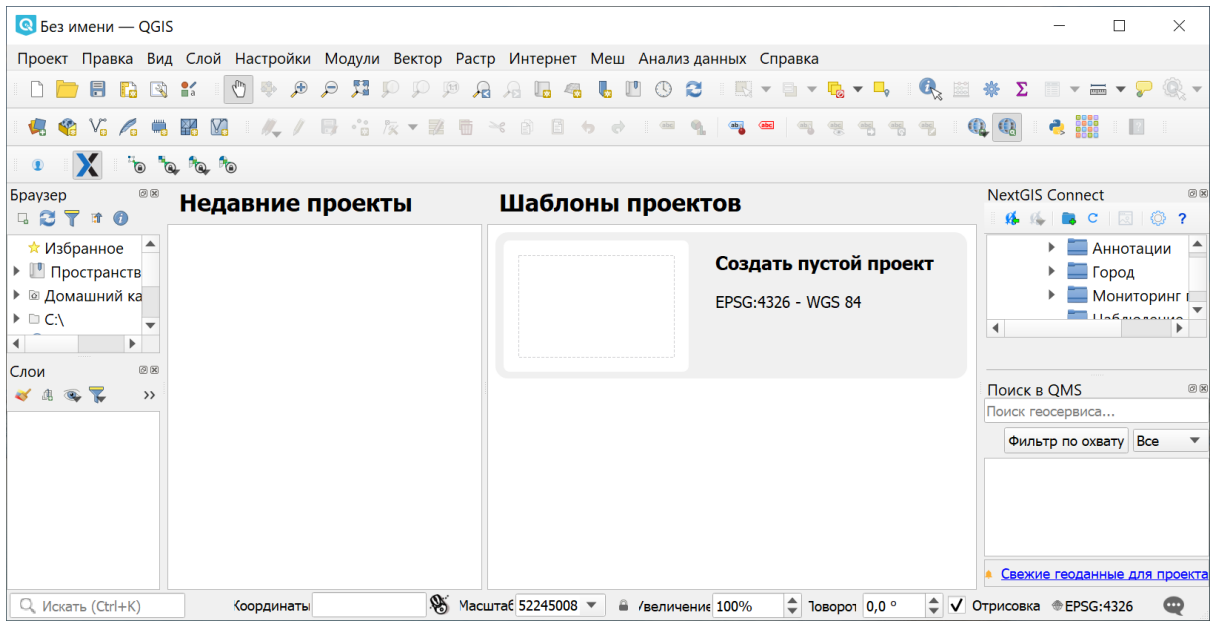

Рис. 3.1: Первое открытие программы после установки В этом окне предлагается создать новый проект с нуля или при помощи шаблона. Также вы можете открыть уже существующий проект.

**Примечание:** Внешний вид элементов интерфейса (заголовки окон и т.п.) может отличаться в зависимости от операционной системы и менеджера окон.

Интерфейс **NextGIS QGIS** разделяется на следующие области (см. Рис. **??**):

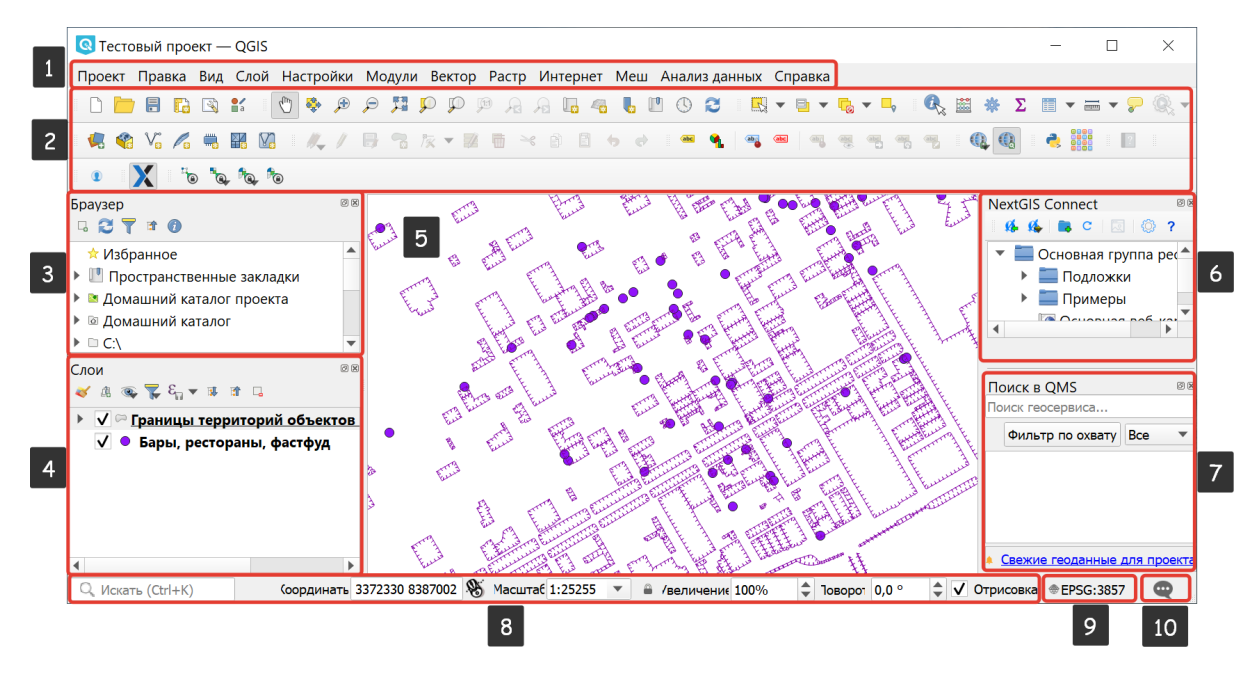

Рис. 3.2: Интерфейс **NextGIS QGIS** с загруженным проектом

- 1. Главное меню.
- 2. Панель инструментов.
- 3. Браузер для просмотра папок
- 4. Дерево слоёв.
- 5. Область карты.
- 6. Панель NextGIS Connect
- 7. Панель поиска в QMS
- 8. Строка состояния.
- 9. Кнопка проекции.
- 10. Кнопка вызова панели отладочных сообщений.

## **3.1 Главное меню**

Главное меню предоставляет доступ ко всем возможностям **NextGIS QGIS** в виде стандартного иерархического меню. Рядом с пунктом меню указана иконка, соответствующая данному инструменту в панели инструментов, а также «горячие клавиши». Комбинации клавиш для пунктов меню заданы по умолчанию, но их можно изменить, вызвав диалог настройки из меню: :menuselection:Установки  $\rightarrow$  Комбинации клавиш....

Несмотря на то, что большинству пунктов меню соответствует свой инструмент, меню и панели инструментов организованы по-разному. Дополнительную информацию об инструментах и панелях инструментов можно найти в разделе *Панель инструментов* (с. **??**).

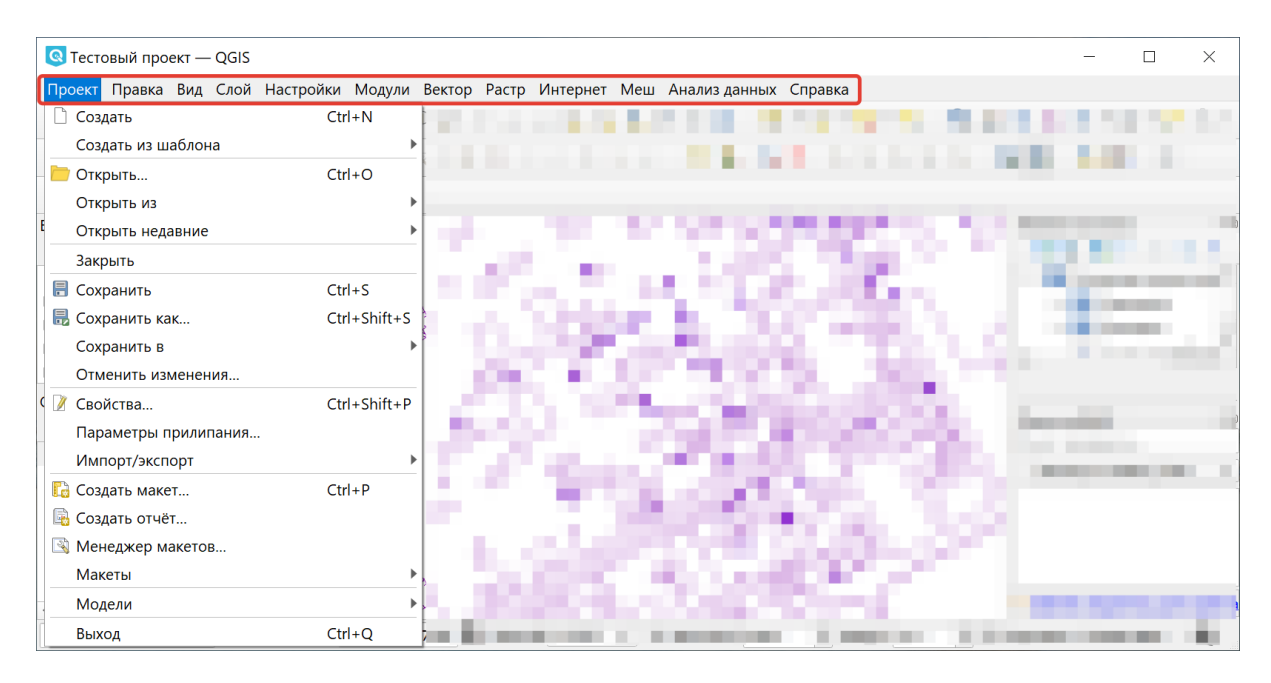

Рис. 3.3: Главное меню NextGIS QGIS и выпадающее меню «Проект»

**Примечание:** Дополнительные модули появляются в различных меню, поэтому на разных компьютерах набор этих меню отличается.

# **3.2 Панель инструментов**

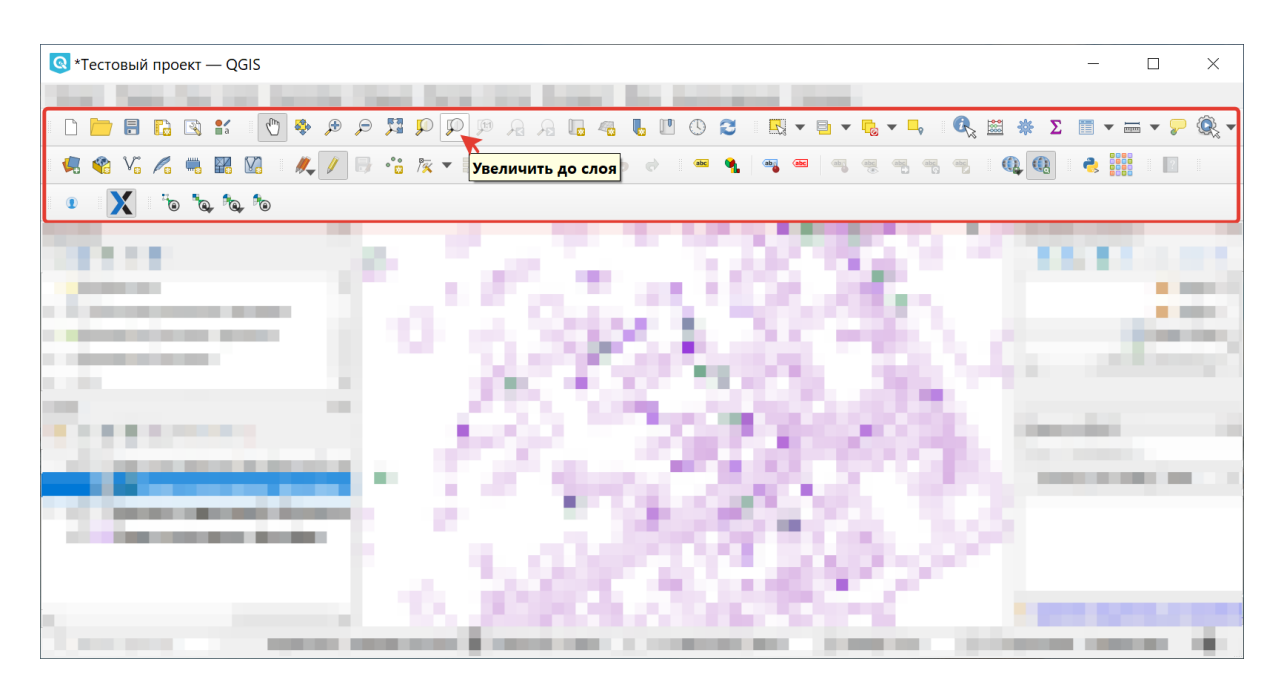

Рис. 3.4: Панель инструментов и всплывающая подсказка

Из панели инструментов можно запустить множество тех же самых функций, что и из меню, и ещё дополнительные инструменты для взаимодействия с картой. У каждой кнопки панели инструментов есть всплывающая подсказка:

наведите мышку на соотвествующую кнопку, и на экране появится короткое описание ее функции.

Каждую панель инструментов можно передвигать по окну для ваших нужд. Панели можно скрывать и отображать при помощи контекстного меню, которое вызывается нажатием правой клавиши мыши на соответствующей панели.

**Совет:** В документации будут встречаться указания «Найдите кнопку на такой-то панели инструментов». Для того чтобы найти конкретную панель инструментов, нажмите правой кнопкой мыши на пустом участке панели инструментов. В контекстном меню выключите и включите заданную панель, тогда вы увидите как она скрывается и показывается на экране.

# **3.3 Дерево слоёв**

Понятие Слой будет часто встречаться в инструкции. Слой - это геоданные с определенным составом и оформлением. Карта состоит из одного или нескольких слоев. Слои можно скрывать и показывать. Можно изменять порядок расположения слоев и объединять их в группы.

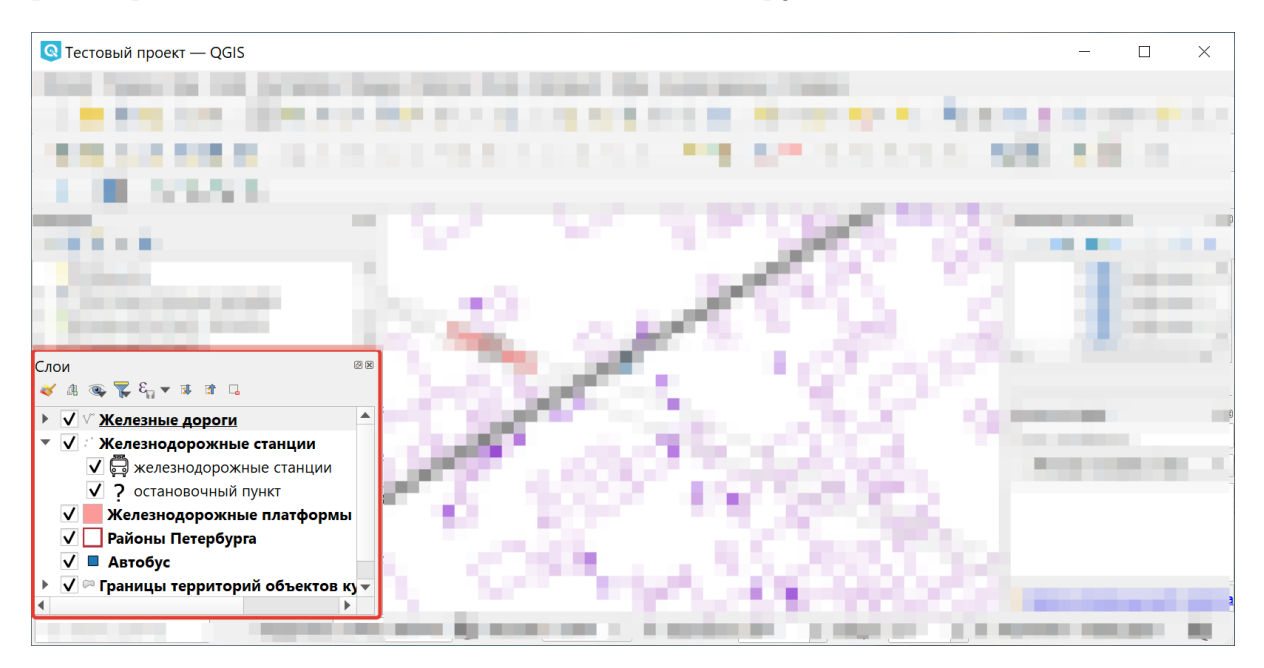

Рис. 3.5: Дерево слоев

В дереве слоёв перечислены все слои открытого проекта. У каждого элемента есть флажок, который скрывает или показывает слой. Над деревом слоёв находится своя панель инструментов с командами:

- 1. Открыть панель стиля слоя
- 2. Добавить группу слоёв
- 3. Управление темами карт (управляет видимостью слоя и темами)
- 4. Фильтровать легенду (по содержимому карты и личным слоям)
- 5. Фильтровать легенду по выражению
- 6. Развернуть все
- 7. Свернуть все
- 8. Удалить слой или группу

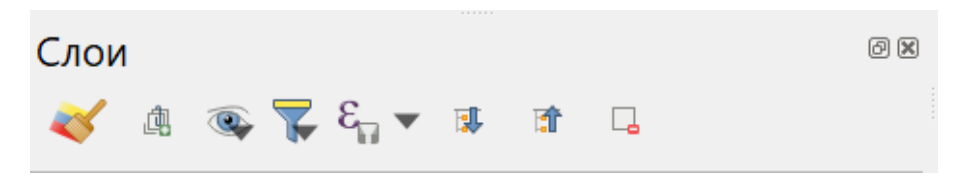

Рис. 3.6: Инструменты панели слоёв

Кнопка (3) позволяет добавить предустановку (preset), какие слои выключены, какие - включены. Это значит, что вы можете выбрать, какие слои на карте будут включены, и сохранить несколько таких настроек.

Все эти предустановки так же видны из компоновщика карты. Вы можете составлять карты для печати на основе заданных вами комбинаций слоёв (см. ngq\_composer).

Слой можно выделить мышью и перетащить выше или ниже других слоев для изменения порядка слоёв. Слой, находящийся сверху в списке, будет рисоваться на карте поверх других.

**Примечание:** Это поведение может быть переопределено в панели 'Порядок слоёв'.

Cлои в панели слоёв могут быть объединены в группы. Для этого есть два способа:

- 1. Нажать кнопку добавления новой группы (2). Ввести имя новой группы и нажать Enter. Нажать на существующий слой и перетащить его в группу.
- 2. Выделить несколько слоёв, нажать правой кнопкой в окне слоёв и выбрать Сгруппировать выделенное. (см. Рис. **??**). Выделенные слои автоматически поместятся в новую группу.

Чтобы исключить слои из группы, перетащите их по дереву слоёв выше или ниже этой группы или кликните на них правой кнопкой и выберите Сделать элементом первого уровня.

Группы могут быть вложены в другие группы.

Флажок возле имени группы даёт возможность переключать видимость всех слоев в группе одним действием.

Содержимое контекстного меню слоя, вызываемого правой кнопкой мыши, зависит от того, растровый это слой или векторный.

Вы можете выделять по несколько слоёв сразу, зажав клавишу Ctrl и нажимая на них левой клавишей мыши. Можно выделить несколько слоёв и сразу объединить их в новую группу. Можно выделить несколько слоёв и сразу

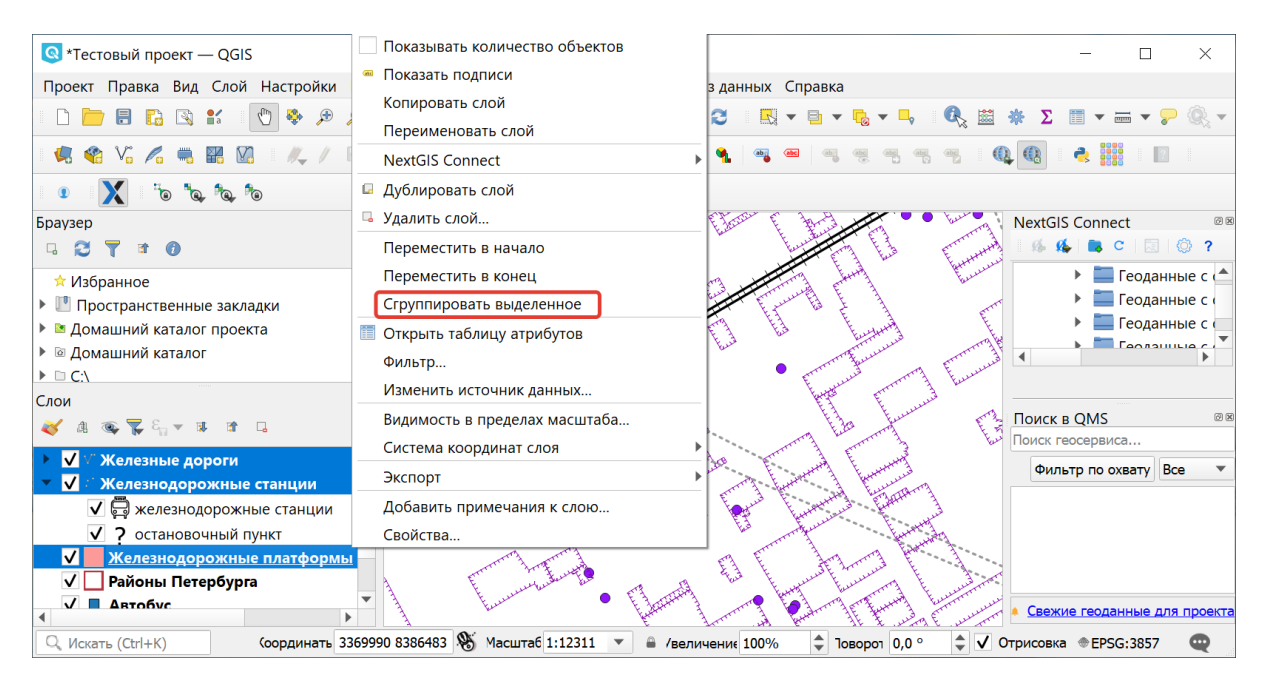

Рис. 3.7: Объединение слоёв в группу

удалить их из проекта, нажав Ctrl+D. При этом файлы с жёсткого диска не удаляются.

# **3.4 Область карты**

Это основное окно **NextGIS QGIS** - тут отображается карта. Вид отображаемой карты зависит от того, какие слои включены в панели слоёв, и какие им заданы стили.

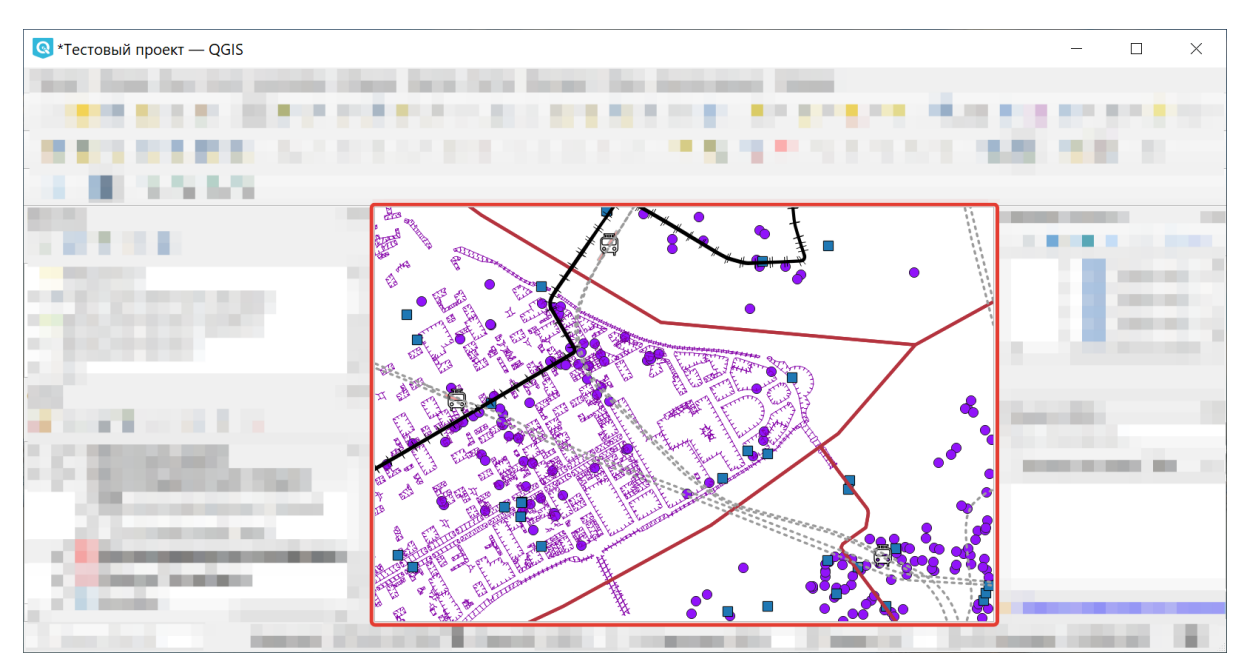

Рис. 3.8: Основное окно NextGIS QGIS с отображенной картой

#### **Совет: Масштабирование карты с помощью колеса мыши**

Для изменения масштаба карты используйте колесо мыши. Поместите курсор на область карты и вращайте колесо. При этом карта отцентрируется на позиции курсора. Вы можете настроить поведение колеса мыши в меню Установки  $\rightarrow$  Параметры  $\rightarrow$  Инструменты  $\rightarrow$  Прокрутка и масштабирование.

#### **Совет: Перемещение карты, используя клавиши со стрелками и клавишу пробела**

Вы можете поместить курсор мыши на карту и двигать карту клавишами со стрелками на клавиатуре. Так же можно зажать клавишу пробел или колесо мыши и двигать карту мышью.

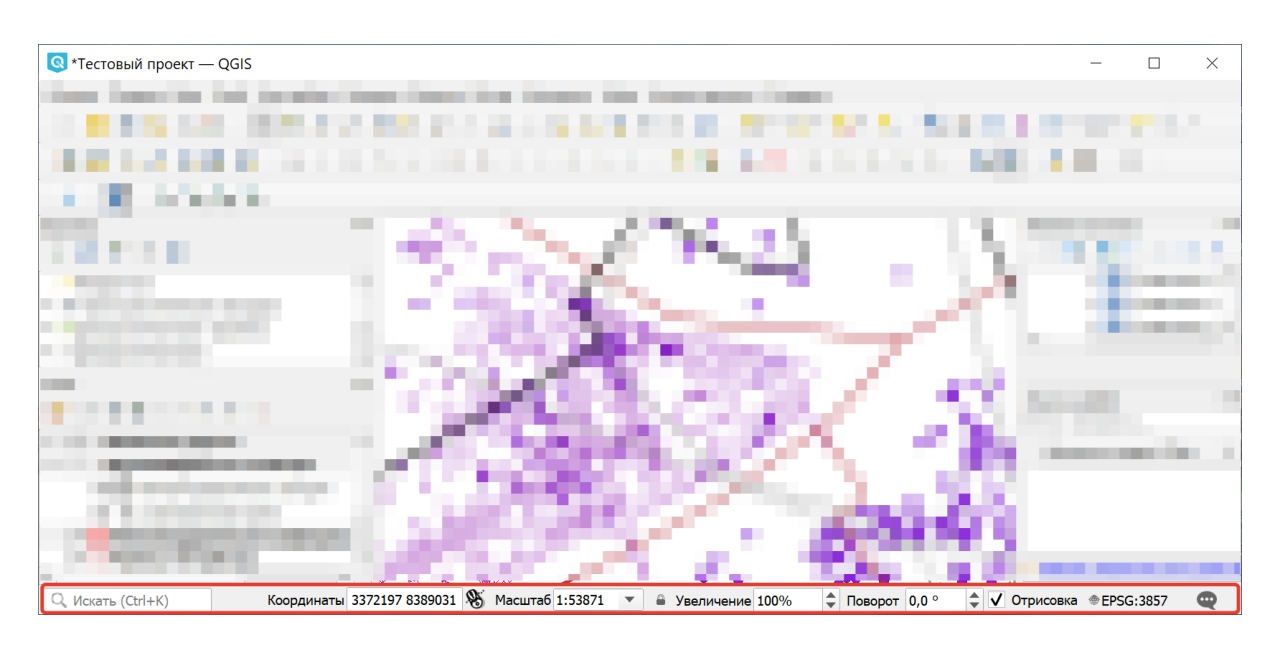

## **3.5 Строка состояния**

Рис. 3.9: Строка состояния

Слева находится окно поиска.

В строке состояния показывается позиция курсора на карте в текущих координатах (то есть метрах или градусах). Справа от окна координат есть кнопка с изображенем мыши, которая переключает показ между текущими координатами и охватом (bbox, extent).

Рядом с полем отображения координат находится список масштабов. В нём можно выбрать предустановленные масштабы от 1:500 to 1:1000000 или ввести точное значение с клавиатуры.

Далее расположено окно выбора увеличения. Если при изменении масштаба размер значков и толщина линий сохраняет своё значение в пикселях, то при выборе большего увеличения значки также увеличиваются визуально.

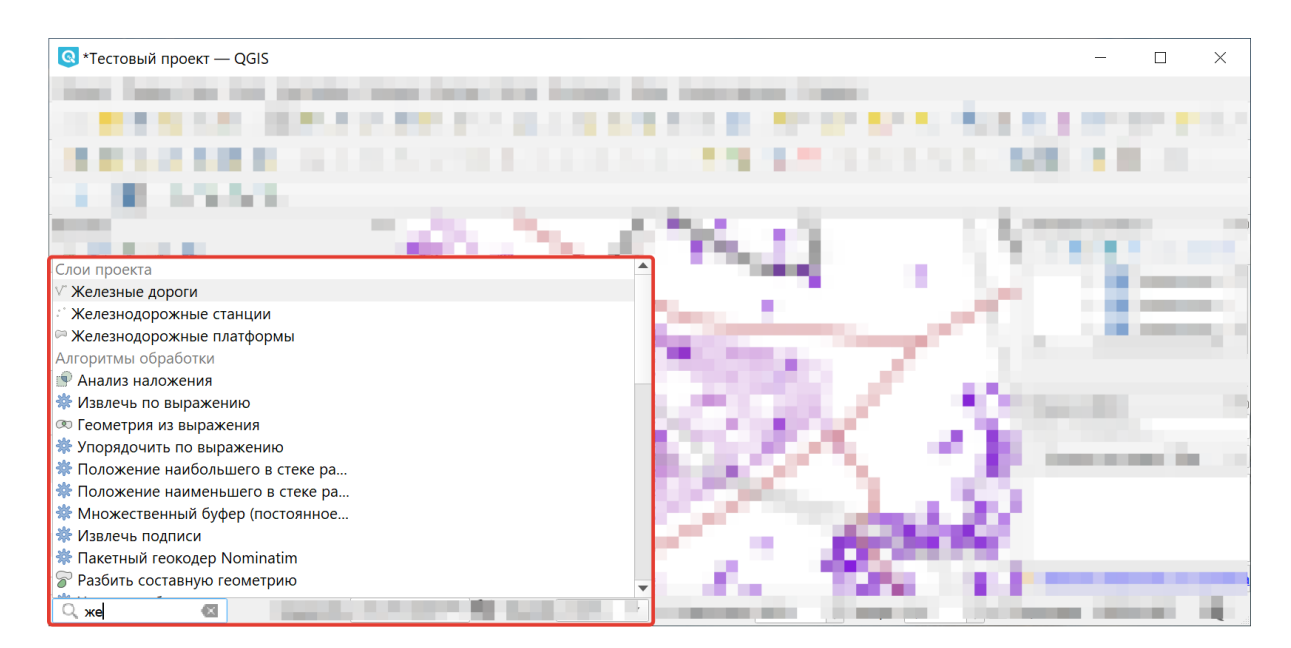

Рис. 3.10: Пример работы поиска

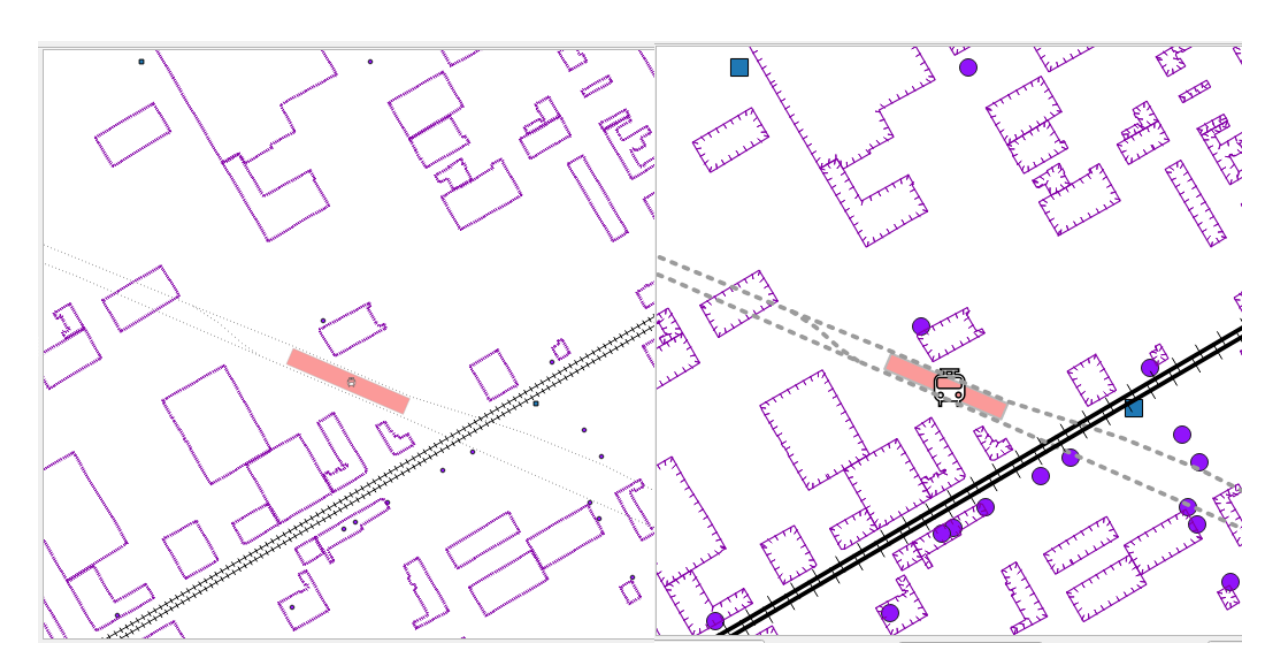

Рис. 3.11: Один и тот же фрагмент карты при изменении масштаба (слева) и увеличения (справа)

Правее находится окно, в котором вы можете задать поворот карты в градусах по часовой стрелке.

Флажок Отрисовка при отключении остановит отрисовку карты. Если на экране открыто много тяжёлых слоёв, и отрисовка начинает тормозить, то можно временно выключить отрисовку, отключить лишние слои.

Справа находится кнопка выбора проекции. На ней написан код *EPSG* текущей системы координат. Если её нажать, то откроется окно свойств текущей проекции.

В правом углу находится кнопка вызова панели отладочных сообщений.

## **3.6 Оформление карты**

В NextGIS QGIS имеется возможность отображать на карте элементы оформления.

- Масштабная линейка
- Координатная сетка
- Указатель на север
- Эмблема (картинка)
- Подпись авторских прав
- Название карты (с версии 3)
- Границы макета

Эти элементы оформления можно добавлять в 2 отдельных режимах:

- Для показа только в главном окне: меню Вид –> Оформление.
- Для вывода только на файлах и печать: в компоновщике карты.

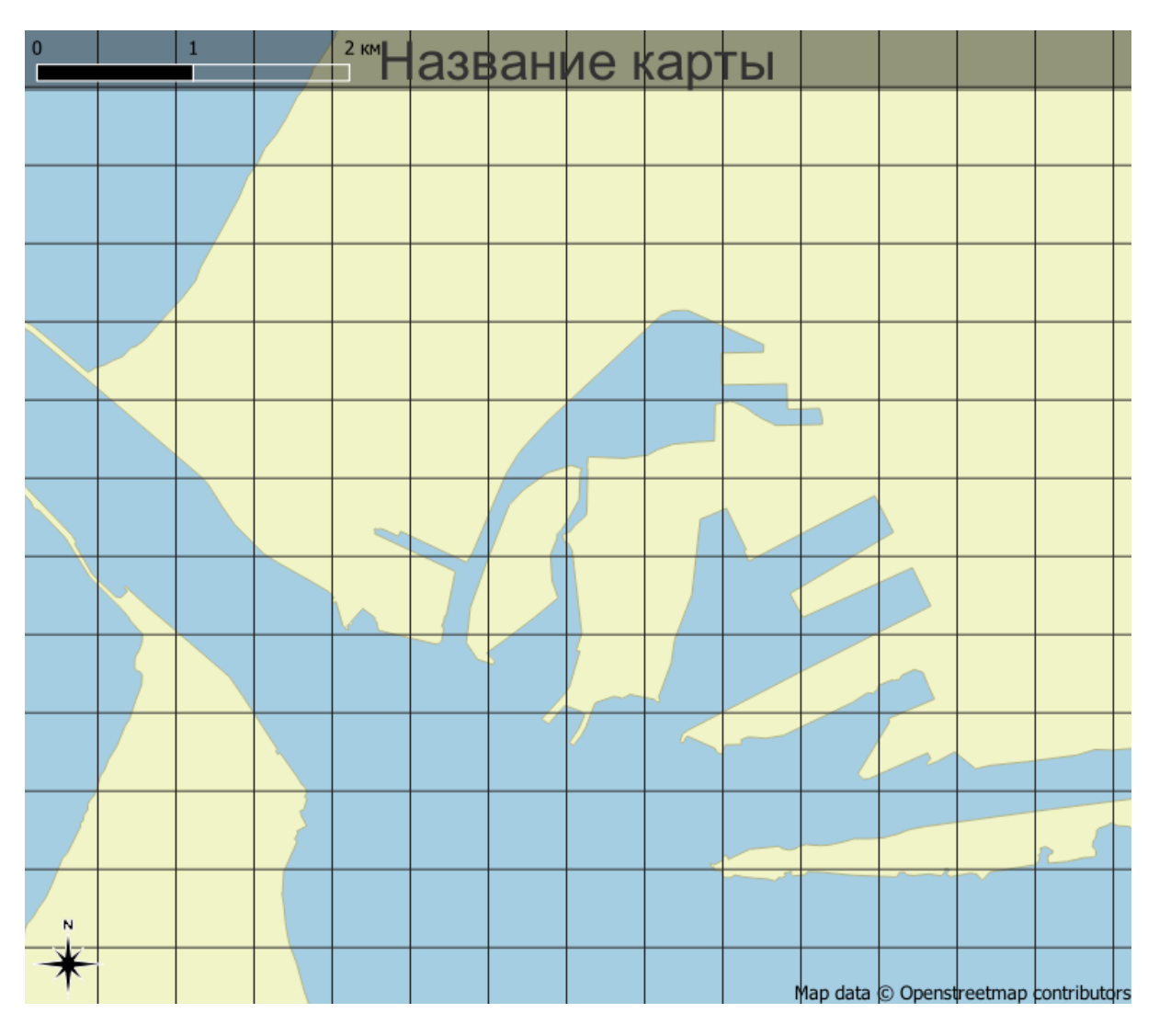

Рис. 3.12: Карта с элементами оформления

# Глава 4

## Настройки

# **4.1 Параметры NextGIS QGIS**

Некоторые основные параметры **NextGIS QGIS** могут быть определены в диалоговом окне «Параметры». Выберите пункт меню Настройки  $\rightarrow$  Параметры. Параметры можно изменить на следующих вкладках:

## **4.1.1 Общие**

Здесь можно переопределить системную локаль:

- Выбрать язык, используемый вместо системного.
- Выбрать формат локализации чисел, дат и денежных единиц.
- Получить дополнительную информация о системном языке.

Можно настроить внешний вид приложения:

- Изменить тему интерфейса.
- Изменить тему значков (можно выбрать следующие варианты: «default», «classic» или «gis»).
- Изменить размер значков (возможные варианты: 16, 24 и 32 пикселя).
- Изменить размер шрифта в меню.
- Изменить время показа диалогов и сообщений.
- Не показывать заставку при запуске.

Также в этом разделе доступны настройки файлов проектов:

- Запрашивать сохранение изменений в проекте, когда это необходимо.
- Предупреждать при попытке открытия файлов проекта старых версий QGIS.

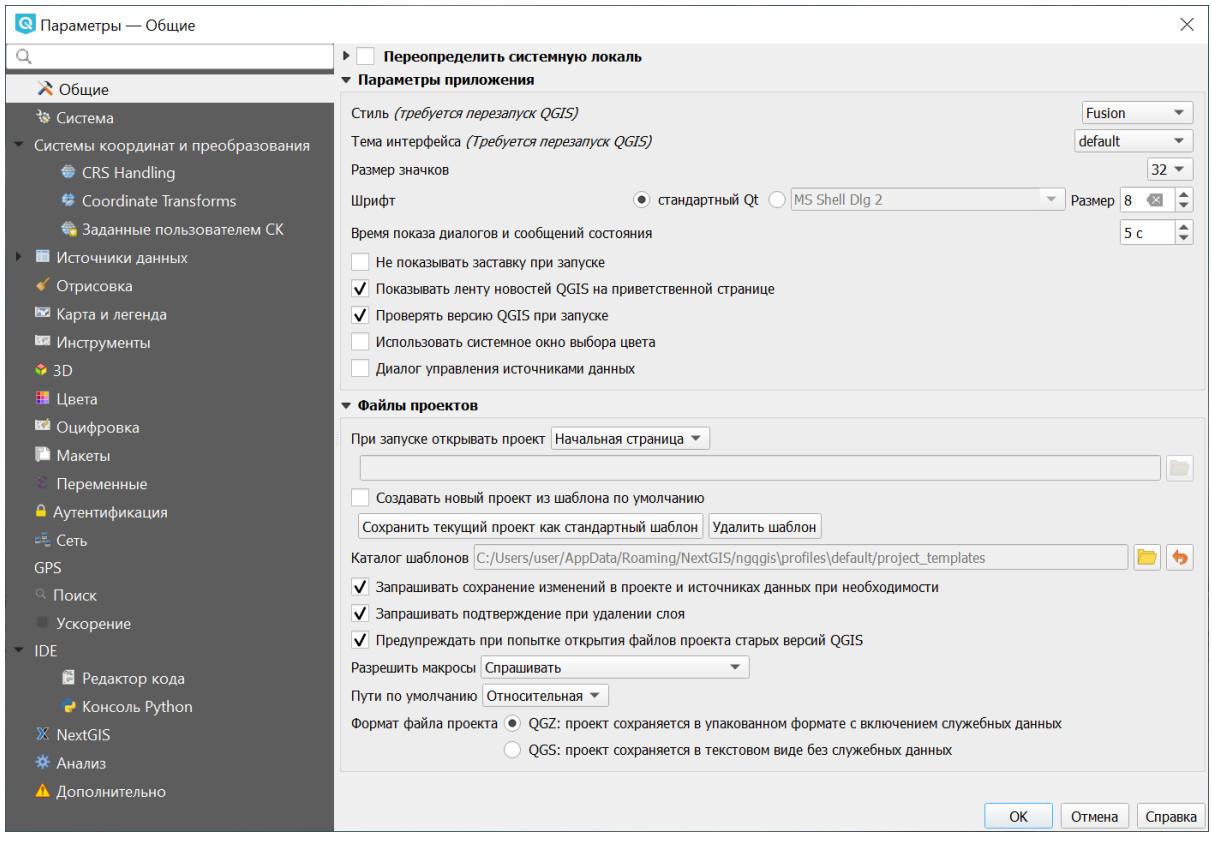

Рис. 4.1: Общие

## **4.1.2 Система**

В этом разделе задаются пути поиска значков в формате SVG, дополнительных модулей и справочной документации, а также переменные среды.

В этом разделе в пункте «Параметры» можно сбросить пользовательский интерфейс к настройкам по умолчанию (требуется перезапуск).

#### **4.1.3 Системы координат и преобразования**

Этот раздел меню состоит из трех вкладок.

Первая вкладка позволяет определить поведение QGIS при создании нового проекта, нового слоя и при загрузке слоя с неопределенной системой координат.

Для новых проектов может использоваться:

- СК первого загруженного слоя
- предварительно выбранная СК по умолчанию

При создании нового слоя или при загрузке слоя с неопределенной системой координат можно:

- Оставить как неизвестную СК
- Запрашивать систему координат

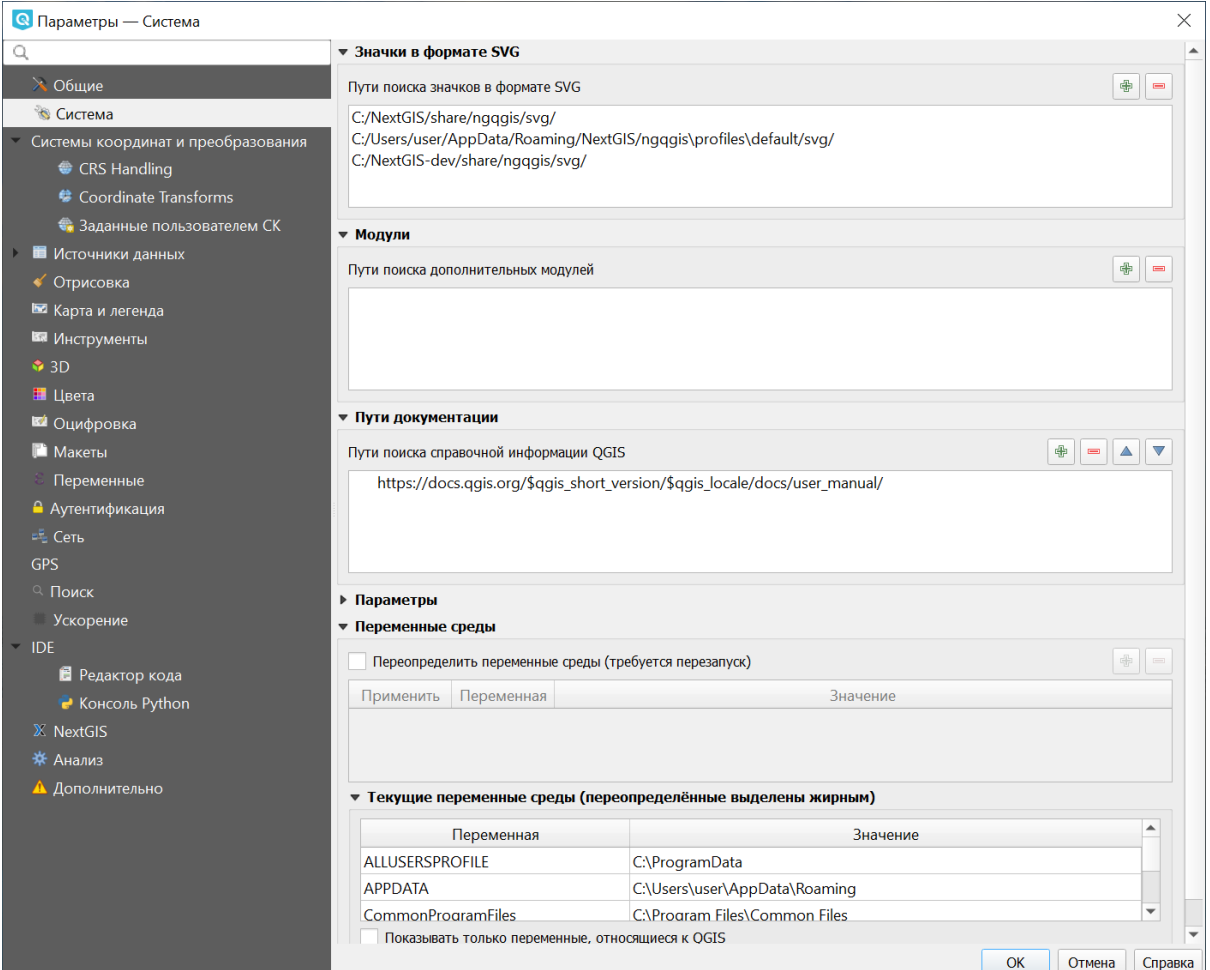

Рис. 4.2: Система

- Использовать СК проекта
- Использовать СК для слоев по умолчанию

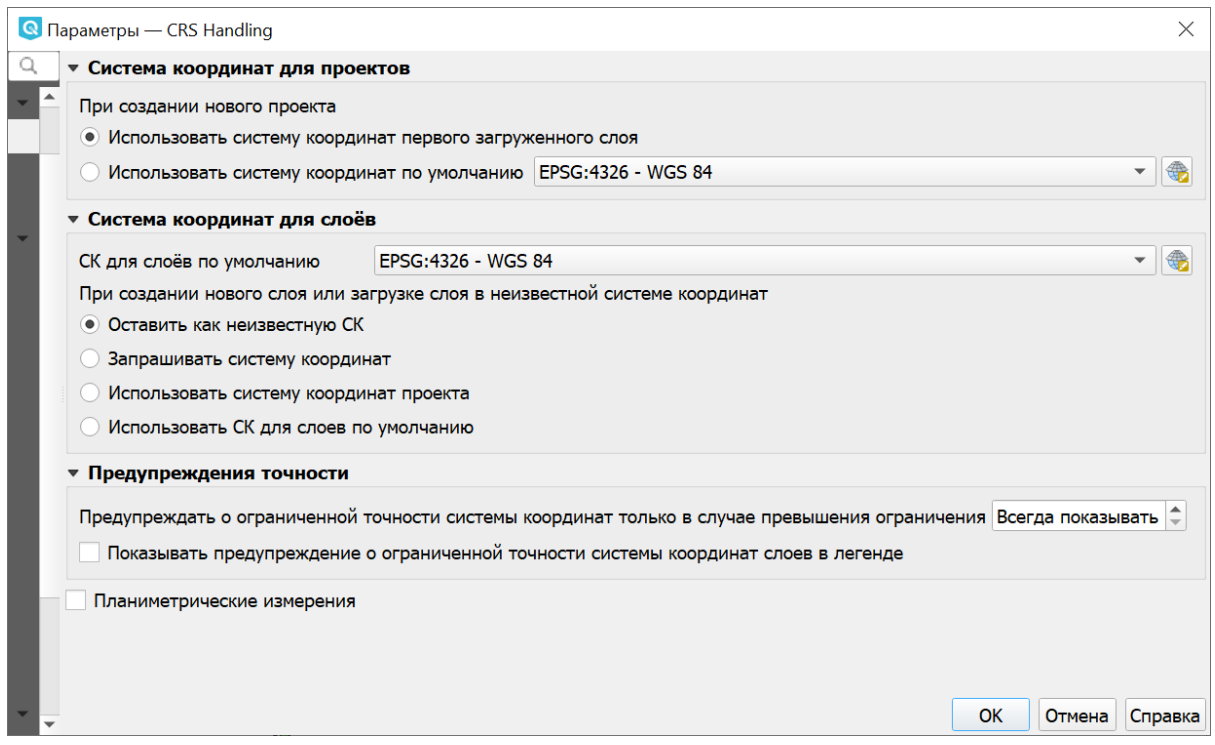

Рис. 4.3: Первая вкладка раздела настроек координат

Во второй вкладке определяются параметры перехода между системами координат.

В третьей вкладке можно создать пользовательскую систему координат в формате WKT или Proj4.

Подробнее о настройке системы координат можно прочитать [здесь](https://docs.nextgis.ru/docs_ngqgis/source/map.html#id13) $^3.$  $^3.$  $^3.$ 

#### **4.1.4 Источники данных**

В этом разделе досупны настройки таблицы атрибутов:

- Открывать таблицу атрибутов в закрепленном окне.
- Параметры копирования объектов из таблицы (Простой текст, геометрия WKT; Простой текст без геометрии; GeoJSON)
- Поведение таблицы атрибутов (можно выбрать отображаемые объекты: все объекты (по умолчанию); выделенные объектыв; объекты, видимые в области карты).
- Вид таблицы атрибутов: можно установить по умолчанию режим таблицы/ формы или запоминать последний использованный вид.
- Размер кеша таблицы атрибутов (строк).
- Задать Представление значений NULL.

<span id="page-24-0"></span> $3$  https://docs.nextgis.ru/docs\_ngggis/source/map.html#id13

Также здесь настраивается работа с источниками данных:

- Искать источники данных в панели обозревателя. Вариант «По расширению» позволяет ускорить загрузку дерева каталогов, которая может требовать некоторого времени при использовании варианта «По содержимому» и большом количестве файлов в каталоге (десятки и сотни).
- Сканировать содержимое архивов (.zip) в панели обозревателя. Этот параметр также введен для ускорения загрузки дерева каталогов. Доступны следующие варианты:
	- **–** «Быстрое сканирование» проверяет поддерживается ли расширение одним из драйверов.
	- **–** «Полное сканирование» открывает каждый файл и проверяет его валидность.
	- **–** «Пропускать» не используйте этот параметр, в следующих версиях QGIS он будет удален.
- Запрашивать загрузку дочерних слоёв растра. Некоторые форматы растровых данных поддерживают дочерние слои - в GDAL их называют subdatasets. Например, файлы NetCDF - если в таком файле описано несколько переменных, GDAL распознаёт их как дочерние слои. Эта настройка определяет обработку таких файлов QGIS. Доступны следующие варианты:
	- **–** «Всегда» всегда спрашивать (если найдены дочерние слои).
	- **–** «Если необходимо» спрашивать, если слой не имеет каналов, но имеет дочерние слои.
	- **–** «Никогда» никогда не спрашивать, ничего не загружается.
	- **–** «Загружать все» никогда не спрашивать, сразу загружать все дочерние слои.
- Также можно задать локализованные пути к данным и скрытые пути на панели обозревателя.

#### **Вкладка GDAL**

На этой вкладке можно указать, какой именно драйвер GDAL необходимо использовать для открытия растровых или векторных файлов, если данный формат поддерживается более чем одним драйвером.

#### **4.1.5 Отрисовка**

В этом разделе доступны следующие настройки:

- Добавляемые на карту слои видимы по умолчанию.
- Использовать кэш для ускорения перерисовки там, где это возможно.
- Использовать параллельную отрисовку слоев.
- Количество объектов для отрисовки между обновлениями экрана.

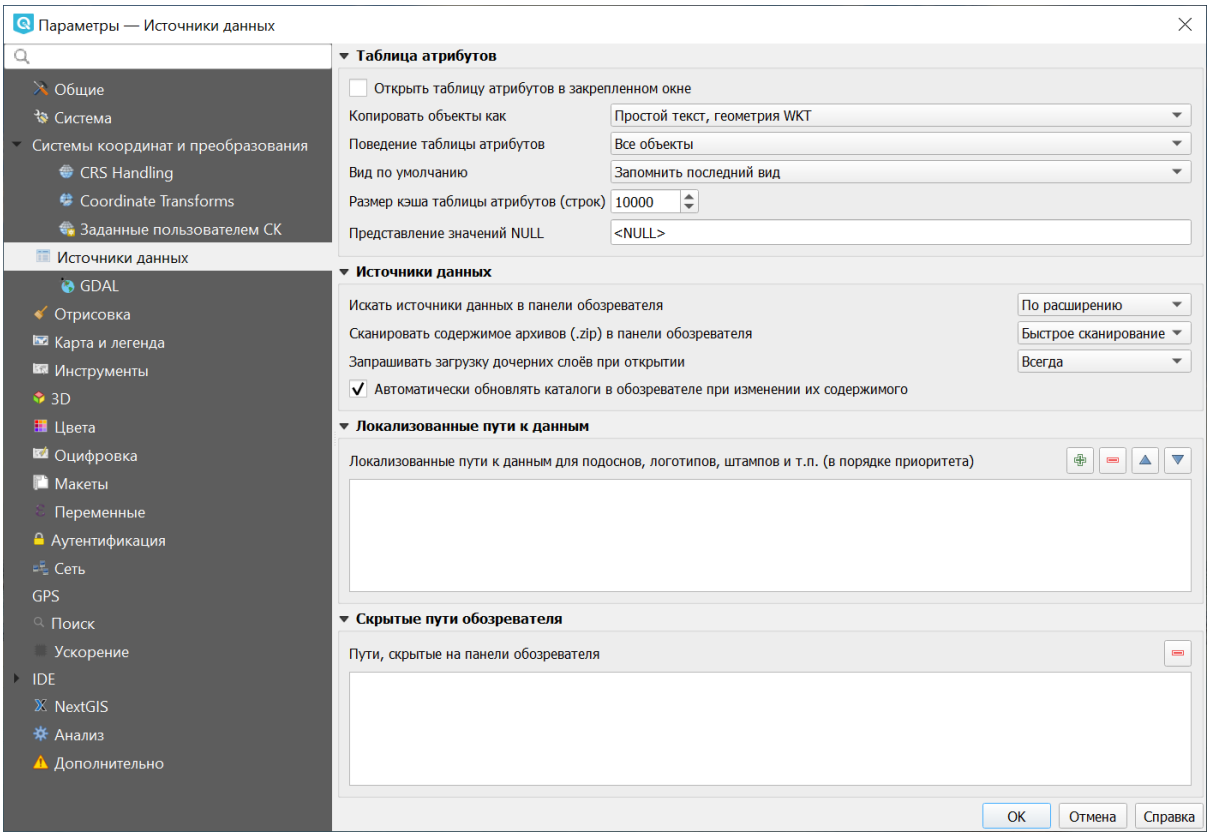

Рис. 4.4: Источники данных

- Интервал обновления карты.
- Включить и настроить упрощение объектов по умолчанию для добавляемых слоев (это ускоряет отрисовку, но может привести к визуальным искажениям).
- Рисовать сглаженные линии (снижает скорость отрисовки).
- Задать параметры аппроксимации кривой.
- Настройки визуализации растров: Каналы отображения в RGB, Предискретизация, Сглаживание.
- Включить и настроить улучшение контраста.
- Отображать в журнале событий обновление карты (параметр «Отладка»).

#### **4.1.6 Карта и легенда**

Здесь можно настроить цвет выделения и фона, взаимодействие с легендой, размер условных знаков и скорость появления всплывающих описаний, а также включить отображение атрибутов классификации в легенде.

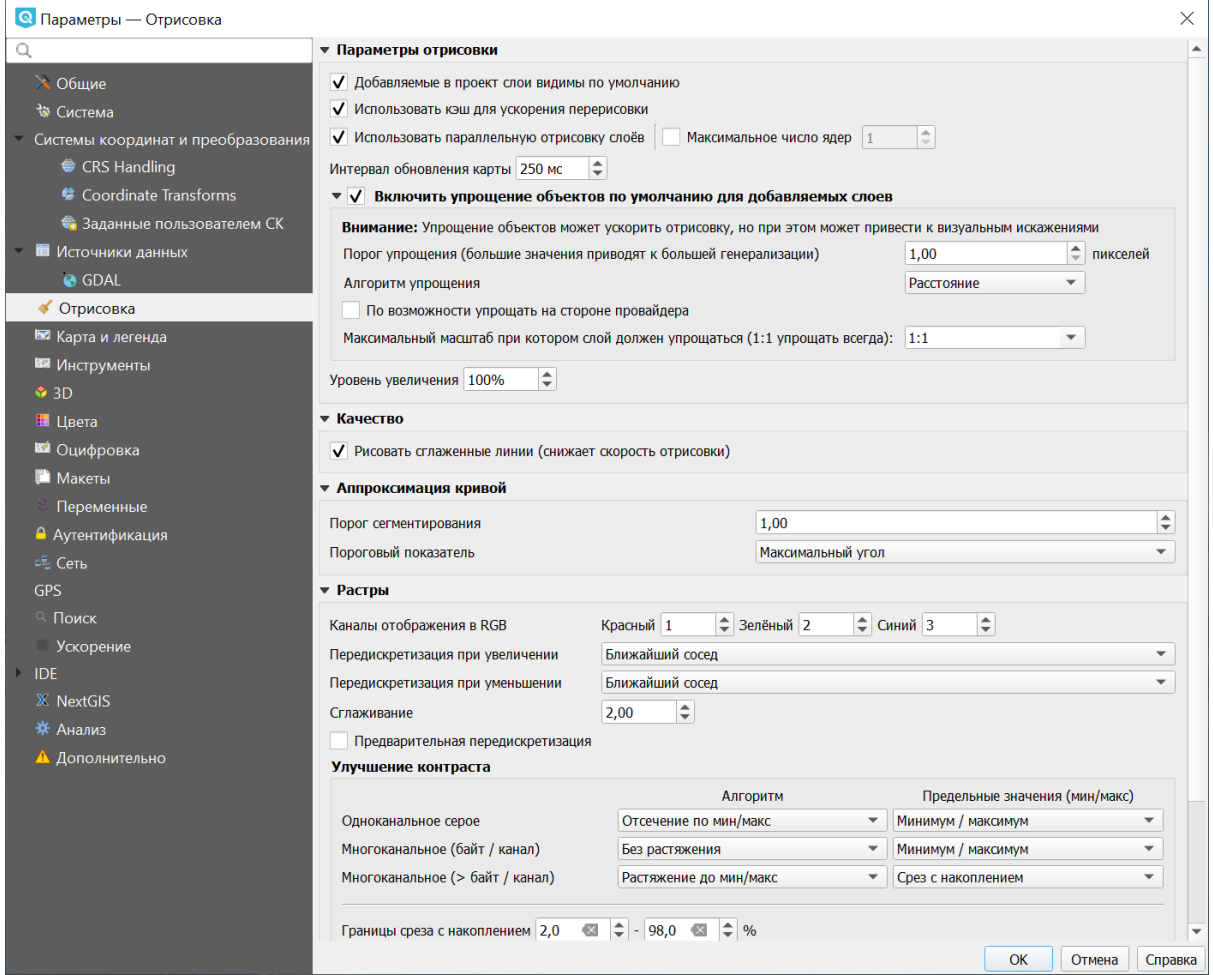

Рис. 4.5: Отрисовка

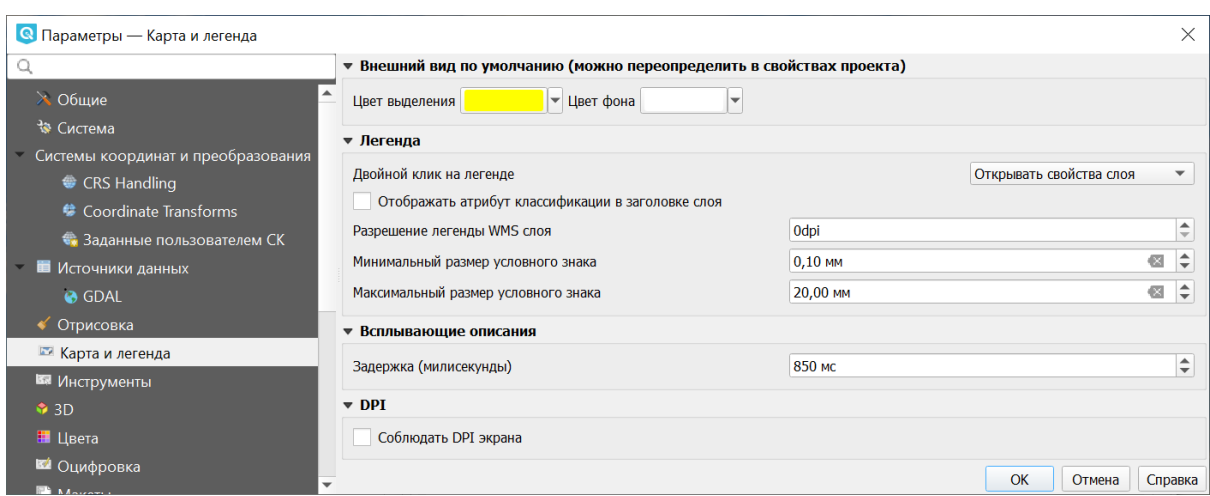

Рис. 4.6: Карта и легенда

### **4.1.7 Инструменты**

В этом разделе доступны следующие настройки:

• Установить Радиус поиска для определения объектов и всплывающих описаний.

Настройки инструмента измерений:

- Цвет линии для инструментов измерений.
- Число Десятичных знаков.
- Сохранять базовые единицы.
- Установить единицы расстояния, площади и углов.

Также здесь можно настроить отображение географических координат и направлений (формат и количество десятичных знаков). Доступные форматы:

- От 0 до 180° с суффиксом В/З
- От -180° до +180°
- От 0 до 360 $^{\circ}$

В этом же разделе можно установить:

- Фактор увеличения для колеса мыши.
- Масштабный ряд

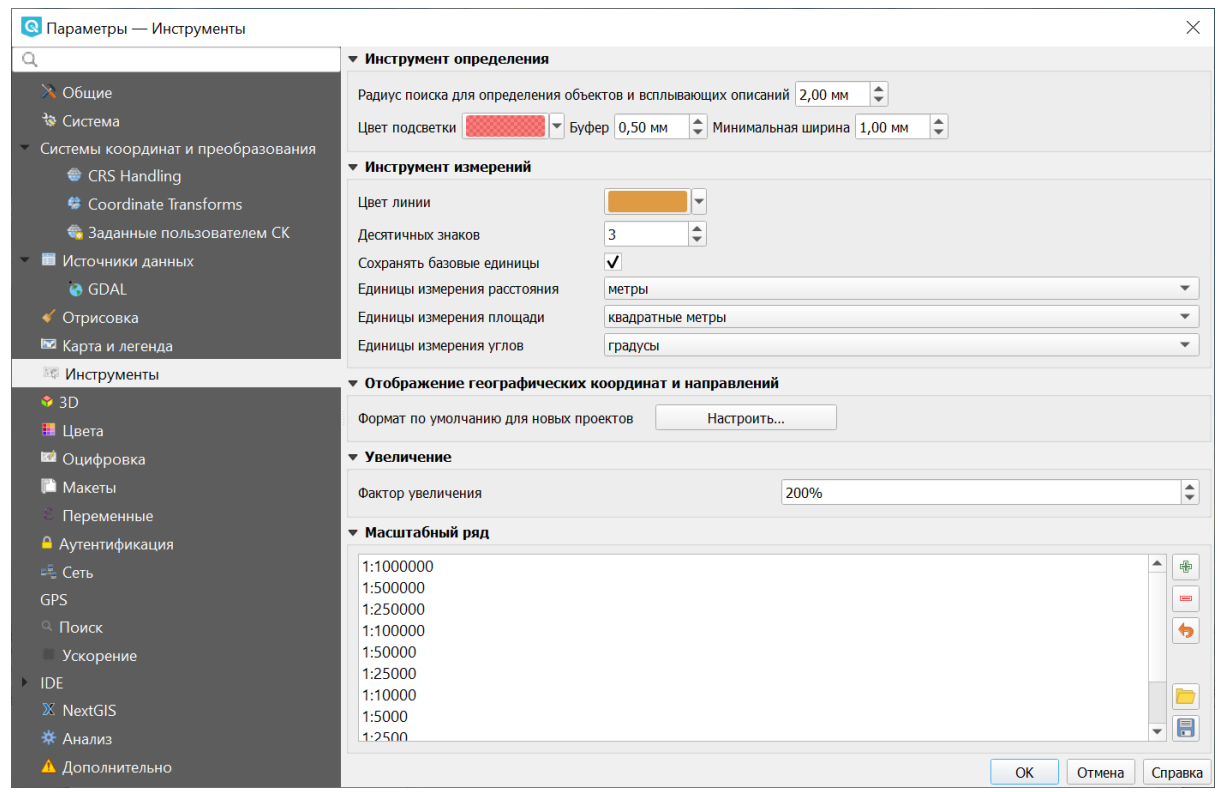

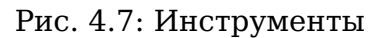

### **4.1.8 3D**

В этом разделе можно задать настройки камеры по умолчанию: тип проекции, поле зрения, режим просмотра, скорость движения, а также определить параметры инвертирования вертикальной оси.

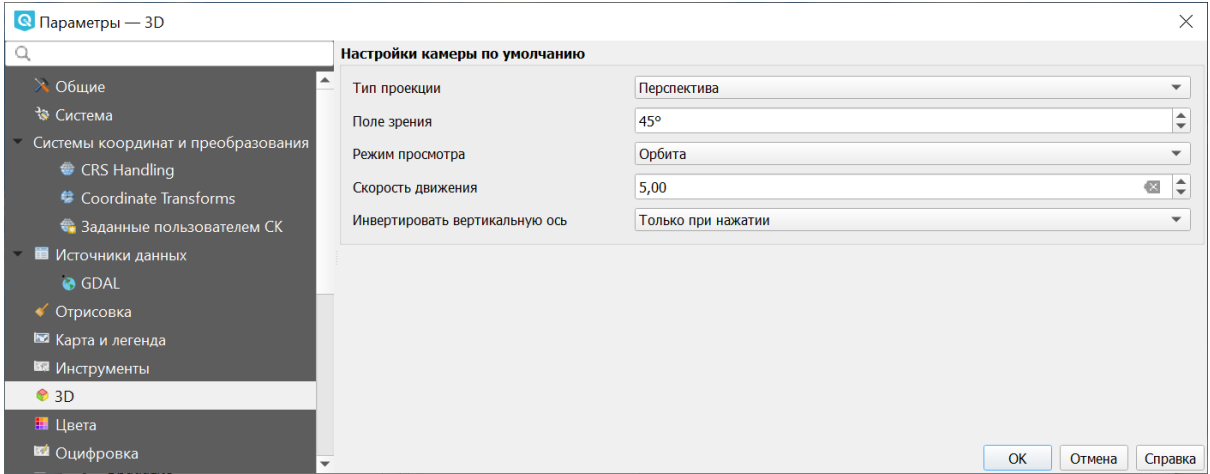

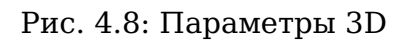

## **4.1.9 Цвета**

В этом разделе можно выбрать и настроить применяемую цветовую схему.

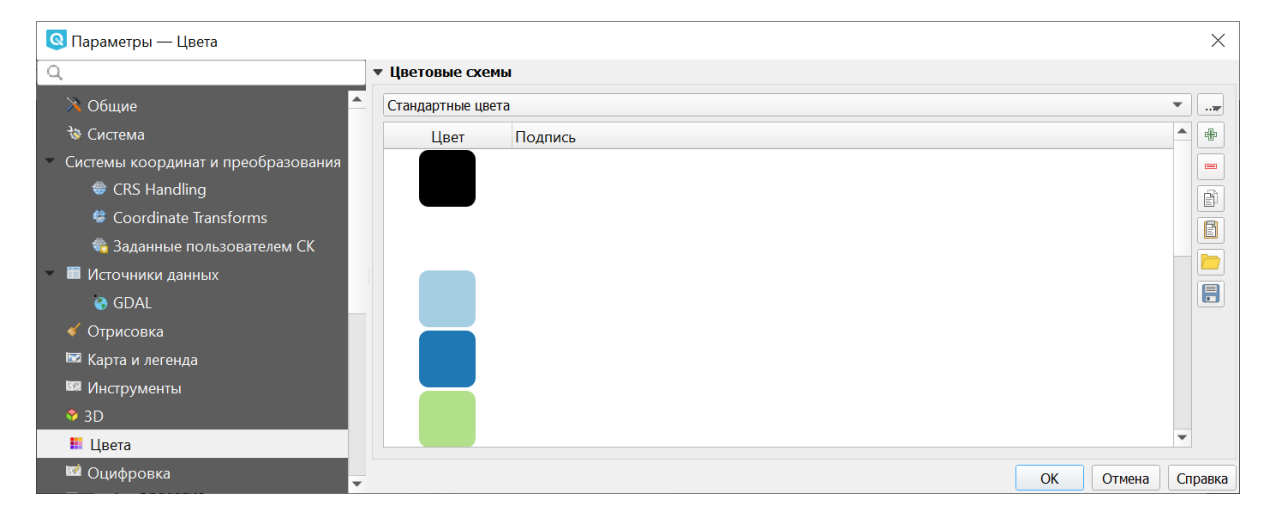

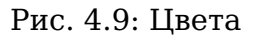

### **4.1.10 Оцифровка**

В этом разделе доступны следующие настройки создания объектов:

- Отключить форму ввода атрибутов для каждого создаваемого объекта.
- Использовать последние введённые значения.
- Настроить Проверку геометрии.

Редактирование сложных линий/полигонов с большим количеством узлов может замедлить отрисовку. Это происходит из-за того, что процедура проверки геометрии, используемая в QGIS по умолчанию довольно медленная. Ускорить отрисовку можно либо используя для проверки геометрии библиотеку GEOS (начиная с GEOS 3.3) или отключив её вообще. Проверка геометрии при помощи GEOS намного быстрее, но у нее есть недостаток - обнаруживается только первая проблема с геометрией.

- Установить Толщину линии и Цвет линии для «резиновой нити», а также цвет заливки.
- Настроить Прилипание: режим по умолчанию («К вершинам», «К сегментам», «К вершинам и сегментам»), порог и радиус поиска для редактирования вершин (в единицах карты или пикселях), показ основного диалога в окне или панели, цвет маркера прилипания, отображение подсказок и включение прилипания к невидимым объектам.
- Установить Стиль маркера («Перекрестие» (по умолчанию), «Полупрозрачный круг» или «Без маркера») и Размер маркера.
- Показывать маркеры только для выбранных объектов.
- Настроить параллельный сдвиг (стиль сопряжения параллельной линии, количество сегментов на квадрант и предел острия).

**Примечание:** Параллельный сдвиг относится к [Дополнительным функциям](https://docs.nextgis.ru/docs_ngcourses/source/qgis/intro.html#id19) [оцифровки](https://docs.nextgis.ru/docs_ngcourses/source/qgis/intro.html#id19) $^4$  $^4$ . При помощи этих настроек можно управлять видом параллельной кривой. Все эти настройки будут учитываться только при использовании GEOS 3.3 или более поздней версии.

Также доступна экспериментальная функция «Трассировка».

#### **4.1.11 Макеты**

В этом разделе можно настроить параметры сетки и шрифт макета.

<span id="page-30-0"></span><sup>&</sup>lt;sup>4</sup> https://docs.nextgis.ru/docs\_ngcourses/source/qgis/intro.html#id19

| <b>Q</b> Параметры — Оцифровка      |                                                                                                    |                                   | $\times$                             |  |  |  |  |
|-------------------------------------|----------------------------------------------------------------------------------------------------|-----------------------------------|--------------------------------------|--|--|--|--|
| Q                                   | • Создание объектов                                                                                                    |                                   | $\blacktriangle$                     |  |  |  |  |
| $\lambda$ Общие<br><b>В Система</b> | Отключить форму ввода атрибутов для каждого создаваемого объекта<br>Использовать последние введённые значения атрибутов |                                   |                                      |  |  |  |  |
| Системы координат и преобразования  | Проверка геометрии                                                                                                    | QGIS                              | $\blacktriangledown$                 |  |  |  |  |
| CRS Handling                        | Значение Z по умолчанию                                                                                                 | 0,000                             | $\hat{\mathbb{I}}$                   |  |  |  |  |
| <b>参 Coordinate Transforms</b>      | Значение М по умолчанию                                                                                                 | 0,000                             | $\div$                               |  |  |  |  |
| •• Заданные пользователем СК        | • Резиновая нить                                                                                                    |                                   |                                      |  |  |  |  |
| <b>• Источники данных</b>           |                                                                                                    |                                   |                                      |  |  |  |  |
| <b>O</b> GDAL                       | ⇒ Цвет линии<br>Толщина линии 1                                                                                         |                                   |                                      |  |  |  |  |
| ◆ Отрисовка                         | Не обновлять контур объекта при редактировании узлов                                                                    |                                   |                                      |  |  |  |  |
| ■ Карта и легенда                   | • Прилипание                                                                                                    |                                   |                                      |  |  |  |  |
| <b>Ви</b> Инструменты               | Разрешить прилипание по умолчанию                                                                                       |                                   |                                      |  |  |  |  |
| $•$ 3D                              | Режим прилипания по умолчанию                                                                                           | " Вершина<br>$\blacktriangledown$ |                                      |  |  |  |  |
| ₩ Цвета                             | Порог прилипания по умолчанию                                                                                           | $\div$<br>12,00000                | пикселей                             |  |  |  |  |
| ■ Оцифровка                         | Радиус поиска для редактирования вершин                                                                                 | $\hat{=}$<br>10,00000             | пикселей<br>$\overline{\phantom{a}}$ |  |  |  |  |
| <b>• Макеты</b>                     | Показать основной диалог (потребуется рестарт)                                                                          | в окне<br>$\blacktriangledown$    |                                      |  |  |  |  |
| Переменные                          | Цвет маркера прилипания                                                                                                 | ∣←                                |                                      |  |  |  |  |
| • Аутентификация                    | Показывать подсказки инструмента Прилипание                                                                             |                                   |                                      |  |  |  |  |
| <b>EE</b> Сеть<br><b>GPS</b>        | Разрешить прилипание к невидимым объектам (не показанным в окне карты)                                                  |                                   |                                      |  |  |  |  |
| <sup>Q</sup> Поиск                  | • Маркеры вершин                                                                                                    |                                   |                                      |  |  |  |  |
| <b>Ускорение</b>                    | V Показывать маркеры только для выделенных объектов                                                                     |                                   |                                      |  |  |  |  |
| <b>IDE</b>                          | Стиль маркера                                                                                                    | перекрестие                       | $\overline{\phantom{a}}$             |  |  |  |  |
| X NextGIS                           | Размер маркера (мм)                                                                                                    | 2,00                              | $\hat{=}$                            |  |  |  |  |
| 茶 Анализ                            | ▼ Параллельный сдвиг                                                                                                    |                                   |                                      |  |  |  |  |
| А Дополнительно                     |                                                                                                    |                                   | $\blacktriangledown$                 |  |  |  |  |
|                                     | Стиль сопряжения                                                                                                    | Скруглённое                       | $\div$                               |  |  |  |  |
|                                     | Количество сегментов на квадрант                                                                                        | 8                                 |                                      |  |  |  |  |
|                                     | Предел острия                                                                                                    | 5,00                              | $\div$                               |  |  |  |  |
|                                     | • Трассировка                                                                                                    |                                   |                                      |  |  |  |  |
|                                     | Конвертировать трассы в кривые (экспериментальная функция)                                                              |                                   |                                      |  |  |  |  |
|                                     | <b>Поволовый угол</b>                                                                                                   | 0.000010000                       | $\left  \frac{1}{2} \right $         |  |  |  |  |
|                                     |                                                                                                    | OK                                | Отмена<br>Справка                    |  |  |  |  |

Рис. 4.10: Оцифровка

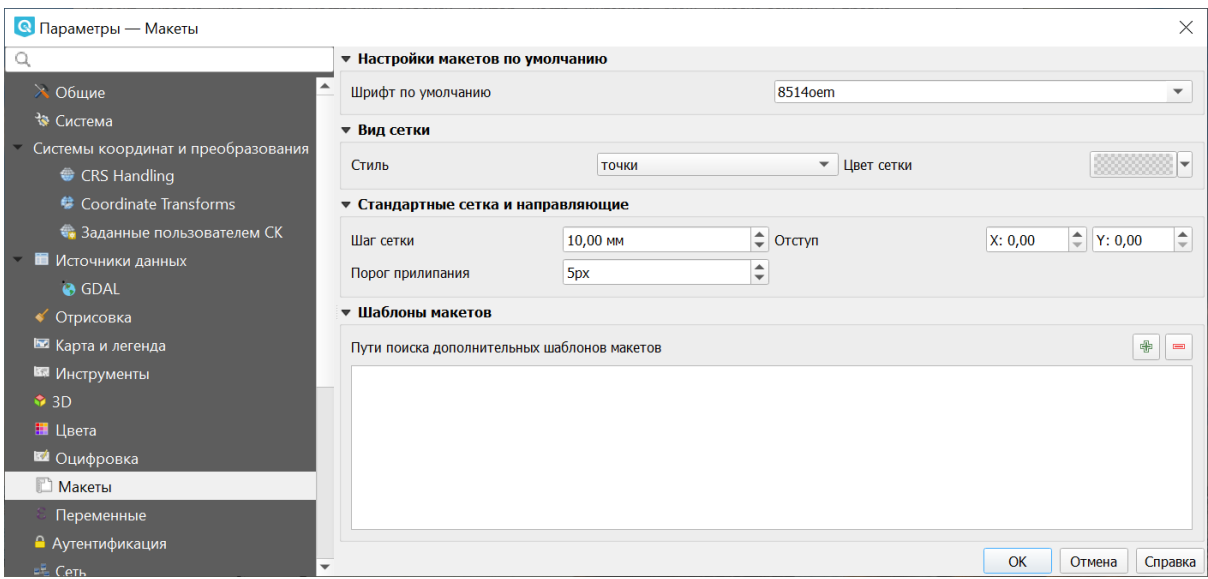

Рис. 4.11: Макеты

## **4.1.12 Переменные**

В этом разделе отображаются переменные, которые могут быть использованы в различных выражениях. Например, при печати может выводиться пометка об используемой версии программы. Помимо предустановленных переменных, которые доступны только для чтения, пользователь может добавить дополнительные, например project\_author.

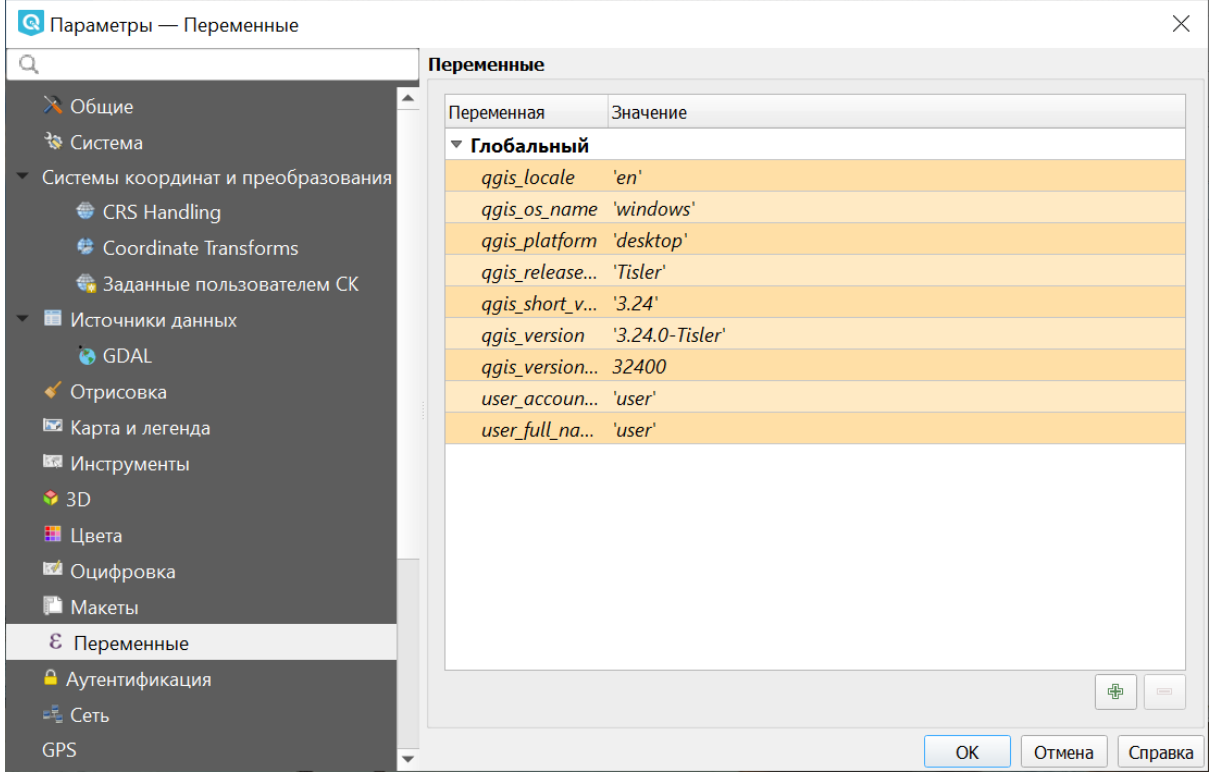

Рис. 4.12: Переменные

## **4.1.13 Аутентификация**

В этом разделе кнопкой «Инструменты» можно вызвать меню для работы с мастер-паролем, конфигурациями проверки подлинности и базой данных аутентификации. Подробнее см. [соответствующий раздел.](https://docs.nextgis.ru/docs_ngqgis/source/masterpass.html)[5](#page-32-0)

## **4.1.14 Сеть**

В этом разделе доступны следующие настройки:

- Таймаут для сетевых запросов (мс). Значение по умолчанию 300000.
- Время актуальности данных WMS и WMS-C/WMST по умолчанию.
- Минимальное число повторов в случае ошибок запросов.
- Параметры кеширования (путь к кэшу и его размер).

<span id="page-32-0"></span><sup>&</sup>lt;sup>5</sup> https://docs.nextgis.ru/docs\_ngqgis/source/masterpass.html

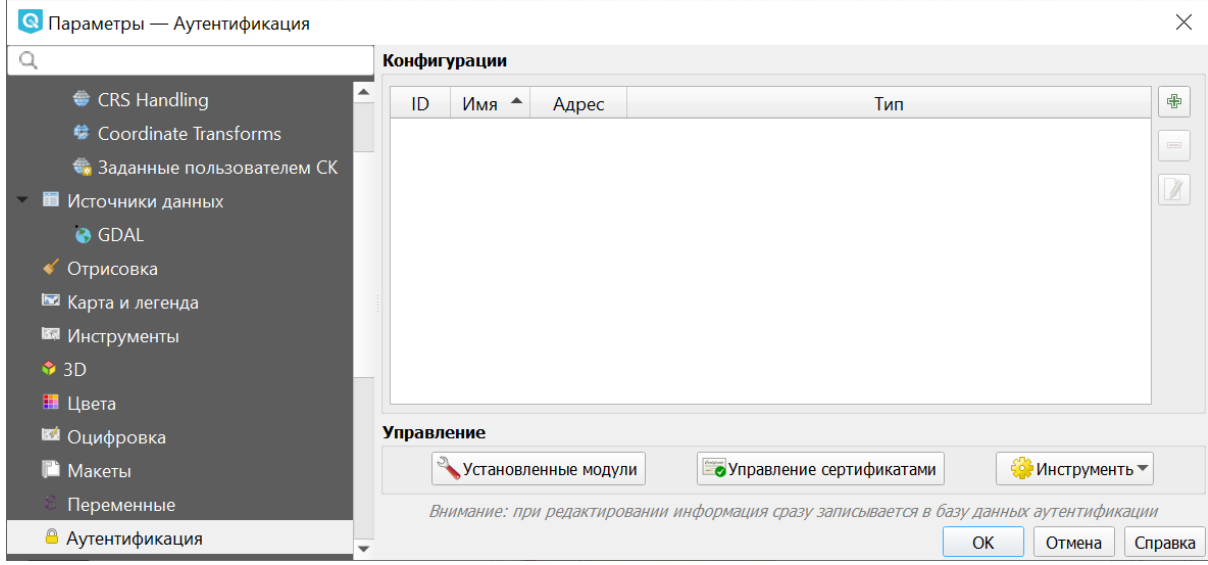

Рис. 4.13: Аутентификация

- Тип прокси в соответствии с конфигурацией сети.
	- **–** Default Proxy: прокси определяется настройками приложения.
	- **–** Socks5Proxy: Общий прокси для любого вида связи. Поддерживаются TCP, UDP, привязка к порту (входящие соединения) и авторизация.
	- **–** HttpProxy: реализован с использованием команды «СONNECT», поддерживает только исходящие TCP соединения; поддерживает авторизацию.
	- **–** HttpCachingProxy: использует стандартные команды HTTP, имеет смысл использовать только с запросами HTTP.
	- **–** FtpCachingProxy: реализован посредством FTP прокси, имеет смысл использовать только с запросами FTP.
- При необходимости для прокси можно настроить: сервер, порт и данные пользователя.

Если вы не хотите использовать прокси-сервер для некоторых адресов, можно добавить их в текстовое поле ниже (Рис. **??**), нажав кнопку «Добавить» (иконка со знаком плюса). После двойного нажатия на созданной строке ввода *URL*, введите адрес, для которого не хотите использовать прокси-сервер. Нажатие на кнопке «Удалить» (иконка со знаком минуса) удаляет выбранную строку адреса.

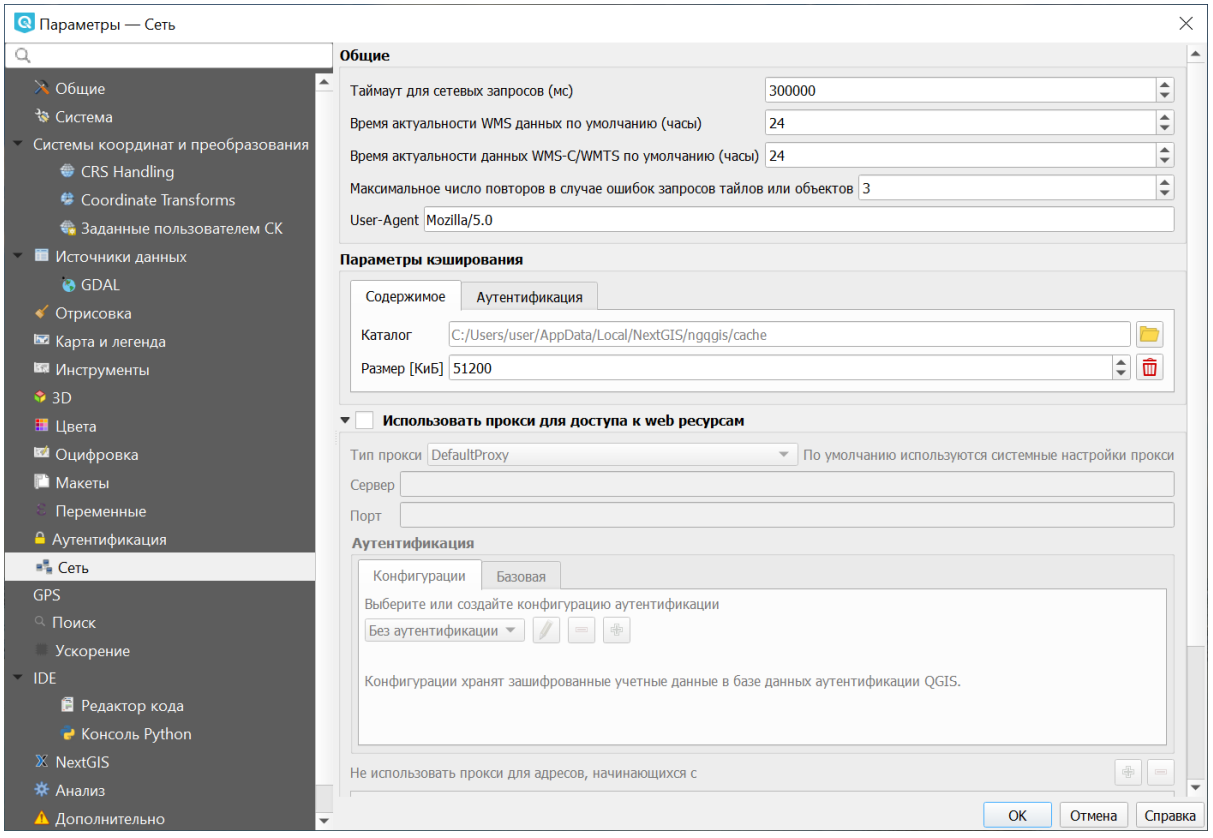

Рис. 4.14: Параметры сети

#### **4.1.15 Поиск**

В этом разделе можно настроить фильтры поиска, вызываемого панелью в левом нижнем углу экрана (см. Рис. **??**:)

#### **4.1.16 IDE**

Содержит две вкладки:

- Редактор кода
- Консоль Python, где можно настроить:
	- **–** Автодополнение кода
	- **–** Автоматическое добавление парных скобок
	- **–** Автоматически добавлять import после строки from xxx
	- **–** Включить инспектор объектов
	- **–** Автоматически сохранять файлы перед запуском
	- **–** Пользовательские файлы API
	- **–** Ключ доступа GitHub

| <b>Q</b> Параметры — Поиск                 |                               |              |                         |                         | $\times$          |
|--------------------------------------------|-------------------------------|--------------|-------------------------|-------------------------|-------------------|
| Q                                          | Фильтры поиска                |              |                         |                         |                   |
| ■ Карта и легенда                          | <b>Фильтр</b>                 | Префикс      | Активен                 | По умолчанию            | Параметры         |
| <b>В Инструменты</b>                       | Слои проекта                  |              | $\checkmark$            | $\sqrt{}$               |                   |
| • 3D                                       | Макеты данного проекта        | pl           | $\overline{\mathsf{v}}$ | $\overline{\mathsf{v}}$ |                   |
| ₩ Цвета<br><b>И</b> Оцифровка              | Действия                      |              | $\checkmark$            |                         |                   |
| <b>• Макеты</b>                            | Объекты активного слоя        | $\mathsf{f}$ | $\overline{\mathsf{v}}$ |                         | ₩                 |
| Переменные                                 | Объекты во всех слоях         | af           | $\overline{\mathsf{v}}$ |                         | ₩                 |
| • Аутентификация                           | Калькулятор                   | $=$          | $\overline{\mathsf{v}}$ |                         |                   |
| $E = C$ еть                                | Пространственные закладки     | b            | $\checkmark$            | $\overline{\mathsf{v}}$ |                   |
| <b>GPS</b><br>Q Поиск                      | Настройки                     | set          | $\overline{\mathsf{v}}$ | $\overline{\mathsf{v}}$ |                   |
| Ускорение                                  | Перейти к координате          | go           | $\checkmark$            | $\sqrt{}$               |                   |
| $-$ IDE                                    | Геокодер Nominatim            | $\geq$       | $\overline{\mathsf{v}}$ |                         |                   |
| <b>В</b> Редактор кода<br>• Консоль Python | Алгоритмы обработки           | a            | $\overline{\mathsf{v}}$ | $\sqrt{}$               |                   |
| <b>X</b> NextGIS                           | Изменение выделенных объектов | ef           | $\overline{\mathsf{v}}$ | $\overline{\mathsf{v}}$ |                   |
| <b>*</b> Анализ                            |                               |              |                         |                         |                   |
| <b>А Дополнительно</b>                     |                               |              |                         | OK                      | Отмена<br>Справка |

Рис. 4.15: Параметры поиска

## **4.1.17 NextGIS ID**

Доступны три типа авторизации: с использованием NextGIS ID, Keycloak и детальных пользовательских настроек.

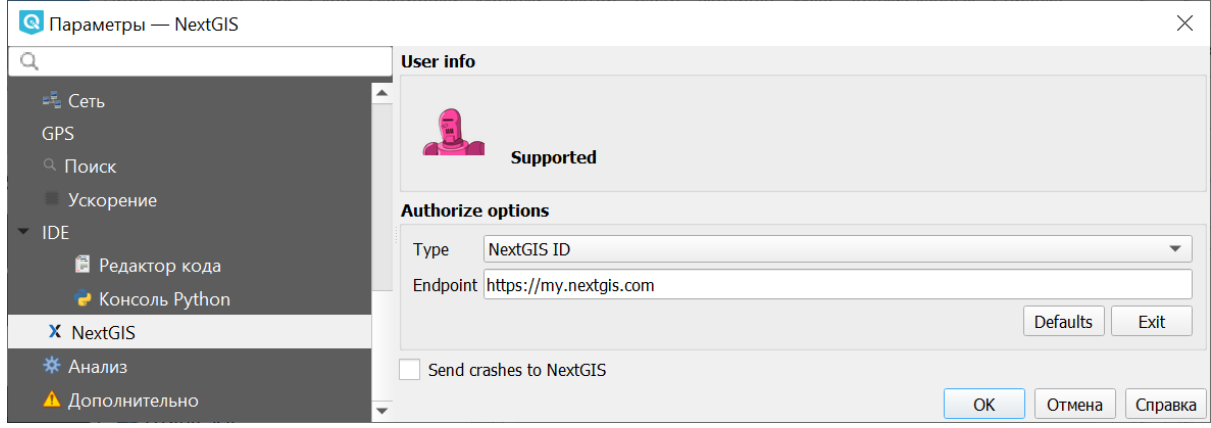

Рис. 4.16: NextGIS ID
# **4.1.18 Анализ**

Меню настроек плагина «Анализ», это встроенный плагин, но требующий активации.

# **4.1.19 Дополнительно**

Редактор расширенных настроек. Изменения на этой странице потенциально опасны и могут привести к неработоспособности QGIS.

Таким образом можно настроить параметры в соответствии с вашими потребностями. Внесение некоторых изменений может потребовать перезапуска QGIS для их применения.

# **4.2 Свойства проекта**

Диалог свойств проекта запускается нажатием кнопки проекции в главном окне, снизу-справа экрана (см. Рис. **??**: п. 9)

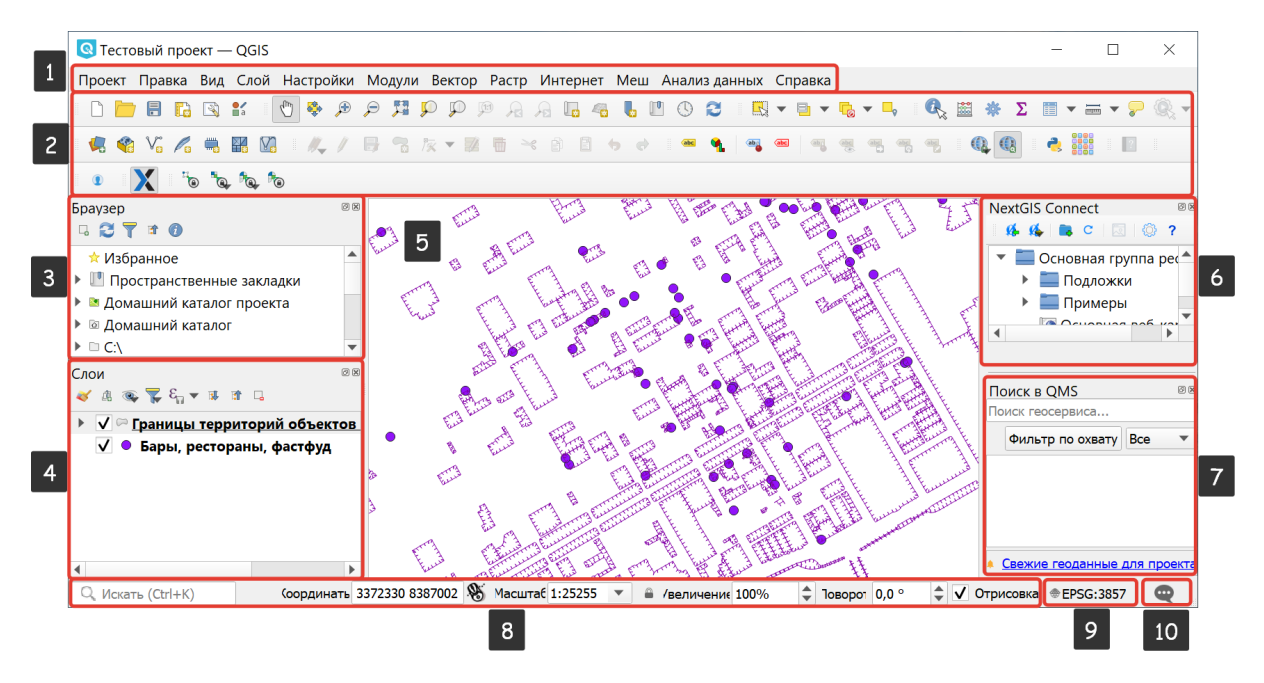

Рис. 4.17: Интерфейс **NextGIS QGIS** с загруженным проектом

Основные настройки, которые можно там менять:

# **4.2.1 Общие**

- Заголовок проекта.
- Эллипсоид для вычислений по нему будут вычисляться длины и площади инструментом «линейка», и функциями \$area, \$length в калькуляторе полей.
- Отображение координат.

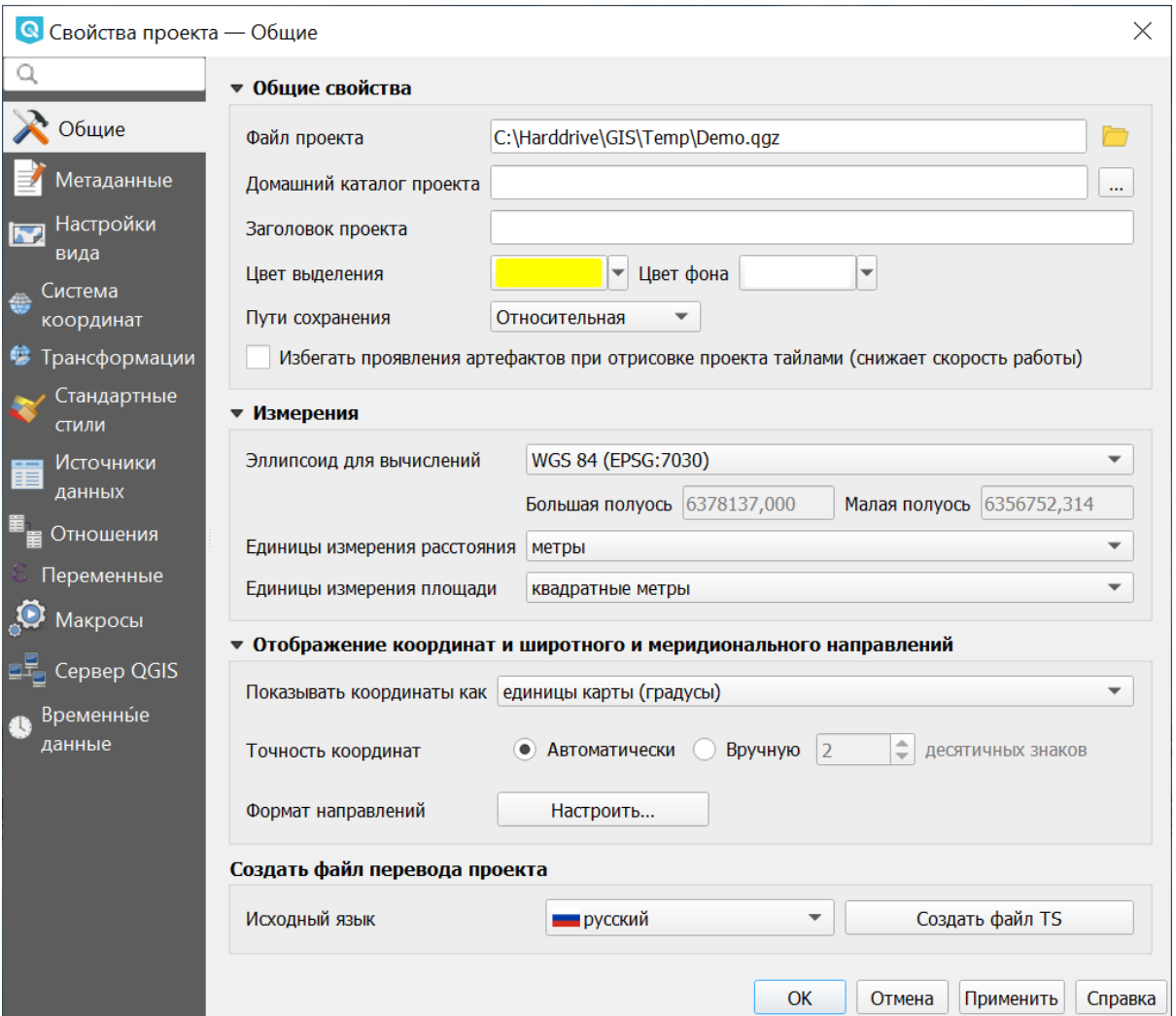

Рис. 4.18: Настройки проекта, вкладка «Общие»

### **4.2.2 Метаданные**

Этот раздел содержит несколько вкладок.

- На вкладке «Идентификация» описаны основные определения проекта.
- На следующей вкладке можно выбрать категории, которые будут добавлены как ключевые слова проекта (отображаются в следующей вкладке).
- Ключевые слова можно также добавлять вручную на соответствующей вкладке.

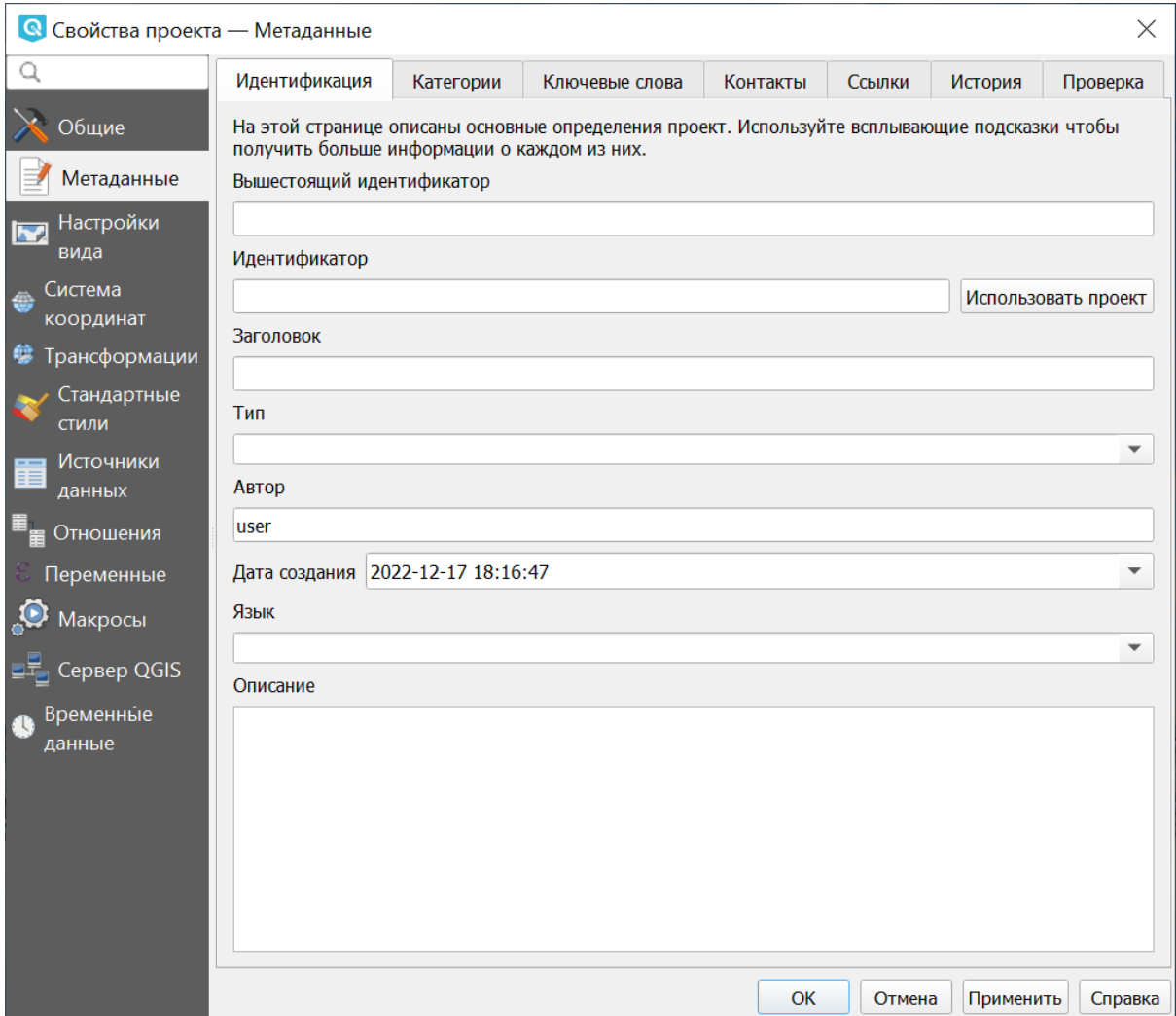

Рис. 4.19: Метаданные: Идентификация

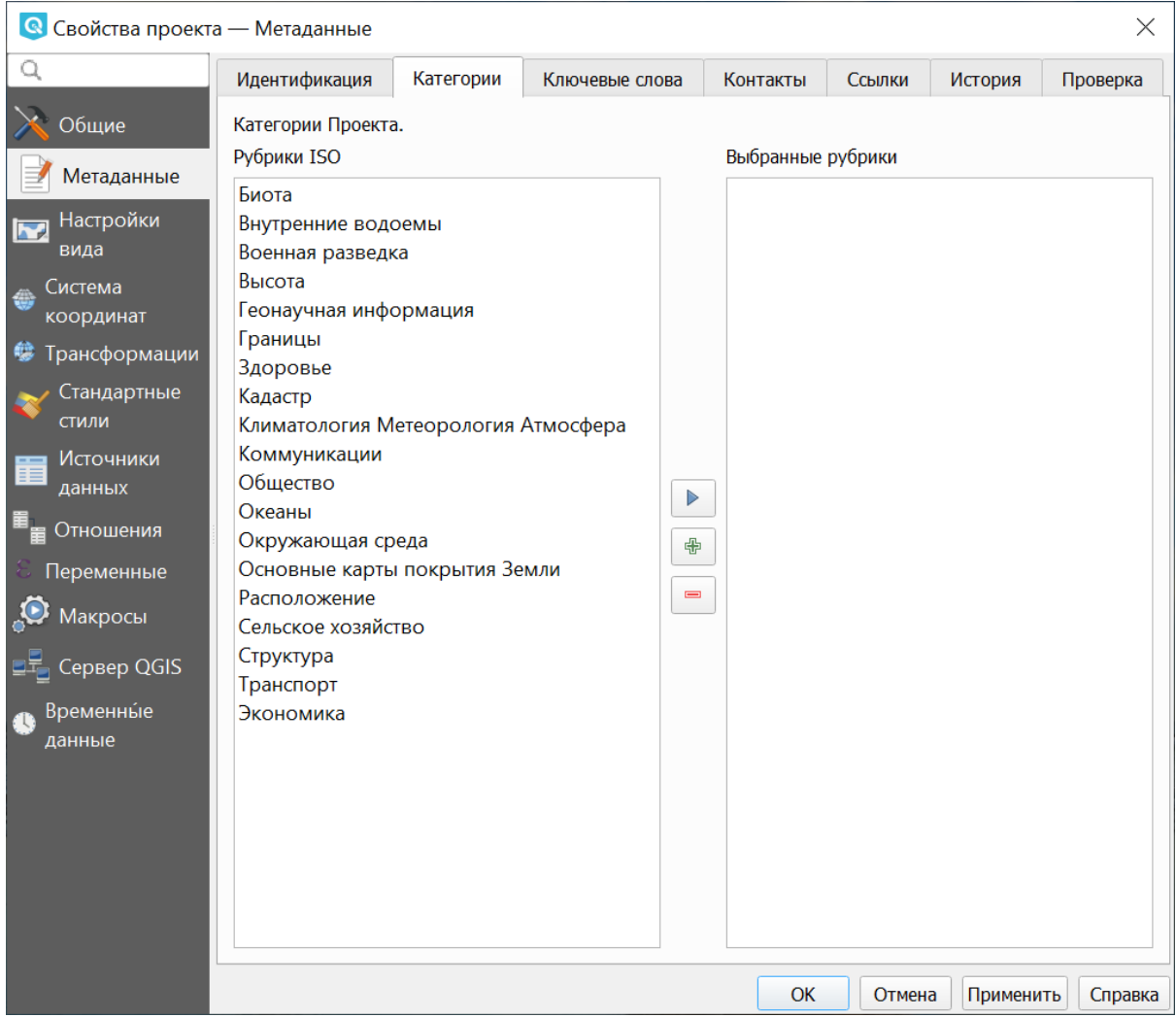

Рис. 4.20: Метаданные: Категории

• Также на отдельных вкладках можно добавить контакты, ссылки и сведения об истории проекта и посмотреть результаты проверки.

### **4.2.3 Настройки вида**

В этом разделе можно настроить:

- Масштабный ряд проекта.
- Полный охват проекта.

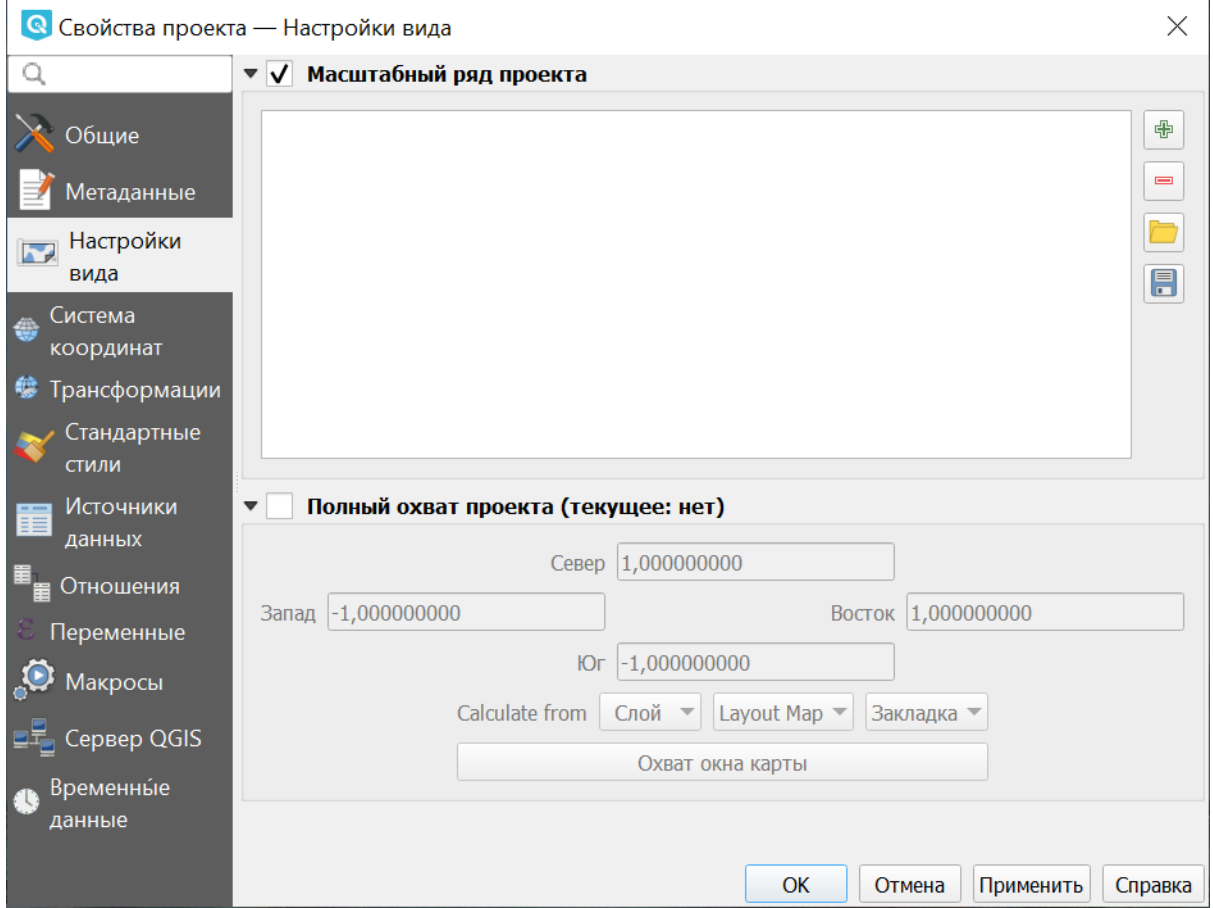

Рис. 4.21: Настройки вида

#### **4.2.4 Система координат**

• Автоматическое перепроецирование - задать систему координат, в которой будет отображаться на экране все слои проекта.

Подробнее о работе с проекциями и системами координат см. в [этом разделе](https://docs.nextgis.ru/docs_ngqgis/source/map.html#id13) $^6\!$  $^6\!$  $^6\!$ 

<span id="page-40-0"></span> $\frac{6 \text{ https://docs.nextgis.ru/docs nqqgis/source/map.html#id13}}{6 \text{ https://docs.nextgis.ru/docs nqqgis/source/map.html#id13}}$ 

| Q<br>Система координат проекта<br>Общие<br>Система координат не задана (или неизвестная/планиметрическая проекция)<br>Поиск $\vert Q \vert$<br>Метаданные<br>Недавно использованные системы координат<br><b>МИ</b> Настройки вида<br>Система координат<br><b>ID</b> источника<br>Система координат<br>WGS 84 / Pseudo-Mercator<br>EPSG:3857<br><b>WGS 84</b><br>EPSG:4326<br>Трансформации<br>Yoff<br>EPSG:4310<br>Стандартные стили<br>∢<br>Скрыть устаревшие<br>Предопределенные системы координат<br>Источники данных<br>ID источника<br>Система координат<br>TROMELIN SGM 1956 MERCATOR DIRECTE IGNF:TROM56MD<br>Отношения<br>WGS 84 / Mercator 41<br>EPSG:3994<br>Переменные<br>WGS 84 / PDC Mercator<br>EPSG:3349<br>WGS 84 / PDC Mercator<br><b>EPSG:3832</b><br>Макросы<br>∢<br>Сервер QGIS<br>WGS 84 / Pseudo-Mercator<br>Временные данные<br>Свойства<br>• Единицы: метры<br>• Динамическая (основана на | $\times$ |  |  |  |  |  |
|----------------------------------------------------------------------------------------------------|----------|--|--|--|--|--|
|                                                                                                    |          |  |  |  |  |  |
|                                                                                                    |          |  |  |  |  |  |
|                                                                                                    |          |  |  |  |  |  |
|                                                                                                    |          |  |  |  |  |  |
|                                                                                                    |          |  |  |  |  |  |
|                                                                                                    |          |  |  |  |  |  |
|                                                                                                    |          |  |  |  |  |  |
|                                                                                                    |          |  |  |  |  |  |
|                                                                                                    | Þ        |  |  |  |  |  |
|                                                                                                    |          |  |  |  |  |  |
|                                                                                                    |          |  |  |  |  |  |
|                                                                                                    |          |  |  |  |  |  |
|                                                                                                    |          |  |  |  |  |  |
|                                                                                                    |          |  |  |  |  |  |
|                                                                                                    |          |  |  |  |  |  |
|                                                                                                    | Þ        |  |  |  |  |  |
|                                                                                                    |          |  |  |  |  |  |
|                                                                                                    |          |  |  |  |  |  |
| датуме, не привязанном к<br>опорной сети)<br>• Небесное тело: Earth<br>• На основе World Geodetic<br>System 1984 ensemble (EPSG:<br>6326), ограниченной точности<br>в лучшем случае 2 метра.<br>• Метод: Mercator<br><b>WKT</b><br>PROJCRS["WGS 84 / Pseudo-<br>Mercator",<br>BASEGEOGCRS ["WGS 84",<br>ENSEMBLE [ "World Geo<br>detic System 1984 ensemble"<br>MEMBER [ "World G<br>eodetic System 1984 (Transi                                                                                                    |          |  |  |  |  |  |
| OK<br>Отмена<br>Применить                                                                                                    | Справка  |  |  |  |  |  |

Рис. 4.22: Настройки проекта, вкладка «Система координат»

# **4.2.5 Трансформации**

Здесь настраиваются параметры перехода между системами координат.

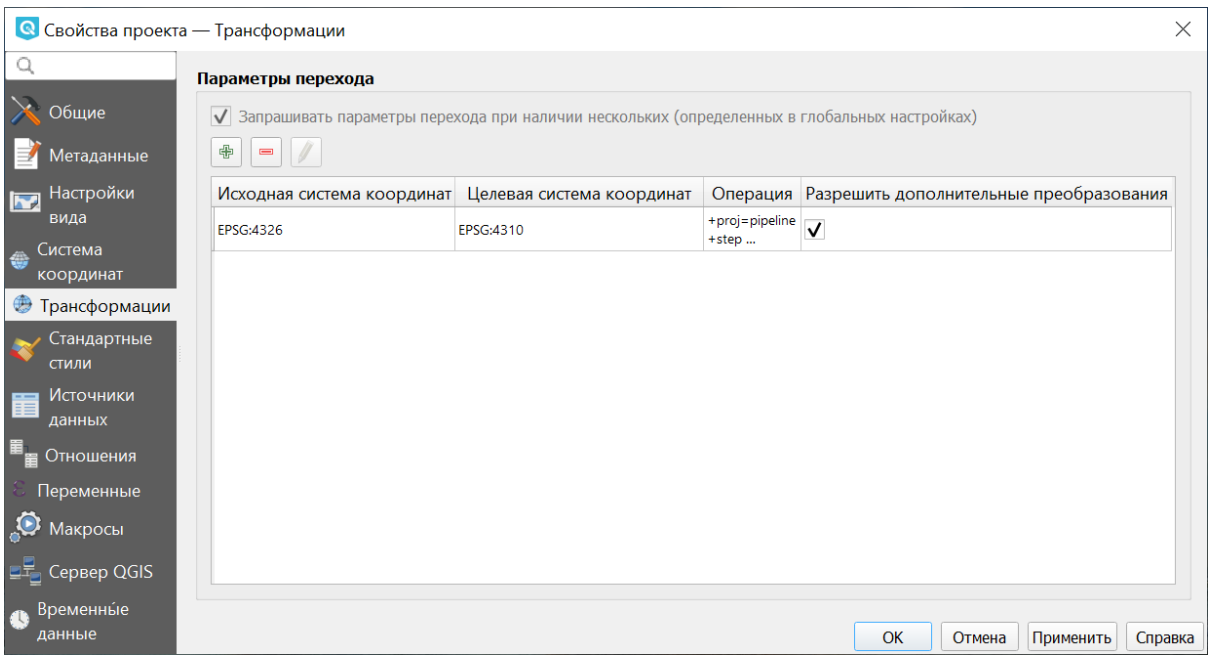

Рис. 4.23: Трансформации

### **4.2.6 Стандартные стили**

В этом разделе можно настроить стили различных элементов карты: маркеров, линий, заливки.

### **4.2.7 Источники данных**

Здесь доступны следующие настройки (по умолчанию отключены):

- Автоматически создавать группы транзакций.
- Производить вычисления на стороне провайдера.
- Доверять источникам данных без метаданных.

Также представлены характеристики слоев проекта: определяемый, нередактируемый, доступный для поиска, обязательный, личный.

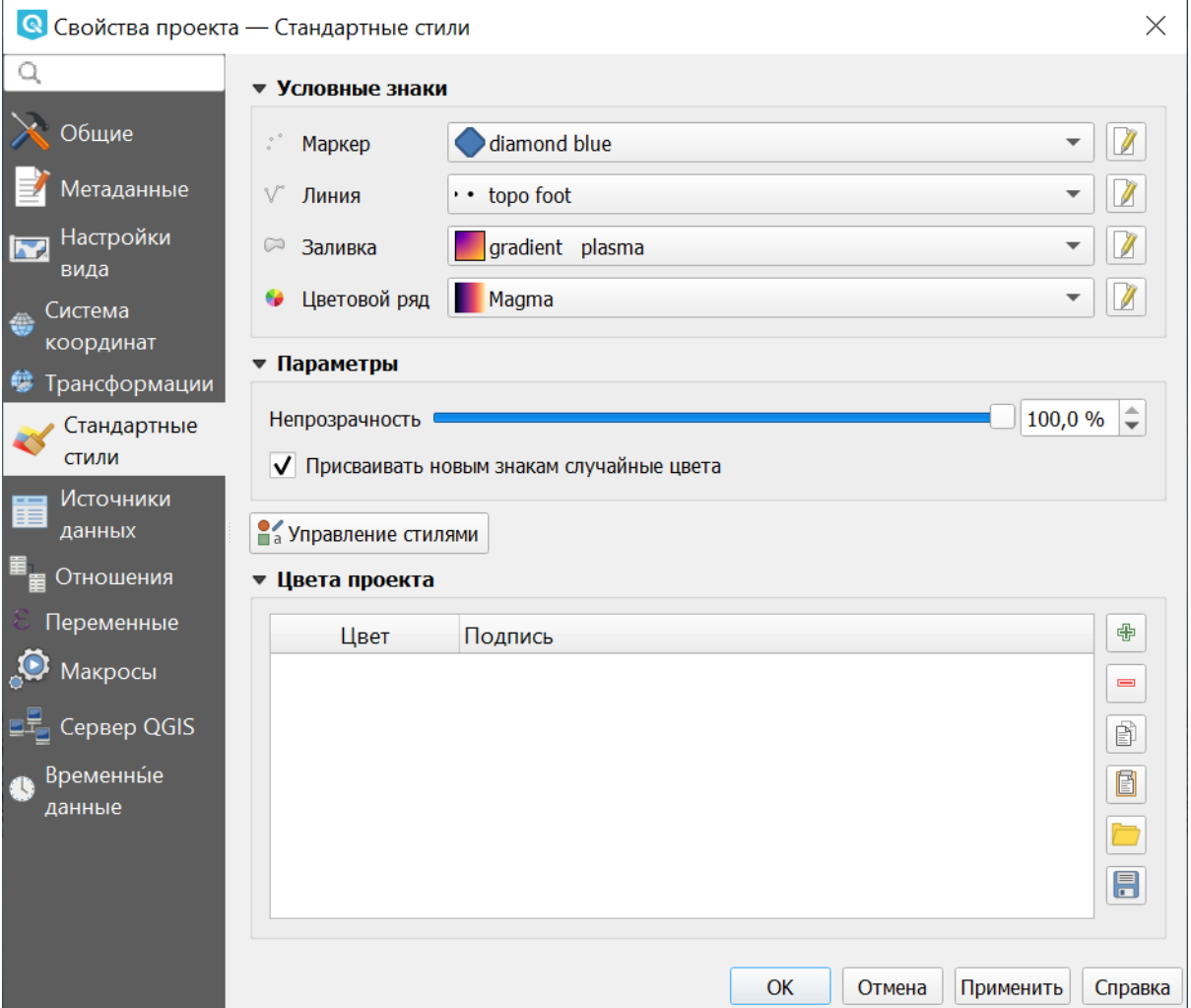

Рис. 4.24: Стандартные стили: пример выбранного оформления

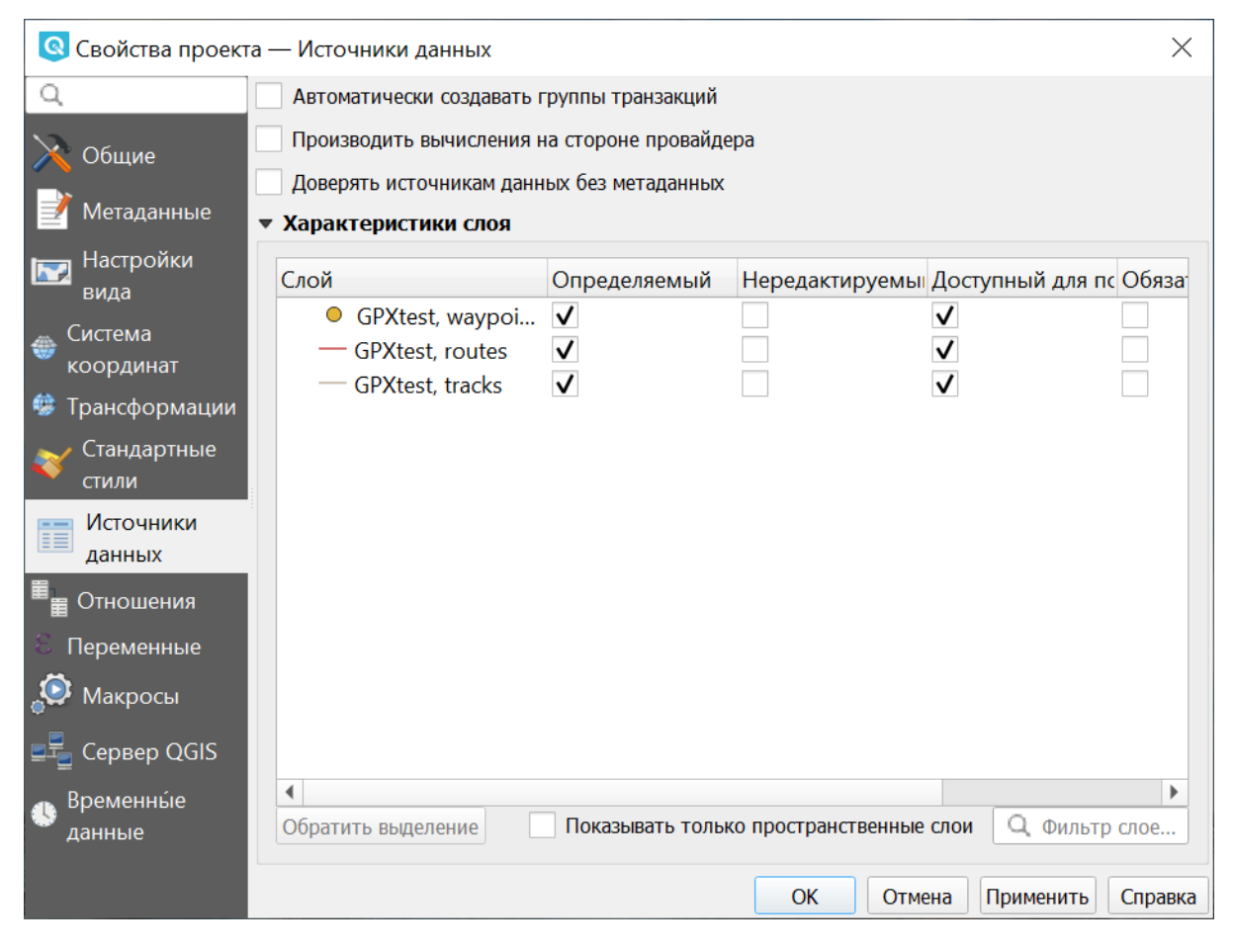

Рис. 4.25: Настройки проекта, вкладка «Источники данных»

# **4.2.8 Отношения**

На этой вкладке можно прописывать отношения между слоями проекта.

# **4.2.9 Переменные**

В этом разделе можно задать переменные, которые будут использоваться в выражениях, применительно к данному проекту.

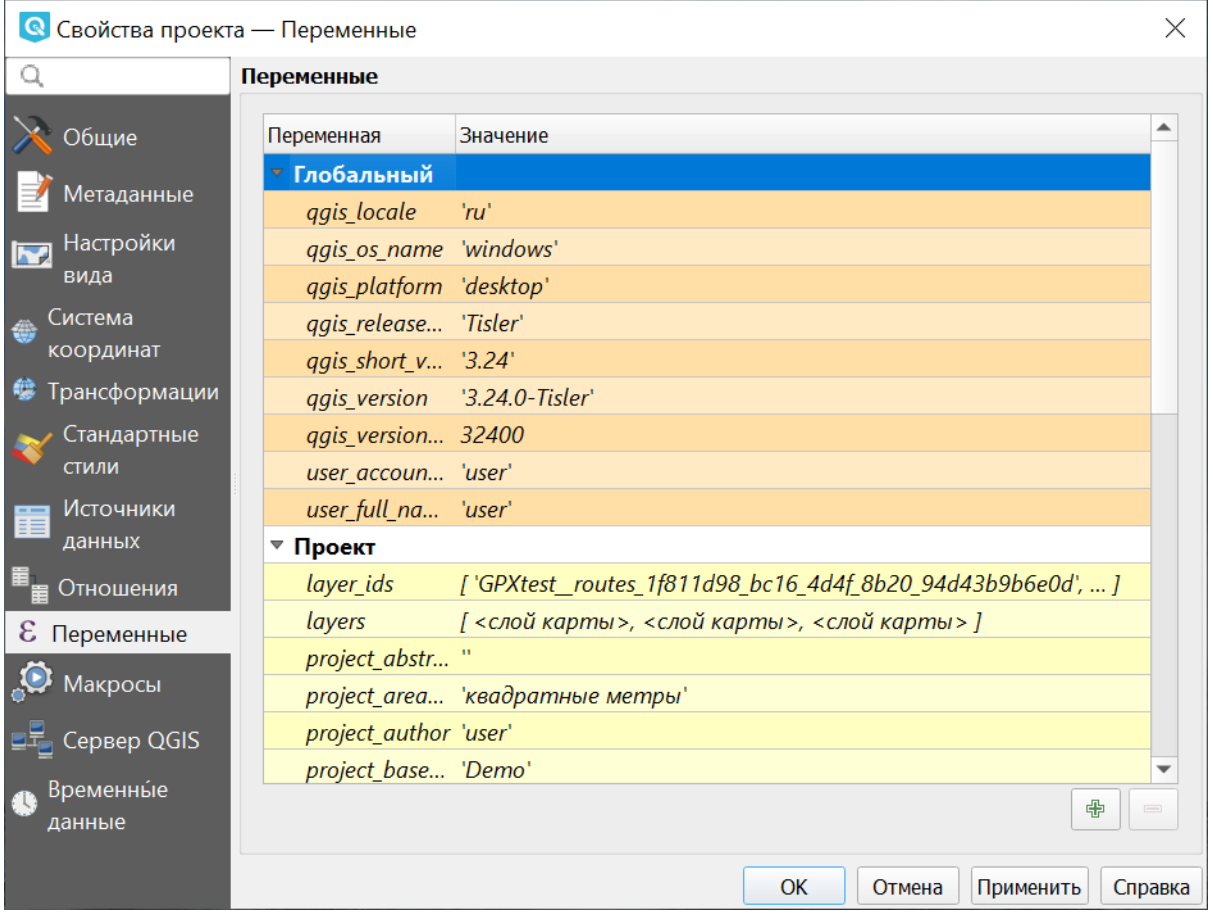

Рис. 4.26: Переменные проекта

# **4.2.10 Макросы**

На этой вкладке можно редактировать макросы Python. На данный момент доступны три: openProject(), saveProject() и closeProject().

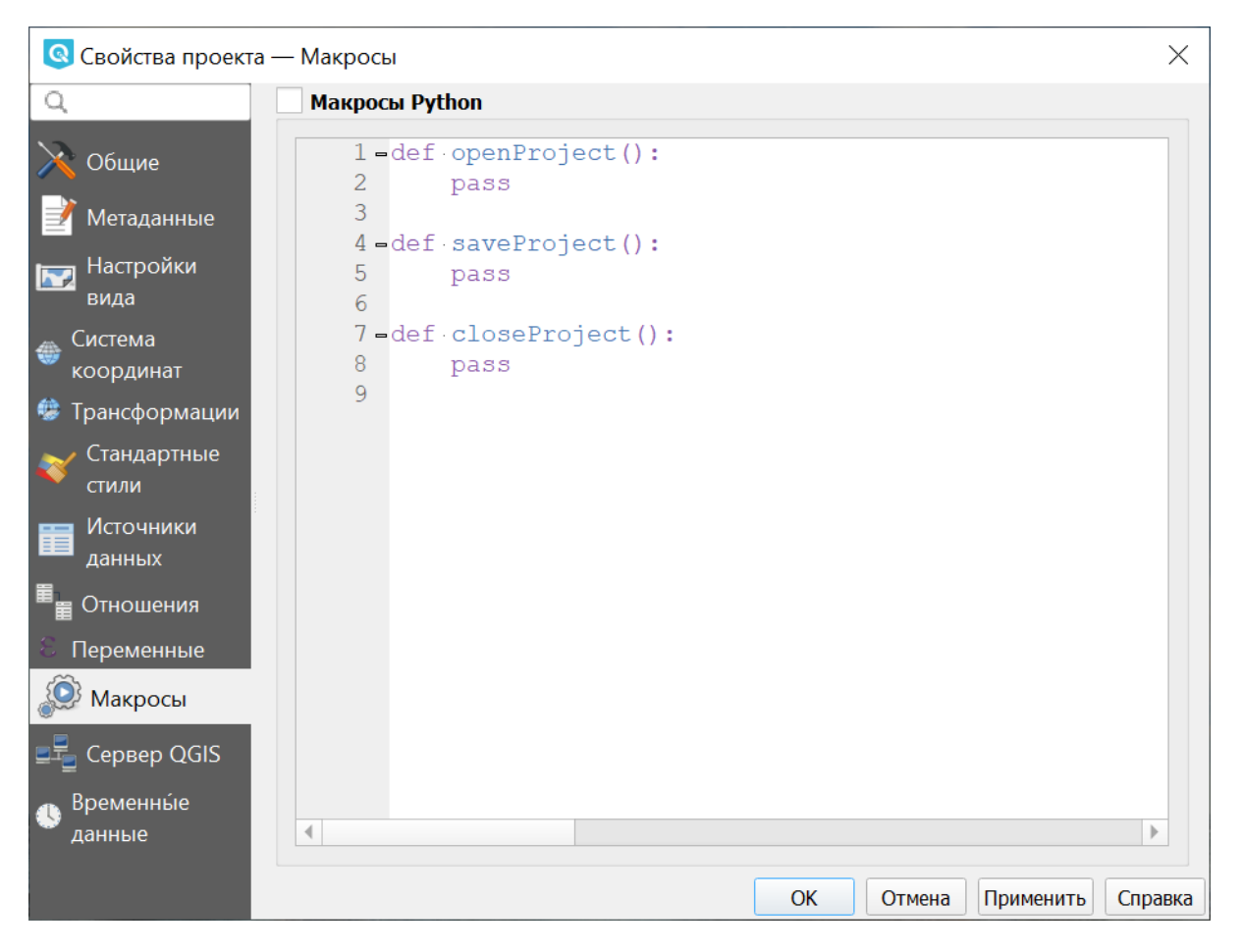

Рис. 4.27: Макросы Python

# **4.2.11 Сервер QGIS**

В этом разделе задаются параметры, необходимые для публикации проекта он-лайн. Эти параметры используются для генерации документа GetCapabilities.

### **4.2.12 Временные данные**

Здесь можно указать дату и время начала и окончания проекта.

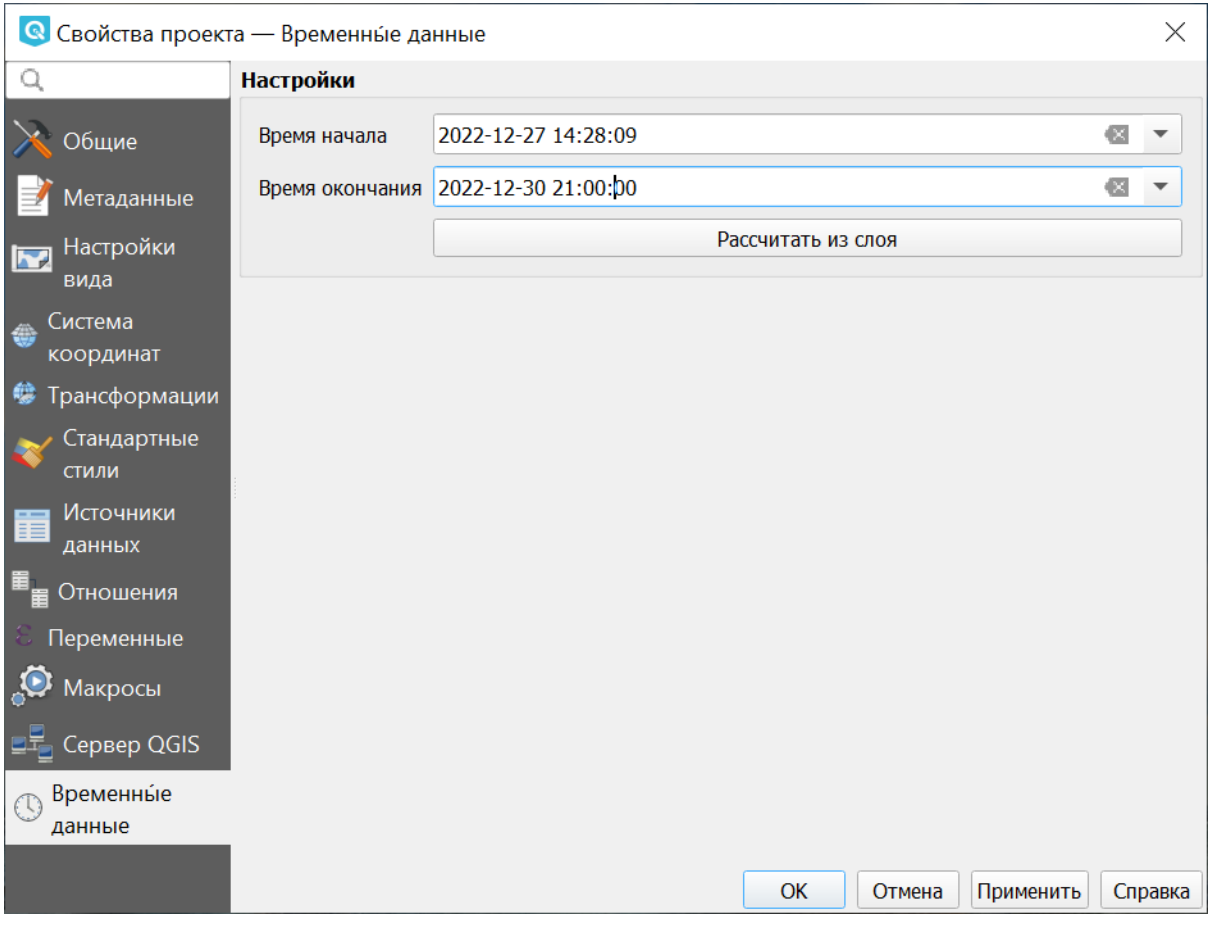

Рис. 4.28: Временные данные проекта

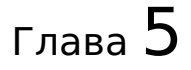

# Авторизация

# **5.1 Через облачный сервер NextGIS ID (my.nextgis.com)**

Чтобы открыть дополнительные функциональные преимущества **NextGIS QGIS** (перейти на Pro-версии NextGIS QGIS), необходимо приобрести план [Mini](http://nextgis.ru/nextgis-com/plans) [или Premium](http://nextgis.ru/nextgis-com/plans)<sup>[7](#page-48-0)</sup> и авторизоваться в программе. Чтобы получить доступ к расширенной функциональности пользователь на бесплатном плане должен быть [добавлен в команду](https://docs.nextgis.ru/docs_ngcom/source/create.html#ngcom-team-management) $^8$  $^8$ .

По умолчанию заблокированные инструменты показываются так: **For** of o

Для активации возможностей Pro-версии NextGIS QGIS необходимо авторизо-

ваться в системе при помощи кнопки NextGIS Account Toolbar на панели инструментов (см. Рис. **??**). Во всплывающем меню выберите «Войти».

Авторизация происходит через веб-браузер с переадресацией на страницу [https://my.nextgis.com/.](https://my.nextgis.com/) На странице необходимо ввести данные вашего аккаунта NextGIS ID или пройти регистрацию (см. Рис. **??**). Если вы забыли данные вашего аккаунта, то [восстановите](https://docs.nextgis.ru/docs_ngcom/source/faq_webgis.html#ngcom-change-passwords-webgis)<sup>[9](#page-48-2)</sup> к нему доступ.

После корректного указания пары логин/пароль вы получите сообщение об успешной авторизации в NextGIS QGIS (см. Рис. **??**), и доступ к Pro-функциям

будет разблокирован .

Кнопка NextGIS Account Toolbar при этом изменится на аватар пользователя

.

<span id="page-48-0"></span> $^7$  http://nextgis.ru/nextgis-com/plans

<span id="page-48-1"></span><sup>&</sup>lt;sup>8</sup> https://docs.nextgis.ru/docs\_ngcom/source/create.html#ngcom-team-management

<span id="page-48-2"></span><sup>&</sup>lt;sup>9</sup> https://docs.nextgis.ru/docs\_ngcom/source/faq\_webgis.html#ngcom-change-passwords-webgis

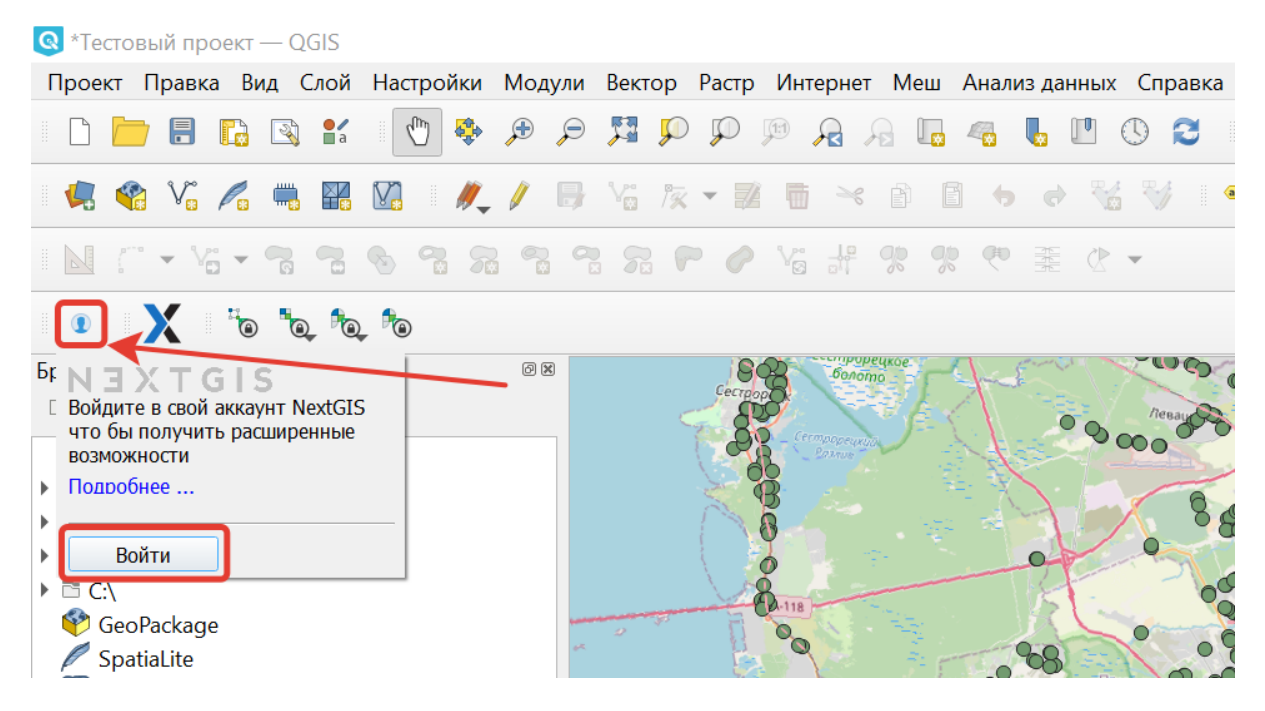

Рис. 5.1: Общий вид NextGIS QGIS. NextGIS Account Toolbar деактивирован

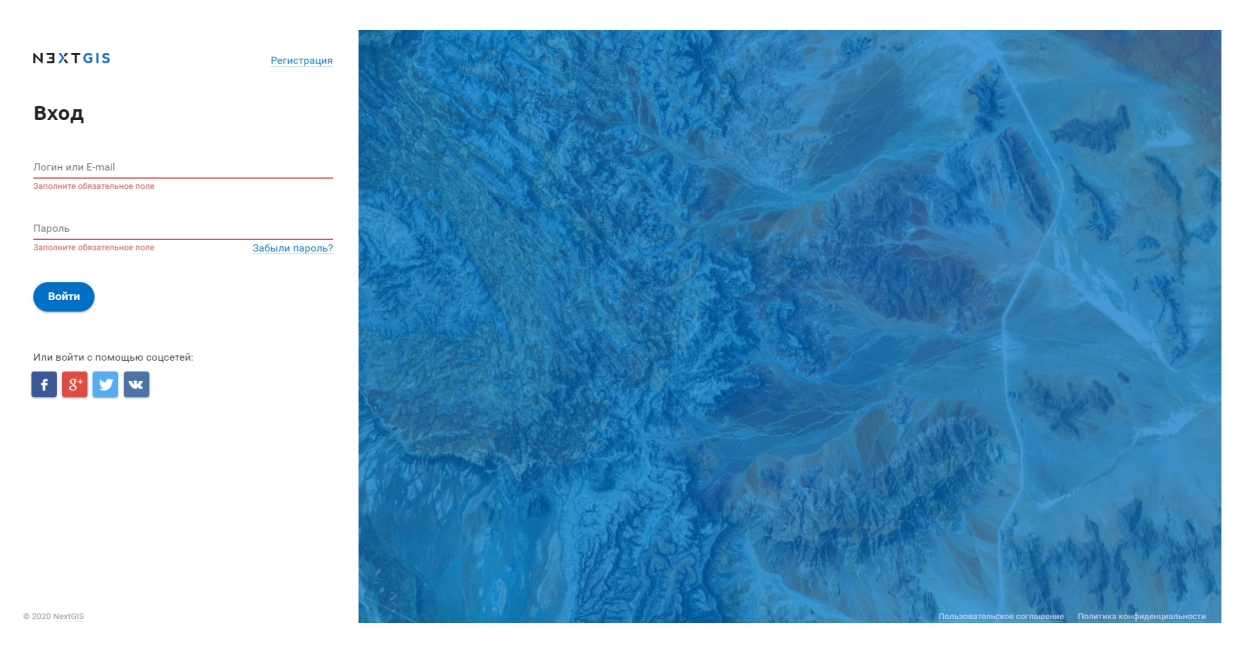

Рис. 5.2: Страница авторизации NextGIS ID

(если аватар не задан, отображается ), при нажатии показывается надпись «На поддержке».

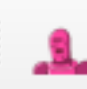

# Вы успешно выполнили вход в приложение ngqgis

Теперь вы можете закрыть эту страницу

#### R Без имени — OGIS  $\Box$  $\times$ Проект Правка Вид Слой Настройки Модули Вектор Растр Интернет Меш Анализданных Справка  $Q_{\rm x}$  » **DOBBS:**  $\mathcal{V}$ **IA / B· S & v E B \* 8 8 6 6 1 = 4 > Q > 2 3 8** 4 4 V. 4 5 H. V. X п<sub>а</sub>  $F_{\alpha}$  ,  $F_{\alpha}$  ,  $F_{\alpha}$ Браузер 回区 **NextGIS Connect**  $\sqrt{2}$ **LETTO 6 6 6 6 1 6 7** ☆ Избранное  $\blacktriangle$ Main resource group • Пространственные Basemaps ▶ © Домашний каталог ▼  $\blacktriangleright$   $\blacksquare$  Examples  $\triangleright$   $\blacksquare$  Maps  $\mathbb{R}^n$  . The set of  $\mathbb{R}^n$ Main Web Map  $00$  $C_{\text{DOM}}$  $\blacktriangleright \ \ \mathbb{A} \ \ \mathbb{Q} \ \ \mathbb{T} \ \ \mathbb{S}_{\mathbb{R}} \ \ \mathbb{V} \quad \ \ \mathbb{W}$  $\overrightarrow{\downarrow}$  V Отрисовка  $\degree$  EPSG:4326 Q Искать (Ctrl+K)  $\sqrt{$  -0,764 0,991  $\%$  1:2849728  $\sim$   $\approx$  100%  $\hat{=}$  : 0,0  $^{\circ}$  $\qquad \qquad \bullet$

Рис. 5.3: Успешная авторизация в NextGIS QGIS

Рис. 5.4: Общий вид NextGIS QGIS. NextGIS Account Toolbar активирован

# **5.2 Через собственный сервер (NGIDOP)**

**Примечание:** Необходимо, чтобы на рабочих местах, где установлен NextGIS  $\overline{OGIS}$  с модулем [Rosreestr Tools](https://docs.nextgis.ru/docs_rosreestr_tools/source/toc.html)<sup>[10](#page-51-0)</sup> открывался адрес с доменным именем geoservices.nextgis.com. Дополнительно вы также можете прописать разрешение на доступ к этому серверу (geoservices.nextgis.com) на сервере, где развернут NextGIS Web.

Для авторизации в NextGIS QGIS через свой сервер, необходимо указать соответствующий Endpoint в настройках авторизации (Главное меню -> Настройки -> Параметры -> NextGIS) (см. Рис. **??**).

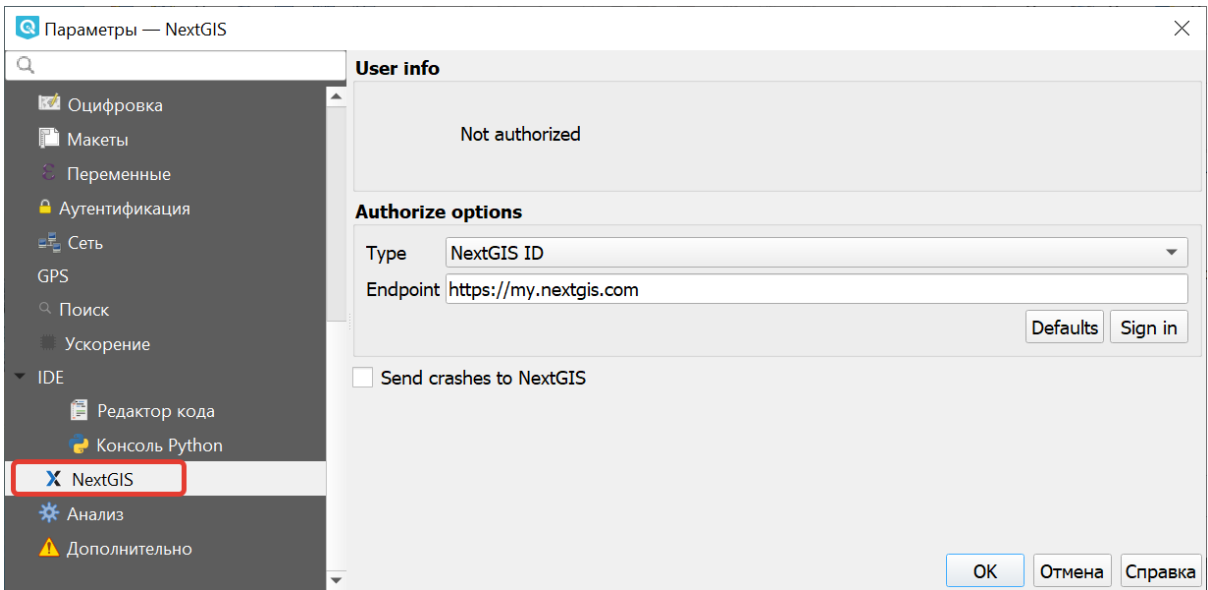

Рис. 5.5: Добавление собственного сервера авторизации

Доступны три типа авторизации: с использованием NextGIS ID, Keycloak и детальных пользовательских настроек.

<span id="page-51-0"></span><sup>&</sup>lt;sup>10</sup> https://docs.nextgis.ru/docs\_rosreestr\_tools/source/toc.html

Глава 6

# Мастер-пароль

Для хранения или доступа к информации в базе данных пользователь должен определить мастер-пароль, который запрашивается и проверяется при первоначальном сохранении любых зашифрованных данных в БД. Мастер-пароль кэшируется на один рабочий сеанс (пока приложение не будет закрыто), если пользователь вручную не выберет действие для очистки его кэшированного значения.

# **6.1 Настройки**

**Примечание:** Настройка мастер-пароля рассмотрена при **выключенной** опции Встроить мастер-пароль в Password Manager

В меню «Параметры» (Настройки  $\rightarrow$  Параметры) на вкладке «Аутентификация» есть несколько служебных функций для управления базой данных аутентификации:

- **Ввод мастер-пароля** открывает диалоговое окно ввода мастерпароля.
- **Очистить кэшированный мастер-пароль** отменяет основной пароль, если он был установлен в диалоговом окне ввода.
- **Сбросить мастер-пароль** заменяет текущий мастер-пароль на новый. Текущий мастер-пароль потребуется перед сбросом, и можно сделать резервную копию базы данных.
- **Удалить базу данных аутентификации** выполняет резервное копирование текущей базы данных и полное перестроение структуры таблицы базы данных. Эти действия планируются на более позднее время, чтобы другие операции, такие как загрузка проекта, не прерывали операцию и не вызывали ошибок из-за временного отсутствия базы данных

| <b>Q</b> Без имени - QGIS                   |                                                                                        |                                                                                         |                                                         |                                                                                                |  |
|---------------------------------------------|----------------------------------------------------------------------------------------|-----------------------------------------------------------------------------------------|---------------------------------------------------------|------------------------------------------------------------------------------------------------|--|
|                                             | Проект Правка Вид Слой Настройки тодули Вектор Растр Интернет Меш Анализданных Справка |                                                                                         |                                                         |                                                                                                |  |
| $\bullet\prime$                             | $\sqrt{n_1}$<br>$\bigoplus$<br>$\ominus$<br>厚荷<br>$\bigcap$ $\bigcap$                  | <b>AALALMOQIN-E-</b>                                                                    |                                                         | Σ<br>K                                                                                         |  |
| <b>Q</b> Параметры — Аутентификация         |                                                                                        |                                                                                         | $\times$                                                |                                                                                                |  |
| $\mathbb Q$                                 | Конфигурации                                                                           |                                                                                         |                                                         |                                                                                                |  |
| $\times$ Общие                              | ID Имя - Адрес                                                                         | Tun.                                                                                    | ⊕                                                       |                                                                                                |  |
| <b>В Система</b>                            |                                                                                        |                                                                                         |                                                         | $\Rightarrow$ пикс<br>$-$<br>$\mathscr{C}$                                                     |  |
| Системы координат и преобразования          |                                                                                        |                                                                                         | $\qquad \qquad \Box$                                    |                                                                                                |  |
| CRS Handling                                |                                                                                        |                                                                                         | <b>M</b>                                                |                                                                                                |  |
| Coordinate Transforms                       |                                                                                        |                                                                                         |                                                         |                                                                                                |  |
| • Заданные пользователем СК                 |                                                                                        |                                                                                         |                                                         |                                                                                                |  |
| Источники данных                            |                                                                                        |                                                                                         |                                                         |                                                                                                |  |
| <b>O</b> GDAL                               |                                                                                        |                                                                                         |                                                         |                                                                                                |  |
| <b>« Отрисовка</b>                          |                                                                                        |                                                                                         |                                                         |                                                                                                |  |
| ■ Карта и легенда                           |                                                                                        |                                                                                         |                                                         |                                                                                                |  |
| <b>Ви Инструменты</b>                       |                                                                                        |                                                                                         |                                                         |                                                                                                |  |
| <b>На</b> Цвета                             |                                                                                        |                                                                                         |                                                         |                                                                                                |  |
| <b>ВЗ</b> Оцифровка                         |                                                                                        |                                                                                         | Ввод мастер-пароля                                      |                                                                                                |  |
| <b>В</b> Макеты                             |                                                                                        |                                                                                         | Очистить кэшированный мастер-пароль                     |                                                                                                |  |
| Переменные                                  |                                                                                        |                                                                                         | Сбросить мастер-пароль                                  |                                                                                                |  |
| <b>• Аутентификация</b>                     |                                                                                        |                                                                                         | Очистить кэш аутентификации сетевого доступа            |                                                                                                |  |
| $\mathbb{H}^{\mathbb{R}}_{\mathbb{Z}}$ Сеть |                                                                                        |                                                                                         |                                                         | √ Автоматически очищать кэш проверки подлинности сетевого доступа при возникновении ошибок SSL |  |
| <b>GPS</b>                                  |                                                                                        |                                                                                         | Встроить мастер-пароль в Password Manager               |                                                                                                |  |
| Q Поиск                                     |                                                                                        |                                                                                         | Сохранить/обновить мастер-пароль в Password Manager     |                                                                                                |  |
| Ускорение<br><b>IDE</b>                     |                                                                                        |                                                                                         | Очистить мастер-пароль в Password Manager               |                                                                                                |  |
| В Редактор кода                             |                                                                                        |                                                                                         | Включить журнал отладки помощника по паролям            |                                                                                                |  |
| • Консоль Python                            |                                                                                        |                                                                                         | Очистить кэшированную конфигурацию проверки подлинности |                                                                                                |  |
| X NextGIS                                   |                                                                                        |                                                                                         | Удалить все настройки проверки подлинности              |                                                                                                |  |
| <b>ЭФ</b> Анализ                            |                                                                                        |                                                                                         | Импорт настроек аутентификации из файла                 |                                                                                                |  |
| А Дополнительно                             | Экспорт выбранных настроек аутентификации в файл<br><b>Управление</b>                  |                                                                                         |                                                         |                                                                                                |  |
|                                             |                                                                                        |                                                                                         | Удалить базу данных аутентификации                      |                                                                                                |  |
|                                             | Установленные модули                                                                   | • Управление сертификатами                                                              | Инструменты *                                           |                                                                                                |  |
|                                             |                                                                                        | Внимание: при редактировании информация сразу записывается в базу данных аутентификации |                                                         |                                                                                                |  |
|                                             |                                                                                        | OK                                                                                      | Отнена<br>Справка                                       |                                                                                                |  |
|                                             |                                                                                        |                                                                                         |                                                         |                                                                                                |  |

Рис. 6.1: Настройки аутентификации. Мастер-пароль

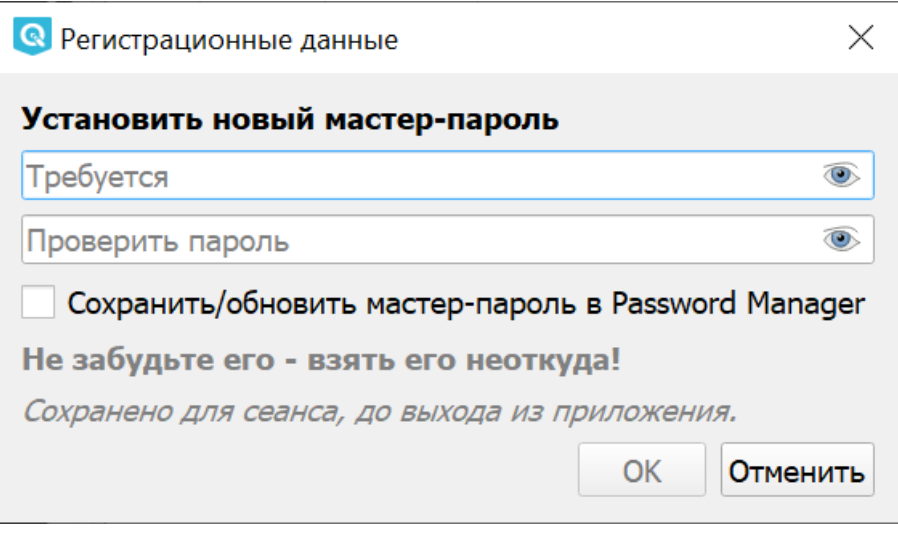

Рис. 6.2: Окно создания мастер-пароля

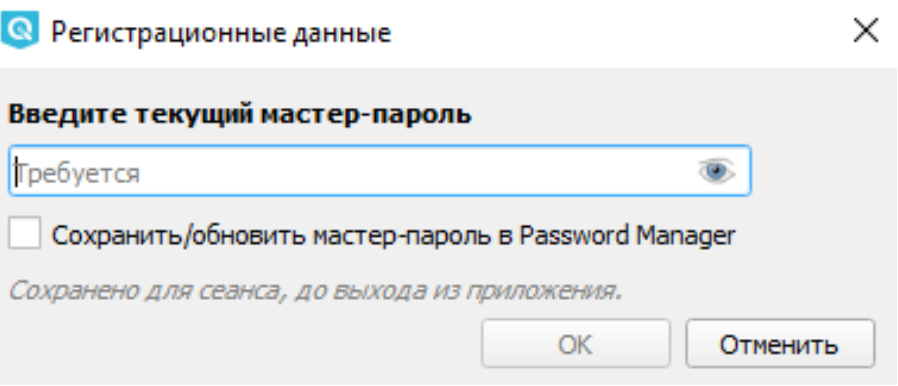

Рис. 6.3: Окно ввода мастер-пароля

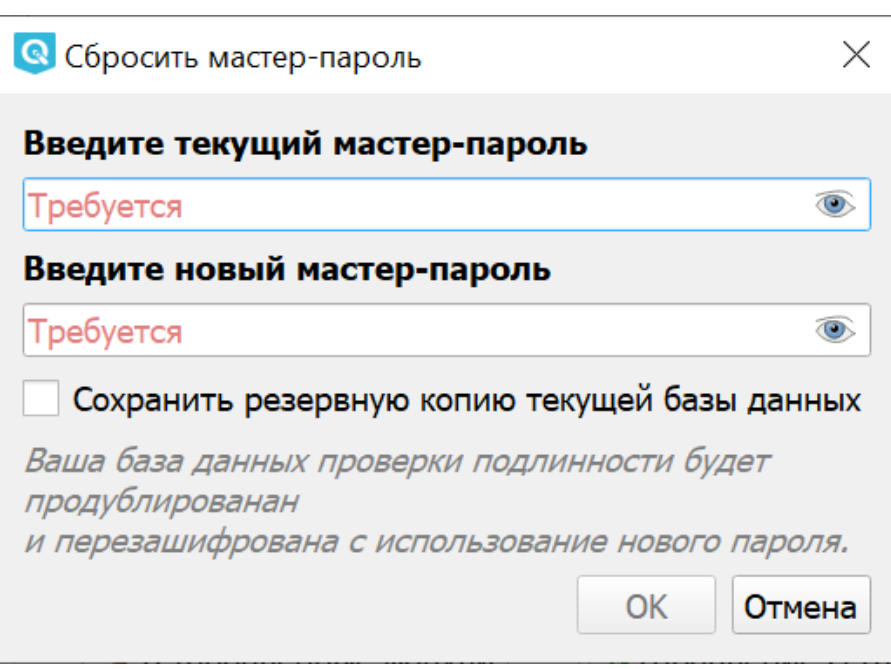

Рис. 6.4: Окно сброса мастер-пароля

# **6.2 Забыл мастер-пароль. Что делать?**

В данном случае придется стереть всю базу данных аутентификации. Это можно сделать двумя способами:

• Непосредственно с помощью функции Удалить базу данных аутентификации

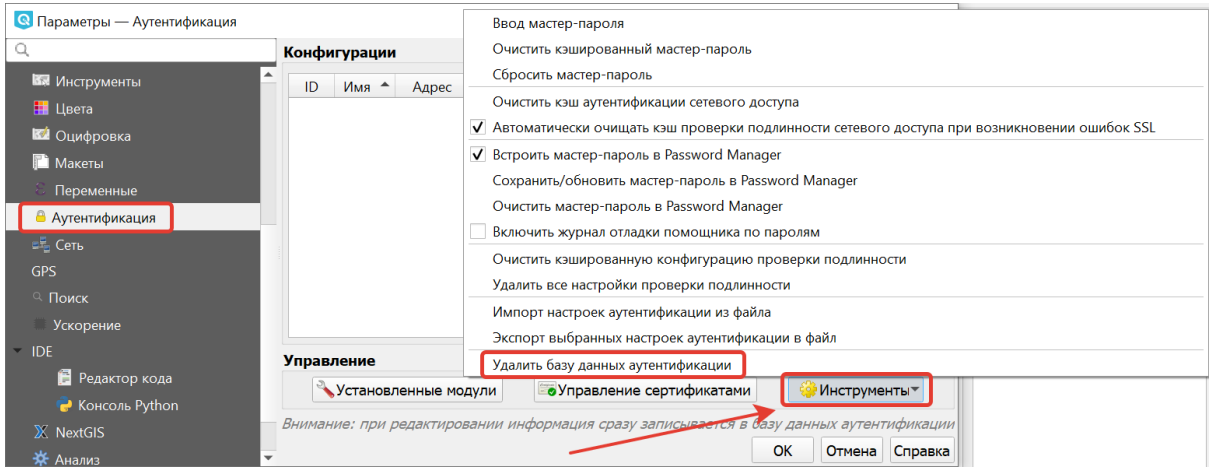

Рис. 6.5: Выбор действия «Удалить базу данных аутентификации» в меню инструментов

• Ввести трижды неверный пароль в окне при его запросе. После третьей попытки появится предупреждающее собщение, в нем нужно отметить флажком «Удалить базу данных аутентификации» и нажать **ОК**.

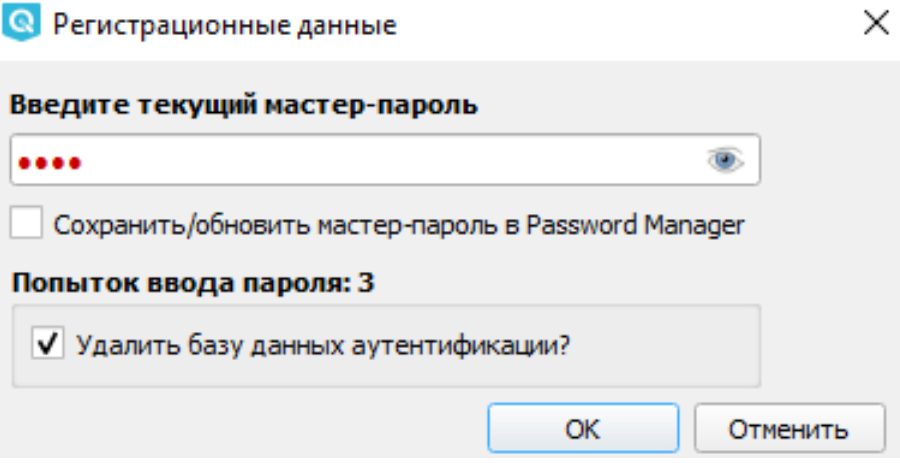

Рис. 6.6: Удаление БД после трех неудачных попыток ввода мастер-пароля

После этого можно установить новый мастер-пароль.

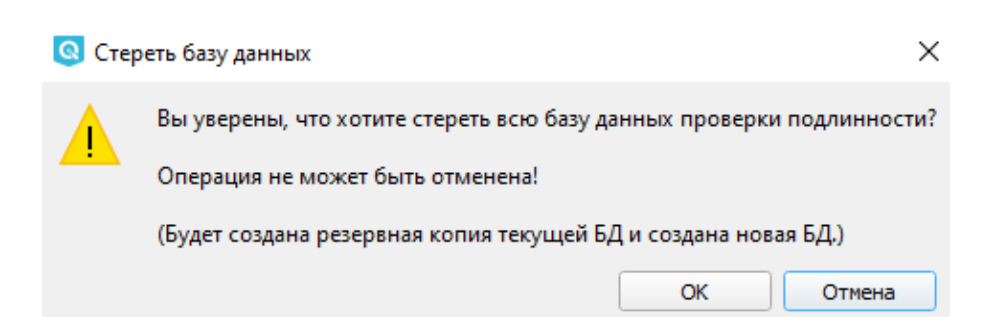

Рис. 6.7: Предупреждение об удалении базы данных аутентификации

# Глава 7

# Создание карты

# **7.1 Добавление геоданных**

**NextGIS QGIS** предоставляет пользователю возможность добавлять:

- Векторные данные.
- Растровые данные.
- Использовать тайловые подложки из интернета.
- Добавлять растры по протоколу *WMS* и *TMS*.
- Работать по протоколу *WFS*.
- Добавлять слои из Веб-ГИС NextGIS Web.
- Предоставляет возможность пользователю добавлять собственные данные.

### **7.1.1 Добавление растровых и векторных слоёв из файлов**

Геоданные бывают векторные и растровые. Векторные данные обычно хранятся как электронная таблица, где у каждой записи есть своя геометрия - то есть фигура, заданная координатами точек. Растровые данные обычно сохраняются как картинка, в которой указано, на какое место земного шара она ложится.

Существует множество форматов хранения геоданных и протоколов их передачи по сети. Они могут представлять собой файлы или находиться в базах данных. Преобразованием форматов занимаются утилиты **GDAL** (растровые) и **OGR** (векторные). Благодаря этим утилитам **NextGIS QGIS** может читать и записывать разные форматы данных без сильных различий для пользователя. Разумеется, обычно используются только самые общеупотребительные форматы.

**Примечание:** QGIS использует библиотеку OGR для чтения и записи векторных данных (работа с векторными данными GRASS и данными PostgreSQL реализована через отдельные модули поставщиков данных), включая ESRI Shapefile файлы, файлы MapInfo и Microstation, пространственные базы *PostGIS*, SpatiaLite, Oracle и многие другие. Кроме того, векторные данные могут быть загруженны напрямую из архивов zip или gzip. С полным списком форматов векторных данных можно ознакомиться по адресу: [https://gdal.org/](https://gdal.org/drivers/vector/index.html) [drivers/vector/index.html](https://gdal.org/drivers/vector/index.html) .

Понятие Слой будет часто встречаться в инструкции. Слой - это геоданные с определенным составом и оформлением. Карта состоит из одного или нескольких слоев.

**Примечание:** Для открытия файлов векторных геоданных вам потребуется знать: место, где лежат файлы на диске, их кодировку.

Для добавления слоя выполните: Слой  $\rightarrow$  Добавить слой  $\rightarrow$  Добавить векторный слой или Слой  $\rightarrow$  Добавить слой  $\rightarrow$  Добавить растровый слой соответственно.

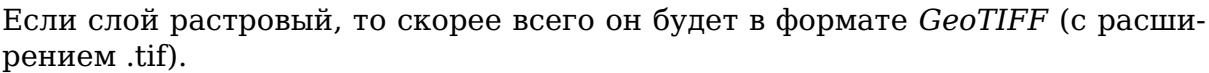

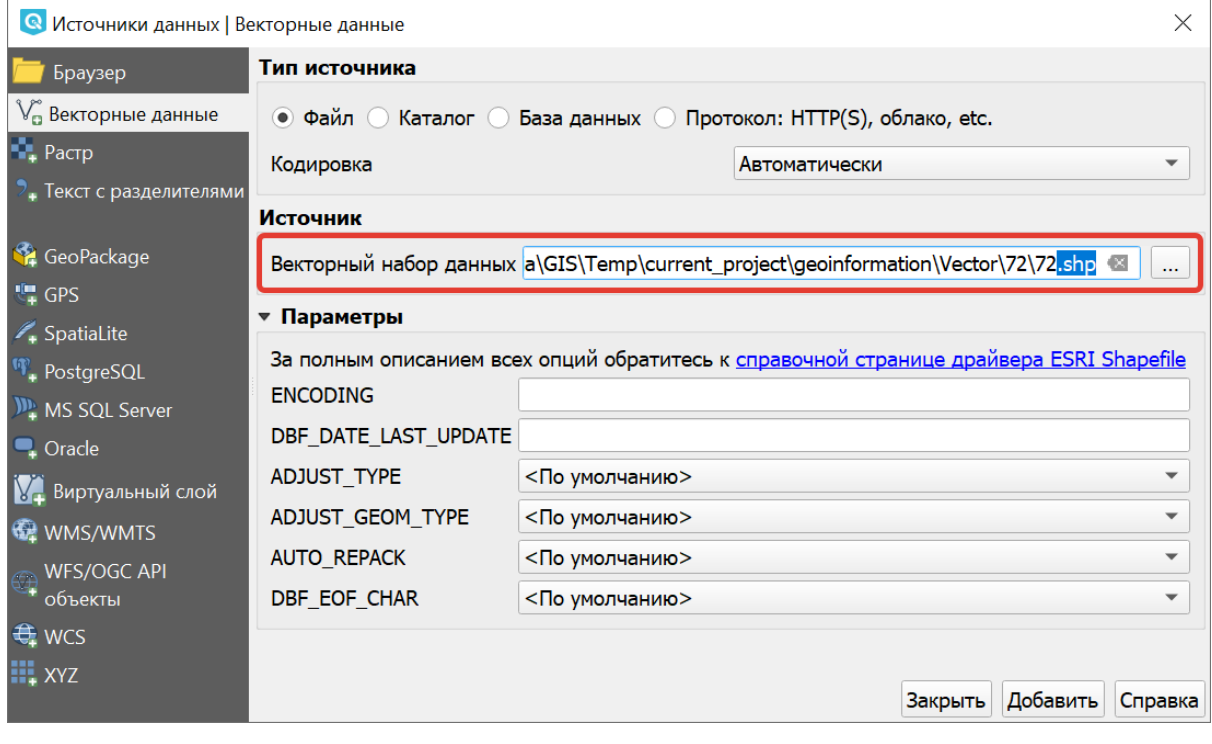

Рис. 7.1: Диалог открытия векторного файла

При открытии ESRI Shapefile в этом диалоге нужно выбирать файл с расширением .shp.

Также вам необходимо знать кодировку файлов:

При работе в **Windows**:

- Если кодировка файлов UTF-8, то при открытии векторных файлов в поле Кодировка вместо System рекомендуется выбирать UTF-8.
- Если кодировка файлов Windows-1251, то при открытии векторных файлов кодировку менять *нет необходимости*.

При работе в **Linux**:

- Если кодировка файлов UTF-8, то при открытии векторных файлов кодировку менять *нет необходимости*.
- Если кодировка файлов Windows-1251, то при открытии векторных файлов в поле Кодировка вместо System выберите Windows-1251.
- Если в Shapefile нет файла cpg, то кодировка меняться не будет. В этом случае зайдите в настройки NextGIS QGIS: Установки –> Параметры –> Источники данных –> Источники данных –> Игнорировать обьявленную кодировку Shape-файлов.

**Примечание:** На текущий момент принято, что все данные сохраняются в кодировке UTF-8. При работе на ОС Windows при открытии и сохранении векторных данных нужно явно указывать кодировку UTF-8. По умолчанию она может быть System - это значит Windows-1251. Если вы открыли файл в неправильной кодировке, то русские буквы там будут нечитаемыми. В этом случае нужно в свойствах слоя выставить кодировку UTF-8. Но лучше сразу выставлять её при открытии файла, чтобы не забыть.

**Совет:** Если в таблице атрибутов вы увидите нечитаемые символы, переключите кодировку между UTF-8 и Windows-1251 в свойствах слоя, и переоткройте таблицу атрибутов.

# **7.1.2 Добавление базовых карт из Интернета**

Для добавление базовой карты (картографической подложки, картподложки) следует воспользоватся плагином QuickMapServices.

Картографическая подложка часто выступает в качестве первого слоя, добавляемого для работы в проект. Подложка часто представлена в виде различных интернет-сервисов: TMS, WMS, WMTS, ESRI ArcGIS Service или просто в виде тайлов XYZ.

Но запомнить адреса Интернет-сервисов сложно, а процесс их ввода каждый раз при смене рабочего места отнимает достаточно много времени. Поэтому для оптимизации работы был разработан плагин QuickMapServices — расширение, которое позволяет быстро и удобно работать с базовыми картами, получаемыми из различных интернет-сервисов в проект QGIS.

В QuickMapServices есть два хранилища для подложек: базовое и дополнительное. Подложки из базового набора устанавливаются и включаются вместе с модулем расширения. Описание модуля находится в главе [QuickMapServices](https://docs.nextgis.ru/docs_ngqgis/source/qms.html#quickmapservices)<sup>[11](#page-60-0)</sup>.

### **7.1.3 Работа с базами данных PostGIS**

Вам потребуется знать *URL* сервера PostGIS, название базы данных, имя пользователя и пароль.

Для добавления слоя PostGIS на карту нажмите Слой  $\rightarrow$  Добавить слой  $\rightarrow$ Добавить слой PostGIS. Откроется следующее окно:

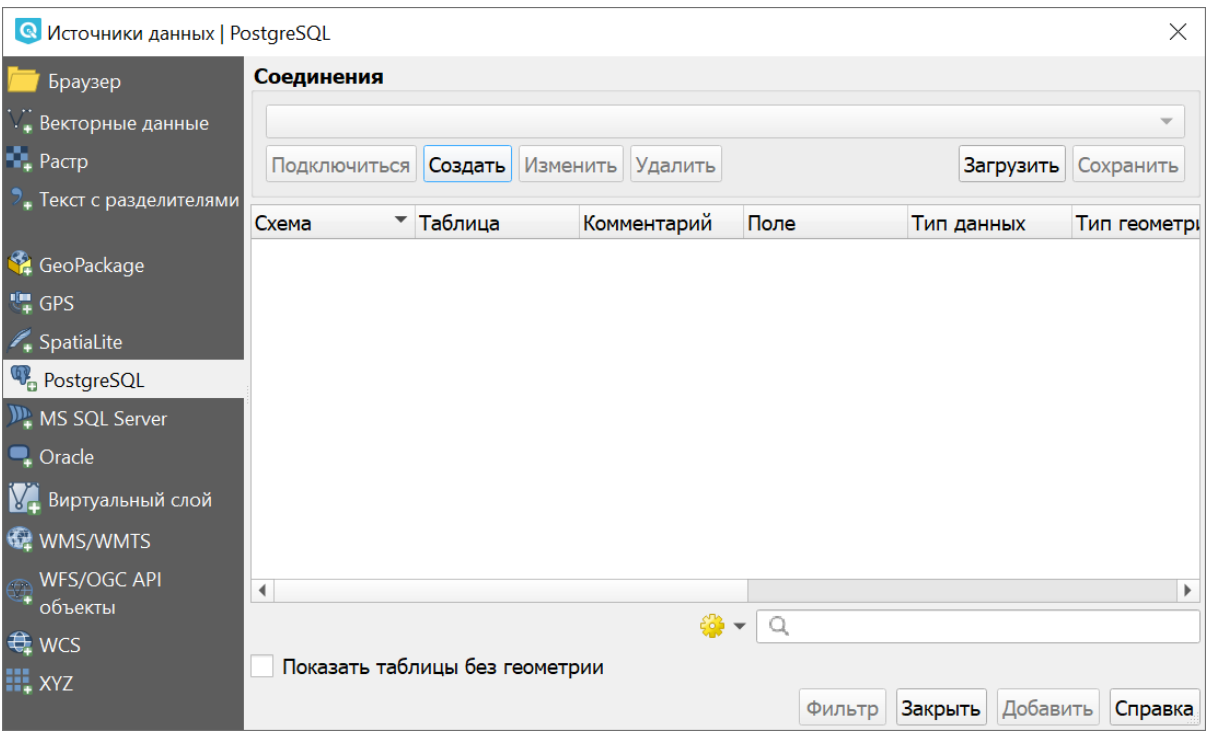

Рис. 7.2: Окно «Источники данных | PostgreSQL»

В списке Соединения выберите заранее сохранённое подключение или, если его нет, то нажмите **«Создать»** (соединение). Откроется окно «Создание нового подключения к PostGIS». Введите туда известные вам параметры. Нажмите кнопку **«Проверить соединение»**. Если выведется сообщение об ошибке, значит вы либо ввели неправильные параметры, либо неправильно настроена база данных, либо неправильно настроена сеть. Если выведется сообщение об успешном подключении, то всё в порядке.

Нажмите **ОК**. Далее в окне «Источники данных» выберите в списке новое подключение, нажмите кнопку **«Подключиться»**. В списке таблиц появится список таблиц и хранимых представлений PostGIS, которые видно в базе данных. Выберите одну или несколько таблиц и нажмите **«Добавить»**.

Дальнейшая работа со слоями PostGIS осуществляется в **NextGIS QGIS** точно так же, как с векторными слоями из файлов.

<span id="page-60-0"></span> $11$  https://docs.nextgis.ru/docs\_ngqgis/source/qms.html#quickmapservices

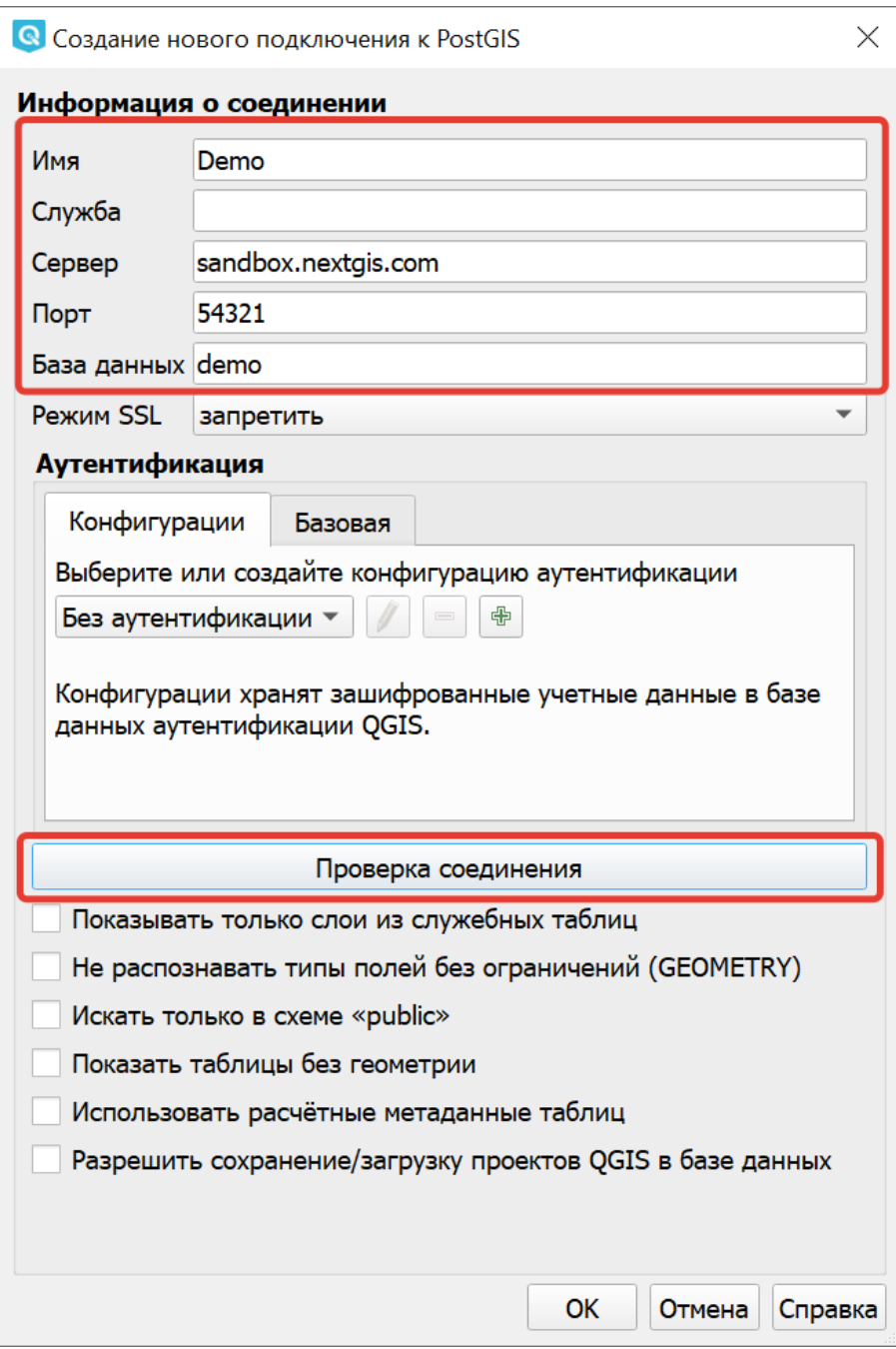

Рис. 7.3: Создание нового подключения к PostGIS

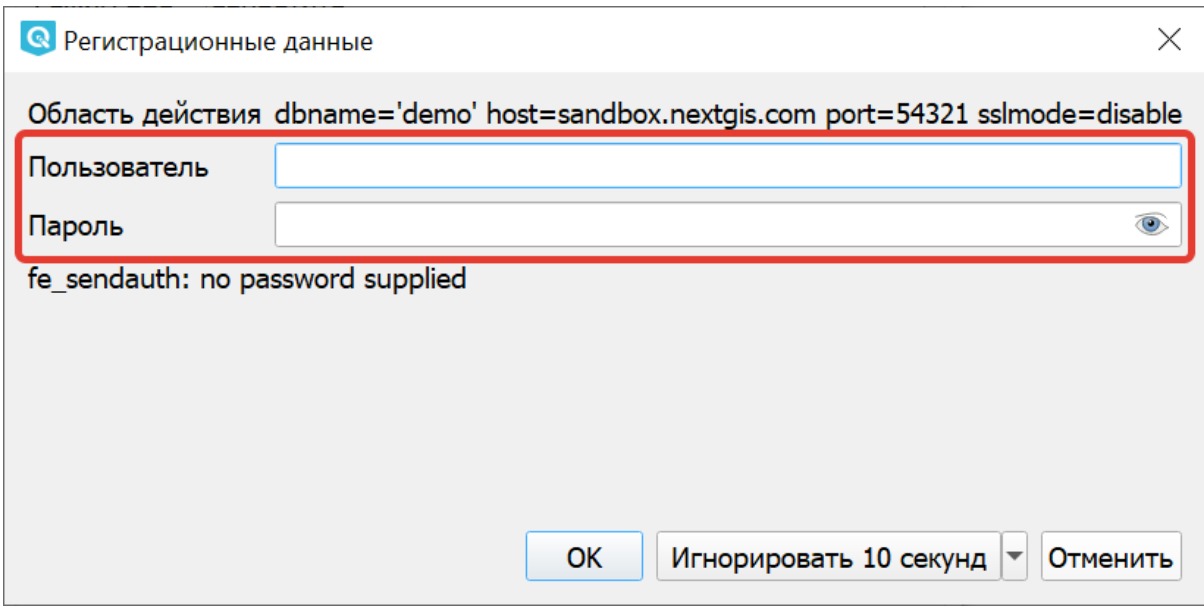

Рис. 7.4: Авторизация при создании подключения

### **7.1.4 Работа по протоколу WMS**

Вам потребуется знать URL сервиса WMS.

Для добавления слоя WMS на карту нажмите Слой  $\rightarrow$  Добавить слой  $\rightarrow$  Добавить слой WMS/WMTS. Откроется следующее окно:

В списке Соединения выберите заранее сохранённое подключение или, если его нет, нажмите **«Создать»** (соединение). Откроется окно «Создать новое подключение WMS/WMTS». Введите туда известные вам параметры адреса и придумайте название.

Далее в окне «Добавить слой WMT(S)» выберите в списке новое подключение, нажмите кнопку **«Подключиться»**. При необходимости введите логин и пароль для доступа к сервису.

Выведется список слоёв, который видно в сервисе. Выберите один или несколько слоёв и нажмите **«Добавить»**.

Можно добавлять слои по отдельности. В этом случае в **NextGIS QGIS** слои будут видны как отдельные. Можно выделить несколько слоев, тогда они будут отдаваться с сервера как один слой. Дальнейшая работа со слоями WMS осуществляется в **NextGIS QGIS** так же, как с растровыми слоями из файлов.

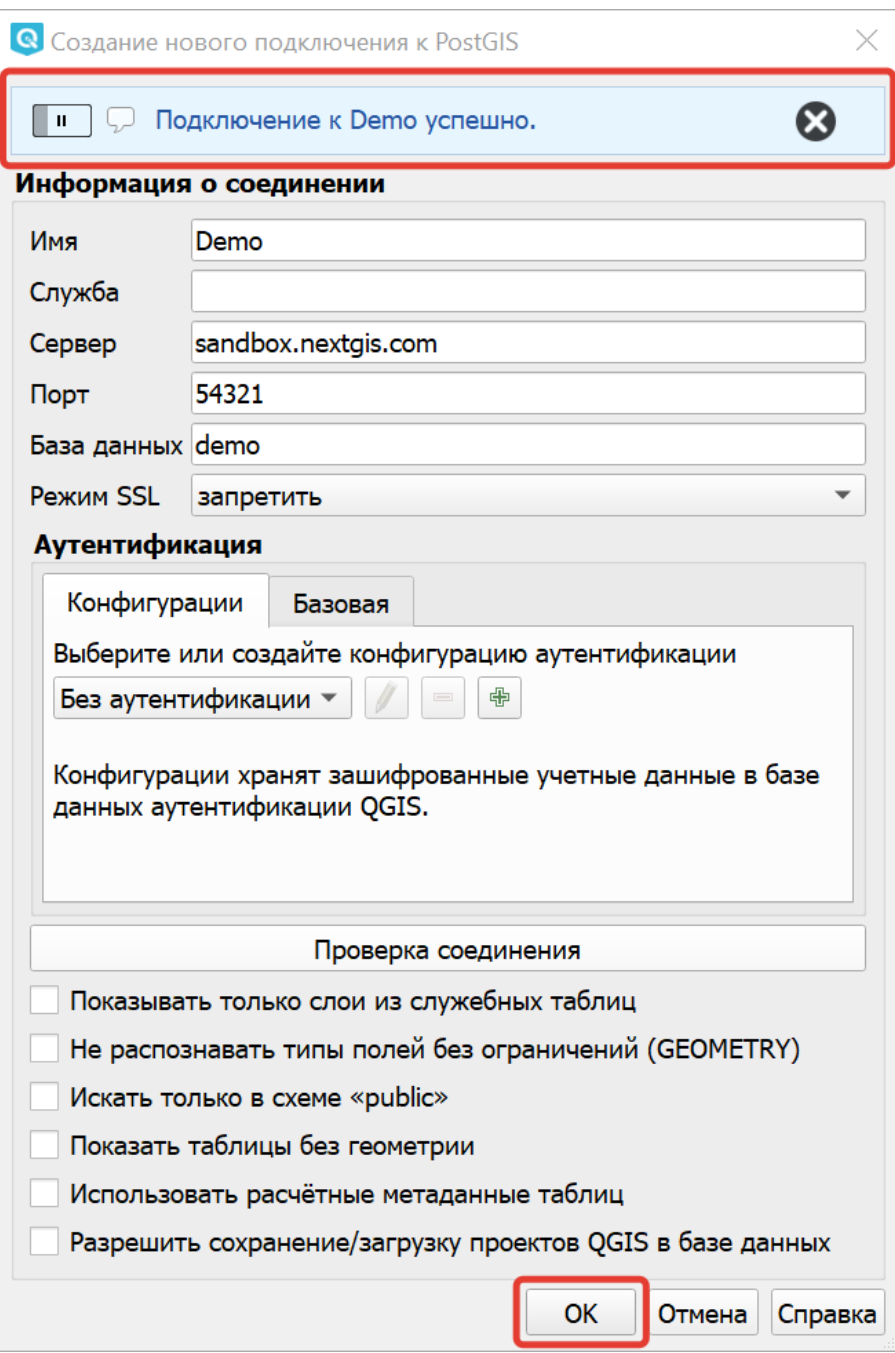

Рис. 7.5: Сообщение об успешном создании соединения.

| <b>Q</b> Источники данных   PostgreSQL |                      |                                |                  |                      |                        | $\times$                          |
|----------------------------------------|----------------------|--------------------------------|------------------|----------------------|------------------------|-----------------------------------|
| Браузер                                | Соединения           |                                |                  |                      |                        |                                   |
| . Векторные данные                     | Demo                 |                                |                  |                      |                        |                                   |
| $\mathbb{N}_+$ Pactp                   | Подключиться         | Создать                        | Изменить Удалить |                      | Загрузить              | Сохранить                         |
| 7. Текст с разделителями               |                      |                                |                  |                      |                        |                                   |
|                                        | Схема                | ▲ Таблица                      | Комментарий      | Поле                 | Тип данных             | Тип геометрі                      |
| GeoPackage                             | $\bullet$ public     |                                |                  |                      |                        |                                   |
| $\overline{2}$<br>$\mathbb{C}$ GPS     | public               | land_polygons_z5               |                  | wkb_geometry         | Геометрия              | $\oslash$ MultiPolyge             |
|                                        | public               | madcity                        |                  | qeom                 | Геометрия              | MultiPolygo                       |
| SpatiaLite                             | public               | places to eat                  |                  | qeom                 | Геометрия              | : MultiPoint<br>$\vee$ LineString |
| <b>W<sub>n</sub></b> PostgreSQL        | public<br>public     | rail routes<br>sample lines    |                  | qeom<br>wkb geometry | Геометрия<br>Геометрия | $\mathbb{V}$ LineString           |
| <b>W</b> , MS SQL Server               | public               | water_polygons                 |                  | wkb geometry         | Геометрия              | $\heartsuit$ Polygon              |
|                                        | public               | wisconsin parks                |                  | qeom                 | Геометрия              | : MultiPoint                      |
| <b>Q</b> Oracle                        |                      |                                |                  |                      |                        |                                   |
| Виртуальный слой                       |                      |                                |                  |                      |                        |                                   |
| WMS/WMTS                               |                      |                                |                  |                      |                        |                                   |
| <b>WFS/OGC API</b><br>$\bigoplus$      | $\blacktriangleleft$ |                                |                  |                      |                        | $\mathbf{r}$                      |
| объекты                                |                      |                                | $\frac{1}{2}$    | Q                    |                        |                                   |
| $\bigoplus$ WCS                        |                      |                                |                  |                      | 3                      |                                   |
| $\mathbf{H}_{\bullet}$ XYZ             |                      | Показать таблицы без геометрии |                  |                      |                        |                                   |
|                                        |                      |                                |                  | Фильтр               | Добавить<br>Закрыть    | Справка                           |

Рис. 7.6: Окно с таблицами PostGIS

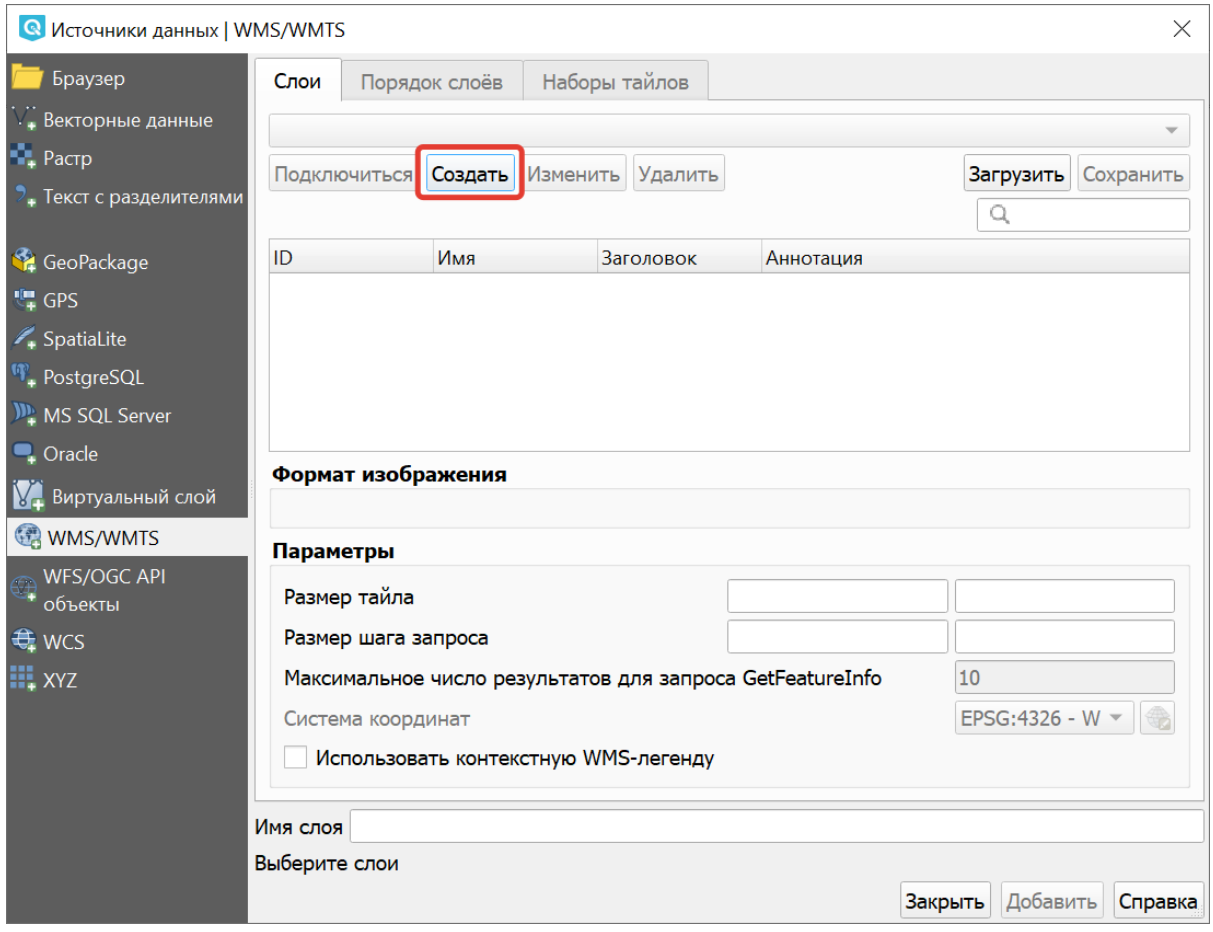

Рис. 7.7: Окно «Источники данных | WMS/WMTS»

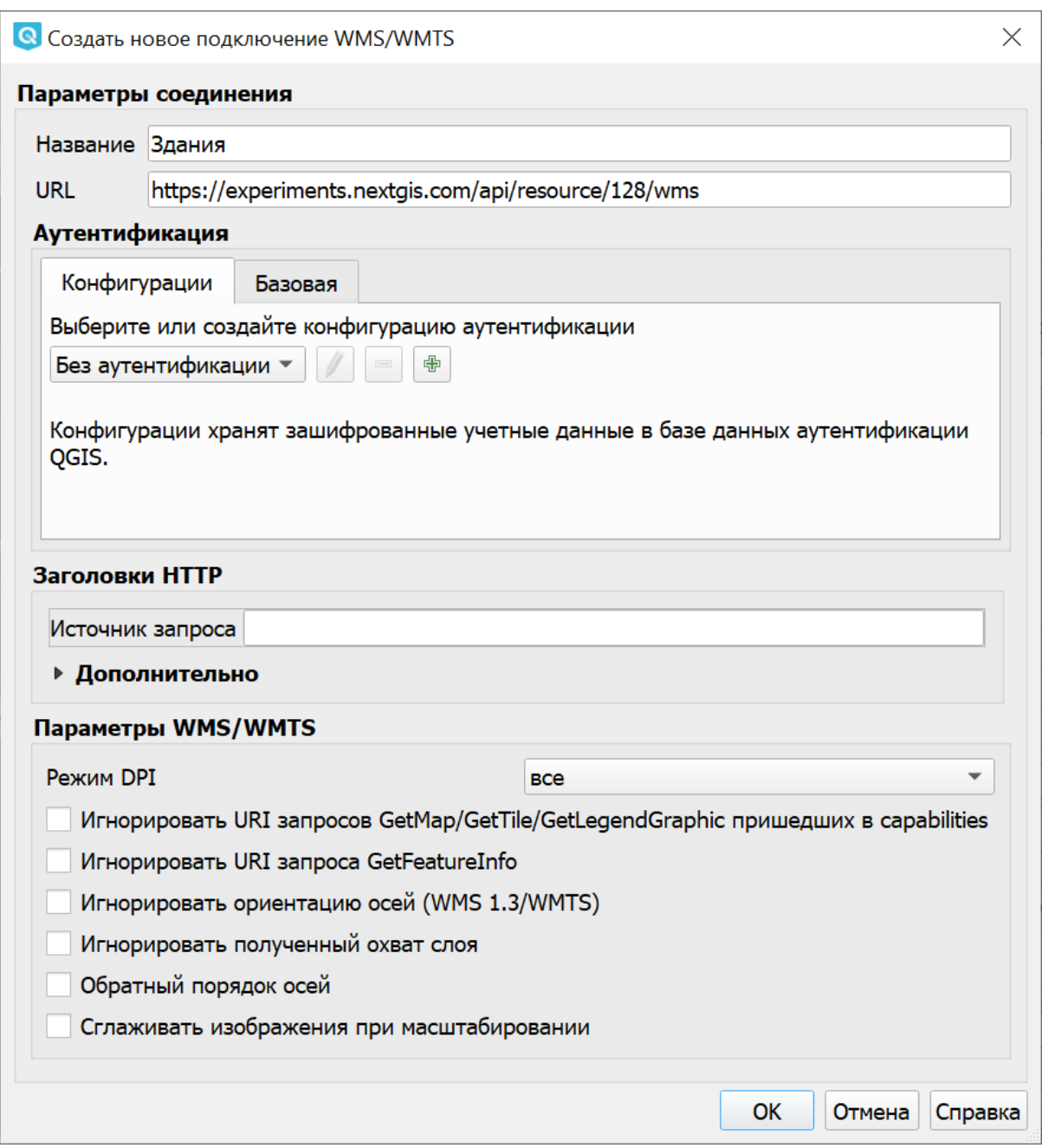

Рис. 7.8: Создание нового подключения WMS/WMTS»

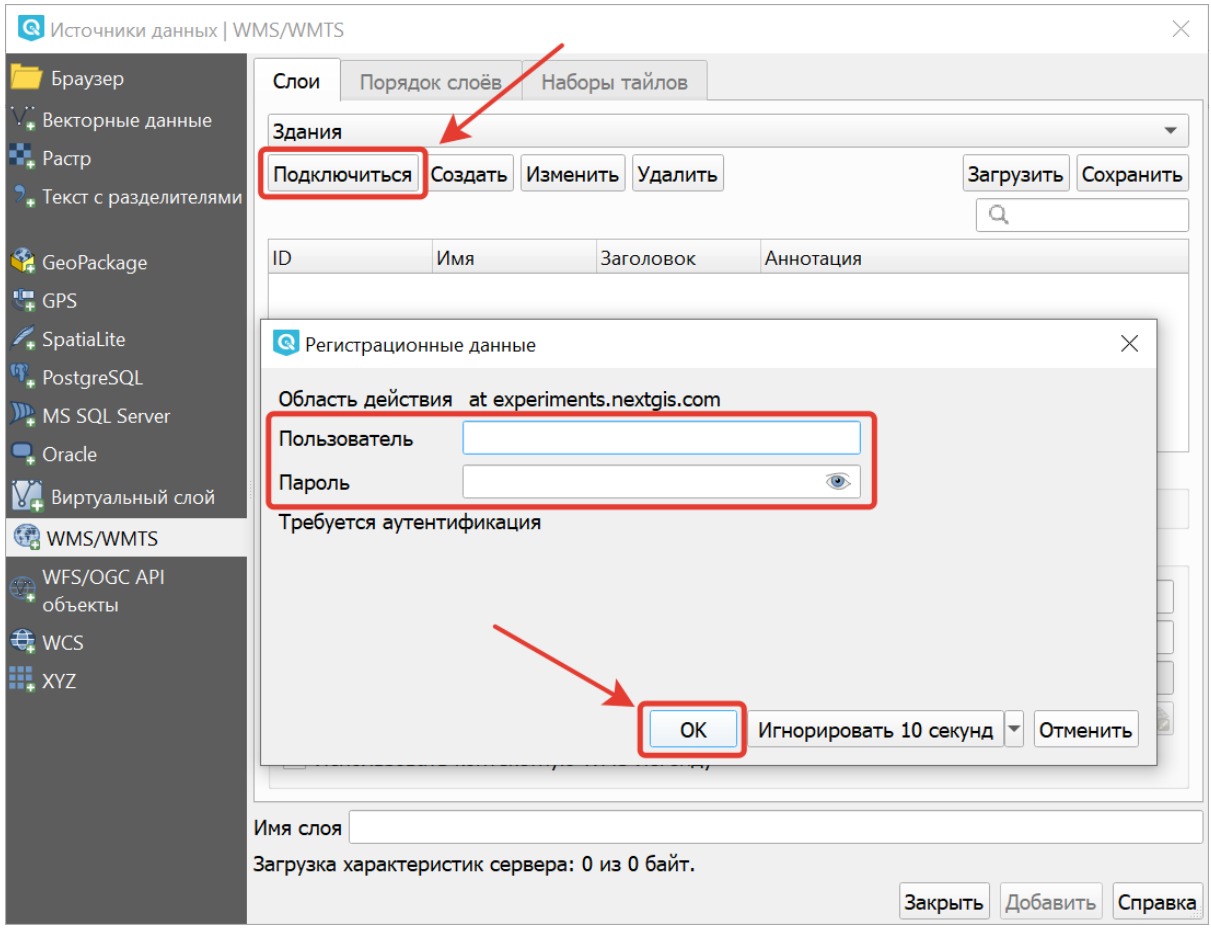

Рис. 7.9: Введение данных учетной записи для доступа к сервису

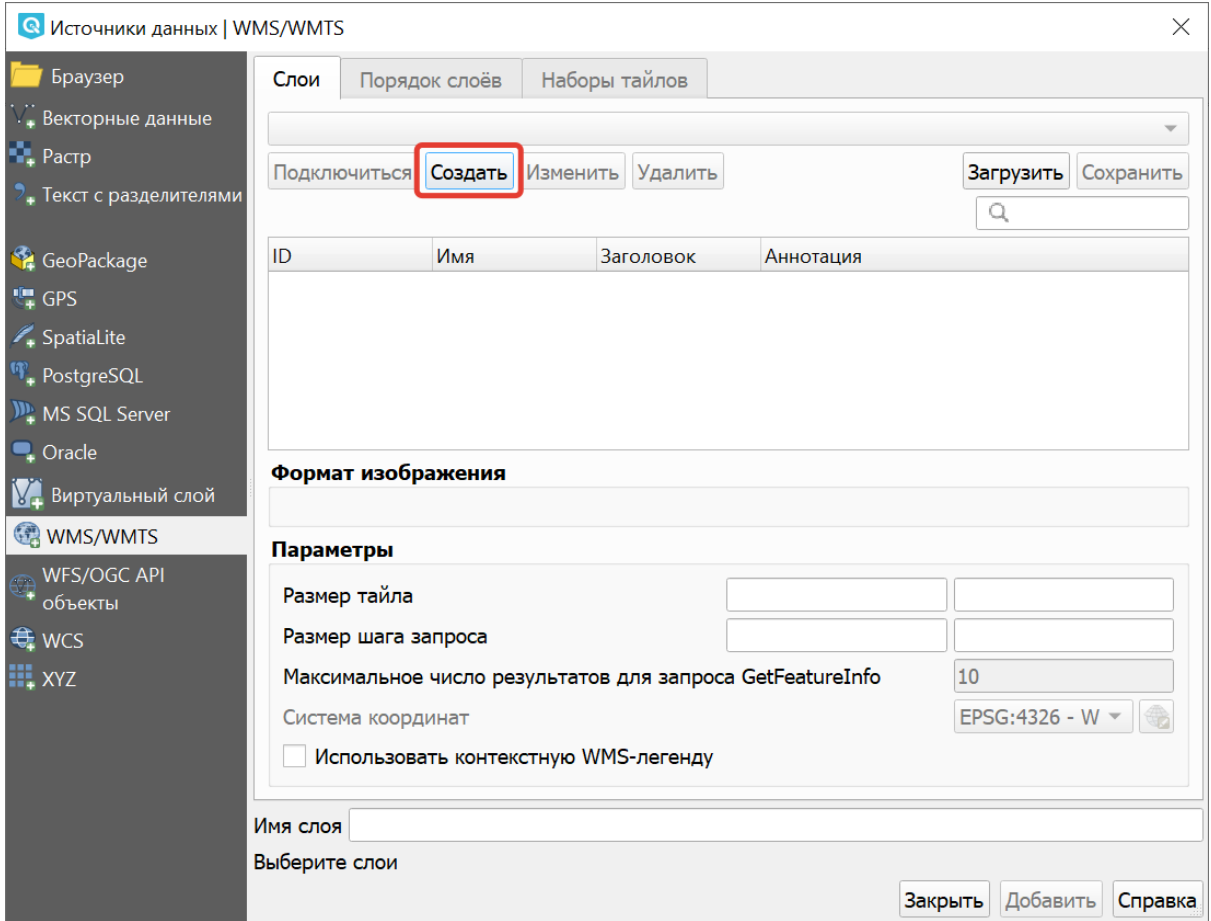

Рис. 7.10: Выбор слоя

# **7.1.5 Работа по протоколу WFS**

Для этого шага вам необходимо знать:

- 1. URL WFS-сервиса.
- 2. Логин.
- 3. Пароль.

Заходим в меню Слой  $\rightarrow$  Добавить слой  $\rightarrow$  Добавить слой WFS.

| • Источники данных   WFS/OGC API объекты   |                                                          |            |                                              |                  |                     | $\times$  |  |
|--------------------------------------------|----------------------------------------------------------|------------|----------------------------------------------|------------------|---------------------|-----------|--|
| Браузер                                    | Подключения к серверу                                    |            |                                              |                  |                     |           |  |
| V, Векторные данные                        |                                                          |            |                                              |                  |                     |           |  |
| $\mathbb{Z}$ , Pactp                       | Подключиться                                             | Создать    | Изменить<br><b>Удалить</b>                   |                  | Загрузить           | Сохранить |  |
| $\overline{P}_+$ Текст с разделителями     |                                                          |            |                                              |                  |                     |           |  |
| GeoPackage                                 | Фильтр                                                   |            |                                              |                  |                     |           |  |
| $\sqrt[n]{\phantom{a}^{\phantom{n}}+}$ GPS | Заголовок                                                | • Параметр | Описание                                     | SQL              |                     |           |  |
| SpatiaLite                                 |                                                          |            |                                              |                  |                     |           |  |
| $\mathbf{W}_{\bullet}$ PostgreSQL          |                                                          |            |                                              |                  |                     |           |  |
| $M_{+}^{h}$ MS SQL Server                  |                                                          |            |                                              |                  |                     |           |  |
| <b>Q</b> Oracle                            |                                                          |            |                                              |                  |                     |           |  |
| <b>М.</b> Виртуальный слой                 |                                                          |            |                                              |                  |                     |           |  |
| WMS/WMTS                                   |                                                          |            |                                              |                  |                     |           |  |
| WFS/OGC API<br>объекты                     |                                                          |            |                                              |                  |                     |           |  |
| <b>€</b> WCS                               |                                                          |            |                                              |                  |                     |           |  |
| $\mathbb{H}_{\bullet}$ XYZ                 |                                                          |            |                                              |                  |                     |           |  |
|                                            |                                                          |            | Использовать заголовок в качестве имени слоя |                  |                     |           |  |
|                                            | √ Запрашивать только объекты, пересекающие текущий охват |            |                                              |                  |                     |           |  |
|                                            | Система координат                                        |            |                                              |                  |                     |           |  |
|                                            |                                                          |            |                                              |                  |                     | Изменить  |  |
|                                            |                                                          |            |                                              | Построить запрос | Добавить<br>Закрыть | Справка   |  |

Рис. 7.11: Окно «Источники данных | WFS/OGC API объекты»

Нажимаем кнопку «Создать» и в открывшемся окне «Создание нового WFSсоединения» вводим параметры:

- 1. Название вводим любое название.
- 2. URL URL-адрес WFS-сервиса.

Далее выбираем созданное подключение и нажимаем **«Подключиться»**. Выбираем из списка необходимые слои (у нас он пока один).

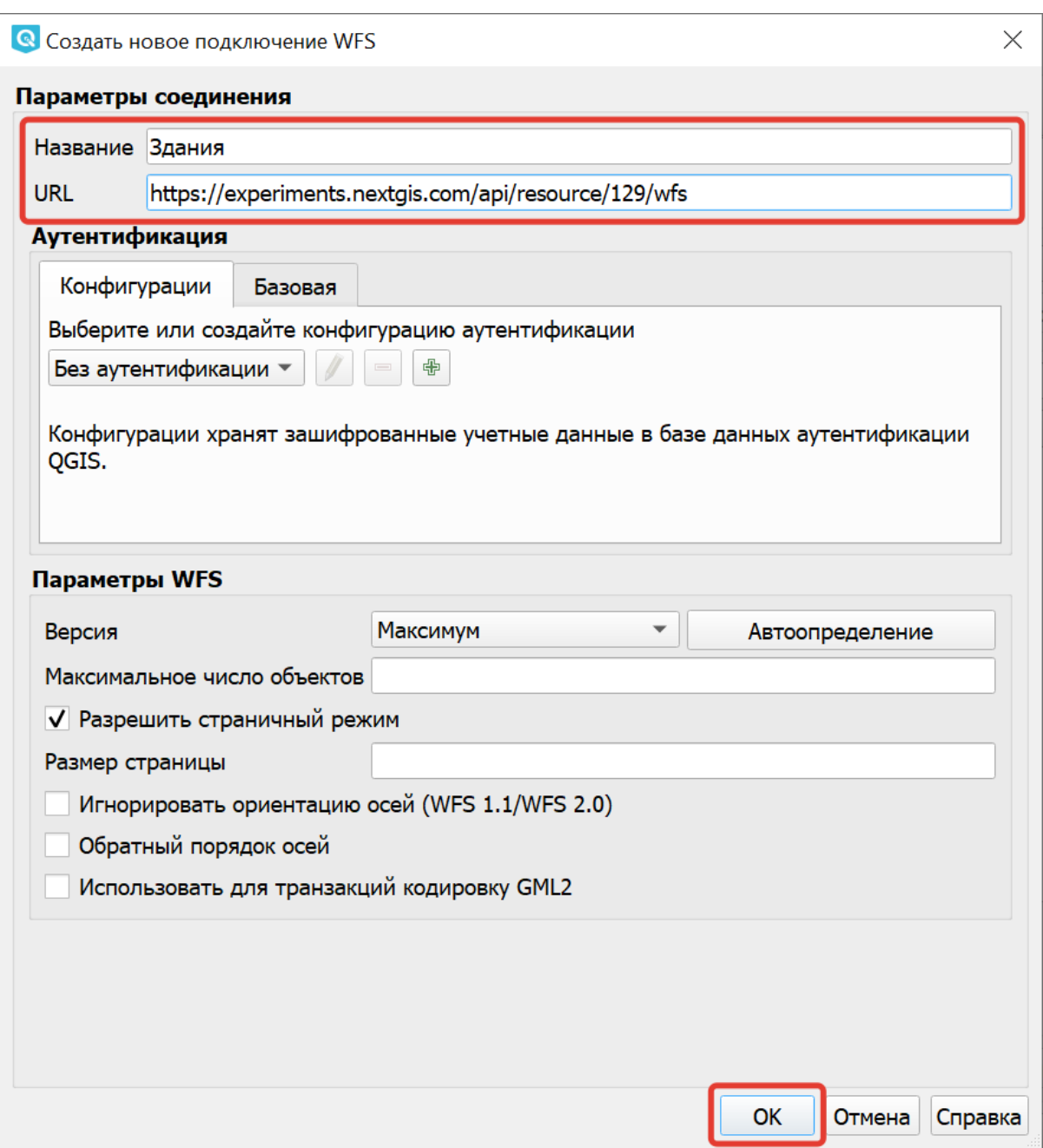

Рис. 7.12: Создание нового подключения WFS

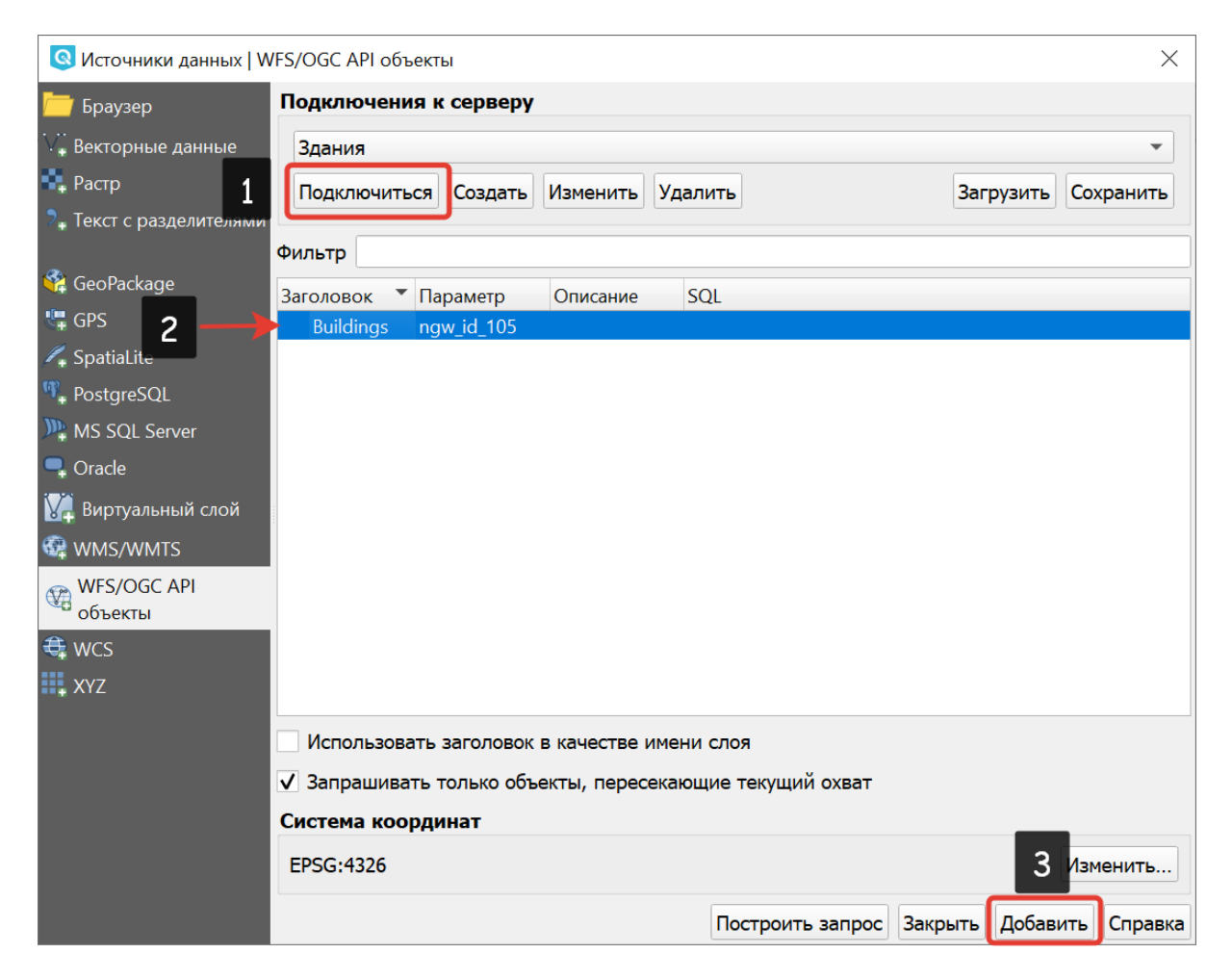

Рис. 7.13: Выбор слоя

# **7.1.6 Добавление слоёв CSV**

Вам необходимо знать систему координат, в которой записаны координаты (Подробнее о `работе с системами координат <https://docs.nextgis.ru/docs [ngqgis/source/srs.html>](https://docs.nextgis.ru/docs_ngqgis/source/srs.html)\_).

Для добавления слоя в формате на карту нажмите Слой  $\rightarrow$  Добавить слой  $\rightarrow$ Добавить слой из текста с разделителями. Откроется следующее окно:

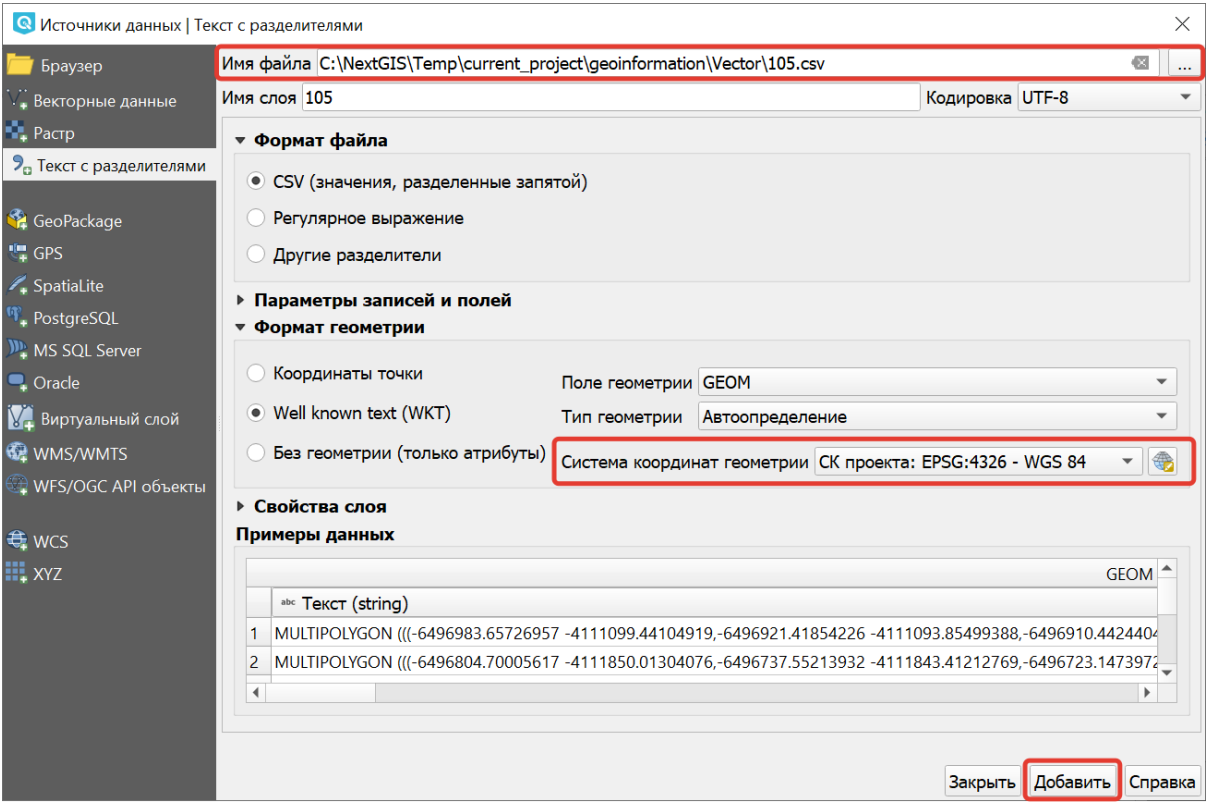

Рис. 7.14: Окно «Источники данных | Текст с разделителями»

В разделе «Формат файла» необходимо выбрать разделитель колонок текстового файла так, чтобы столбцы были правильно разделены.

**Примечание:** По умолчанию в качестве разделителя используется запятая. Также можно выбрать в качестве разделителя регулярное выражение или другой вариант (табуляция, точка с запятой, двоеточие и др.).

Затем необходимо выбрать формат геометрии и систему координат.

При выборе формата геометрии «Координаты точки» в полях X-координата и Y-координата необходимо указать, из каких полей будут браться координаты.

Переключатель «широта/долгота» должен быть активен только если ваши координаты записаны в формате «DD MM SS».

После открытия координат - включите подложку OSM Mapnik, и проверьте, не сдвинут ли слой. Если слой не совпадает с подложкой, скорее всего перепутаны широта и долгота. Нужно импортировать слой заново, и задать поля X-координата и Y-координата по-другому.
Формат CSV слабо стандартизирован и может иметь различные написания:

• Десятичный формат (десятичные градусы): записи вида 37.677,55.677. Это предпочтительный формат, он требует минимум ручных настроек. Скорее всего система координат этого слоя - EPSG:4326.

```
Listing 7.1: Пример CSV-файла с координатами в
десятичном формате
```

```
X,Y,name,routes
37.498976596578487,55.818108414611515,"""Метро \""Войковская\""""",
\rightarrow"43к,57"
37.511937669160822,55.737294006553164,"""Метро «Парк Победы»""",7
37.51358652686482,55.678694577011598,"""улица Кравченко""",34к
37.513861321510234,55.80268809185204,"""Метро \""Сокол\""""","19,59,
\rightarrow 61"37.516176549491988,55.884889270968166,"""Базовская улица""",56
```
• Координаты в метрах: записи вида 444556, 555544. Это похоже на местную систему координат. Технически вы можете открыть её, но должны знать для неё параметры системы координат.

> Listing 7.2: Пример CSV-файла с координатами в МСК

X,Y 416386,75285 416735,75318 416943,75224 416417,75119 418105,75274

• WKT: записи вида «POLYGON((11 21,31 41, 21 11))».

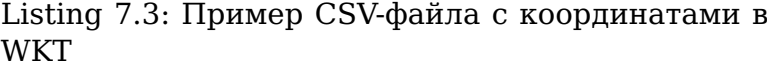

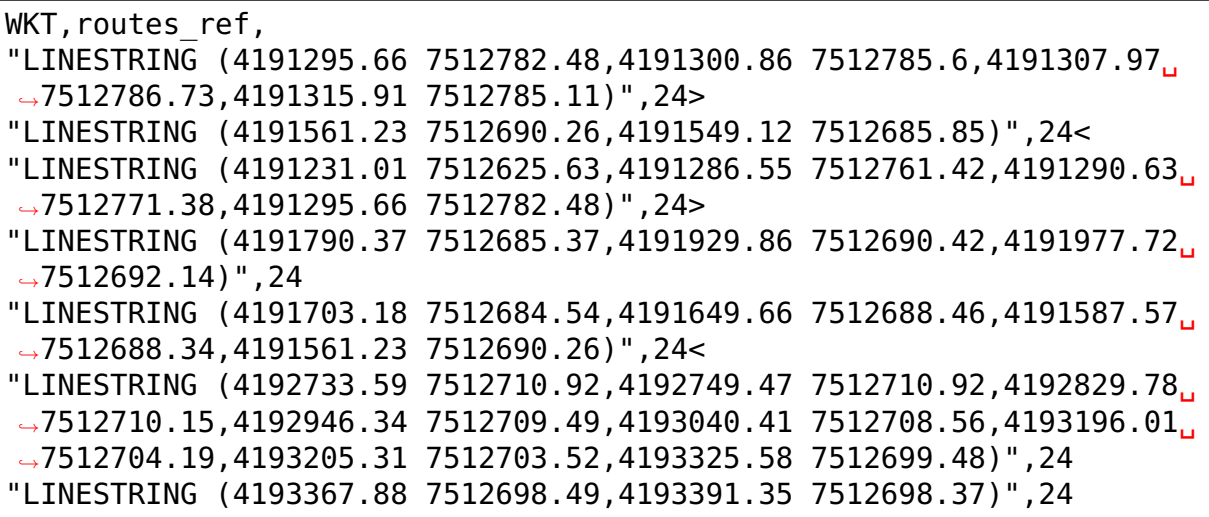

• HMS (градусы-минуты-секунды): записи вида 46°01'24 СШ, 11°13'47 ВД.

Скорее всего этот слой откроется как EPSG:4326, но вам придётся самому изменить формат координат в исходном csv-файле.

Допустимые форматы записи координат с градусами:

Listing 7.4: Пример CSV-файла с координатами в **HMS** 

LATITUDE;LONGITUDE 46°01'24,7";11°13'47,5" 45°42'07,5";10°55'11,3" 46°01'37,6";11°06'41,7" 46°15'03,7";11°11'00,1"

> Listing 7.5: Пример CSV-файла с координатами в HMS с пробелами

n,y,x 1, 78 16 42 N, 50 29 38 E 2, 79 28 52 N, 53 00 00 E 3, 79 28 52 N, 61 33 03 E

### **7.1.7 Подключение к слоям NextGIS Web**

Из **NextGIS QGIS** можно работать с NextGIS Web напрямую. Можно смотреть и редактировать данные - перемещать, удалять, добавлять новые объекты в слой. Это осуществляется при помощи плагина «NextGIS Connect», работа с **ним описана в** [этой главе](https://docs.nextgis.ru/docs_ngconnect/source/toc.html#nextgis-connect-qgis) $^{12}$  $^{12}$  $^{12}$ .

# **7.2 Создание новых слоёв**

Перейдите в меню Слой  $\rightarrow$  Создать слой и выберите нужный вариант:

- 1. Создать слой **GeoPackage**. Необходимо выбрать или создать новый файл, задать имя таблицы и выбрать тип геометрии и [систему координат](https://docs.nextgis.ru/docs_ngqgis/source/srs.html)<sup>[13](#page-73-1)</sup>. Затем нужно добавить в таблицу атрибуты.
- 2. Создать слой **Shapefile**. Следует задать тип геометрии и набор атрибутов, указать путь сохранения файла. Слой добавляется, а затем добавляете туда геометрию.
- 3. Создать слой **SpatiaLite**. Подсоединитесь к базе данных SpatiaLite, уже добавленной в NG QGIS, выбрав её в выпадающем меню, или создайте новую из файла с расширением .sqlite.
- 4. Создать **временный слой**. Задатся тип геометрии, слой добавляется, затем туда добавляется геометрия и атрибуты. Затем сохраняете его как Shape-файл или в другом необходимом вам формате.

<span id="page-73-0"></span> $12 \text{ https://docs.nextais.ru/docs naconnet/source/toc.html#nextais-conect-quis}$ 

<span id="page-73-1"></span><sup>13</sup> https://docs.nextgis.ru/docs\_ngqgis/source/srs.html

- 5. Создать **меш-слой**. Создаётся пустой слой с заданной системой координат, в который затем можно добавлять наборы данных.
- 6. Создать слой **GPX**. Нужно задать имя файла и выбрать папку, где разместить его. В результате будет создано три слоя: для треков (tracks), запланированных маршрутов (routes) и точек на местности (waypoints).
- 7. Создать **виртуальный слой**. Это особый вид векторного слоя, определяемый результато SQL-запроса на основе других векторных слоёв. Виртуальный слой сам по себе не содержит данных.

**Примечание:** В ESRI Shapefile, GeoPackage и во временный слой можно добавлять и удалять атрибуты и после создания.

#### **Примечание: Ограничения формата ESRI Shapefile**

Имя атрибута должно быть написано латинскими буквами, но не более 12 символов. Текстовое поле не может хранить данные длиннее 255 символов.

У атрибутов могут быть разные типы данных:

- строковый,
- целочисленный,
- дробный,
- дата.

Разные форматы файлов геоданных поддерживают разный состав типов атрибутов, но большинство поддерживает вышеперечисленные. При добавлении атрибута нужно указать его тип и размер поля. При добавлении целочисленного атрибута нужно указать максимальное количество цифр в числе. При добавлении десятичного числа нужно в поле длина указать общее число цифр в числе, в поле точность - количество цифр после запятой. Например, для хранения чисел формата 123,45 нужно указывать 5,3. Для 123456,7890 - 10,4.

# **7.3 Сохранение векторных слоёв**

Векторный слой можно сохранить в новый файл командой Слой  $\rightarrow$  Сохранить как.

**Примечание:** Если вы торопитесь, то выберите формат GeoPackage, укажите имя файла и нажмите Ok. Если вы не знаете точно, какой формат вам нужен, то этот способ подойдёт вам в 80% случаев.

Этой же командой можно

- Изменить формат файла векторного слоя
- Изменить кодировку векторного слоя

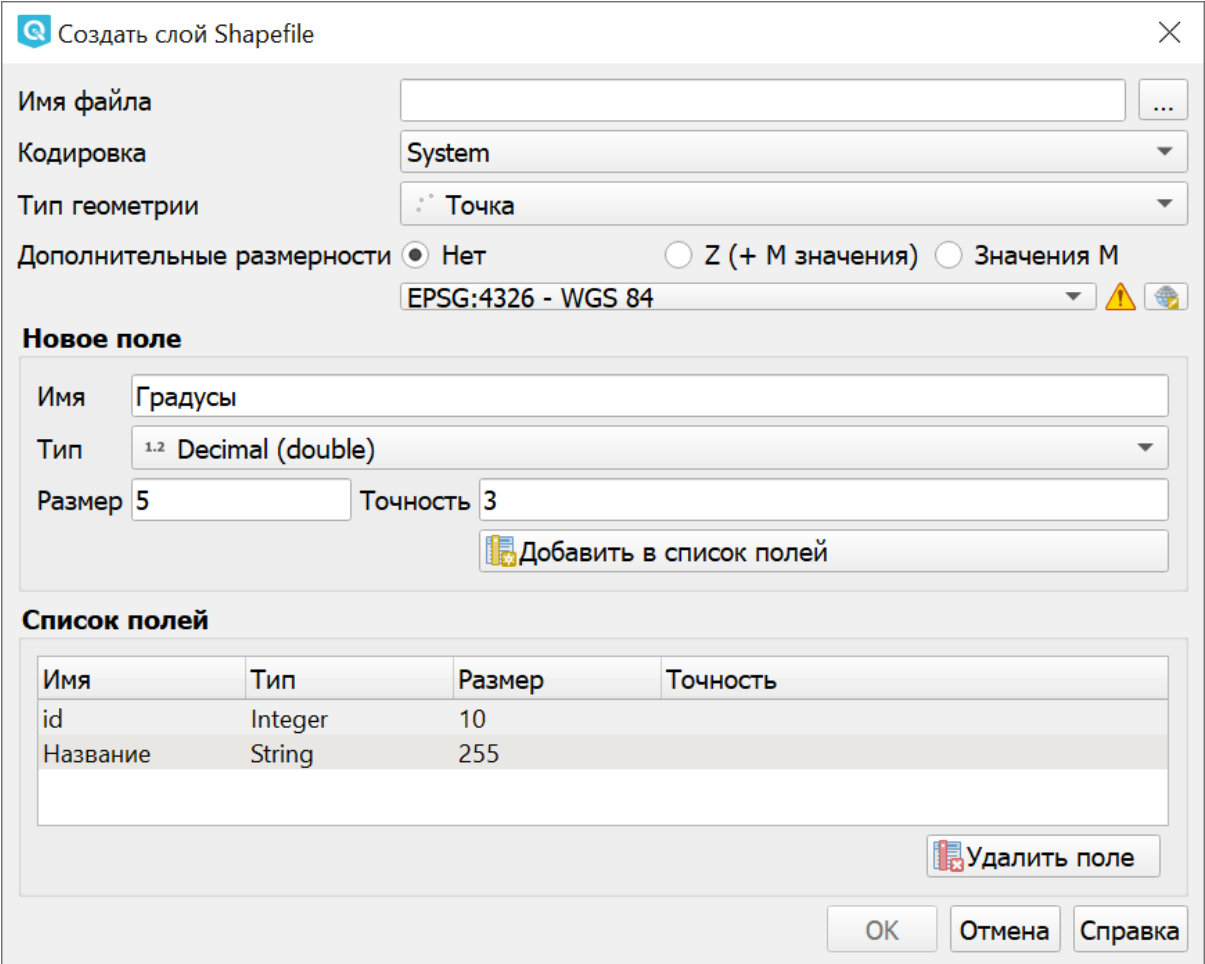

Рис. 7.15: Добавление атрибута

- Изменить [систему координат](https://docs.nextgis.ru/docs_ngqgis/source/srs.html)<sup>[14](#page-76-0)</sup> векторного слоя
- Обрезать векторный слой по экрану

# **7.3.1 Выбор формата файла**

NextGIS OGIS позволяет сохранять векторные слои в файлах основных распространёных форматов, которые открываются разными программами.

Для некоторых форматов файлов (например ESTI Shapefile) нужно указать кодировку. Набор остальных параметров сохранения меняется в зависимости от выбора формата. Детальное описание параметров приведено на [https:](https://www.gdal.org/ogr_formats.html) [//www.gdal.org/ogr\\_formats.html](https://www.gdal.org/ogr_formats.html)

# **7.4 Сохранение растровых слоёв**

Растровый слой можно сохранить в новый файл командой Слой  $\rightarrow$  Сохранить как. Этой же командой можно

- Изменить формат файла растрового слоя
- Изменить [систему координат](https://docs.nextgis.ru/docs_ngqgis/source/srs.html)<sup>[15](#page-76-1)</sup> растрового слоя
- Обрезать растровый слой по экрану

При сохранении растрового слоя, нужно выбрать **режим сохранения** - «данные» или «изображение». Это означает выбор битности. В режиме «Изображение» слой конвертируется в RGB или RGBA, и рендерится в файл с использованием настроек растрового стиля, то есть со всеми изменениями цвета. В режиме «Данные» слой сохраняется «как есть» - с такими же значениями пикселов, как в нём и есть, без изменений раскраски.

Во время сохранения файла можно настроить ряд параметров, в частности:

- В поле **Система координат** можно менять систему координат. В этом случае файл будет перепроецирован.
- В разделе **Охват** можно обрезать слой по окну карты или заданным значениям.
- В разделе **Разрешение** показывается разрешение в пикселах, или в единицах измерения слоя. Например, если система координат слоя - UTM, то она будет писаться в метрах на пиксел.
- В разделе **VRT Тайлы** задаются настройки тайлов виртуального растра.
- В разделе **Параметры создания** можно выбрать предустановленные настройки. Они отличаются для разных форматов файла. Подробнее их значения описаны на [https://www.gdal.org/formats\\_list.html](https://www.gdal.org/formats_list.html)

NextGIS QGIS позволяет сохранять растровые слои в файлах основных распространёных форматов, которые открываются разными программами.

<span id="page-76-0"></span><sup>&</sup>lt;sup>14</sup> https://docs.nextgis.ru/docs\_ngqqis/source/srs.html

<span id="page-76-1"></span><sup>15</sup> https://docs.nextgis.ru/docs\_ngqgis/source/srs.html

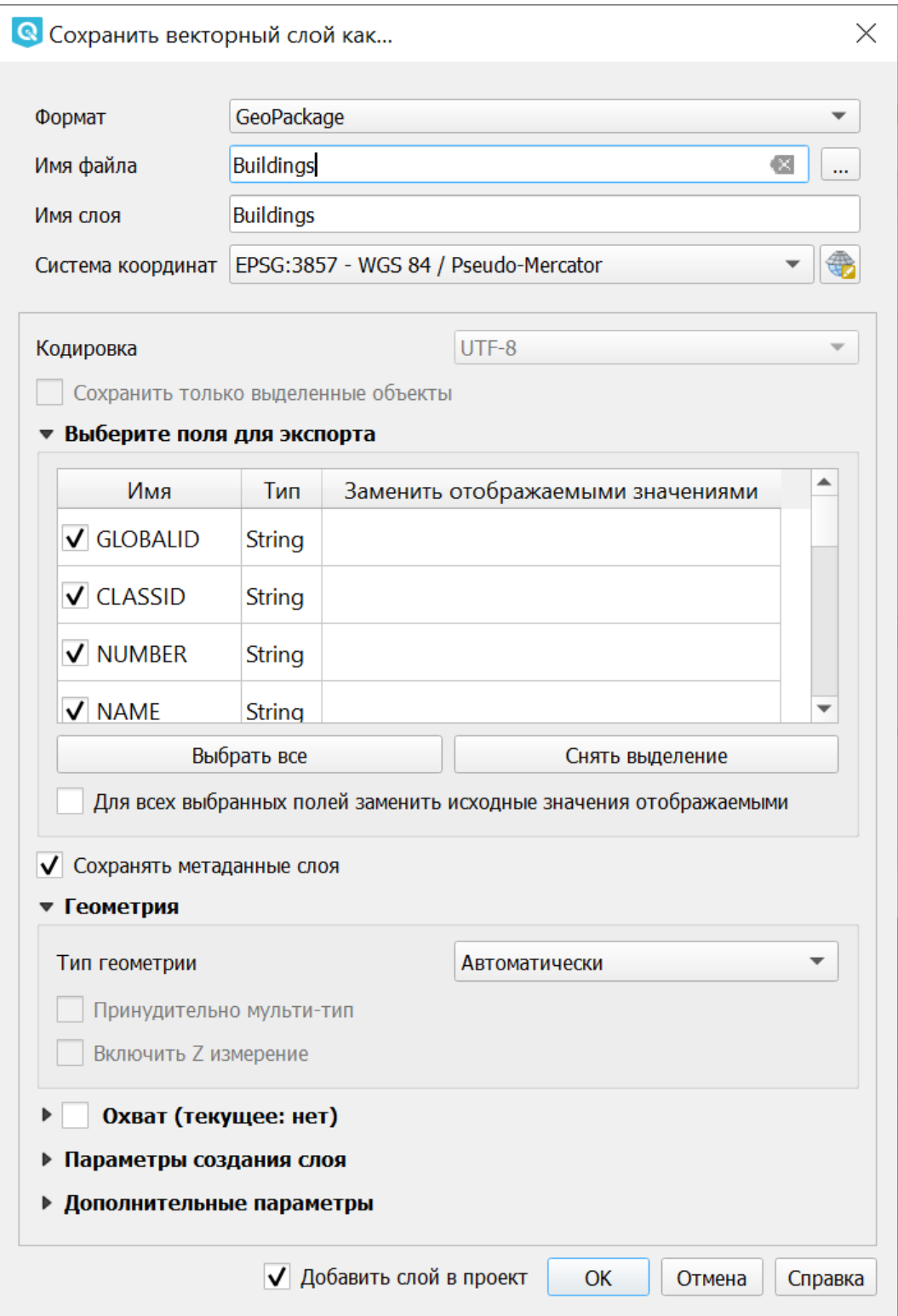

Рис. 7.16: Диалог сохранения векторного слоя

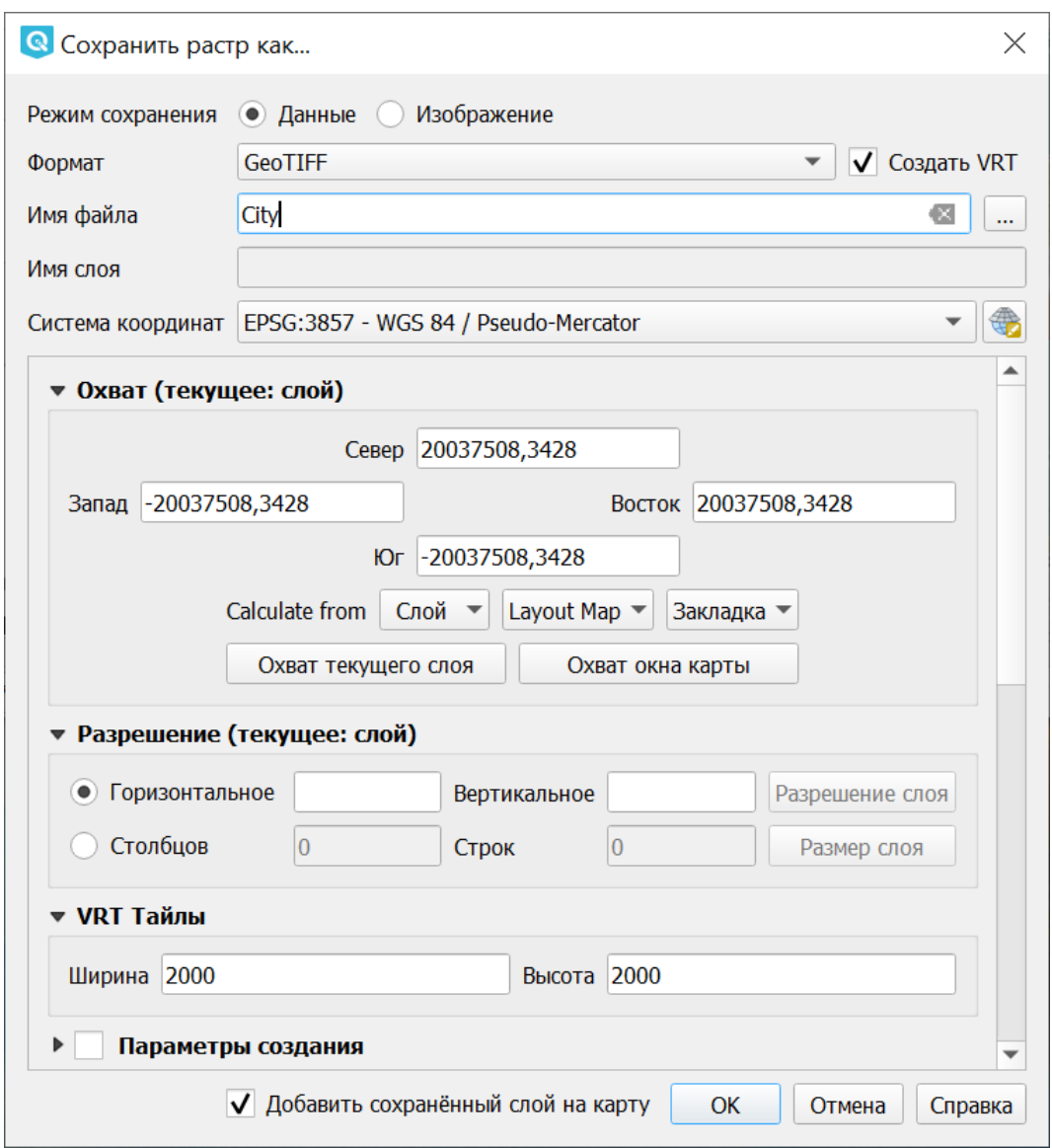

Рис. 7.17: Диалог сохранения растрового слоя

# Глава 8

# Настройка векторных стилей

Картостиль - это описание цветов, текстур, значков, толщины линий, подписей и прочих особенностей отображения слоёв на экране. Эти настройки хранятся отдельно от географических данных, их можно сохранять в отдельные файлы и копировать между слоями. Настройка осуществляется через Слой  $\rightarrow$ Свойства слоя  $\rightarrow$  Стиль или Слой  $\rightarrow$  Свойства слоя  $\rightarrow$  Подписи. Для каждого слоя задаётся отдельное стилевое оформление.

# **8.1 Настройка стиля векторных слоёв**

В описании стиля векторного слоя используется 3 типа символов:

- 1. Тип символов.
- 2. Тип символьного слоя.
- 3. Тип классификации.
- **Тип символа** символы различаются по типу: для точечных, линейных и полигональных

слоёв символы различаются. Это не изменяется. Сами символы могут состоять из одного или нескольких символьных слоёв.

- **Тип символьного слоя** задаёт способ заливки: цветом, штриховкой, SVG, маркерами, или способ рисования линии: пунктирная линия, линия из маркеров.
- **Тип классификации** задаёт способ, как рисовать разные символы для разных объектов в одном слое: все одинаково или по-разному.

Для настройки стиля выделите нужный стиль в списке слоёв, и откройте окно настройки стиля: Слой  $\rightarrow$  Свойства слоя  $\rightarrow$  Стиль.

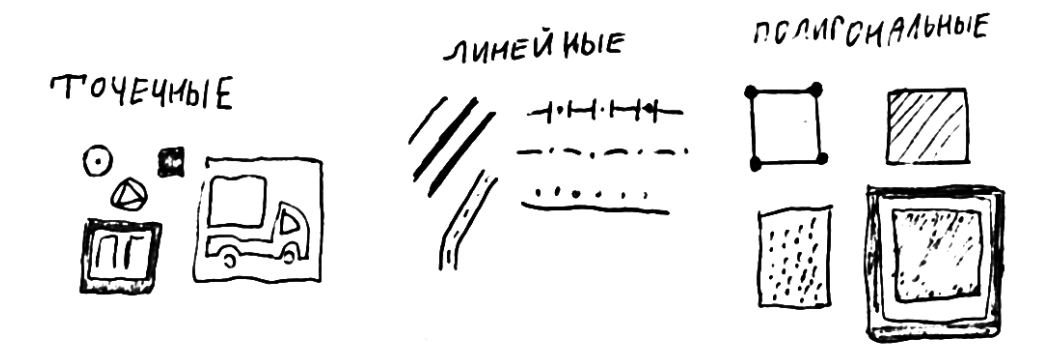

Рис. 8.1: Примеры символов для точечных, линейных и полигональных слоёв.

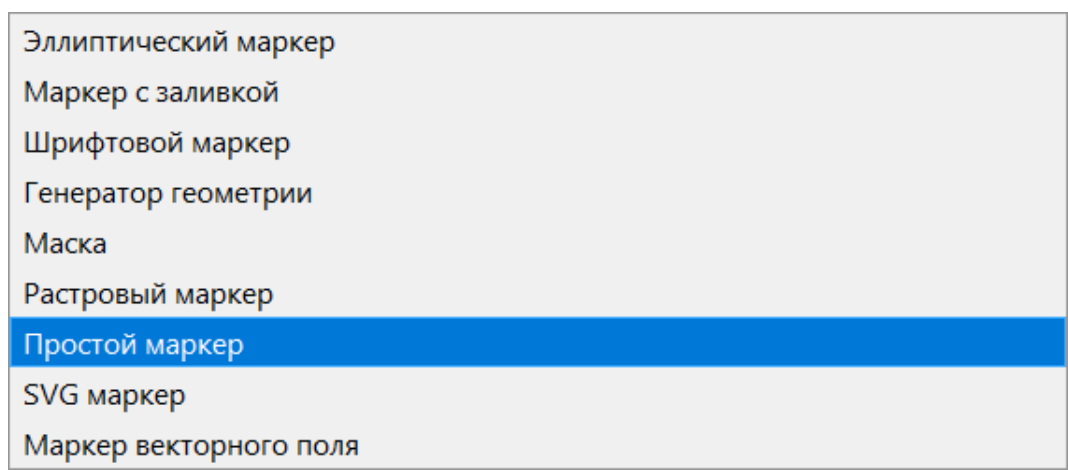

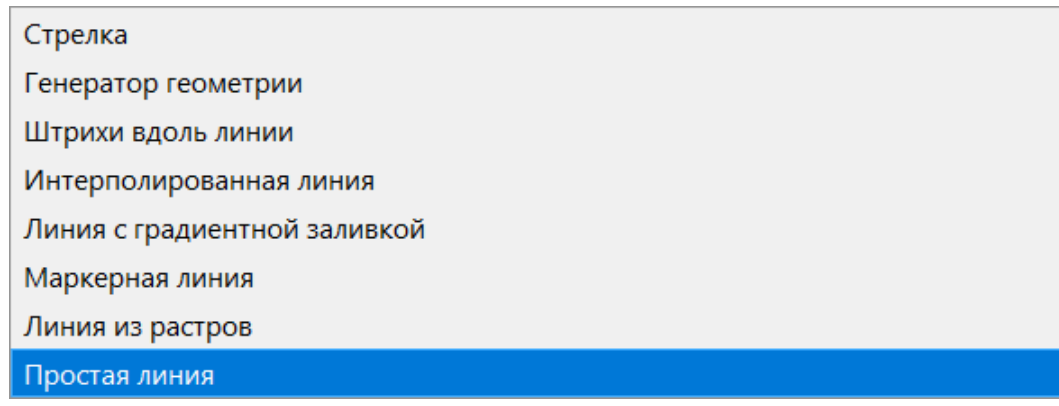

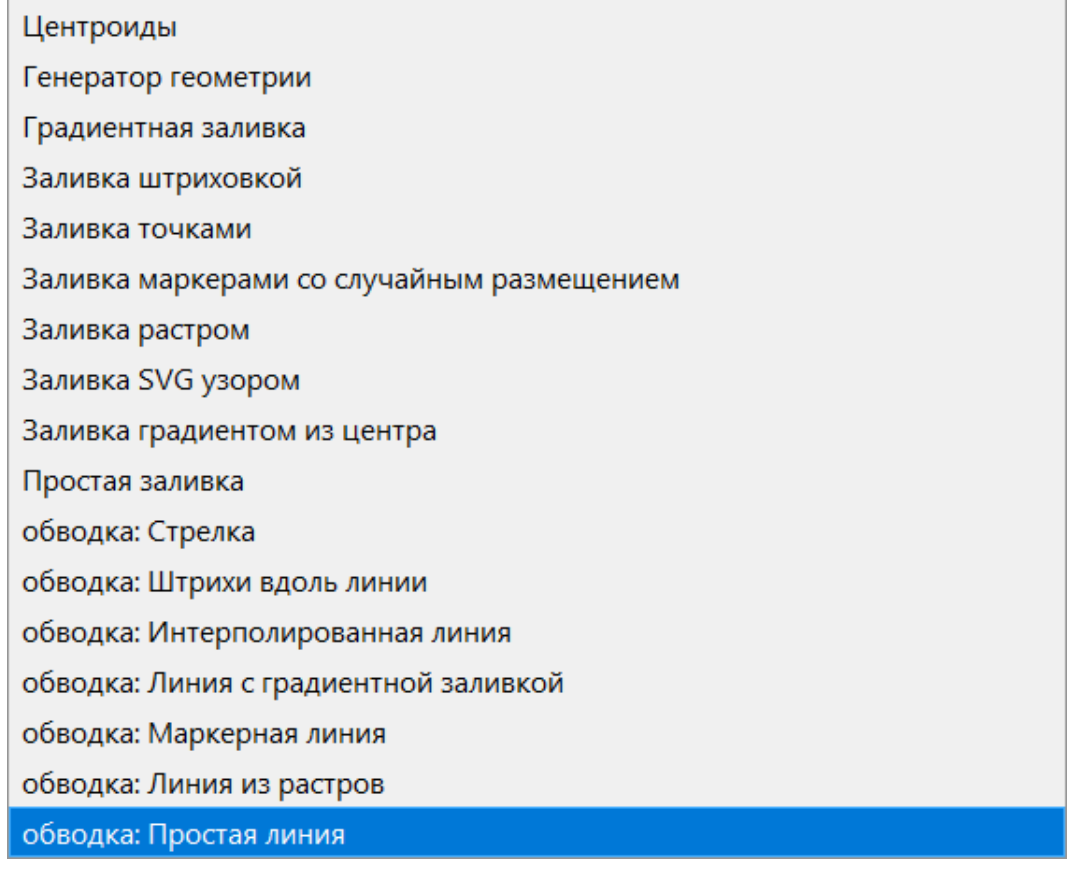

Рис. 8.2: Варианты типов символьного слоя доступные для точечных, линейных и полигональных слоёв.

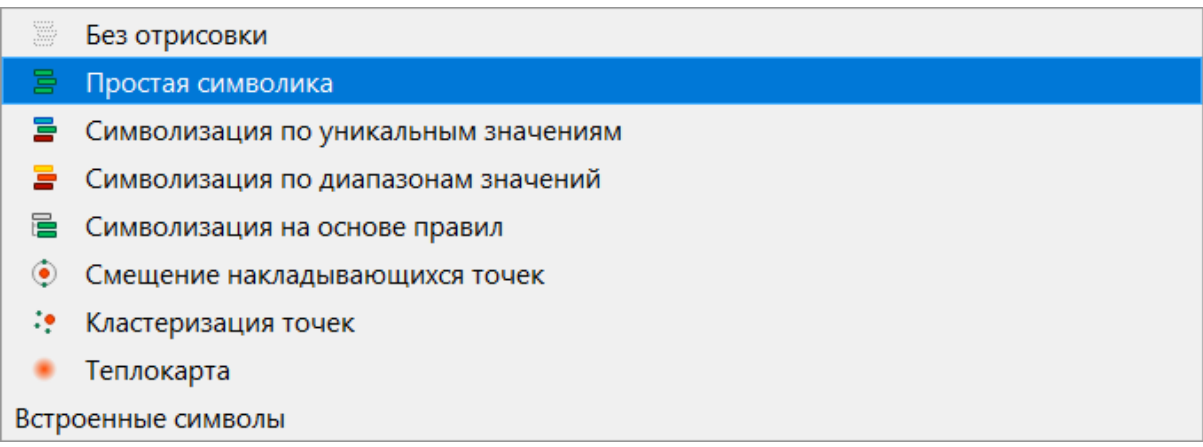

### Рис. 8.3: Варианты типов классификации

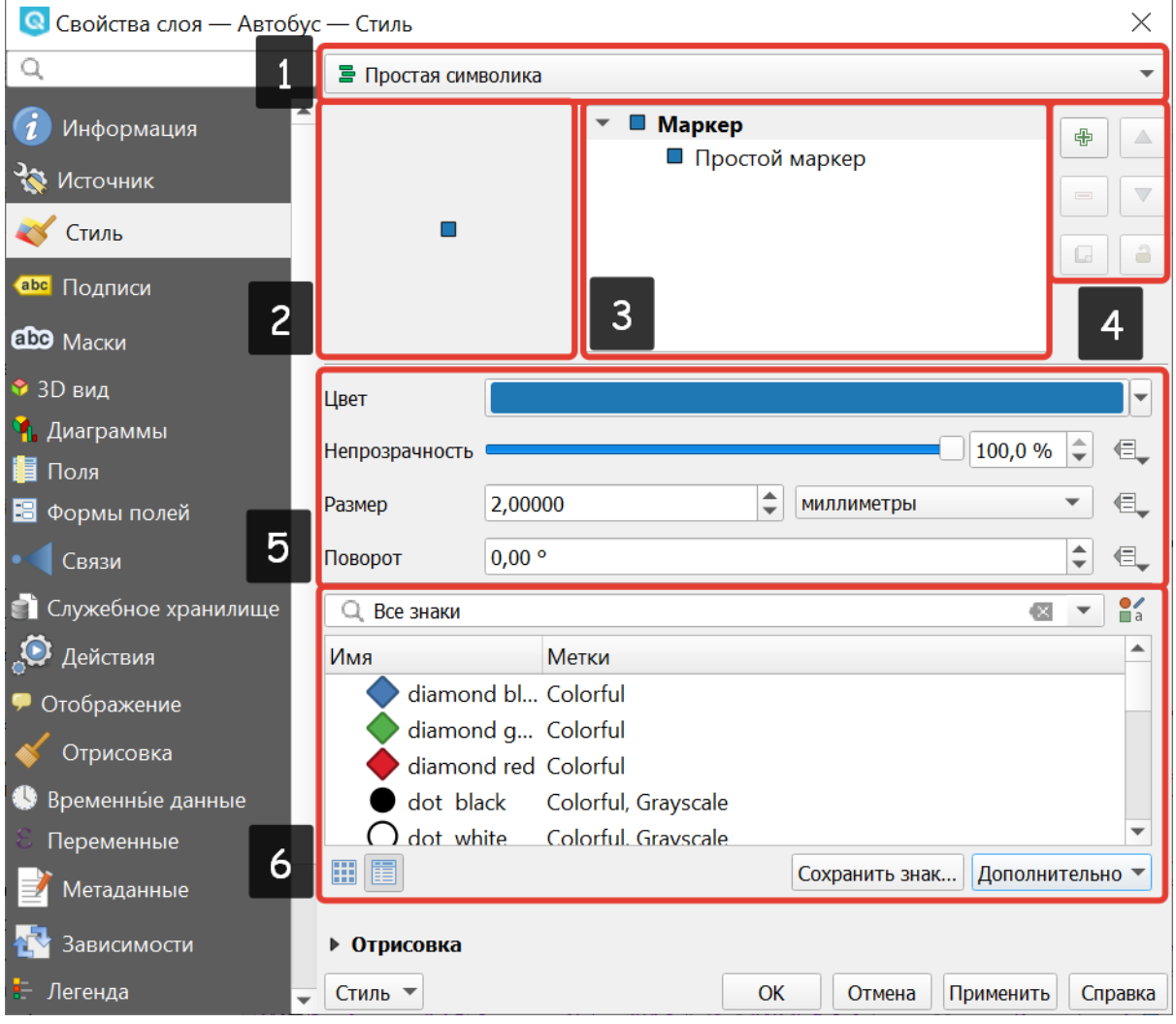

Рис. 8.4: Окно настройки стиля в режиме классификации Обычный знак, которое открывается по умолчанию.

Цифрами обозначено: 1. Список типов классификации. 2. Изображение знака. 3. Список символьных слоёв в текущем символе. 4. Кнопки добавления-удаления символьных слоёв. 5. Параметры знака. 6. Библиотека знаков.

Если в списке символьных слоёв выбрать один слой, то появится окно настроек символа. Его вид будет разным в зависимости от выбранного типа символьного слоя.

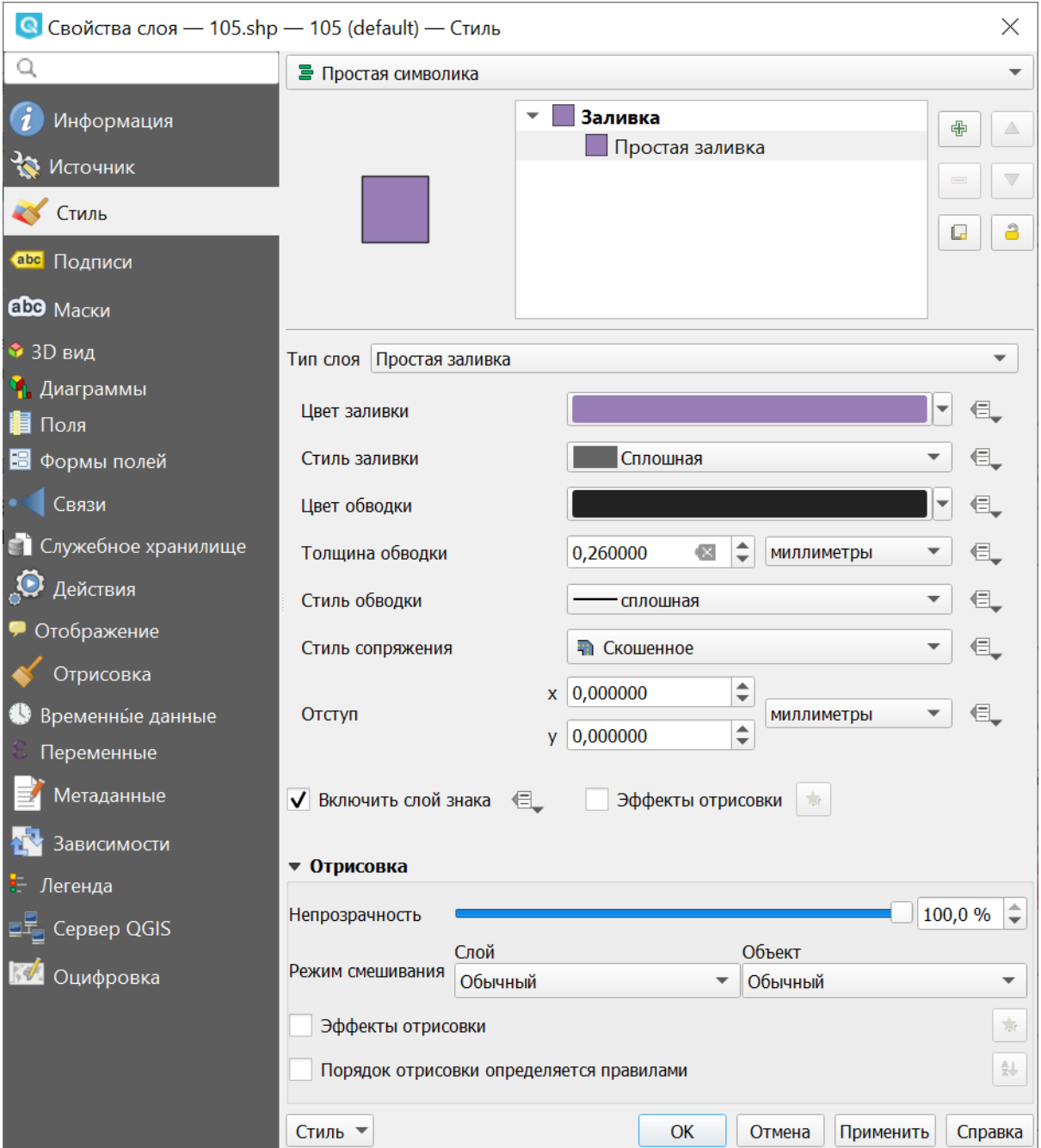

#### Рис. 8.5: Окно настроек символа

**Совет:** См. так же [http://www.qgistutorials.com/ru/docs/basic\\_vector\\_styling.](http://www.qgistutorials.com/ru/docs/basic_vector_styling.html) [html.](http://www.qgistutorials.com/ru/docs/basic_vector_styling.html)

# **8.2 Доступные типы символьных слоёв**

- Для точечных слоёв:
	- **– Эллипс**: отрисовка с использованием геометрических примитивов (эллипс, прямоугольник, треугольник, перекрестие).
	- **– Маркер с заливкой**: маркер представляет собой фигуру, имеющую контур и заливку (цвет, градиент, штриховка и т.п.).
	- **– Шрифтовой маркер**: отрисовка с использованием определенного символа заданного шрифта.
	- **– Генератор геометрии**: при помощи синтаксических выражений позволяет генерировать геометрию в процессе отрисовки.
	- **– Маска**: используется для улучшения читаемости маркеров нескольких слоев, близких по цвету.
	- **– Растровый маркер**: позволяет использовать в качестве маркера растровое изображение.
	- **– Простой маркер**: (по умолчанию) отрисовка с использованием одного из предустановленных маркеров.
	- **– SVG маркер**: отрисовка с использованием SVG изображения.
	- **– Маркер векторного поля**: отрисовка векторным полем с использованием значений атрибутивной таблицы.
- Для линейных слоёв:
	- **– Стрелка**: добавляет элементы оформления, например, стрелку для указания направления линии.
	- **– Генератор геометрии**: при помощи синтаксических выражений позволяет генерировать геометрию в процессе отрисовки.
	- **– Штрихи вдоль линии**: линия отрисовывается повторяющимися короткими отрезками, перпендикулярными ее направлению.
	- **– Интерполированная линия**: от одного конца линии к другому меняются ее толщина (или размер составляющих ее маркеров) и цвет.
	- **– Линия с градиентной заливкой**: переход цвета перпендикулярно направлению линии.
	- **– Маркерная линия**: отрисовка линии повторением маркерного символа.
	- **– Линия из растров**: отрисовка линии повторением растрового изображения.
	- **– Простая линия**: обычная отрисовка линии (с указанными шириной, цветом и стилем).
- Для полигональных слоёв:
	- **– Отрисовка центроидов**: отрисовка центроида полигона при помощи одного из предустановленных маркеров.
- **– Генератор геометрии**: при помощи синтаксических выражений позволяет генерировать геометрию в процессе отрисовки.
- **– Градиентная заливка**
- **– Заливка штриховкой**: заливка полигона линейной штриховкой.
- **– Заливка точками**: заливка полигона регулярно расположенными точками заданного вида.
- **– Заливка маркерами со случайным размещением**: заливка полигона заданными маркерами, разбросанными случайным образом.
- **– Заливка растром**: использование растрового изображения для заливки.
- **– Заливка SVG узором**: Заливка полигона SVG изображением.
- **– Заливка градиентом из центра**
- **– Простая заливка**: обычная отрисовка полигона (с определенным цветом заливки, шаблоном заливки и контуром).
- **– Обводка: Стрелка**: добавляет элементы оформления (например, кружки) к контуру полигона.
- **– Обводка: Штрихи вдоль линии**: контур отрисовывается повторяющимися короткими отрезками, перпендикулярными ее направлению.
- **– Обводка: Интерполированная линия**: от одного конца линии к другому меняются ее толщина (или размер составляющих ее маркеров) и цвет.
- **– Обводка: Линия с градиентной заливкой**: переход цвета перпендикулярно направлению контура.
- **– Обводка: Маркерная линия**: контур отрисовывается путем повторения маркерного символа.
- **– Обводка: Линия из растров**: отрисовка контура повторением растрового изображения.
- **– Обводка: простая линия**: обычная отрисовка контура (с указанными шириной, цветом и стилем).

# **8.3 Доступные типы классификации слоев**

Возможные типы классификации слоев зависят от типа геометрии слоя.

Для слоев с **любой геометрией** доступны следующие типы:

- Без отрисовки
- Простая символика (по умолчанию)
- Символизация по уникальным значениям
- Символизация по диапазонам значений
- Символизация на основе правил
- Встроенные символы (для слоев, содержащих встроенные стили)

Только для слоев с **точками** доступны помимо того:

- Смещение накладывающихся точек
- Кластеризация точек
- Тепловая карта

Для слоев с **линиями** доступна также:

• Символизация с автоматическим объединением объектов

Для слоев с **полигонами** доступны также:

- Символизация с автоматическим объединением объектов
- Инвертированные полигоны
- 2.5 D

#### **8.3.1 Простая символика**

Используется для отрисовки всех элементов слоя с использованием одного, определенного пользователем, символа. Свойства, которые можно задать во вкладке «Стиль», частично зависят от типа слоя.

Используемый знак или тип заливки может быть многоуровневым и состоять из комбинации разных элементов.

#### **Пример комбинированной заливки**

*Задача*: создать заливку полигона полосами двух цветов.

- 1. Нажмите на зеленый знак плюса справа и добавьте к простой заливке заливку штриховкой.
- 2. Задайте желаемый цвет и толщину линии штриховки.
- 3. Перейдите к параметрам штриховки и задайте отступ между линиями. Для равномерных полос этот отступ должен быть в два раза больше толщины линии, заданной в шаге 2. Также здесь можно задать наклон линий.

#### **8.3.2 Символизация по уникальным значениям**

Объекты с разным значением какого-нибудь атрибута рисуются разными цветами.

Отрисовка уникальными значениями используется для отрисовки всех элементов слоя единым, определенным пользователем, символом, цвет которого отражает значение выбранного атрибута элемента. Вкладка «Стиль» позволяет выбрать:

- 1. Поле (в списке полей).
- 2. Знак (в диалоге Выбор условного знака).

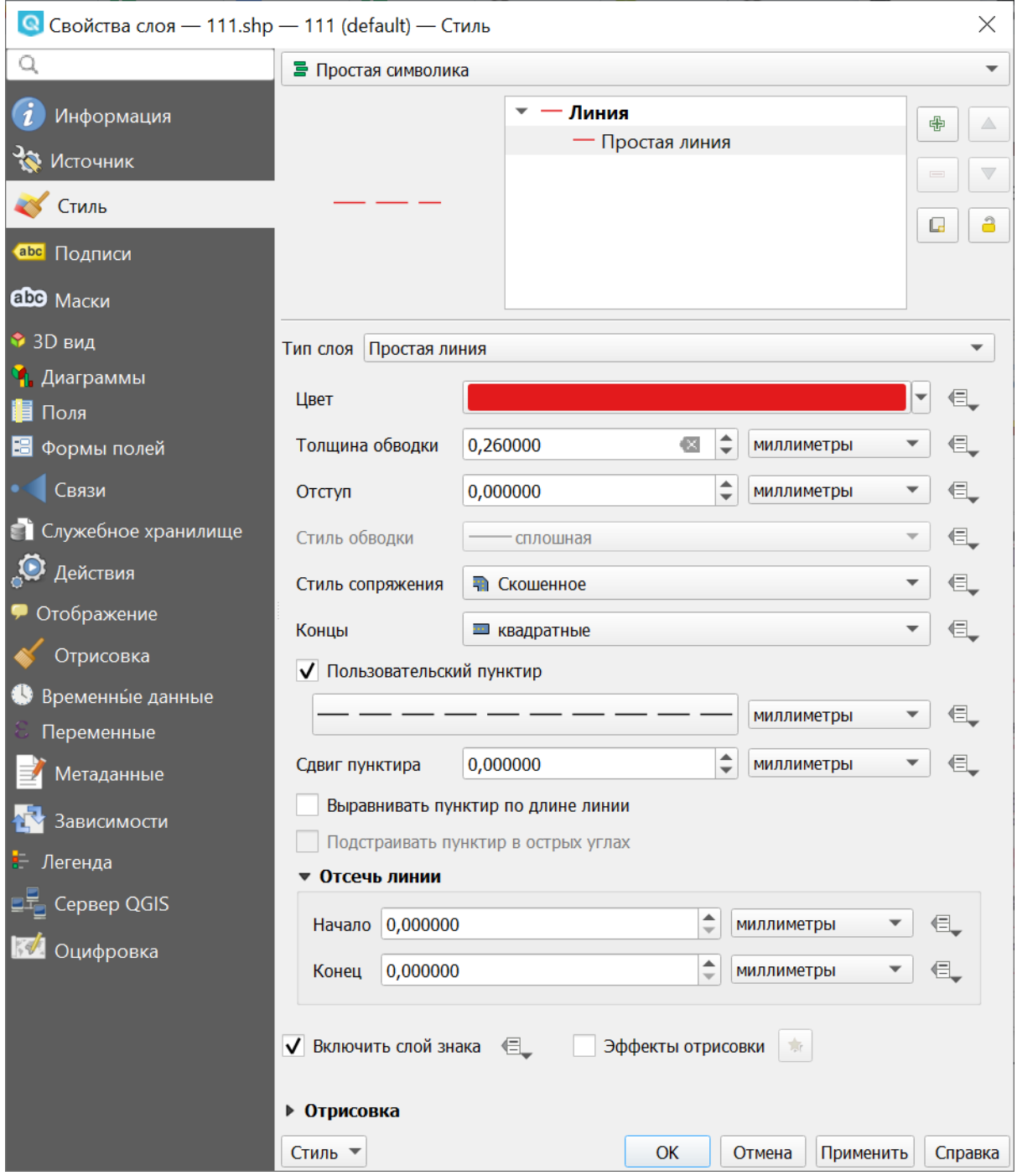

Рис. 8.6: Диалог отрисовки обычным знаком

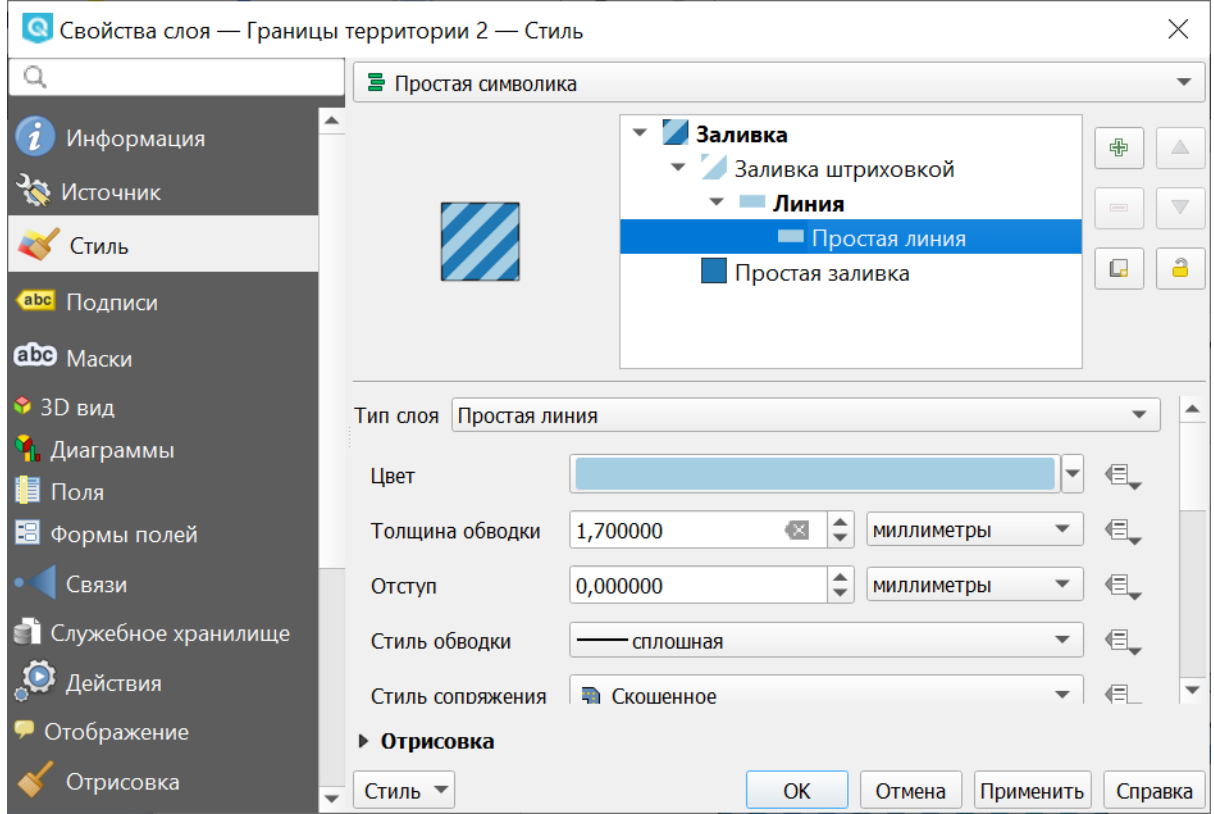

Рис. 8.7: Параметры линии, используемой в штриховке

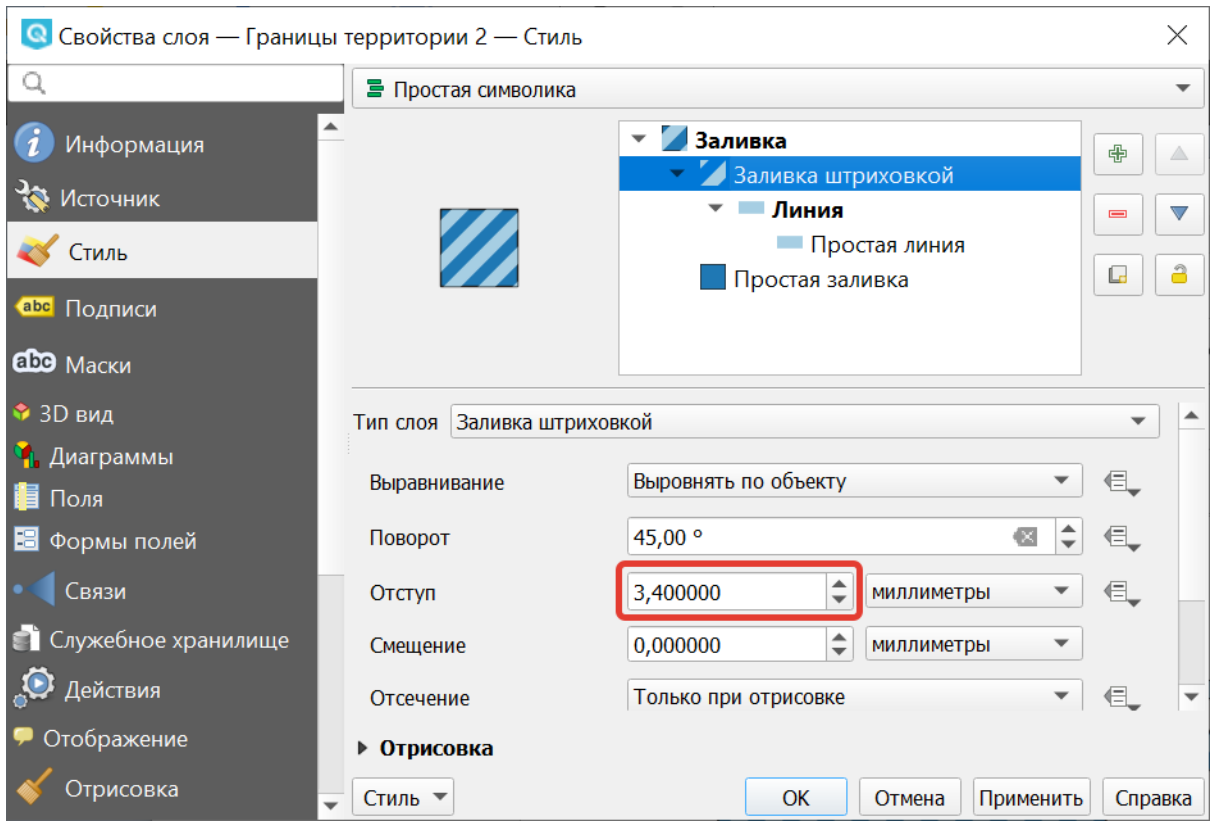

Рис. 8.8: Параметры штриховки

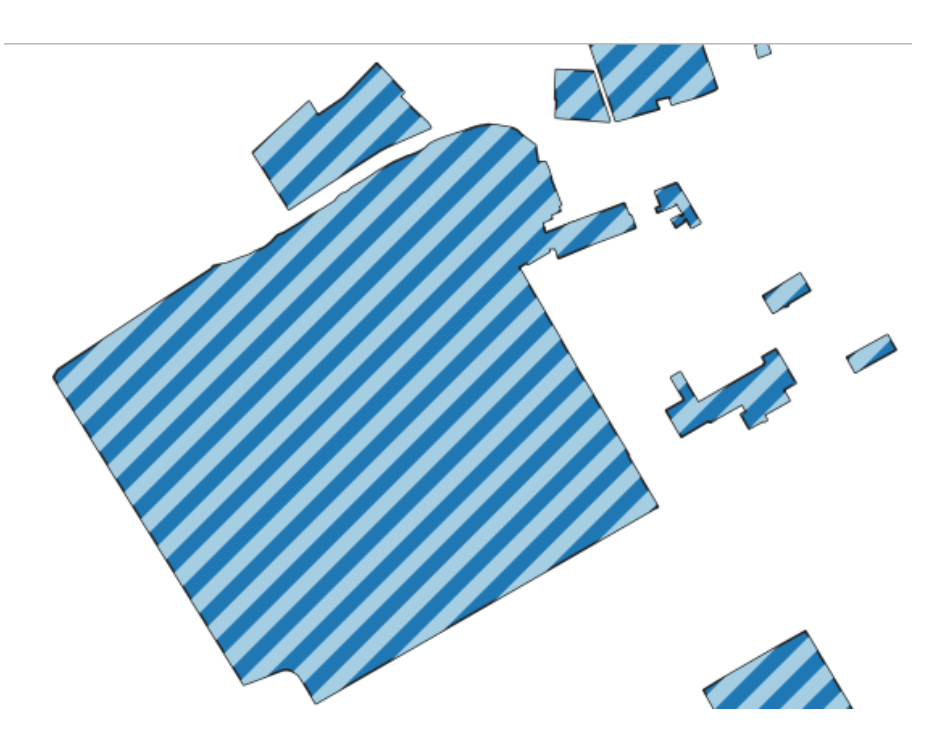

Рис. 8.9: Получившаяся заливка с полосами двух цветов

3. Градиент (в списке цветовых шкал).

Кнопка Дополнительно в нижнем левом углу окна позволяет указать поля с информацией о вращении и масштабе. Для удобства список в нижней части вкладки показывает значения всех заданных на данный момент атрибутов, включая символы, к которым в будущем будет применена отрисовка. Рисунок Рис. **??** иллюстрирует диалог отрисовки уникальными значениями из демонстрационного набора данных NextGIS QGIS:

Можно создавать свои градиенты, выбрав «Новый градиент» из выпадающего списка «Градиент». В появившемся окне можно выбрать тип градиента: «Градиент», «Случайный» или «ColorBrewer», для каждого из которых можно задать желаемое количество цветов.

## **8.3.3 Символизация по диапазонам значений**

Цвет будет плавно изменяться в зависимости от числового значения какоголибо атрибута, но только числового типа. Если у вас в слое числа записаны в поле строкового типа, то в калькуяторе полей их можно сконвертировать в новое поле числового типа.

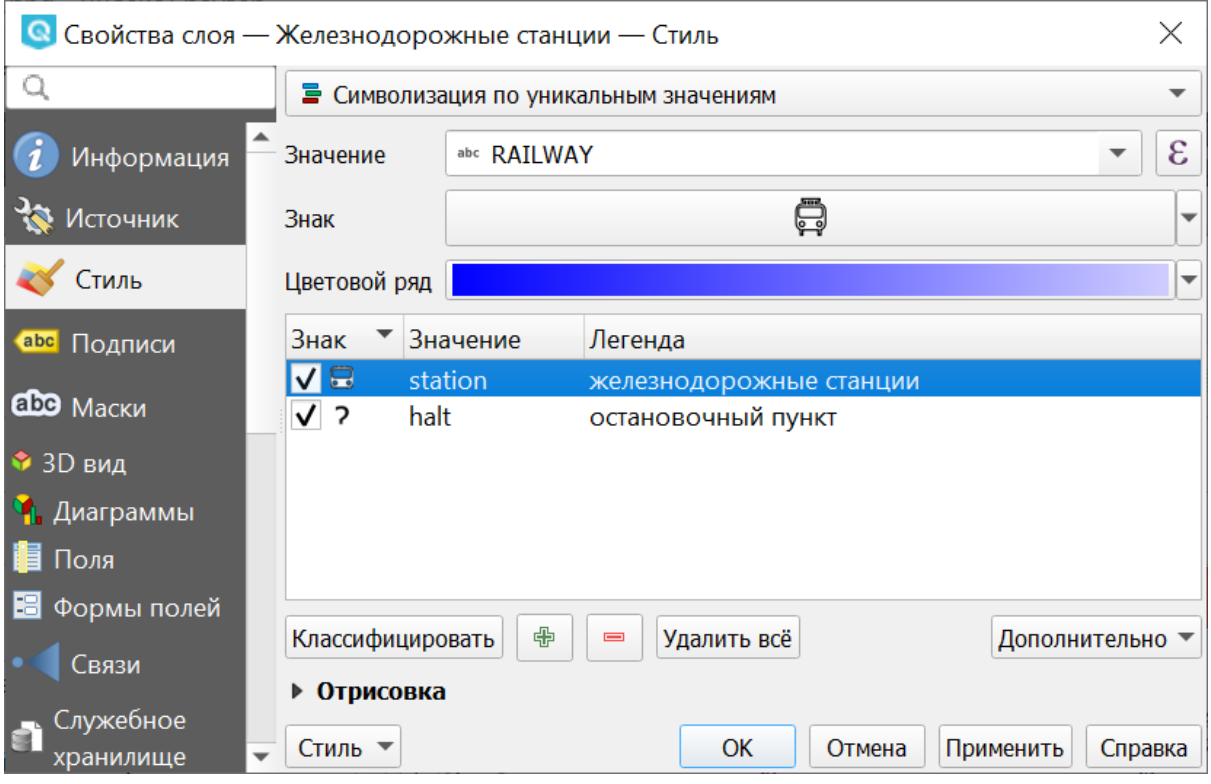

Рис. 8.10: Диалог отрисовки уникальными значениями

### **8.3.4 Символизация на основе правил**

Используется для отрисовки всех элементов слоя с помощью символов, базирующихся на определенных правилах. Задаётся несколько выражений/правил. Каждое выражение выдаёт несколько записей и оформляется посвоему. Может быть разным не только цвет, но и другие параметры.

### **8.3.5 Смещение накладывающихся точек**

Только для точечных слоёв. В данном стиле при задании значения расстояния между точками точки группируются с учетом значения расстояния между точками. Далее при отображении на карте внутри группы точек выбирается точка, вокруг которой выстраиваются остальные точки: по кругу, концентрическими кругами или в узлах сетки.

### **8.3.6 Кластеризация точек**

Только для точечных слоёв. Точки группируются с учетом заданного расстояния между ними. При отображении на карты на месте группы точек отображается один маркер с числом, показывающим количество точек в группе. При изменении масштаба точки перегруппируются.

| $\textcircled{S}$ Свойства слоя — 5135 — Стиль<br>X |                                                  |                                                               |               |        |                 |                          |
|-----------------------------------------------------|--------------------------------------------------|---------------------------------------------------------------|---------------|--------|-----------------|--------------------------|
| Q                                                   | • Символизация по диапазонам значений            |                                                               |               |        |                 | $\overline{\phantom{a}}$ |
| Информация                                          | Значение                                         | $1.2$ val                                                     |               |        |                 | ε                        |
| Источник                                            | Знак                                             |                                                               |               |        |                 |                          |
| Стиль                                               | Формат легенды                                   | ÷<br>Сократить нули<br>$%1 - %2$<br>нность : ⊠                |               |        |                 |                          |
| а <sub>bc</sub> Подписи                             | Метод                                            | Цвет                                                          |               |        |                 |                          |
| <b>ађо</b> Маски                                    | Цветовой ряд                                     |                                                               |               |        |                 | $\overline{\mathbf{v}}$  |
| Диаграммы                                           | Классы                                           | Гистограмма                                                   |               |        |                 |                          |
| 眉<br>Поля                                           | Знак<br>Значения                                 |                                                               | Легенда       |        |                 |                          |
| Формы полей                                         | ✓                                                | 40,200 - 41,800                                               | $40.2 - 41.8$ |        |                 |                          |
| Связи                                               | ✓                                                | 41,800 - 42,900 41.8 - 42.9                                   |               |        |                 |                          |
|                                                     | ✓                                                | 42,900 - 49,100 42.9 - 49.1                                   |               |        |                 |                          |
| Служебное хранилище                                 | ✓                                                | 49,100 - 57,200 49.1 - 57.2                                   |               |        |                 |                          |
| Действия                                            | √                                                | 57,200 - 62,600 57.2 - 62.6                                   |               |        |                 |                          |
|                                                     | ✓<br>√                                           | $62,600 - 66,100$ $62.6 - 66.1$                               |               |        |                 |                          |
| Отображение                                         |                                                  | 66,100 - 70,500    66.1 - 70.5<br>70,500 - 75,700 70.5 - 75.7 |               |        |                 |                          |
| Отрисовка                                           | √                                                | 75,700 - 79,300 75.7 - 79.3                                   |               |        |                 |                          |
|                                                     | √                                                | 79,300 - 83,400 79.3 - 83.4                                   |               |        |                 |                          |
| Временны́е данные                                   | ✓                                                | 83,400 - 198,300 83.4 - 198.3                                 |               |        |                 |                          |
| Переменные                                          |                                                  |                                                               |               |        |                 |                          |
| Метаданные                                          | Режим                                            | <b>П</b> Равное количество (квантиль)                         |               |        | Классы 11       | $\div$                   |
| Зависимости                                         | 中<br>Классифицировать<br>$\equiv$<br>Удалить всё |                                                               |               |        | Дополнительно • |                          |
| Легенда                                             | Связать границы классов<br>✓                     |                                                               |               |        |                 |                          |
| Сервер QGIS                                         | ▶ Отрисовка                                      |                                                               |               |        |                 |                          |
| Оцифровка                                           | Стиль •                                          |                                                               | OK            | Отмена | Применить       | Справка                  |

Рис. 8.11: Фрагмент диалога свойств слоя - Градуированный знак

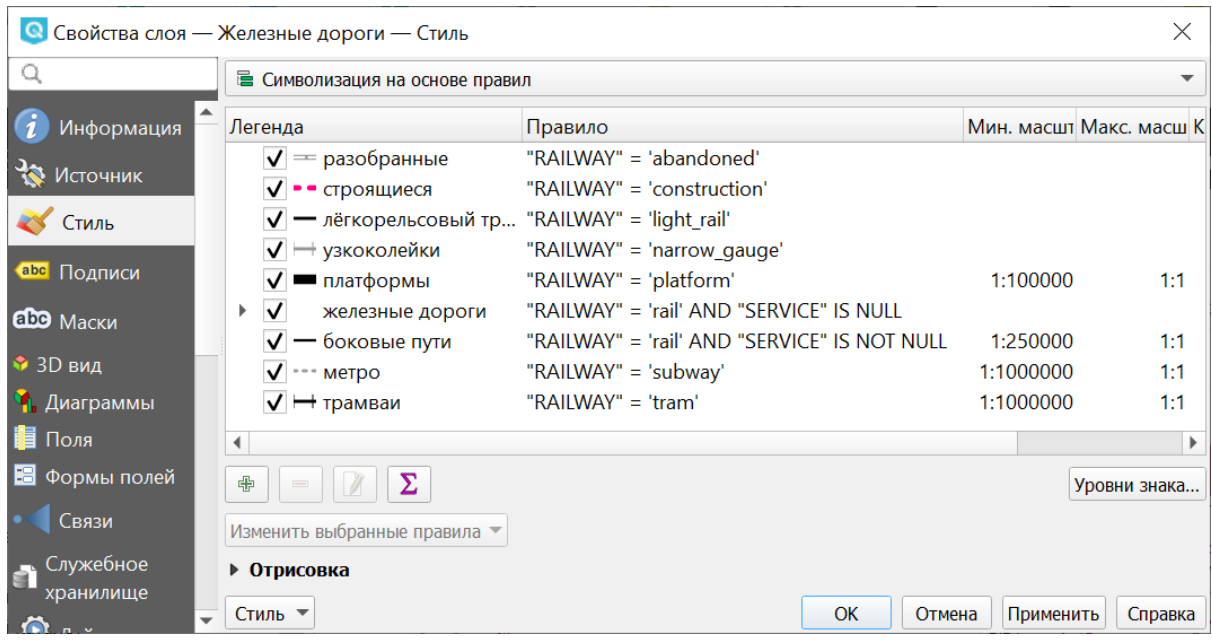

Рис. 8.12: Фрагмент диалога свойств слоя - Символизация на основе правил

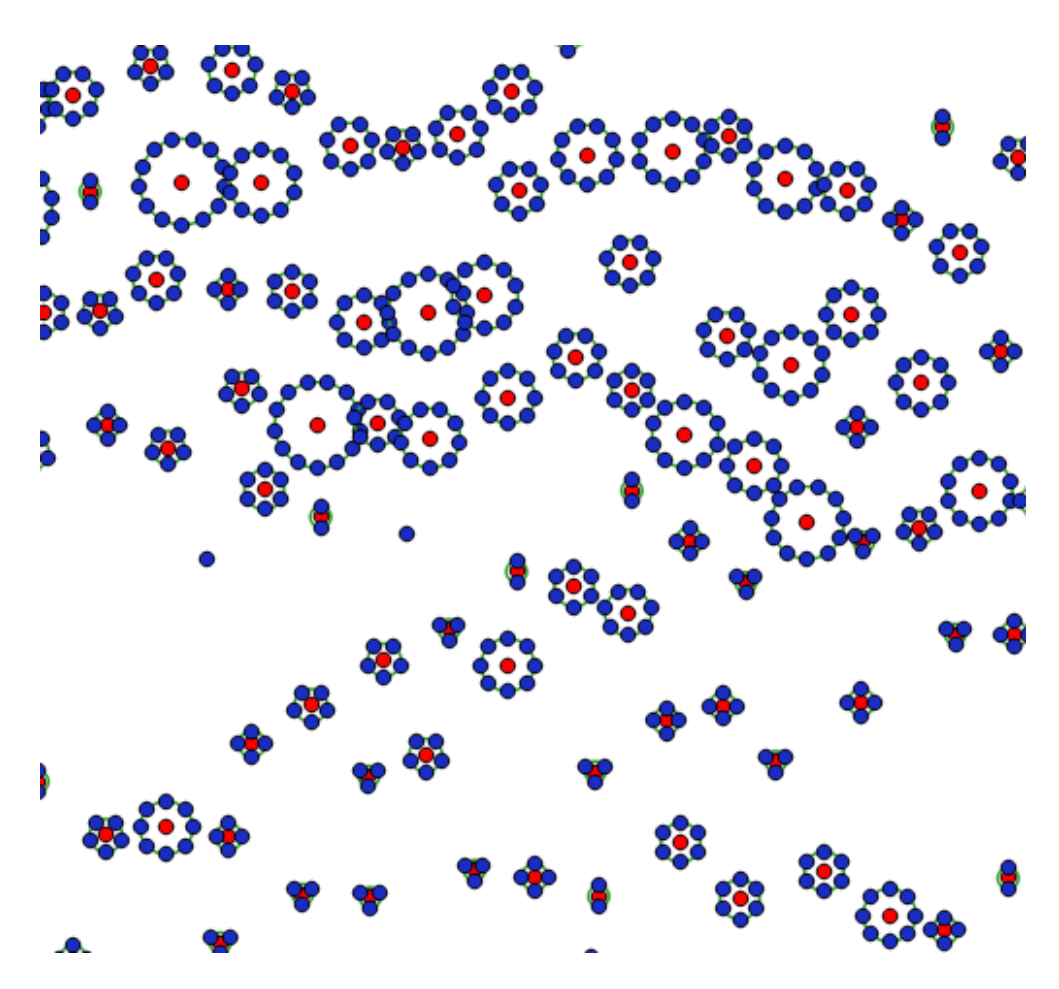

Рис. 8.13: Фрагмент карты после применения стиля «Смещение накладывающихся точек»

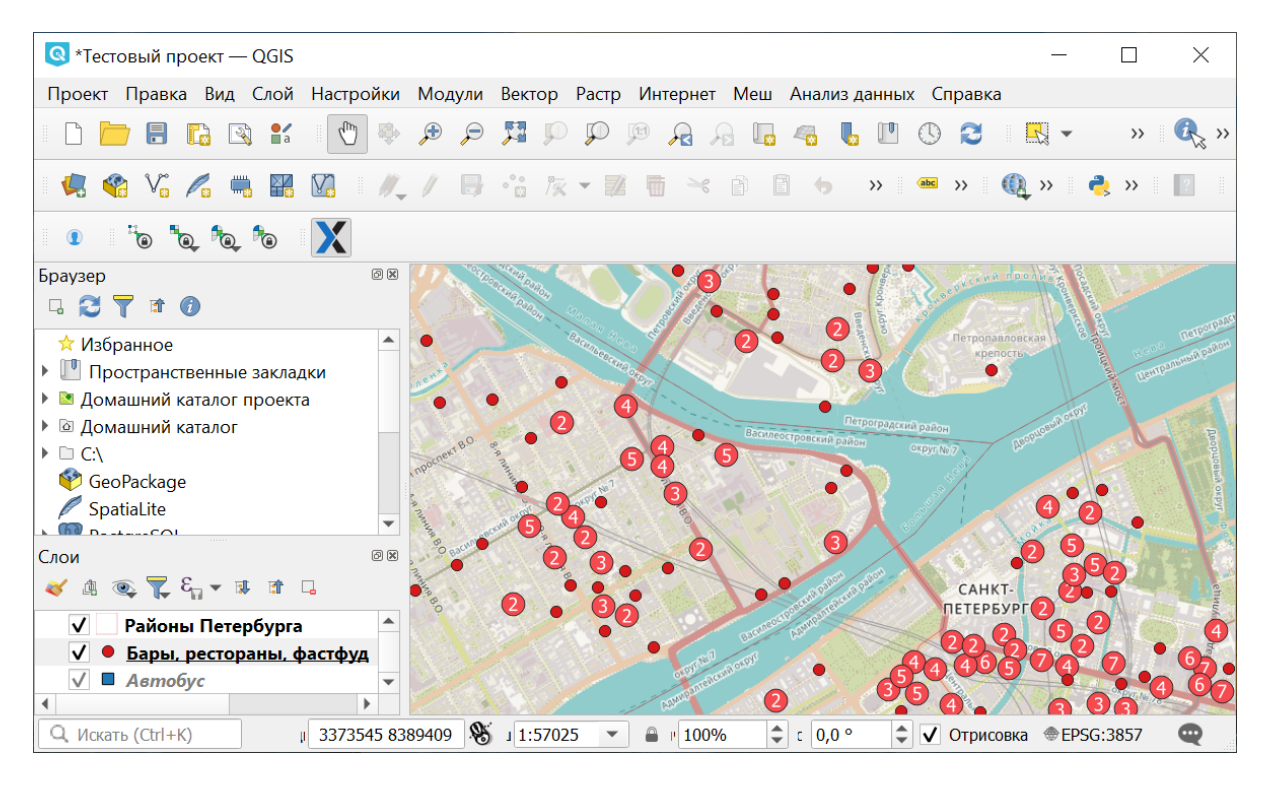

Рис. 8.14: Фрагмент карты после применения стиля «Кластеризация точек»

# **8.3.7 Тепловая карта**

Вся карта заливается фоновым цветом (можно сделать прозрачным). Вокруг каждой точки рисуется размытый круг, если рядом много точек, то круг более насыщенный.

Параметры теплокарты можно настроить в свойствах слоя.

В настройках градиента можно выбрать свои цвета, в том числе прозрачный.

Градиент может быть как непрерывным, так и дискретным. Для того, чтобы настроить этот параметр, нажмите на изображение градиента.

Качество отрисовки обозначает размер пикселей.

Теплокарта может отражать не только плотность концентрации точек, но и другие параметры, для этого нужно выбрать соответствующий атрибут в поле «Взвешивание точек».

### **8.3.8 Символизация с автоматическим объединением объектов**

Доступна для полигональных и линейных слоев. Соприкасающиеся объекты объединяются и отрисовываются как один.

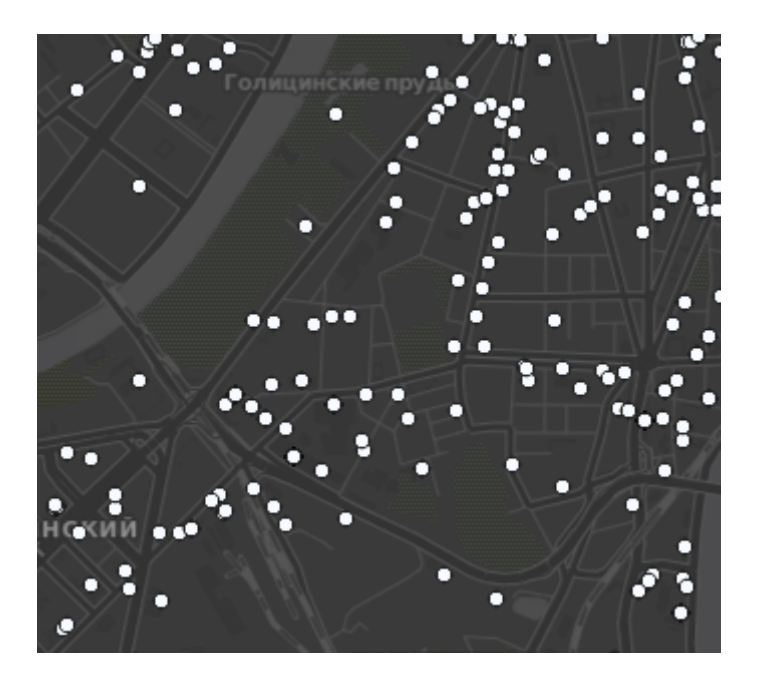

Рис. 8.15: Исходные точки

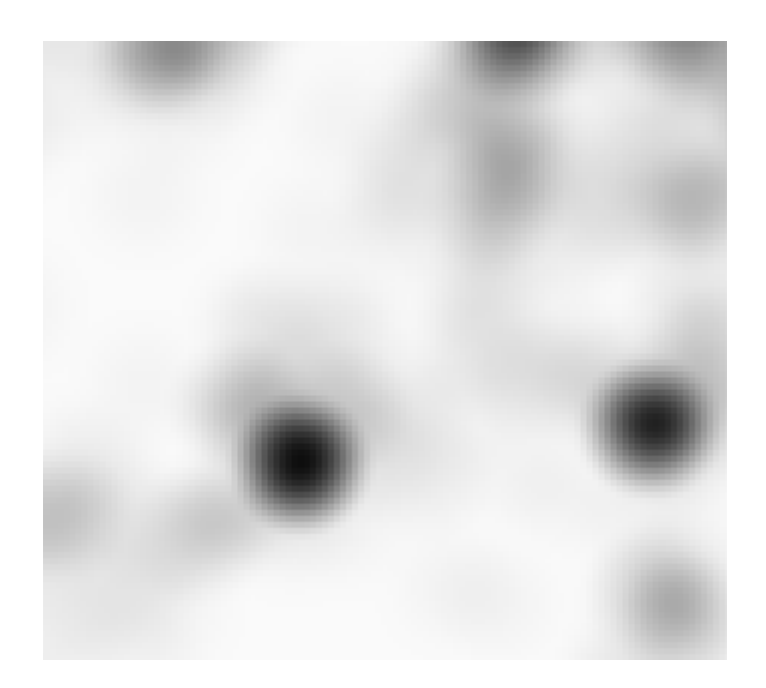

Рис. 8.16: Теплокарта с настройками по умолчанию

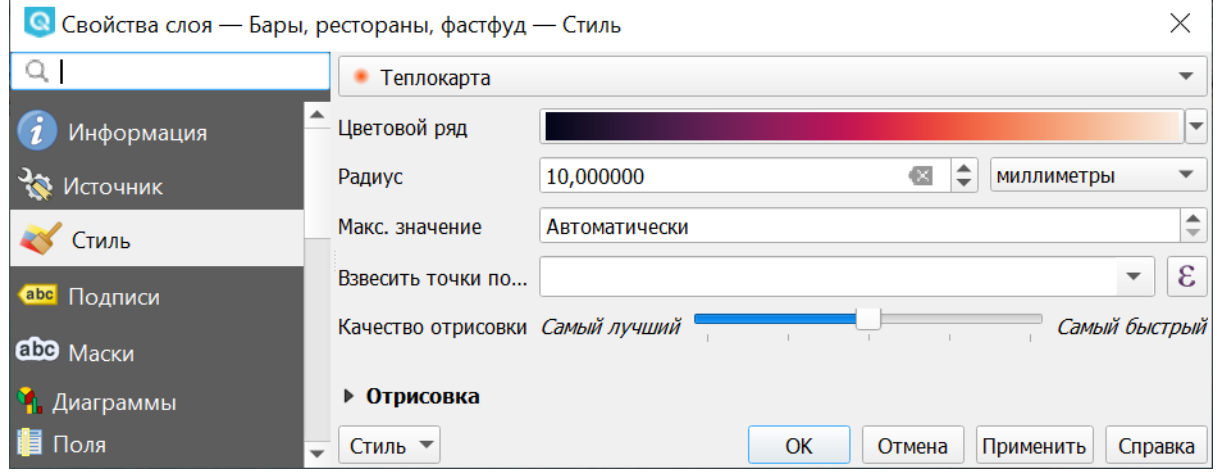

Рис. 8.17: Настройки теплокарты

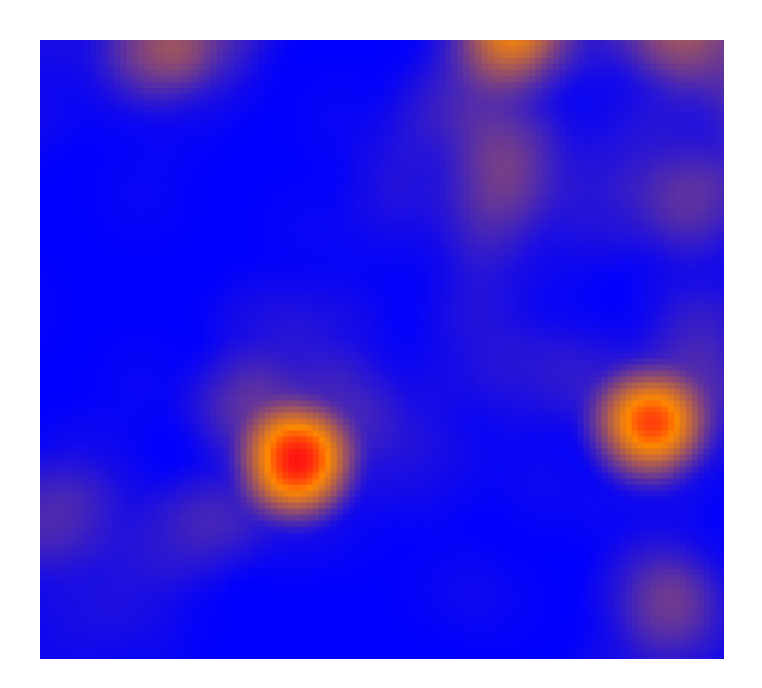

Рис. 8.18: Свой градиент

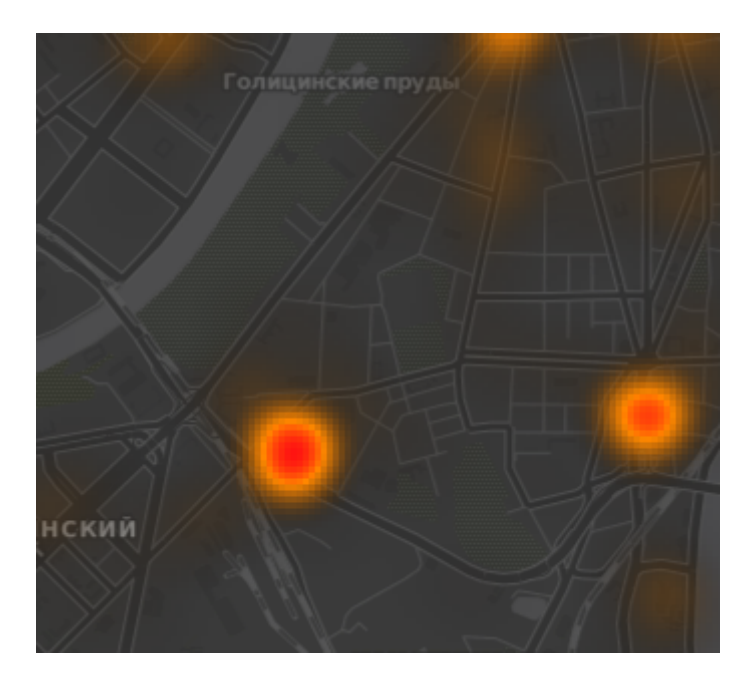

Рис. 8.19: Градиент, начинающийся с прозрачного цвета

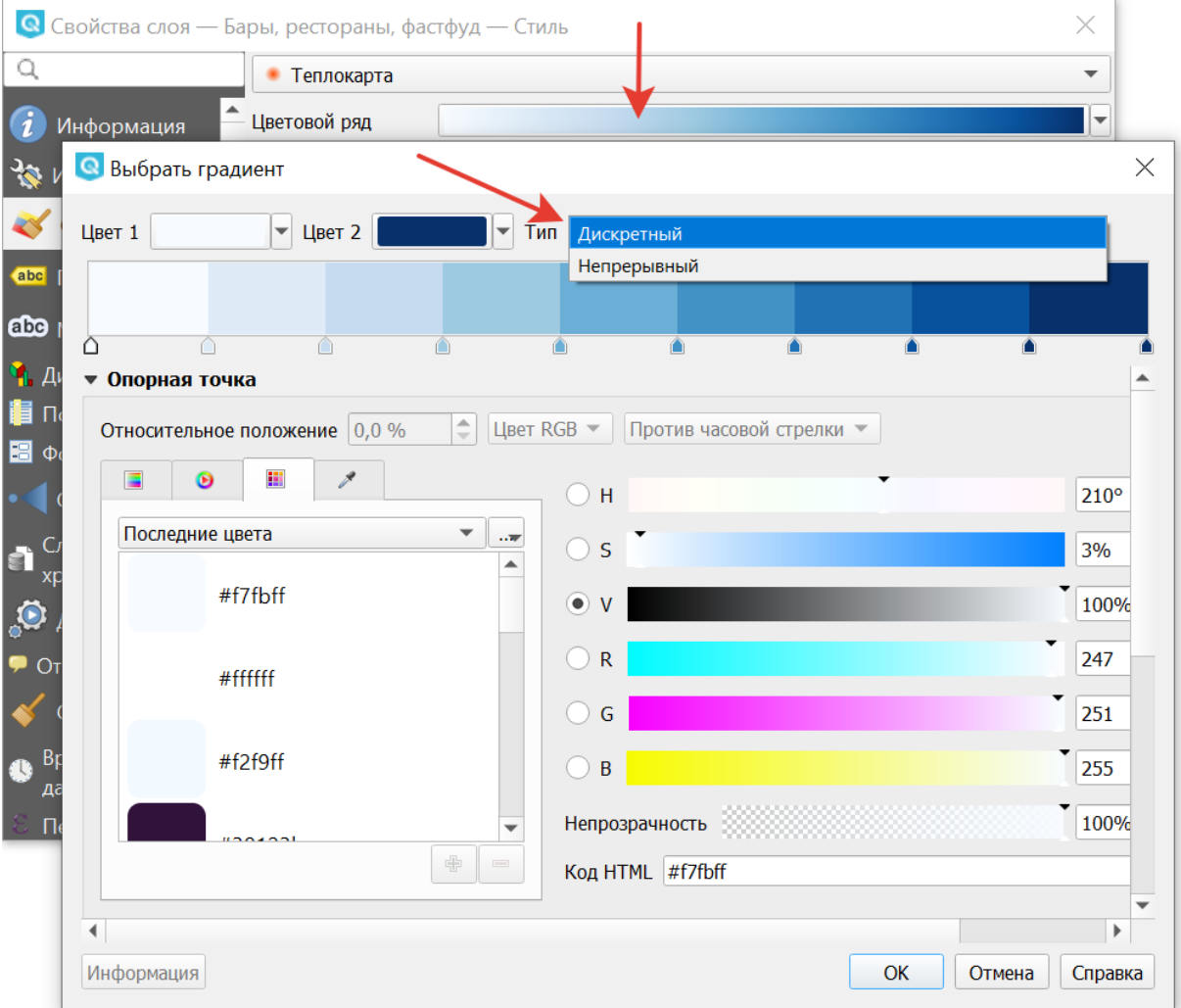

Рис. 8.20: Дискретный градиент

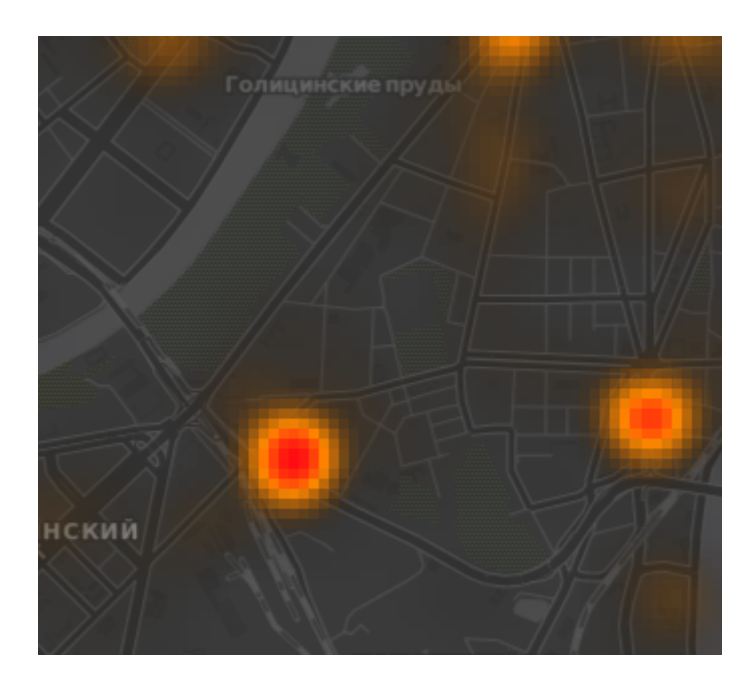

Рис. 8.21: Самый быстрый

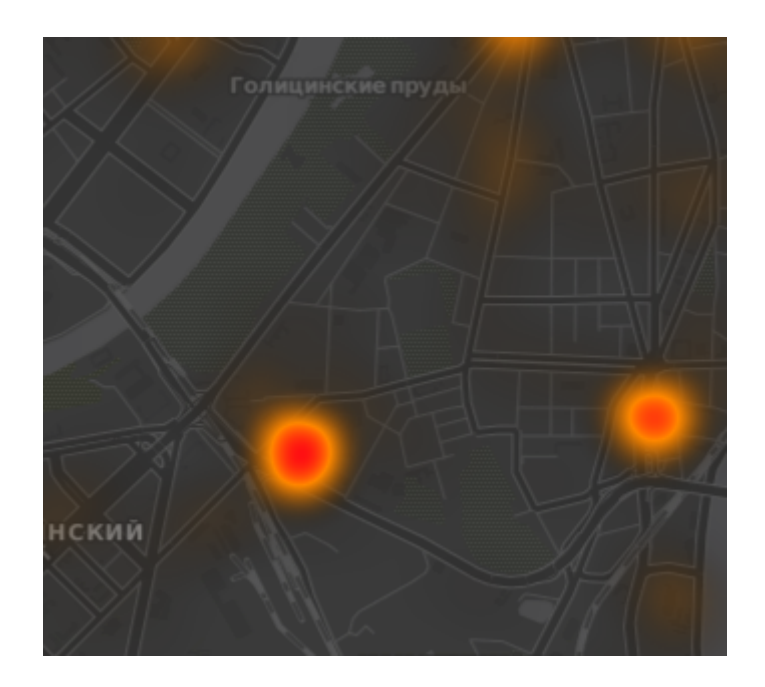

Рис. 8.22: Самый качественный

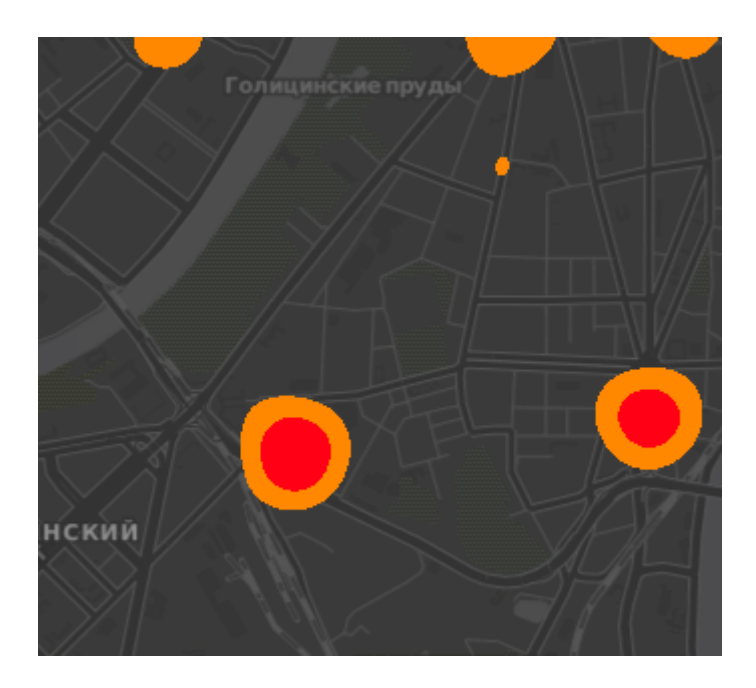

Рис. 8.23: Дискретный градиент - качественный

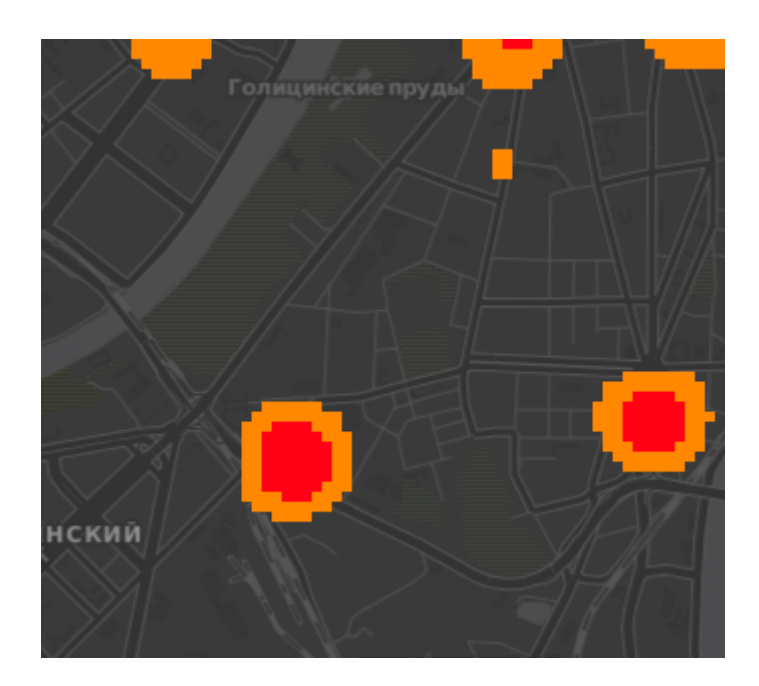

Рис. 8.24: Дискретный градиент - быстрый

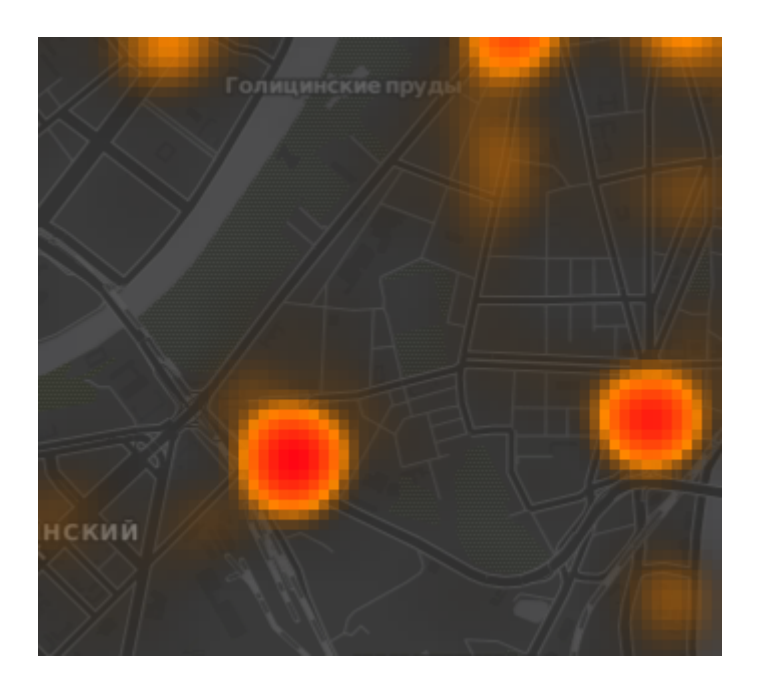

Рис. 8.25: Средний радиус

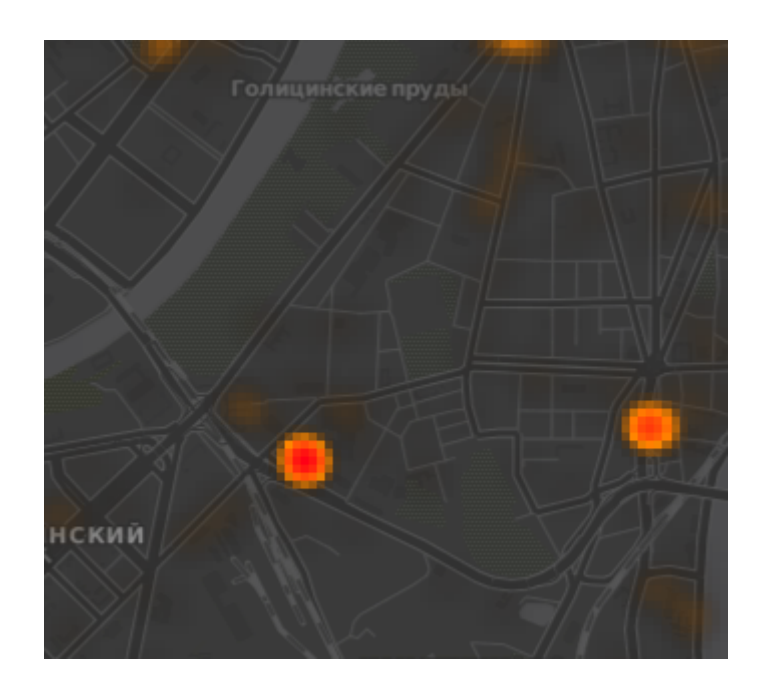

Рис. 8.26: Радиус увеличен

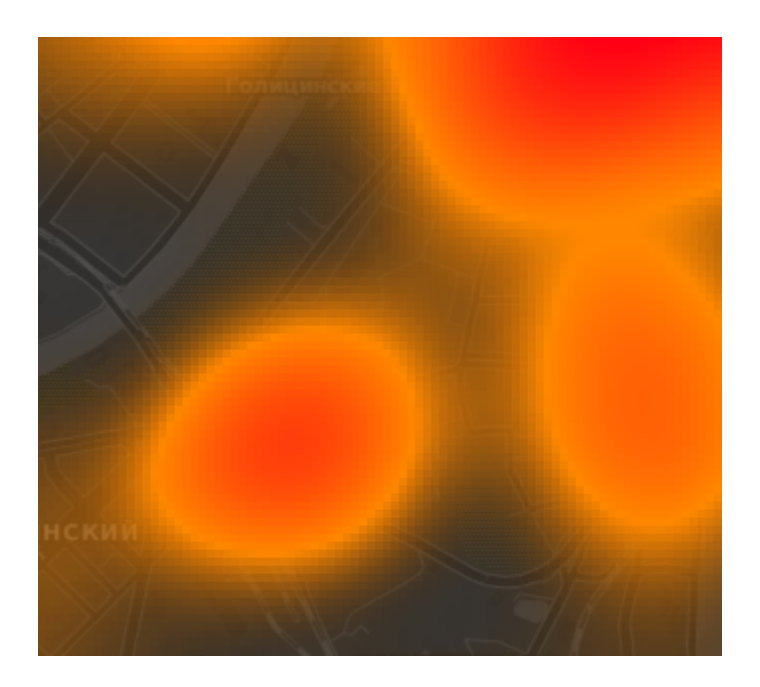

Рис. 8.27: Радиус уменьшен

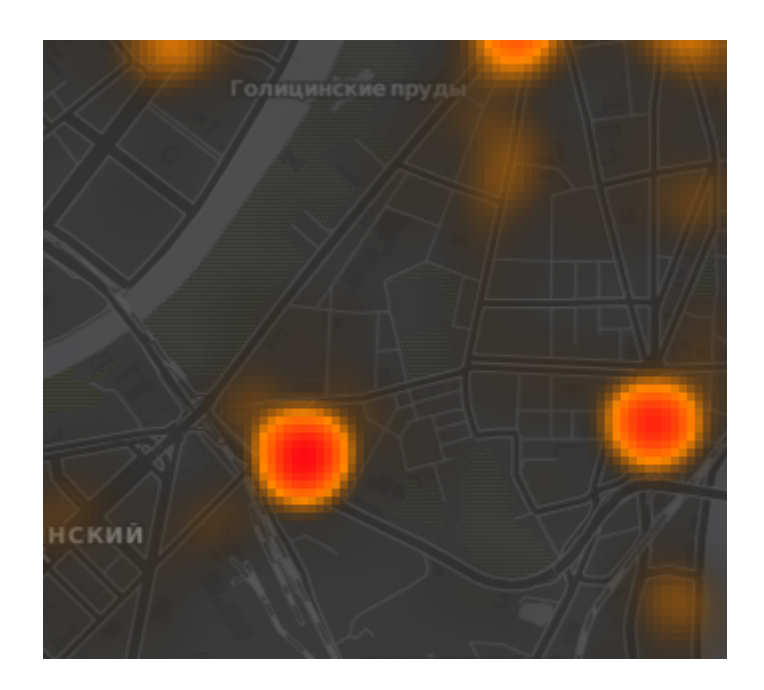

Рис. 8.28: Максимальное значение - авто

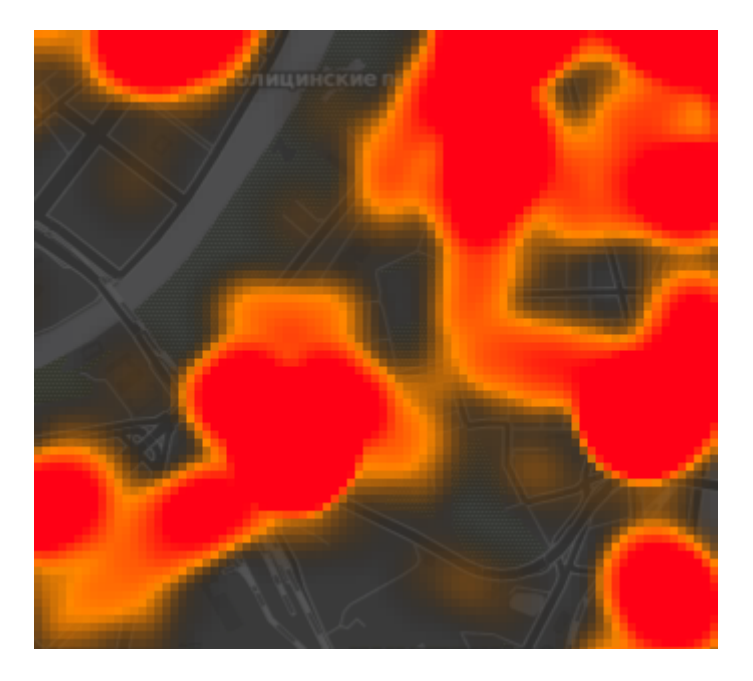

Рис. 8.29: Максимальное значение занижено

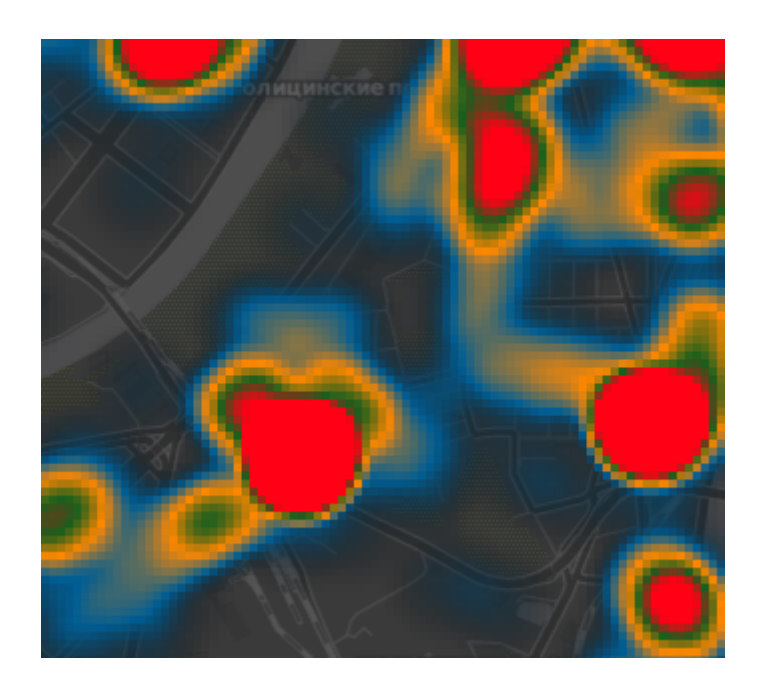

Рис. 8.30: Сложный градиент с промежуточными цветами.

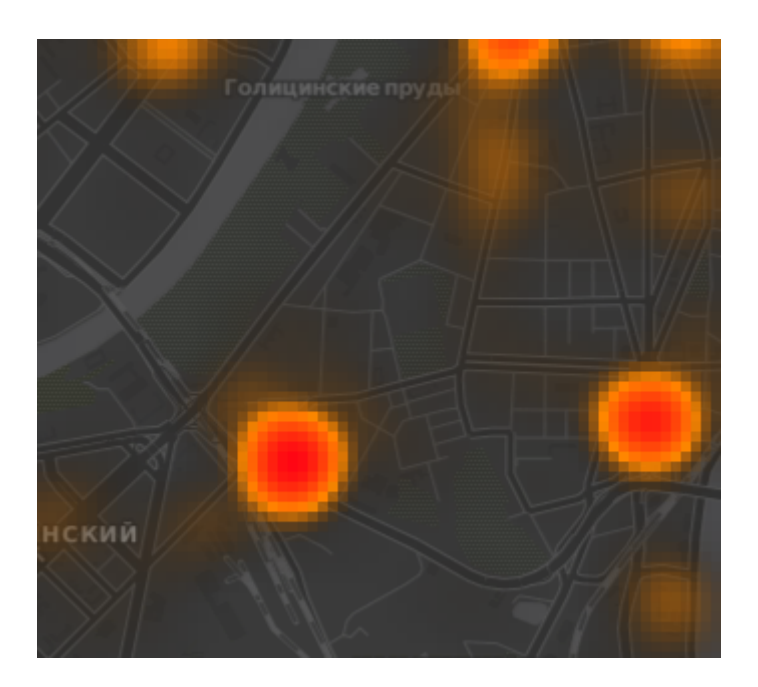

Рис. 8.31: Взвешивание - автоматическое. Интенсивность обозначает концентрацию точек.

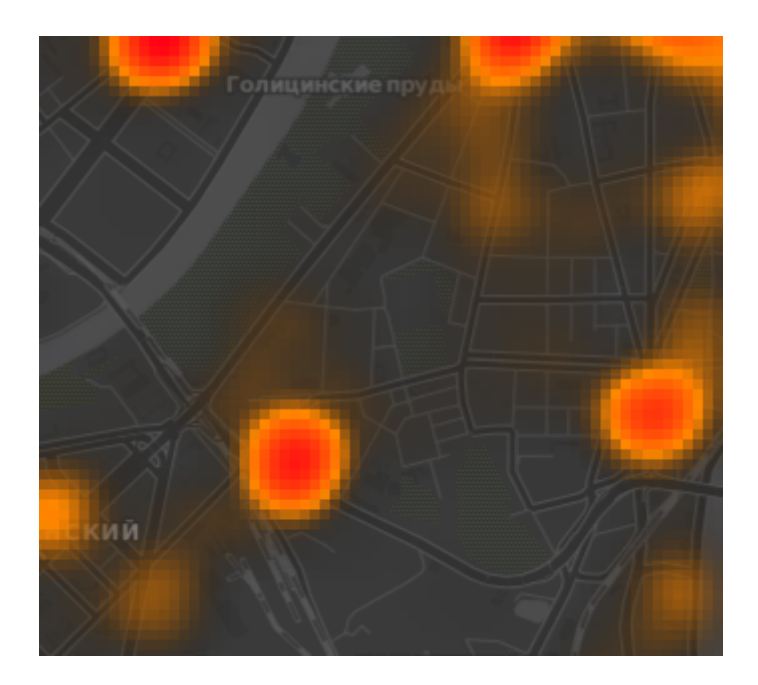

Рис. 8.32: Взвешивение - по атрибуту (количество мест). Интенсивность обозначает суммарное количество мест в заведениях.

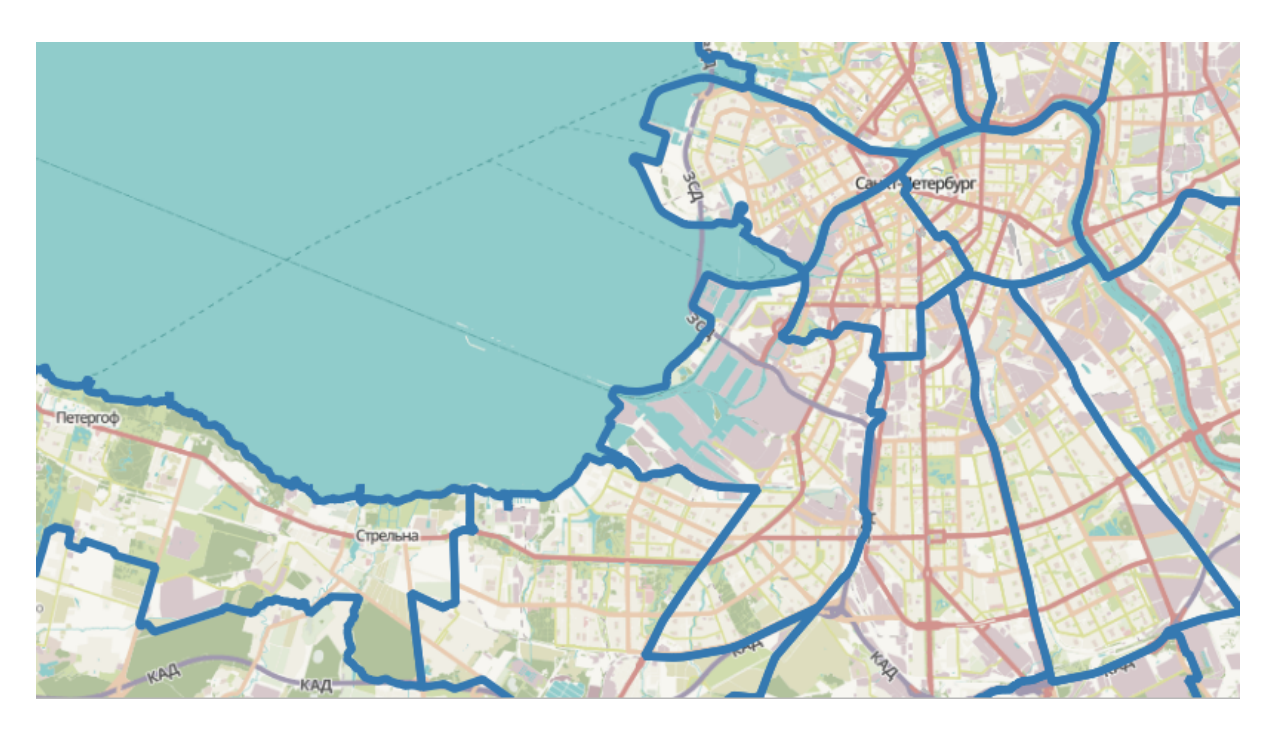

Рис. 8.33: Обычный стиль: показаны границы районов

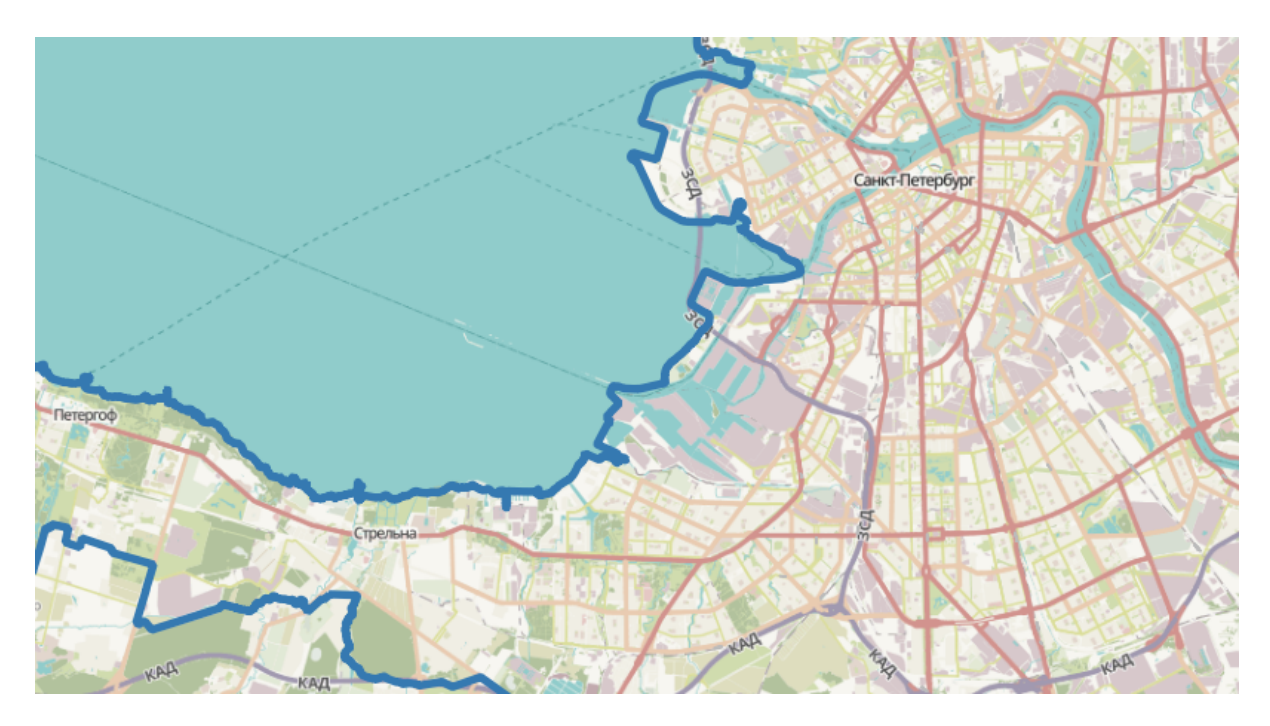

Рис. 8.34: Автоматическое объединение объектов: показана только общая внешняя граница города

### **8.3.9 Инвертированные полигоны**

Только для полигональных слоёв. При использовании данного стиля (вкладка «Свойства слоя → Стиль») происходит заливка цветом областей за пределами полигона (снаружи полигона), сам полигон остается прозрачным.

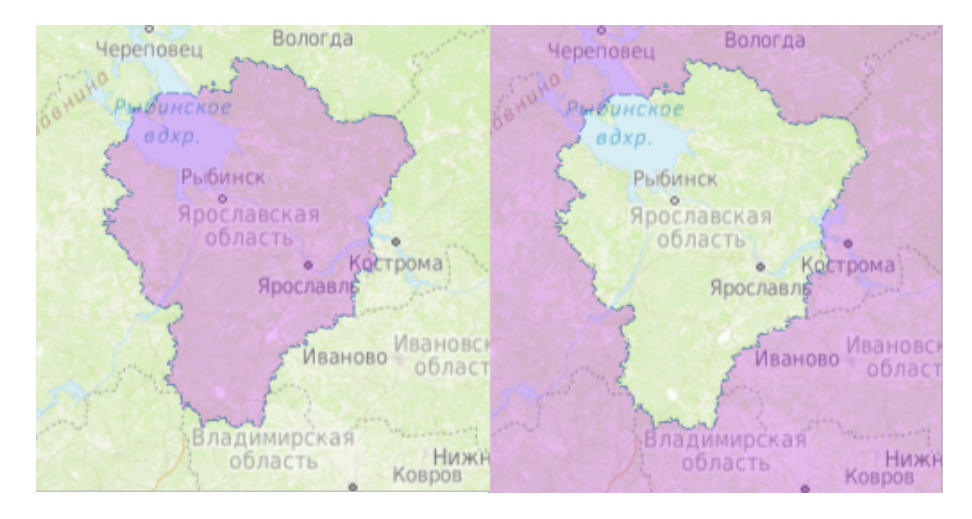

Рис. 8.35: Фрагмент карты До и После применения стиля «Инвертированные полигоны».

## **8.3.10 2.5 D**

Доступно только для полигональных слоев. Представляет полигоны как имеющие определенную толщину, с видимой сбоку «стенкой». Можно задать цвет и прозрачность «крыши» и «стенки» объемного полигона.

# **8.4 Рисование своих условных обозначений в SVG**

Если вам нужны специальные значки, то вы можете нарисовать их сами в формате svg, поместить файл в интернете, и поставить его URL в качестве пути к значку SVG.

SVG - открытый формат для векторных картинок, внутри него XML, описывающий линии и фигуры. Картинки в этом формате рисуются в Inkscape, CorelDRAW. Так же в принципе эти файлы можно писать вручную: [http:](http://svgpocketguide.com/book/) [//svgpocketguide.com/book/](http://svgpocketguide.com/book/) Большая коллекция значков в SVG есть на Wikimedia Commons - [https://commons.wikimedia.org/wiki/Category:SVG\\_icons,](https://commons.wikimedia.org/wiki/Category:SVG_icons) туда можно добавлять и свои. Если вам например нужен логотип известной организации, то возможно он там есть.

Для добавления своего значка в стиль QGIS или в стиль для слоя nextgis.com нужно:

- 1. Поискать его на [https://commons.wikimedia.org,](https://commons.wikimedia.org) и взять URL файла SVG.
- 2. Если значка под подходящей лицензией нет, то нарисовать его самому в Inkscape,

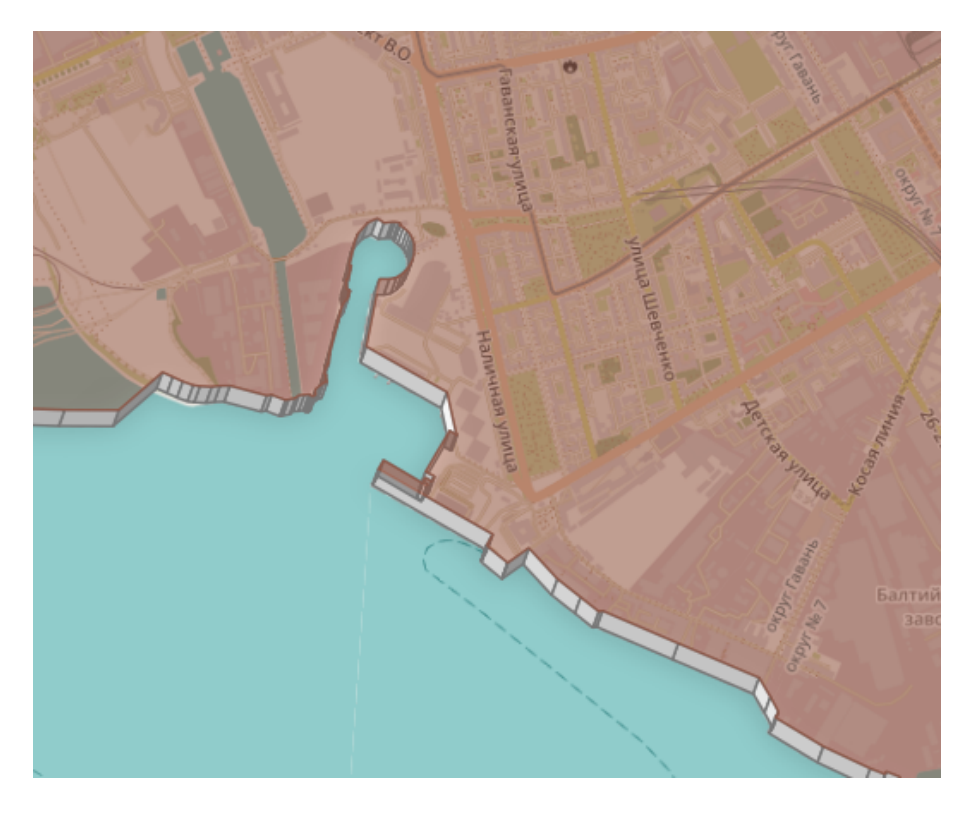

Рис. 8.36: Районы города отрисованы в режиме 2.5D

- 3. Поместить файл на какой-нибудь сервер видимый из Интернета. Если ваш значок не нарушает авторских прав, то логичнее всего поместить его на [https://commons.wikimedia.org,](https://commons.wikimedia.org) что бы его могли использовать другие люди. Так же можно положить в свой репозиторий на github или gitlab.
- 4. Вставить URL файла SVG в окно настройки стиля –> путь к файлу SVG. Этот же стиль можно использовать и в nextgis.com

Если вы работаете только в QGIS, без nextgis.com, то можно использовать путь к файлу на жёстком диске, но это менее надёжно, потому что вы можете о нём забыть, перенести файл значка, и стиль перестанет рисоваться.

# **8.5 Эффекты отрисовки**

Для всех режимов отображения можно задать эффекты отрисовки слоя - как например тень, свечение, внешнюю или внутреннюю линию.

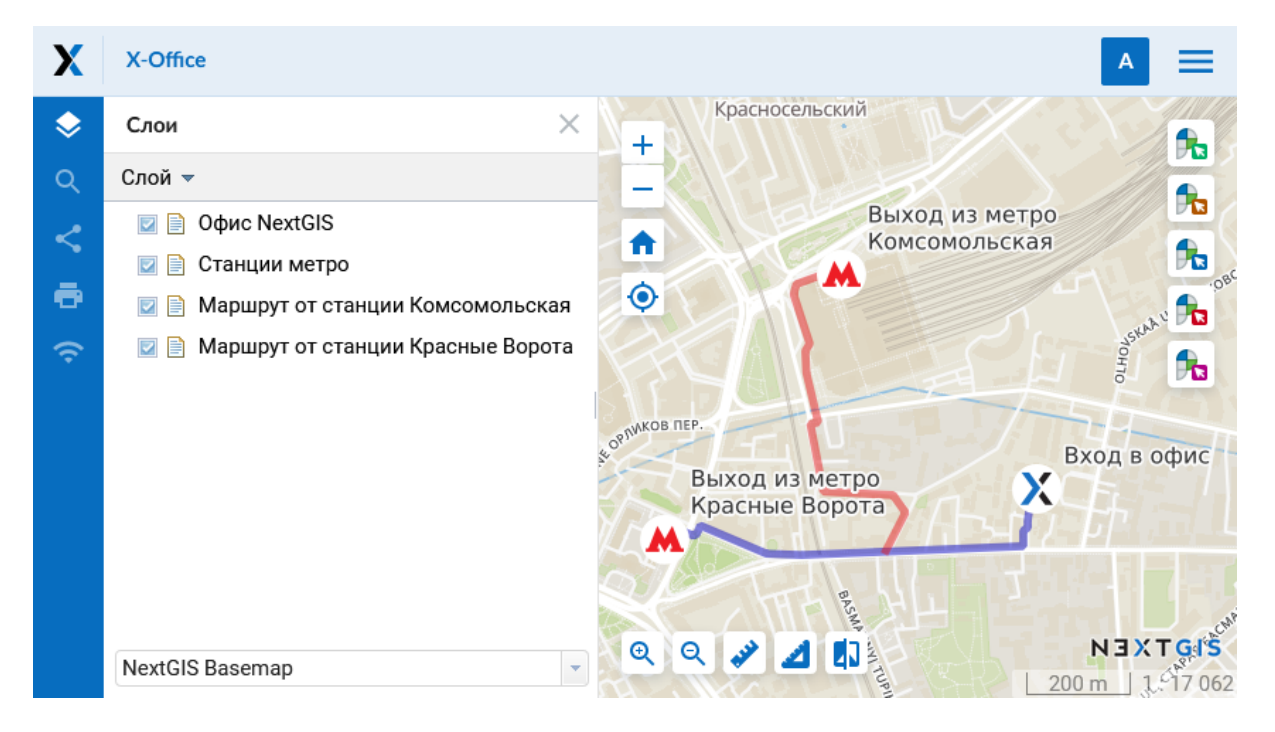

Рис. 8.37: Пример использования кастомизированного значка

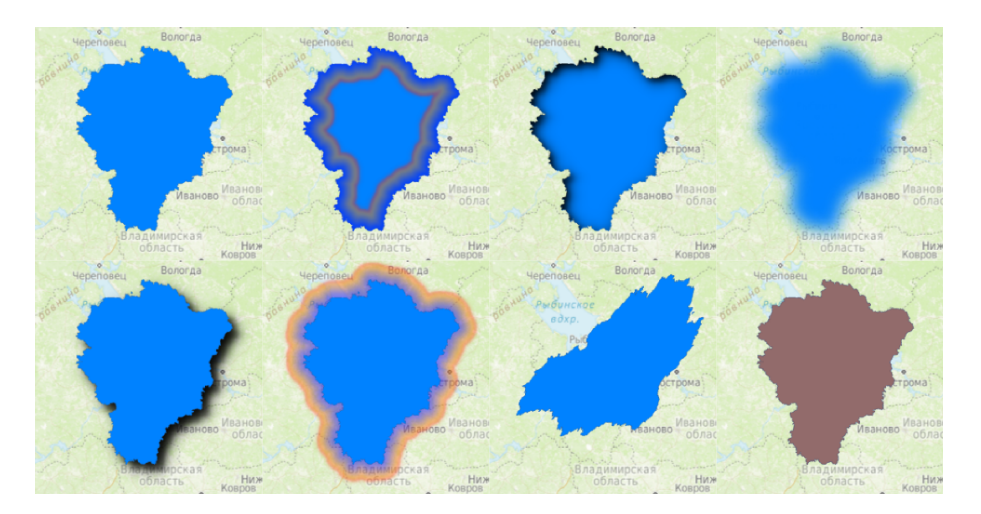

Рис. 8.38: Фрагмент карты с различными отрисовками

# **8.6 Сохранение стиля**

Стиль можно сохранить в файл. В нём сохранится настройки оформления и настройки подписей.

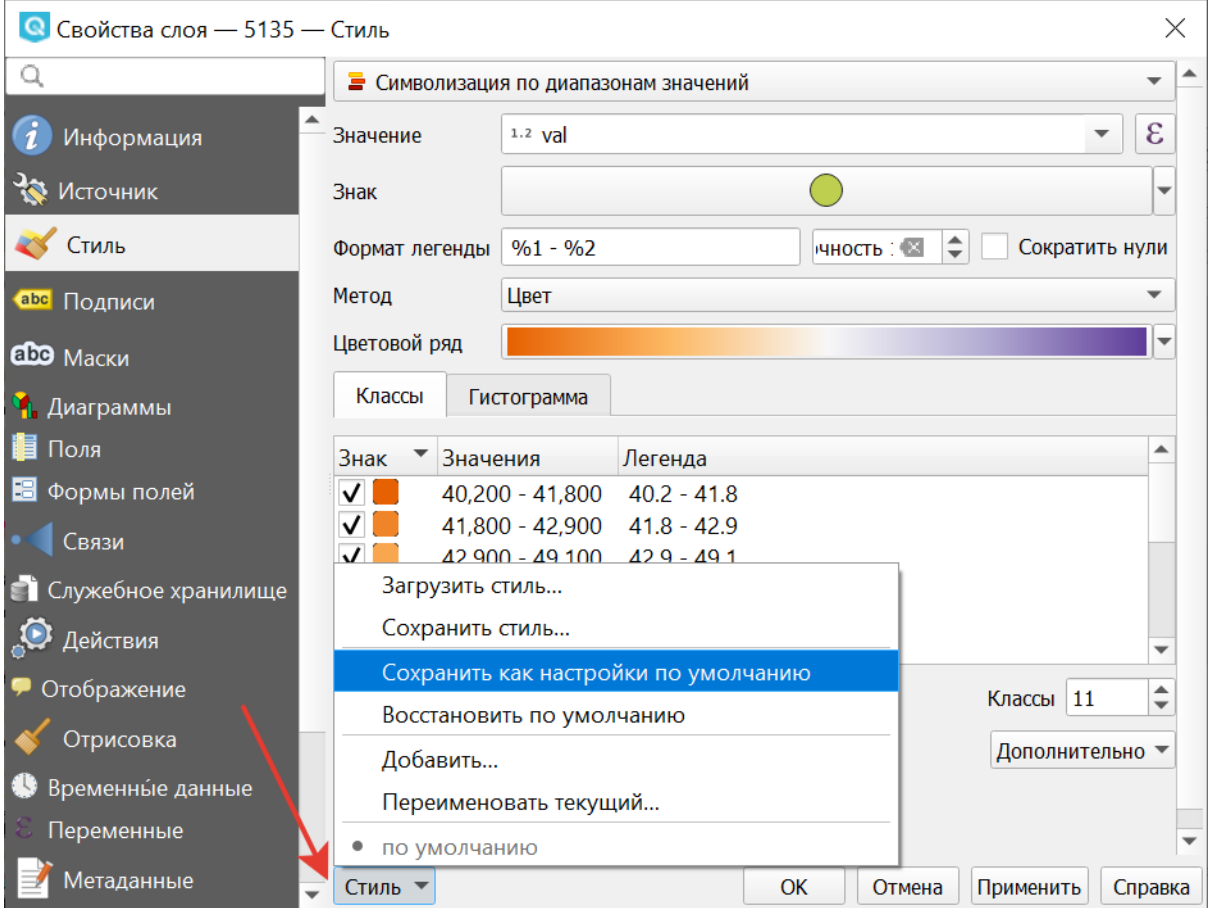

Рис. 8.39: Диалог сохранения стиля

В окне свойства стиля нажмите на кнопку «Стиль» (см. Рис. **??**).

По нажатию на кнопку «Сохранить настройки по умолчанию» стиль сохранится в формате qml в каталоге, где лежит слой, с тем же названием. Теперь, если вы будете добавлять этот слой как новый, то NextGIS QGIS подхватит этот стиль.

Пункт » Сохранить стиль» - позволяет сохранить его в другой файл, а так же в формат sld.
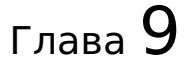

## Оформление растровых слоёв

Для растровых слоёв существует 6 разных способов визуализации.

- Многоканальное цветное
- Палитра уникальные значения
- Одноканальное серое
- Одноканальное псевдоцветное
- Теневой рельеф
- Изолинии

При всех способах визуализации можно задавать прозрачность, яркость, контрастность и тонирование в цвет.

**Примечание:** Настройки оформления различаются для разных форматов. Большее количество настроек оформления существует для формата GeoTIFF, а для слоёв WMS и TMS настроек оформления меньше.

## **9.1 Многоканальное цветное**

Используйте этот способ оформления, если у вас многоканальный растр, например - цветной космоснимок или скан карты в RGB.

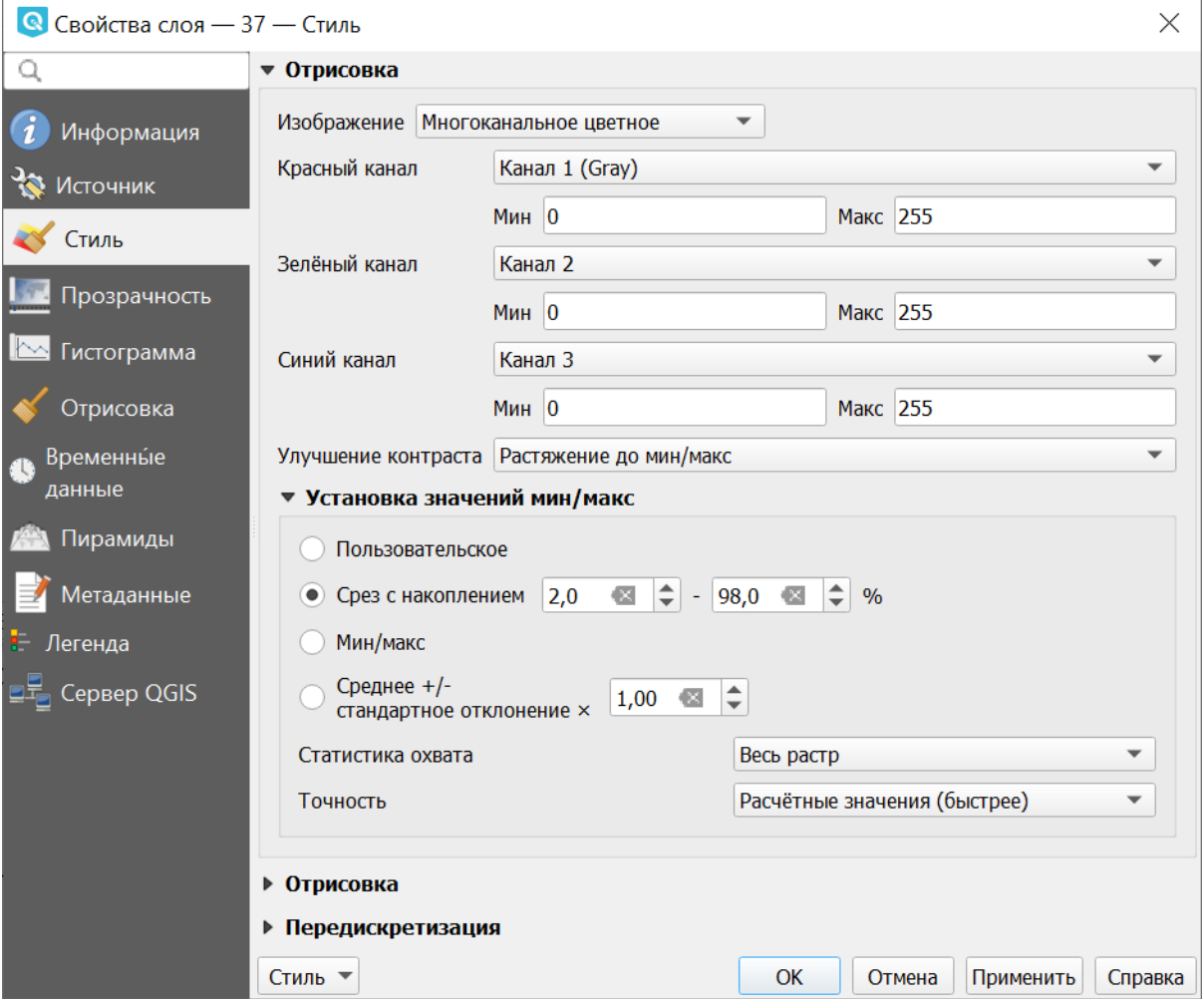

Рис. 9.1: Настройки многоканального оформления растрового слоя

## **9.2 Палитра - уникальные значения**

Картинка рисуется по данным из одного выбранного канала растра. Каждое значение растра рисуется отдельно заданным цветом. Этот формат встречается редко. Если вы откроете растр в формате gif, то по умолчанию выставится этот режим.

## **9.3 Одноканальное серое**

Картинка рисуется по данным из одного выбранного канала растра, чёрнобелой.

Рассмотрим настройки растрового стиля на самом простом примере - цифровой модели рельефа. Это - GeoTIFF, пикселы которого имеют только одно значение (одноканальный) - высоты в метрах. Если бы это была фотография - то пикселы имели бы 3 значения - количества красного, зелёного и синего цвета (трёхканальный).

Высота меняется в диапазоне до нескольких тысяч метров. Для хранения значения из такого диапазона нужно 16 бит. Если значения изменяются в диапазоне от 0 до 255 - то они укладываются в 8 бит и формат такого растра называется RGB.

После открытия растрового слоя, в окне настроек растрового стиля, в полях Мин и Макс выводятся крайние значения, которые встречаются в пикселах этого растра. Градиент заливки распределяется между ними. Если их поменять вручную, то градиент заливки изменится. Если нажать «Охват Текущий» и кнопку «Загрузить», то рассчитаются значения Мин и Макс для текущего охвата карты.

Можно выбрать направление градиента - от черного к белому (по умолчанию) или наоборот.

## **9.4 Одноканальное псевдоцветное**

Картинка рисуется по данным из одного выбранного канала растра, по цветному градиенту. Используйте этот способ оформления, если у вас одноканальный растр, например - цифровая модель рельефа (DEM (Digital elevation model)).

В полях Мин и Макс выводятся крайние значения, которые встречаются в пикселах этого растра. Градиент заливки распределяется между ними. Если их поменять вручную, то градиент заливки изменится. Если нажать «Охват Текущий» и кнопку «Загрузить», то рассчитаются значения Мин и Макс для текущего охвата карты.

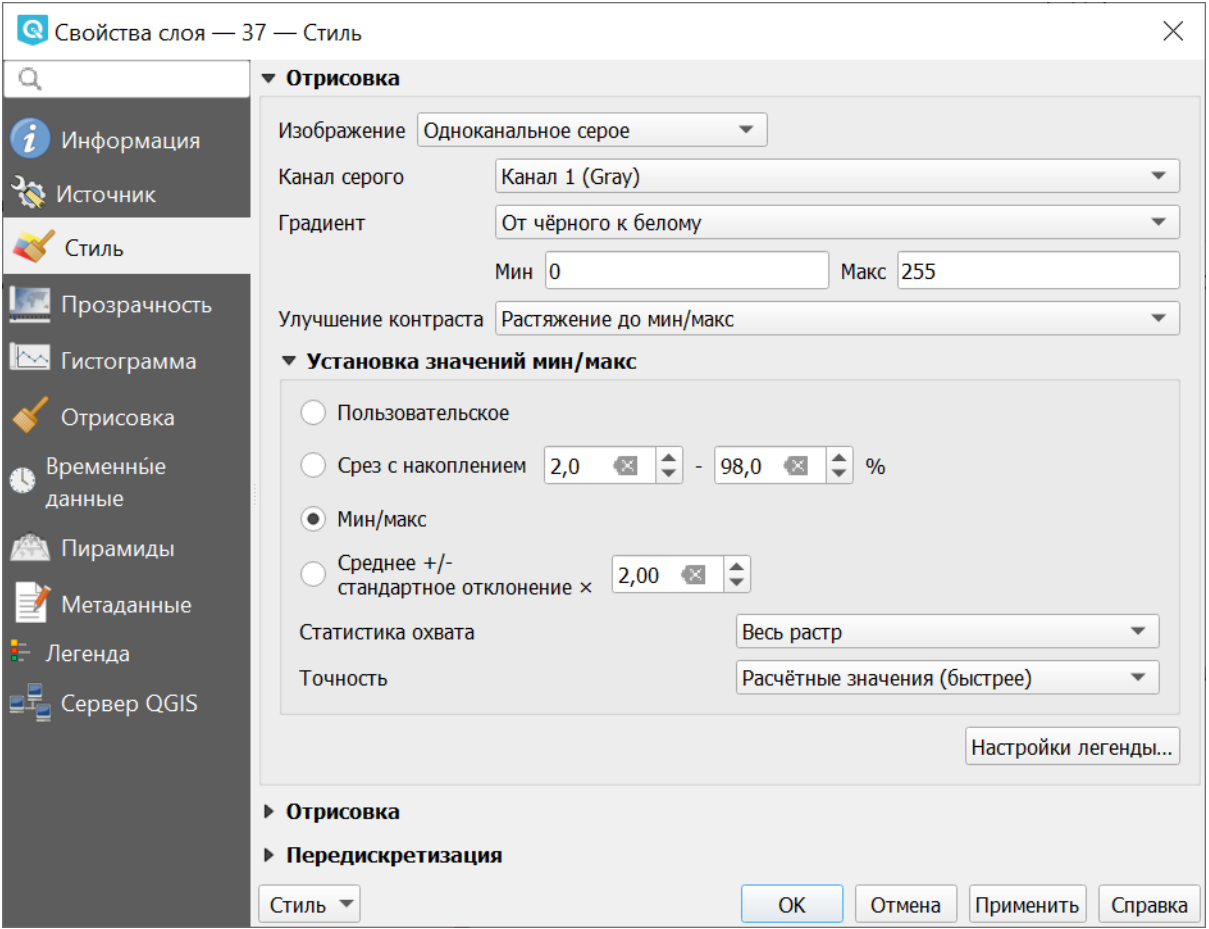

Рис. 9.2: Настройки одноканальной визуализации растра

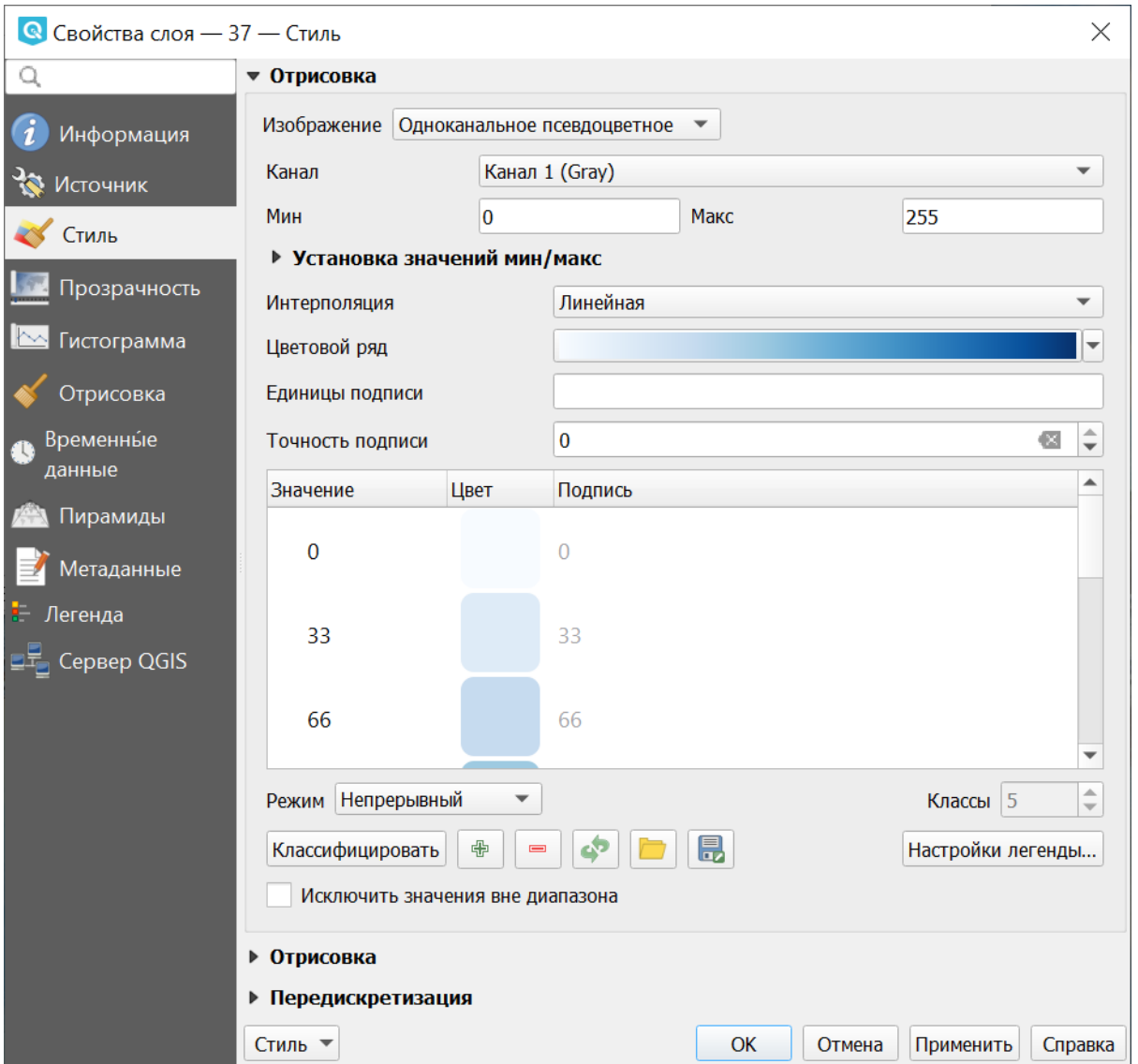

Рис. 9.3: Настройки псевдоцветного отображения растрового слоя

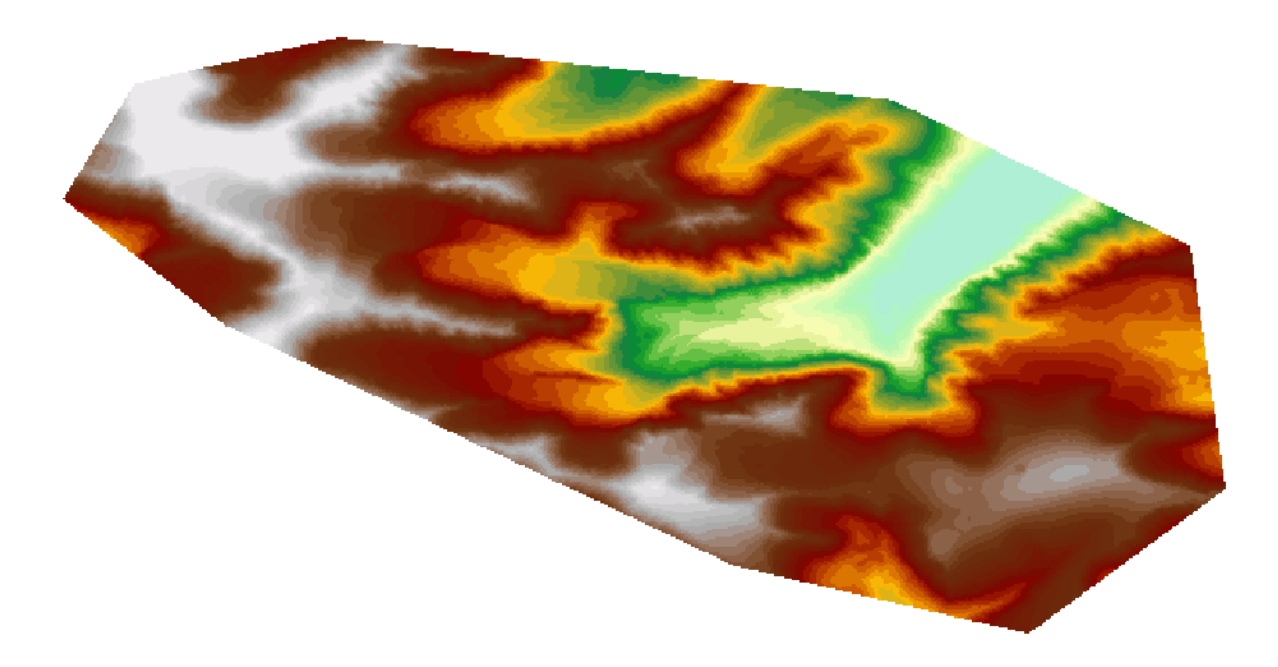

Рис. 9.4: Пример псевдоцветного отображения слоя

# **9.5 Теневой рельеф**

Техника, применяемая для визуального отображения рельефа через тени, обозначающие перепады высоты, а не соответствующие абсолютному её значению.

# **9.6 Изолинии**

Картинка рисуется по данным из одного выбранного канала растра, например, содержащего данные о высоте рельефа. Точки, имеющие одинаковое значение, объединяются в линию. Можно выбрать стиль изолиний и шаг между ними.

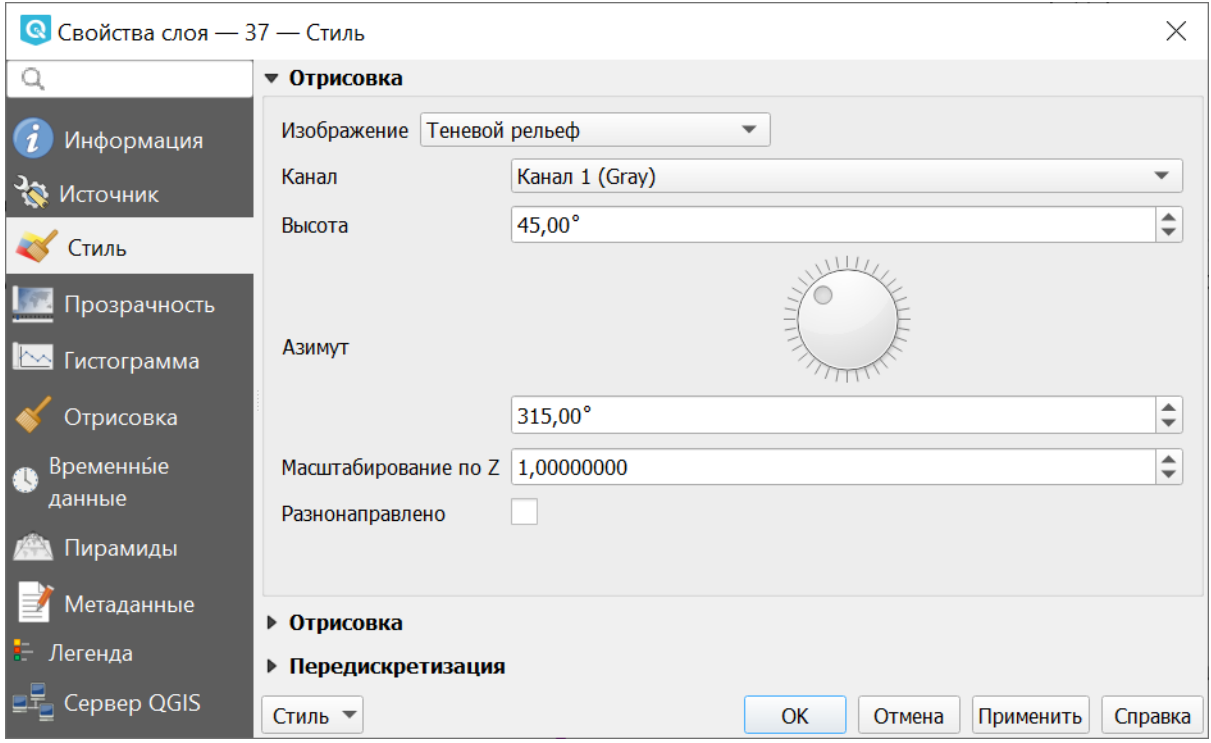

Рис. 9.5: Настройки теневого рельефа

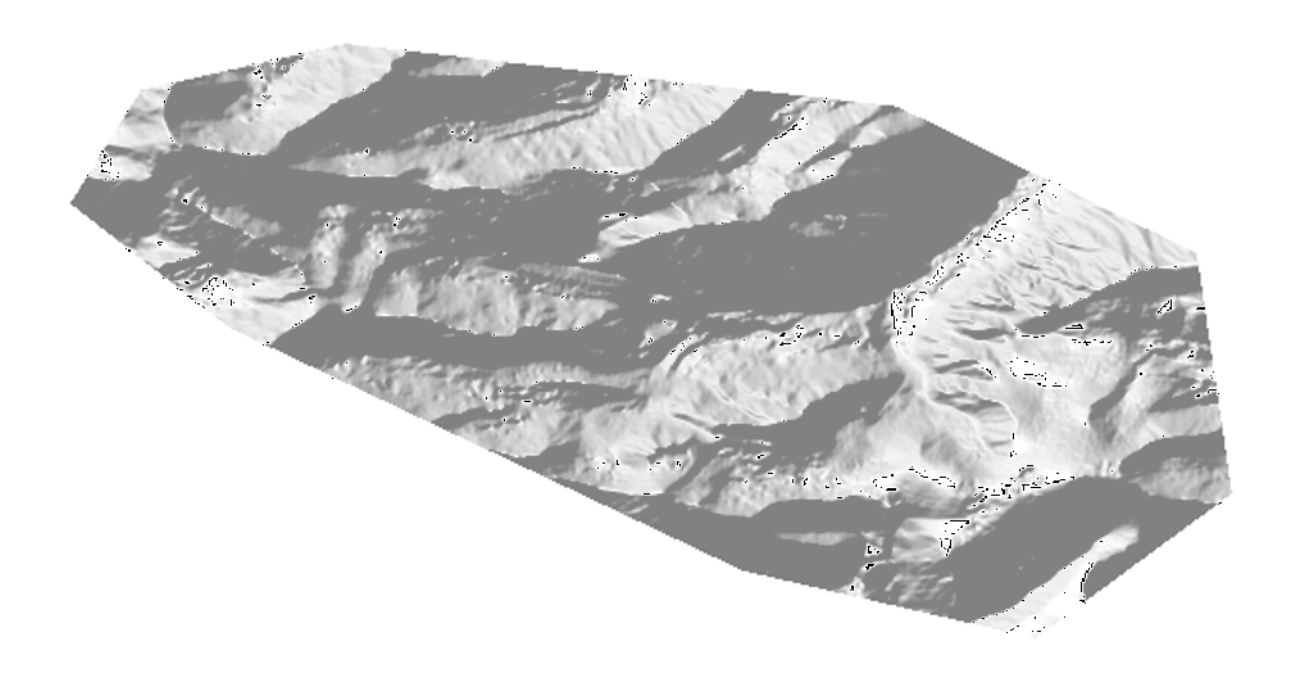

Рис. 9.6: Пример светотеневой отмывки

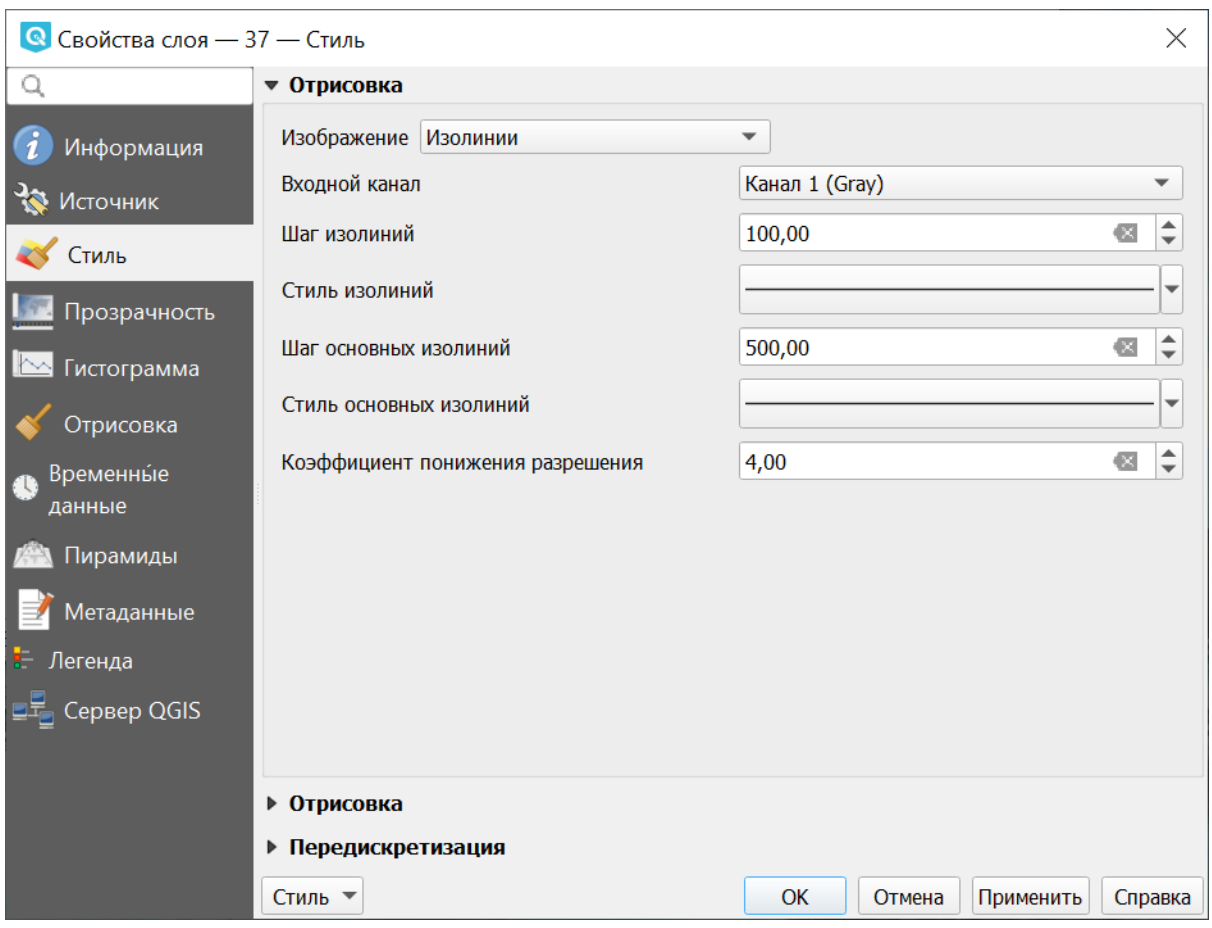

Рис. 9.7: Настройки изолиний для растрового слоя

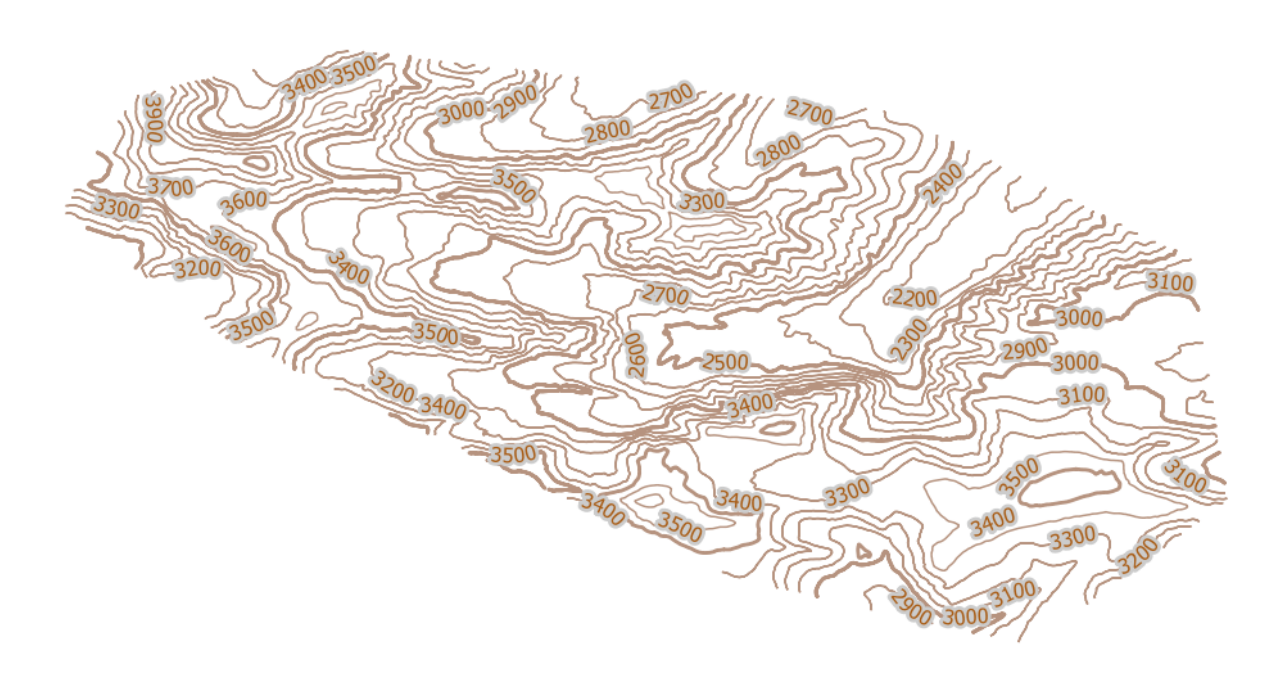

Рис. 9.8: Отображение изолиний

# $<sub>Глава</sub> 10$ </sub>

# Настройка подписей

Подписи можно выводить у объектов векторных слоёв. Текст подписи можно брать либо из атрибута, либо рассчитывать выражением из значений нескольких атрибутов. Остальные свойства подписи - цвет, размер, положение, поворот - тоже можно получать из атрибутов.

Для настройки стиля выделите нужный стиль в списке слоёв и откройте окно настройки стиля: Слой  $\rightarrow$  Свойства слоя  $\rightarrow$  вкладка Подписи.

В открывшемся окне можно выбрать один из следующих вариантов:

- Без подписей
- Обычные подписи
- Подписи на основе правил
- Препятствие для подписей

При выборе **обычных подписей** далее в списке «Значение» выберите поле, из которого будет получаться надпись.

При создании **подписей на основе правил** нужно добавить правила, определяющие содержание и вид подписей.

Настройка **препятствие для подписей** позволяет определить поведение подписей, перекрывающих объекты слоя.

Настройки подписей можно сохранить в файл стиля NextGIS QGIS (формат qml), вместе с оформлением.

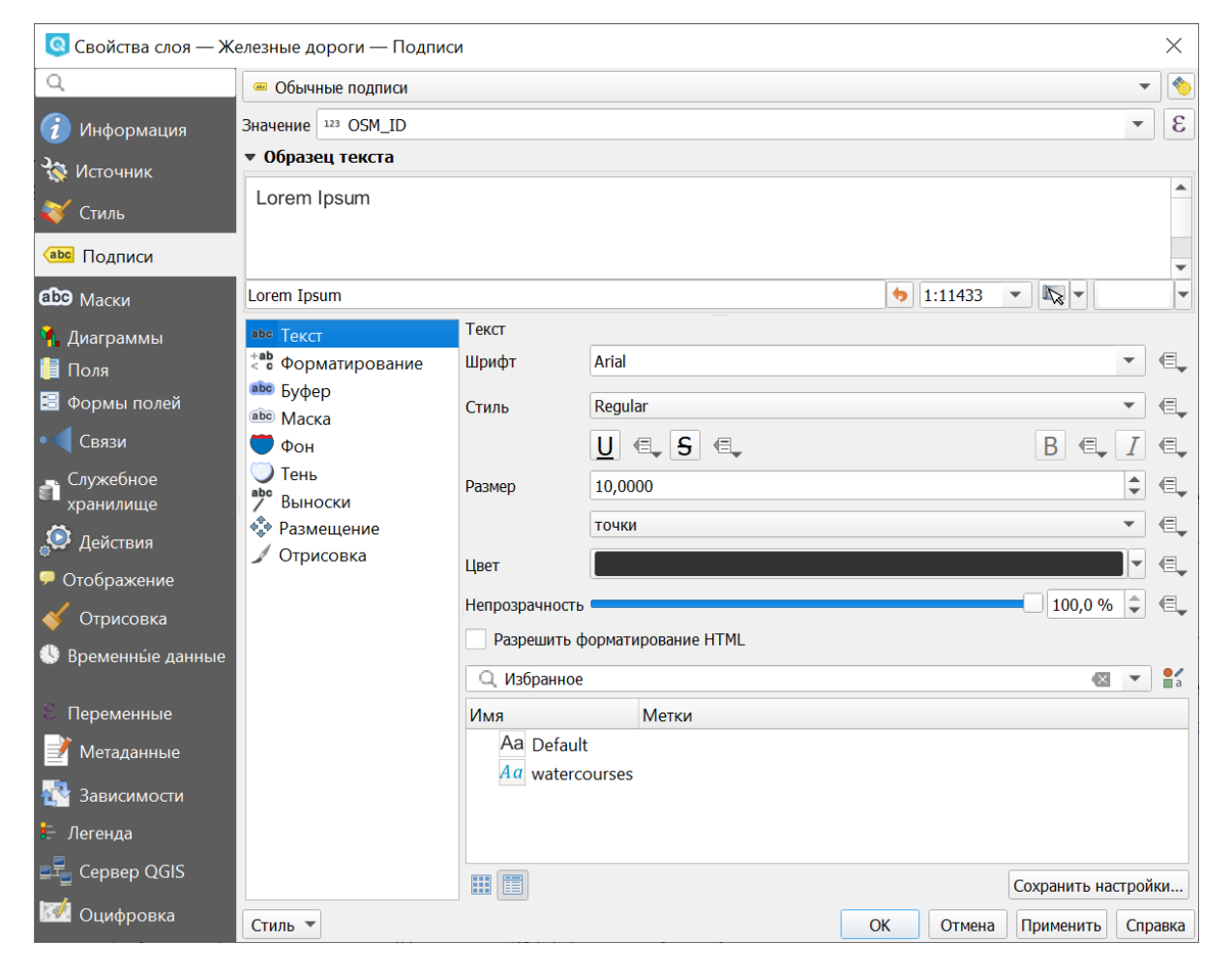

Рис. 10.1: Настройки обычных подписей

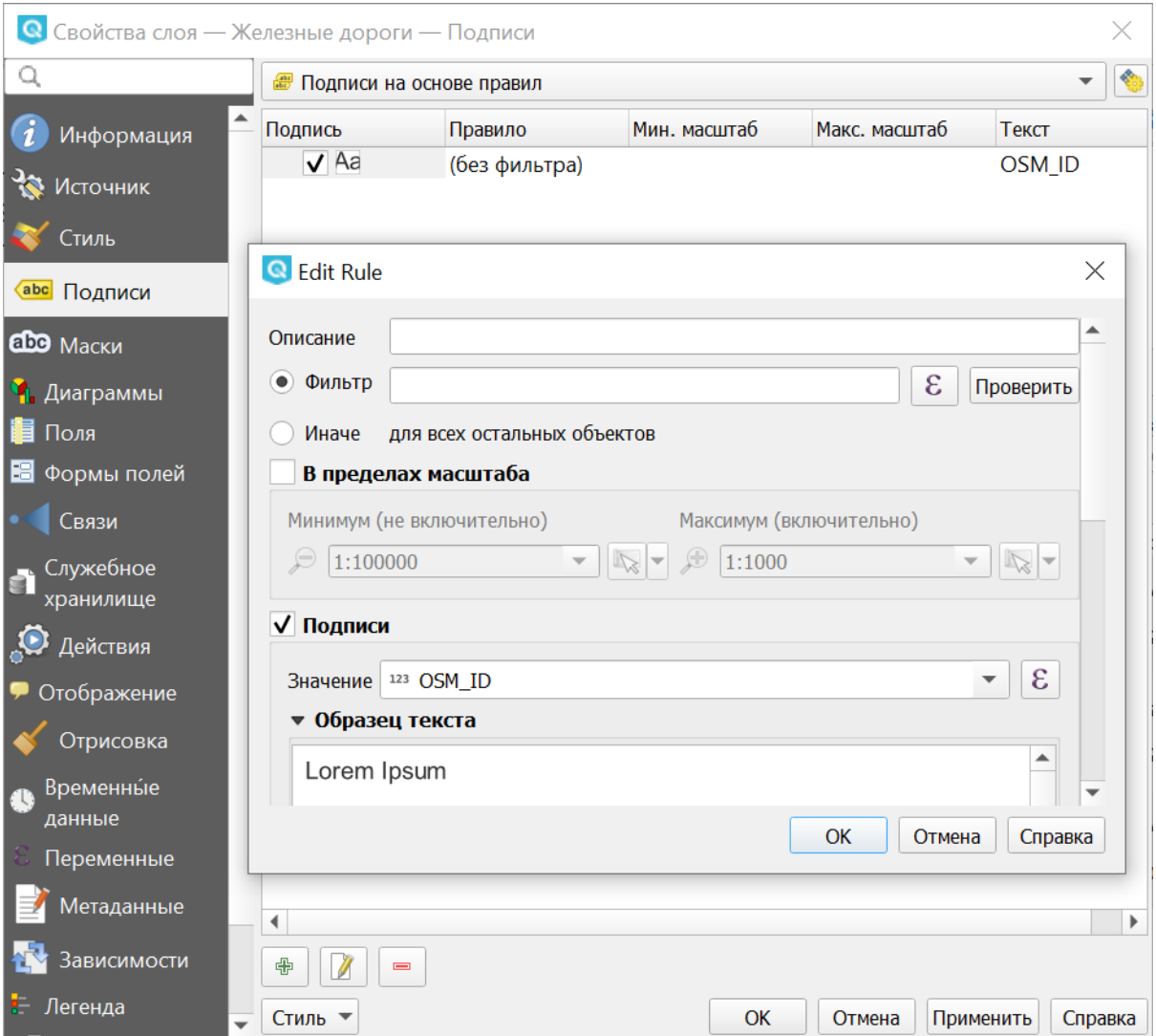

Рис. 10.2: Создание правила

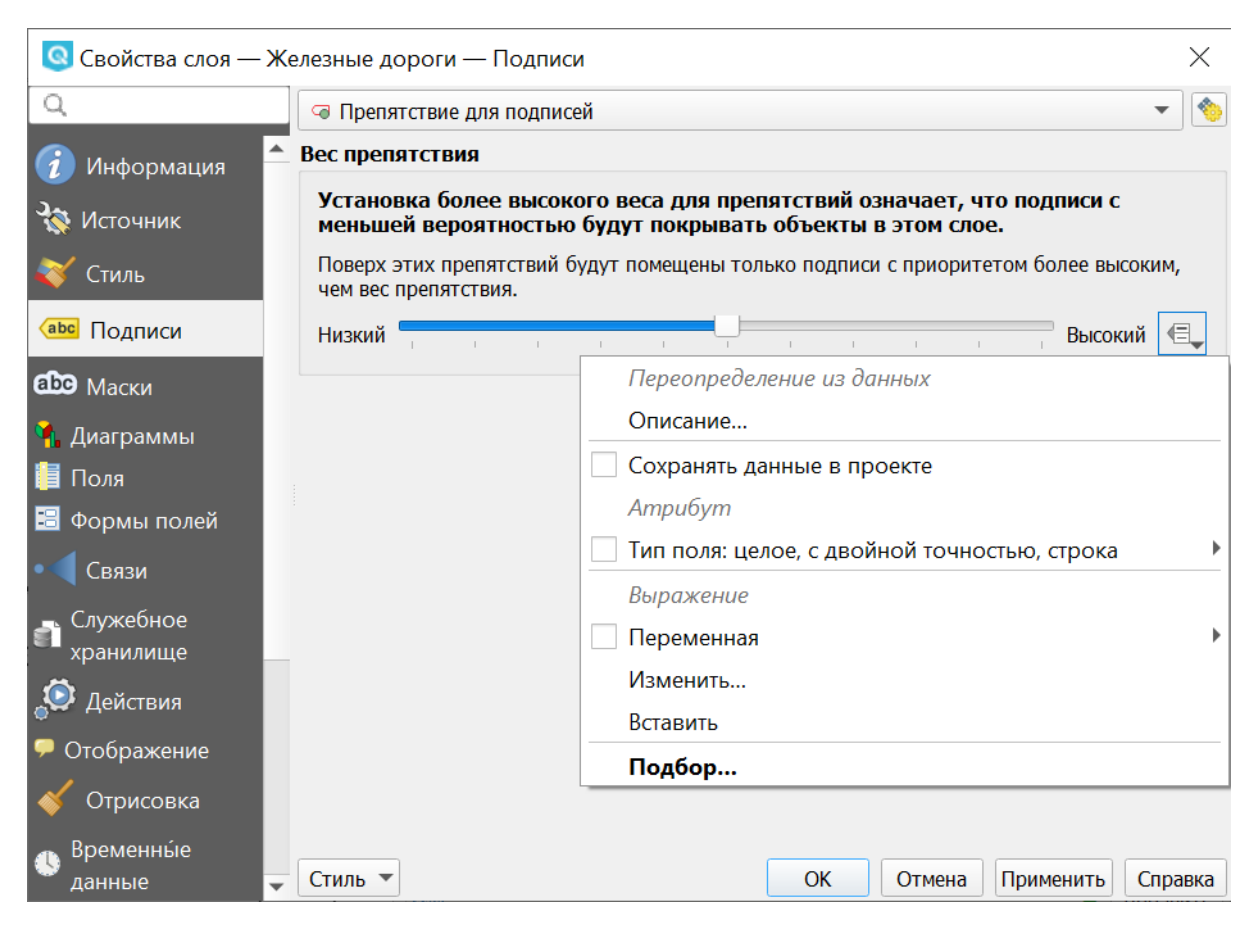

Рис. 10.3: Настройка препятствия для подписей

# **10.1 Вкладка «Текст»**

На вкладке «Текст» вы можете выбрать гарнитуру шрифта, размер букв, использовать изменение регистра символов, а также добавить HTMLформатирование.

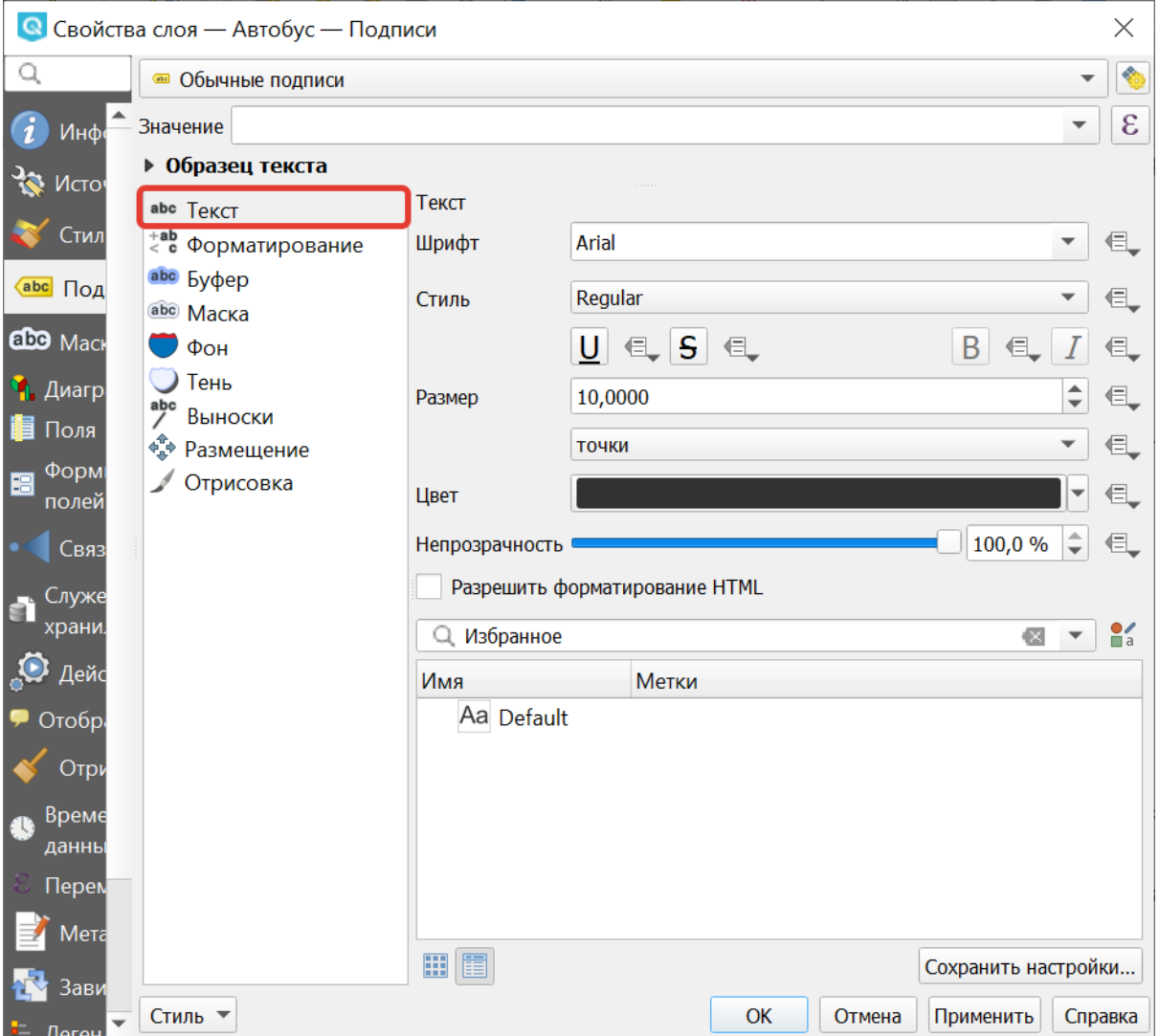

Рис. 10.4: Окно свойств подписей, вкладка «Текст»

## **10.2 Вкладка «Форматирование»**

На вкладке «Форматирование» можно настроить отступ между буквами и словами, включить кернинг, задать ориентацию текста (горизонтальную/вертикальную), количество знаков после запятой, выводимых из полей типа Real, и выравнивание многострочных подписей.

**Совет:** Для переноса длинных подписей, рекомендуется в поле «Значение» ввести формулу wordwrap(«NAME»,20) - подпись будет получаться из атрибута NAME, и делиться на части не менее 20 символов разделённые пробелами.

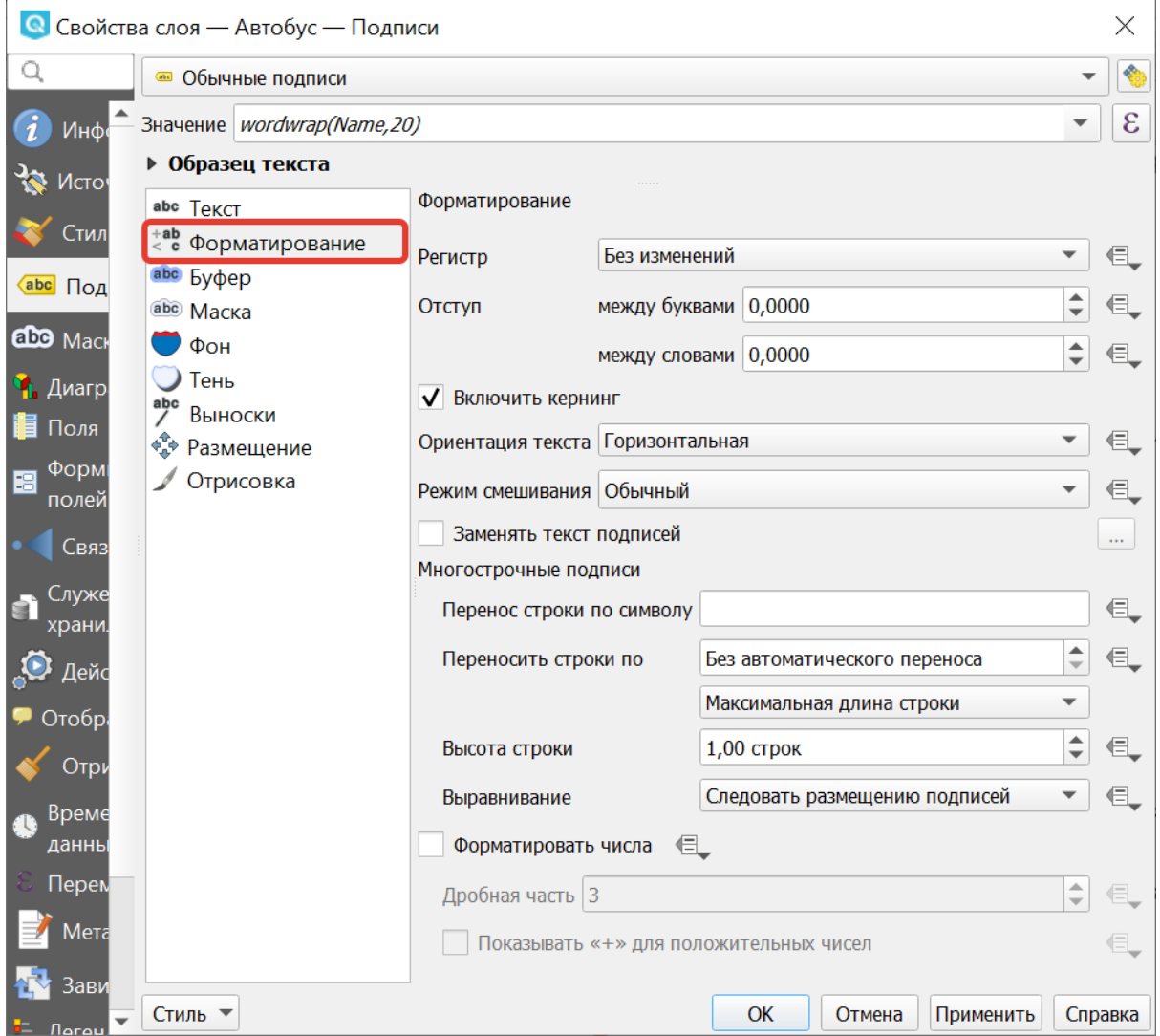

Рис. 10.5: Окно свойств подписей, вкладка «Форматирование»

#### Это более гибкий способ.

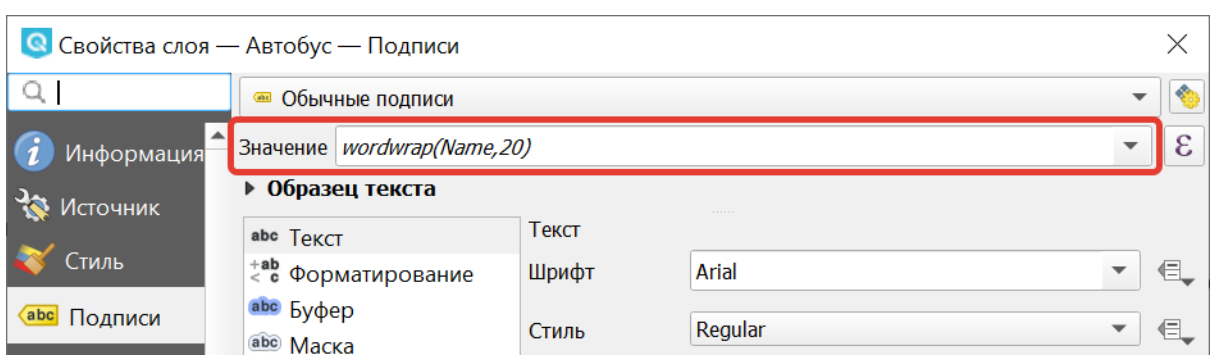

Рис. 10.6: Окно свойств подписей, настройка переноса текста

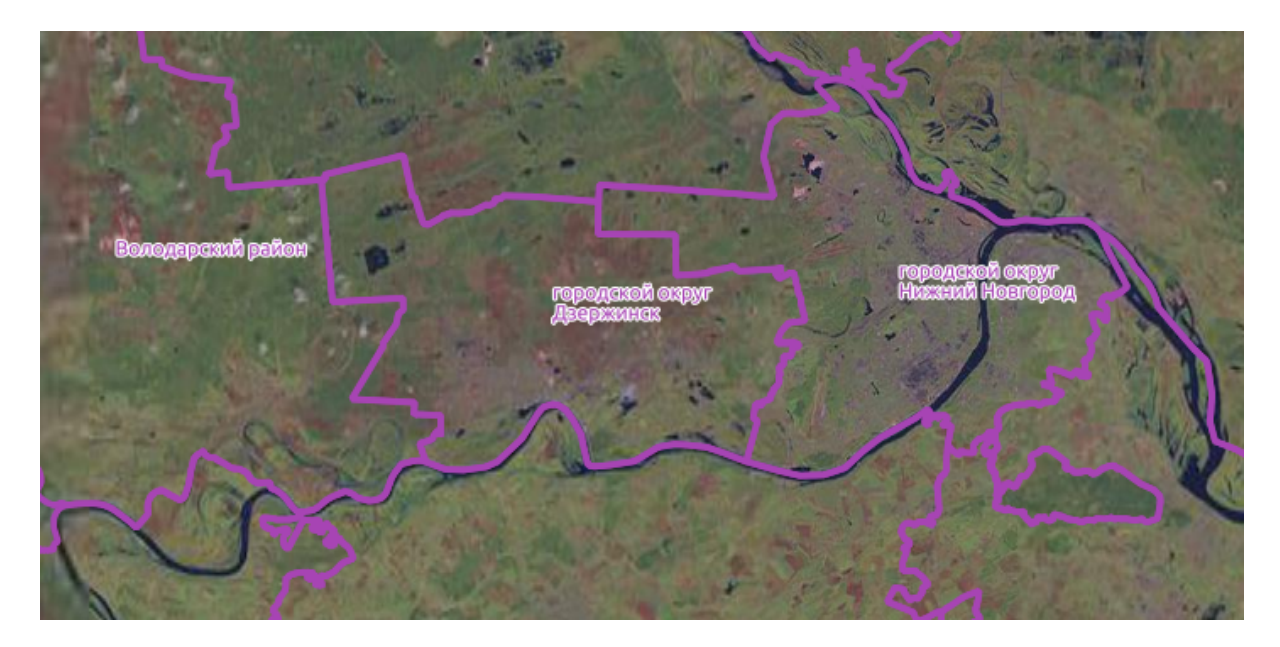

Рис. 10.7: Пример переноса текста

## **10.3 Вкладка «Буфер»**

На вкладке «Буфер» можно настроить рисование закрашеной области вокруг букв. В этом режиме они будут видны на любом фоне.

## **10.4 Вкладка «Маска»**

В отличие от буфера, который добавляет одинаковую обводку по всему контуру надписи, маска позволяет более осуществить более тонкую настройку оформления.

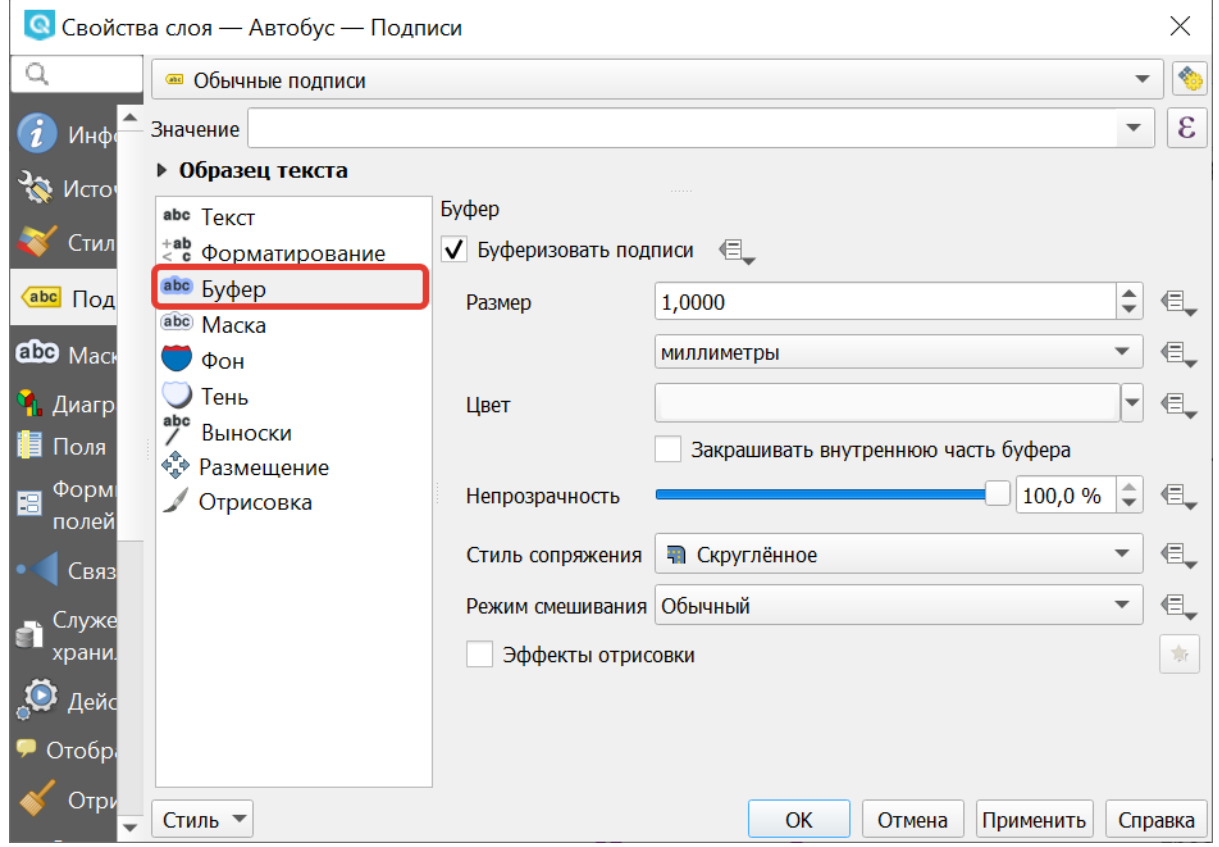

Рис. 10.8: Окно свойств подписей, вкладка «Буфер»

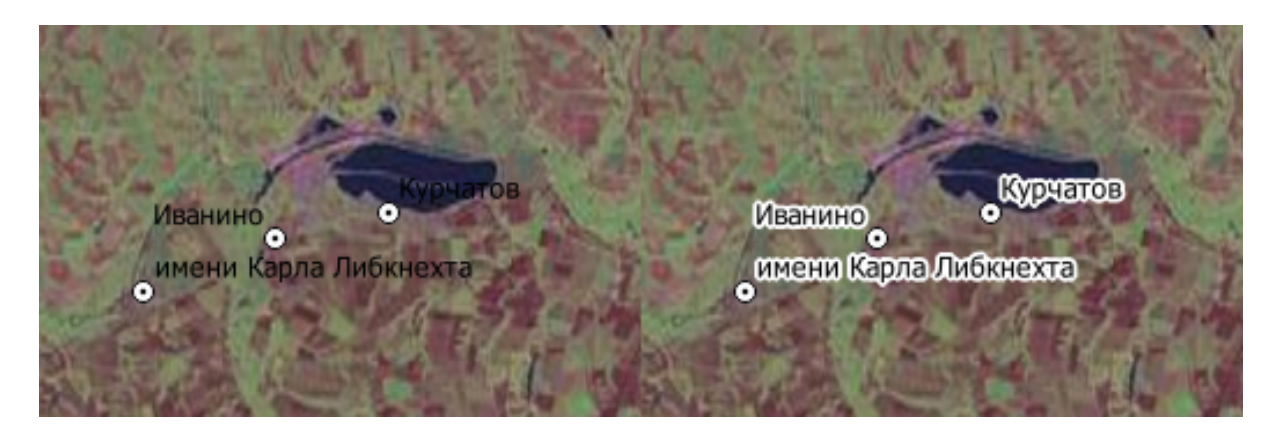

Рис. 10.9: Пример подписи без буфера и с буфером

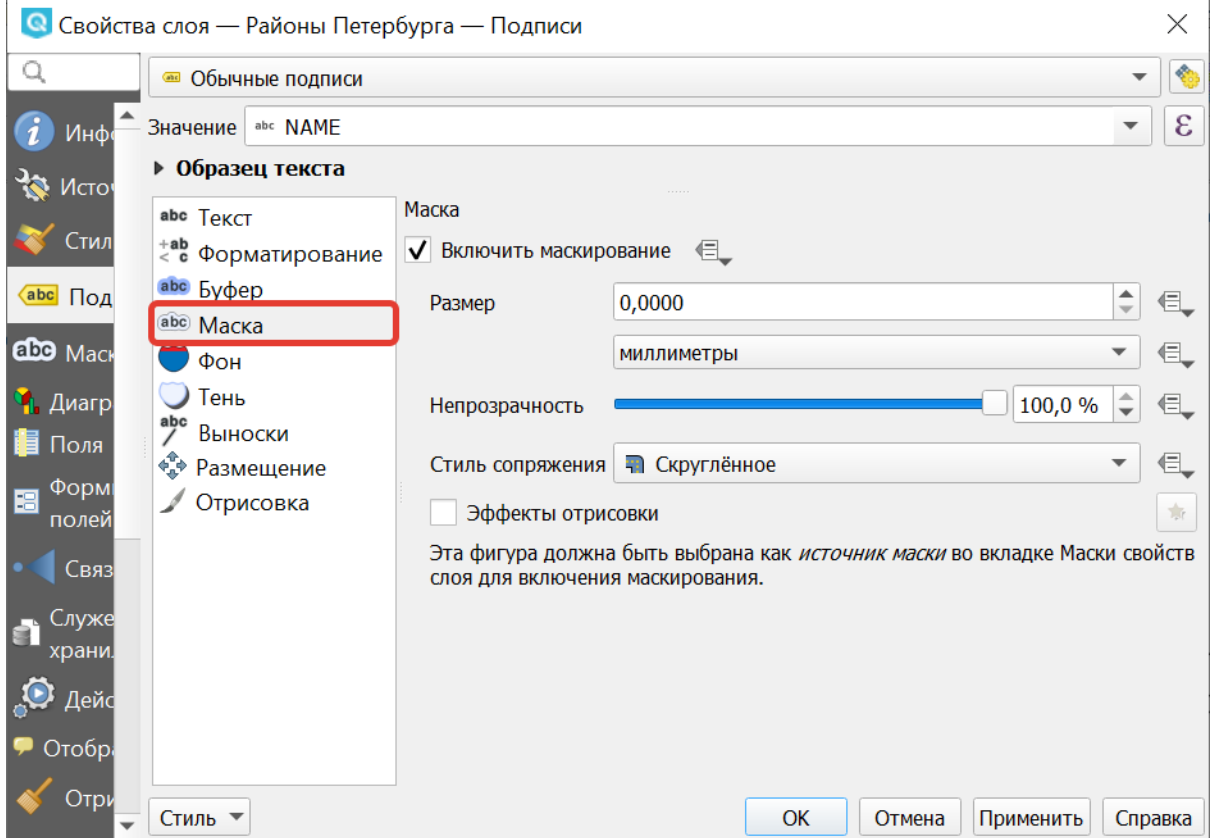

Рис. 10.10: Окно свойств подписей, вкладка «Маска»

## **10.5 Вкладка «Фон»**

На вкладке «Фон» можно настроить рисование прямоугольного (или другой фиксированной формы) фона под надписями. В этом режиме карта начинает выглядеть более угловато и старомодно.

## **10.6 Вкладка «Тень»**

На вкладке «Тень» можно настроить рисование тени под надписями. В этом режиме карта начинает выглядеть более сложно.

## **10.7 Вкладка «Выноски»**

На загруженных картах надпись может ставится за пределами или на некотором расстоянии от обозначаемого объекта и соединяться с ним при помощи линии.

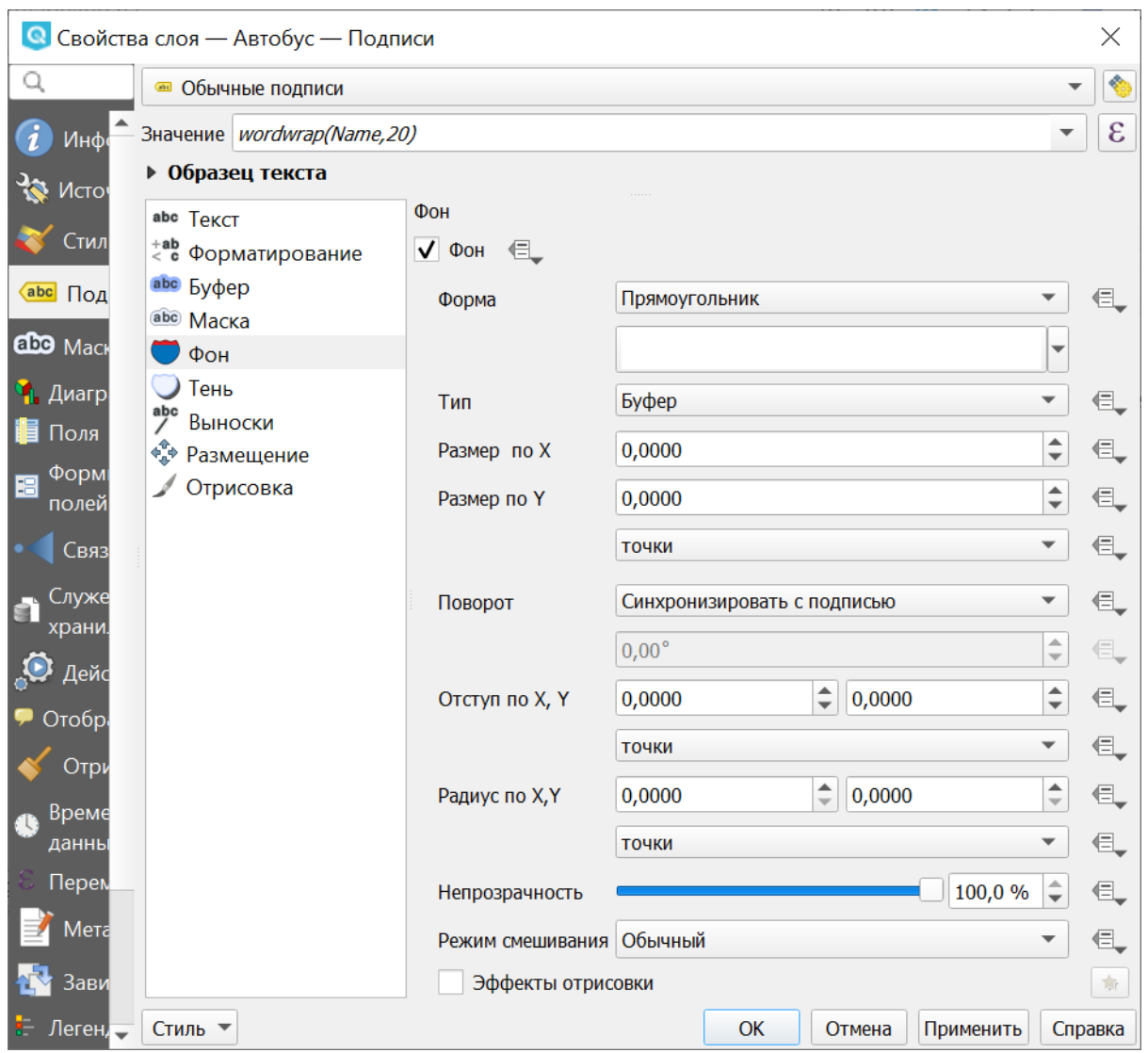

Рис. 10.11: Окно свойств подписей, вкладка «Фон»

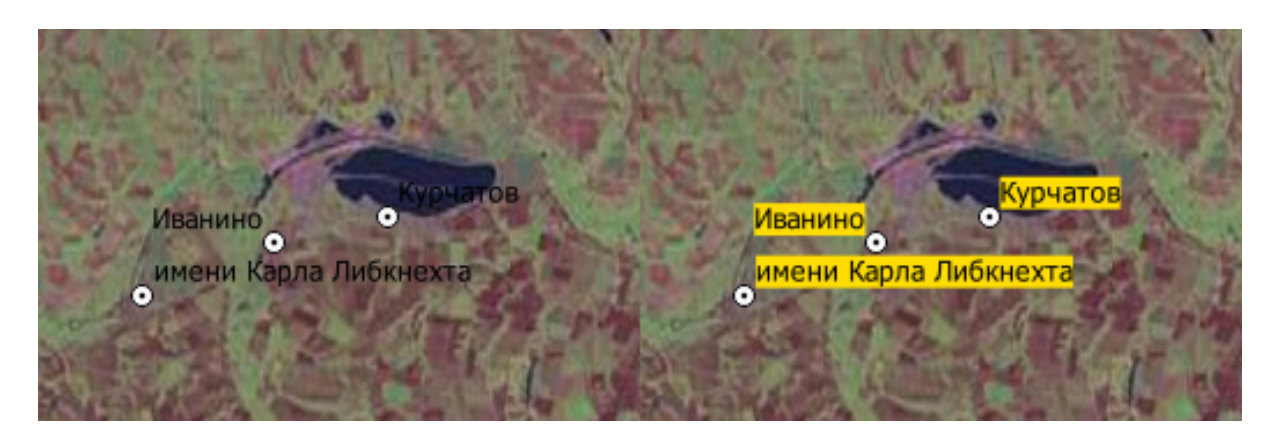

Рис. 10.12: Пример подписи без фона и с фоном

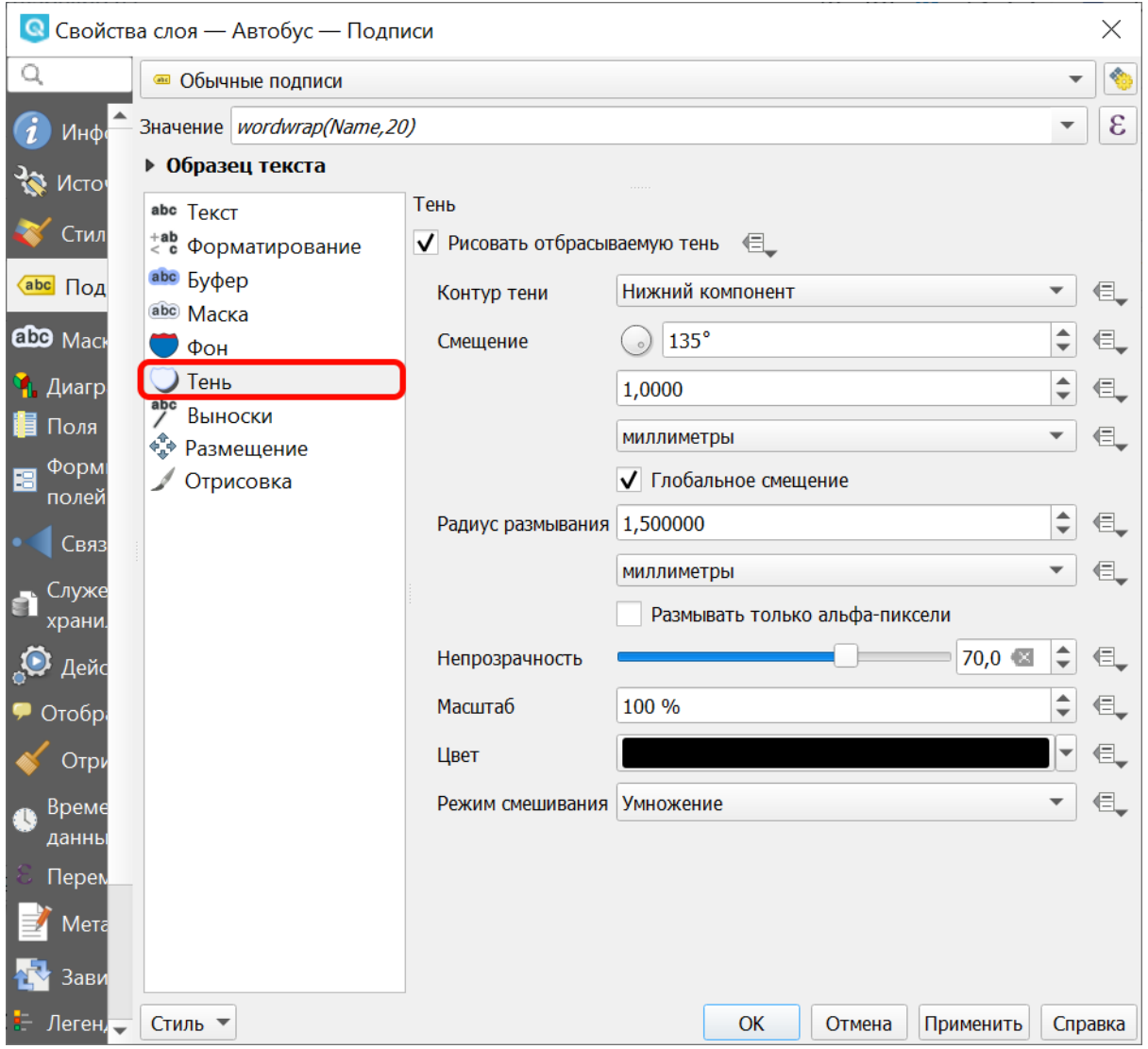

Рис. 10.13: Окно свойств подписей, вкладка «Тень»

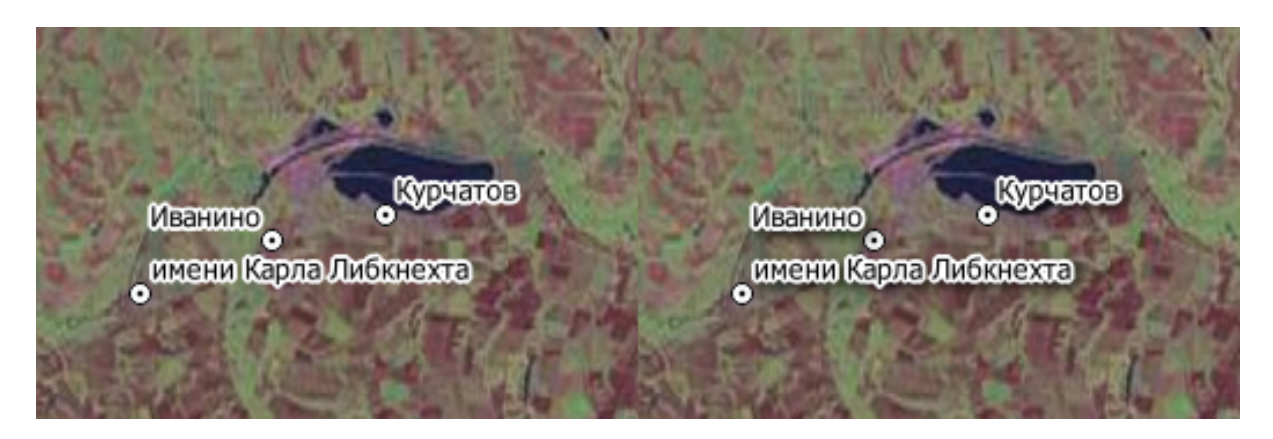

Рис. 10.14: Пример подписи без тени и с тенью

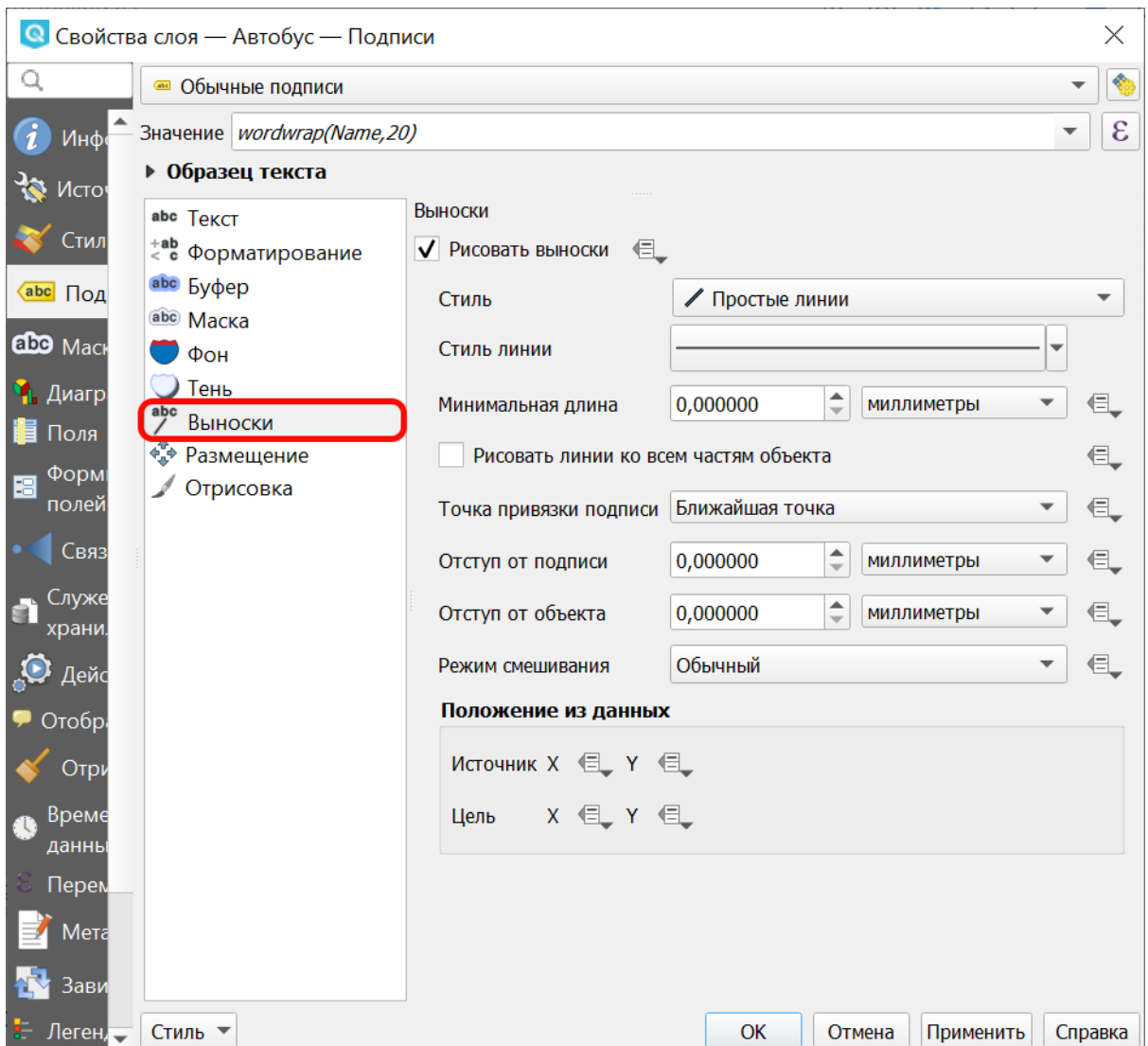

Рис. 10.15: Окно свойств подписей, вкладка «Выноски»

## **10.8 Вкладка «Размещение»**

На вкладке «Размещение» можно настроить алгоритм, по которому подписи раздвигаются, что бы не накладываться друг на друга.

Так же имеется возможность передвигать вручную и поворачивать отдельные подписи.

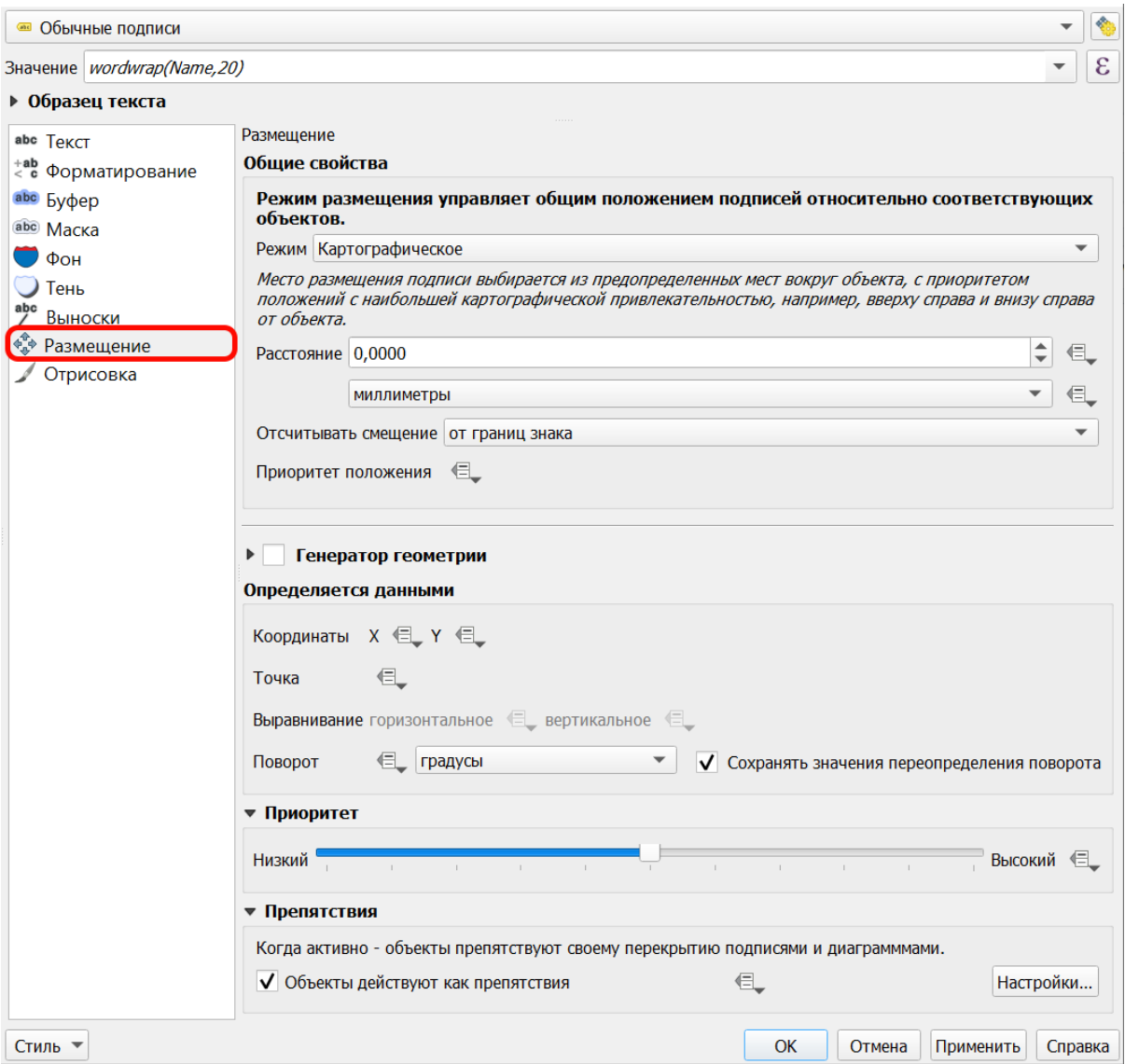

Рис. 10.16: Окно свойств подписей, вкладка «Размещение».

При создании карт значительное время занимает подбор расположения подписей на карте. Это влияет на читаемость карты, и необходимый размер или масштаб. NextGIS QGIS обладает большими возможностями по автоматическому раздвиганию подписей. В зависимости от настроек зритель может быстрее и точнее считывать карту.

#### **Для точечных слоёв**

#### **Для линейных слоёв**

Можно выбрать расположение подписи относительно линии:

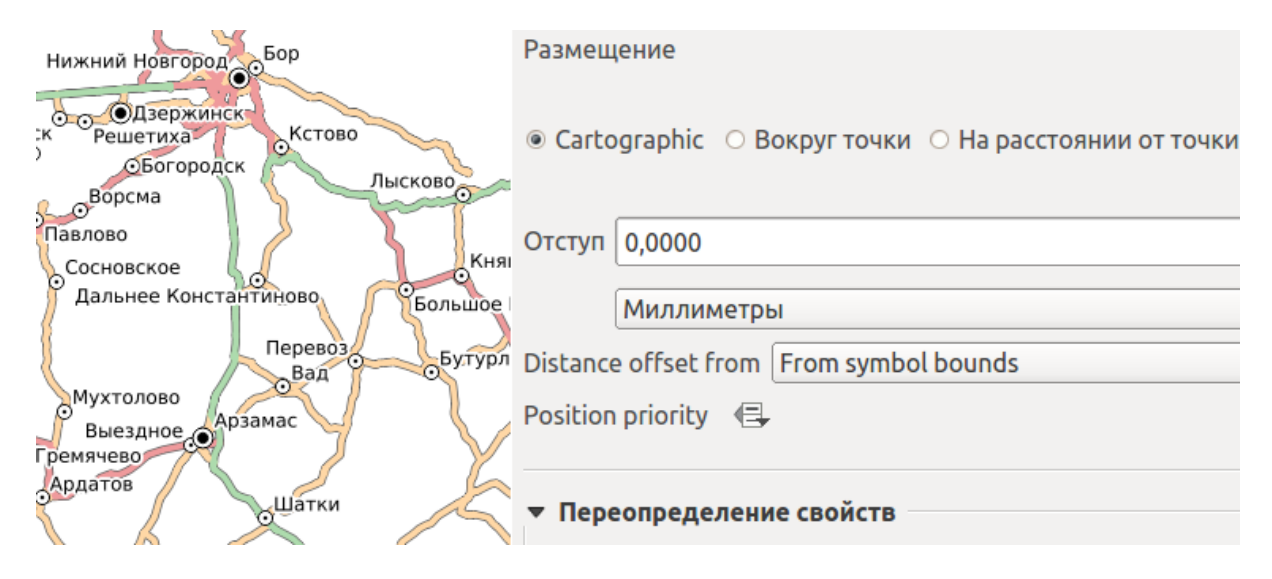

Рис. 10.17: Пример размещения точечных подписей в картографическом режиме. Для точечных подписей это рекомендуемый алгоритм. Он делает как написано в учебниках: пытается сначала поставить подпись в правуюверхнюю сторону от точки.

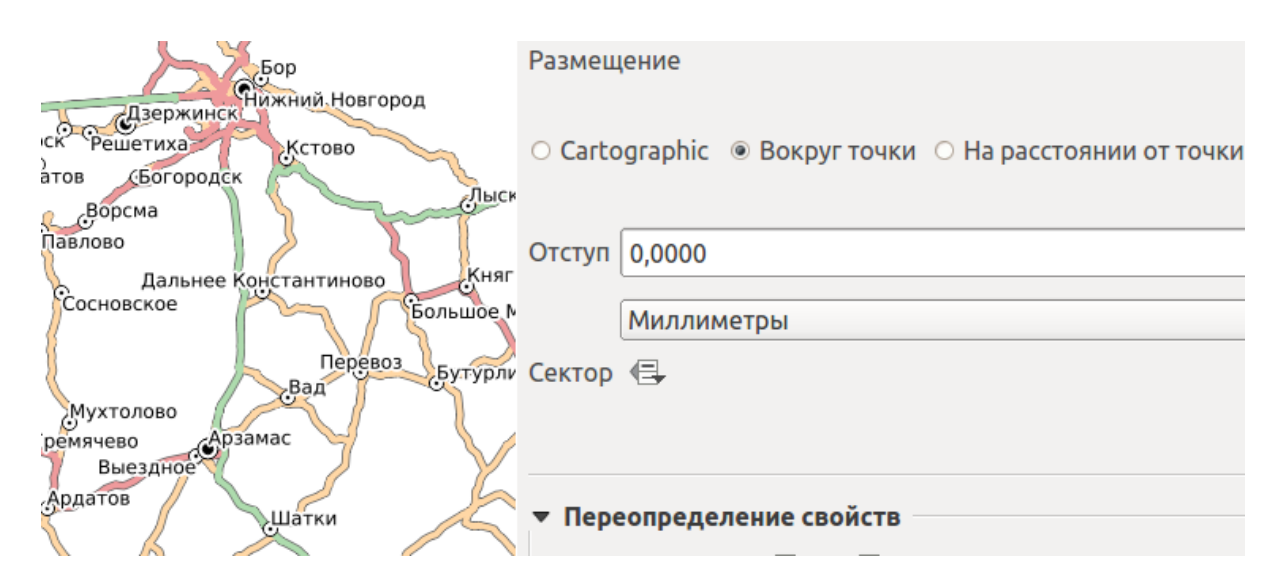

Рис. 10.18: Пример размещения точечных подписей в режиме «Вокруг точки». Это старый алгоритм, который был до картографического.

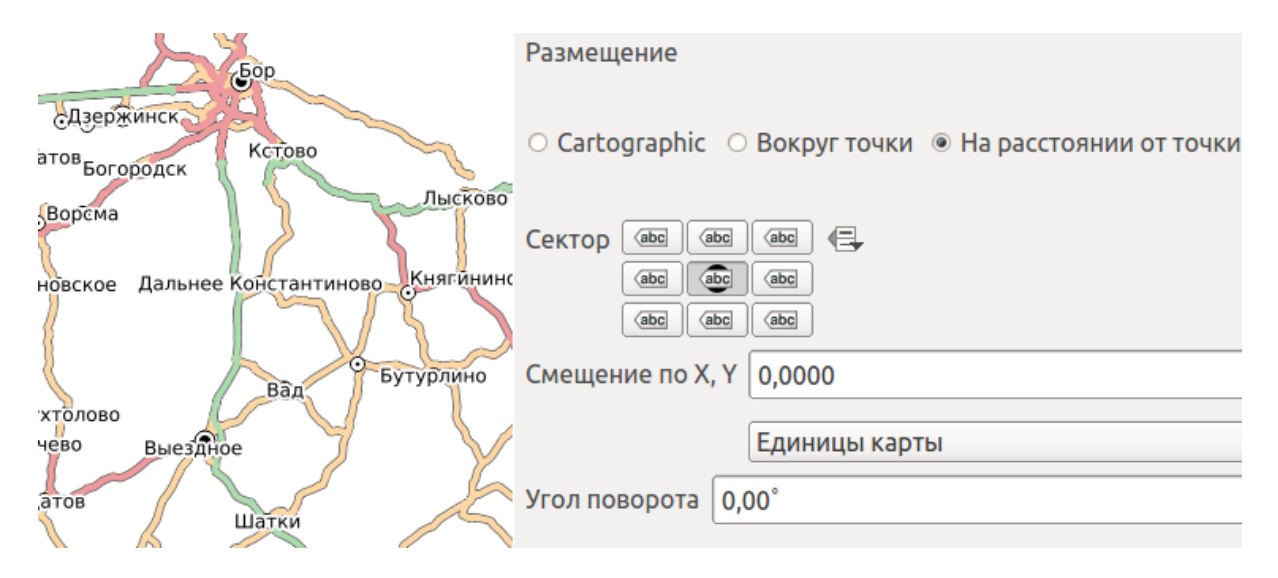

Рис. 10.19: Пример размещения точечных подписей в режиме «На расстоянии от точки» без смещения. Подписи закрывают точки. Видно, что шоссе проходят прямо через Бутурлино.

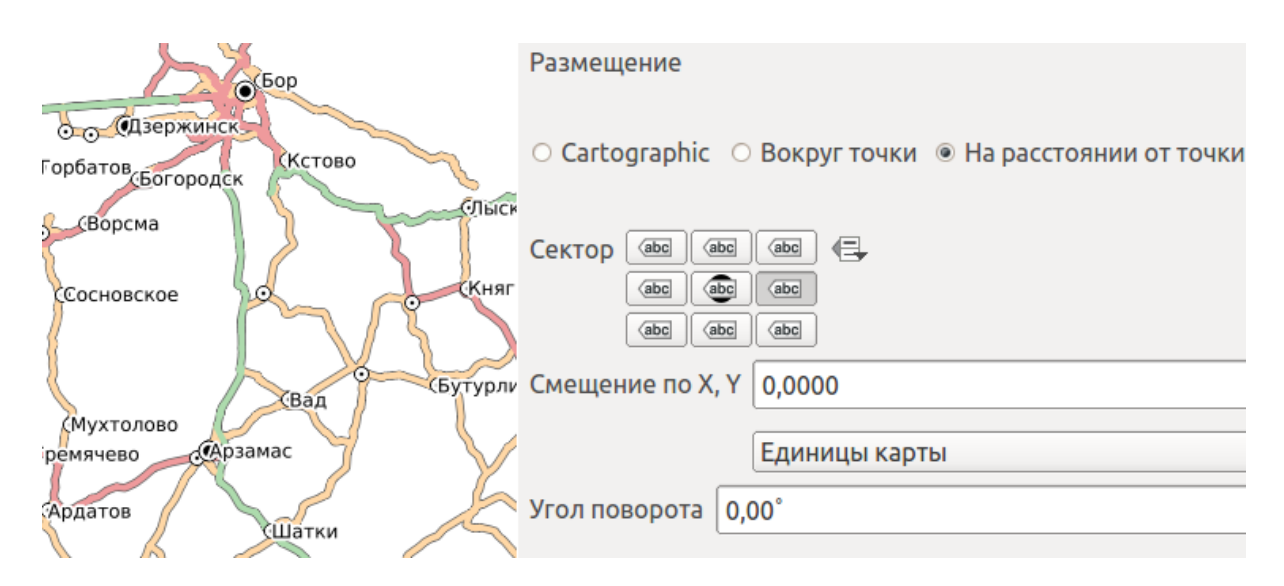

Рис. 10.20: Пример размещения точечных подписей в режиме «На расстоянии от точки» со смещением. Все точки подписаны справа.

- Параллельно обобщенной линии, представляющей объект
- Вдоль кривых, повторяя контур линии, с приоритетом прямых участков
- Горизонтальное

Для первых двух из этих режимов можно выбрать разрешенные позиции подписи относительно линии.

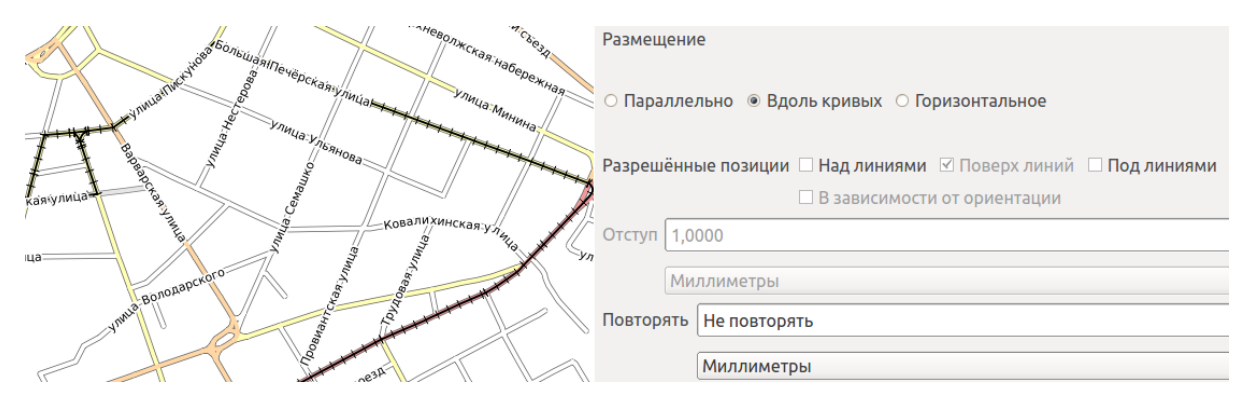

Рис. 10.21: Пример размещения линейных подписей в режиме «Поверх линий»

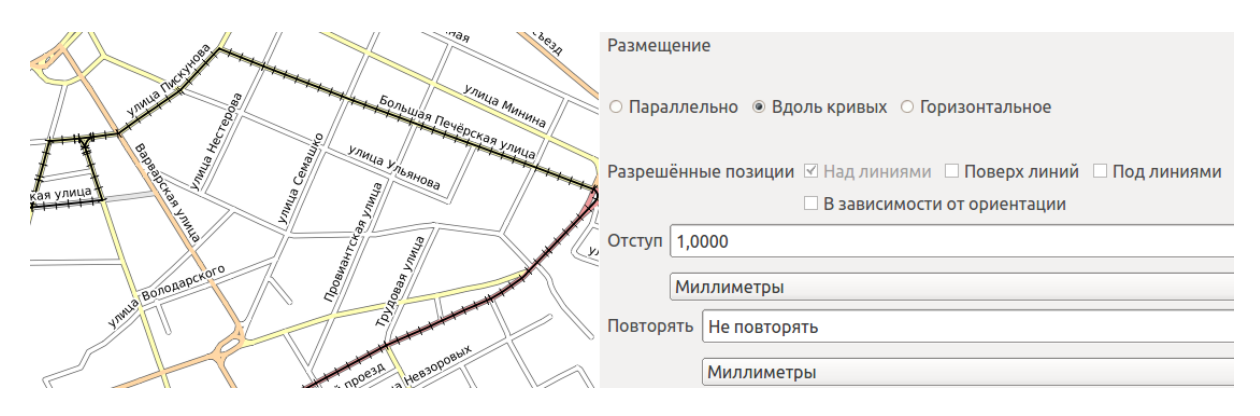

Рис. 10.22: Пример размещения линейных подписей в режиме «Над линиями». Обратите внимание, что такие надписи не загораживают трамвайные линии на улицах.

#### **Для полигональных слоёв**

## **10.9 Вкладка «Отрисовка»**

На вкладке «Отрисовка» можно настроить алгоритм, по которому некоторые подписи скрываются, что бы не накладываться друг на друга.

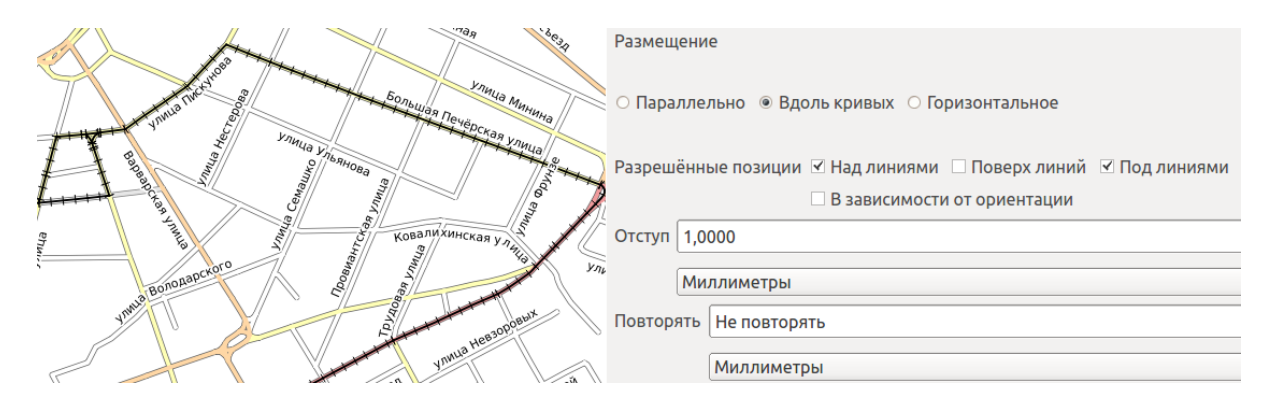

Рис. 10.23: Пример размещения линейных подписей в режиме «Над линиями» и «Под линиями». Так нарисовалось больше надписей.

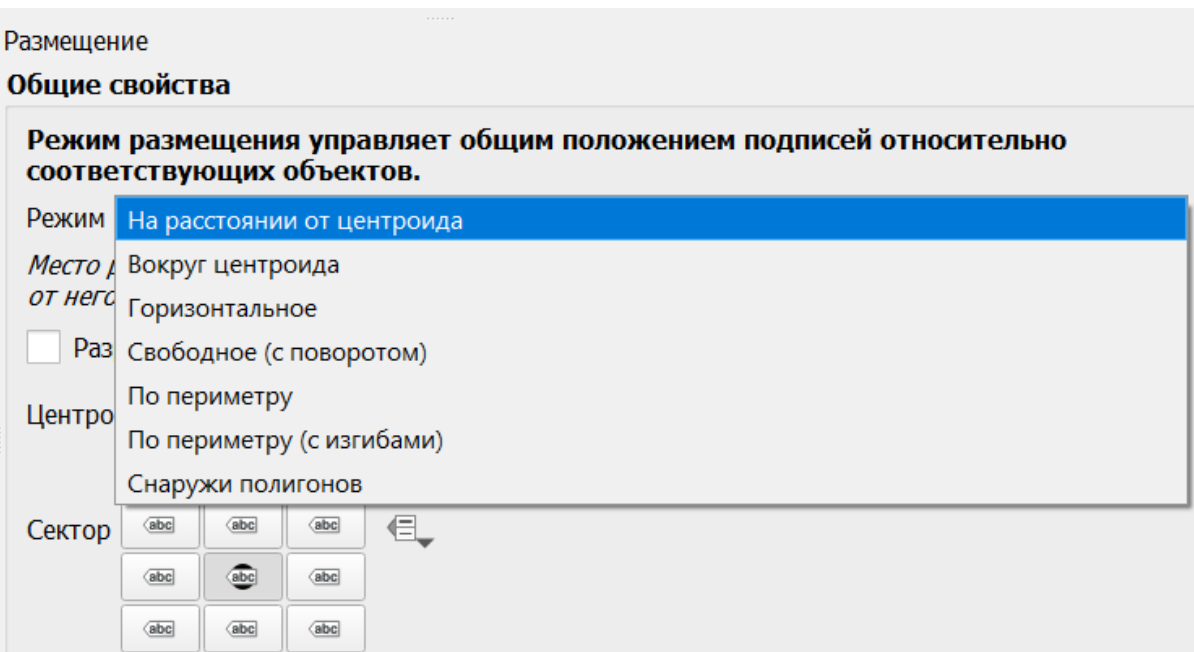

Рис. 10.24: Доступные режимы размещения подписей для полигональных слоев

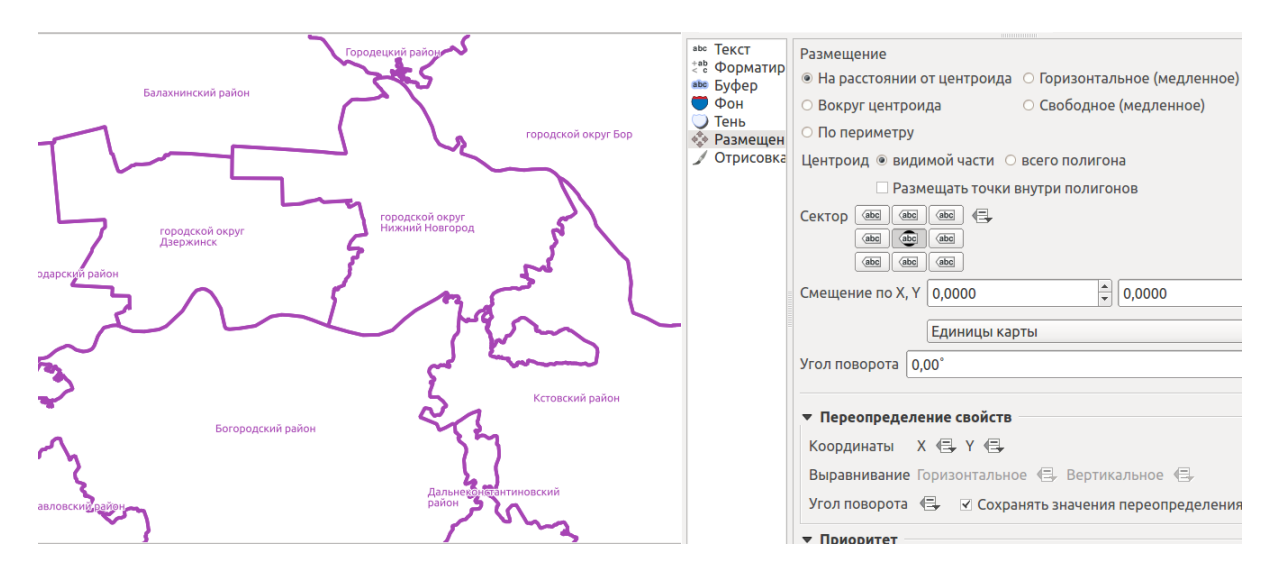

Рис. 10.25: Пример размещения линейных подписей в режиме «На расстоянии от центроида».

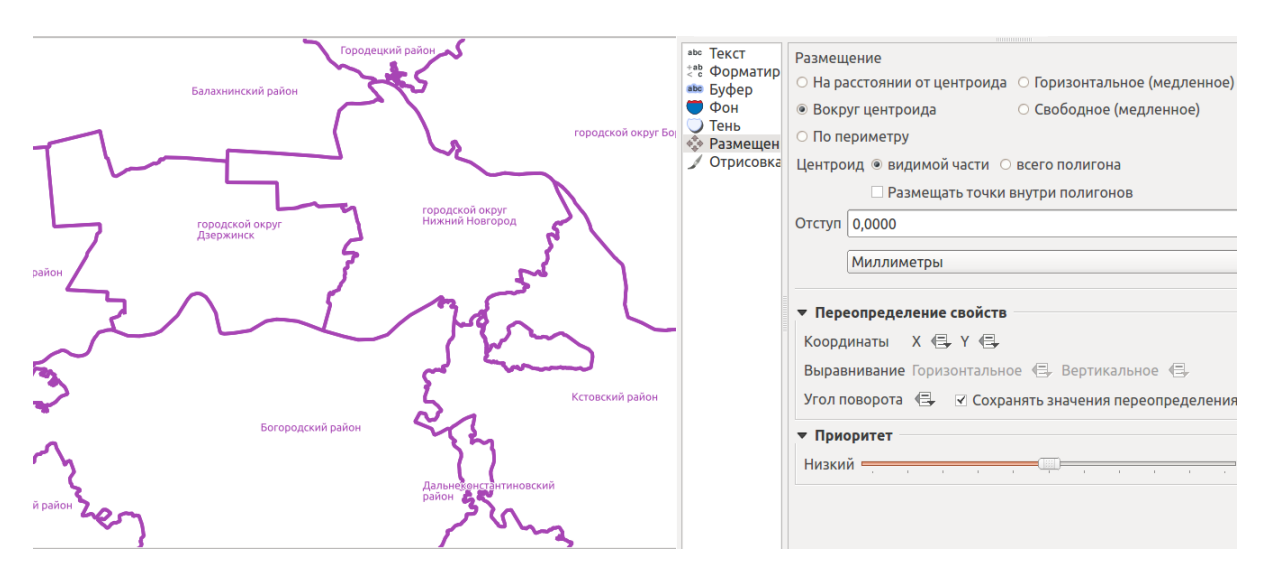

Рис. 10.26: Пример размещения линейных подписей в режиме «Вокруг центроида».

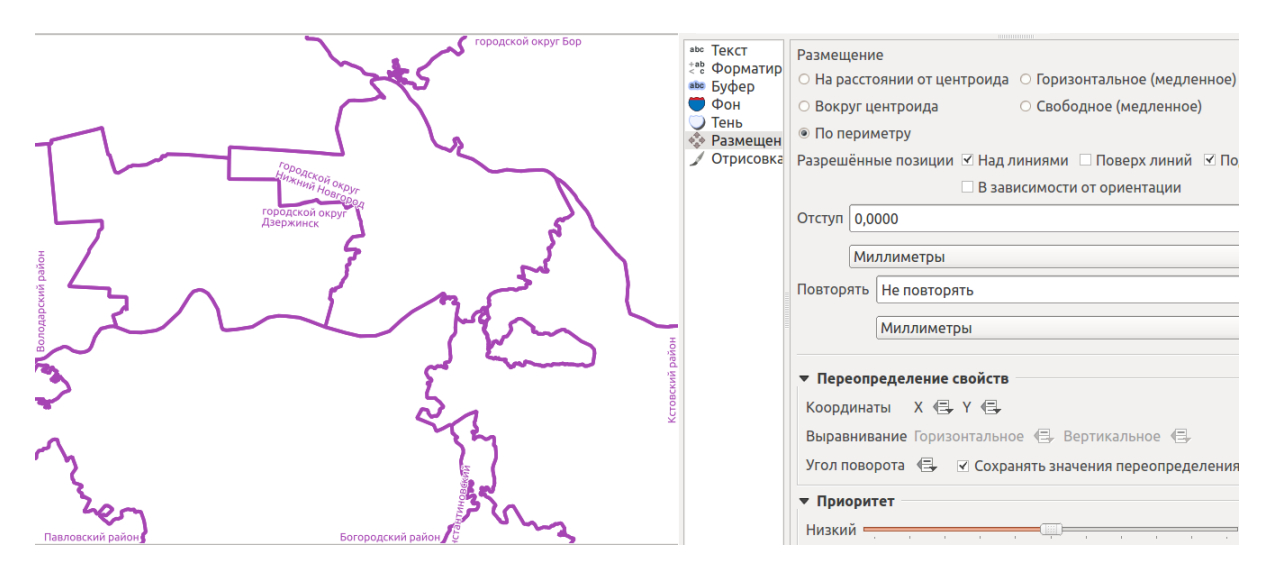

Рис. 10.27: Пример размещения линейных подписей в режиме «По периметру».

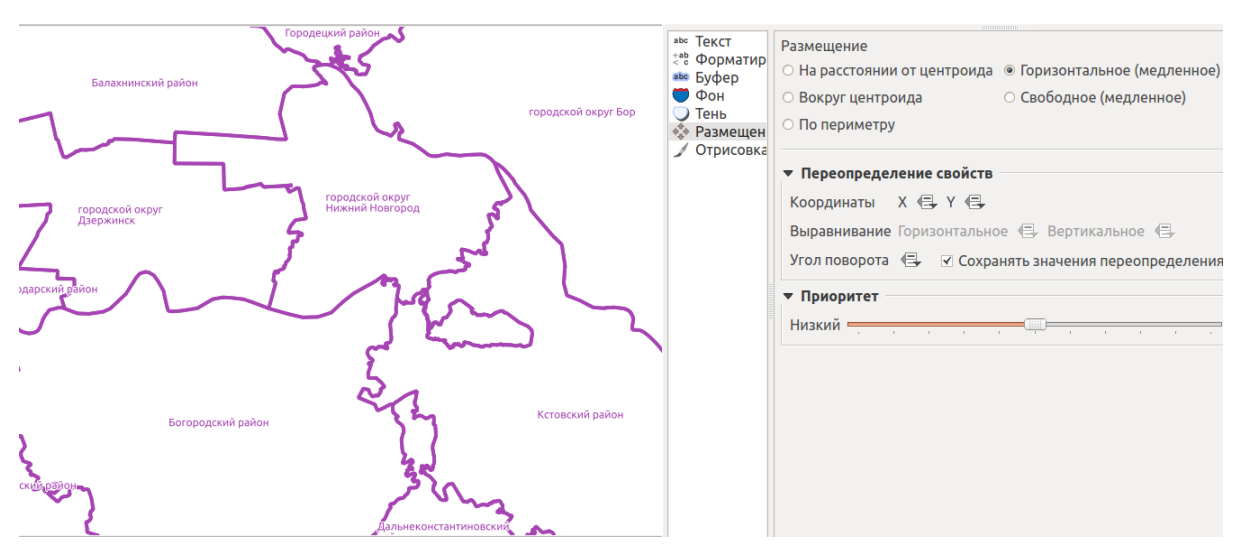

Рис. 10.28: Пример размещения линейных подписей в режиме «Горизонтальное».

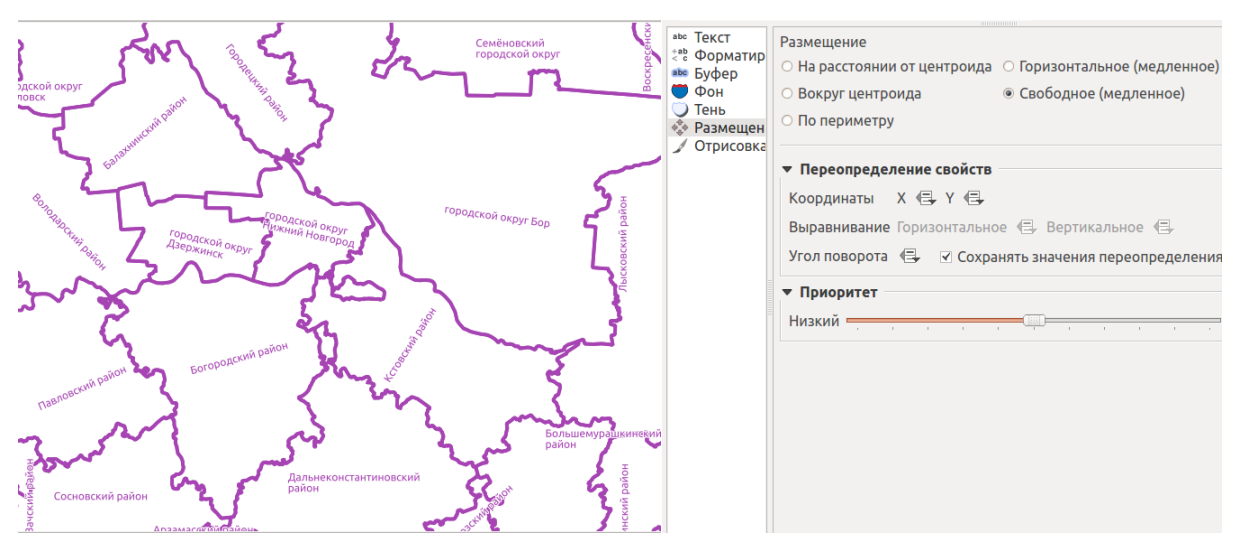

Рис. 10.29: Пример размещения линейных подписей в режиме «Свободное».

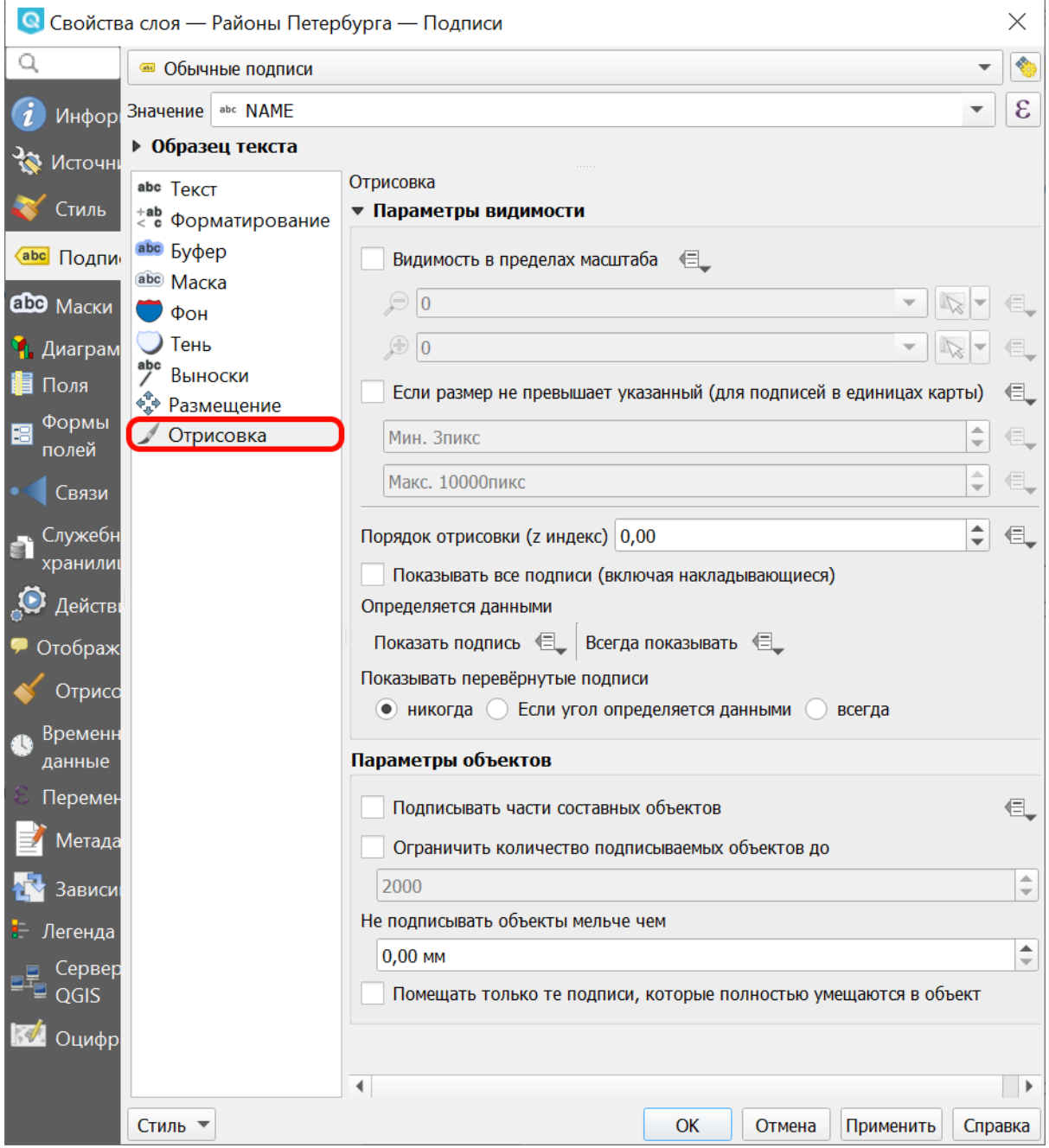

Рис. 10.30: Окно свойств подписей, вкладка «Отрисовка»

## **10.10 Перемещение подписей**

Если вам нужно управлять размещением подписей, то в NextGIS QGIS это можно делать 3 способами:

- 1. Простой способ: подобрать настройки в окне Свойства стиля  $\rightarrow$  Подписи  $\rightarrow$  Размещение. Имеется несколько разных алгоритмов, которые раздвигают подписи так, что бы они не загораживали друг друга.
- 2. Старый способ: сделать отдельный точечный или линейный слой. Указать ему прозрачные цвета заливки и обводки, и выводить подписи из него.
- 3. Рекомендуемый способ: Добавить в слой через «Калькулятор полей» 2 поля с названием lx, ly, тип - дробный, размер 10, точность 8. В настройках подписей найти свойства X, Y, связать их с этими атрибутами, в основном окне NextGIS QGIS включить «Панель подписей», включить режим редактирования слоя, двигать отдельные подписи кнопкой «Переместить подпись».

# Глава 11

## Экспорт карты в растровое изображение и подготовка к печати (Компоновщик карты)

Компоновщик карты используется для оформления и подготовки макета карты или атласа, которые можно распечатать, сохранить как PDF-файл, изображение или SVG-файл. Это способ для распространения географической информации, созданной в **NextGIS QGIS**, которую можно распространять как статическое изображение.

**Совет:** Если же вам нужно показывать интерактивную карту в Интернете, то воспользуйтесь плагином  $\rm NextGIS$   $\rm Connect^{16}$  $\rm Connect^{16}$  $\rm Connect^{16}$ .

Компоновщик карты предоставляет возможности вёрстки (размещения карт легенд и других объектов на листе) и печати. Он позволяет добавлять такие элементы:

- 1. Карты.
- 2. Подписи.
- 3. Картинки.
- 4. Список условных обозначений.
- 5. Масштабные линейки.
- 6. Сетки на карте.
- 7. Фигуры.
- 8. Стрелки.
- 9. Таблицы данных.
- 10. HTML-фреймы.

<span id="page-137-0"></span><sup>&</sup>lt;sup>16</sup> https://docs.nextgis.ru/docs\_ngcom/source/ngqgis\_connect.html

Вы можете масштабировать, группировать, перемещать и поворачивать каждый элемент. Макет может состоять из нескольких страниц. Макет можно сохранять в проекте. Так же макет может быть использован для генерации атласа - сборника из нескольких карт.

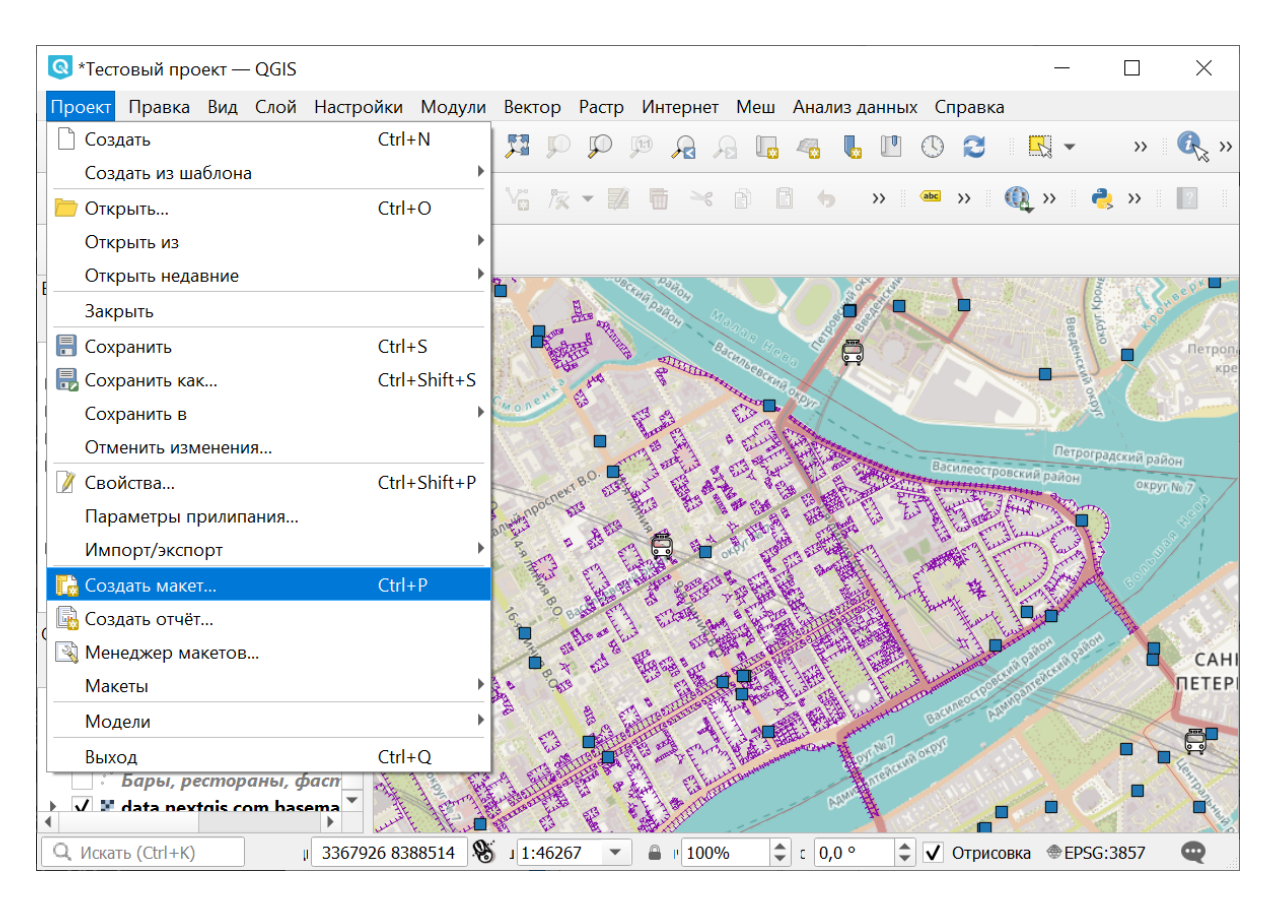

## **11.1 Открытие компоновщика карты**

Рис. 11.1: Запуск компоновщика карты через меню

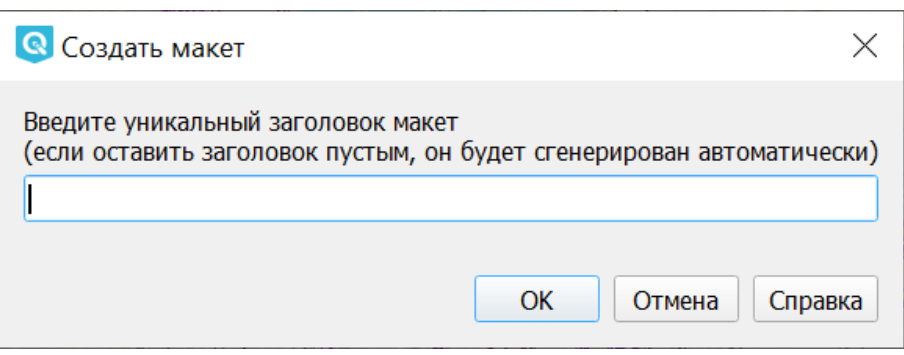

Рис. 11.2: При запуске композера нажмите «ОK»

Перед началом работы в компоновщике карты нужно добавить в **NextGIS QGIS** нужные слои и настроить их оформление. Когда в основном окне карта отображается так, как вам нужно, нажмите Проекты  $\rightarrow$  Создать макет. В диалоге вам предлагается ввести имя для нового макета карты. Его можно оставить пустым.

## **11.2 Обзор окна Компоновщика карты**

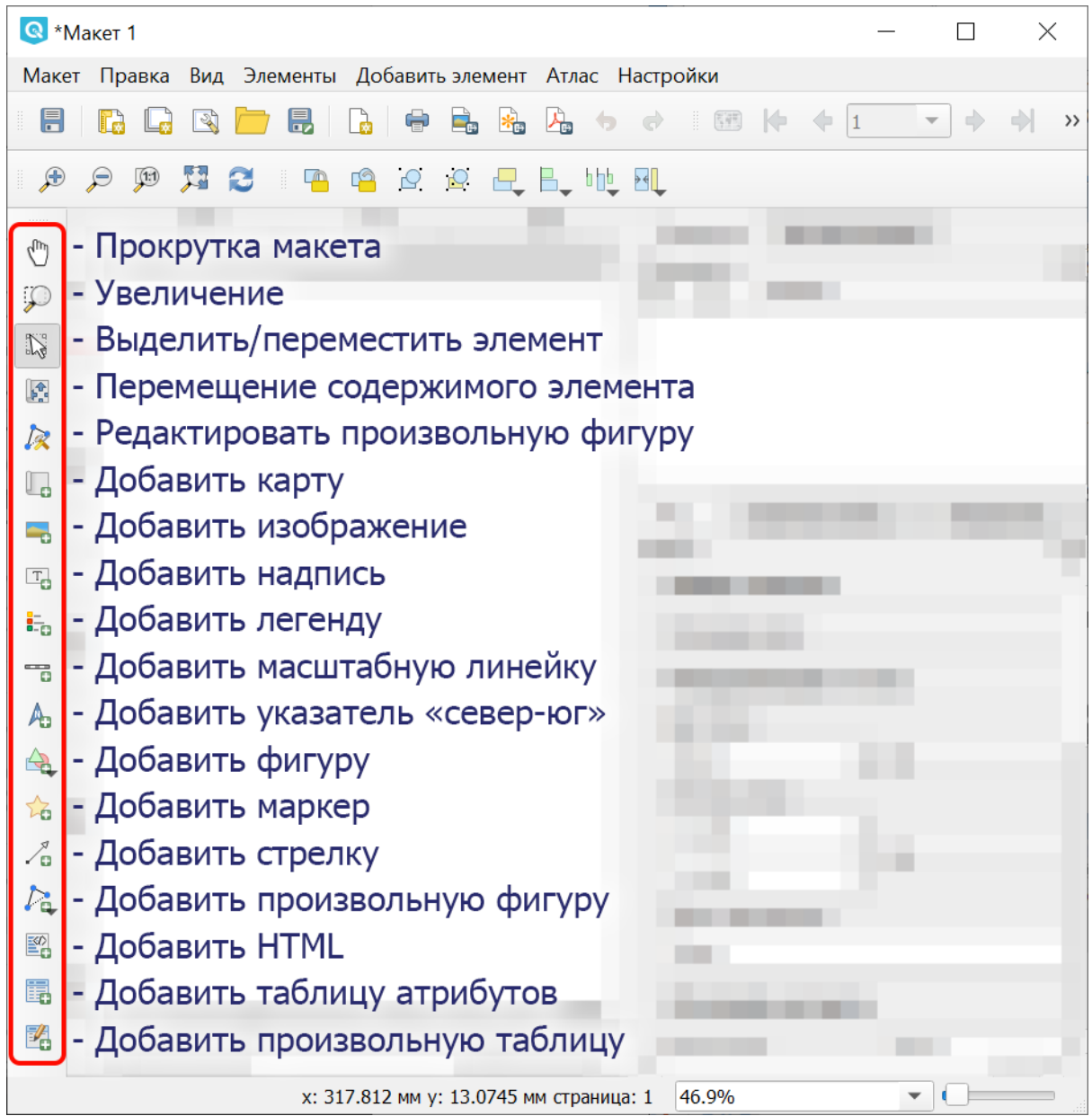

#### Рис. 11.3: Окно компоновщика карты

Основные кнопки в компоновщике:

- Прокрутка макета
- Увеличение
- Выделить/переместить элемент
- Перемещение элемента по листу
- Редактировать произвольную фигуру
- Добавить карту
- Добавить изображение
- Добавить надпись
- Добавить легенду
- Добавить масштабную линейку
- Добавить указатель «север-юг»
- Добавить фигуру
- Добавить маркер
- Добавить стрелку
- Добавить произвольную фигуру
- Добавить HTML
- Добавить таблицу атрибутов
- Добавить произвольную таблицу

При открытии нового окна «Компоновщика карты» в нём будет белая область компоновки карты, изображающая лист бумаги. В левой части окна находится панель кнопок, которые добавляют объекты в область компоновки: текущую карту из NextGIS QGIS, надписи, картинки, легенду, масштабные линейки, стрелки, таблицы атрибутов и HTML-фреймы. Так же в этой панели находятся кнопки перемещения по области компоновки. Это начальный вид окна Компоновщика карты без добавления каких-либо элементов и выполненных команд.

Справа посредине находится панель c 3 вкладками: «Макет», «Свойства Элемента» и «Направляющие». Также при выборе режима создания Атласа (Атлас - Настройки атласа) появляется вкладка «Атлас».

На вкладке Макет задаются параметры бумаги: формат и соотношение сторон. Регулятором Количество страниц можно добавить страницы в макет: их можно сверстать по-разному. Регулятором Разрешение задаётся разрешение изображения в dpi (dot per inch).

Содержимое вкладки «Свойства Элемента» бывает разное для каждого выделенного элемента в области компоновки карты. Выделите в ней карту или масштабную линейку инструментом (стрелка) - содержимое вкладки будет другим.

На вкладке «Атлас» можно указать слой, по содержимому которого будет разрезаться карта на отдельные страницы атласа.

Вкладка «История команд» отображает историю всех изменений, сделаных в макете. Здесь можно как отменить сделанные изменения, так и повторить ранее отмененные действия.

Макет сохраняется внутри файла проекта. Макетов может быть несколько.

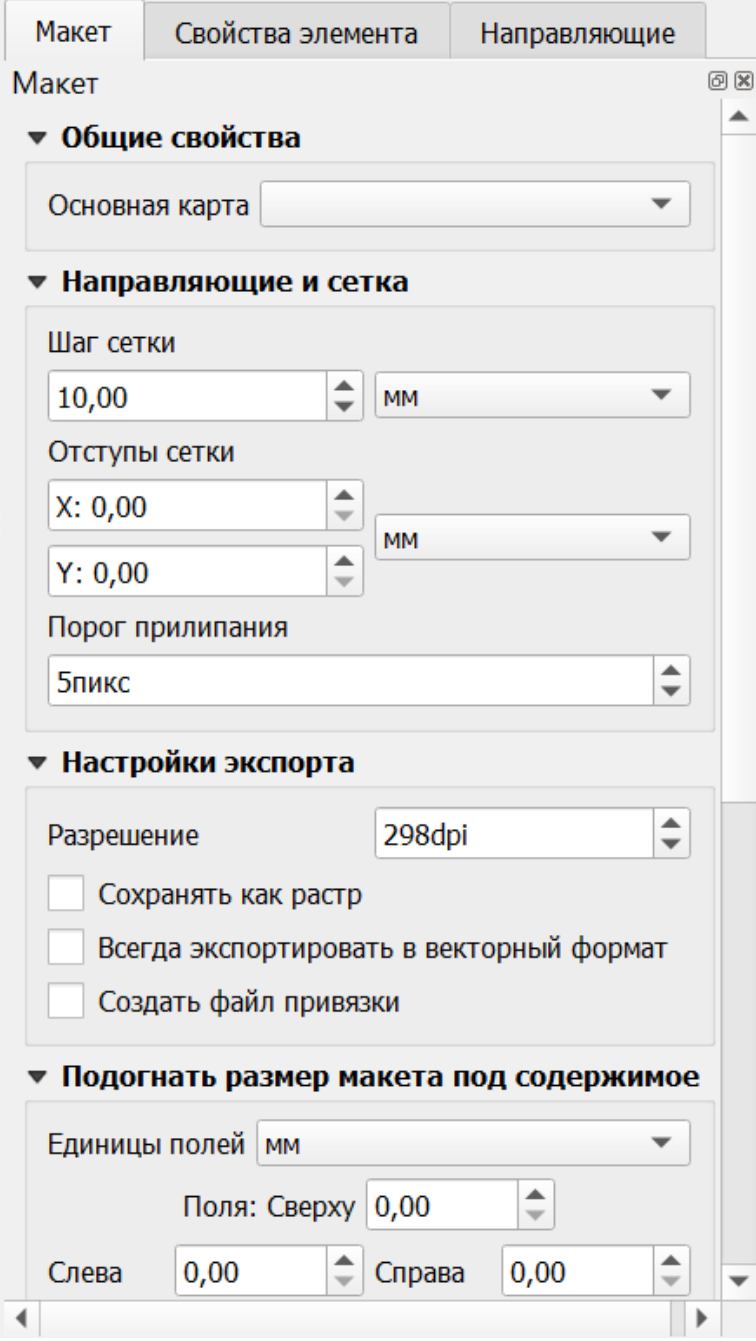

Рис. 11.4: Вкладка «Макет»

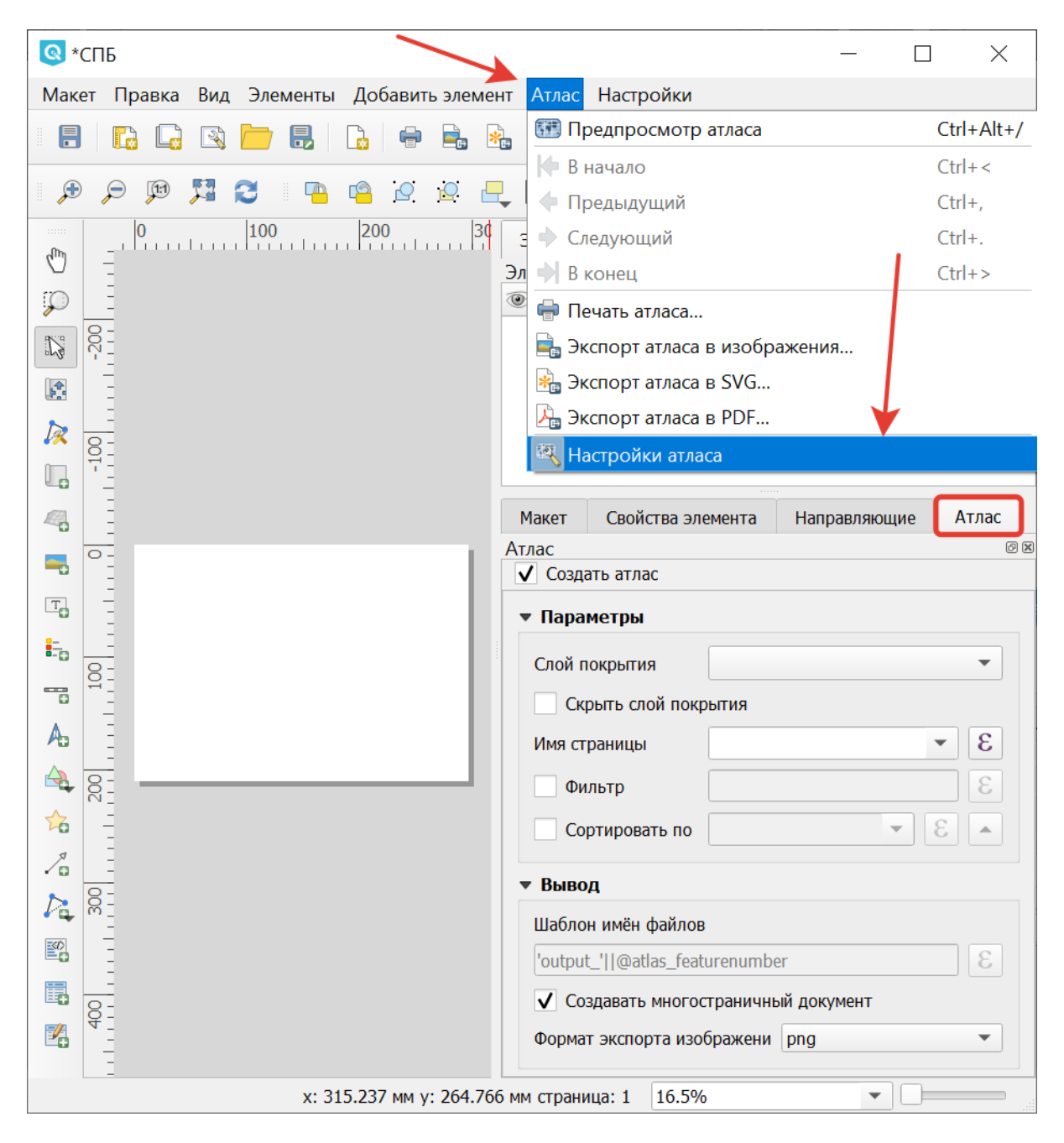

Рис. 11.5: Вкладка «Атлас»

#### **11.3 Как подготовить карту к экспорту или печати**

1. Нажмите кнопку «Добавить карту».

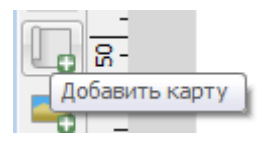

Рис. 11.6: Кнопка «Добавить карту»

- 2. Начертите прямоугольник в области карты.
- 3. Выделите карту в области компоновки: щёлкните на неё инструментом «Выделить/переместить элемент» и проверьте, рисуются ли квадратики по бокам элемента.

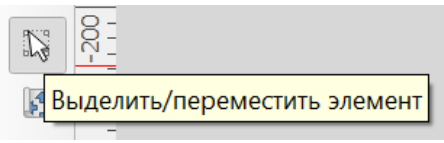

Рис. 11.7: Кнопка «Выделить/переместить элемент»

- 4. Откройте вкладку «Свойства элемента».
- 5. Настройте *охват* карты с масштабом и набор слоёв.

Для сдвига охвата - выделите карту инструментом «Выделить/переместить элемент», затем выберите инструмент «Переместить содержимое элемента». Нажмите и ведите по карте мышкой - карта будет сдвигаться.

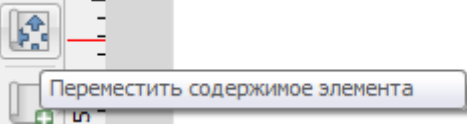

Рис. 11.8: Кнопка «Переместить содержимое элемента»

Для изменения масштаба карты вращайте колесо мыши. Если вращать с нажатой клавишей Control. - масштаб будет меняться с меньшим шагом.

На вкладке «Свойства элемента» можно ввести точное значение масштаба с клавиатуры в поле Масштаб.

По нажатию кнопки «Текущий охват» - охват выставится такой же, как у основного окна NextGIS QGIS. По нажатию кнопки «Установить охват для основной карты» - охват основной карты выставится такой же, как у карты из макета.

Охват сохраняется в макете, и изменения в основном окне NextGIS QGIS на него не влияют: вы можете в основном окне двигать карту, а в макете она останется такой же.

#### **Добавление координатной сетки**
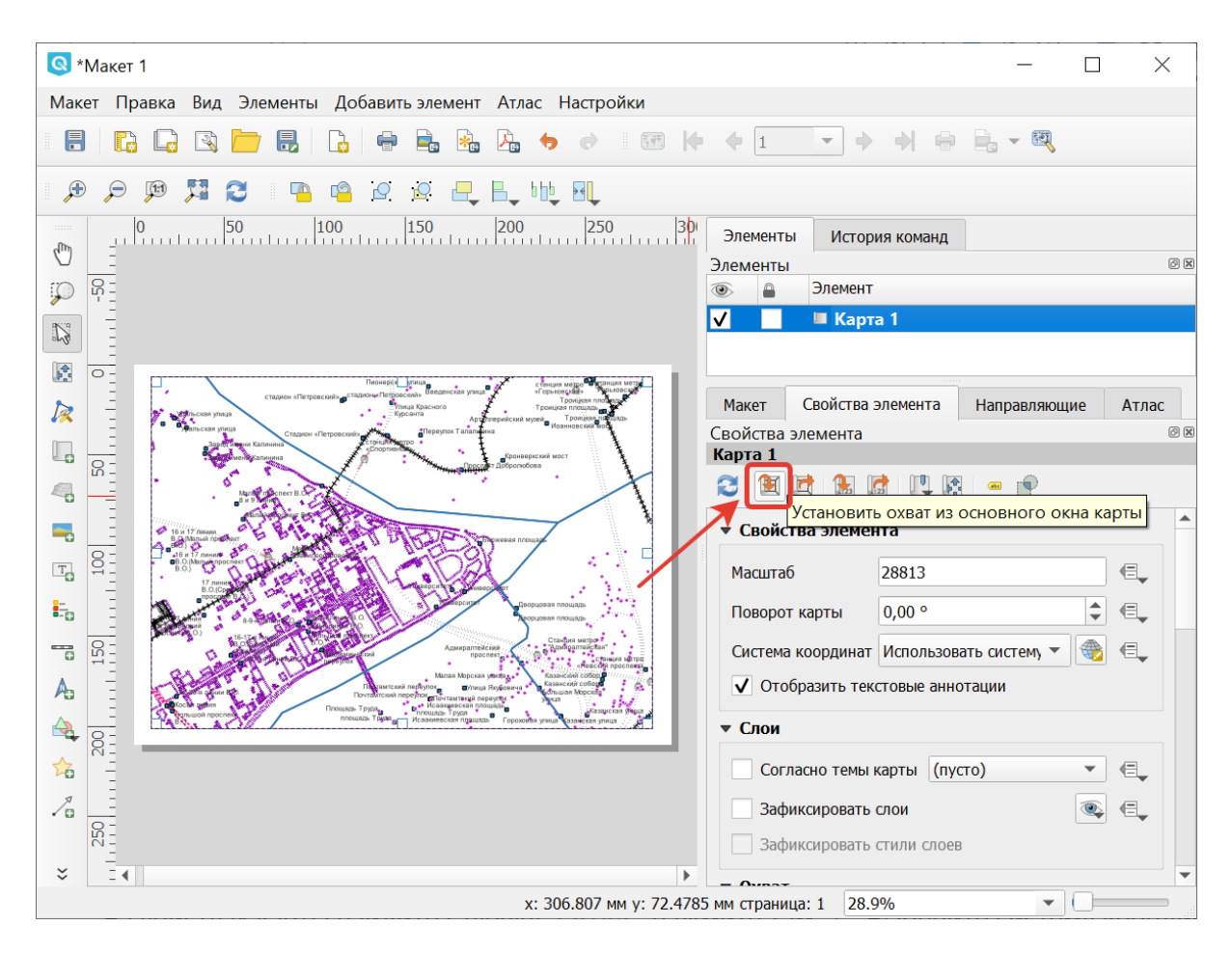

Рис. 11.9: Окно компоновщика карты

В свойствах карты найдите галочку Сетка, нажмите там +. Выберите систему координат, в которой будет рисоваться сетка. Если не знаете, какую выбрать - используйте EPSG:4326

Подписи координатной сетки

Содержимое подписей можно генерировать выражением.

Сетка с подписями широты и долготы.

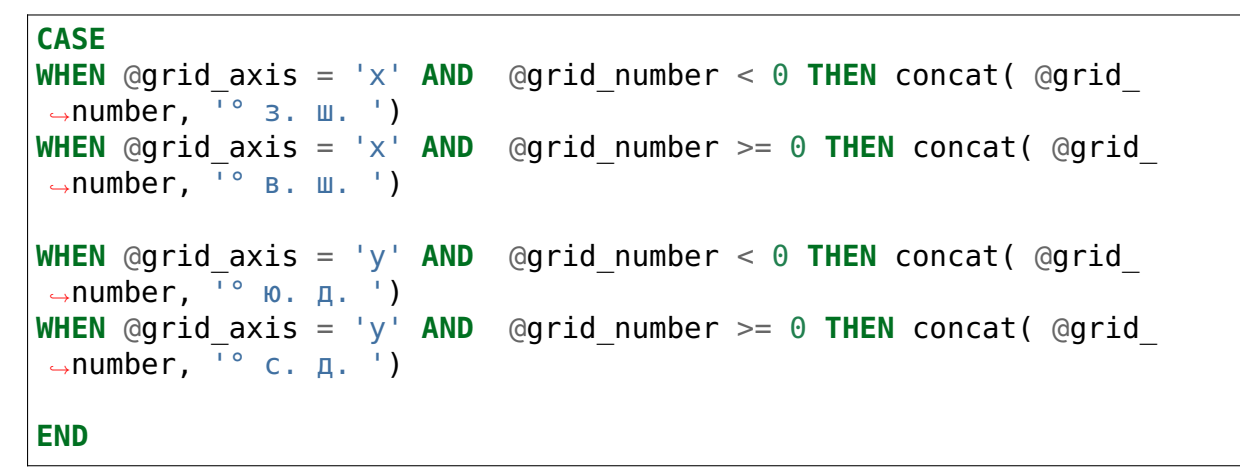

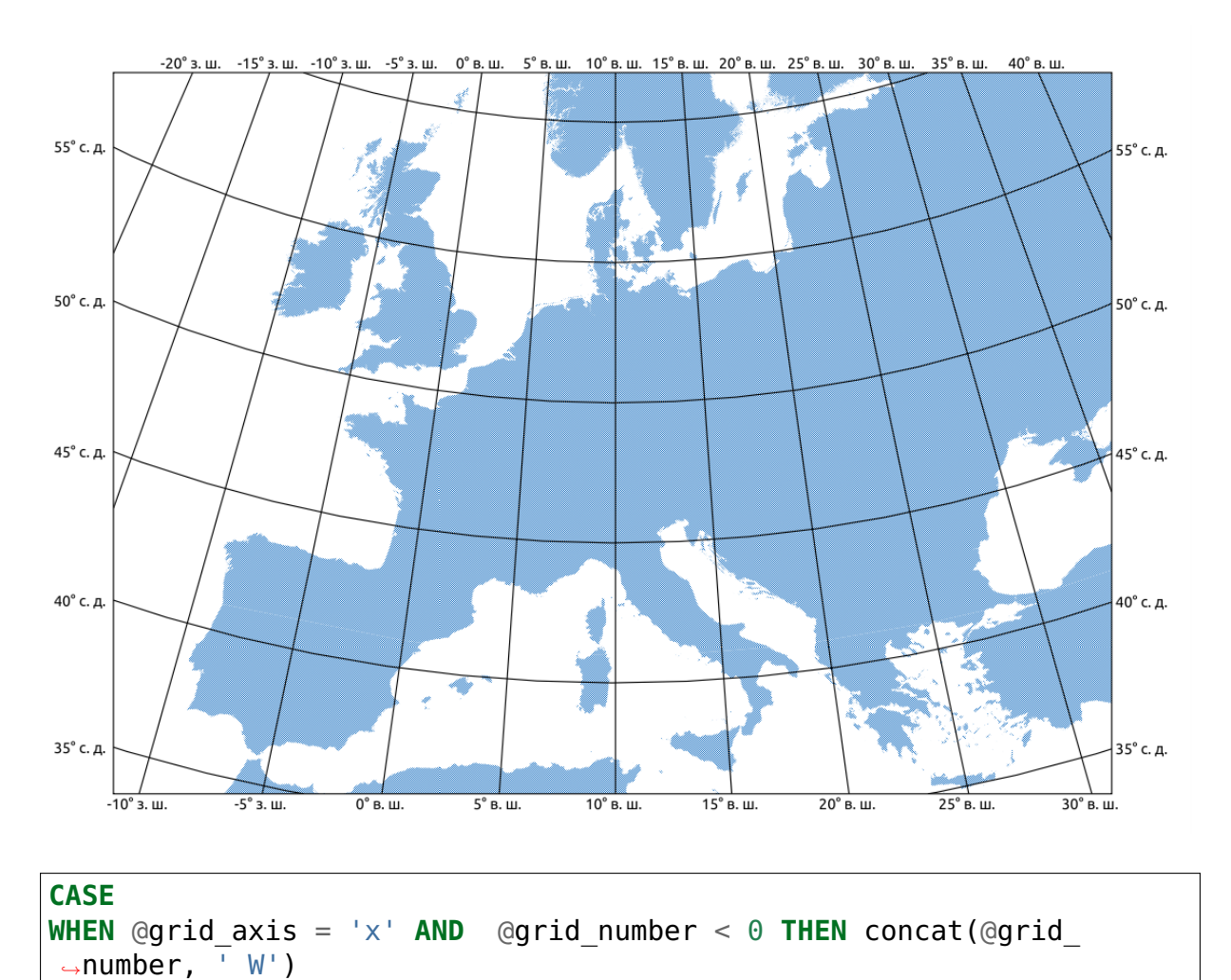

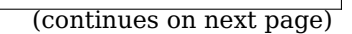

**WHEN** @grid  $axis = 'x'$  **AND** @grid number >= 0 **THEN** concat(@grid

(продолжение с предыдущей страницы)

```
˓→number, ' E')
WHEN @grid_axis = 'y' AND @grid_number < 0 THEN concat( @grid_
\rightarrownumber, ' S')
WHEN @grid axis = 'y' AND @grid number >= 0 THEN concat( @grid
\rightarrownumber, \overline{N}END
```
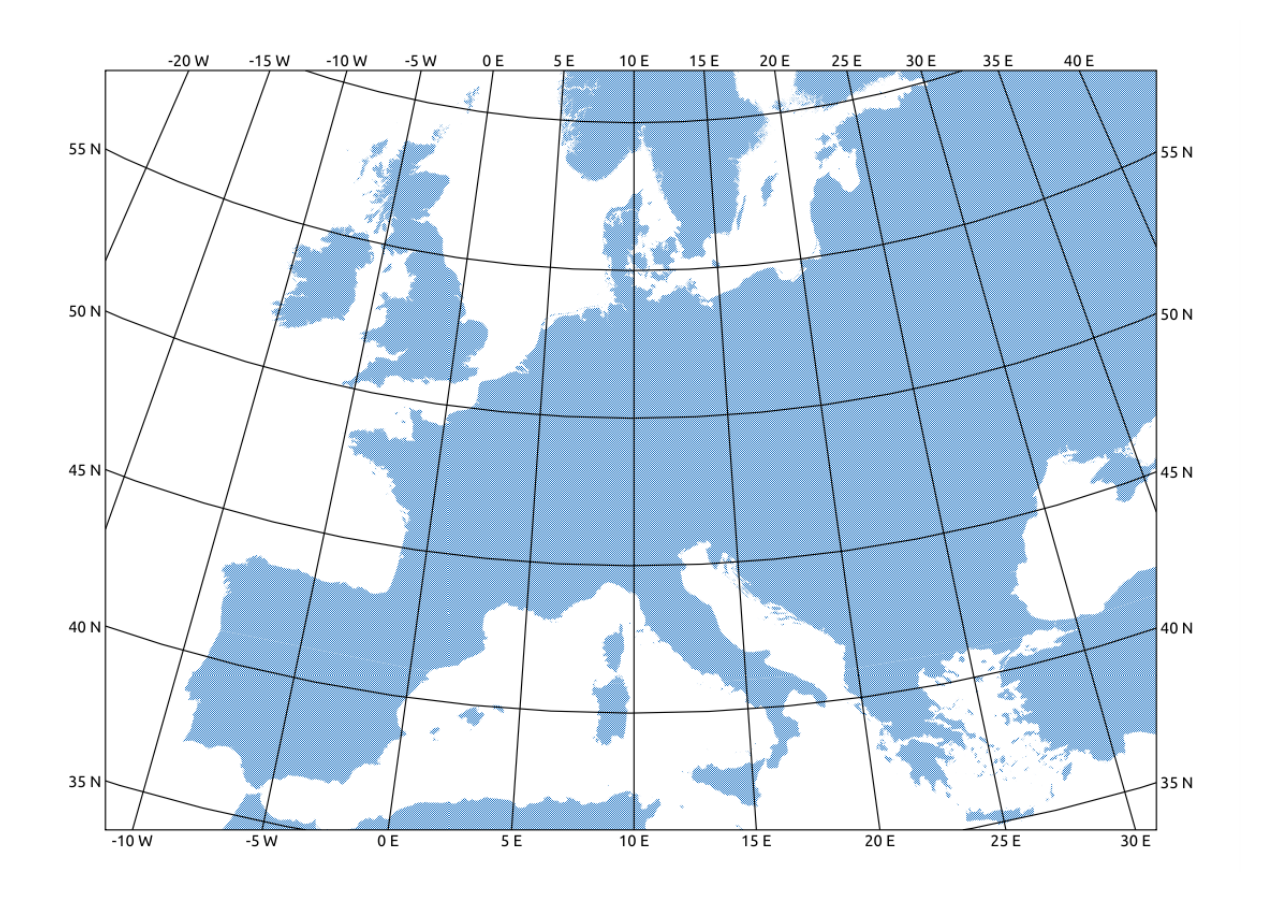

#### **Добавление разных других элементов**

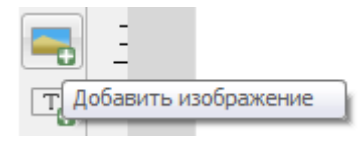

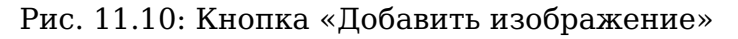

#### **Добавление названия карты**

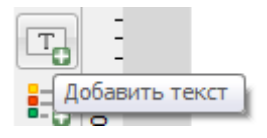

Рис. 11.11: Кнопка «Добавить текст»

**Предупреждение:** При экспорте карты принято добавлять текст с ссылками на источники картографических данных.

### **Добавление условных обозначений (легенды)**

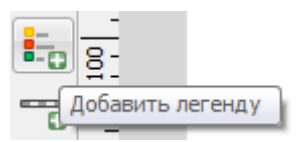

Рис. 11.12: Кнопка «Добавить легенду»

Легенда по умолчанию обновляется автоматически. В свойствах легенды можно выключить автоматическое обновление и переименовать или убрать из неё ненужные слои самому.

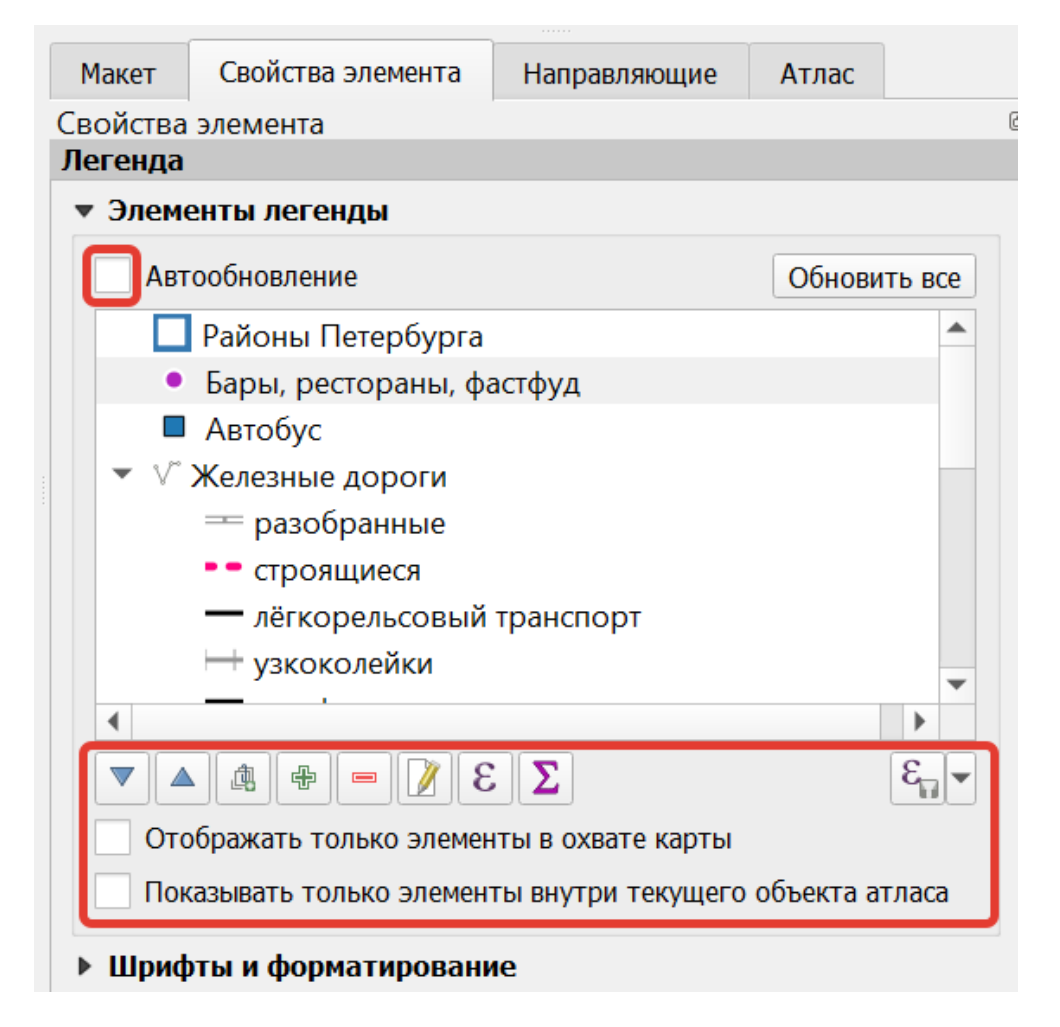

Рис. 11.13: Кнопки управления легендой, доступные при снятом флажке «Автообновление»

Комбинация и порядок слоёв, а так же стили по умолчанию не сохраняются: если вы их переставите в основном окне, то в макете они поменяются. Но их изменение можно заблокировать в свойствах элемента, поставив флажок в пунктах «Зафиксировать слои» и «Зафиксировать стили слоев».

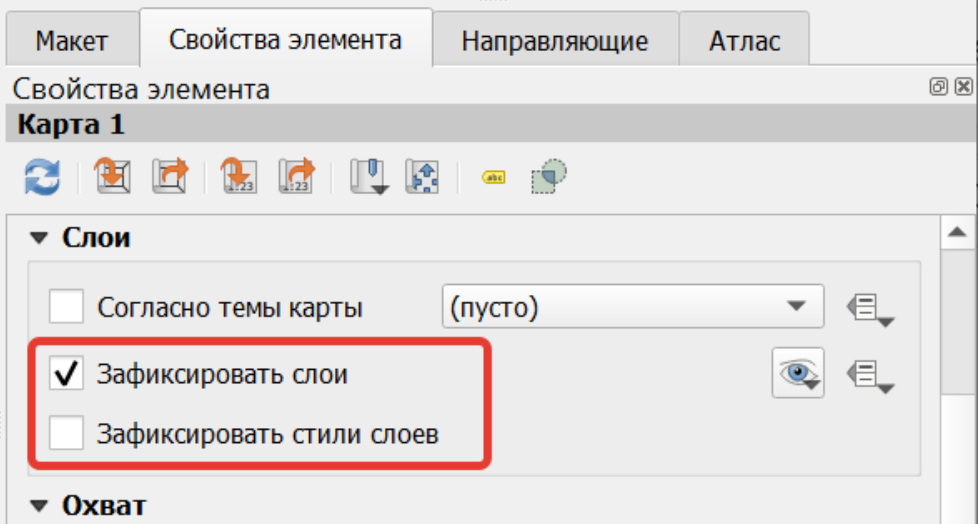

Рис. 11.14: Блокировка слоев карты в компоновщике

## **Добавление масштабной линейки**

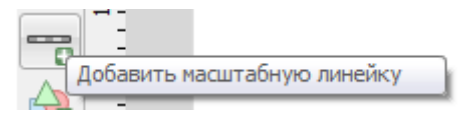

Рис. 11.15: Кнопка «Добавить масштабную линейку»

При добавлении масштабной линейки необходимо проверить в свойствах проекта выбор эллипсоида для вычислений. Если вы не знаете, какой должен быть - укажите там WGS 84.

# **11.4 Генерация атласа**

Эта функция создаёт набор картинок с одинаковым макетом, но с разными участками карты. Функция использует векторный слой охвата, который содержит геометрии и поля, например слой границ районов города. Функция нагенерирует много страниц, на каждой странице будет карта с каждым объектом слоя охвата.

Откройте вкладку «Атлас» и активируйте флажок «Создать атлас». Ниже в разделе «Параметры» выберите слой покрытия.

В окне компоновщика воспользуйтесь командами Атлас  $\rightarrow$  Экспорт атласа.

Доступны три вида экспорта: в изображения, в SVF и в PDF.

Функция генерации атласа может создать кучу изображений в одной папке, кучу pdf в одной папке, или один многостраничный pdf.

Более продвинутый вариант использования: Поля слоя охвата могут быть использованы в выражениях фильтра слоя или в выражении в стилях. Например, можно нагенерировать атлас районов города, где подписи улиц будут печататься только в том районе, который показан на странице.

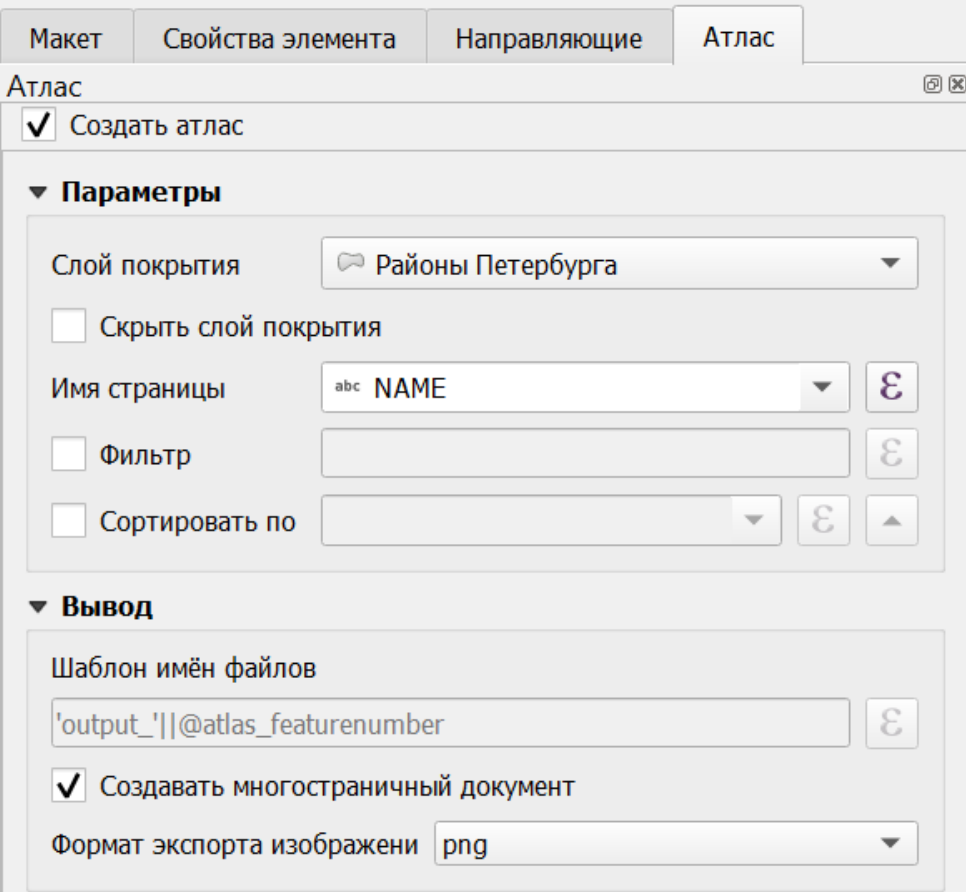

Рис. 11.16: Вкладка «Атлас» с выбранным слоем охвата

**План:** можно сделать атлас районов области, можете нагенерить регулярную сетку с номерами.

# $\Gamma$ пава 12

# Проекции и системы координат

В **NextGIS QGIS** реализована возможность работы с проекциями. Проекция может быть установлена как глобально, т.е. её параметры будут применены к любому векторному слою, не содержащему информации о проекции, так и отдельно для проекта. Кроме того, существует возможность создания собственных проекций, а также реализована поддержка перепроецирования «на лету» для векторных и растровых слоёв. Все эти функции позволяют корректно отображать одновременно несколько слоёв, находящихся в различных проекциях.

Все проекции в **NextGIS QGIS** основаны на базе идентификаторов European Petroleum Group (*EPSG*) и Institut Geographique National of France (IGNF). EPSG-коды хранятся в базе данных и могут быть использованы для определения проекции.

Для корректной работы перепроецирования «на лету» слой должен содержать информацию о проекции, в которой хранятся данные, либо она должна быть определена самостоятельно на уровне слоя или проекта. Для слоёв PostGIS **NextGIS QGIS** использует идентификатор проекции, определяемый в момент создания слоя. Для данных, хранящихся в форматах, поддерживаемых GDAL, информация о проекции должна быть представлена в соответствующем файле, структура которого определяется форматом. В случае ESRI Shapefile это файл, содержащий описание проекции в формате WKT (Well Known Text) и имеющий то же имя, что и ESRI Shapefile, но с расширением .prj. Например, для файла alaska.shp файлом описания проекции будет alaska.prj.

Всякий раз, когда происходит выбор новой проекции, используемые единицы слоя автоматически изменяются.

Почти всегда в NextGIS QGIS используется функция «преобразования координат на лету»: слои хранятся в разных системах координат, а в составе карты они выводятся в одной.

Систем координат очень много, однако для работы одновременно используется всего несколько. Наиболее популярные следующие системы координат:

• WGS 84 (EPSG:4326) - в ней обычно хранятся векторные данные. Единица измерения - градусы. Новые векторные файлы сохраняйте в ней. Если отобразить геоданные в этой системе координат без перепроецирования, то картинка будет сплющенной.

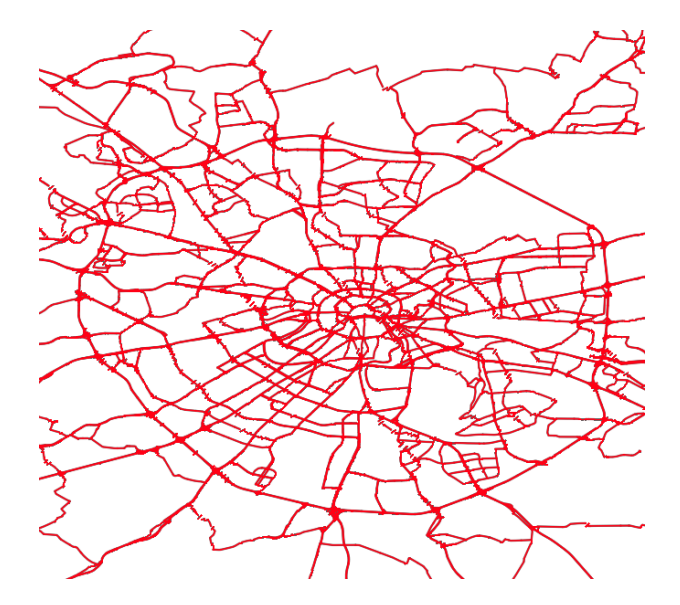

Рис. 12.1: Данные выведены на экран в EPSG:4326.

• Pseudo Mercator (EPSG:3857) - используется для отображения. Включайте «перепроецирование на лету» в 3857, и карта будет отображаться более правильно.

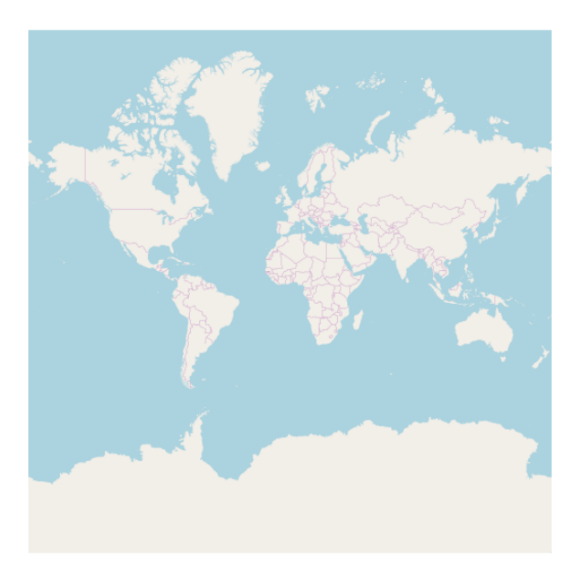

Рис. 12.2: Данные выведены на экран в EPSG:3857.

- WGS 84 / UTM Zone X (EPSG:32610..32709) используется для измерения расстояний. Данные хранятся в метрах. Некоторые инструменты требуют её для корректной работы. Так же в ней могут храниться космоснимки. Земной шар разделён на 60 зон, для каждой определена своя проекция свой код EPSG.
- Pulkovo 1942 / Gauss-Kruger zone X (EPSG:28401..28432 и соседние) -

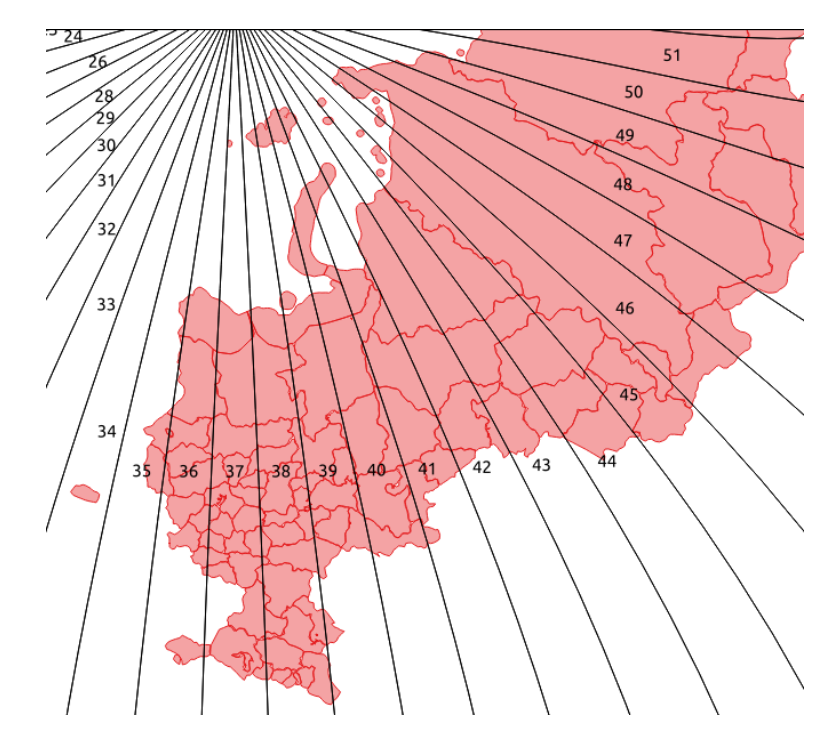

Рис. 12.3: Данные выведены на экран в EPSG:32637. Все зоны кроме 37-й искажены.

устроена так же как UTM, в ней хранятся привязанные листы советских топокарт (изданных в последние годы). Также разделена на зоны.

- Asia North Equidistant Conic (EPSG:102026) для вывода на экран карты России
- North Pole Azimuthal Equidistant (EPSG:102016) для вывода на экран карты северного полюса

# **12.1 Основные операции с проекциями:**

## **12.1.1 Как узнать систему координат слоя**

Слой  $\rightarrow$  Свойства слоя  $\rightarrow$  Вкладка Информация  $\rightarrow$  Система координат.

Это значение можно менять. Систему координат, сохранёную в слое, можно узнать Слой  $\rightarrow$  Свойства слоя  $\rightarrow$  Вкладка Метаданные  $\rightarrow$  Вкладка Охват  $\rightarrow$  раздел Система координат. Можно выбрать один из двух вариантов:

- Использовать систему координат слоя
- Использовать систему координат источника

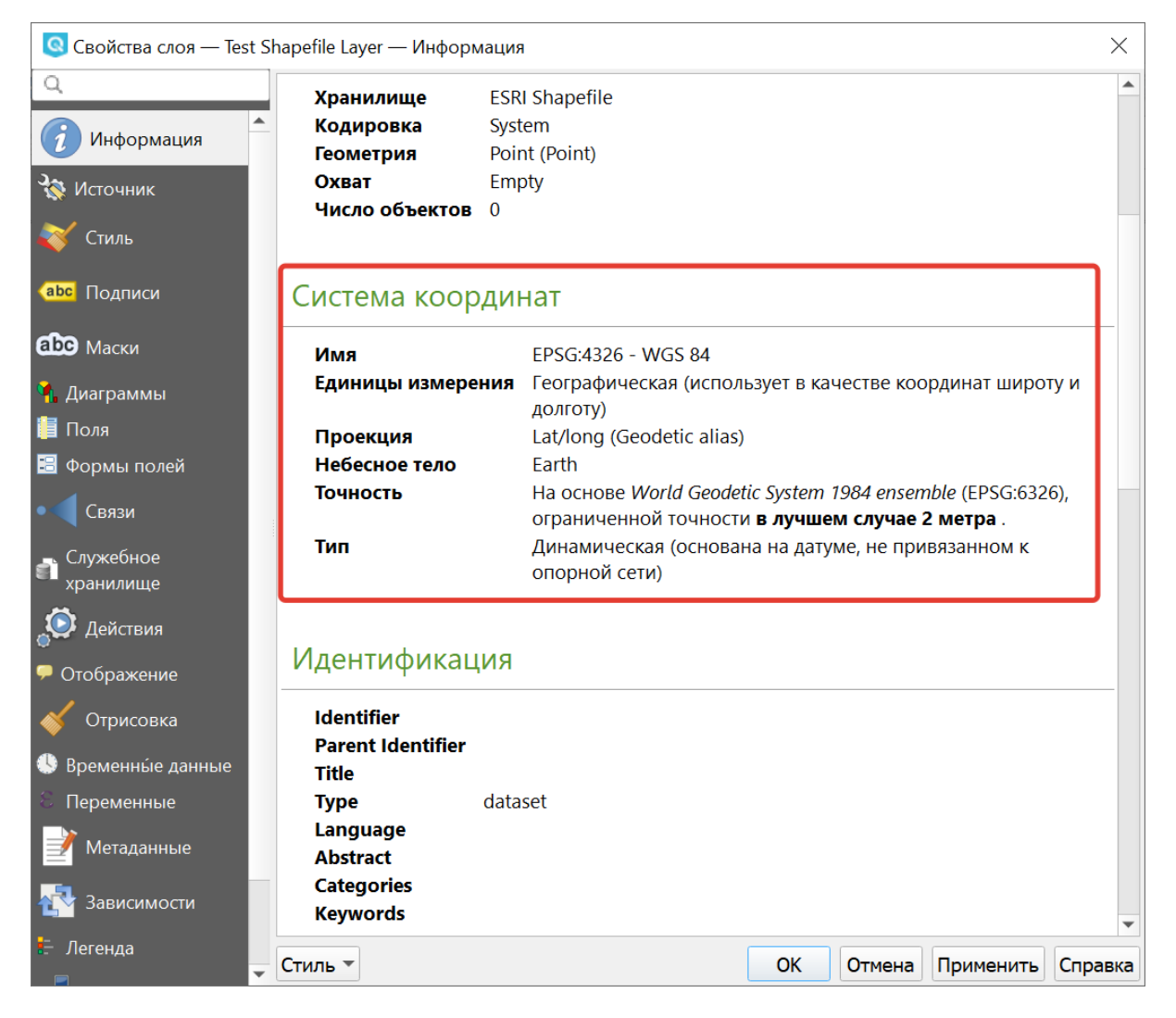

Рис. 12.4: Информация о системе координат слоя

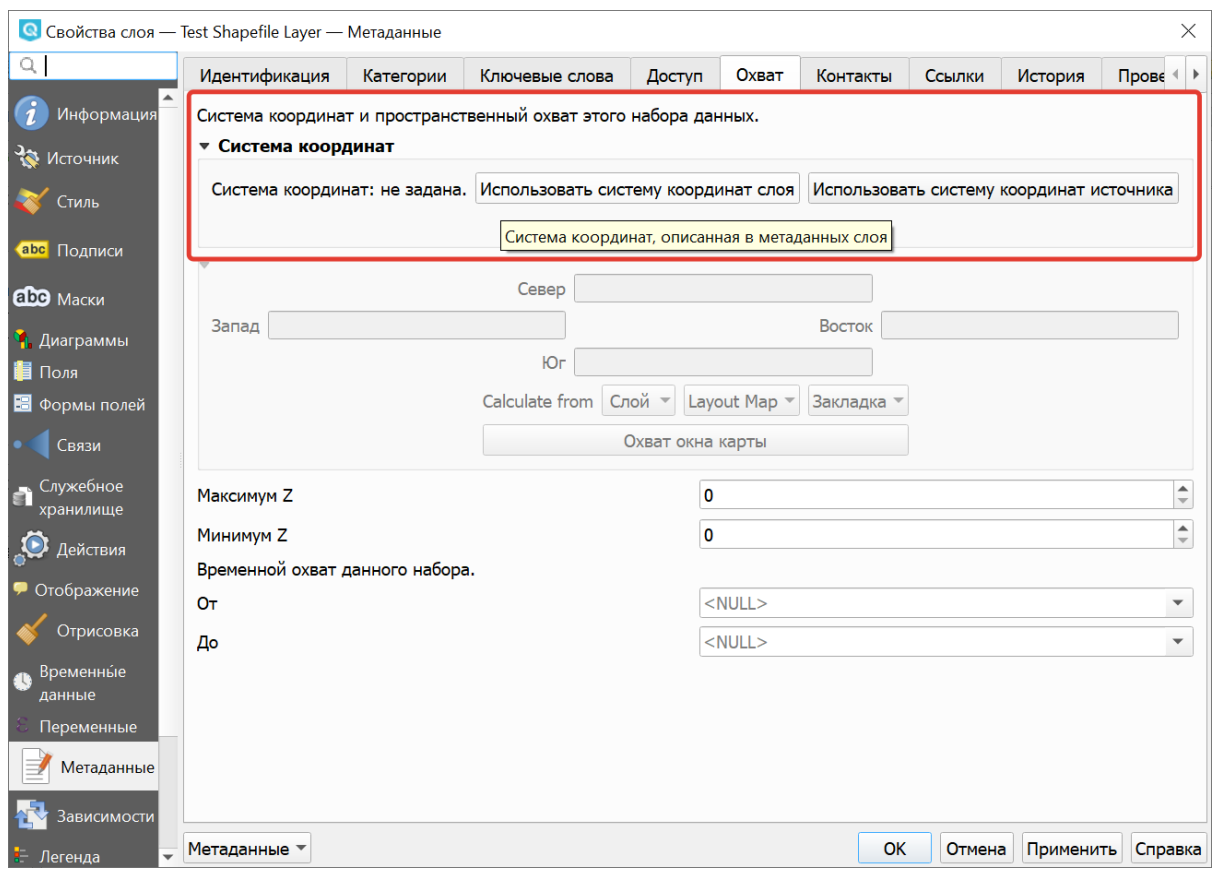

Рис. 12.5: Изменение системы координат слоя

## **12.1.2 Открытие окна преобразования координат**

В правом нижнем углу нажмите вторую справа кнопку.

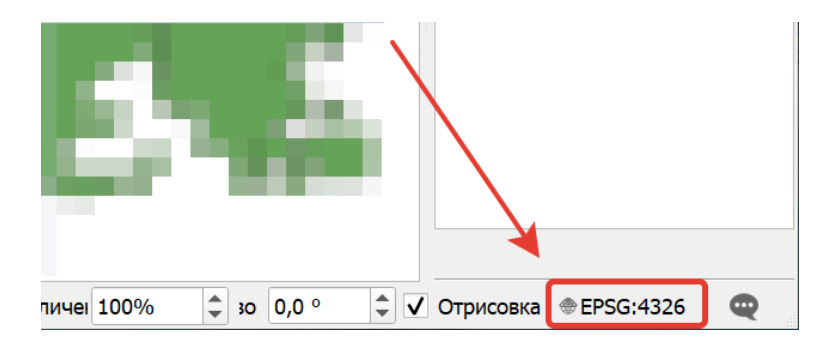

Рис. 12.6: Кнопка вызова окна преобразования координат

### **12.1.3 Если картинка на карте сплющена по вертикали**

Если вы добавили геоданные на карту, и картинка сплющенная, то выберите систему координат EPSG:3857. Это значит, что ваши геоданные были в градусах.

## **12.1.4 Пересохранение слоёв в другую систему координат**

Для некоторых операций требуется пересохранить слои в другую систему координат. В этом случае выберите Слой  $\rightarrow$  Сохранить как, и выберите систему координат в диалоге сохранения.

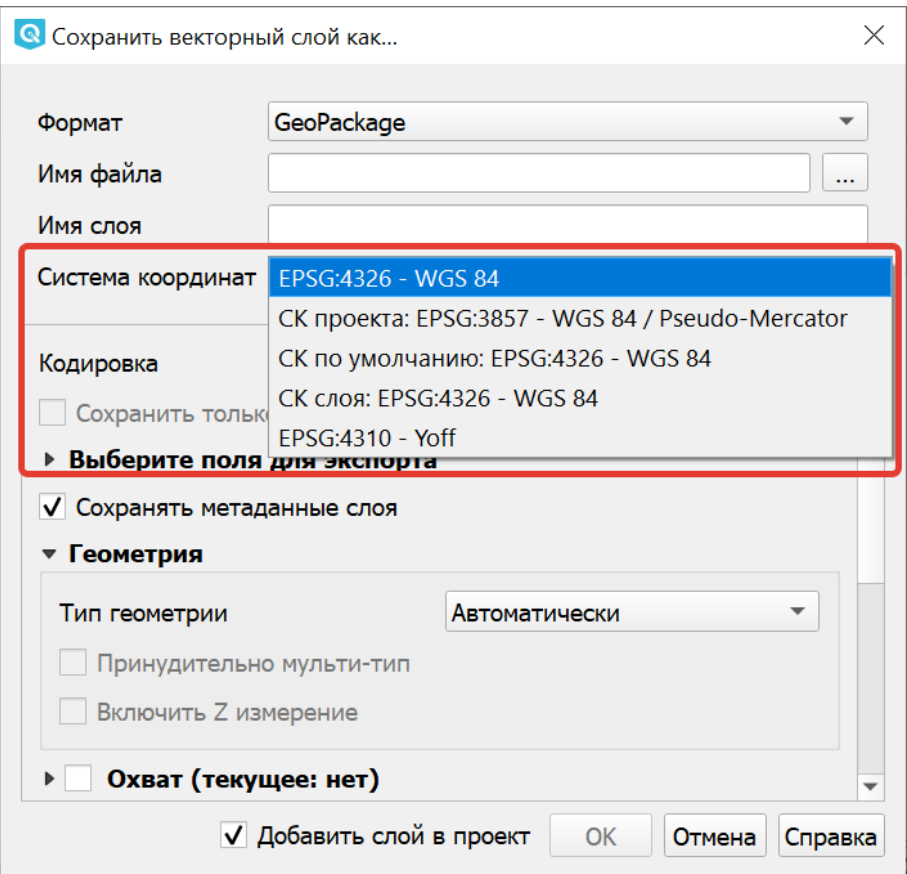

Рис. 12.7: Выбор системы координат при сохранении слоя

## **12.1.5 Как узнать номер зоны UTM или Gauss-Kruger**

В окне поиска QMS ввести запрос «utm». В результатах будет слой «UTM and Gauss Krueger 6 degree zones» - это разграфка на весь мир в формате GeoJSON.

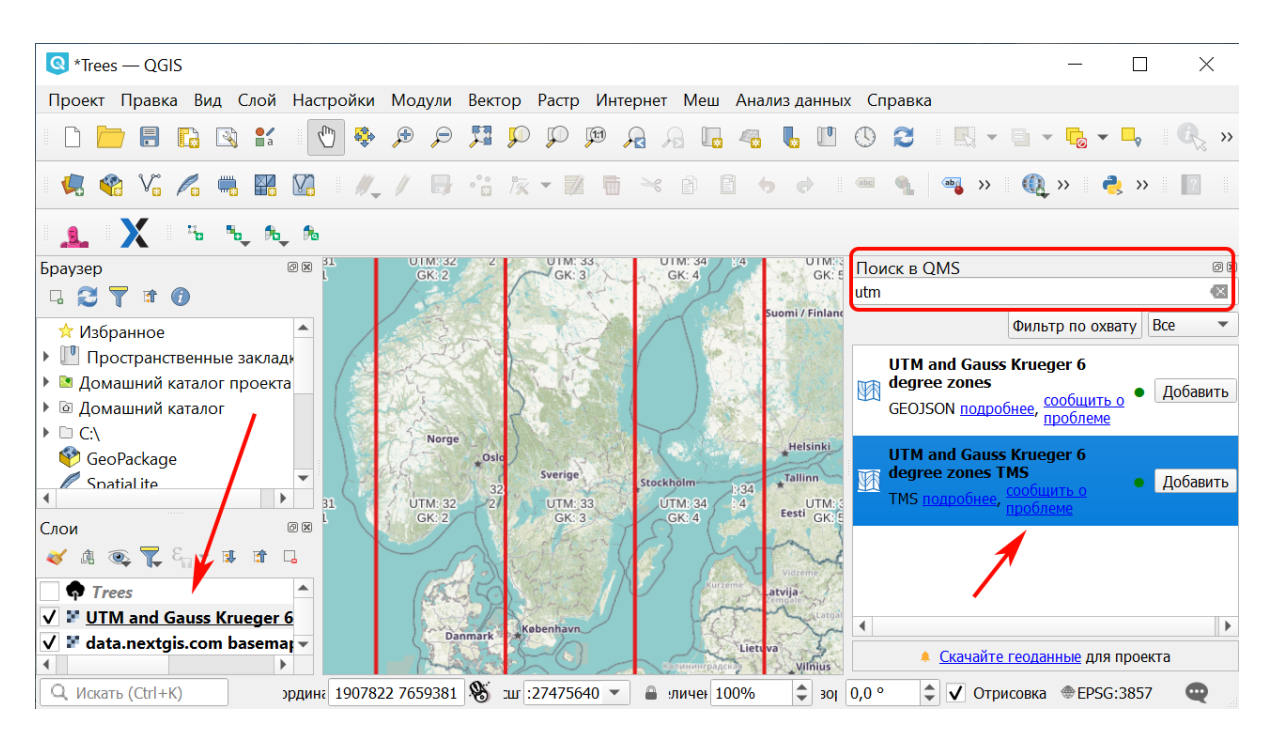

Рис. 12.8: Добавление сетки зон UTM

# **12.2 Установка проекции**

**NextGIS QGIS** создаёт новые проекты с использованием системы координат по умолчанию. Изначально используется система координат EPSG:4326 - WGS 84. Это значение можно изменить, ``Настройки  $\rightarrow$  Параметры  $\rightarrow$  Вкладка Система координат <sup>→</sup> Подвкладка CRS Handling `` (см. рисунок Рис. **??**). Указанное значение будет использоваться по всех последующих сеансах работы.

Первая вкладка настроек систем координат окна Параментры представлена на рисунке см. Рис. **??**:

При загрузке в проект слоёв, не содержащих информации о проекции, необходимо иметь возможность контролировать и определять проекции таких слоёв. Проекции могут быть установлены глобально или на уровне проекта. Для выполнения этой операции перейдите во вкладку «Система координат» в диалоге «Параметры».

На рисунке Рис. **??** показаны возможные варианты:

- 1. Оставить как неизвестную систему координат.
- 2. Запрашивать систему координат.
- 3. Использовать систему координат проекта.
- 4. Использовать систему координат для слоёв по умолчанию.

Если необходимо задать проекцию для слоя, в котором информация о ней отсутствует, то это можно сделать во вкладке «Общие» окна свойств растрового или векторного слоя.

Контекстное меню слоя содержит два элемента для работы с системой координат.

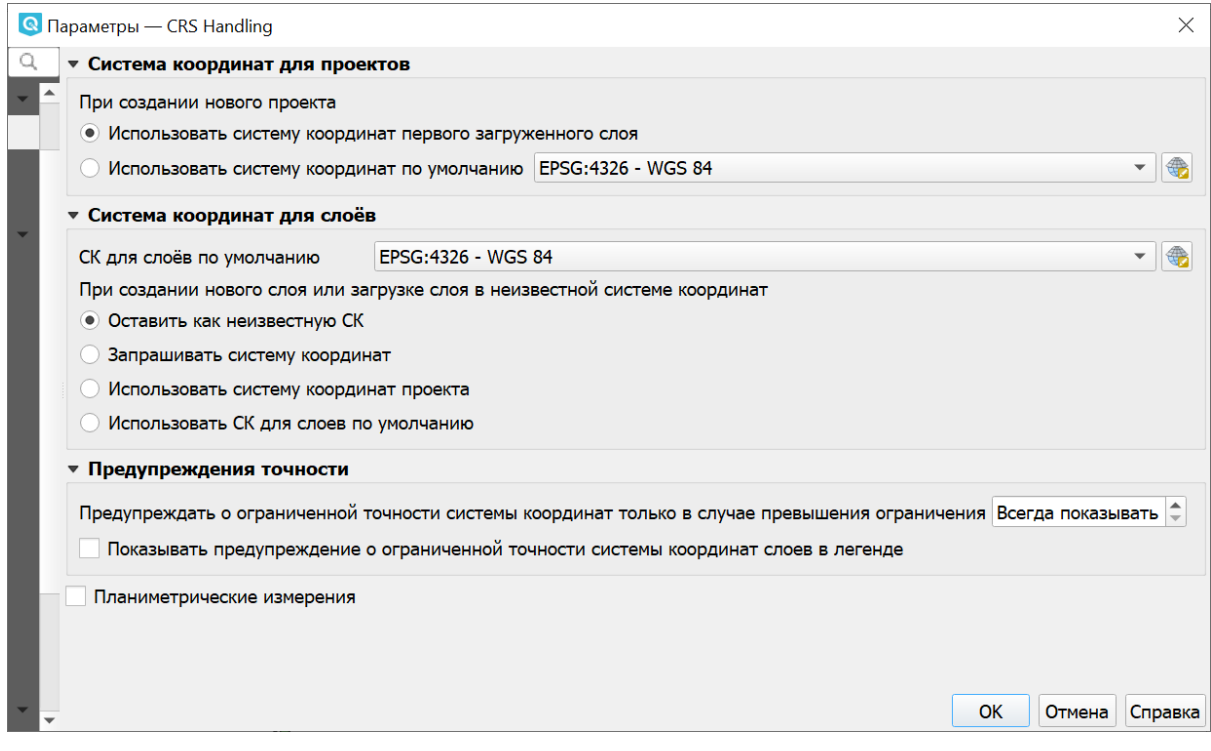

Рис. 12.9: Настройки системы координат, вкладка CRS Handling

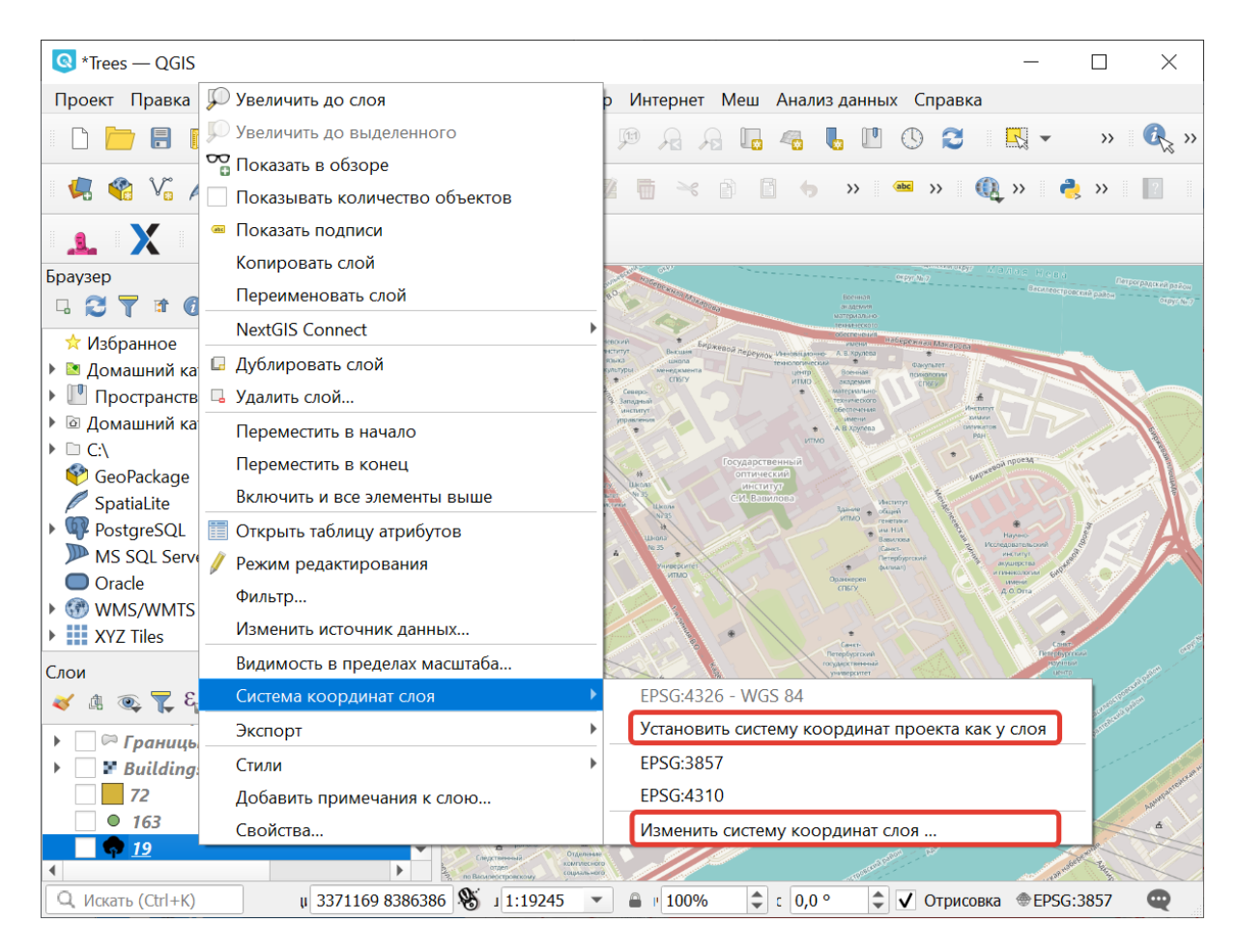

Рис. 12.10: Элементы работы с системой координат в контекстном меню слоя

Пункт меню «Изменить систему координат» вызывает диалог «Выбор системы координат».

А пункт «Выбрать систему координат слоя для проекта» устанавливает систему координат проекта, равной системе координат слоя.

NextGIS QGIS поддерживает перепроецирование растровых и векторных слоёв «на лету». Загружаемые слои будут автоматически перепроецироваться в выбранную проекцию.

Вкладка «Система координат» диалогового окна «Свойства проекта» содержит несколько важных компонентов, показанных на рисунке и описанных ниже.

- 1. Переключатель «Система координат не задана».
- 2. Поиск если вам известен код EPSG, идентификатор или имя проекции, то можно воспользоваться поиском. Введите идентификатор и нажмите кнопку «Найти». Отметьте «Скрыть устаревшие системы координат», чтобы показывать только используемые в настоящее время проекции.
- 3. Недавно использованные системы координат если имеются определённые наиболее часто используемые в проектах проекции, то они будут доступны в таблице, расположенной в верхней части диалога Выбор системы координат. Нажмите на одну из строк, чтобы выбрать эту систему координат.
- 4. Предопределенные системы координат список проекций, поддерживаемых NextGIS QGIS, включая географические, прямоугольные и пользовательские. Для выбора проекции выделите её имя в списке, предварительно развернув нужный узел. Текущая проекция выделена цветом.
- 5. Окно свойств СК. Содержит также текстовое представление системы координат в форматах WKT и Proj4 и данные об охвате. Данный текст доступен только для чтения и используется в качестве справочной информации.
- 6. Визуализация охвата системы координат

Если открыть «Свойства проекта» из меню «Проекты», то для доступа к настройкам проекций нужно перейти во вкладку «Система координат». Если же воспользоваться кнопкой «Преобразование координат», то вкладка «Система координат» откроется автоматически.

## **12.2.1 Добавление пользовательской СК (или местной системы координат)**

Если вы не нашли в списке проекций нужной проекции, то вы можете задать собственную. Это может понадобиться, например, если вы работаете в РФ с местными системами координат (МСК). В таком случае, у вас вероятно есть геоданные с координатами, которые при открытии в NextGIS QGIS не ложатся на другие слои, или же NextGIS QGIS спрашивает систему координат при открытии.

Для добавления пользовательской системы координат вам сначала нужно получить описание в формате WKT или PROJ.4. После того как это сделано, пе-

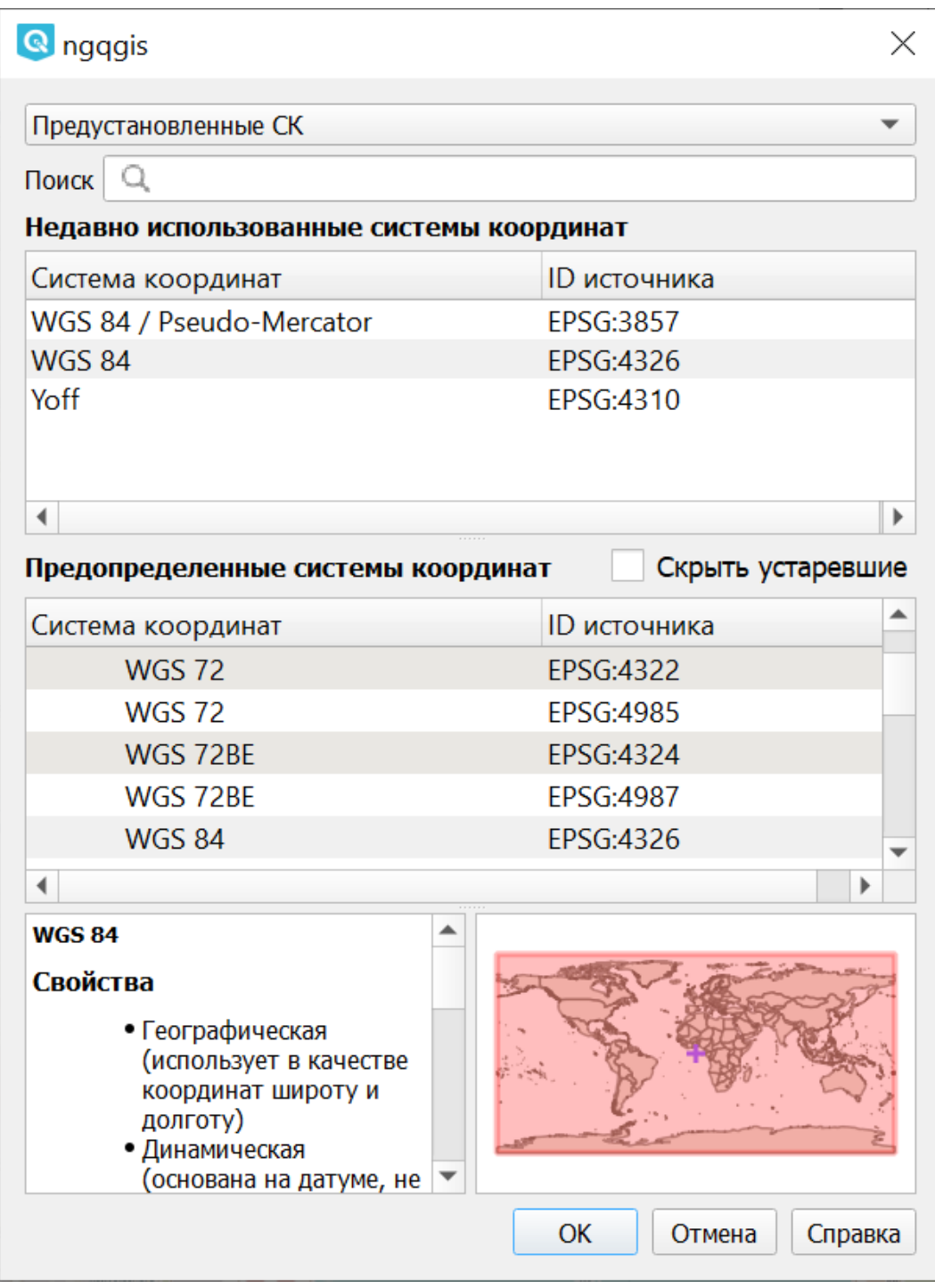

Рис. 12.11: Окно выбора системы координат слоя

| Система координат проекта<br>Общие<br>Система координат не задана (или неизвестная/планиметрическая проекция)<br>Поиск<br>Q<br>Метаданные<br>Недавно использованные системы координат<br>И Настройки вида<br>Система координат<br>ID источника<br>Система координат<br>WGS 84 / Pseudo-Mercator<br>EPSG:3857<br><b>WGS 84</b><br>EPSG:4326<br>Трансформации<br>Yoff<br>EPSG:4310<br>Стандартные стили<br>∢<br>Скрыть устаревшие<br>Предопределенные системы координат<br>Источники данных<br><b>ID</b> источника<br>Система координат<br>TROMELIN SGM 1956 MERCATOR DIRECTE IGNF:TROM56MD<br>Отношения<br>WGS 84 / Mercator 41<br>EPSG:3994<br>Переменные<br>EPSG:3349<br>WGS 84 / PDC Mercator<br>WGS 84 / PDC Mercator<br>EPSG:3832<br>Макросы<br>Þ<br>Cepвep QGIS<br>WGS 84 / Pseudo-Mercator<br>Временные данные<br>Свойства<br>• Единицы: метры<br>• Динамическая (основана на<br>датуме, не привязанном к<br>опорной сети)<br>• Небесное тело: Earth<br>• На основе World Geodetic<br>System 1984 ensemble (EPSG:<br>6326), ограниченной точности<br>в лучшем случае 2 метра. | • Свойства проекта — Система координат |                   | X       |
|----------------------------------------------------------------------------------------------------|----------------------------------------|-------------------|---------|
|                                                                                                    |                                        |                   |         |
|                                                                                                    |                                        |                   |         |
|                                                                                                    |                                        |                   |         |
|                                                                                                    |                                        |                   |         |
|                                                                                                    |                                        |                   |         |
|                                                                                                    |                                        |                   |         |
|                                                                                                    |                                        |                   |         |
|                                                                                                    |                                        |                   |         |
|                                                                                                    |                                        |                   | Þ       |
|                                                                                                    |                                        |                   |         |
|                                                                                                    |                                        |                   |         |
|                                                                                                    |                                        |                   |         |
|                                                                                                    |                                        |                   |         |
|                                                                                                    |                                        |                   |         |
|                                                                                                    |                                        |                   |         |
|                                                                                                    |                                        |                   |         |
|                                                                                                    |                                        |                   |         |
|                                                                                                    |                                        |                   |         |
| WKT<br>PROJCRS["WGS 84 / Pseudo-<br>Mercator",<br>BASEGEOGCRS [ "WGS 84",<br>ENSEMBLE [ "World Geo<br>detic System 1984 ensemble"<br>MEMBER ["World G<br>eodetic System 1984 (Transi                                                                                                    |                                        | • Метод: Mercator |         |
| OK<br>Отмена<br>Применить                                                                                                    |                                        |                   | Справка |

Рис. 12.12: Вкладка «Система координат» в диалоговом окне «Свойства проекта»

|    | $\bigcirc$ *Trees — QGIS  |  |                                  |                    |    |              |                |                                   |   |                                         |               |               |               |                       |                            | П                            |                  | $\times$              |
|----|---------------------------|--|----------------------------------|--------------------|----|--------------|----------------|-----------------------------------|---|-----------------------------------------|---------------|---------------|---------------|-----------------------|----------------------------|------------------------------|------------------|-----------------------|
|    | Проект                    |  | Правка Вид Слой Настройки Модули |                    |    | Вектор Растр |                | Интернет Меш Анализданных Справка |   |                                         |               |               |               |                       |                            |                              |                  |                       |
|    | Создать                   |  |                                  | $Ctrl + N$         | 题  |              |                | (1:1)                             |   | $\sqrt{a}$<br>Lø.                       |               |               | €₹            | B                     | $\mathbb{R}$ -             |                              | $\rangle\rangle$ | $\mathbb{Q}^{\times}$ |
|    | Создать из шаблона        |  |                                  |                    |    |              |                |                                   |   |                                         |               |               |               |                       |                            |                              |                  |                       |
|    | Открыть                   |  |                                  | $Ctrl + O$         |    | $\sqrt{a}$   |                | $\geq$                            | 目 | $\begin{matrix} \boxed{2} \end{matrix}$ | $\rightarrow$ | abc           | $\rightarrow$ |                       | $\mathbb{Q}$ $\rightarrow$ | $\frac{1}{2}$ »              |                  |                       |
|    | Открыть из                |  |                                  |                    |    |              |                |                                   |   |                                         |               |               |               |                       |                            |                              |                  |                       |
|    | Открыть недавние          |  |                                  |                    |    |              |                |                                   |   |                                         | округ Na 7    |               |               |                       |                            | негроградский район.         |                  |                       |
|    | Закрыть                   |  |                                  |                    | 'O |              |                |                                   |   |                                         |               |               |               |                       | Василеостровский район     |                              |                  |                       |
|    | <b>同 Сохранить</b>        |  |                                  | $Ctrl + S$         |    |              |                |                                   |   |                                         |               | жная Макарова |               |                       |                            |                              |                  |                       |
|    | <b>E</b> Сохранить как    |  |                                  | Ctrl+Shift+S       |    |              |                |                                   |   |                                         |               |               | Δ             |                       |                            |                              |                  |                       |
|    | Сохранить в               |  |                                  |                    |    |              |                |                                   |   |                                         |               |               |               |                       |                            |                              |                  |                       |
|    | Отменить изменения        |  |                                  |                    |    |              |                |                                   |   |                                         |               |               |               |                       |                            |                              |                  |                       |
| И  | Свойства                  |  |                                  | $Ctrl + Shift + P$ |    |              |                | ŏ                                 |   |                                         |               |               |               |                       |                            |                              |                  |                       |
|    | Параметры прилипания      |  |                                  |                    |    |              |                |                                   |   |                                         |               |               |               | <b>TEXAS GADWEBON</b> |                            |                              |                  |                       |
|    | Импорт/экспорт            |  |                                  |                    |    |              |                |                                   |   |                                         |               |               |               |                       |                            |                              |                  |                       |
|    | <b>ПА</b> Создать макет   |  |                                  | $Ctrl + P$         |    |              |                |                                   |   |                                         |               |               |               |                       |                            |                              |                  | De                    |
| L. | Создать отчёт             |  |                                  |                    |    |              |                |                                   |   |                                         |               |               |               |                       |                            |                              |                  |                       |
|    | <b>ै Менеджер макетов</b> |  |                                  |                    |    |              |                | <b>ARANDO</b>                     |   |                                         |               |               |               |                       |                            |                              |                  |                       |
|    | Макеты                    |  |                                  |                    |    |              | <b>MARKANO</b> |                                   |   |                                         |               |               |               |                       |                            | MADamencya                   |                  |                       |
|    | Модели                    |  |                                  |                    |    |              |                | 孟                                 |   |                                         |               |               |               |                       |                            |                              |                  |                       |
|    | Выход                     |  |                                  | $Ctrl + Q$         |    | 1:25703      |                | 100%<br>$\mathbf{u}$              | ÷ | 0,0<br>$\mathbb C^-$                    |               | ≑             |               | √ Отрисовка           |                            | <b><sup>●</sup>EPSG:3857</b> |                  | ▥                     |

Рис. 12.13: Два пути вызова окна «Свойства проекта»

 $p$ ейдите в Настройки  $\rightarrow$  Параметры  $\rightarrow$  Системы координат и преобразования  $\rightarrow$  вкладка Заданные пользователем СК.

Заполните следующие поля:

- 1. Имя.
- 2. Формат (рекомендуется WKT, можно также использовать PROJ.4).
- 3. Картографические параметры в выбранном формате.

Затем нажмите кнопку **«Проверить»**, чтобы убедиться, что все параметры введены верно. После успешной проверки нажмите **ОК**. Также можно проверить создаваемую СК при помощи значений широты и долготы WGS-84. Введите их в соответствующие поля, нажмите кнопку «Рассчитать» и сравните результат с известными значениями вашей проекции Рис. **??**).

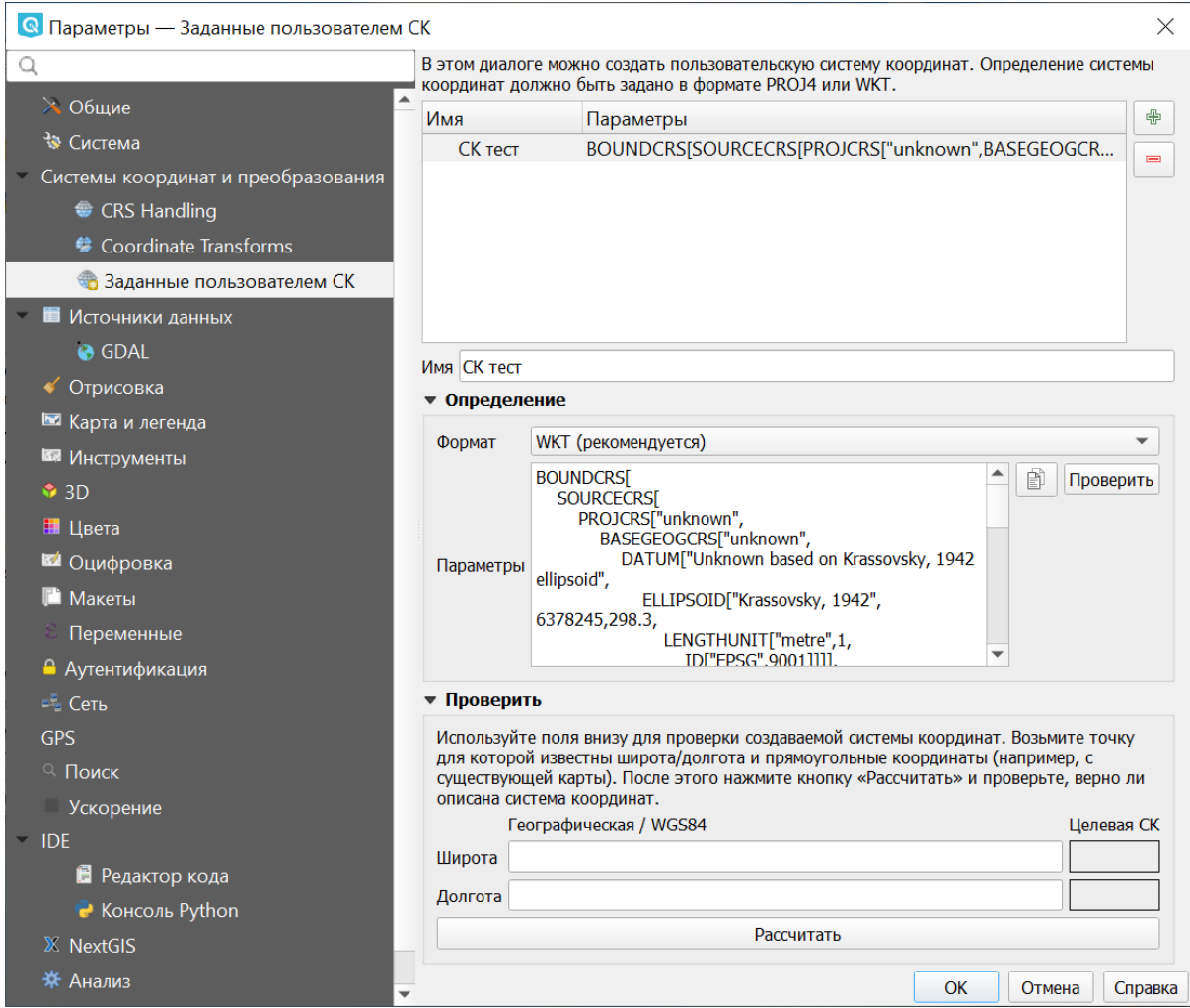

Рис. 12.14: Пользовательская система координат

# Глава 13

# Редактирование

# **13.1 Работа с таблицей атрибутов**

У векторных слоёв имеются атрибуты, которые описывают свойства объектов слоя. Их используют для настройки отображения данных. Атрибуты векторных объектов хранятся в таблице. Для того, чтобы просмотреть её, выделите нужный слой, затем в главной панели в меню **Слой** выберите **Таблица атрибутов**.

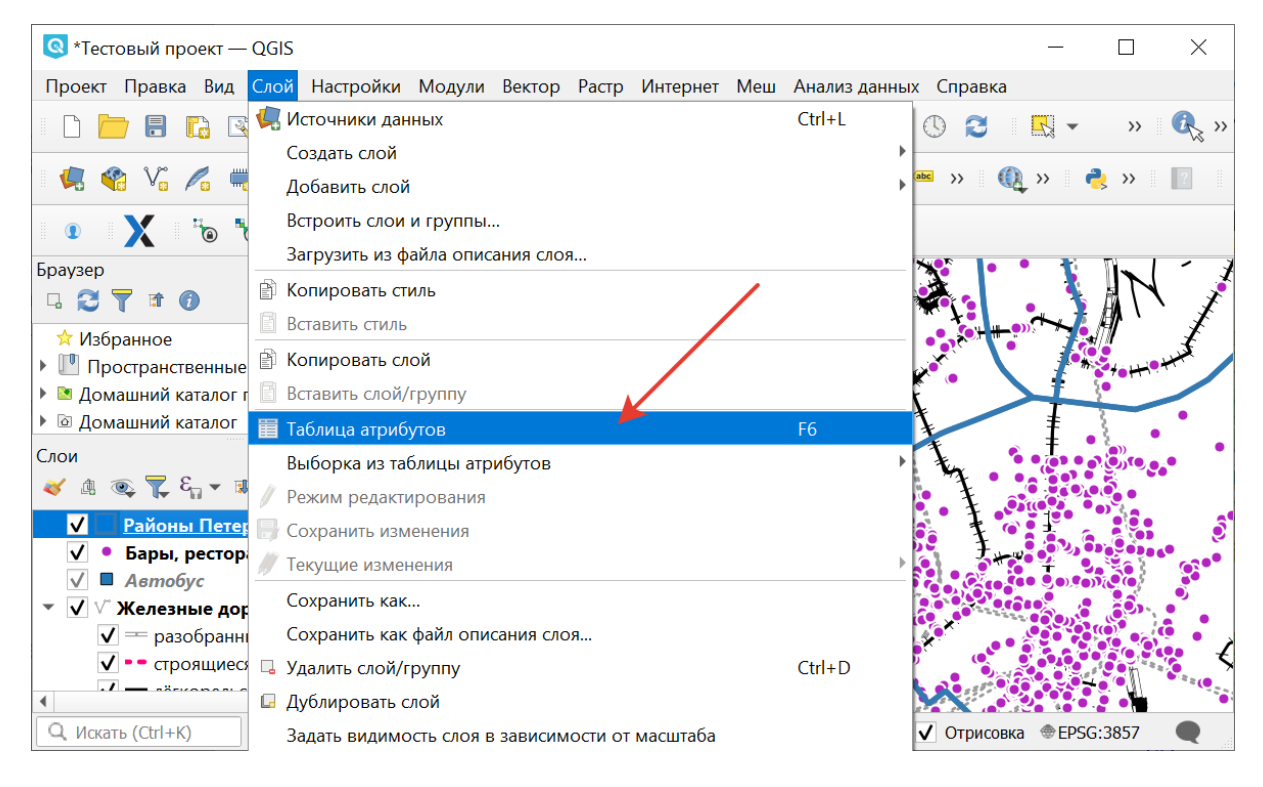

Рис. 13.1: Открытие таблицы атрибутов

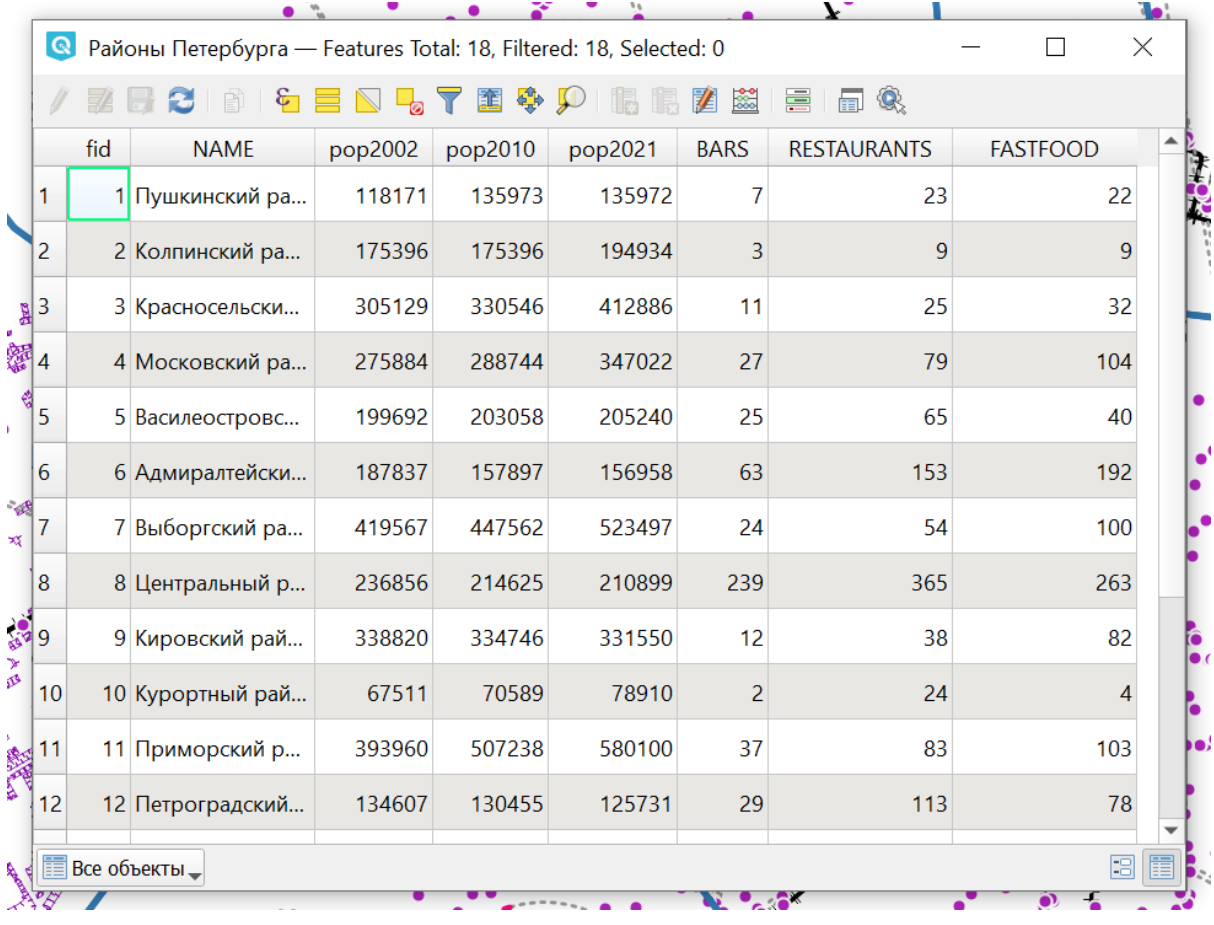

Второй вариант - в контекстном меню слоя выберите **Открыть таблицу атрибутов**.

Рис. 13.2: Таблица атрибутов к выбранному слою

Каждый столбец таблицы атрибутов называется полем, каждая строка — записью. Каждая запись таблицы атрибутов соответствует одному объекту в векторном слое. Столбцы - это атрибуты слоя. Aтрибутивные записи объекта слоя связаны с геометрией объекта. Геометрия объекта отображается на карте.

Таблицу атрибутов может также демонстрироваться в виде формы, тогда слева будет список всех объектов слоя, а справа - атрибуты выбранного объекта.

Можно настроить, чтобы таблица атрибутов открывалась в отдельном окне, а можно - чтобы она всегда была внутри основного окна программы. Для этого в меню «Параметры» нужно выбрать вкладку «Источники данных» и установить флажок **Открывать таблицу атрибутов в закрепленном окне**.

Можно настроить, чтобы объекты из одного слоя, но с разными атрибутами отображались с разным оформлением. См. *Настройка стиля векторных слоёв* (с. **??**).

Если к атрибуту подключен справочник, то при редактировании записи значение этого атрибута выбирается из списка в выпадающем меню.

В таблице атрибутов чаще всего используются следующие кнопки:

1. Сортировка по полю (треугольник, появляющийся при наведении на заголовок столбца, указан стрелочкой на Рис. **??**).

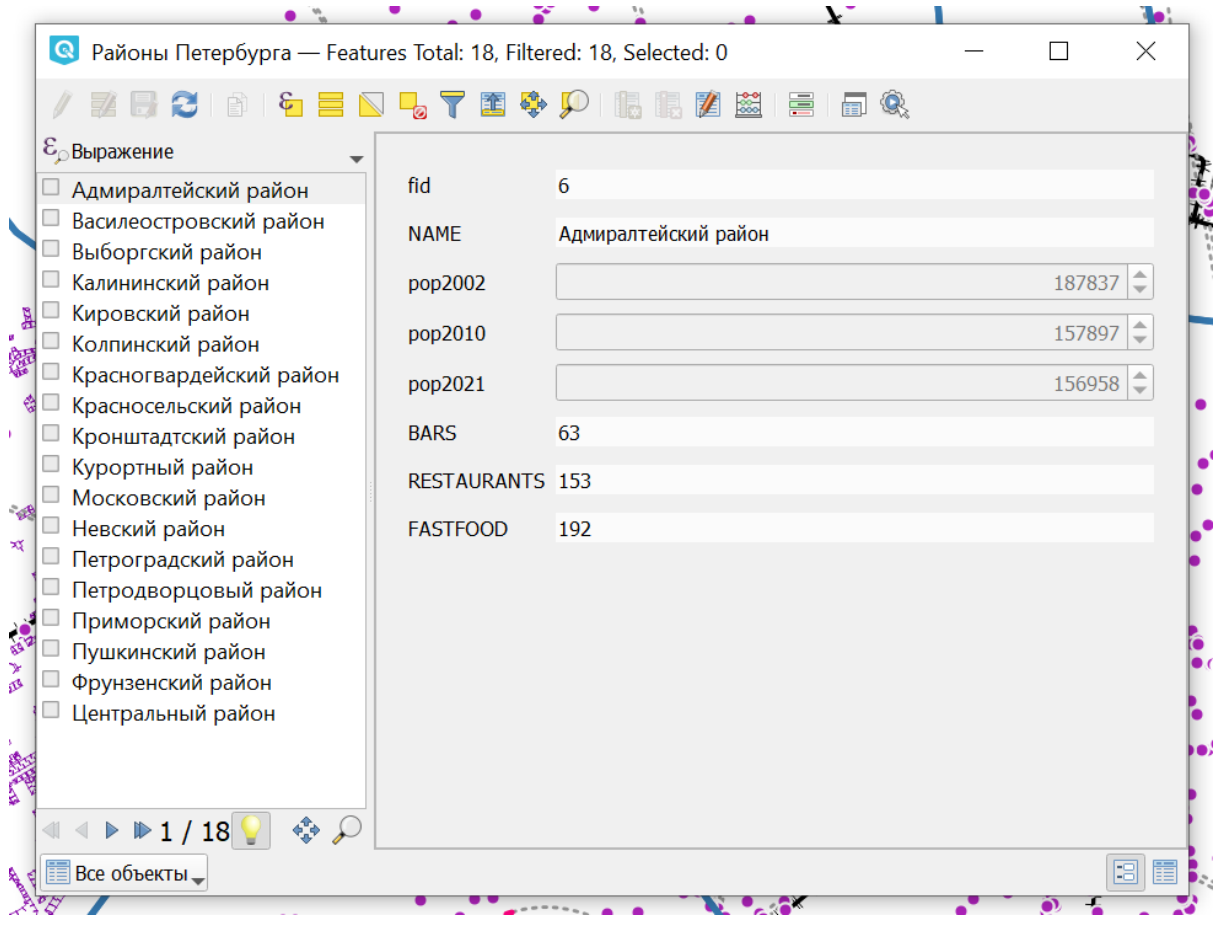

Рис. 13.3: Таблица атрибутов в виде формы

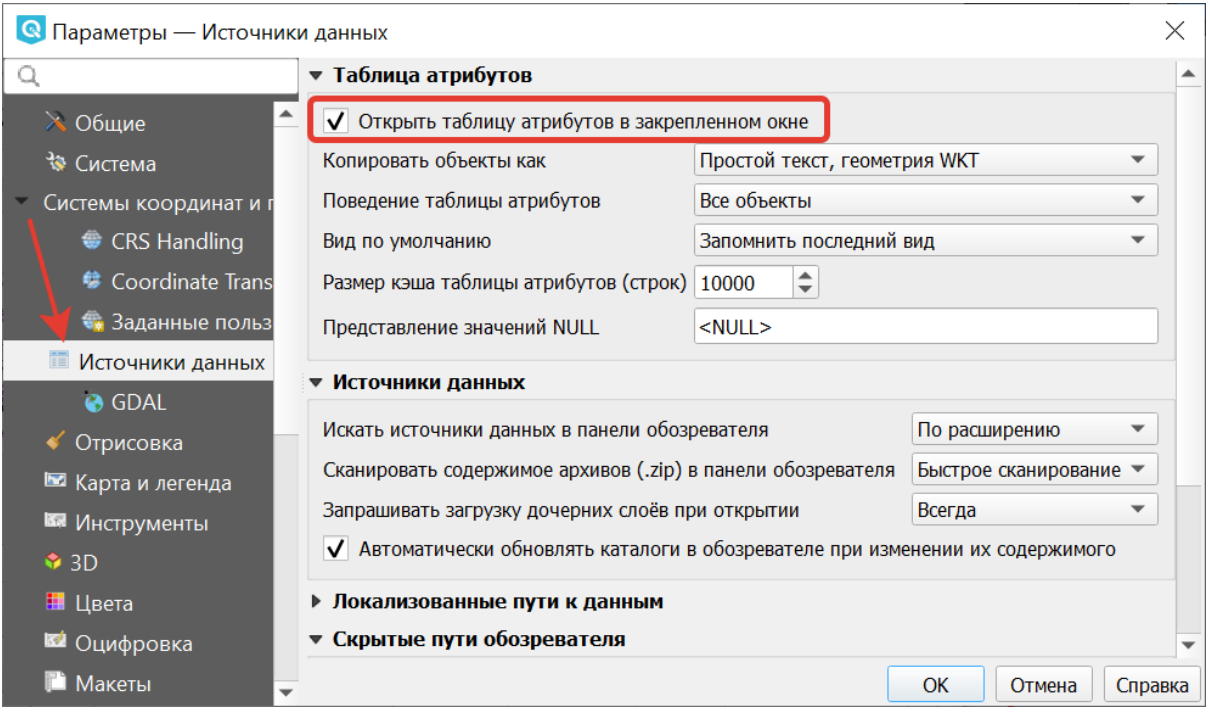

Рис. 13.4: Настройка таблицы атрибутов

| <sup>«</sup> Тестовый проект - QGIS                                                                                                    |               | $\times$                                                          |                                |                                                                    |                                   |  |  |  |  |  |  |
|----------------------------------------------------------------------------------------------------|---------------|-------------------------------------------------------------------|--------------------------------|--------------------------------------------------------------------|-----------------------------------|--|--|--|--|--|--|
| Проект Правка Вид Слой Настройки Модули Вектор Растр Интернет Меш Анализданных Справка                                                         |               |                                                                   |                                |                                                                    |                                   |  |  |  |  |  |  |
|                                                                                                    |               |                                                                   |                                |                                                                    | $\mathbb{Z}$ »<br>$\rangle$       |  |  |  |  |  |  |
| V.<br>XZ<br>HR<br>$V_{\mathbf{B}}$ $\ell_{\mathbf{B}}$<br>$\mathbb{Z}$ / $\mathbb{B}$ $\mathbb{R}$ $\mathbb{Z}$                                |               | ÈÌ<br>- 6<br>$\frac{1}{2}$<br>$\overline{\mathbf{u}}$             | $\rightarrow$<br>$\rangle$ abc | $\mathbb{Q} \rightarrow \mathbb{R}$ $\rightarrow$<br>$\rightarrow$ |                                   |  |  |  |  |  |  |
| $\bullet$ $\bullet$ $\bullet$ $\bullet$ $\bullet$ $\bullet$                                                                                    |               |                                                                   |                                |                                                                    |                                   |  |  |  |  |  |  |
| $\circledcirc$<br>Браузер<br>GCTTO                                                                                                    |               |                                                                   |                                |                                                                    |                                   |  |  |  |  |  |  |
| ☆ Избранное<br>• <sup>1</sup> Пространственные закладки<br>▶ 图 Домашний каталог проекта<br>▶ 2 Домашний каталог<br>$\triangleright$ $\Box$ C:\ |               |                                                                   |                                |                                                                    |                                   |  |  |  |  |  |  |
| $\circledcirc$ $\boxtimes$<br>Слои                                                                                                    |               |                                                                   |                                |                                                                    |                                   |  |  |  |  |  |  |
| $\mathbb{Q}$ $\mathbb{R}$ $\mathcal{E}_0$ $\mathbb{R}$ if if $\mathbb{Q}$<br>$\mathscr{A}$<br>曲                                                |               | Районы Петербурга - Features Total: 18, Filtered: 18, Selected: 0 |                                |                                                                    | $\circledcirc$                    |  |  |  |  |  |  |
| $\blacktriangle$<br>Районы Петербурга<br>Бары, рестораны, фастфуд                                                                              | fid           | <b>NAME</b>                                                       | pop2002                        | pop2010                                                            | $\blacktriangle$<br>pop2021       |  |  |  |  |  |  |
| ■ Автобус<br>1.<br>₩ 37                                                                                                    |               | 6 Адмиралтейски                                                   | 187837                         | 157897                                                             | 1569                              |  |  |  |  |  |  |
| 2<br>5135                                                                                                    |               | 5 Василеостровс                                                   | 199692                         | 203058                                                             | 2052                              |  |  |  |  |  |  |
| √ ∨ Железные дороги<br>3<br>$\vert \mathbf{v} \vert$ = разобранные                                                                             |               | 7 Выборгский ра                                                   | 419567                         | 447562                                                             | $5234-$<br>$\mathbf{r}$           |  |  |  |  |  |  |
| V • строящиеся                                                                                                    | Все объекты - |                                                                   |                                |                                                                    | 国国                                |  |  |  |  |  |  |
| $\parallel$ 3379000 8384045 \ 1:113282<br>$Q$ , Искать (Ctrl+К)                                                                                |               | $\div$<br>● 100%                                                  | $C = 0.0$ $^{\circ}$           | √ Отрисовка                                                        | ⊕<br><b><sup>●</sup>EPSG:3857</b> |  |  |  |  |  |  |

Рис. 13.5: Кнопки в таблице атрибутов. Стрелкой показана сортировка по полю

- 2. Включить режим редактирования слоя. Теперь в слое можно править значения как в электронной таблице, так и править геометрию.
- 3. Сохранить правки в этом слое (отдельно от сохранения всего проекта).
- 4. Удалить выделенные обьекты.
- 5. Снять выделение с объектов.
- 6. Переместить карту на выделеный объект или несколько объектов.
- 7. Изменить масштаб карты на выделенный объект или несколько выделенных объектов.

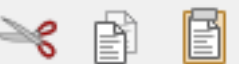

8. Вырезать-копировать-вставить выделенные объекты (вместе с геометрией).

- 9. Удалить или добавить атрибут (столбец).
	-

10.  $\frac{1000}{2000}$  Запуск калькулятора полей. Добавляется новый столбец со значениями по формулам, как в Excel.

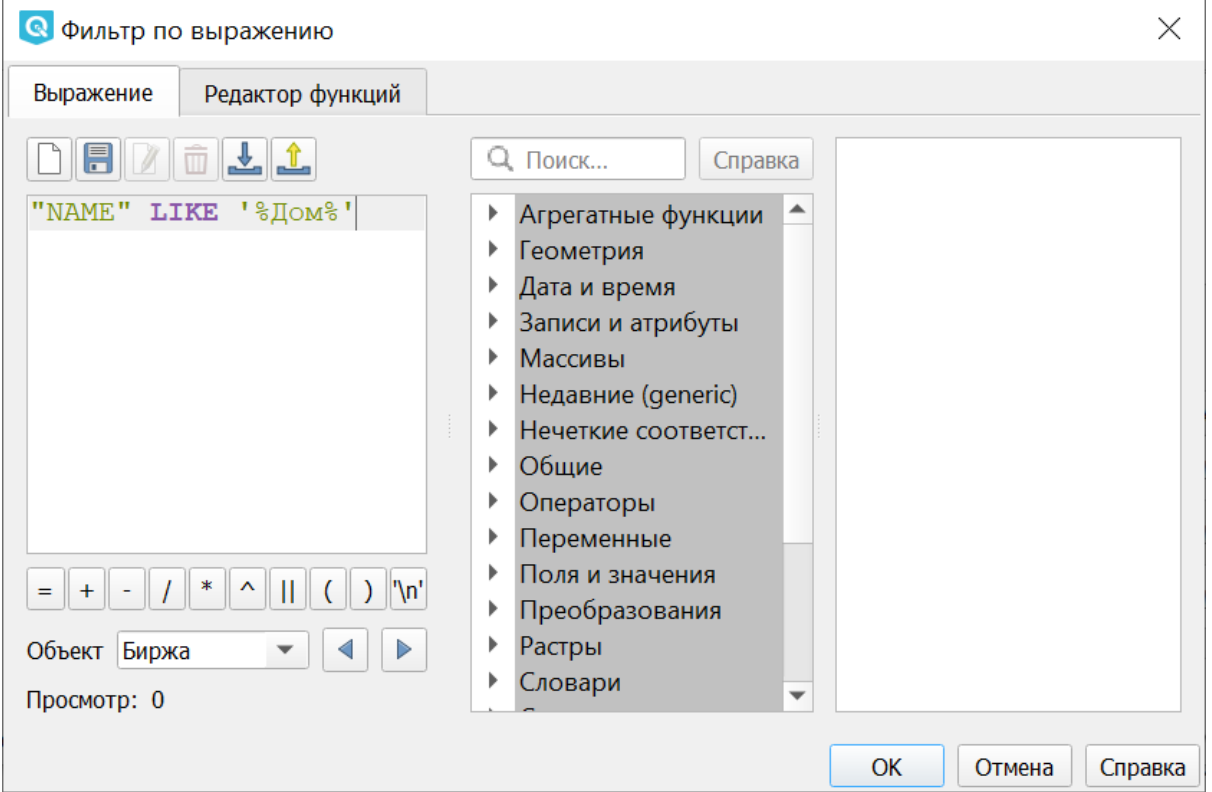

# **13.2 Идентификация**

В **NextGIS QGIS** есть возможность, нажимая на объекты векторных слоёв на карте мышью, просматривать их атрибуты. Это называется «Идентификация».

Инструмент идентификации можно использовать для интерактивного вычисления площадей и длин объектов, [подробнее](https://docs.nextgis.ru/docs_ngqgis/source/area.html) $^{17}\!.$  $^{17}\!.$  $^{17}\!.$ 

**Примечание:** При идентификации, если включён режим «Открывать форму», то при нажатии на несколько объектов по очереди, выделение может не сниматься. Это не является ошибкой: где-то на дисплее остаются открытые окна идентификации, поэтому они и остаются красными.

<span id="page-168-0"></span> $\frac{17 \text{ https://docs.nextais.ru/docs nagais/source/area.html}}{17 \text{ https://docs.nextais.ru/docs nagais/source/area.html}}$ 

| 00<br>Границы территорий объектов культурного наследия - Features Total: 342, Filtered: 196, Selected: 0<br>ZUCIOLENLY EQU<br>- 昌 |                                    |                |                               |                                                               |                                                |                               |  |  |  |  |
|----------------------------------------------------------------------------------------------------|------------------------------------|----------------|-------------------------------|---------------------------------------------------------------|------------------------------------------------|-------------------------------|--|--|--|--|
|                                                                                                    | <b>GLOBALID</b>                    | <b>CLASSID</b> | <b>NUMBER</b>                 | <b>NAME</b>                                                   | $\mathbf{Q}$<br>$\blacksquare$<br><b>OKTMO</b> | ADDR <sup>1</sup>             |  |  |  |  |
|                                                                                                    |                                    |                |                               |                                                               |                                                |                               |  |  |  |  |
|                                                                                                    | $\langle NUII \rangle$             | 604010201      | $\langle \text{NULL} \rangle$ | Дом Троекуро                                                  | $<$ NULL $>$                                   | $<$ NULL $>$                  |  |  |  |  |
| 2                                                                                                    | $\langle \text{NULL} \rangle$      | 604010201      | $\langle \text{NULL} \rangle$ | Дом И.К. Савина                                               | $\langle \text{NULL} \rangle$                  | $\langle \text{NULL} \rangle$ |  |  |  |  |
| 3                                                                                                    | $\langle NUII \rangle$             | 604010201      | $\langle NULL \rangle$        | Дом А.П. Брюл $ <$ NULL >                                     |                                                | $<$ NULL $>$                  |  |  |  |  |
| $\overline{4}$                                                                                                    | $\langle NUII\rangle$              | 604010201      | $\langle \text{NULL} \rangle$ | Дом Боткина М < NULL>                                         |                                                | $\langle \text{NULL} \rangle$ |  |  |  |  |
| 5                                                                                                    | $\langle \text{NULL} \rangle$<br>1 | 604010201      | $\langle \text{NULL} \rangle$ | boм A.P. Гешве…   <null><br/><math>\overline{2}</math></null> |                                                | $\langle \text{NULL} \rangle$ |  |  |  |  |
|                                                                                                    |                                    |                |                               |                                                               |                                                | Þ                             |  |  |  |  |
|                                                                                                    | Продвинутый фильтр (выражение)     |                | "NAME" LIKE '%Дом%'           |                                                               | ☆<br>Применить                                 | 圍<br>圖                        |  |  |  |  |

Рис. 13.6: Пример использования выражения для поиска обьектов в слое по значениям.

Цифрами обозначено: 1. Кнопка выбора меню. 2. Поле ввода имени.

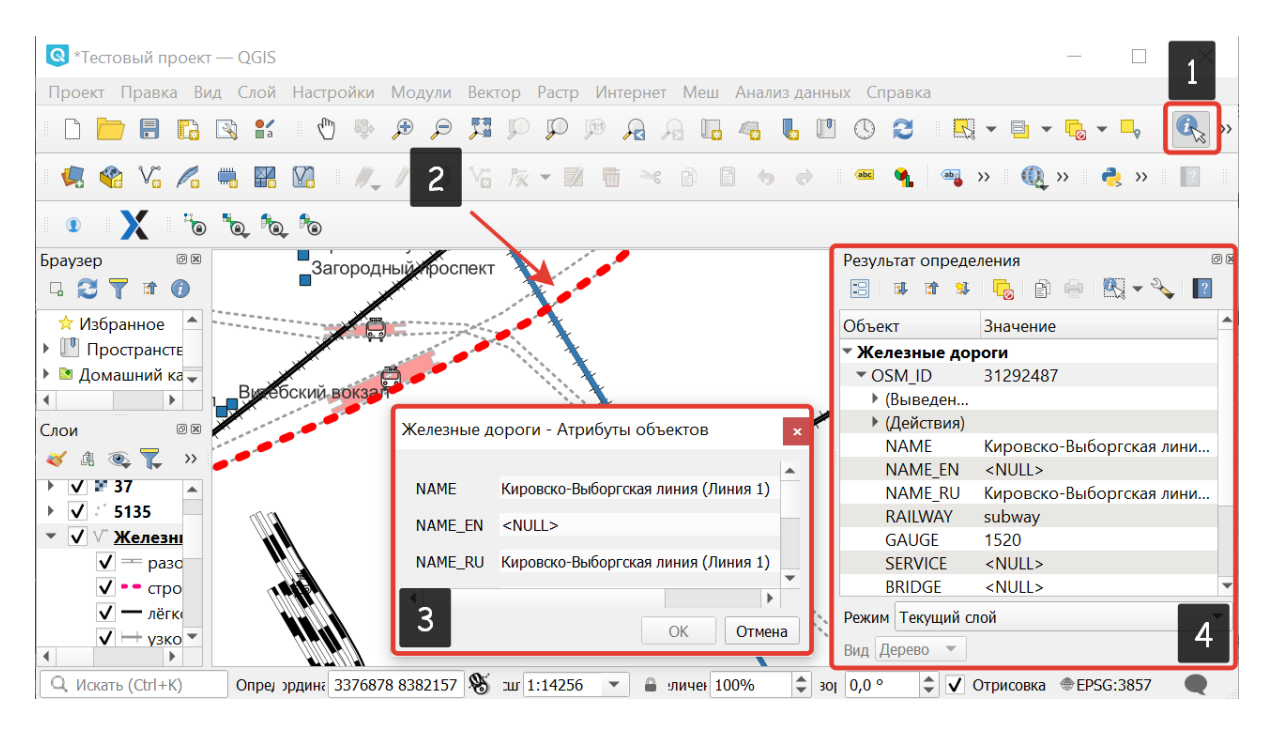

#### Рис. 13.7: Работа инструмента идентификации

Выберите инструмент идентификации (1). Щёлкните на каком-нибудь объекте на карте (2). На экран выведутся его атритуты (3). В панели инструментов «Результат определения» (4) можно настроить, что именно будет показываться на экране при нажатии: будет ли открываться отдельное окно или нет.

# **13.3 Выбор объектов**

Выделять объекты можно многими способами.

- Выбирать в таблице атрибутов. Там можно быстро отсортировать объекты по полю, и выделить только нужные объекты
- Выбирать мышкой на карте.
- Выбирать выражением QGIS. В выражениях доступны так же переменные расчитываемые QGIS, такие как площадь в квадратных метрах.
- Фильтровать на стороне провайдера выражением. Провайдер данных выполнит написаный вами SQL-запрос по атрибутам, и вернёт только соответствующие объекты. Это намного быстрее чем фильтровать выражением, но сложнее работать с геометрией.
- Выбирать пространственным запросом через плагин. Используется если нужно выделить объекты в одном слое, пересекающиеся с другим слоем.

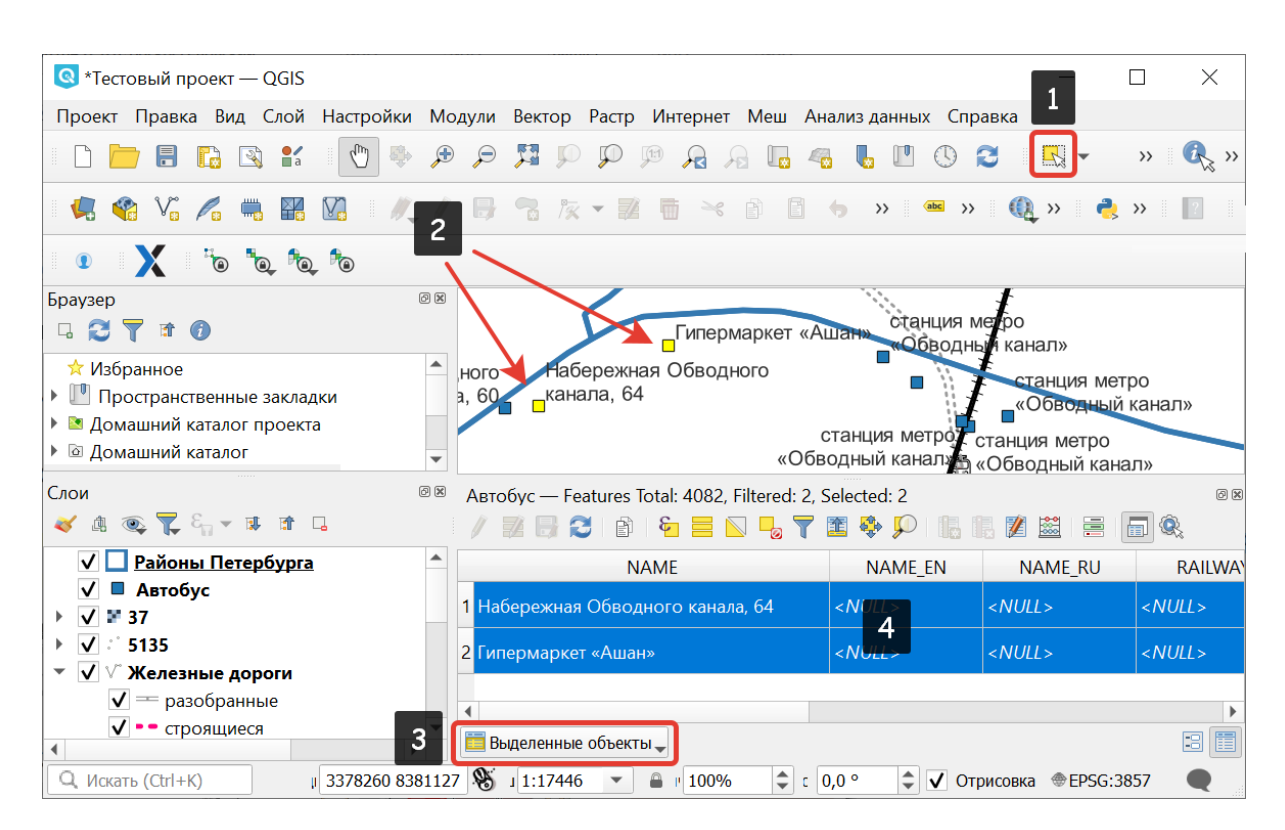

## **13.3.1 Выделение объектов в таблице атрибутов**

Рис. 13.8: Выделение нескольких объектов. В таблице атрибутов - режим «Выделенные объекты».

Цифрами обозначено: 1. Кнопка панели инструментов для выделения объектов 2. Выделенные объекты. 3. Кнопка выбора режима Выделенные объекты. 4. Выделенные объекты в таблице атрибутов.

Рядом есть жёлтая иконка выделения объектов . Она выделяет объекты

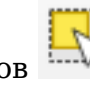

в том слое, который выбран в меню слоёв. Выделенные объекты подсвечиваются в таблице атрибутов, их можно скопировать или удалить.

## **13.3.2 Выделение объектов на карте**

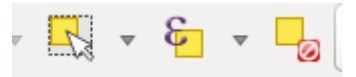

Рис. 13.9: Инструменты выделения в панели инструментов

Для выделения векторных объектов выберите слой, и нажмите кнопку **Выбрать объекты**. Выделять объекты можно по клику или обводя область рамкой. Рамка может быть прямоугольной, полигональной, произвольной или круглой формы.

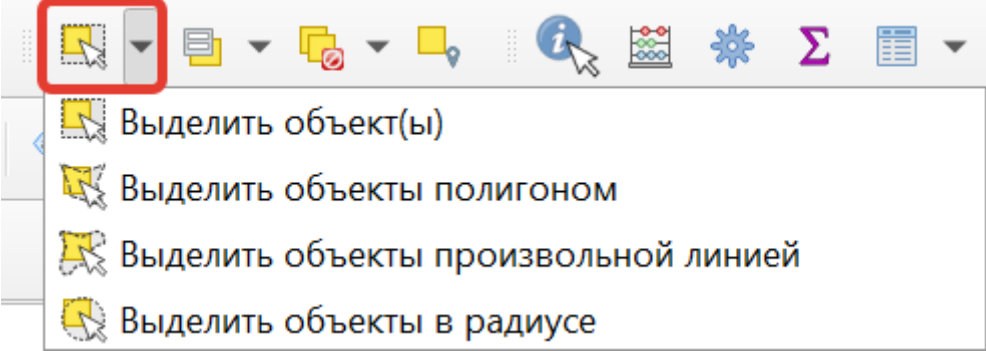

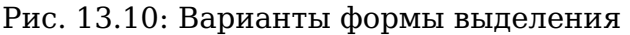

Может быть выделено несколько объектов по очереди с нажатой клавишей Ctrl. Правее имеется кнопка **Снять выделение**.

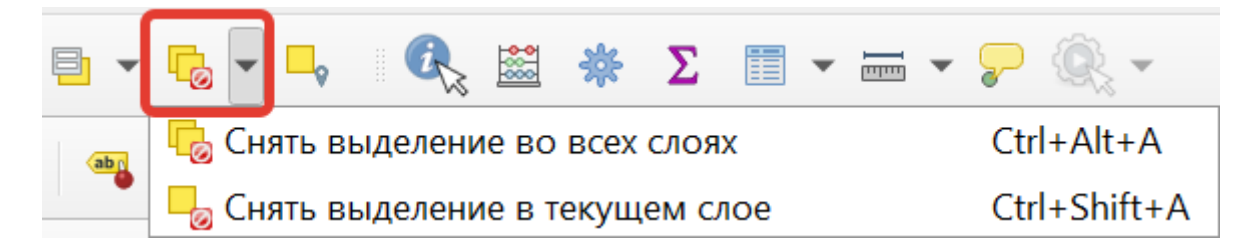

Рис. 13.11: Снятие выделения

Рядом есть кнопка с меню, в котором есть опции «Выбор по значению», «Выбор по выражению», «Выбрать все объекты» и «Обратить выделение».

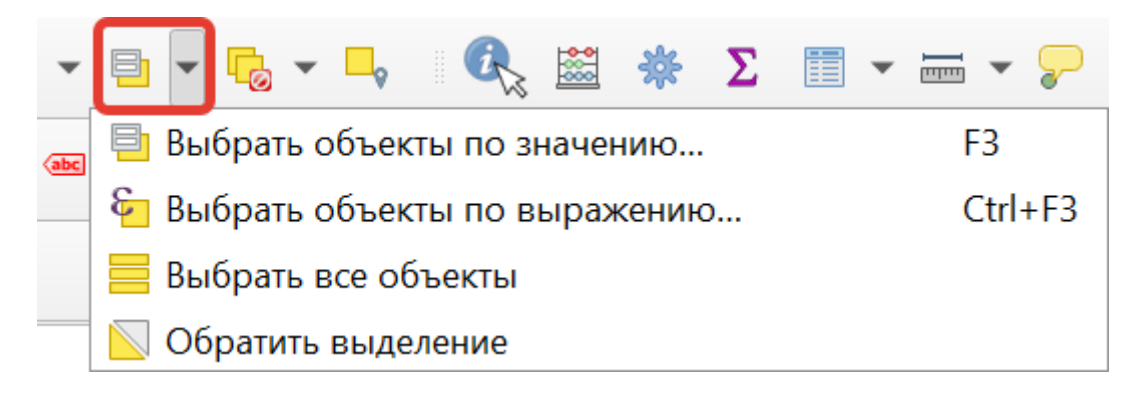

Рис. 13.12: Дополнительные опции выбора объектов

## **13.3.3 Выделение объектов по выражению**

Выберите инструмент Выбор объекта по выражению» в выпадающем меню панели инструментов «Панель выбора объектов» или в панели инструментов таблицы атрибутов.

Разверните группу «Поля и значения».

Двойным кликом добавьте нужное поле.

В открывшейся справа панели нажмите «Уникальные». В появившемся списке значений поля выберите нужное и двойным кликом добавьте его.

Составьте выражение, например: "fid" = 42, "HIST\_CAT" = 'museum'

Нажмите **Выбрать объекты**. Все объекты, удовлетворяющие запросу, будут выделены.

# **13.4 Пространственный запрос**

Пространственный запрос делается плагином «Пространственный запрос». Этот плагин предустановлен, но не включён, его нужно включить в настройках. Его возможности:

- выделить объекты которые соприкасаются с объектами другого слоя
- выделить объекты которые находятся внутри объектов другого слоя
- выделить объекты которые пересекаются с объектами другого слоя
- выделить объекты которые не пересекаются с объектами другого слоя
- выделить объекты которые совпадают с объектами другого слоя
- выделить объекты которые содержат с объектами другого слоя
- Копировать выделенные объекты во временный слой.

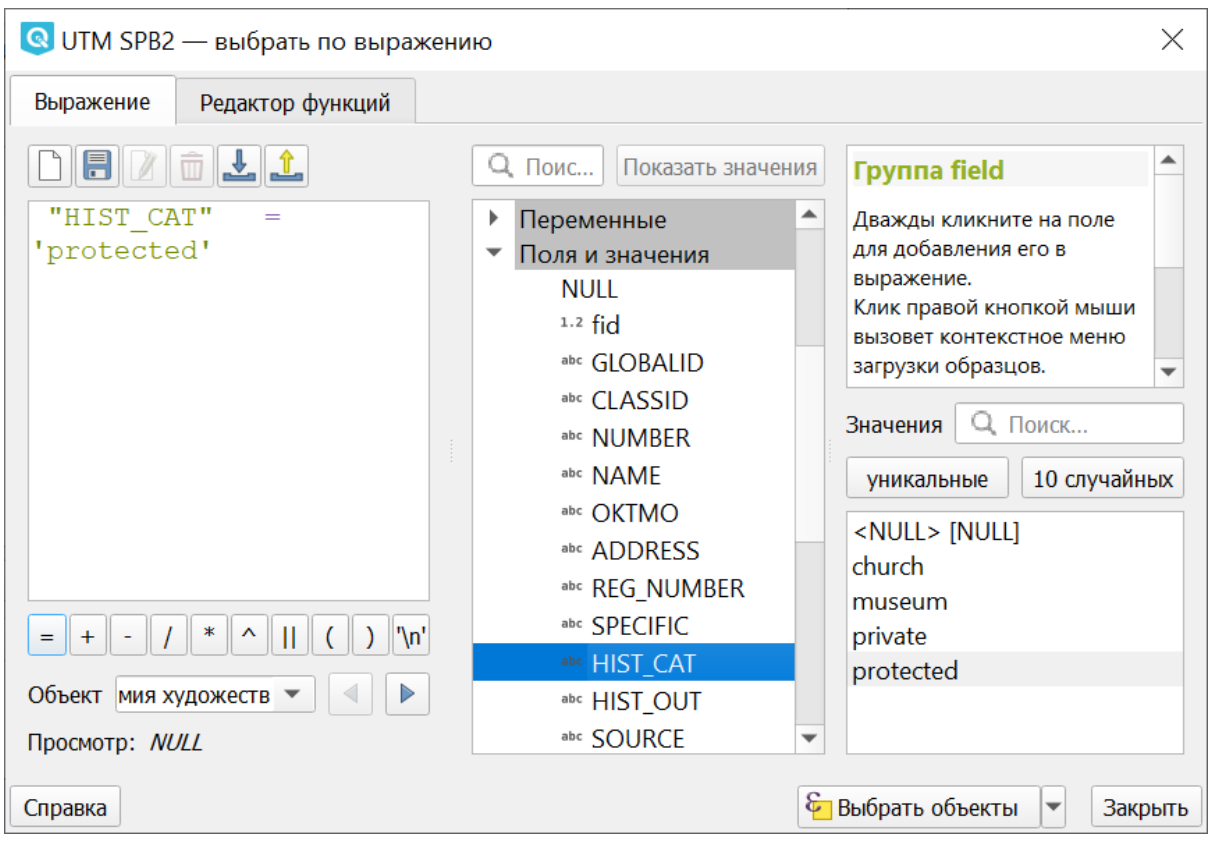

Рис. 13.13: Выбор объектов с помощью выражения

# **13.5 Фильтры (отбор значений)**

Имеется два способа отфильтровать таблицу по значениям.

- 1. Контекстное меню слоя  $\rightarrow$  Фильтр.
- 2. Таблица атрибутов слоя  $\rightarrow$  Кнопка «Фильтр»  $\rightarrow$  Выражение.

На экран выведется диалоговое окно, в которое нужно будет ввести выражение. Те записи, для которых это выражение будет истинно, будут показываться в таблице, остальные - скроются из таблицы, но останутся в файле.

Примеры выражений:

```
"leaf_length" < 10
"temp" > 5 AND "temp" < 10
```
Операции, запускаемые через меню «Вектор», будут выполняться только для тех записей, которые отображаются в таблице.

Эти два способа фильтрации работают на разном уровне. Первый вариант выполняется библиотекой GDAL на уровне провайдера. Он не видит виртуальных полей и недоступен для некоторых типов данных, например CSV. При работе с *WFS*, *PostGIS*, ESRI Shapefile и другими базами данных он должен выполняться быстрее. Второй вариант выполняется на уровне NextGIS QGIS. Он видит виртуальные поля, и ему доступны все функции, которые видны в калькуляторе полей. Например можно выводить на экран только водоёмы с площадью

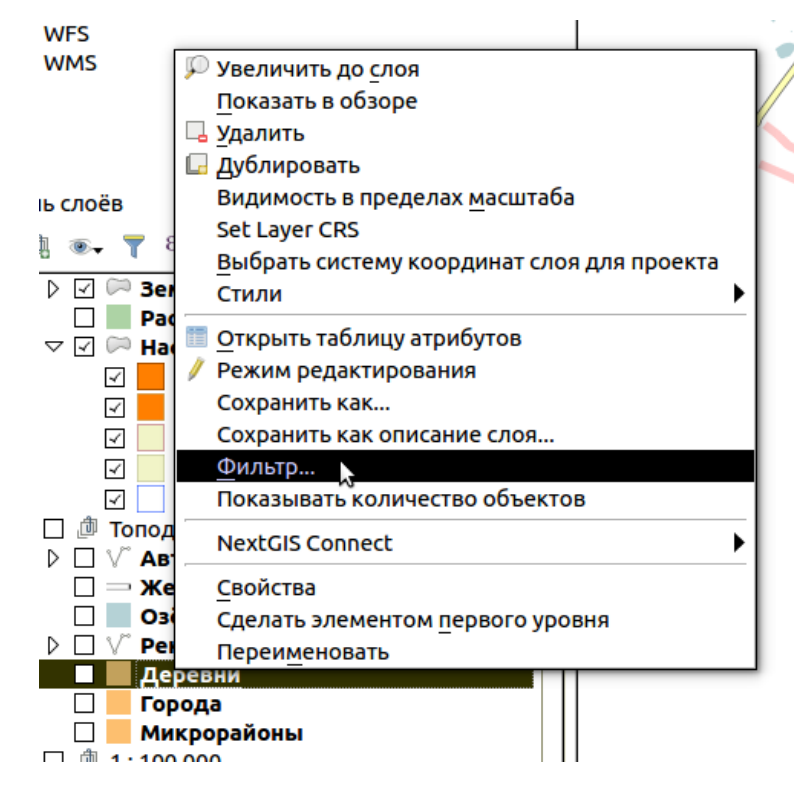

Рис. 13.14: Вызов окна фильтра

больше определённого предела.

Диалект SQL используемый в первом способе описан в документации GDAL: [https://gdal.org/user/ogr\\_sql\\_dialect.html.](https://gdal.org/user/ogr_sql_dialect.html)

В добавление к арифметическим и другим функциям, в фильтре слоя доступны логические операторы. Это =, !=, <>, <, >, <=, >=, LIKE и ILIKE, BETWEEN и IN. != то же самое что <>, сравнение строк регистронезависимо, операторы <, >, <= , >=, LIKE, ILIKE зависят от регистра.

Оператор LIKE принимает строку - шаблон, с которым сравнивается атрибут. Символ % обозначает совпадение с любым количеством символов, символ \_ обозначает совпедение с одним символом.

"NAME" **LIKE** 'Москов%'

Оператор IN принимает список значений, и выдаёт True, если атрибут совпадает с одним из участников списка.

"HIGHWAY" **IN** ('primary','secondary')

Оператор BETWEEN выдаёт True, если атрибут находится между двумя значениями. Его синтаксис "field\_name BETWEEN value1 AND value2" эквивалентен "field\_name >= value1 AND field\_name <= value2".

Оператор IS NULL выдаёт True, если атрибут пустой, IS NOT NULL выдаёт True, если атрибут не пустой.

При выполнении фильтра в таблице, генерируется запрос такого вида: "guid" ILIKE '{59BB1DC1-D72E-4CF5-9162-5194EEAB1958}', то есть в строку поиска нужно вставлять искомую строку «как есть», без кавычек.

# **13.6 Построение выражений**

Выражения в QGIS - мощный способ для

- изменения значений атрибутов
- изменения геометрий
- динамического изменения стилей
- динамического изменения текстов, положения, цветов и оформления подписей
- выборки, фильтрации, удаления объектов
- создания и расчёта значений полей

Эти операции можно выполнять как с записью данных на диск, так и с вычислением каждый раз «на лету».

Ввод выражений происходит в диалоге «Построитель выражения». Он запускается из разных частей QGIS:

- Кнопка В панели выбора объектов
- Инструмент **«Выделить объекты, удовлетворяющие условию**» в панели инструментов таблицы атрибутов

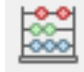

- Калькулятор полей
- Переопределение значений в диалогах настройки стиля
- Генератор геометрии
- Некоторые инструменты анализа данных.

## **13.6.1 Язык выражений в калькуляторе полей QGIS**

"FIELDNAME" - названия других полей записываются в двойных кавычках

'улица' - строковые константы записываются в одинарных кавычках

Для составления выражения в списке вам доступны функции, другие поля этого же объекта, и системные константы (со знаком \$)

Список некоторых часто используемых функций. Полный список привести в документации невозможно, если вы хотите ознакомиться подробнее - прочтите описания всех функций в окне калькулятора полей. Часто оказывается что одну задачу можно сделать несколькими способами. Например, если вам нужно получить площадь буфера вокруг каждой точки - можно расчитать её в калькуляторе полей, а можно сгенерировать новый слой с буфером, и расчитать площадь его объектов.

Преобразования

- to int, to string, to real, to date, to datetime, to time конвертирует значение в конкретный тип данных. Некоторые функции QGIS требуют полей заданного типа, например раскраска по значениям работает только с числами, не со строками.
- to decimal, to dms конвертирует координаты из градусов-минут-секунд в десятичные градусы и обратно: to decimal('6°21'16.445')  $\rightarrow$  6. 3545680555,

to dms(6.1545681, 'x', 3)  $\rightarrow$  6°916.445

Условные операторы

- if(condition, result when true, result when false) Проверяет условие и возвращает результат в зависимости от результата проверки.
- CASE Возвращает результат одного из нескольких условий
- coalesce Принимает несколько условий, возвращает первое из них которое IS NOT NULL.
- nullif Заменяет конкретное значение на NULL (эквивалентно Replace)

Геометрия

- \$geometry возвращает геометрию текущего объекта
- geometry(feature) возвращает геометрию объекта по id
- \$area, \$lenght, \$perimeter возвращает измерения текущего объекта с учётом настроек эллипсоида и единиц измерения в проекте
- area(\$geometry), lenght(\$geometry), perimeter(\$geometry) измерения текущего объекта в единицах измерения его слоя
- geom to wkb(\$geometry), geom to wkt(\$geometry), x(geometry),  $y(qeometry)$  - конвертация геометрии в строковое представление, получение числовых координат одной точки
- point  $n$ (geometry, index) возвращает геометрию точки из линии/полигона по номеру

# **13.6.2 Калькулятор полей**

Этот инструмент добавляет к векторному слою новый атрибут, и заполняет его значениями расчитаными по формуле. Запускайте калькулятор полей из таблицы атрибутов слоя. В окне задайте название добавляемого атрибута, его тип данных, и формулу. Просмотрите список функций - при нажатии по ним открывается описание.

Калькулятор полей можно использовать для подсчета длин и площадей объектов, [подробнее](https://docs.nextgis.ru/docs_ngqgis/source/area.html) $^{18}$  $^{18}$  $^{18}$ .

<span id="page-176-0"></span><sup>18</sup> https://docs.nextgis.ru/docs\_ngqgis/source/area.html

# **13.7 Редактирование геометрий**

Для того что бы редактировать геометрии или создавать новые, необходимо иметь векторный слой. О создании векторного слоя см. подраздел *Создание новых слоёв* (с. **??**).

Редактирование геометрий так же может называться **оцифровкой**. Все возможности редактирования векторных слоев разделены между панелями:

- 1. «Инструменты оцифровки».
- 2. «Дополнительные инструменты оцифровки».

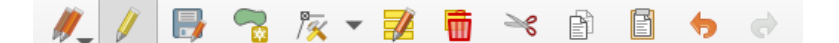

Рис. 13.15: Панель «Инструмены оцифровки»

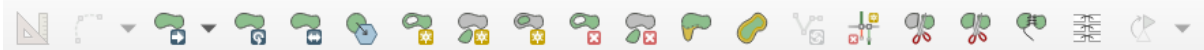

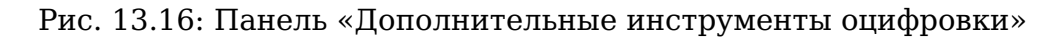

Для рисования включите панель инструментов «Инструменты оцифровки». См. подраздел *Панель инструментов* (с. **??**) про включение панелей.

По умолчанию, NextGIS QGIS подгружает слои, делая их доступными только для чтения. Это защита от непреднамеренного редактирования слоя, что случается, например, при неловком движении манипулятором мыши. Любой слой можно переключить в режим редактирования (если источник данных поддерживает запись и есть разрешение на запись). При выходе из режима редактирования правки сохраняются в файл слоя или в базу данных. Для начала редактирования выделите слой в списке слоёв и нажмите кнопку с карандашом на панели редактирования. Любое редактирование начинается с

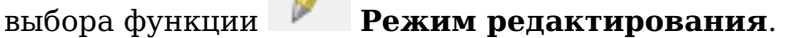

Для того, чтобы начать или закончить редактирование также можно использовать кнопку **Режим редактирования** на панели Инструментов оцифровки. После того, как слой стал доступным для редактирования, над каждой вершиной появятся специальные маркеры и станут доступными к использованию кнопки с дополнительными функциями из панели инструментов.

#### **Примечание: Регулярное сохранение**

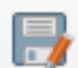

Не забывайте нажимать **Сохранить изменения** регулярно. Это позволит не только сохранить последние изменения, но и удостовериться, что источники данных могут принять все сделанные изменения.

# **13.7.1 Добавление объектов**

Для добавления объектов можно использовать кнопки на панели инструментов:

- Создать точку,
- Создать линию,

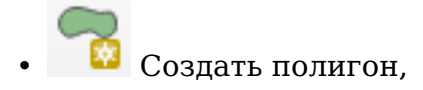

чтобы переключить NextGIS QGIS в режим редактирования.

Для каждого объекта сначала идет оцифровка формы, а затем добавляются атрибуты. Чтобы начать оцифровку и создать первую точку нового объекта, надо нажать левой кнопкой мыши в области карты.

Для продолжения линий и полигонов надо продолжать нажимать на левую кнопку мыши для создания каждого дополнительного узла. Чтобы закончить редактирование объекта, щелкните правой кнопки мыши в любом месте карты, что подтвердит окончание редактирования данного объекта. При этом, появится окно атрибутов для ввода информации для нового объекта. Во вкладке «Оцифровка» из меню Параметры можно также активировать функции «Отключить форму ввода атрибутов для каждого создаваемого объекта» и «Использовать последние введённые значения».

Двигать созданные объекты можно с помощью опции **Переместить объект** на панели инструментов «Дополнительные инструменты оцифровки».

## **Типы значений атрибутов**

При редактировании ESRI Shapefile типы атрибутов проверяются во время ввода. Поэтому невозможно ввести числовое значение в текстовое поле диалога «Атрибуты» или наоборот. Если это сделать все же необходимо, то следует отредактировать атрибуты на следующем шаге в диалоге «Таблица атрибутов».

## **13.7.2 Редактирование узлов**

Как для слоев данных *PostGIS*, так и для слоев, состоящих из ESRI Shapefile,

**Редактирование узлов** предоставляет возможности изменения узлов объектов, аналогичные имеющимся в программах CAD (Computer-Aided Design). Можно выделить сразу множество вершин и перемещать, добавлять или удалять их все вместе. Инструмент редактирования узлов также поддерживает топологическое редактирование объектов. Этот инструмент, в отличие от остальных инструментов NextGIS QGIS, довольно «настойчивый»: так, когда некоторая операция выполнена, инструмент продолжает оставаться активным, а объект выделенным. Если инструмент редактирования узлов не может обнаружить объекты, на дисплей выдается предупреждение.

Важно правильно установить Настройки  $\rightarrow$  Параметры  $\rightarrow$  Оцифровка  $\rightarrow$  Радиус поиска для редактирования вершин, значение должно быть больше нуля. В противном случае NextGIS QGIS не распознает редактируемую вершину.

#### **Маркеры вершин**

Данная версия NextGIS QGIS поддерживает три типа маркировки вершин:

- 1. Полупрозрачный круг.
- 2. Перекрестие.
- 3. Без маркера.

Чтобы изменить стиль маркировки, зайдите в меню «Параметры» и на вкладке «Оцифровка» выберите подходящий тип маркировки вершины.

#### **Выделение вершин**

Включите инструмент «Редактирование узлов» и выделите объект простым нажатием на него. На месте каждой вершины этого объекта появятся красные рамки.

Чтобы выделить несколько узлов одновременно, надо удерживать клавишу Shift. Нажатие на Ctrl используется для инвертирования выделения узлов (выделенные узлы становятся невыделенными и наоборот). Также несколько узлов одновременно можно выделить, если нажать кнопкой мыши где-нибудь в стороне от объекта и очертить прямоугольную область вокруг интересующего множества вершин. Или просто нажать на отрезок линии и оба смежных узла будут выделены.

#### **Добавление узлов**

Добавить узлы также просто. Двойной щелчок мыши рядом с отрезком линии добавит новую вершину рядом с положением курсора.

**Примечание:** Обратите внимание, что вершина появится на ребре объекта, а не точно в месте курсора, но при необходимости ее можно переместить.

#### **Удаление узлов**

После выделения вершин для их удаления надо нажать клавишу Delete, вершины будут удалены.

**Примечание:** Обратите внимание, что, согласно стандарту NextGIS QGIS, необходимое количество узлов для каждого типа объекта все же останется. Чтобы полностью удалить объект, надо использовать другой инструмент, а

именно «Удалить выделенное».

### **Перемещение узлов**
Выделите все вершины, которые собираетесь перемещать. Все выделенные вершины будут перенесены в направлении курсора. Если активна функция прилипания, все вершины могут перескочить на ближайшие узлы или линии.

При отпускании кнопки мыши все изменения будут сохранены и появятся в диалоге отмены. Запомните, что все операции поддерживают топологическое редактирование, когда оно включено. Кроме того, инструмент редактирования показывает всплывающие подсказки при наведении указателя мыши на узел.

План: Поставить гиперссылку на раздел про ввод координат с клавиатуры.

#### 13.7.3 Сохранение отредактированных слоев

Когда слой находится в режиме редактирования, любые изменения сохраняются только в памяти NextGIS QGIS. Изменения не сохраняются непосредственно на диск. Если необходимо сохранить изменения в текущем слое и

при этом продолжать его редактирование, то нужно нажать на кнопку Сохранить изменения. Если выключить режим редактирования, нажав на

**Режим редактирования** (или просто выйти из NextGIS OGIS), то появится запрос программы на сохранение изменений.

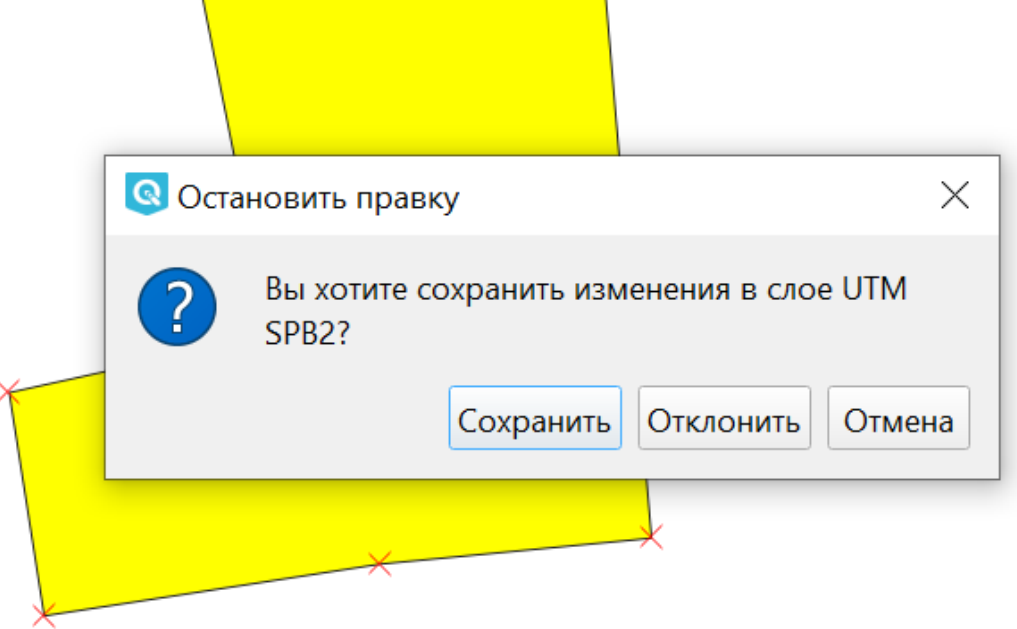

Рис. 13.17: Запрос на сохранение изменений при выходе из режима редактирования

Если изменения не могут быть сохранены (например, диск полон или атрибуты имеют неверное значение), NextGIS QGIS сохранит их в своей памяти.

Это позволит откорректировать изменения и попробовать еще раз сохранить изменения на диск.

Текущие изменения позволяет выбрать: сохранить Выпалающее меню изменения для всех слоёв или только для выделеных. Также с его помощью можно откатить измерения и отменить их.

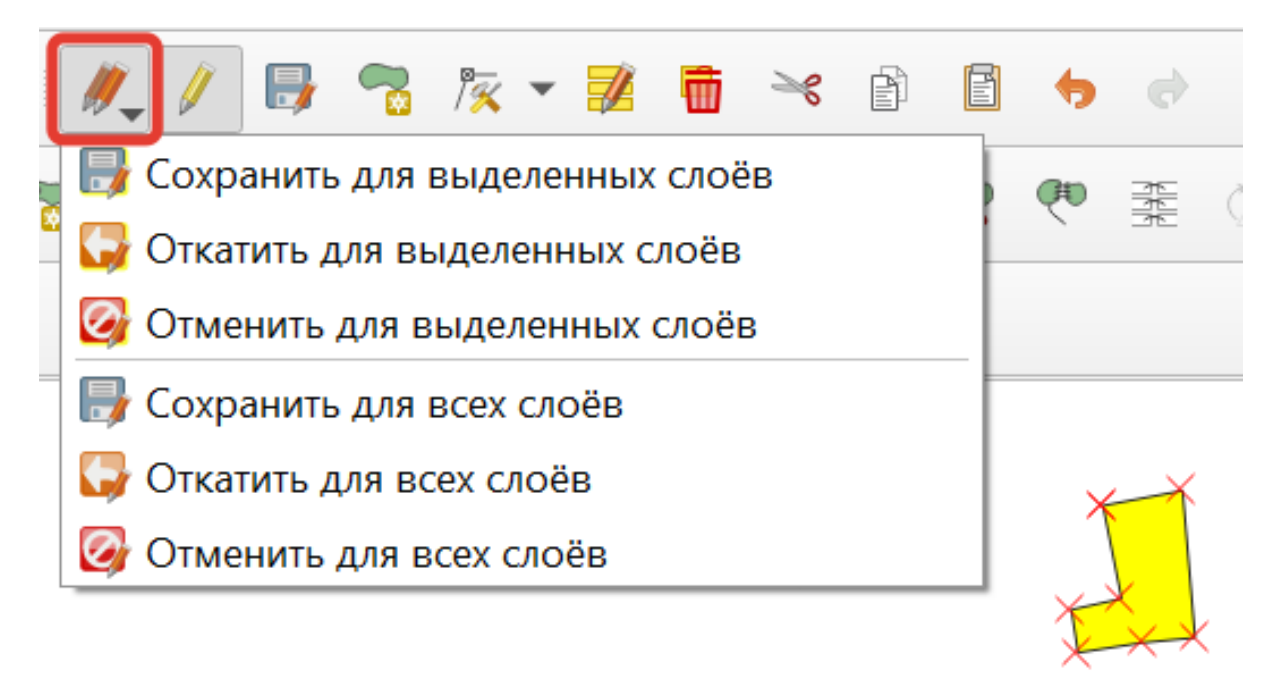

Рис. 13.18: Меню «Текущие изменения»

Совет: Целостность данных. Создание резервной копии данных перед началом редактирования — это всегда хорошая идея. Несмотря на то, что авторы NextGIS OGIS сделали все возможное для сохранения ваших данных, они попрежнему не дают никаких гарантий в этом отношении.

План: Дополнительные функции оцифровки

#### 13.7.4 Дополнительные возможности редактирования векторного слоя

- 1. Отменить:
- 2. Вернуть:

Инструменты **Отменить** и **Вернуть** позволяют отменить либо вернуть последний или какой-либо конкретный шаг при редактировании векторных данных. При этом состояние всех объектов и их атрибутов возвращается на шаг назад.

3. Повернуть объект:

Выделите объект и нажмите кнопку поворота. Объект можно будет вращать мышью. После вращения его геометрия пересчитается с учётом искажения проекции. Можно вращать группу объектов. С нажатой клавишей Ctrl можно перетащить точку центра поворота (отображается красным плюсом).

4. Упростить объект:

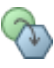

Инструмент **Упростить объект** позволяет уменьшить количество вершин объекта, при этом, геометрия объекта не изменяется. Необходимо выделить объект, после чего он будет подсвечен красным и появится окно. При движении значений красная опоясывающая линия меняет свою форму, показывая тем самым, как именно объект будет упрощен. Если нажать кнопку **OK**, новая упрощенная геометрия будет сохранена. Если объект не может быть упрощен (например, мультиполигоны), появится всплывающее окно предупреждения.

5. Добавить кольцо:

Можно создать кольцевой полигон (с дыркой посредине), используя функцию Добавить кольцо на панели инструментов. Внутри существующего полигона можно оцифровать последующий полигон, который превратиться в «отверстие», таким образом, только оставшаяся область между границами внешнего и внутреннего полигона и будет кольцевым полигоном.

6. Добавить часть:

Можно использовать **Добавить часть** для добавления новых полигонов к мультиполигональным объектам. Новая полигональная часть должна быть создана за границами мультиполигона.

7. Заполнить кольцо

Нарисуйте полигон над уже существующим полигоном. Появится новый объект, а в существующем полигоне на его месте будет дырка.

8. Удалить кольцо:

Инструмент **Удалить кольцо** удаляет дырки внутри полигона. Им нужно нажимать на дырку. Этот инструмент работает только с полигональными слоями. Никакик изменений не произойдет, если инструмент применяется на внешнем контуре полигона. Инструмент может применяться как для полигональных объектов, так и на мультиполигональных. Перед тем, как выделить вершины кольца, настройте порог прилипания для вершин.

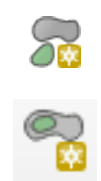

#### 9. Удалить часть:

Инструмент **Удалить часть** позволяет удалять части мультиполигональных объектов (например, удалить полигон мультиполигонального объекта). Инструмент не сможет удалить последнюю часть объекта. Она останется нетронутой. Инструмент работает со всеми типами геометрии: точками, линиями, полигонами. Перед тем, как выделить вершины части, необходимо настроить порог прилипания для вершин.

10. Корректировать форму:

Инструмент работает для линий и полигонов. Им рисуется ломаная линия, в конце нужно нажать правую кнопку мыши. Если начать линию снаружи полигона, провести её внутри полигона, и закончить за границей, то из полигона вырежется и удалится кусок. Если начать линию изнутри полигона, вывести за границу и закончить внутри полигона, то у полигона появится вырост.

Редактирование нескольких полигональных объектов одновременно невозможно, так как при этом будут создаваться полигоны с ошибочной геометрией.

**Примечание:** Инструмент корректировки объектов может изменять начало кольца полигона или замкнутой линии. Так, точка, представленная «дважды», больше не будет таковой. Это не должно быть проблемой при использовании большинства приложений, но, тем не менее, это необходимо иметь в виду.

#### 11. Параллельная кривая.

Инструмент **Параллельная кривая** предназначен для параллельного переноса линий и колец полигона. Инструмент может применяться к редактируемому слою (в этом случае изменяются объекты) или же к фоновым слоям (в этом случае создаются копии линий/колец и добавляются в редактируемый слой). Таким образом, он идеально подходит для создания линейных слоёв с фиксированным шагом. Размер смещения отображается в нижней левой части строки состояния.

12. Разделить объекты.

Инструмент **Разделить объекты** разрезает объект на фичи. Получается два объекта с одинаковыми атрибутами.

13. Разделить части.

Инструмент **Разделить части** работает только для слоёв с мультигеометриями, разрезает объект на части. Получается один мультиполигональный объект из двух частей.

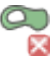

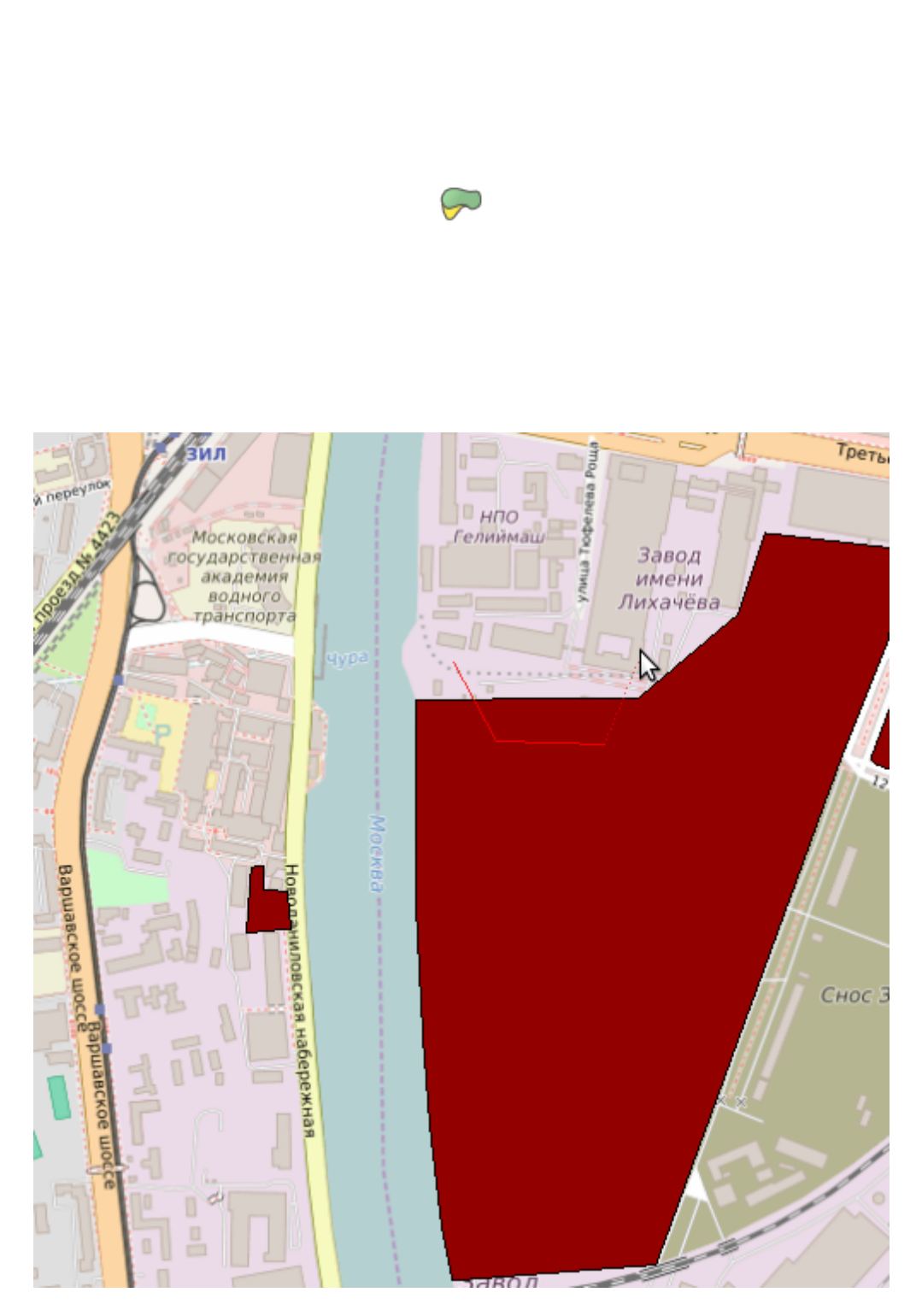

 $\mathcal{S}_{\mathbf{x}}$ 

Рис. 13.19: Линия проведена снаружи полигона.

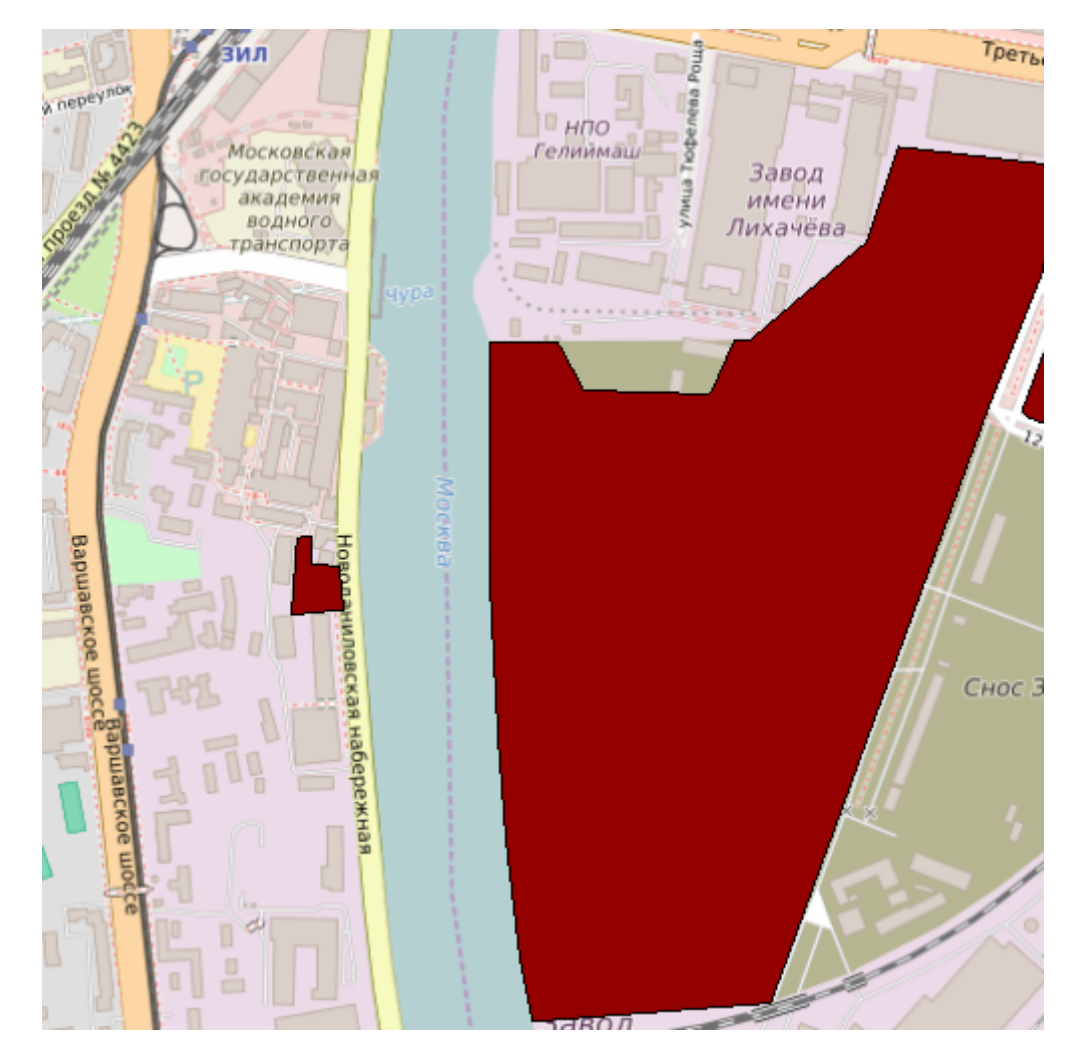

Рис. 13.20: Из полигона вырезается кусок.

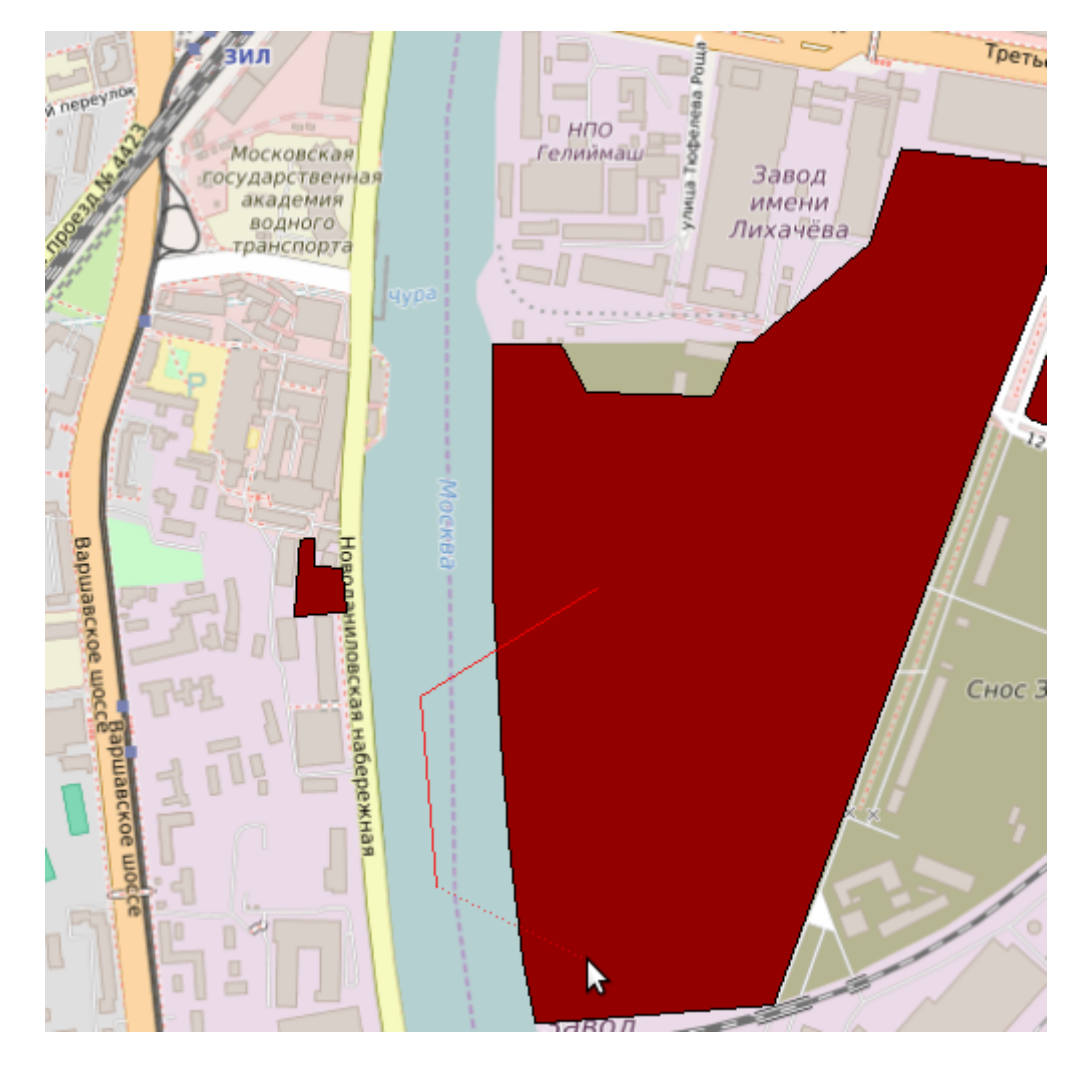

Рис. 13.21: Линия проведена изнутри полигона.

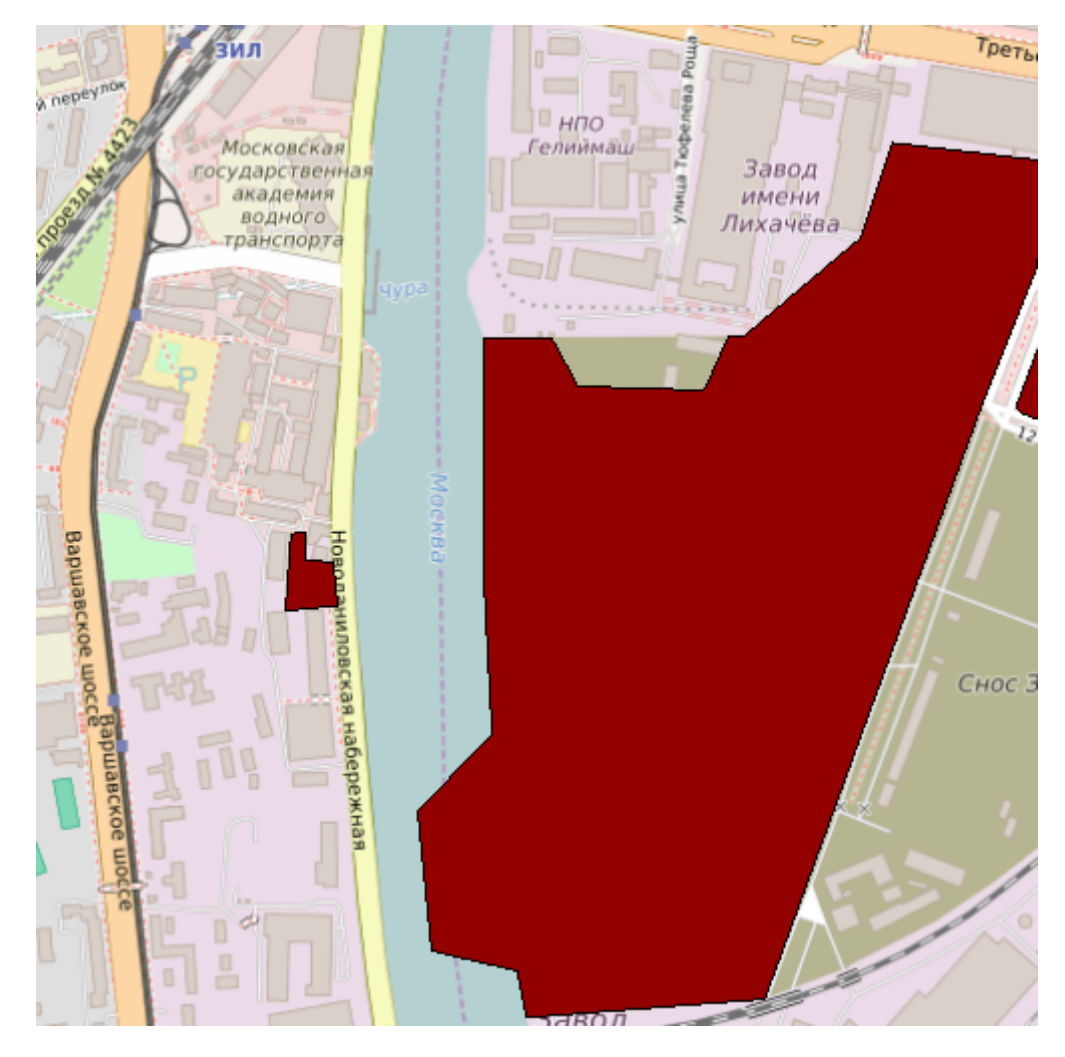

Рис. 13.22: К полигону добавляется вырост.

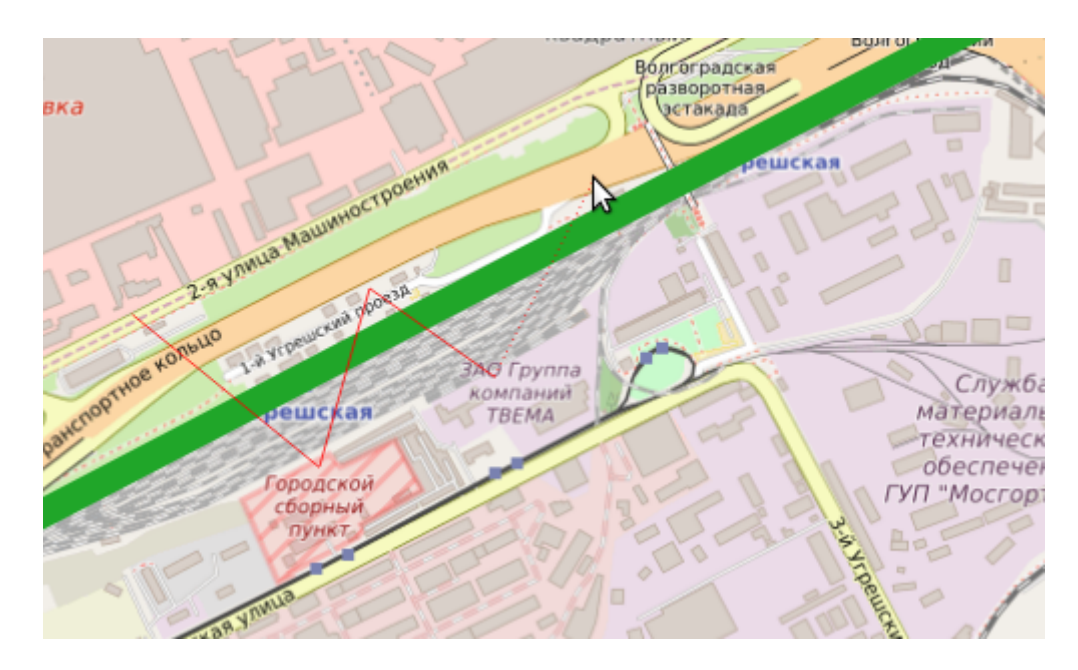

Рис. 13.23: Инструмент корректирования формы применяется к линии.

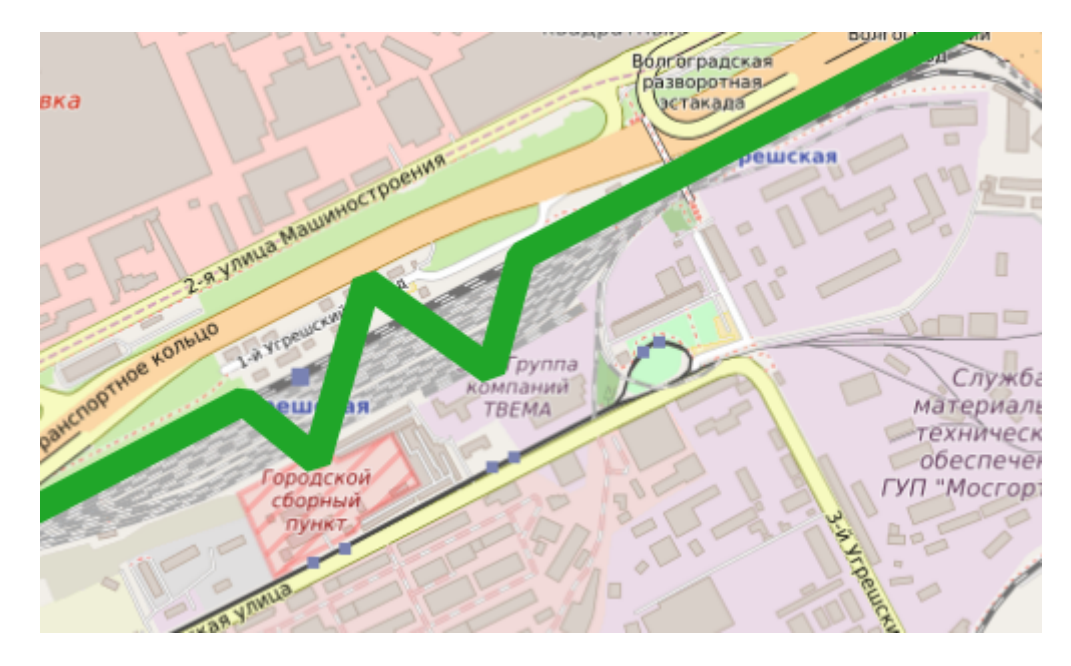

Рис. 13.24: Изменена форма линии.

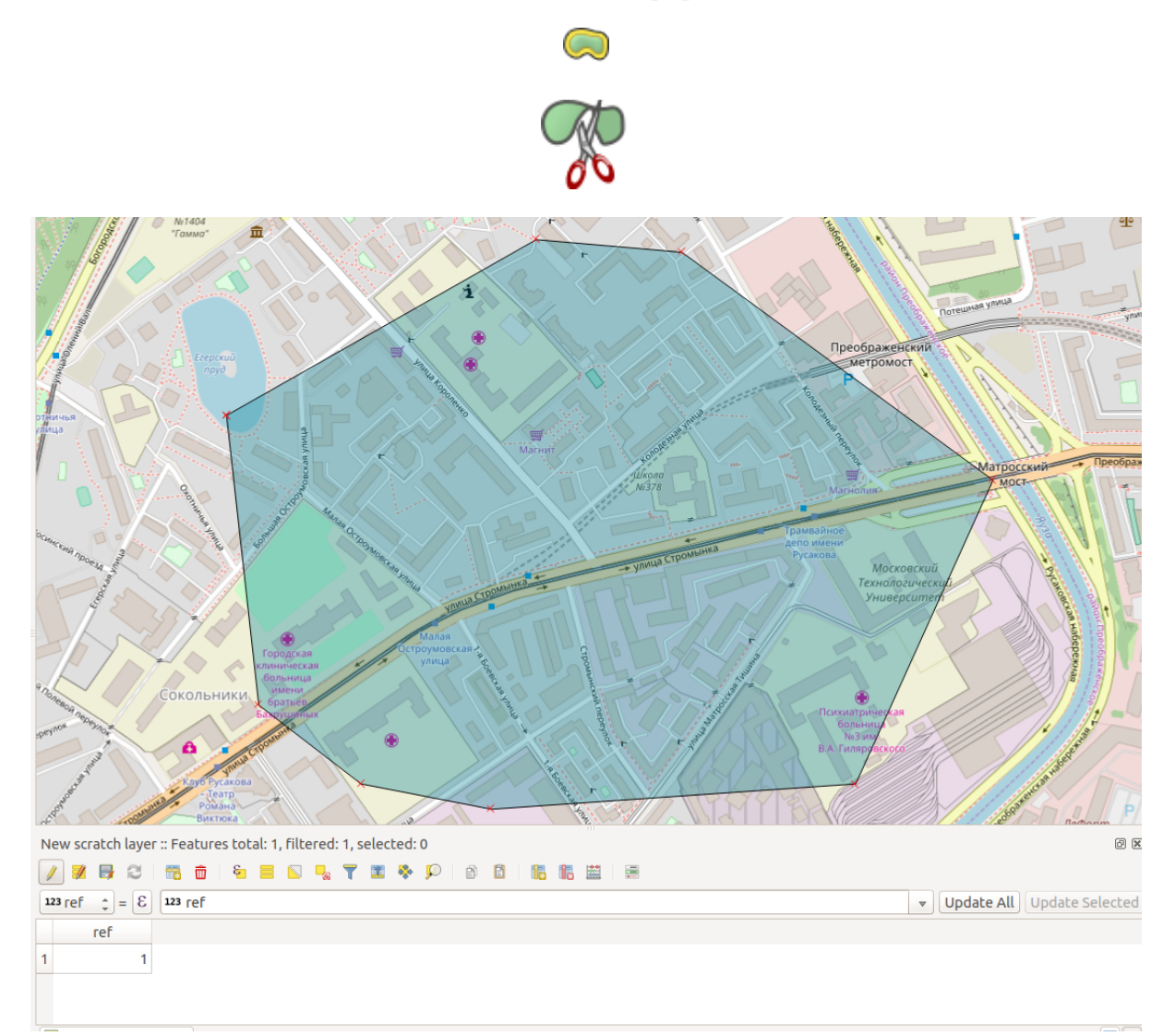

Рис. 13.25: Исходный объект

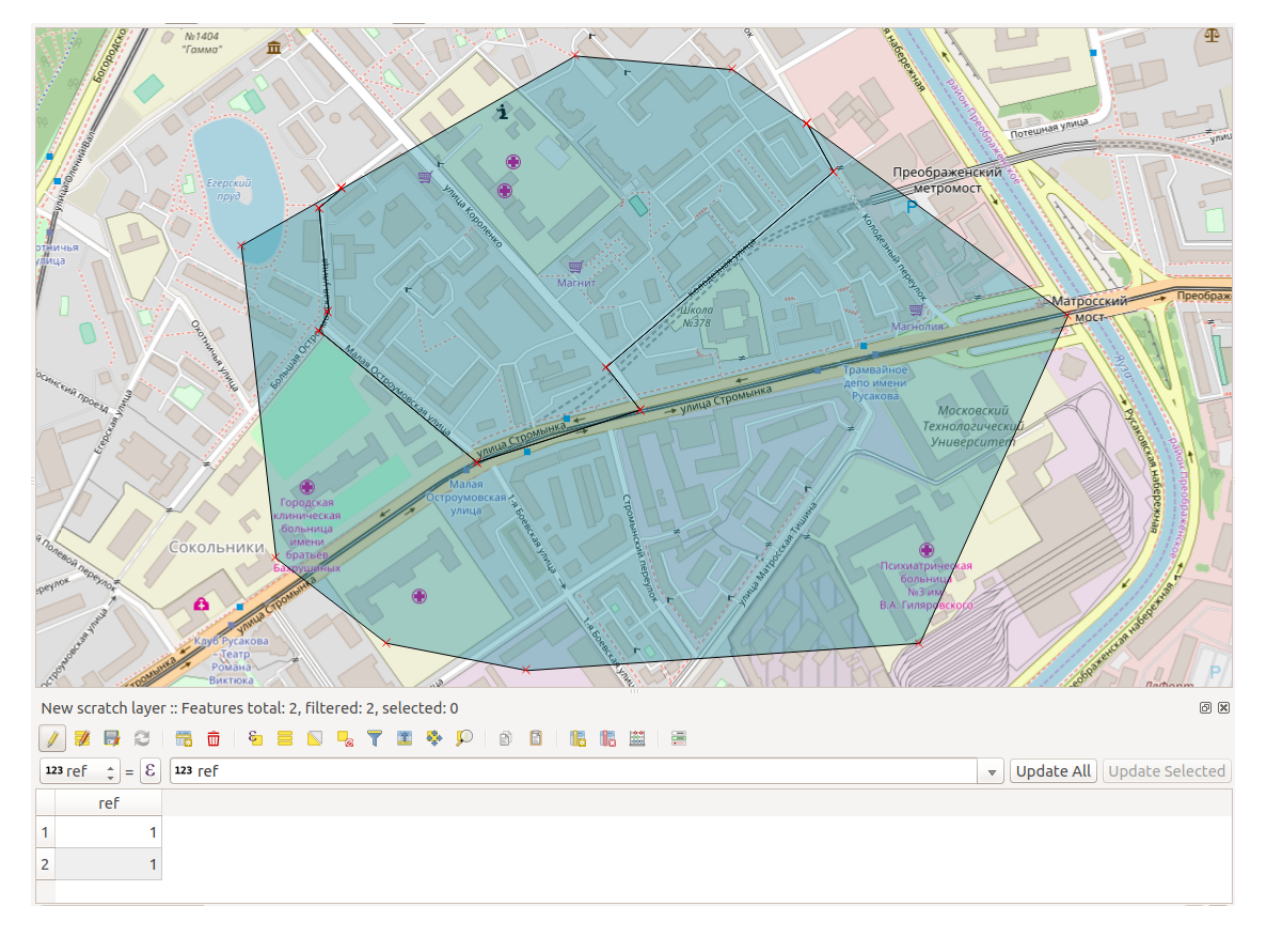

Рис. 13.26: Разрезаный объект, получаются две фичи с одинаковыми атрибутами.

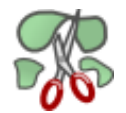

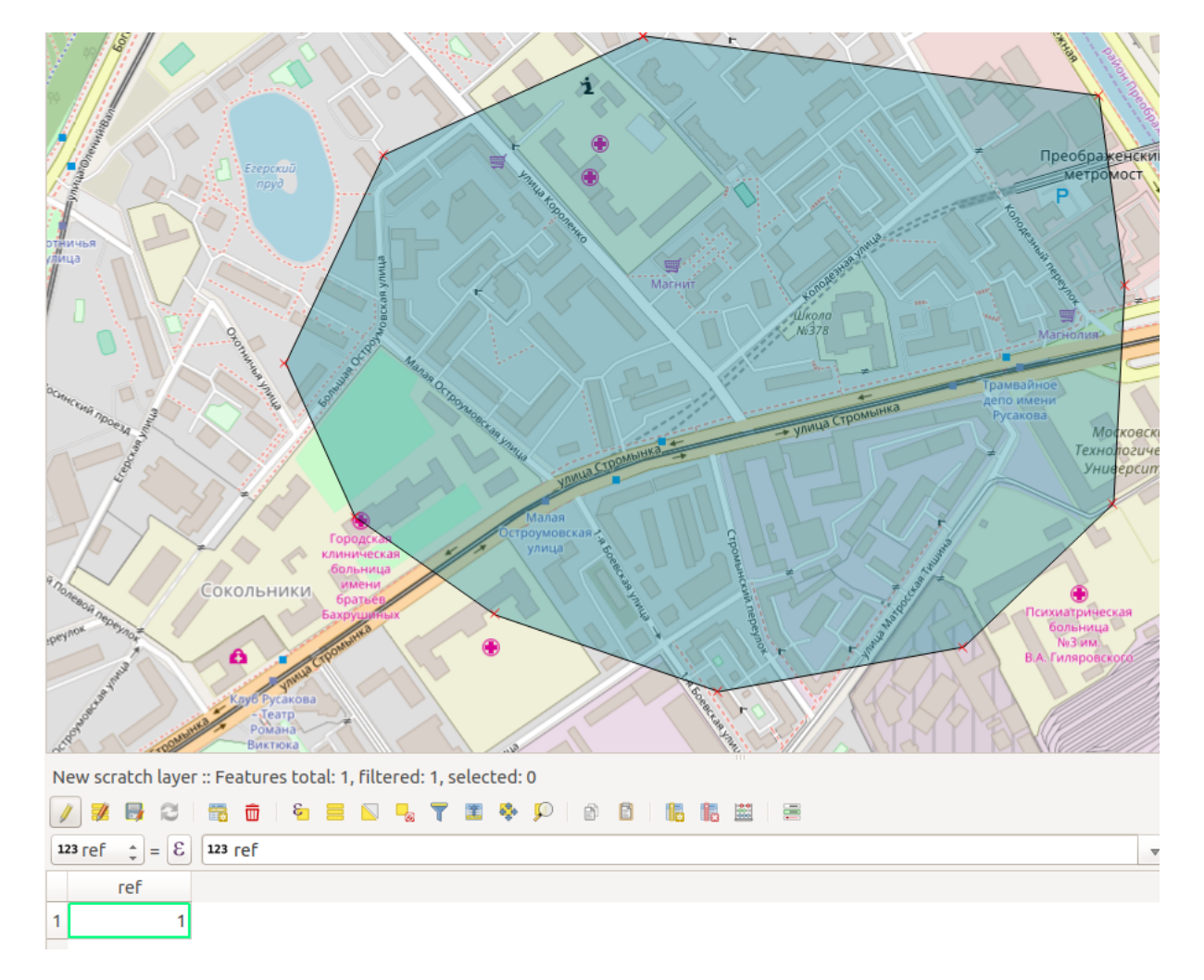

Рис. 13.27: Исходный объект

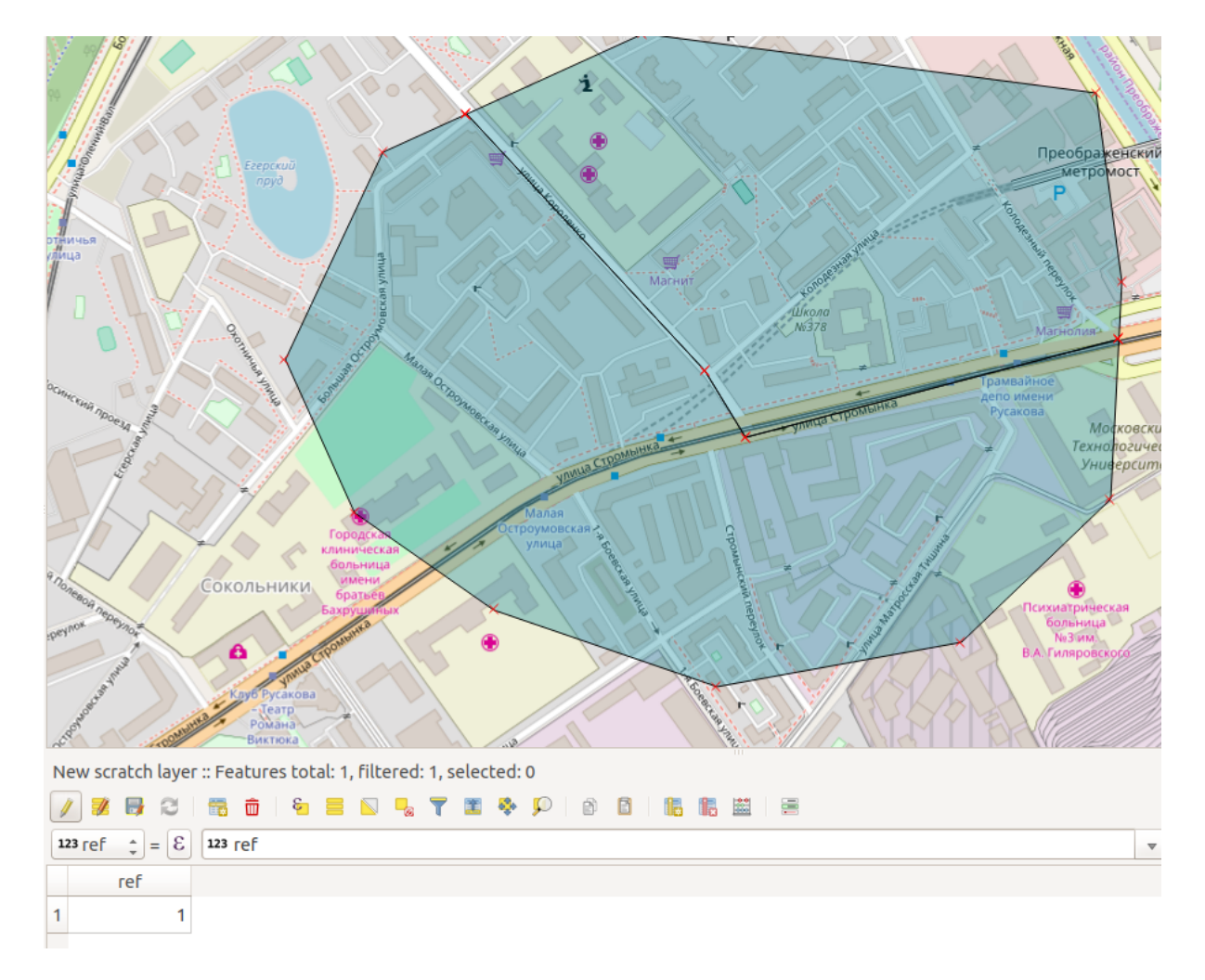

Рис. 13.28: Разрезаный объект, в таблице атрибутов видно, что объект остаётся один.

14. Объединить выбраные объекты.

Œ

Этот инструмент позволяет объединять объекты, которые имеют общие границы и атрибуты.

15. Объединить атрибуты выбранных объектов.

Этот инструмент позволяет объединять атрибуты нескольких объектов без их объединения в один объект.

16. Оцифровать с кривой

Позволяет рисовать кривые в слоях, геометрия которых это допускает. Кривая задается тремя точками: началом, концом и точкой арки.

17. Отсечь / вытянуть

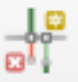

18. Включить дополнительные функции оцифровки

Вызывает дополнительную панель оцифровки.

- 19. Обратить направление линии
- 20. Повернуть значки

**План:** Картинки про рисование

### **13.8 Прилипание**

**Порог прилипания** — это расстояние, используемое NextGIS QGIS, для поиска ближайшего узла и/или сегмента, к которому надо присоединиться при создании нового узла или передвижении уже существующего. Если превысить порог прилипания, то при нажатии кнопки мыши узел будет создан «в стороне», вместо того, чтобы быть привязанным к уже существующему узлу и/или сегменту.

**Режим** прилипания определяет, к какому типу объектов происходит присоединение (можно выбрать несколько):

- 1. К вершинам.
- 2. К сегментам.
- 3. К центроидам
- 4. К середине отрезка.
- 5. К конечным точкам линии.

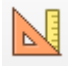

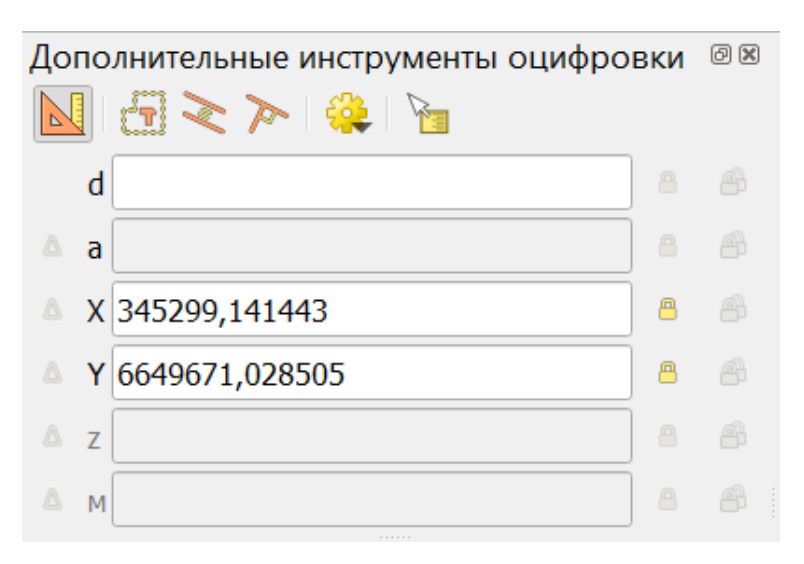

6. К плошали.

Также можно определить значения по умолчанию для единиц измерения порога прилипания и радиуса поиска для редактирования вершин. Эти величины могут быть установлены как в единицах карты, так и в пикселах. Преимущество использования пикселов в качестве единиц заключается в том, что при зуммировании порог прилипания не будет изменяться.

Настройки прилипания по умолчанию задаются в меню Параметры на вкладке Оцифровка.

Кроме того, параметры прилипания можно настроить для проекта в целом или для **отдельных его слоёв**. Для этого нужно перейти в Проект  $\rightarrow$  Параметры прилипания и в выпадающем меню выбрать, применить настройки ко всем слоям или к текущему слою.

Примечание: Обратите внимание, что величина порога прилипания для отдельного слоя имеет преимущество над общим порогом прилипания, установленным на вкладке «Оцифровка».

Таким образом, если надо отредактировать один слой и прилепить его вершины к другому слою, необходимо активировать «прилипание к» для слоя, затем снизить общий порог прилипания для проекта до меньшего значения.

Кроме того, прилипание невозможно для слоя, не активизированного в диалоговом окне параметров прилипания, независимо от параметров общего прилипания. Поэтому необходимо убедиться, что у слоя, к которому необходимо применить прилипание, стоит флажок.

Примечание: Прилипание к сегментам работает, но как правило выдаёт точ-

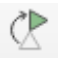

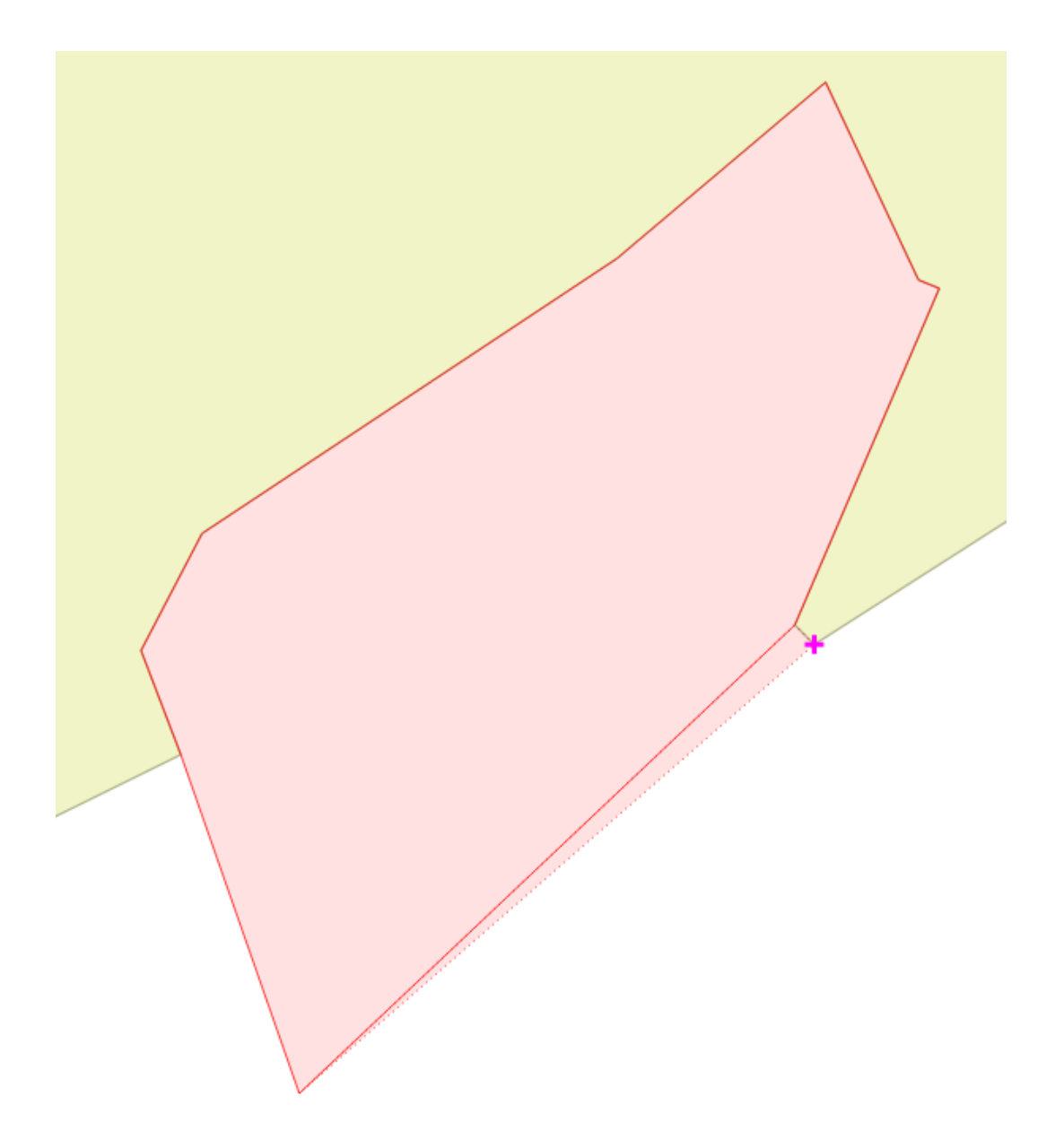

Рис. 13.29: Оцифровка с включёным прилипанием, фиолетовый курсор показывает что линия прилипает.

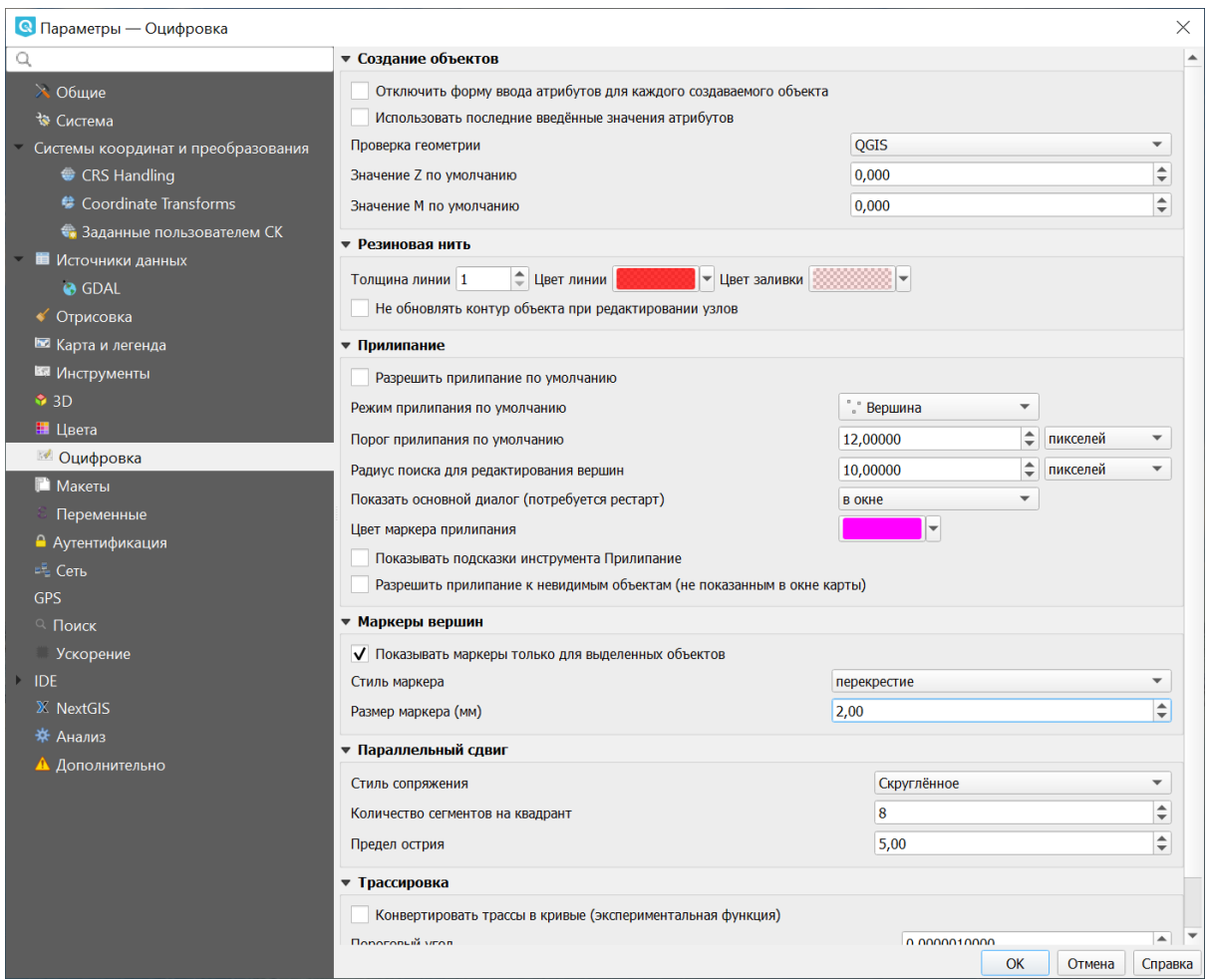

Рис. 13.30: Задание настроек по умолчанию для прилипания

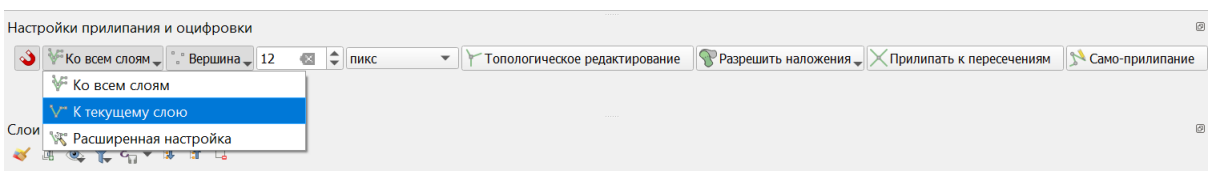

Рис. 13.31: Выбор области применения настроек: ко всему проекту или отдельному слою

ку, не находящуюся на сегменте. Это происходит из-за перепроецирования на лету, провисания линии и другой математики. Надёжнее будет, если вы будете прилипать только к вершинам (то есть получившиеся геометрии будут такими, как вы себе представляете).

### 13.9 Топологическое редактирование

Топологическое редактирование позволяет работать с объектами, имеющими общую границу. Если этот режим включен, вы можете двигать вершины или сегменты, изменяя одновременно геометрию соприкасающихся объектов. Топологическое редактирование может работать на нескольких слоях одновременно, при условии, что все они видимы и находятся в режиме редактирования.

Для активации этого режима перейдите в Проект  $\rightarrow$  Параметры прилипания (см. Рис. ??) и нажмите кнопку Топологическое редактирование.

При рисовании новых полигонов они могут не накладываться на старые, а соприкасаться. Для активации этого режима перейдите в Проект  $\rightarrow$  Параметры прилипания и в выпадающем меню наложения выберите Вычитать наложения на текущем слое.

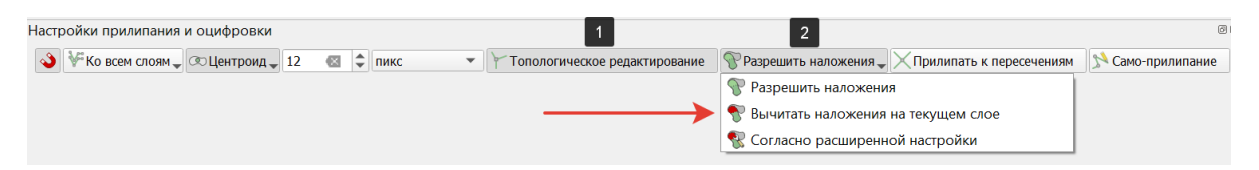

Рис. 13.32: Параметры прилипания. 1 - Включение топологического редактирования. 2 - Выбор режима обработки наложений.

## 13.10 Копирование объектов

Выделенные объекты можно удалять, копировать и вставлять из слоя в слой одного проекта NextGIS QGIS при условии, что для них включен «Режим редактирования».

Объекты также можно вставить во внешние приложения в виде текста: объекты отражаются в формате CSV (Comma-Separated Values), где их геометрия передается форматом WKT.

Что случится, если исходный и целевой слой имеют разную структуру (названия полей и их типы отличаются)? NextGIS QGIS заполнит совпадающие поля и проигнорирует остальные. Если результат копирования атрибутов в целевой слой не имеет значения, то становится неважно, в каком виде они там будут представлены. Если в целевом слое необходимо сохранить все с точностью — объекты и их атрибуты, необходимо убедиться, что структуры исходного и целевого слоя совпадают.

#### Примечание: Соответствие вставляемых объектов

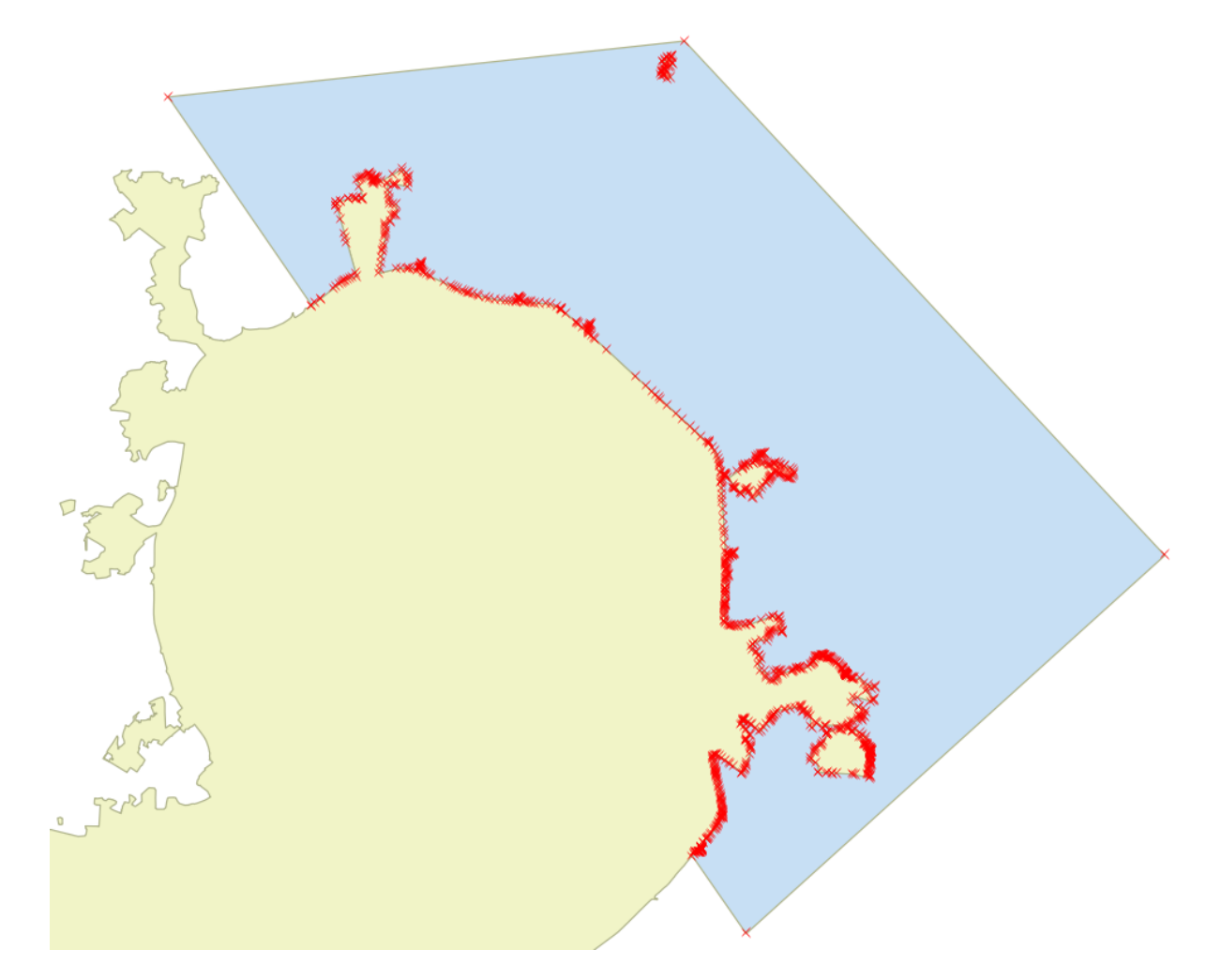

Рис. 13.33: Топологическое редактирование. Полигон, примыкающий к Москве.

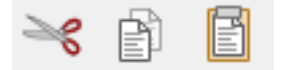

Если исходный и целевой слой находятся в одинаковой проекции, тогда геометрия вставленных объектов будет идентична исходному слою. Однако если целевой слой находится в проекции, отличной от исходной, тогда NextGIS QGIS не гарантирует идентичность геометрии. Это происходит по причине незначительных ошибок округления, неизбежных при переходе от одной проекции к другой.

### **13.11 Пространственное связывание**

Пространственное связывание осуществляет присоединение атрибутов по месторасположению. Этот инструмент принимает 2 слоя, и создаёт новый слой. Таким образом можно рассчитать:

- Количество автобусных остановок в каждом районе Минска.
- Сумму населения во всех городах, для каждого района Московской области.
- Средний охват ствола ели в сантиметрах в каждом лесном квартале заповедника.

Запуск осуществляется через processing: Вектор  $\rightarrow$  Управление данными  $\rightarrow$ Объединение атрибутов по расположению.

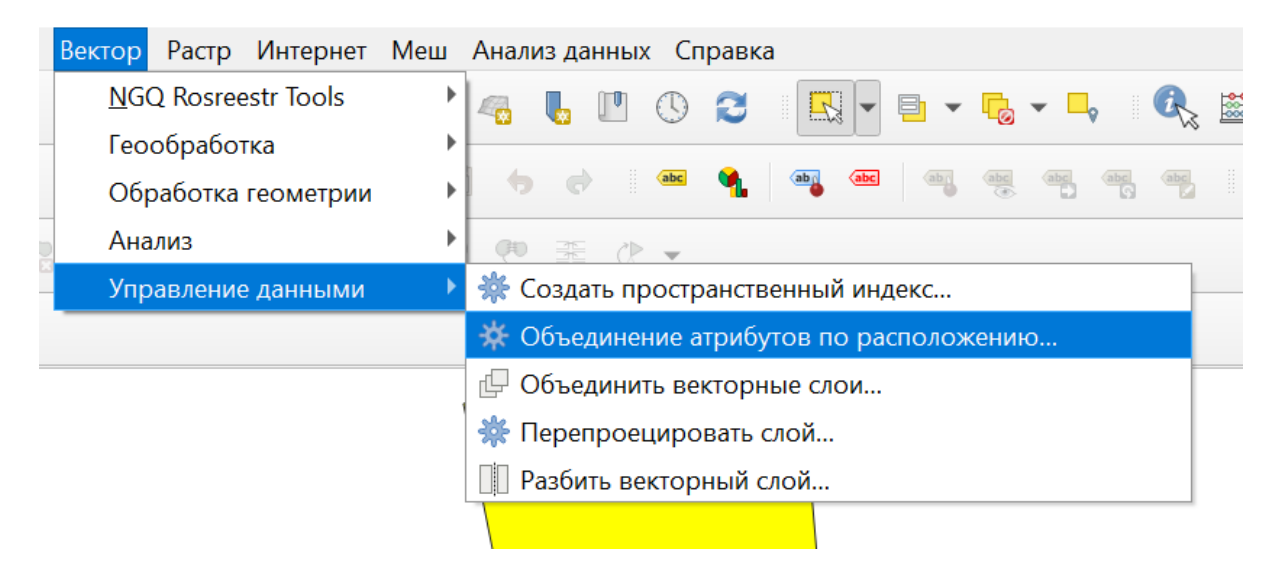

Рис. 13.34: Вызов инструмента «Объединение атрибутов по расположению»

Инструменту объединения нужно задать 2 слоя. Первый (целевой) - тот, в который добавятся атрибуты из пересекающихся объектов второго слоя. Рассчёт числовых значений (среднее, медиана) может работать некорректно, если в списке зачений встречаются NULL. Попробуйте преобразовать такие значения в 0, используя калькулятор полей.

### **13.12 Добавление точек вводом координат**

Добавить точку можно путем ввода ее координат с помощью **расширения NumericalDigitize**.

Перед тем, как добавлять точку, убедитесь, что система координат проекта и точечного векторного слоя установлена правильно.

Перейдя в режим редактирования векторного слоя, нажмите кнопку Numerical Digitize на панели инструментов оцифровки.

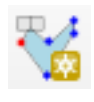

В открывшемся окне введите координаты X (долгота) и Y (широта):

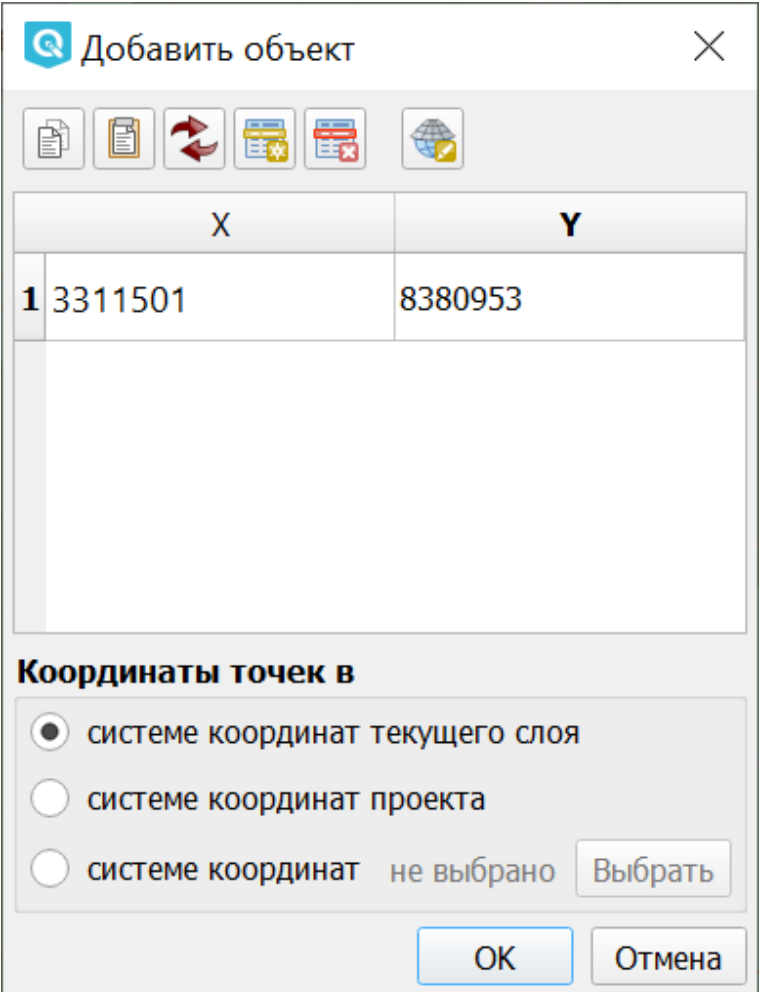

Рис. 13.35: Окно ввода координат

Нажмите **ОК**, откроется окно ввода атрибутов точки:

Введите необходимые атрибуты и нажимите **ОК**. Точка появится на карте.

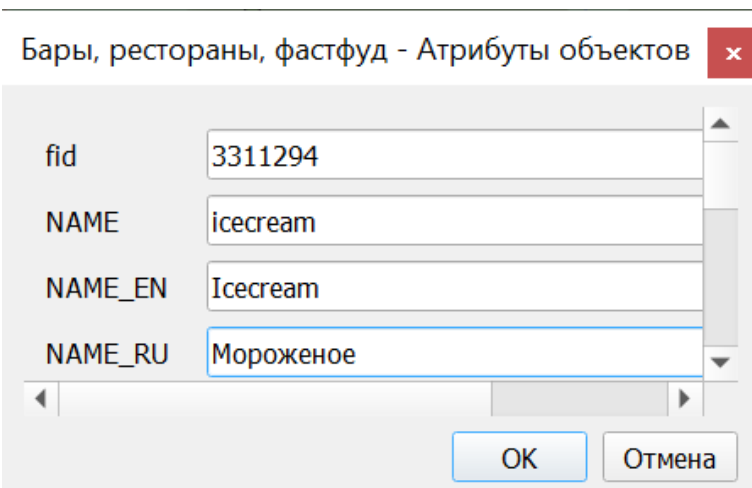

Рис. 13.36: Окно ввода аттрибутов

## Глава 14

### Подсчёт длин и площадей объекта

В NextGIS QGIS можно подсчитать длины и площади объектов геометрии разными способами. Наиболее простой и часто используемый из них - добавление атрибутов геометрии.

### **14.1 Интерактивное определение площади**

Для того, чтобы настроить единицы измерений, перейдите в Проект  $\rightarrow$  Свойства проекта → Общие. В разделе «Измерения» нужно выставить «Эллипсоид для вычислений» в значение WGS 84, затем указать в поле единицы измерения расстояния - метры, единицы измерения площади - квадратные километры (см. *Свойства проекта* (с. **??**)).

Чтобы определить площадь объекта, нужно щелкнуть по нему Инструментом

идентификации **. В открывшемся диалоге «Результат определения» в де**реве атрибутов раскрыть пункт «Выведенные». Там будет указана площадь в квадратных километрах, подсчитанная на эллипсоиде WGS 1984.

### **14.2 Добавление атрибутов геометрии**

Операция запускается из панели Инструменты анализа (раздел «Вектор - Геометрия») или через пункт меню Вектор  $\rightarrow$  Обработка геометрии  $\rightarrow$  Добавить атрибуты геометрии.

Алгоритм вычисляет геометрические свойства объектов векторного слоя. В результате генерируется новый векторный слой с тем же содержимым, что и исходный, но с дополнительными атрибутами в таблице, содержащими геометрические измерения. По умолчанию, длины и площади будут рассчитаны

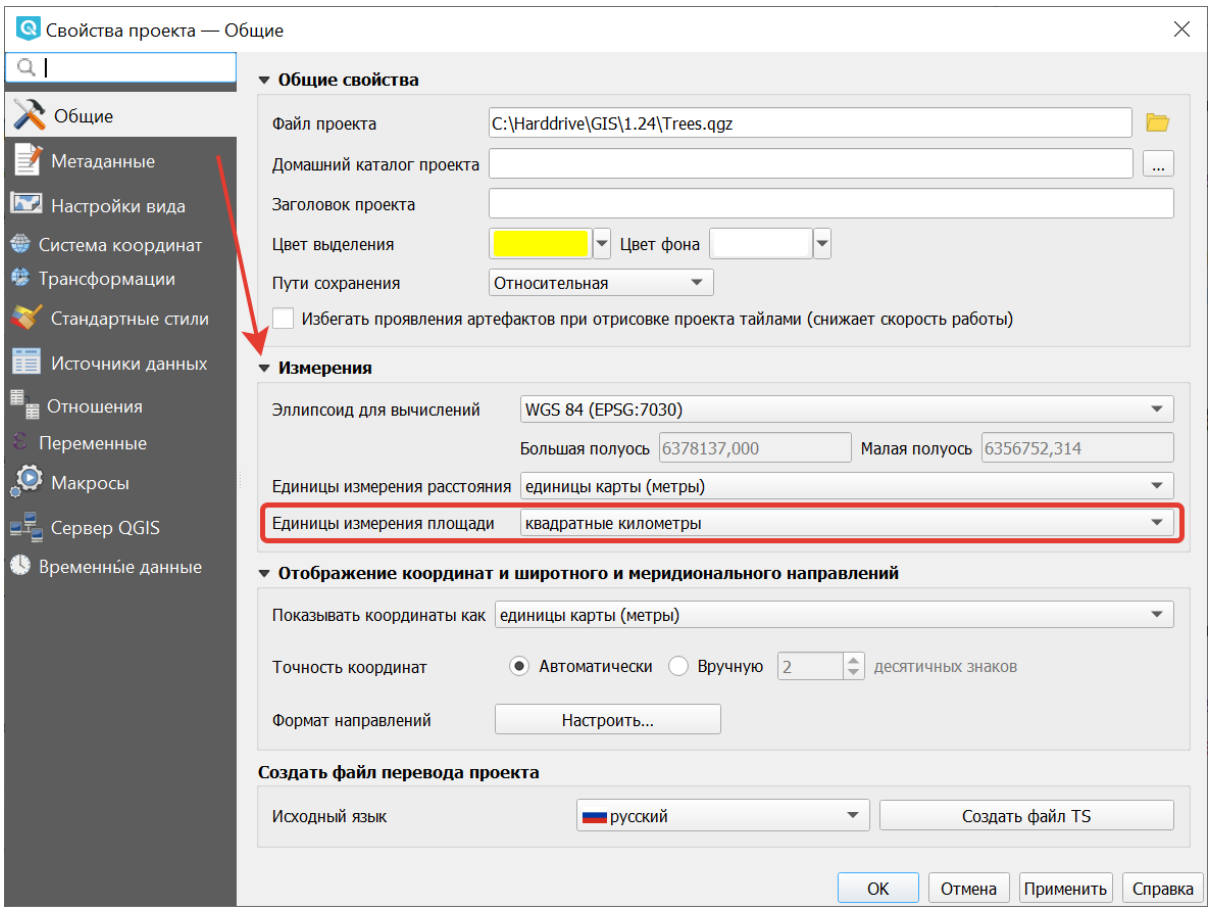

Рис. 14.1: Настройка эллипсоида

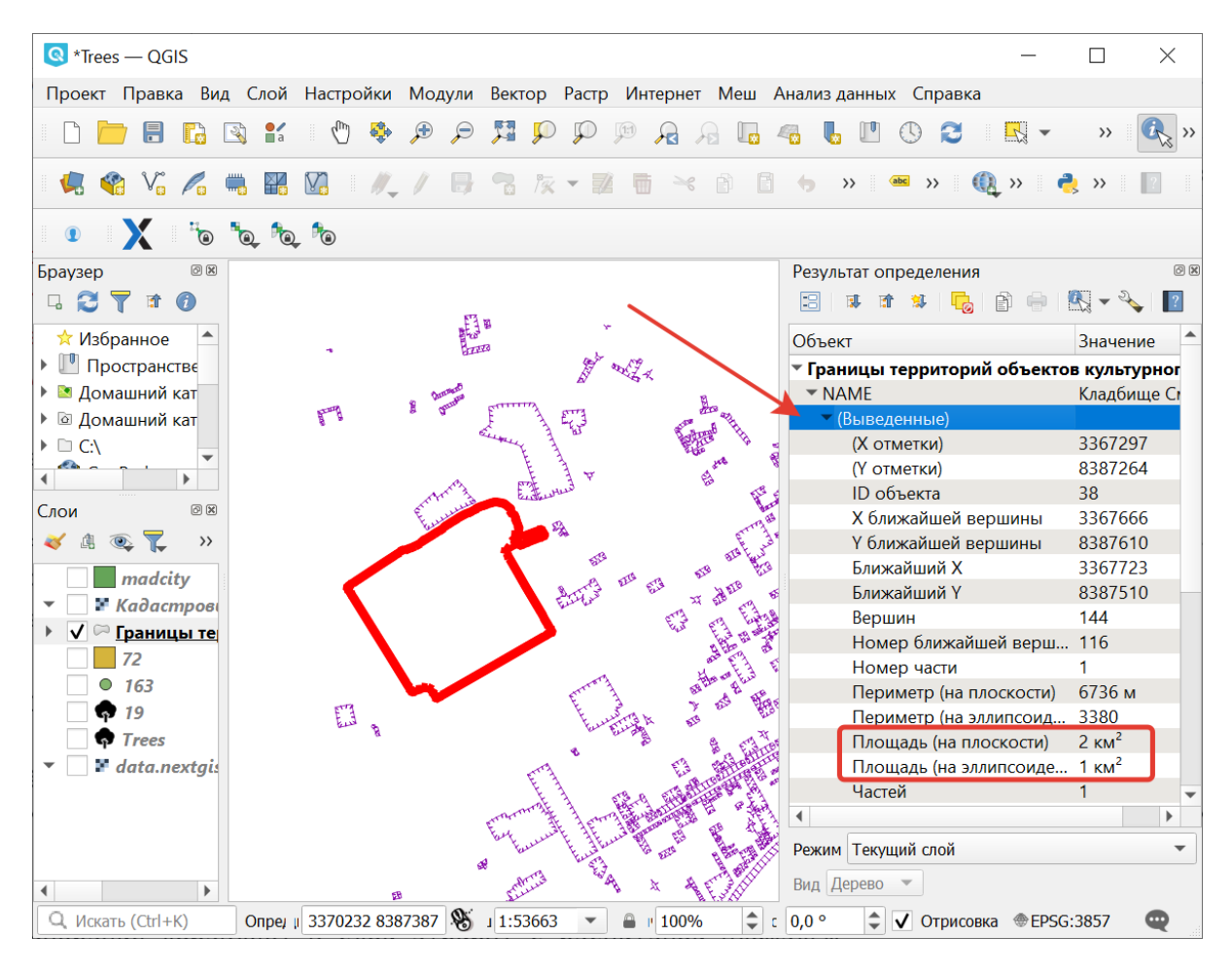

Рис. 14.2: Площадь объекта в окне результатов определения

в единицах координат слоя. Подробнее<sup>19</sup>.

### 14.3 Расчет площади при помощи калькулятора полей

Этот инструмент добавляет к векторному слою новый атрибут, и заполняет его значениями расчитаными по формуле. Запускается из таблицы атрибутов

. В окне задайте название добавляемого атрибута, его тип данных, слоя и формулу. Просмотрите список функций - при нажатии по ним открывается описание.

#### 14.3.1 В квадратных метрах

Эта операция добавляет в слой атрибут с расчитаной площадью.

Для того, чтобы настроить единицы измерений, перейдите в Проект  $\rightarrow$  Свойства проекта  $\rightarrow$  Общие. В разделе «Измерения» нужно выставить «Эллипсоил для вычислений» в значение WGS 84, затем указать в поле единицы измерения расстояния указать метры, единицы измерения площади - квадратные километры (см. Свойства проекта (с. ??)). 3. Выделить слой, зайти в калькулятор полей, создать новое поле square, тип real, размер 20, точность 10. 4. Ввести выражение для расчета:

- Выражение для квадратных метров: \$area.
- Выражение для квадратных километров: \$area / 1000000.
- Выражение для целого значения гектаров: round( $\$ sarea / 10000).
- 5. После завершения работы калькулятора полей в таблице атрибутов будет видна плошадь.

Можно создать виртуальное поле - тогда в NextGIS QGIS при создании новой геометрии значение этого поля будет считаться на лету.

Если правильная площадь не получилась, то используйте следующий метод. Он более низкоуровневый.

#### 14.3.2 В других единицах измерения через UTM

Эта операция добавляет в слой атрибут с расчитаной площадью

- 1. Определить зону UTM, Для Московской области это 37N, Вы можете воспользоваться этой веб-картой<sup>20</sup>.
- 2. Сохранить слой в ESRI Shapefile или GeoJSON в систему координат, которая называется «WGS 84 / UTM {ваша зона}». Для Московской области - выберите WGS 84 / UTM 37N. Далее - так же как в прошлом методе, только используйте фунции без знака \$

<span id="page-204-1"></span><span id="page-204-0"></span> $19$  https://docs.nextgis.ru/docs\_ngggis/source/vector\_op.html#ngg-vector-op-addgeometrycolums <sup>20</sup> https://demo.nextgis.ru/resource/6399

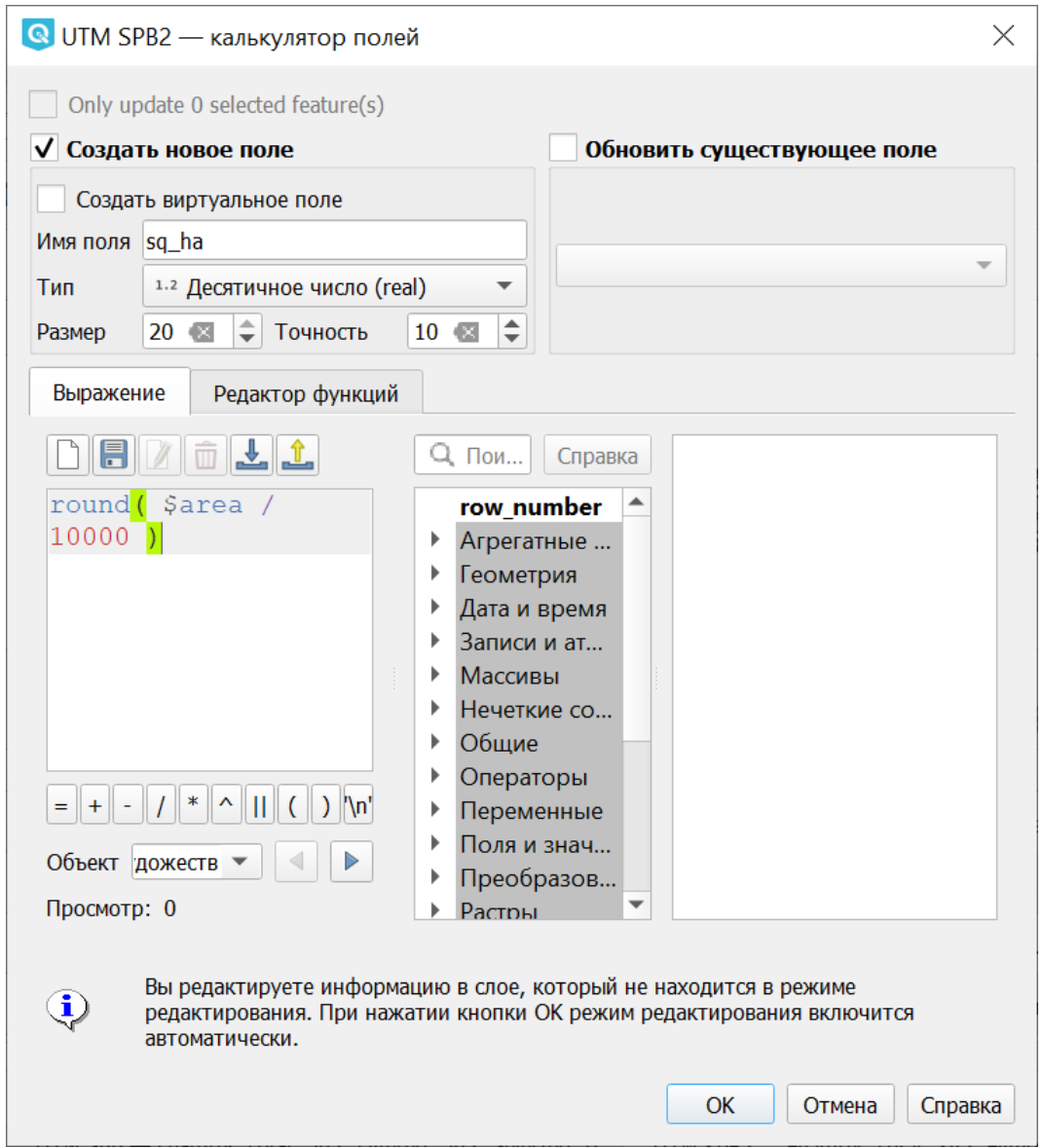

Рис. 14.3: Создание поля с площадью в гектарах через калькулятор полей

- 3. Выделить слой, зайти в калькулятор полей, создать новое поле square, тип real, размер 20, точность 10.
- 4. Ввести выражение для расчета:
	- Выражение для квадратных метров: area(\$geometry).
	- Выражение для квадратных километров: area(\$geometry)/1000000.
	- Выражение для целого значения гектаров: round(area(\$geometry)/10000).

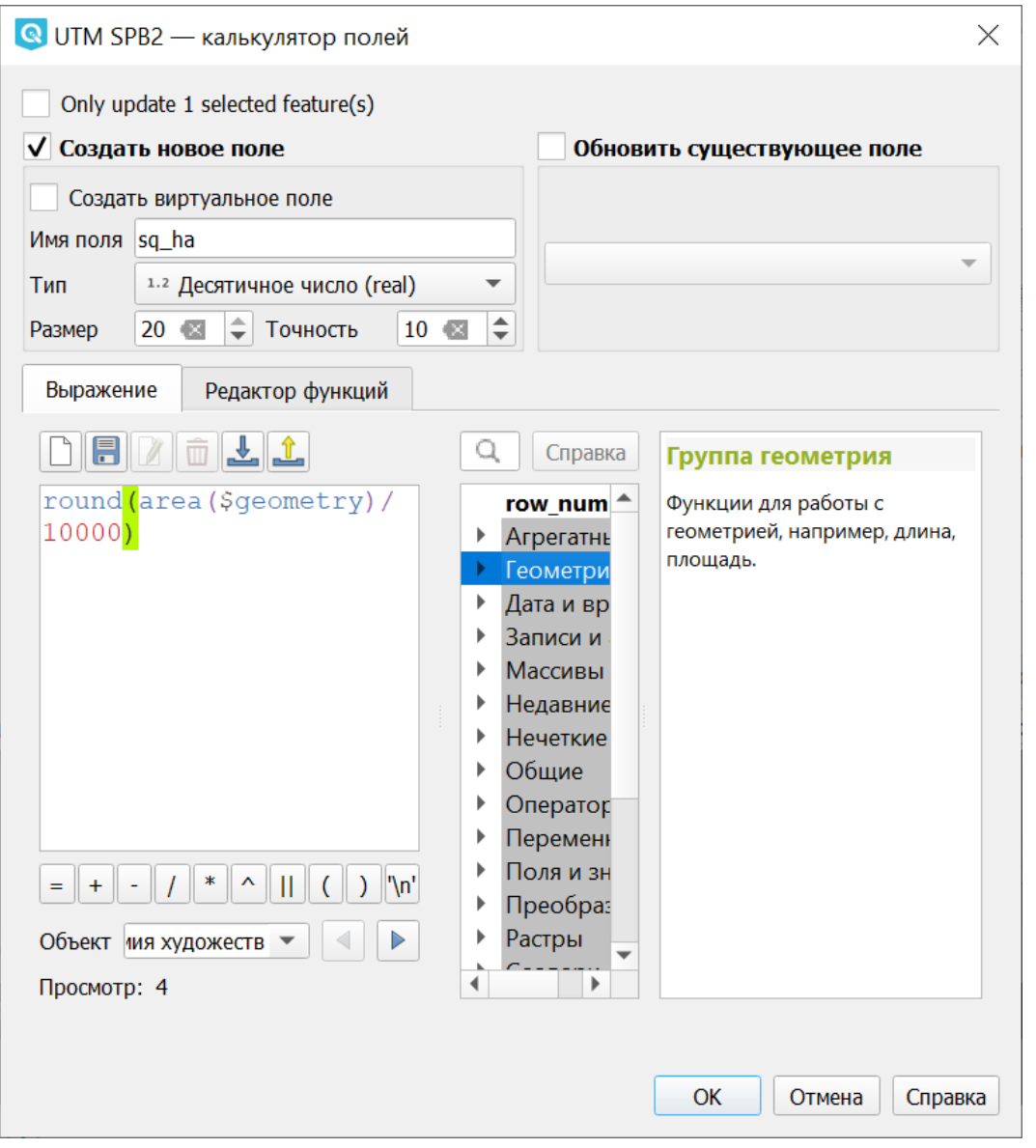

Рис. 14.4: Создание поля с площадью в гектарах через калькулятор полей

Функция \$area возвращает площадь с учётом элипсоида и единиц измерения выбранных в настройках проекта, а area - возвращает площадь в единицах измерения слоя, то есть если слой в EPSG:4326, то получится площадь в квадратных градусах, а в EPSG:32637 - в настоящих метрах, а в EPSG:3857 - тоже в метрах, но не совпадающих с настоящими.

5. После завершения работы калькулятора полей в таблице атрибутов будет

видна площадь.

# Глава 15

### Работа с векторными данными

Векторные операции можно запускать двумя способами:

- Старый способ: через меню Вектор.
- Новый способ: через модуль Processing (Инструменты анализа).

Этим способом пользоваться удобнее. Некоторые инструменты доступны только в нём.

Отличия модулей «Инструмены анализа»:

- Доступно больше операций.
- Операции, запускаемые через меню Вектор, как правило, генерируют новый Shape-файл на диске. А если их запускать через «Инструменты анализа», то они будут генерировать временные слои. Это удобно тем, что у вас не появляются кучи файлов. Так же можно сохранять результат в файлы.
- Можно обрабатывать данные, содержащиеся во временных слоях.
- Текстовый поиск названий модулей.
- В одном месте видны так же и модули из пакетов Saga, GDAL и других дополнительных плагинов.
- Модели сохранение последовательности операций.

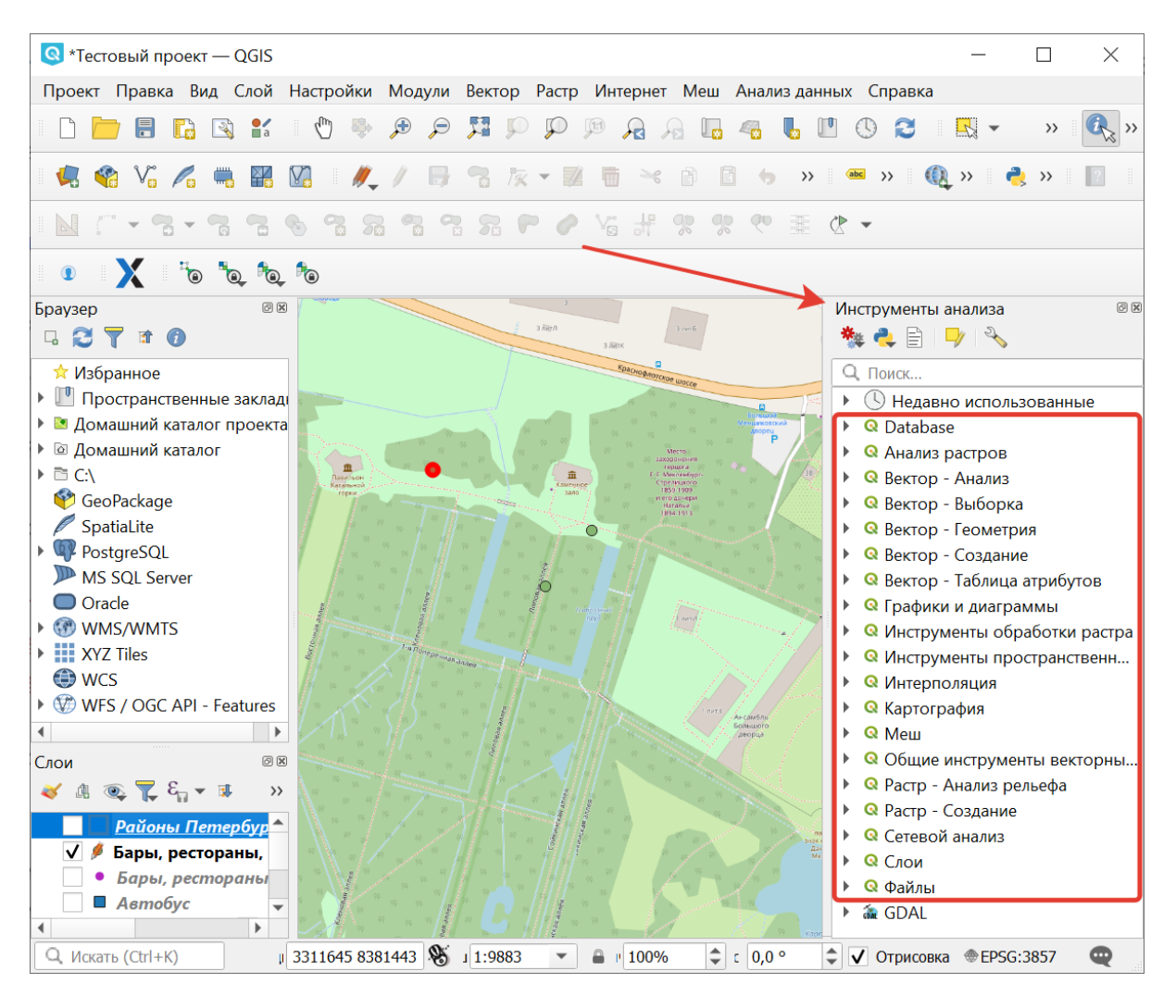

Рис. 15.1: Инструменты работы с векторными данными в панели «Инструменты анализа».

### 15.1 Инструменты анализа векторных данных

Эти инструменты работают с векторными слоями. Как правило, они создают новый слой. Эти инструменты не используют преобразование координат на лету, то есть нужно, чтобы входные слои были в одинаковой системе координат. Если инструмент рассчитывает расстояние, то ожидается, что слои будут в таких системах координат, где расстояния измеряются в метрах, например UTM. См. так же раздел *Проекции и системы координат* (с. ??).

Часть этих инструментов может быть вызвана через меню Вектор  $\rightarrow$  Анализ:

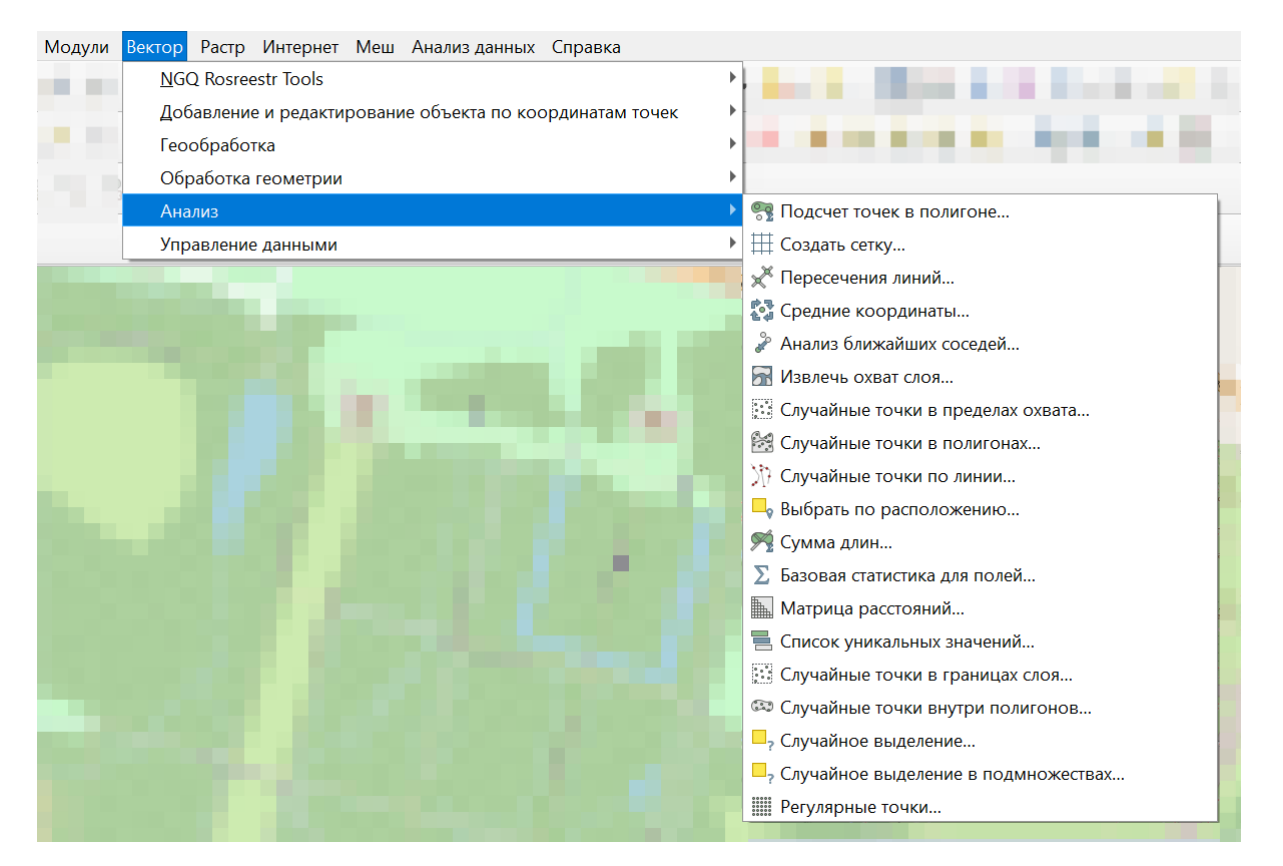

Рис. 15.2: Выпадающее меню Анализ

#### 15.1.1 Анализ ближайших соседей

На входе: точечный векторный слой.

Алгоритм выполняет анализ ближайших соседей для точечного слоя. Вывод описывает, как распределяются ваши данные (кластеризуются, случайным образом или распределяются). В результате генерируется HTML файл с вычисленной статистикой.

По умолчанию результаты сохраняются во временный файл, но можно задать его название и расположение нажав на три точки рядом с полем (см. vectortools nearest pic) и выбрав в выпадающем меню «Сохранить в файл».

Пример результатов анализа:

Наблюдаемое среднее расстояние: 114.68516080952

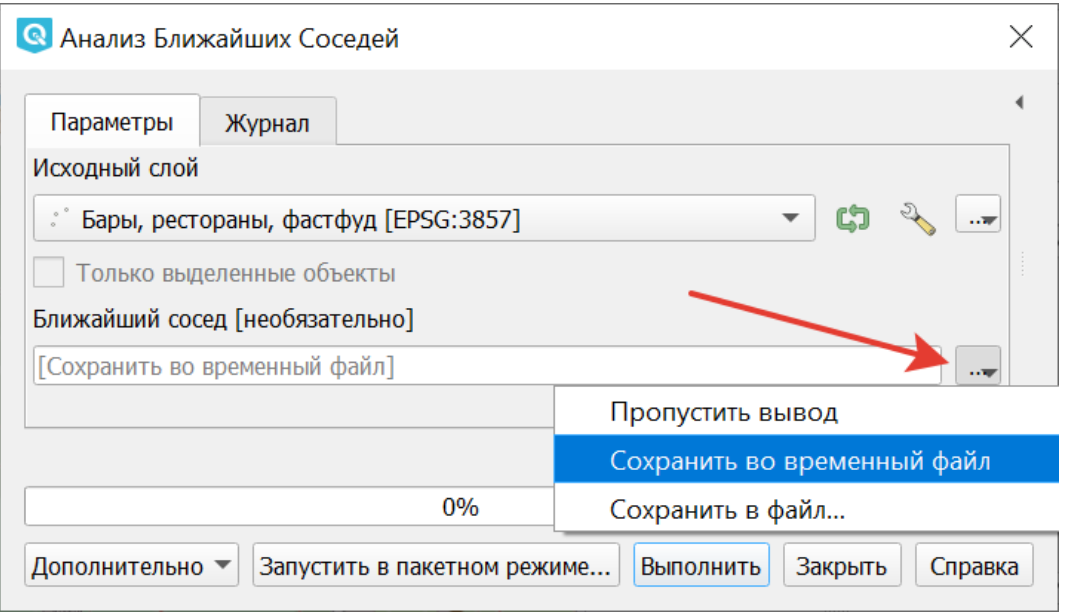

Рис. 15.3: Окно инструмента «Анализ ближайших соседей»

Ожидаемое среднее расстояние: 1048.62303056732

Индекс ближайшего соседа: 0.10936738701

Число точек: 3117

Z-Счет: -95.12570270908

#### **15.1.2 Матрица расстояний**

Операция запускается из панели Инструменты анализа или через меню Вектор - пункт меню Анализ - Матрица расстояний:

На входе: два точечных слоя.

Измеряет расстояние между точками двух точечных слоёв и выдает результат в виде:

- 1. Квадратной матрицы расстояний.
- 2. Линейной матрицы расстояний.
- 3. Суммы расстояний.

Можно ограничить расчет только для k ближайших точек. Создаёт таблицу в формате CSV.

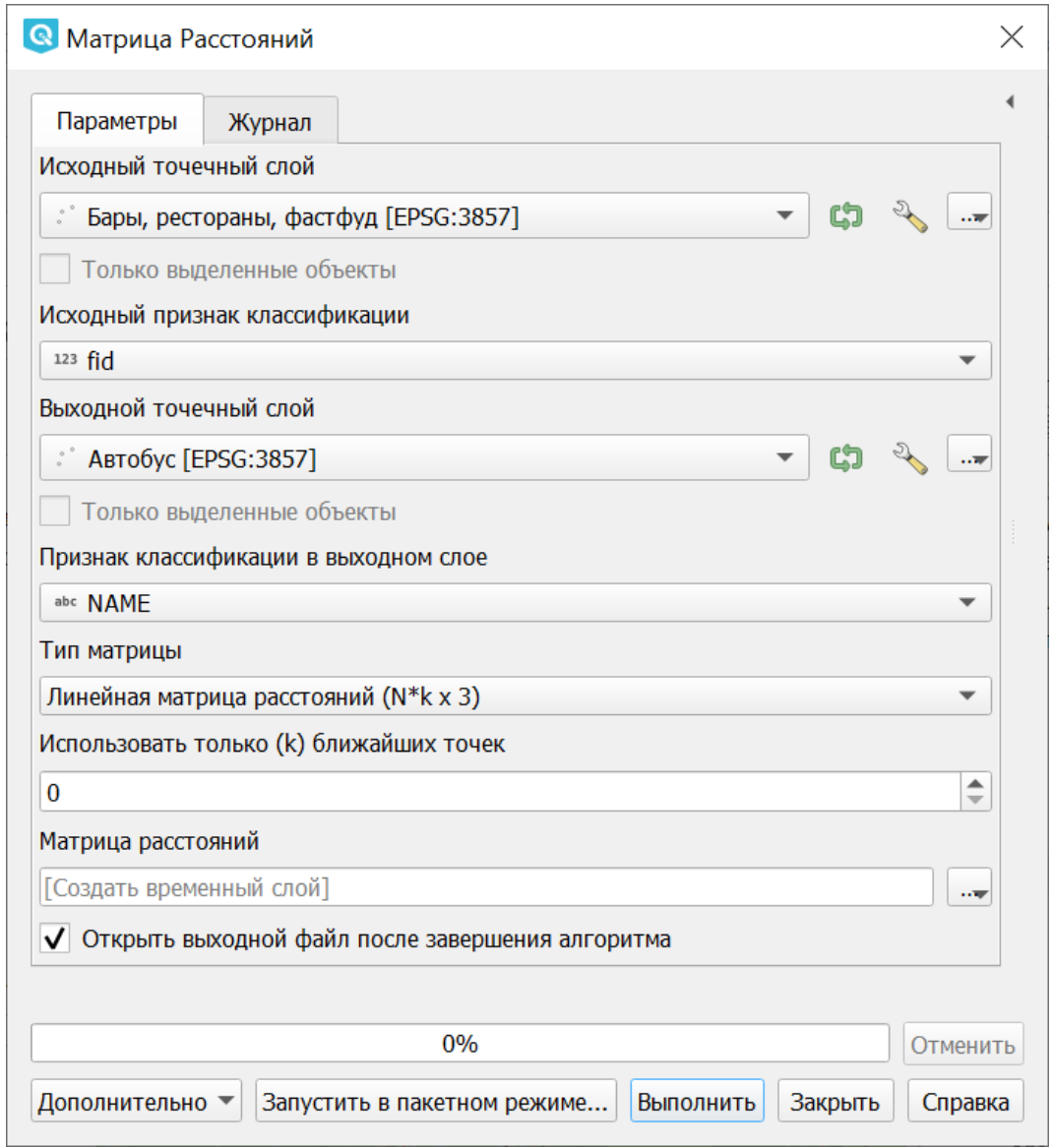

Рис. 15.4: Инструмент для работы с векторными данными - Матрица расстояний

#### **15.1.3 Сумма длин**

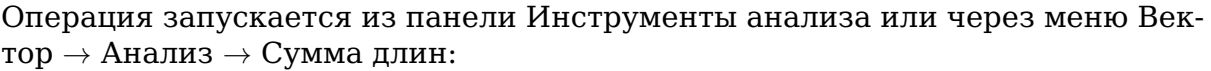

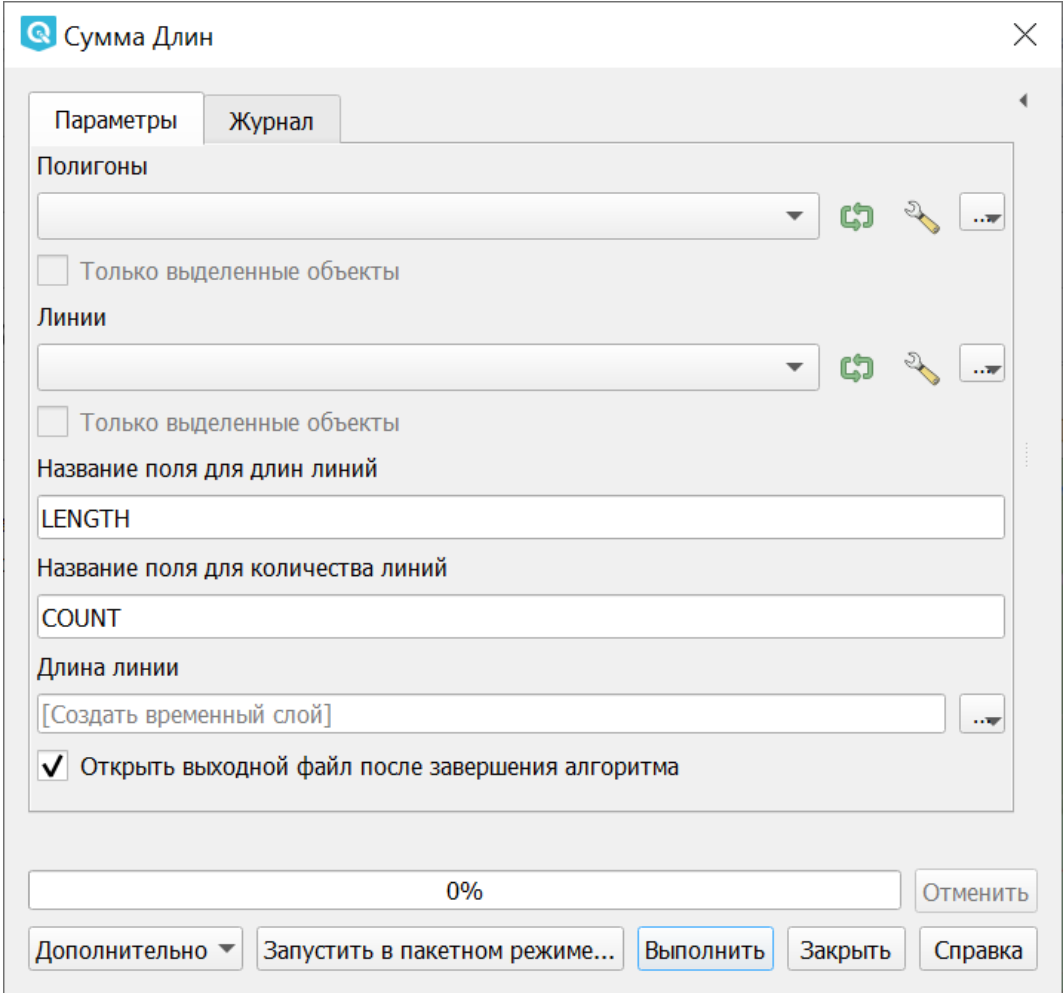

Рис. 15.5: Инструмент для работы с векторными данными - Сумма длин

На входе: слой полигонов + пересекающий его слой линий.

Алгоритм измеряет общую длину и общее количество линий, пересекающих каждый полигон для исходных полигонального и линейного слоев.

Результирующий слой копирует объекты исходного полигонального слоя с двумя дополнительными атрибутами, содержащими длину и количество пересекающих линий. Имена этих двух полей можно настроить в параметрах алгоритма.

Например, есть полигональный слой территорий городов и линейный слой рек. Для каждого города будет рассчитана суммарная длина рек на его территории.

#### **15.1.4 Подсчет точек в полигоне**

Операция запускается из панели Инструменты анализа или через меню Вектор  $\rightarrow$  Анализ  $\rightarrow$  Подсчет точек в полигоне:

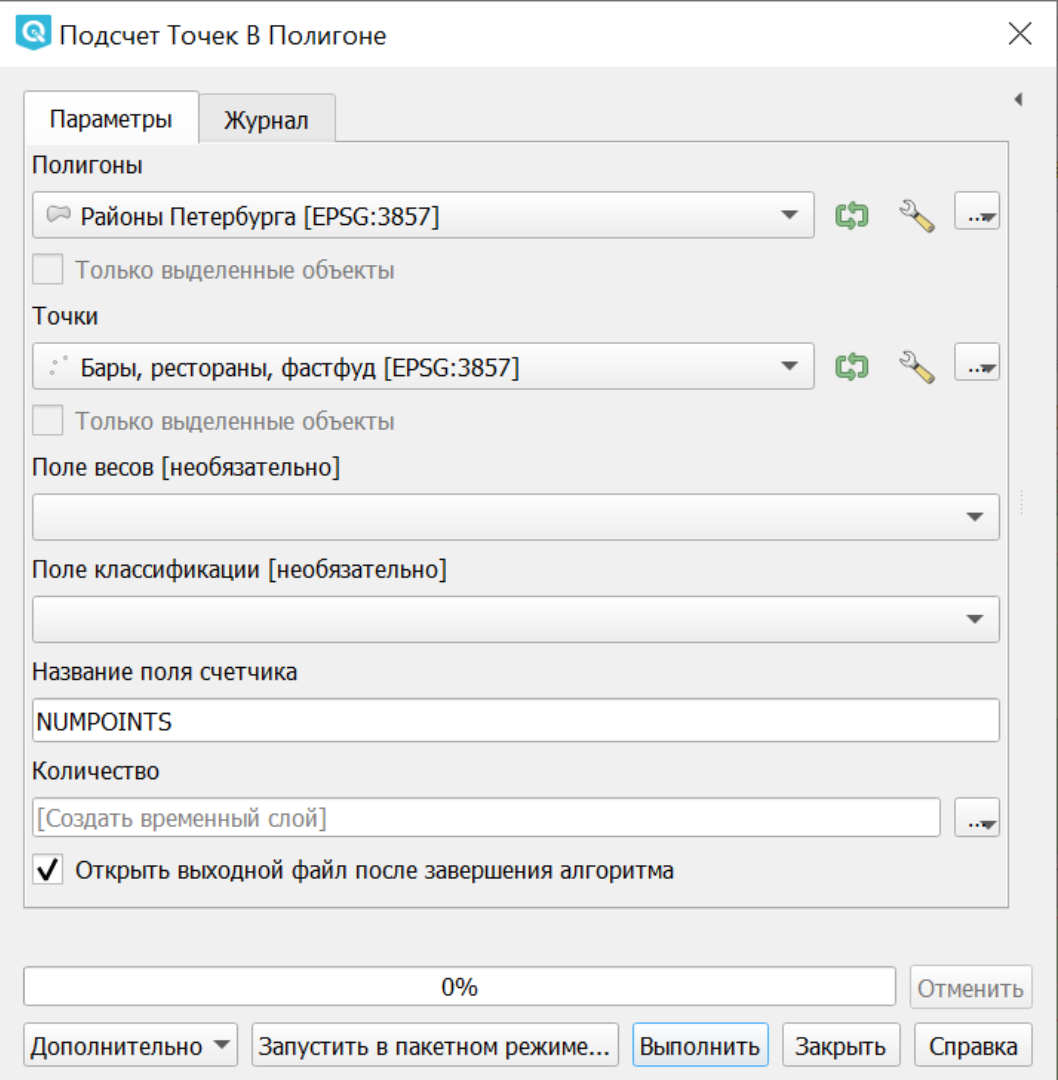

Рис. 15.6: Инструмент для работы с векторными данными - Подсчет точек в полигоне

На входе: полигональный слой + точечный слой.

Рассчитывает число точек точечного слоя, которые находятся в пределах каждого полигона другого (векторного полигонального) слоя.

Результирующий слой копирует объекты исходного полигонального слоя с дополнительными полем, содержащим количество точек на каждом полигоне.

Имеется возможность выбрать статистический метод объединения атрибутов, если в точечном слое есть числовые атрибуты.

Дополнительно можно указать поле веса каждой точки. В этом случае дополнительное результирующее поле будет содержать сумму весов точек, приходящихся на полигон.

Альтернативно можно указать поле классификации. Если задано, точки классифицируются по этому полю, и если в пределах полигона находится несколько точек с одинаковым значением поля, учитывается только одна из них. Таким образом, итоговый счетчик содержит количество различных классов, которые находятся в полигоне.

Одновременно нельзя использовать поле веса и поле класса, но если все таки заданы оба параметра, то будет использовано поле веса, а поле класса проигнорировано.

Пример: есть полигональный слой территорий городов и точечный слой железнодорожных станций. Для каждого города будет рассчитано количество находящихся в нём железнодорожных станций.

|    | <b>NAME</b>     | <b>POPULATION</b> | <b>NUMPOINTS</b> |
|----|-----------------|-------------------|------------------|
| У. | Владивосток     |                   | 26               |
|    | ) Находка       |                   | 15               |
|    | ) Артём         |                   | 9                |
|    | . Уссурийск     | 168137            | 6                |
|    | ) Дальнереченск |                   | 5                |
| ä  | Раздольное      |                   | 3                |
| ä  | Партизанск      |                   | 3                |
|    | Песозаводск     |                   | 3                |

Рис. 15.7: Пример результата подсчета точек в полигоне

Пример: есть полигональный слой районов города и точечный слой заведений общественного питания с количеством посадочных мест. Для каждого района будет добавленно два атрибута: количество находящихся в нём заведений общественного питания и сумма всех посадочных мест в районе или среднее число посадочных мест в этом районе.

### **15.1.5 Список уникальных значений**

Операция запускается из панели Инструменты анализа или через меню Век $top \rightarrow$  Анализ  $\rightarrow$  Список уникальных значений:

Задаётся векторный слой и поле в нём.

На выходе генерирует HTML-файл со списком всех уникальных значений для указанного поля атрибутивной таблицы исходного векторного слоя.

Пример:
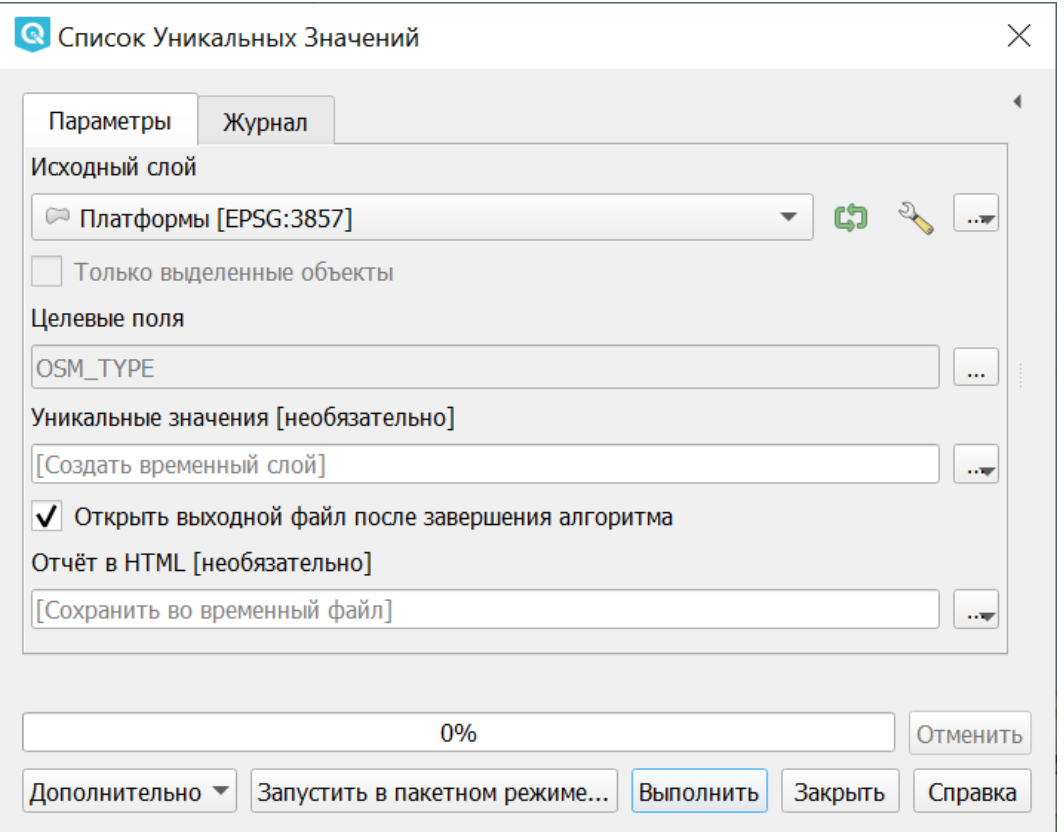

Рис. 15.8: Инструмент для работы с векторными данными - Список уникальных значений

Всего уникальных значений:2

Уникальные значения:

way relation

### **15.1.6 Базовая статистика**

Операция запускается из панели Инструменты анализа или через меню Вектор  $\rightarrow$  Анализ  $\rightarrow$  Базовая статистика для полей:

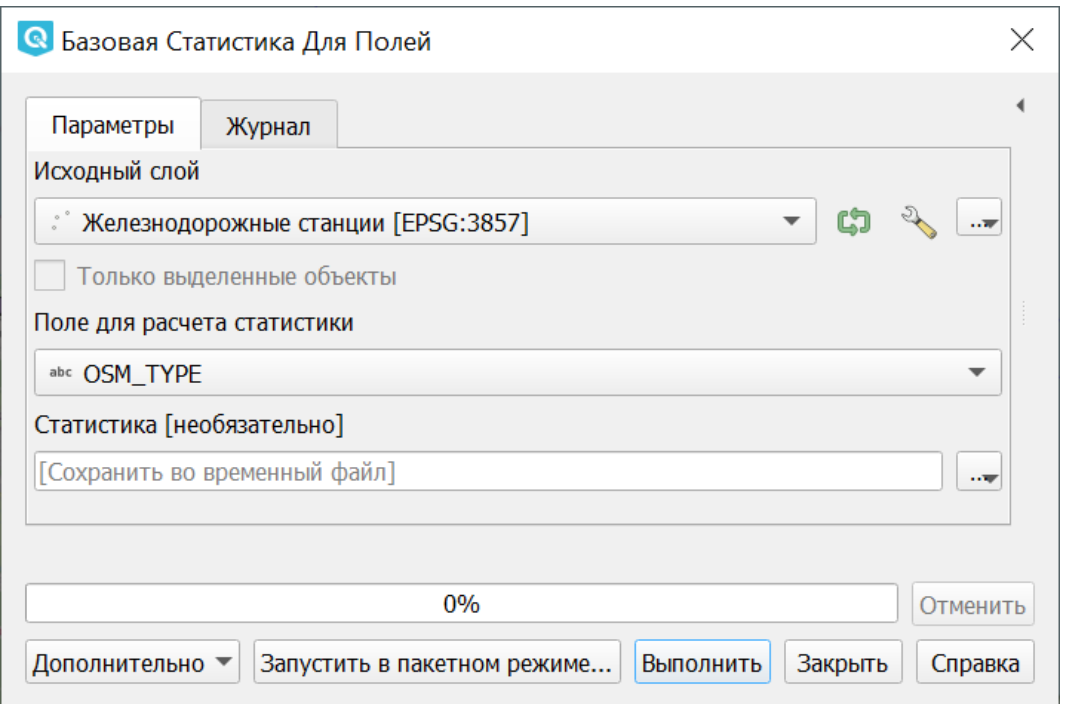

Рис. 15.9: Инструмент для работы с векторными данными - Базовая статистика

Задаётся векторный слой и поле в нём. Можно указать режим «Только выделенные объекты».

Алгоритм генерирует базовую статистику значений поля в таблице атрибутов векторного слоя. Поддерживаются типы полей: числовые, дата, время и строковые. Рассчитывает основные статистики (среднее, стандартное отклонение, количество, сумму, коэффициент вариации) для указанного поля. Возвращаемая статистика зависит от типа поля.

Формат вывода - файл HTML.

# **15.2 Инструменты создания векторных объектов**

# **15.2.1 Средние координаты**

Операция запускается из панели Инструменты анализа или через меню Вектор  $\rightarrow$  Анализ  $\rightarrow$  Средние координаты:

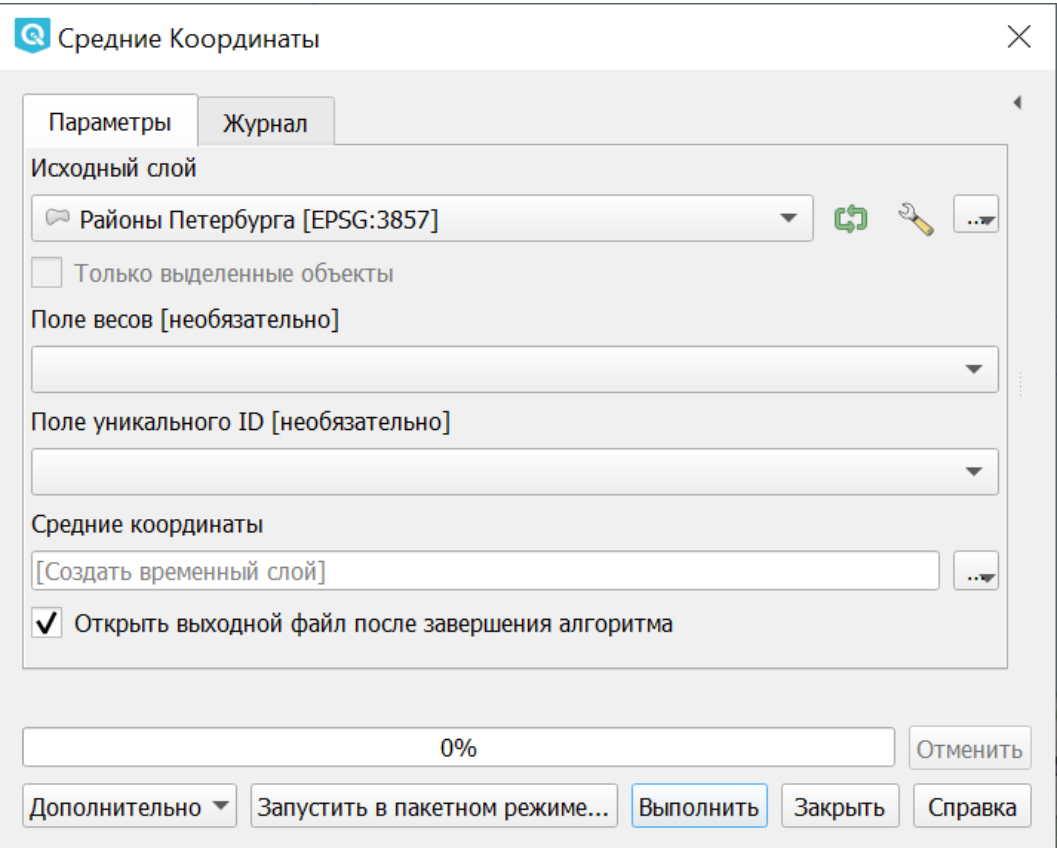

Рис. 15.10: Инструмент для работы с векторными данными - Средние координаты

Задаётся векторный слой любого типа. Поле взвешивания (числовое), необязательно. Поле признака классификации (любого типа), необязательно.

Рассчитывает среднеарифметические или средневзвешенные координаты центра для целого векторного слоя или для набора объектов, выбранного на основе уникальные значения из указанного поля.

Создаёт новый точечный слой.

### **15.2.2 Создать точки (центры пикселей) вдоль линий**

Операция запускается через панель Инструменты анализа в разделе «Вектор - создание»:

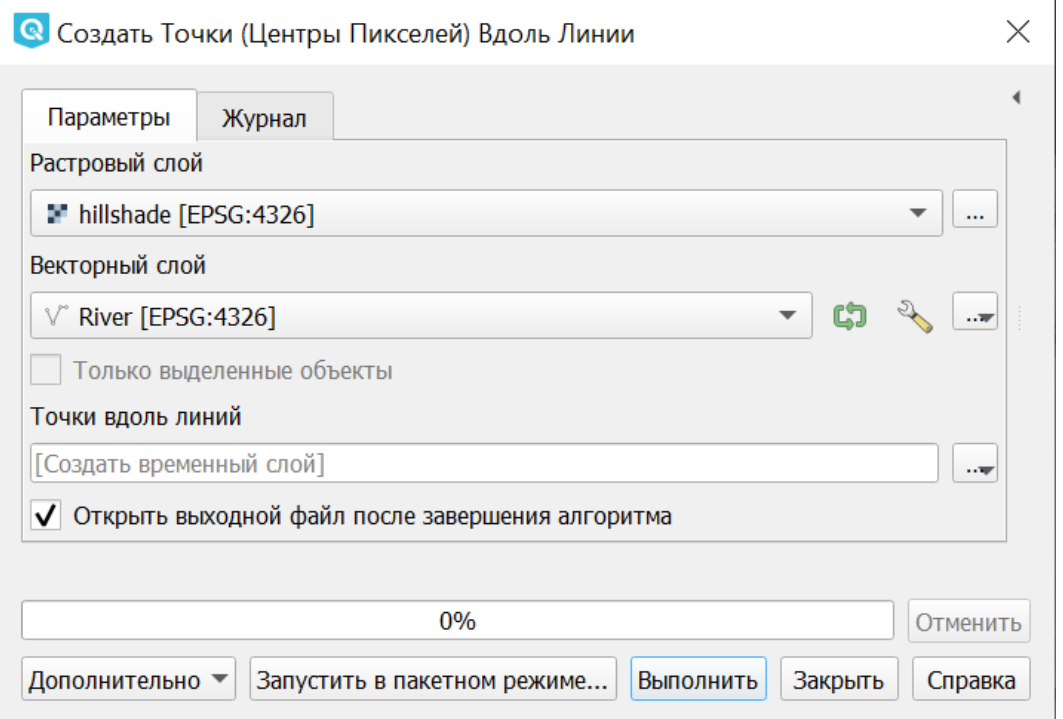

Рис. 15.11: Инструмент для работы с векторными данными - Создать точки вдоль линий

Задаётся растровый слой и линейный слой.

Генерирует точки находящиеся в центрах пикселей, по которым проходит эта линия.

Создаёт новый точечный слой.

### **15.2.3 Пересечения линий**

Операция запускается из панели Инструменты анализа или через меню Вектор  $\rightarrow$  Анализ  $\rightarrow$  Пересечение линий:

На входе: два линейных векторных файла.

Алгоритм создает точечные объекты в местах пересечения линий исходного слоя и слоя пересечения. Полезен для определения мест пересечений дорог или водотоков. Игнорирует пересечения линий с длиной > 0.

Создаёт новый точечный слой в формате ESRI Shapefile.

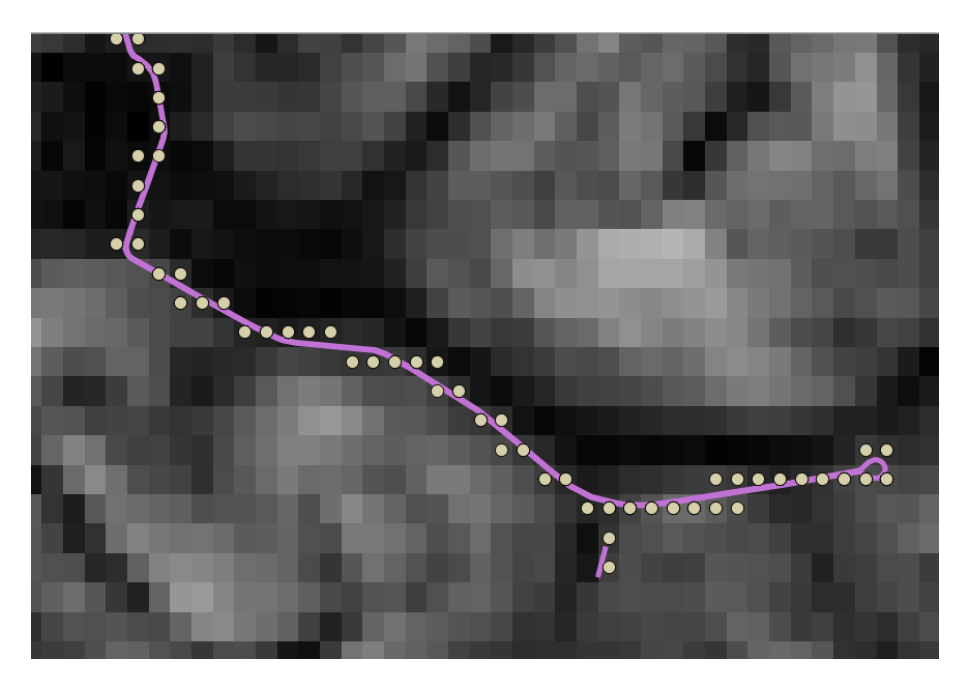

Рис. 15.12: Результат работы инструмента создания точек

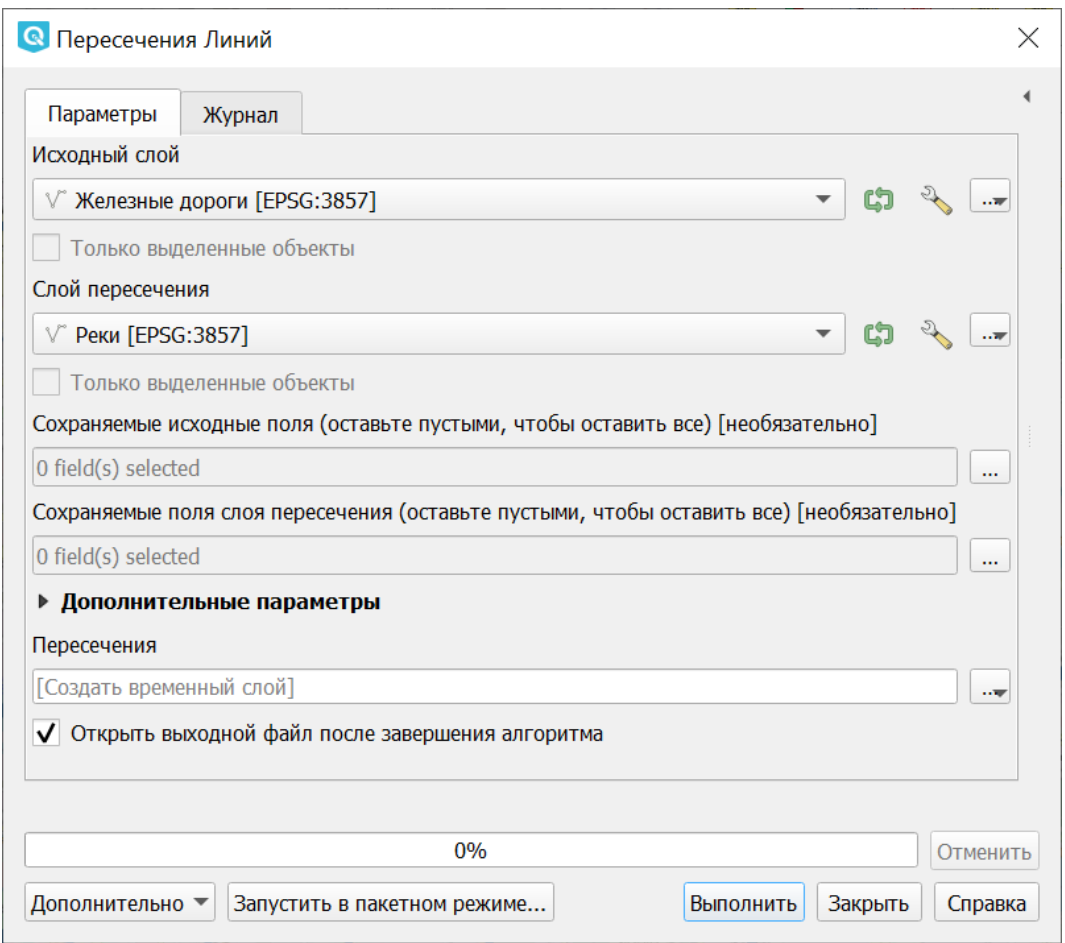

Рис. 15.13: Инструмент для работы с векторными данными - Пересечение линий.

### **15.2.4 Случайные точки в границах слоя**

Операция запускается через через панель Инструменты анализа в разделе «Вектор - Создание» или в меню Вектор  $\rightarrow$  Анализ  $\rightarrow$  Случайные точки в границах слоя.

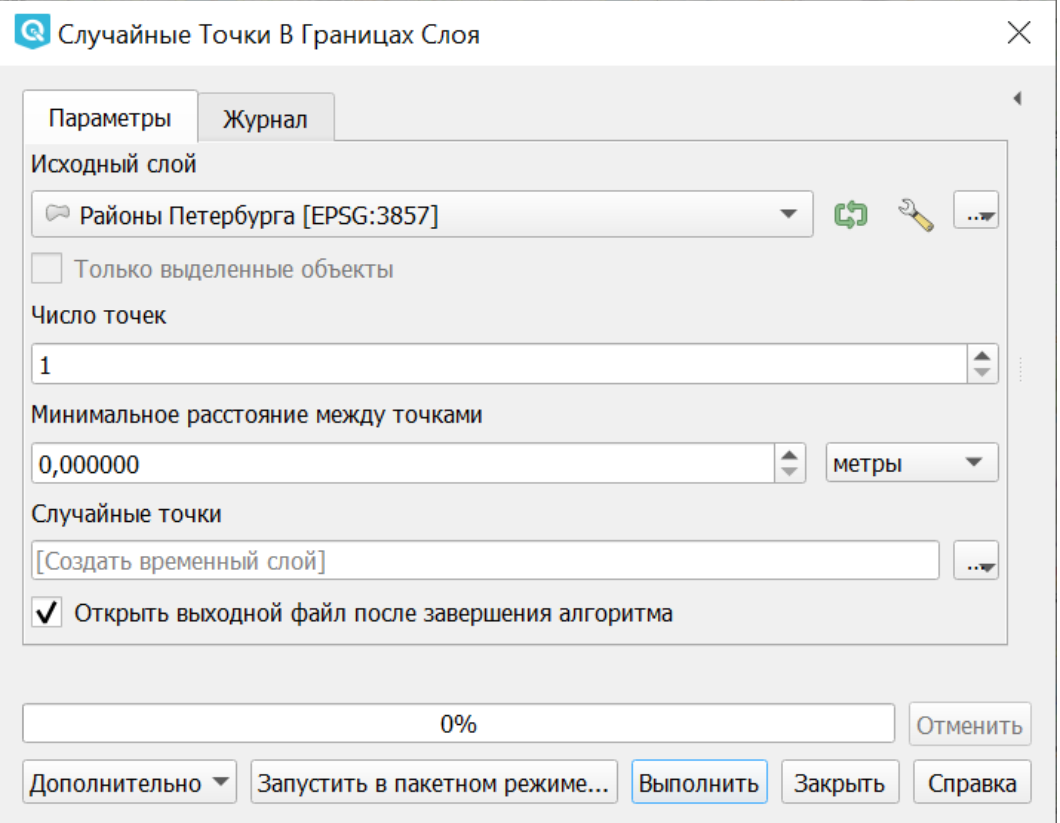

Рис. 15.14: Случайные точки в границах слоя

Задаётся исходный векторный слой (полигональный).

Cоздает псевдослучайные точки в пределах границ указанного слоя.

Можно задавать количество генерируемых точек, можно генерировать точки только внутри объектов полигонального слоя.

Создаёт новый точечный слой.

Слой генерируется в системе координат карты, будьте внимательны с преобразованием координат на лету.

#### **15.2.5 Случайные точки в полигонах**

Операция запускается через через панель Инструменты анализа в разделе «Вектор - Создание» или в меню Вектор  $\rightarrow$  Анализ  $\rightarrow$  Случайные точки в полигонах.

Алгоритм создает точечный слой, в котором точки случайным образом помещаются в полигоны входного полигонального слоя.

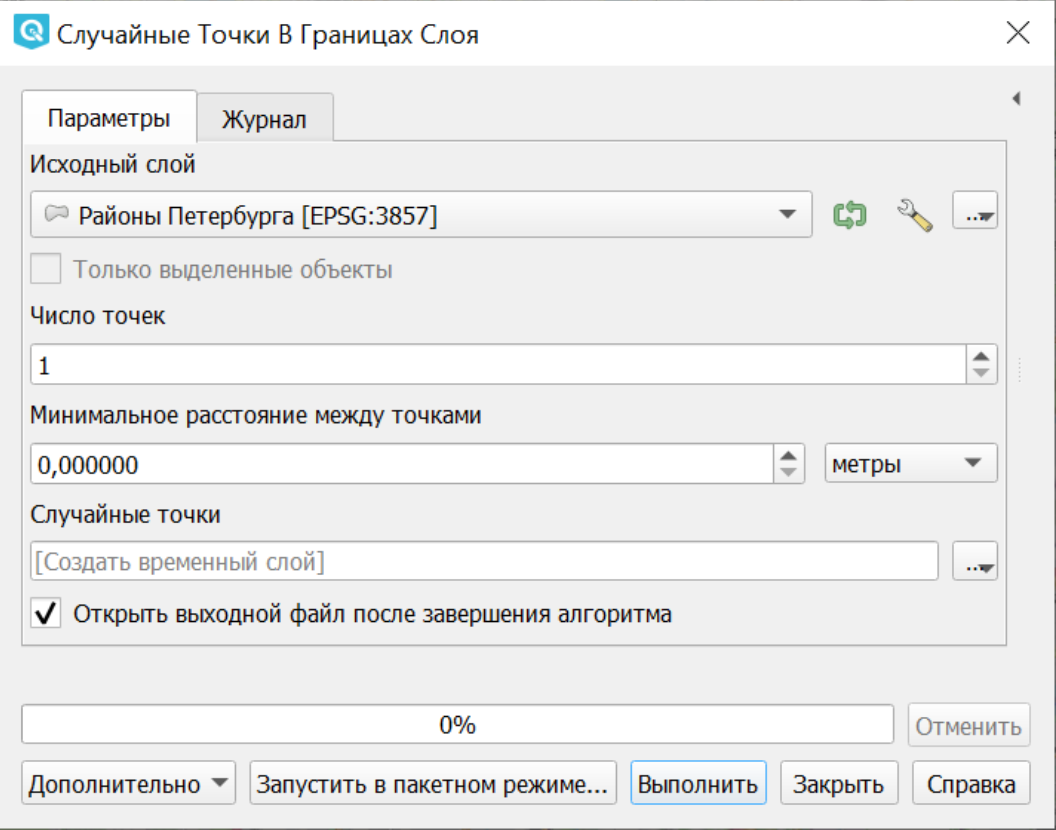

Рис. 15.15: Случайные точки в полигонах

Можно задать следующие параметры:

**Минимальное расстояние между точками** и **глобальное минимальное расстояние** между точками.

**Примечание:** Точка не будет добавлена, если уже есть сгенерированная точка на этом (евклидовом) расстоянии от сгенерированного местоположения. Если задано минимальное расстояние между точками, то учитываются только точки в одном и том же полигональном объекте, в то время как если заданно глобальное минимальное расстояние между точками учитываются все ранее созданные точки. Если глобальное минимальное расстояние установлено равным или превышающим (локальное) минимальное расстояние, то последнее не действует.

Если минимальное расстояние слишком велико, то может оказаться невозможным создать указанное количество точек для каждого объекта, но все сгенерированные точки возвращаются.

#### **Максимальное количество попыток** на точку.

**Порождающее значение** для генератора случайных чисел (random seed целое число, больше 0).

Можно **отключить наследование атрибутов** полигональных объектов результирующими точечными объектами (снять флажок пункта «Включить атрибуты полигона»).

Общее количество точек будет равно количеству входных объектов помноженному на количество точек для каждого объекта, если не было пропущенных точек. Количество точек для каждого объекта, минимальное расстояние между точками и максимальное количество попыток на точку могут быть определены данными.

Выходные данные алгоритма:

- Количество объектов с пустой геометрией или без нее (FEATURES WITH EMPTY OR NO GEOMETRY).
- Точечный слой, содержащий случайные точки (OUTPUT).
- Количество сгенерированных объектов (OUTPUT POINTS).
- Число пропущенных точек (POINTS MISSED).
- Количество объектов с непустой геометрией и пропущенными точками (POLYGONS\_WITH\_MISSED\_POINTS).

### **15.2.6 Регулярные точки**

Операция запускается через через панель Инструменты анализа в разделе «Вектор - Создание» или в меню Вектор  $\rightarrow$  Анализ  $\rightarrow$  Регулярные точки.

Создаёт регулярную сетку точек в пределах указаной области и экспортирует их в точечный шейп-файл. Создаёт новый точечный слой. Слой генерируется в системе координат карты, будьте внимательны с преобразованием координат на лету. Если вам нужно генерировать объекты с шагом, заданным в метрах, используйте соответствующие системы координат. См. так же [http://docs.nextgis.ru/docs\\_howto/source/grid\\_vertex\\_extract.html](http://docs.nextgis.ru/docs_howto/source/grid_vertex_extract.html)

#### **15.2.7 Векторная сетка**

Операция запускается через через панель Инструменты анализа в разделе «Вектор - Создание» или в меню Вектор  $\rightarrow$  Анализ  $\rightarrow$  Создать сетку:

Создаёт регулярную сетку из линий или полигонов в пределах указанной области **охвата**.

Сетка может быть сформирована точечными, линейными или полигональными **элементами** (прямоугольник, ромб, шестиугольник). Размер и/или расположение элементов сетки определяется горизонтальным и вертикальным **шагом**.

Для слоя сетки нужно указать **систему координат**.

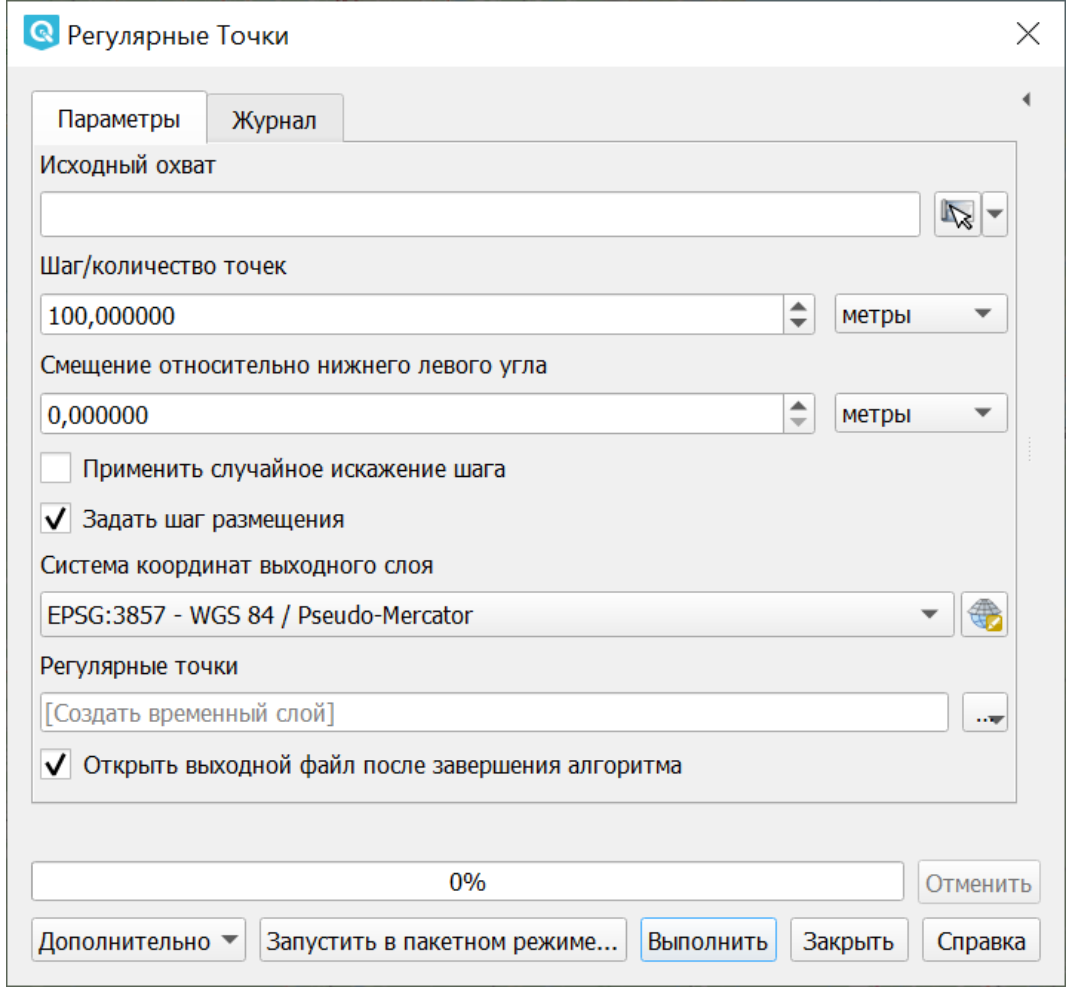

Рис. 15.16: Инструмент для работы с векторными данными - Регулярные точки

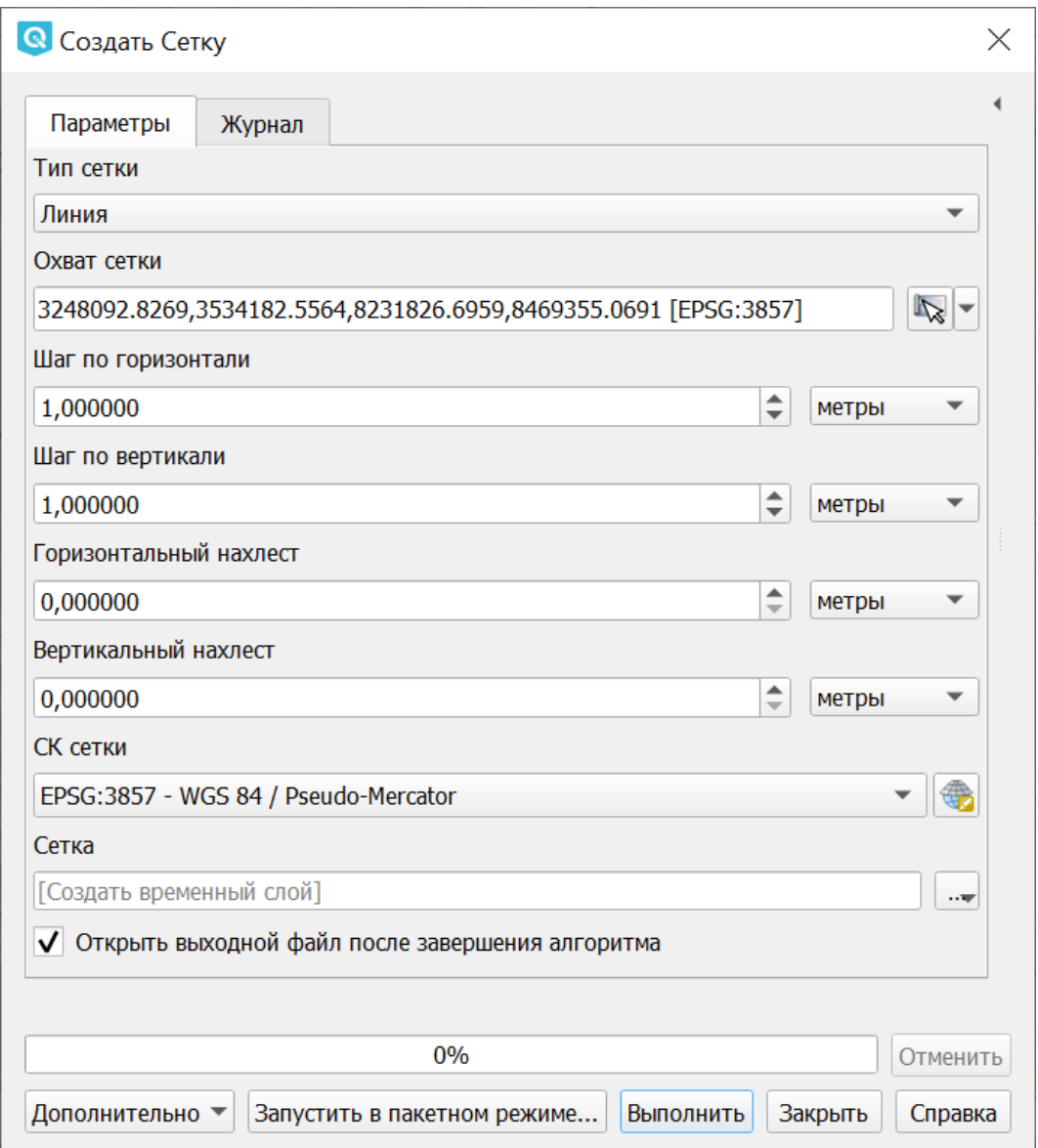

Рис. 15.17: Инструмент для работы с векторными данными - Создать сетку

Значения охвата и шага сетки задаются в координатах и **единицах** этой СК. Если вам нужно генерировать объекты с шагом заданных в метрах, используйте соответствующие системы координат.

Точкой привязки сетки является левый верхний угол (minX, maxY). Это означает, что в этой точке гарантированно будет размещен элемент сетки. Если ширина и высота охвата не кратны заданному шагу, то совсем не обязательно что в этот экстент попадут еще элементы.

Создаёт новый слой.

См. так же [http://docs.nextgis.ru/docs\\_howto/source/grid\\_vertex\\_extract.html](http://docs.nextgis.ru/docs_howto/source/grid_vertex_extract.html)

# **15.3 Выборка**

Запускается через панель Инструменты анализа в разделе «Вектор - Выборка». Некоторые из них также доступны в меню Вектор  $\rightarrow$  Анализ.

Эти инструменты выделяют объекты в заданном слое по разным алгоритмам или создают новый Shapefile со сгенерированными объектами.

### **15.3.1 Случайное выделение**

Операция запускается через панель Инструменты анализа в разделе «Вектор - Выборка» или в меню Вектор  $\rightarrow$  Анализ  $\rightarrow$  Случайное выделение:

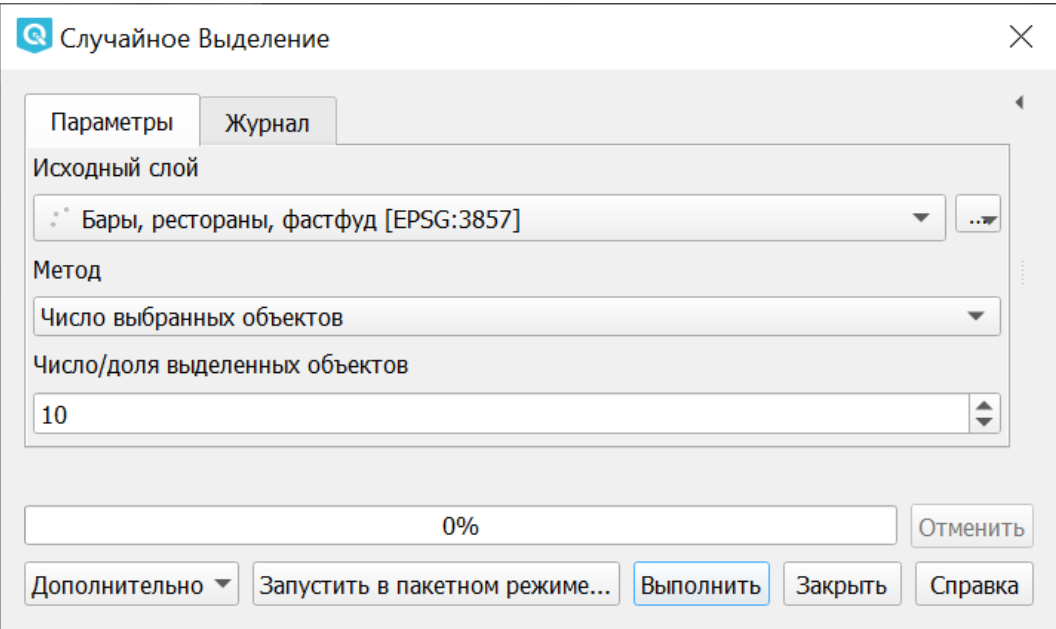

Рис. 15.18: Инструмент для работы с векторными данными - Случайное выделение

Задаётся исходный векторный слой (любого типа).

Случайно выбирает заданное число объектов слоя или заданный процент объектов слоя.

Алгоритм не создает новый слой.

#### **15.3.2 Случайное выделение в подмножествах**

Операция запускается через панель Инструменты анализа в разделе «Вектор - Выборка» или в меню Вектор  $\rightarrow$  Анализ  $\rightarrow$  Случайное выделение в подмножествах:

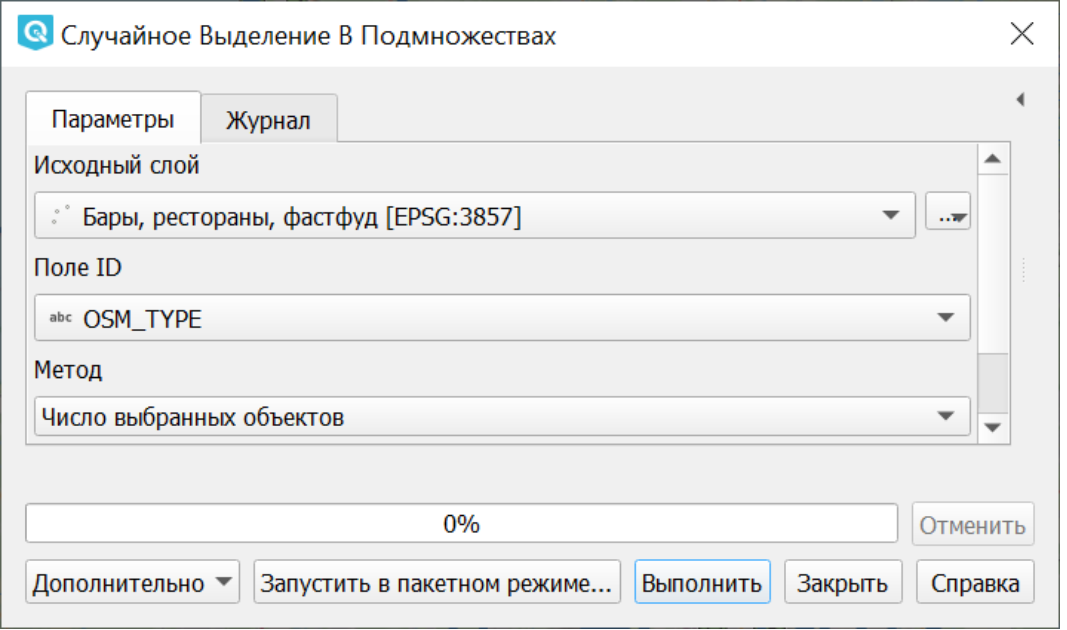

Рис. 15.19: Инструмент для работы с векторными данными - Случайное выделение в подмножествах

Алгоритм выбирает объекты в подмножествах (категориях) векторного слоя . Алгоритм не создает новый слой.

Случайно выбирает набор объектов с уникальными значением указанного поля так, чтобы с каждым значением выбралось одинаковое число объектов.

Значение доля/количество применяется не ко всему слою, а к каждой категории. Категории определяются в соответствии с заданным атрибутом.

#### **15.3.3 Выбрать по расположению**

Операция запускается через панель Инструменты анализа в разделе «Вектор - Выборка»:

Выделяет объекты в одном слое, которые пересекают объекты в другом слое. Можно выбирать, выделять ли объекты, которые касаются, пересекаются, полностью накладываются, находятся полностью внутри или наоборот, не пересекаются. Можно выбирать: создавать новое выделение, добавлять к существующему выделению, убрать из текущего выделения, выбрать по этому правилу из объектов текущей выборки.

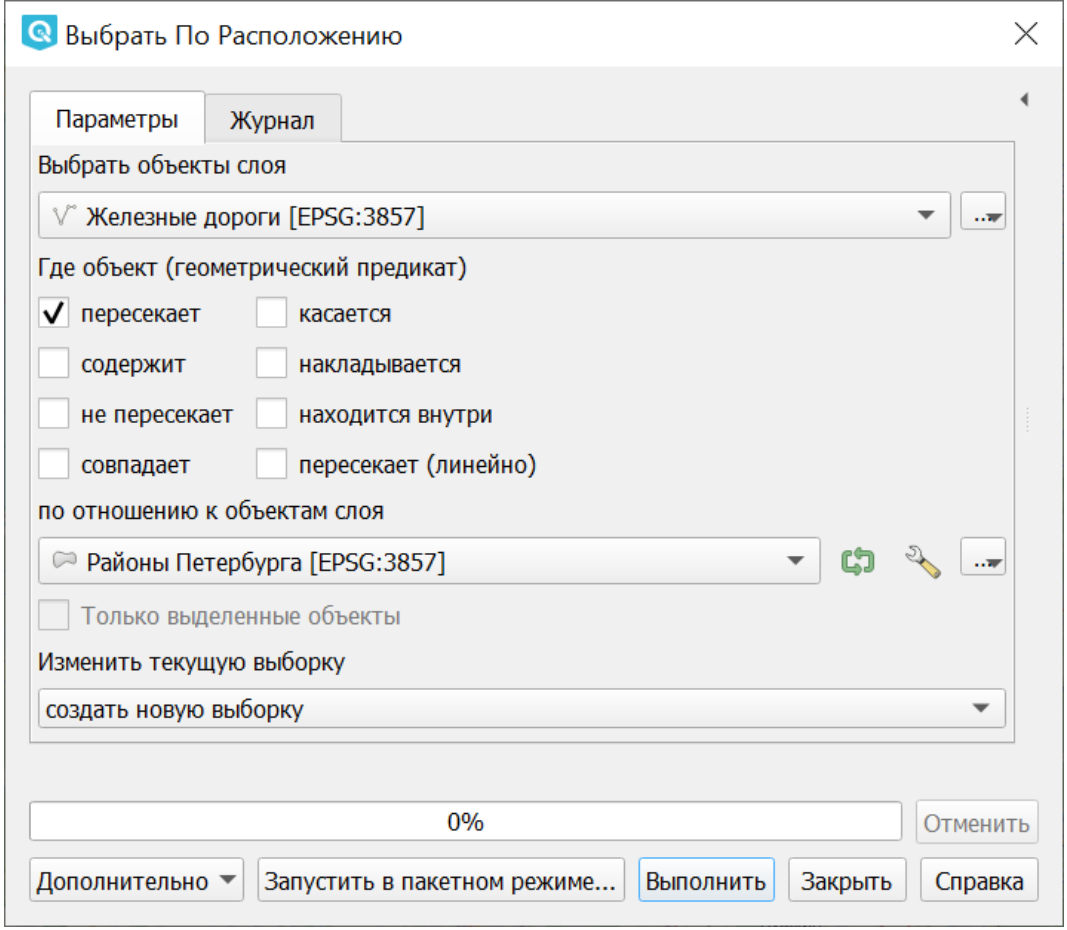

Рис. 15.20: Инструмент для работы с векторными данными - Выбрать по расположению

#### **15.3.4 Выделить в пределах расстояния**

Алгоритм выделяет объекты векторного слоя, находящиеся в пределах указанного максимального расстояния от объектов другого слоя.

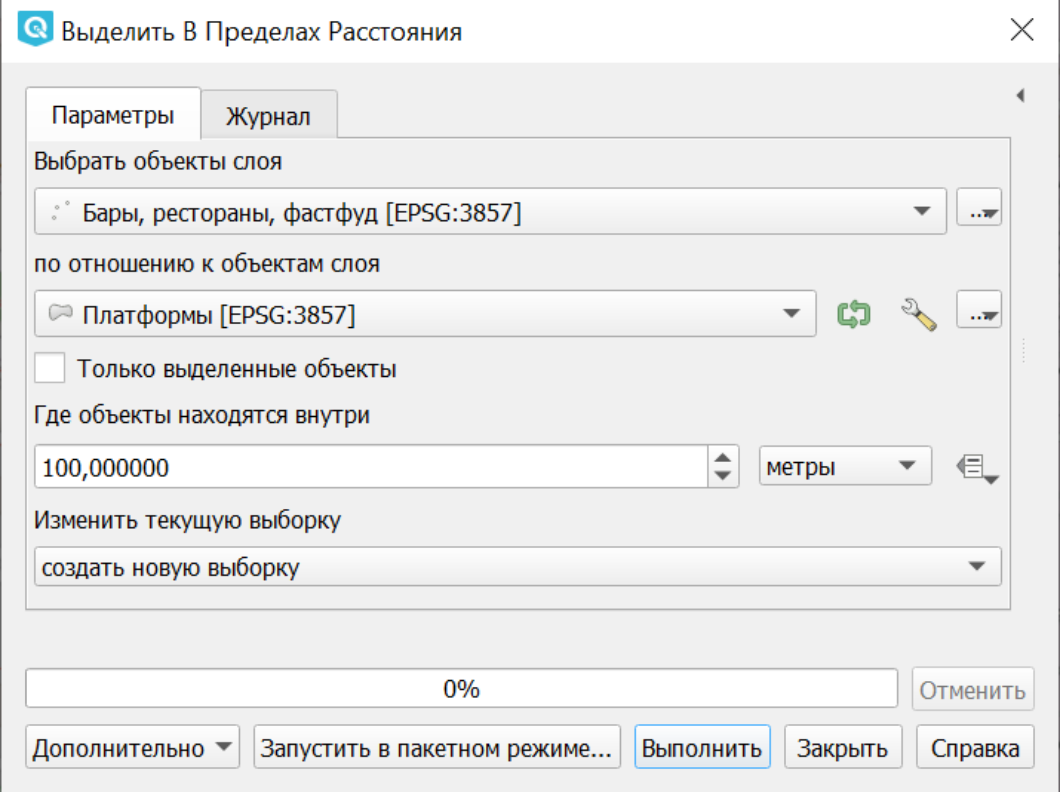

Рис. 15.21: Инструмент для работы с векторными данными - Выделить в пределах расстояния

# **15.4 Геообработка**

Операция запускается через пункт меню Вектор  $\rightarrow$  Геообработка.

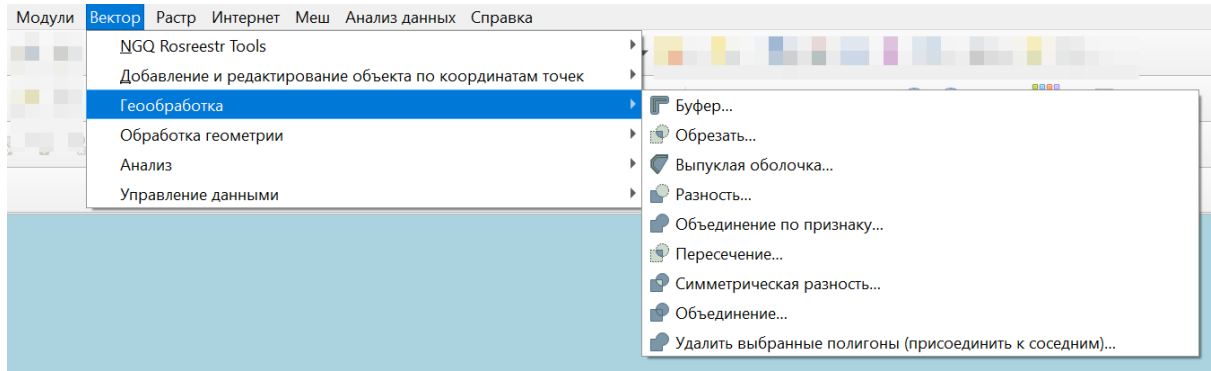

Рис. 15.22: Выпадающее меню Геообработка

# **15.4.1 Буферные зоны**

Операция запускается из панели Инструменты анализа (раздел «Вектор - Геометрия») или через пункт меню Вектор  $\rightarrow$  Геообработка  $\rightarrow$  Буфер:

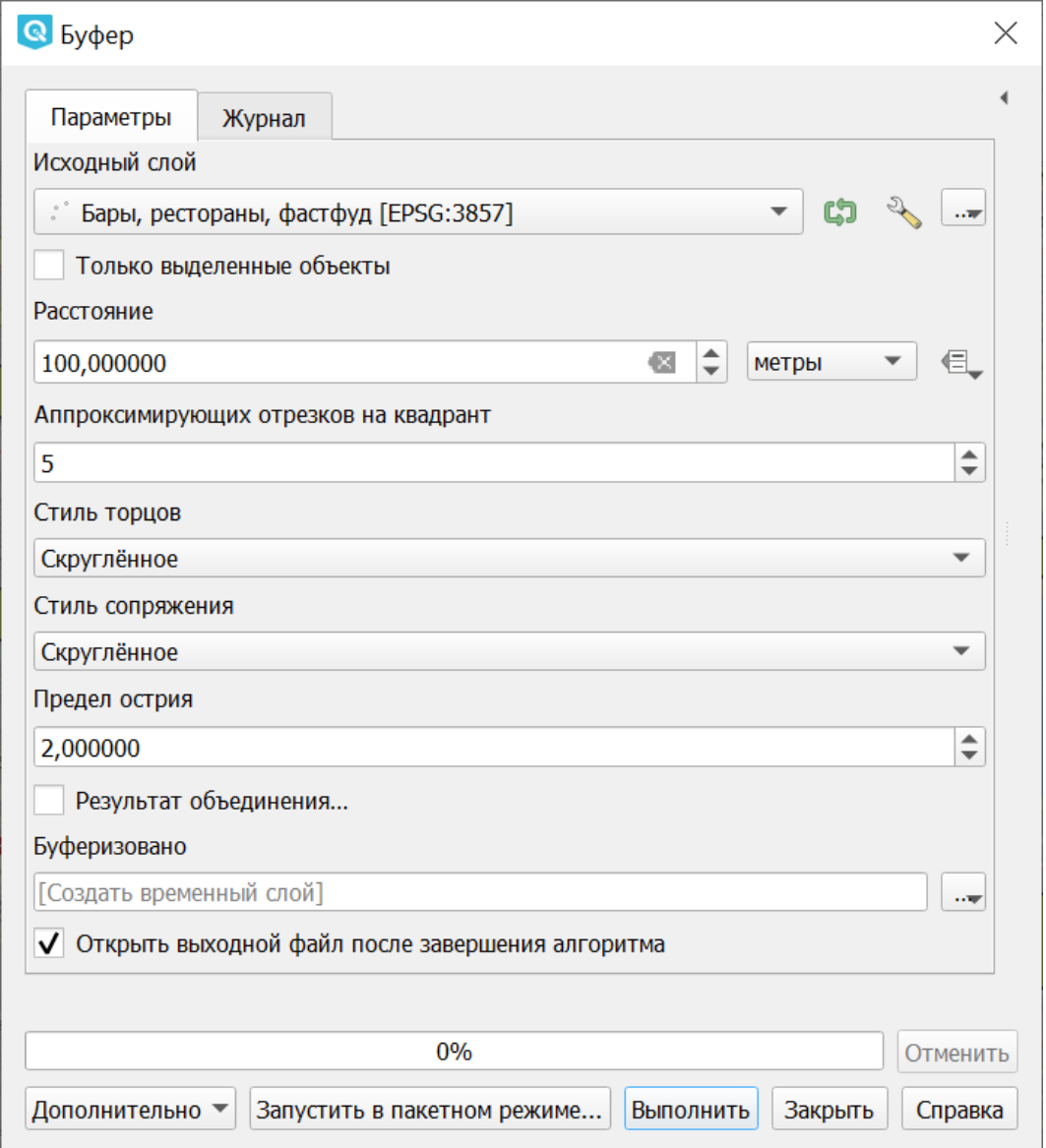

Рис. 15.23: Инструмент для работы с векторными данными - Буфер

Создает буферные зоны вокруг объектов заданного пользователем размера или используется размер из значений указанного поля.

Для задания буферных зон в метрах требуется, чтобы слой был в системе координат, которая считается в метрах. Создаёт новый слой.

**Совет:** Если создать очень маленький буфер для полигонального слоя, то можно таким образом убрать в нём ошибки геометрии.

Можно настроить следующие параметры инструмента:

- "сегменты" используется для задания количества отрезков, аппроксимирующих четверть окружности при создании скруглений.
- "стиль торцов" указывает стиль буферизации торцов линий.
- "стиль сопряжения" указывает, каким образом должны буферизоваться сопряжения линий - скруглением, фаской или углом.
- "предел острия" применим только для углового сопряжения в случае острого угла и указывает максимальное разрешенное расстояние вершины угла от буфера.

Рис. 15.24: Исходный точечный слой, для которого строятся буферные зоны

Пересекающиеся буферные зоны можно объединить, для этого нужно поставить флажок в пункте «Результат объединения».

# **15.4.2 Выпуклая оболочка**

Операция запускается из панели Инструменты анализа (раздел «Вектор - Геометрия») или через пункт меню Вектор  $\rightarrow$  Геообработка  $\rightarrow$  Выпуклая оболочка:

Создает минимально возможные выпуклые оболочки, покрывающие весь слой или сгруппированные подмножества объектов, или выпуклые оболочки на основе указанного поля.

Создаёт новый слой.

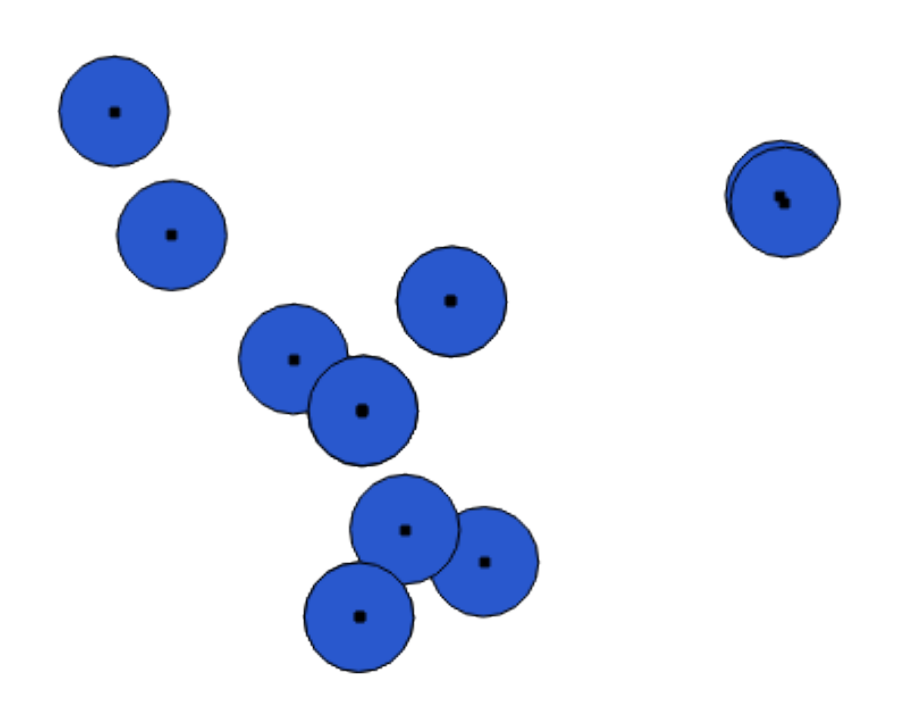

Рис. 15.25: Буферные зоны

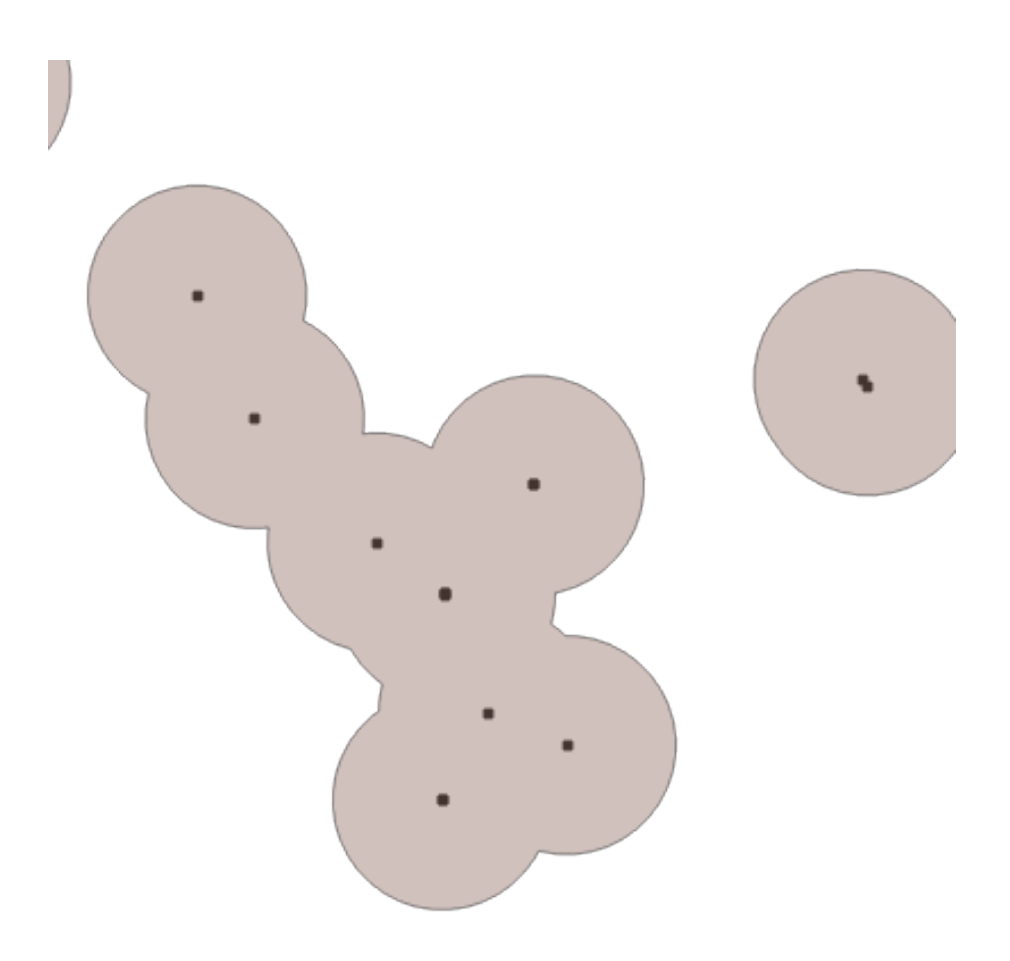

Рис. 15.26: Буферные зоны - результат объединения

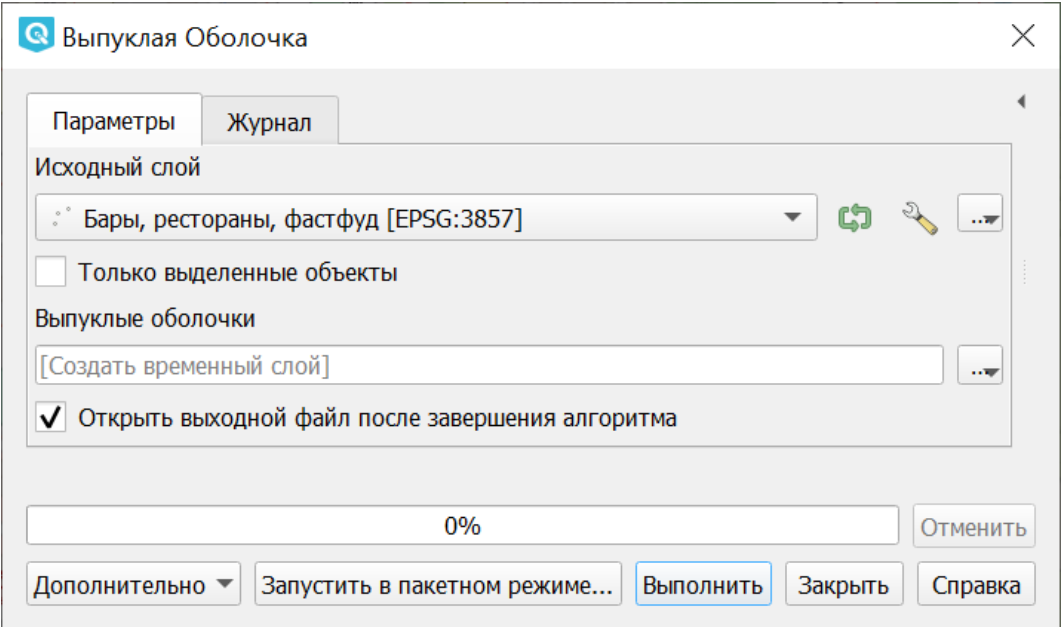

Рис. 15.27: Инструмент для работы с векторными данными - Выпуклая оболочка

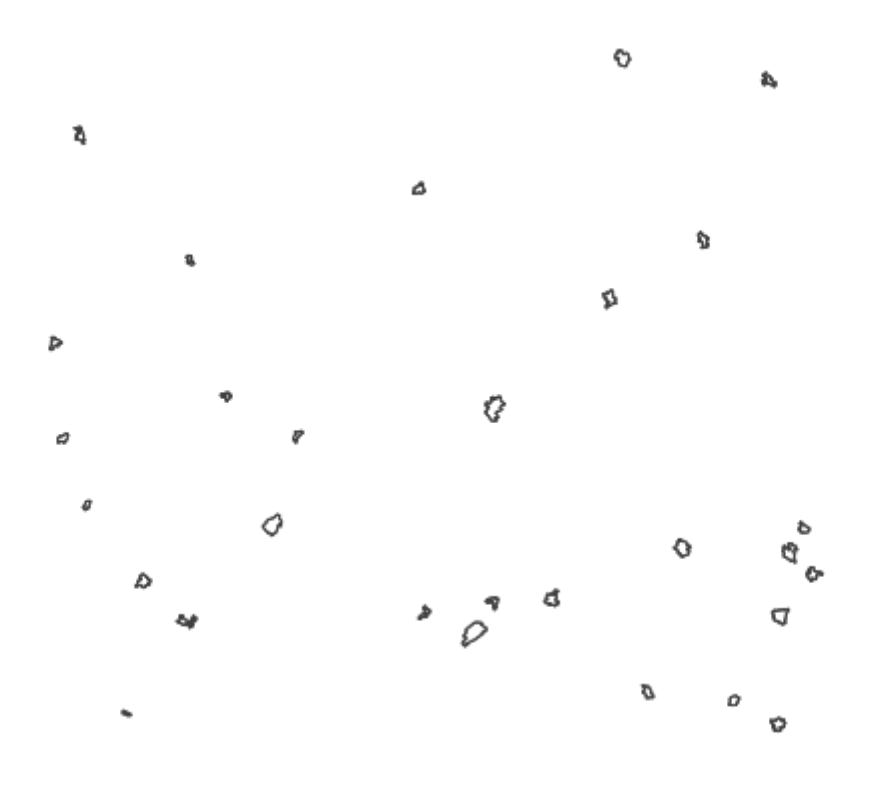

Рис. 15.28: Исходный слой

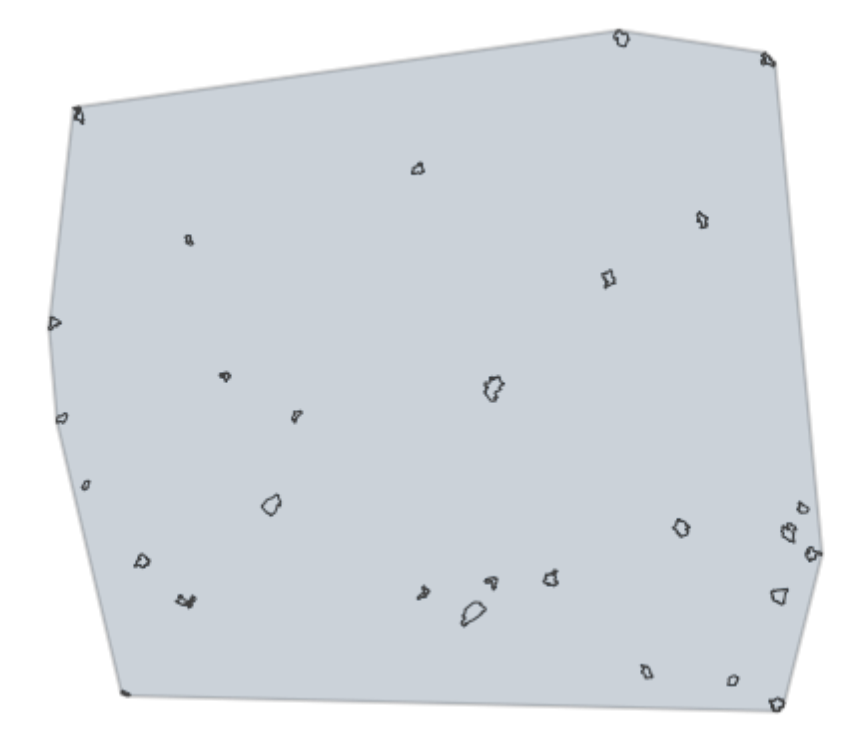

Рис. 15.29: Выпуклая оболочка, сгенерированная для полигонального слоя

# **15.4.3 Пересечение**

Операция запускается из панели Инструменты анализа (раздел «Инструменты пространственных операций») или через пункт меню Вектор  $\rightarrow$  Геообработка → Пересечение:

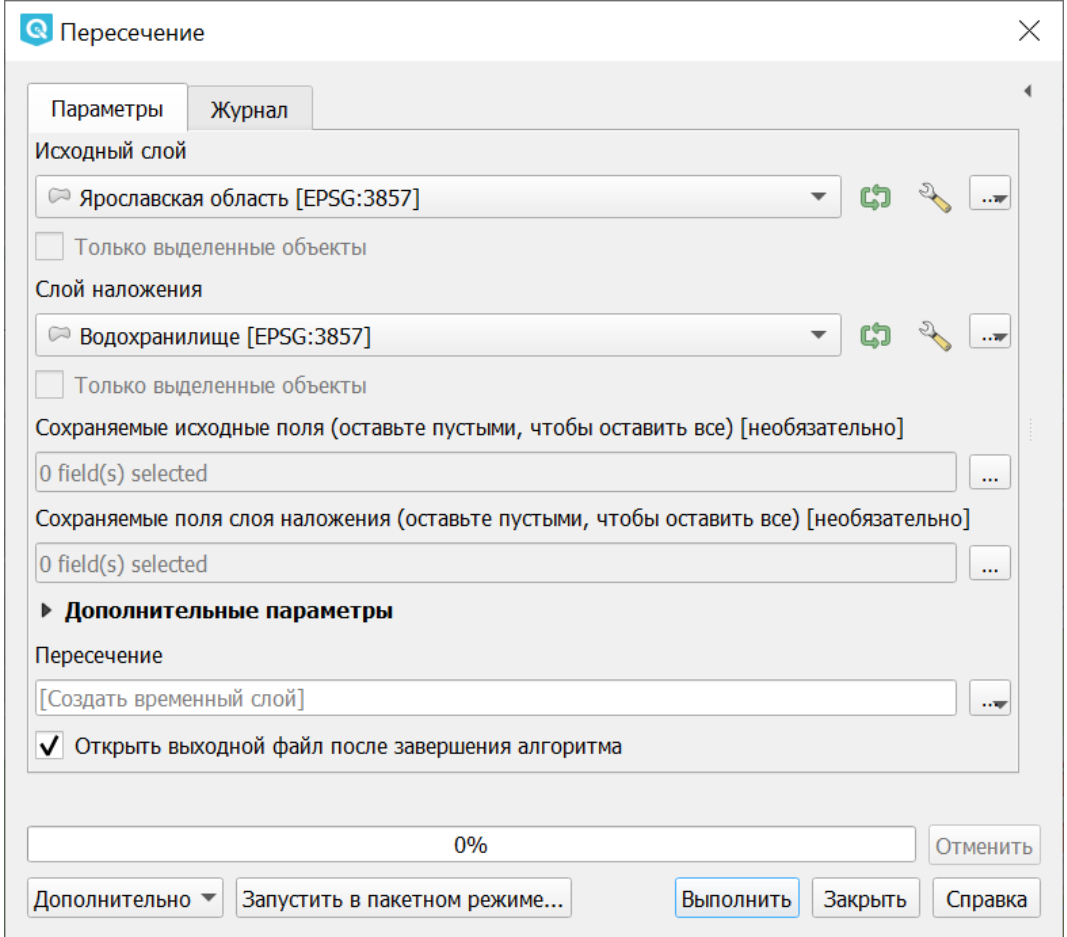

Рис. 15.30: Инструмент для работы с векторными данными - Пересечение

Совмещает слои таким образом, что в выходном слое содержатся только участки, в которых оба слоя пересекаются. Создаёт новый слой.

Инструмент «Пересечение» в результирующем слое создаёт атрибуты из обоих исходных слоёв.

# **15.4.4 Объединение**

Операция запускается из панели Инструменты анализа (раздел «Инструменты пространственных операций») или через пункт меню Вектор  $\rightarrow$  Геообработка → Объединение:

Совмещает слои таким образом, что в выходном слое содержатся как участки пересечения, так и участки, принадлежащие только одному из слоев. Создаёт новый Shapefile.

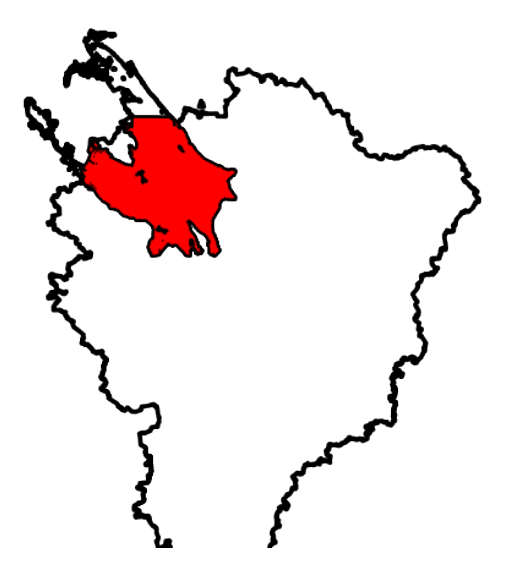

Рис. 15.31: Результат пересечения Рыбинского водохранилища и Ярославской области - территория Рыбинского водохранилища, попадающая в Ярославскую область

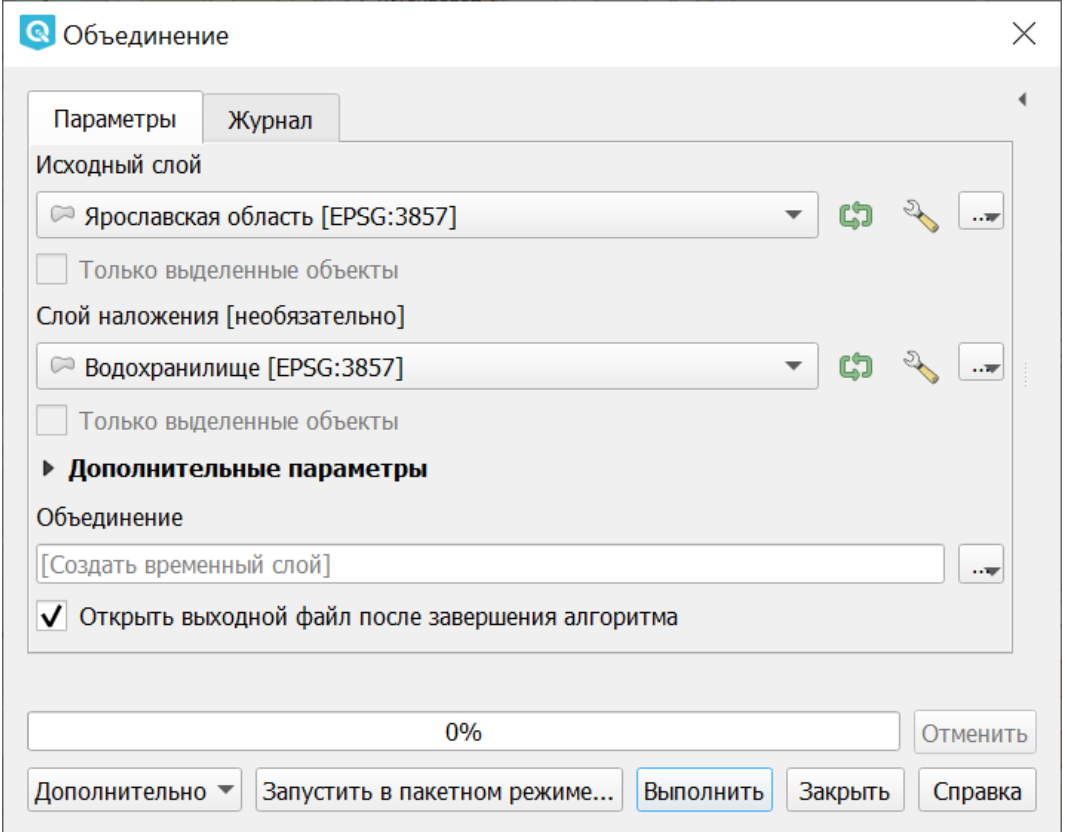

Рис. 15.32: Инструмент для работы с векторными данными - Объединение

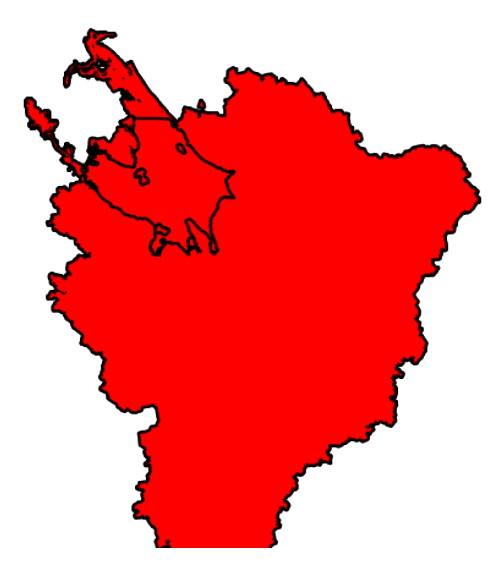

Рис. 15.33: Результат объединения Рыбинского водохранилища и Ярославской области - территория и области, и всего водохранилища.

# **15.4.5 Обрезать**

Операция запускается из панели Инструменты анализа (раздел «Инструменты пространственных операций») или через пункт меню Вектор  $\rightarrow$  Геообработка → Обрезать:

Совмещает слои таким образом, что в выходном слое содержатся только те участки, которые пересекаются со слоем отсечения.

Создаёт новый слой.

Инструмент в результирующем слое создаёт атрибуты только из исходного слоя.

# **15.4.6 Разность**

Операция запускается из панели Инструменты анализа (раздел «Инструменты пространственных операций») или через пункт меню Вектор  $\rightarrow$  Геообработка → Разность:

Совмещает слои таким образом, что в выходном слое содержатся только те участки, которые **не** пересекаются со слоем отсечения. Создаёт новый слой.

# **15.4.7 Симметричная разность**

Операция запускается из панели Инструменты анализа (раздел «Инструменты пространственных операций») или через пункт меню Вектор  $\rightarrow$  Геообработка → Симметричная разность:

Совмещает слои таким образом, что в выходном слое содержатся только те участки, в которых исходные слои не пересекаются. Создаёт новый слой.

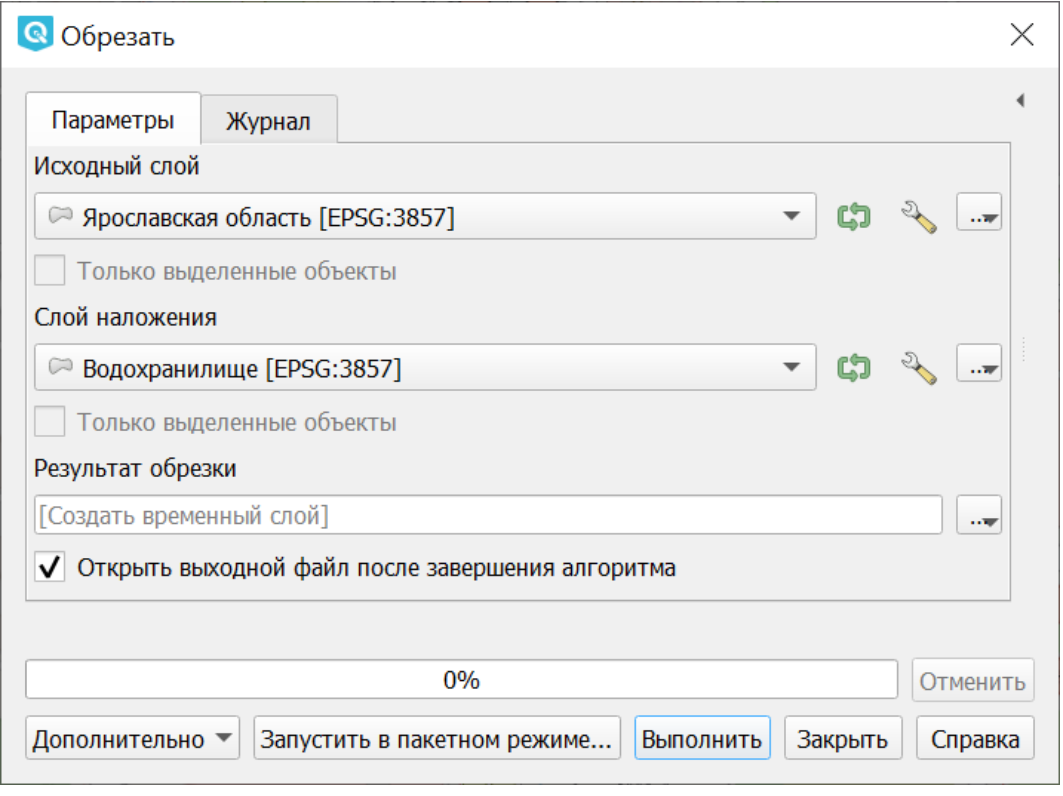

Рис. 15.34: Инструмент для работы с векторными данными - Обрезка

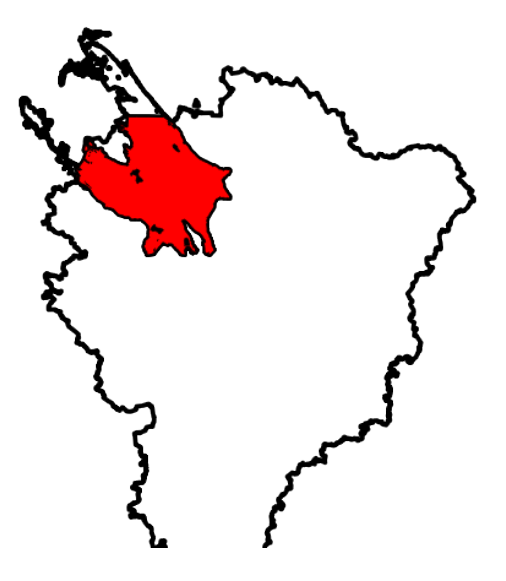

Рис. 15.35: Результат обрезки.

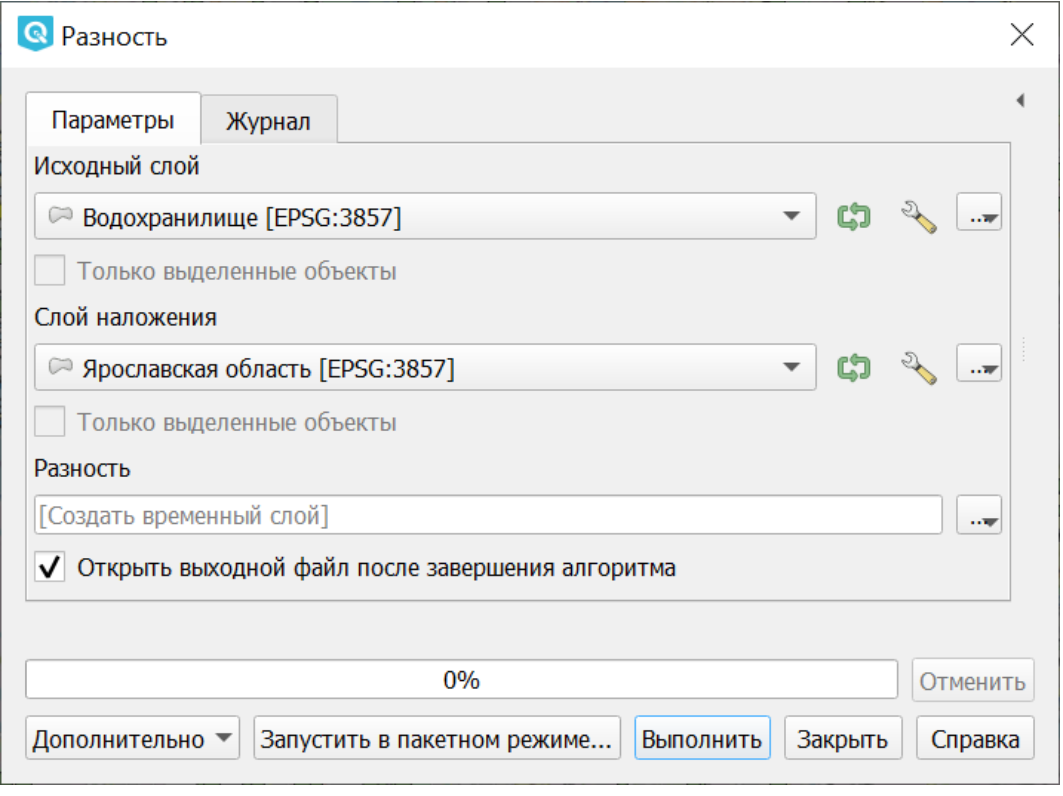

Рис. 15.36: Инструмент для работы с векторными данными - Разность

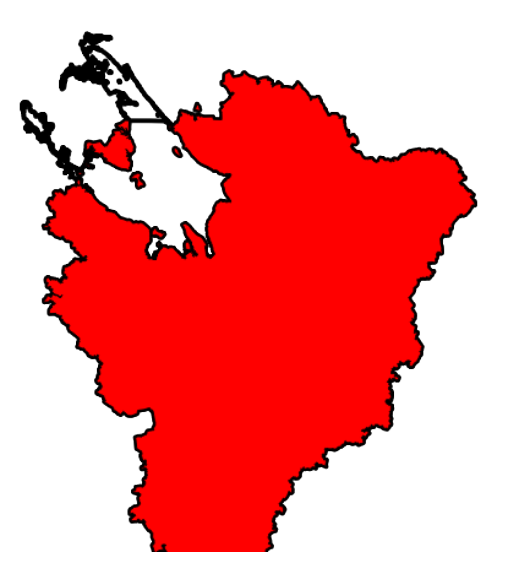

Рис. 15.37: Результат разности

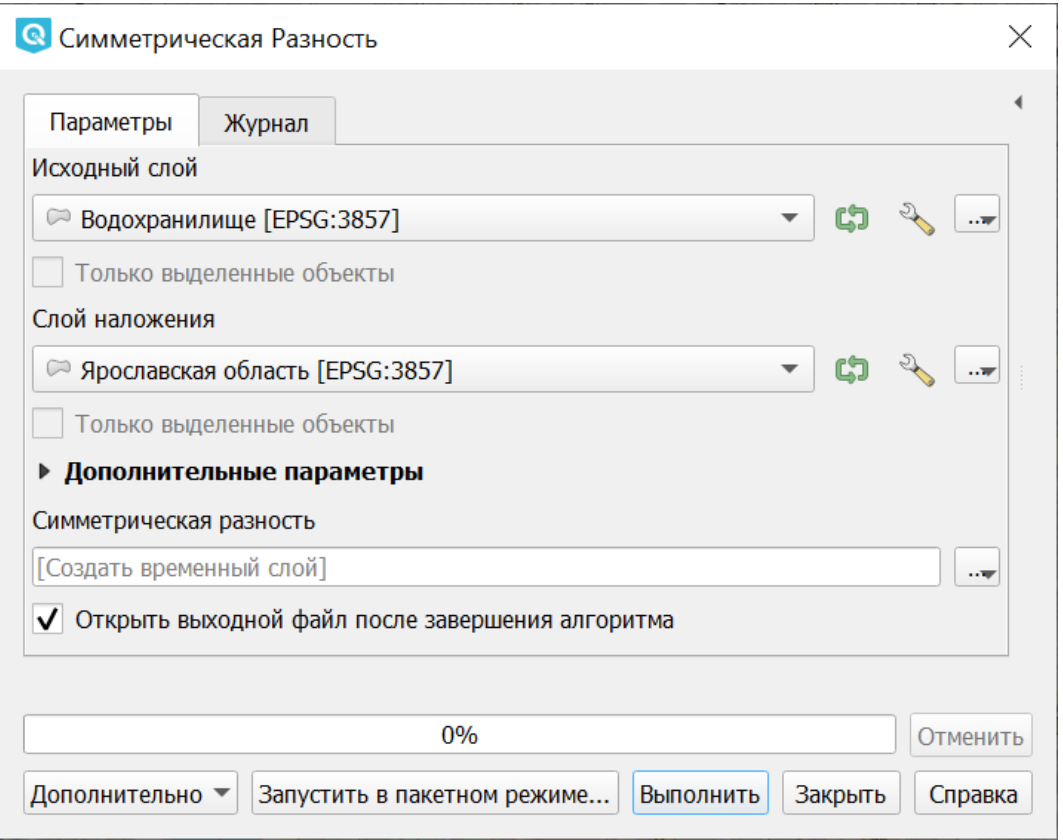

Рис. 15.38: Инструмент для работы с векторными данными - Симметричная разность

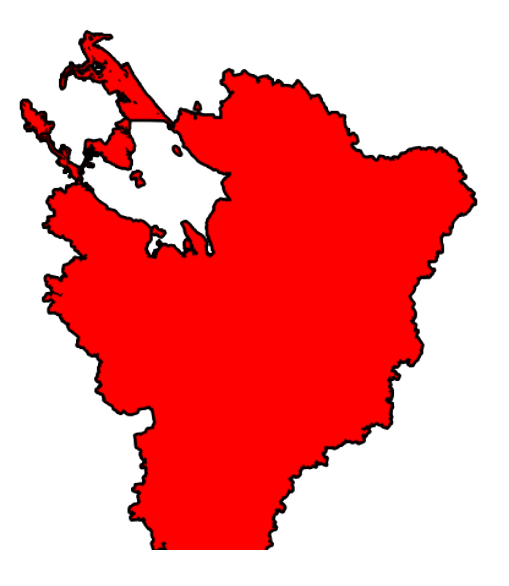

Рис. 15.39: Результат симметричной разности

# **15.4.8 Объединение по признаку**

Операция запускается из панели Инструменты анализа (раздел «Вектор - Геометрия») или через пункт меню Вектор  $\rightarrow$  Геообработка  $\rightarrow$  Объединение по признаку:

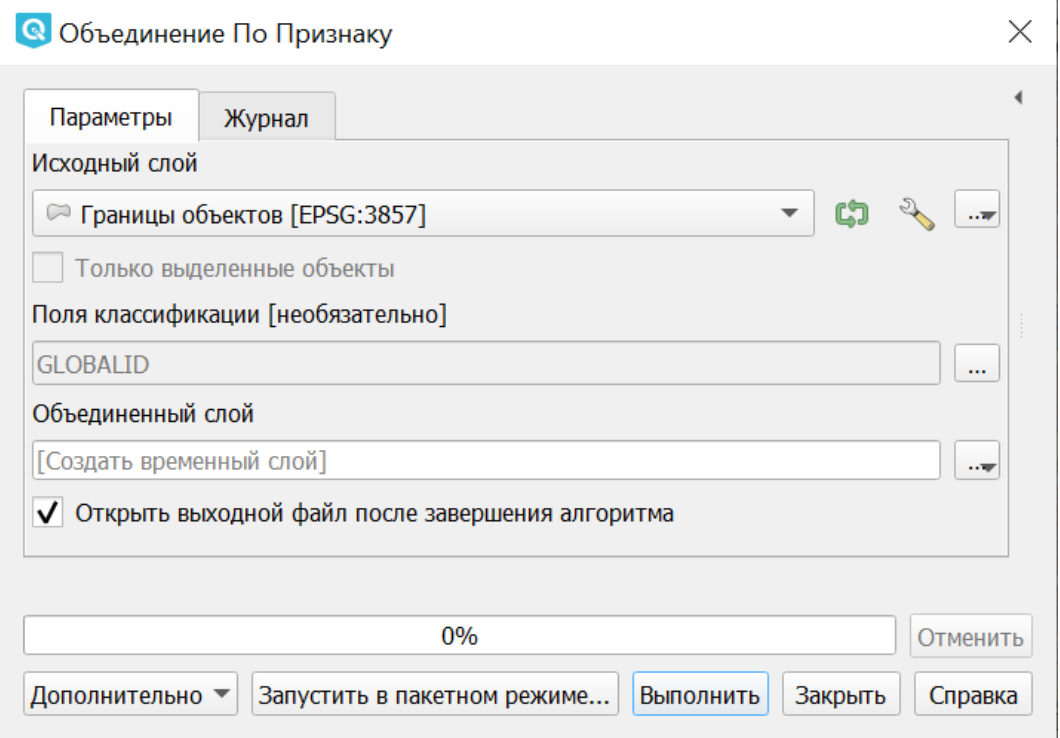

Рис. 15.40: Инструмент для работы с векторными данными - Объединение по признаку

Объединяет объекты на основе значения указанного поля. Все объекты исходного слоя быть могут объединены в один. Или может быть задан один или несколько атрибутов классификации (класс - объекты с одинаковым значением атрибута) - все объекты с одинаковым значением поля будут объединены в один объект.

Создаёт новый слой.

Выходные геометрии становятся составными (мультигеометрии). В случае полигонального слоя - смежные границы объединяемых объектов удаляются.

# **15.4.9 Удалить выбранные полигоны (присоединить к соседним)**

Операция запускается из панели Инструменты анализа (раздел «Вектор - Геометрия») или через пункт меню Вектор  $\rightarrow$  Геообработка  $\rightarrow$  Удалить выбранные полигоны (присоединить к соседним):

Алгоритм сливает выбранные полигоны исходного слоя с некоторыми смежными полигонами путем стирания их общей границы. Смежным полигоном может быть либо полигон с наибольшей или наименьшей площадью, либо полигон, имеющий наибольшую общую границу. Алгоритм обычно используется для избавления от осколочных полигонов, т. е. крошечных полигонов, ко-

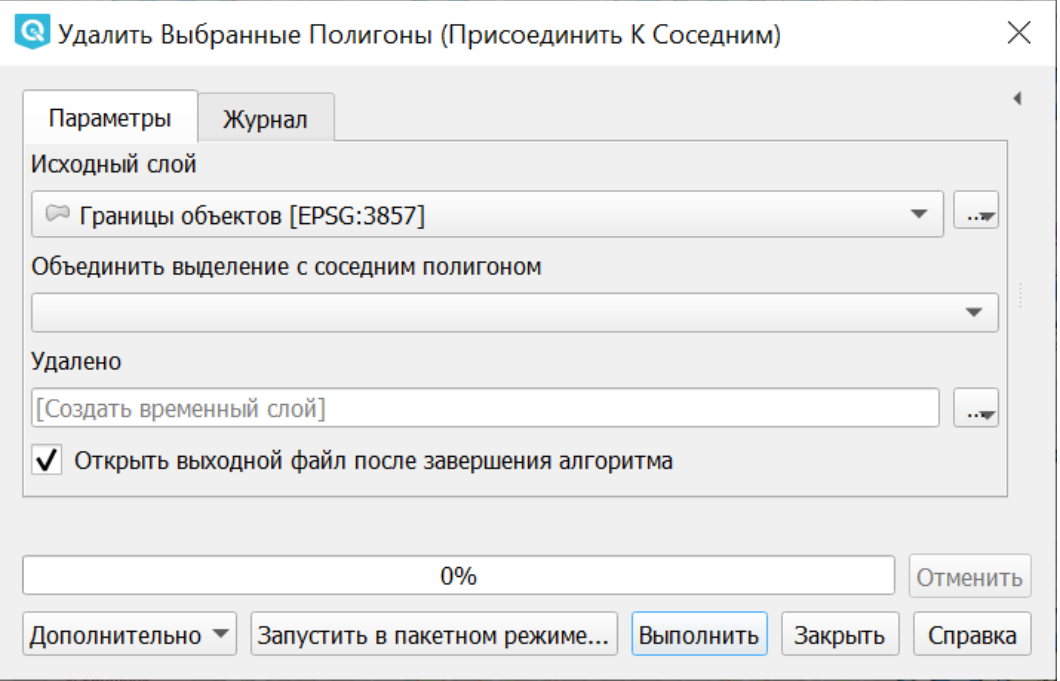

Рис. 15.41: Инструмент для работы с векторными данными - Удаление осколочных полигонов

торые являются результатом пересечения полигонов, где границы входных данных похожи, но не идентичны.

Создаёт новый слой.

# **15.5 Обработка геометрии**

Операция запускается через пункт меню Вектор  $\rightarrow$  Обработка геометрии:

#### **15.5.1 Проверка геометрии**

Операция запускается из панели Инструменты анализа (раздел «Вектор - Геометрия») или через пункт меню Вектор  $\rightarrow$  Обработка геометрии  $\rightarrow$  Проверка геометрии:

Проверяет полигоны на наличие пересечений, «островов» и неправильного порядка нумерации узлов.

Создает три слоя:

- Слой корректных объектов
- Слой некорректных объектов
- Слой ошибок

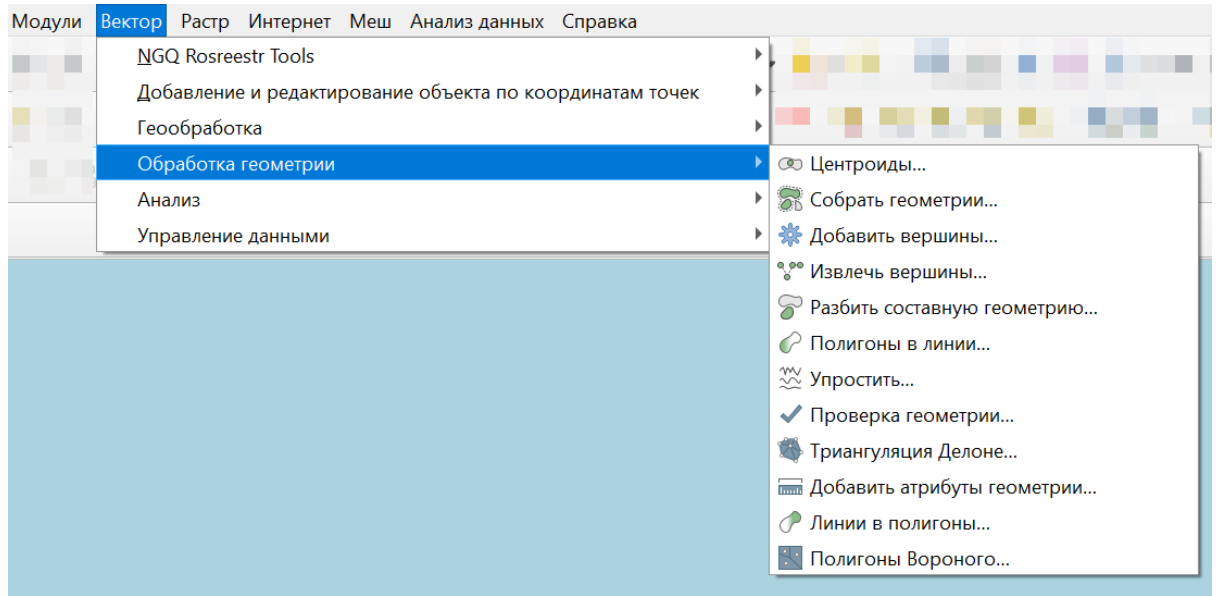

Рис. 15.42: Выпадающее меню Обработка геометрии

### **15.5.2 Добавить атрибуты геометрии**

Операция запускается из панели Инструменты анализа (раздел «Вектор - Геометрия») или через пункт меню Вектор  $\rightarrow$  Обработка геометрии  $\rightarrow$  Добавить атрибуты геометрии:

Алгоритм вычисляет геометрические свойства объектов векторного слоя.

В результате генерируется новый векторный слой с тем же содержимым, что и исходный, но с дополнительными атрибутами в таблице, содержащими геометрические измерения.

В зависимости от типа геометрии векторного слоя атрибуты, добавляемые в таблицу, будут отличаться:

- (XCOORD, YCOORD) для точечного слоя
- (LENGTH) для линейного
- (AREA, PERIMETER) для полигонального

По умолчанию, длины и площади будут рассчитаны в единицах координат слоя. Рекомендуем использовать для их вычисления в километрах, гектарах **и т.п** [Калькулятор полей](https://docs.nextgis.ru/docs_ngqgis/source/editing.html#ngqgis-editing-area-calc) $^{21}$  $^{21}$  $^{21}$ .

<span id="page-243-0"></span> $^\mathrm{21}$ https://docs.nextgis.ru/docs\_ngqgis/source/editing.html#ngqgis-editing-area-calc

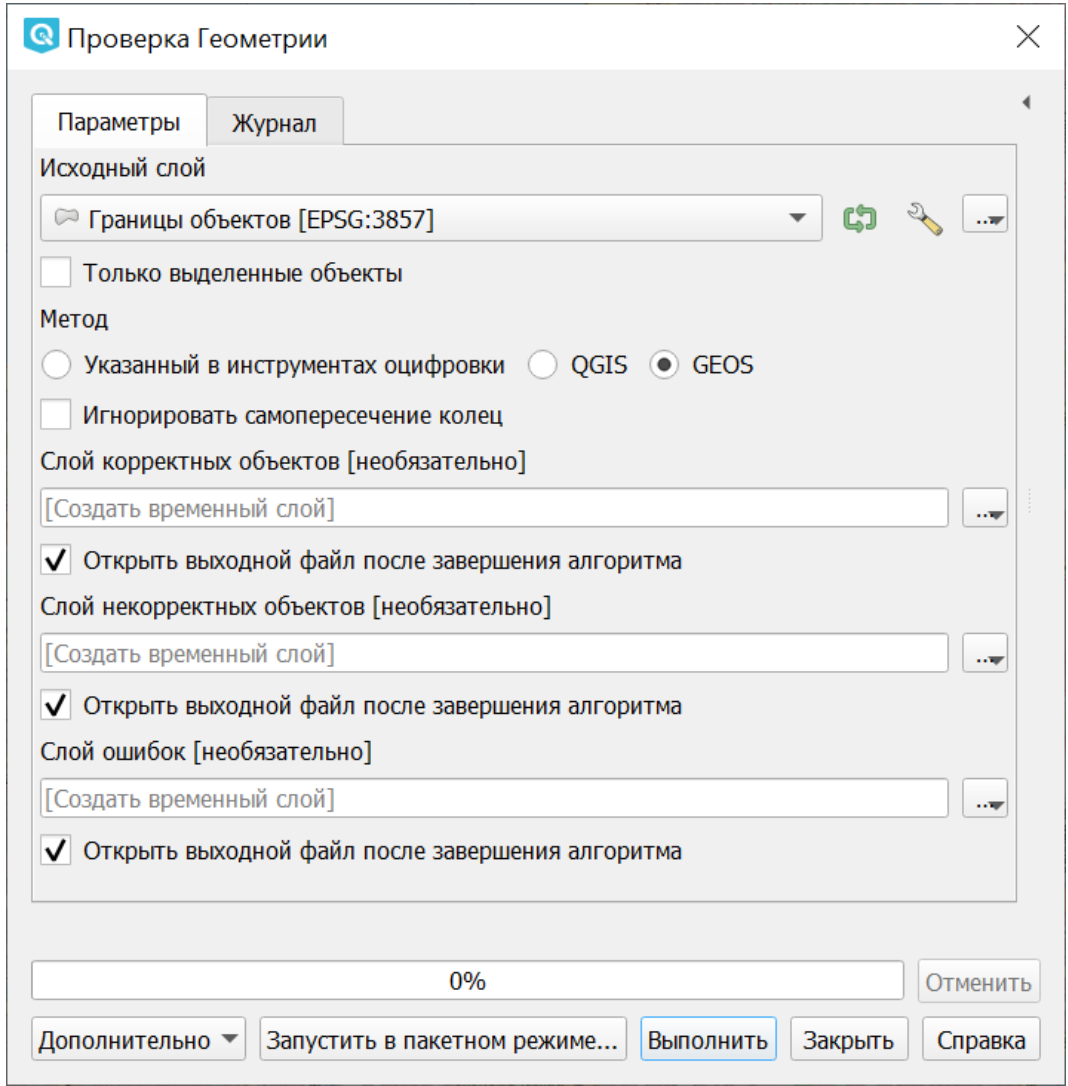

Рис. 15.43: Инструмент для работы с векторными данными - Проверка геометрии

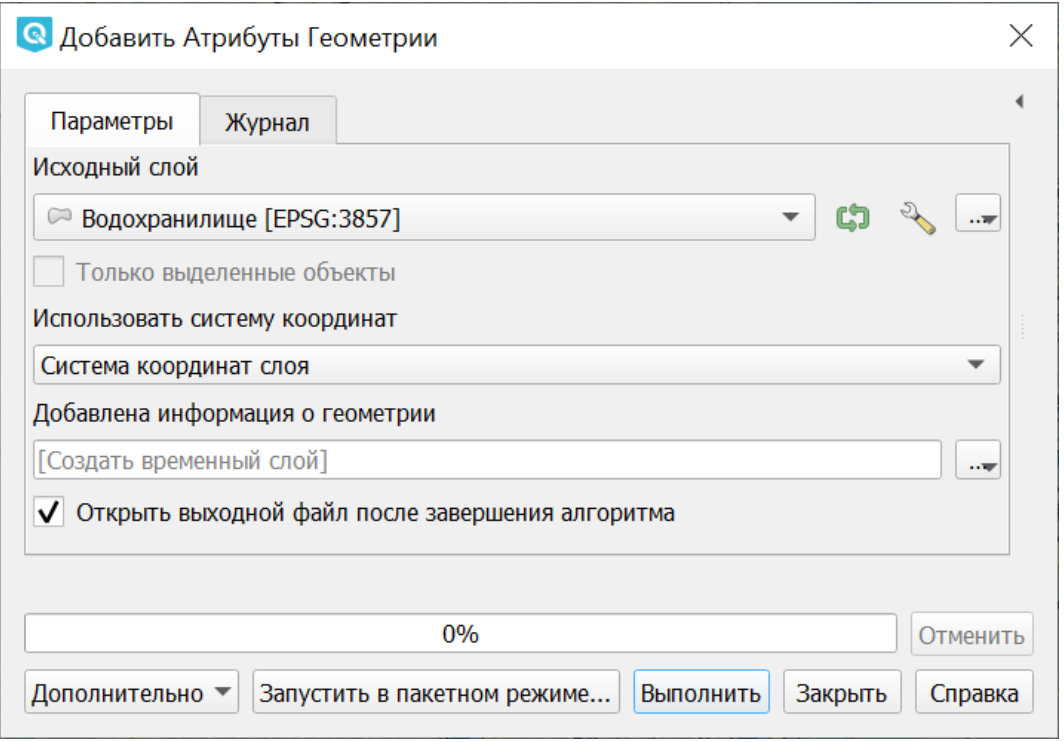

Рис. 15.44: Инструмент для работы с векторными данными - Добавить атрибуты геометрии

# **15.5.3 Центроиды**

Операция запускается из панели Инструменты анализа (раздел «Вектор - Геометрия») или через пункт меню Вектор  $\rightarrow$  Обработка геометрии  $\rightarrow$  Центроиды:

Вычисляет истинные центроиды для объектов исходного слоя.

Создает новый точечный слой. Атрибуты производных объектов целевого слоя наследуются от родительских объектов исходного слоя.

# **15.5.4 Триангуляция Делоне**

Операция запускается из панели Инструменты анализа (раздел «Вектор - Геометрия») или через пункт меню Вектор  $\rightarrow$  Обработка геометрии  $\rightarrow$  Триангуляция Делоне:

Рассчитывает и строит (как полигональный слой) триангуляцию Делоне для исходного точечного слоя. Создаёт новый слой.

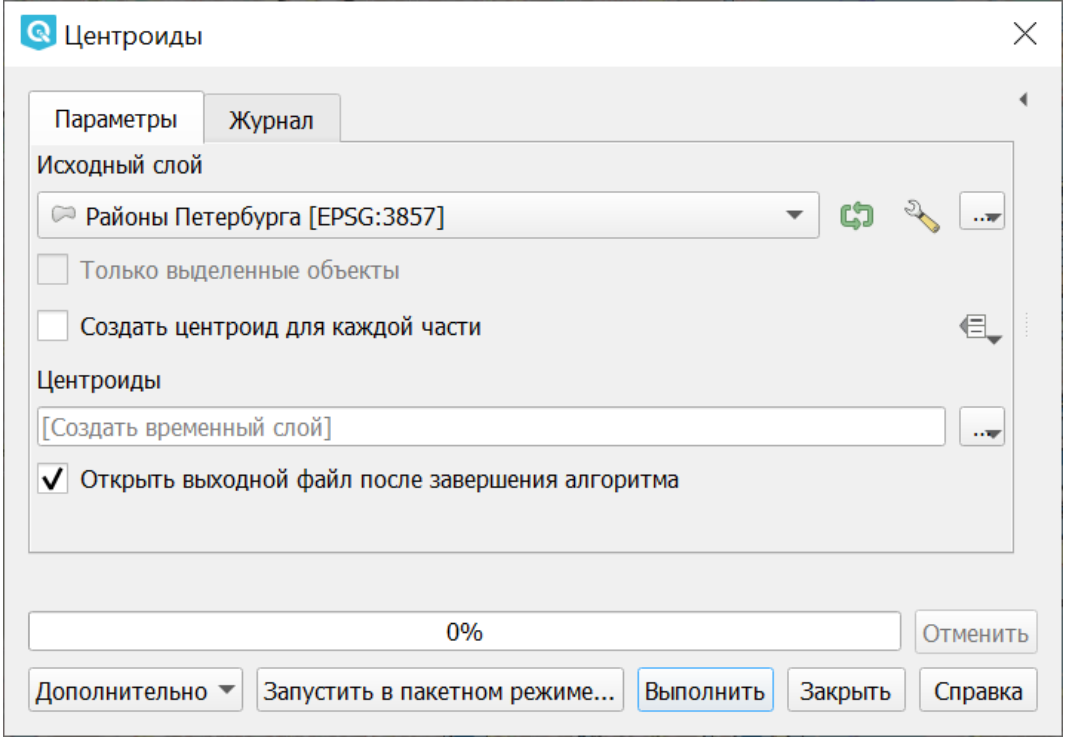

Рис. 15.45: Инструмент для работы с векторными данными - Центроиды

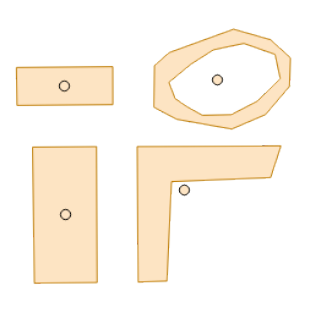

Рис. 15.46: Результат генерации центроидов для 4 полигонов

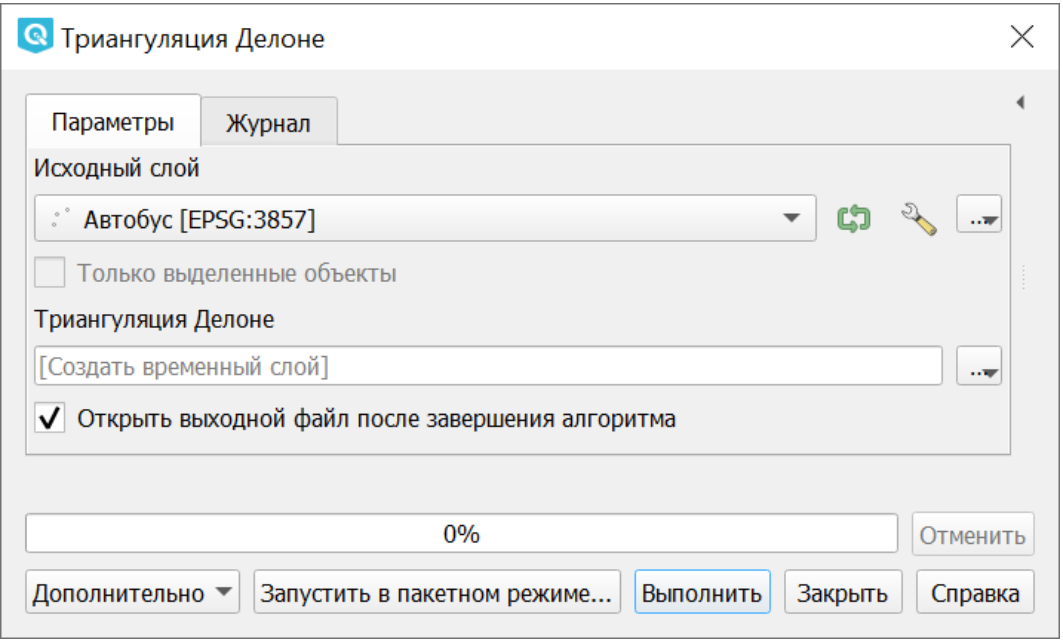

Рис. 15.47: Инструмент для работы с векторными данными - Триангуляция Делоне

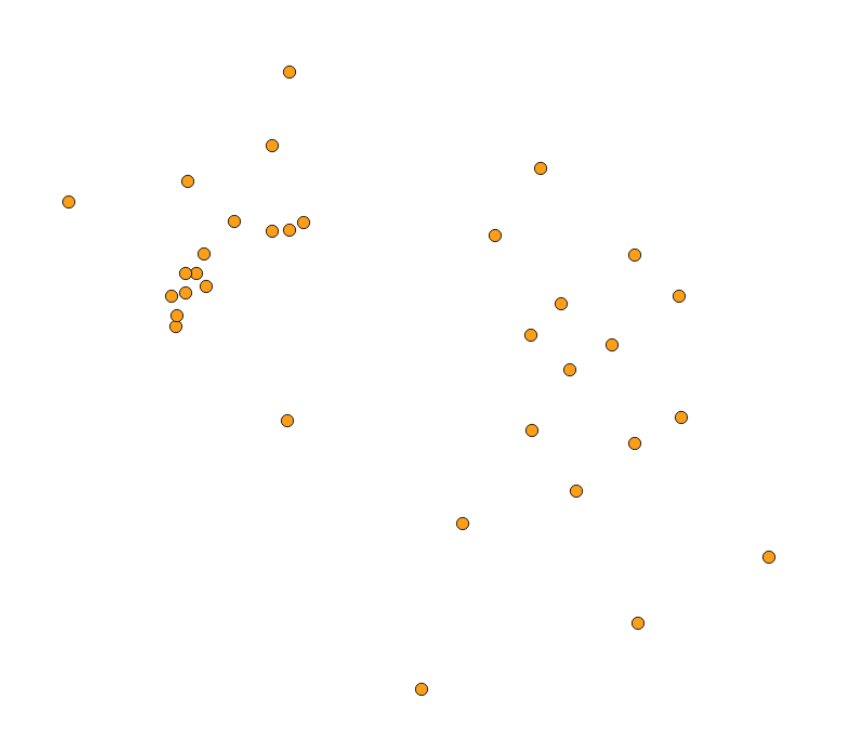

Рис. 15.48: Исходный точечный слой

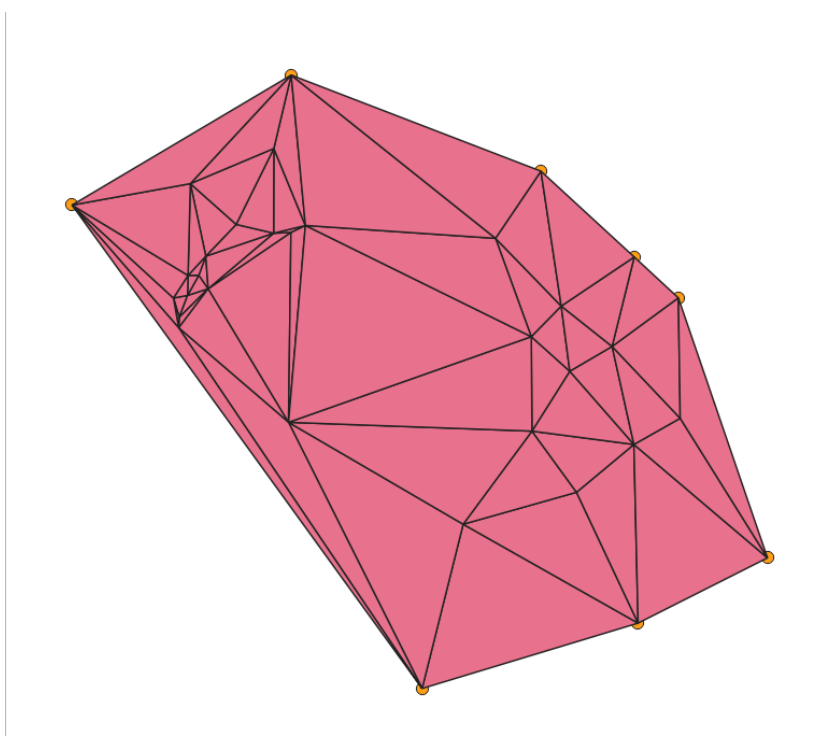

Рис. 15.49: Результат триангуляции

# **15.5.5 Полигоны Вороного**

Операция запускается из панели Инструменты анализа (раздел «Вектор - Геометрия») или через пункт меню Вектор  $\rightarrow$  Обработка геометрии  $\rightarrow$  Полигоны Вороного:

Генерирует полигоны Вороного для исходного точечного слоя. Создаёт новый слой.

# **15.5.6 Упростить геометрию**

Операция запускается из панели Инструменты анализа (раздел «Вектор - Геометрия») или через пункт меню Вектор  $\rightarrow$  Обработка геометрии  $\rightarrow$  Упростить:

Упрощает линии или полигоны. В результате создается новый слой с теми же объектами, что в исходном слое, но геометрии содержат меньшее количество вершин.

Предлагается на выбор три метода упрощения:

- алгоритм Дугласа-Пекера (базирующийся на линейном допуске)
- алгоритм Висвалингама (базирующийся на площадном допуске)
- привязка геометрии к координатной сетке

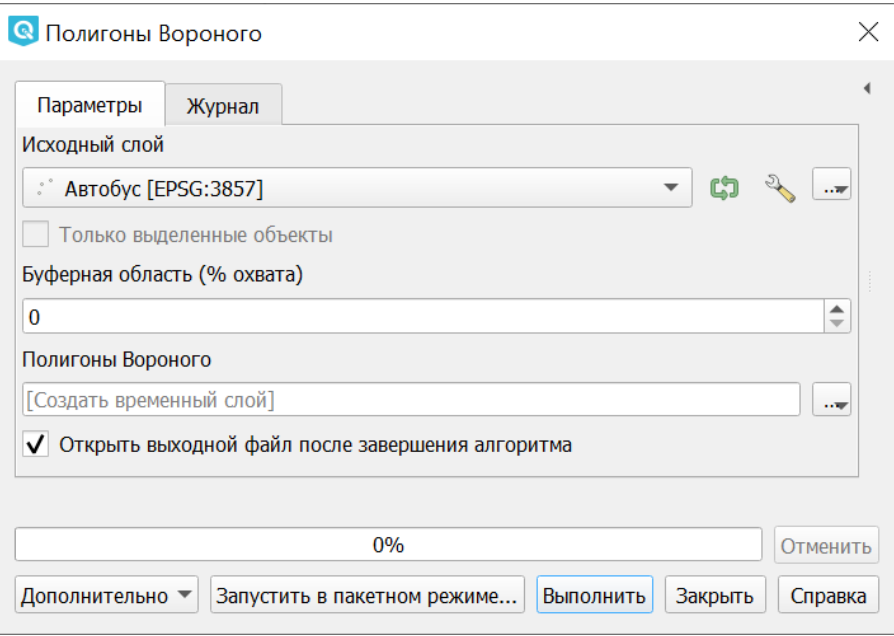

Рис. 15.50: Инструмент для работы с векторными данными - Полигоны Вороного

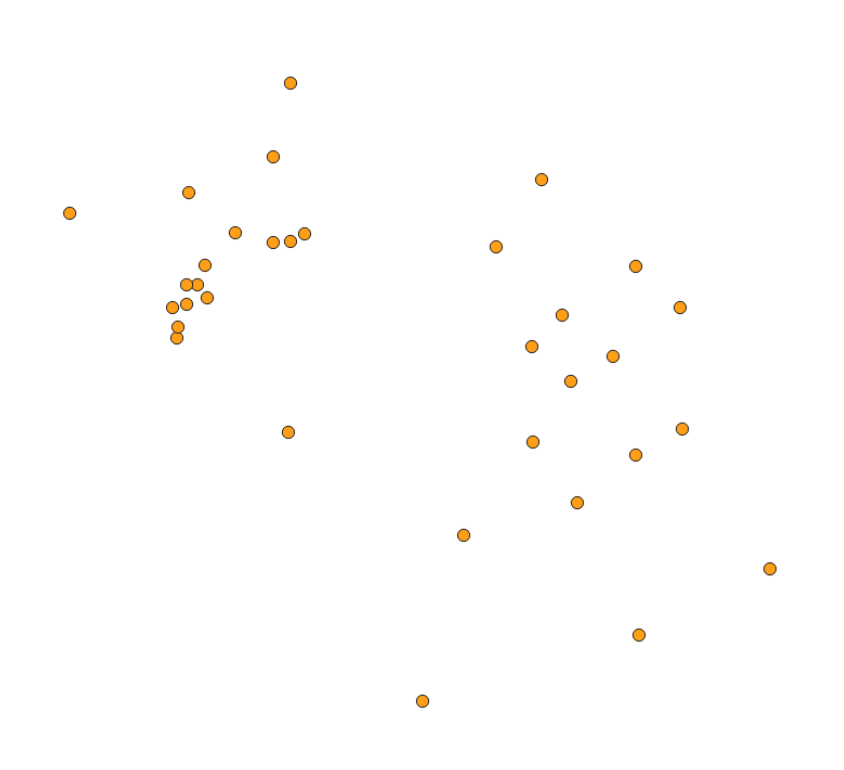

Рис. 15.51: Исходный точечный слой

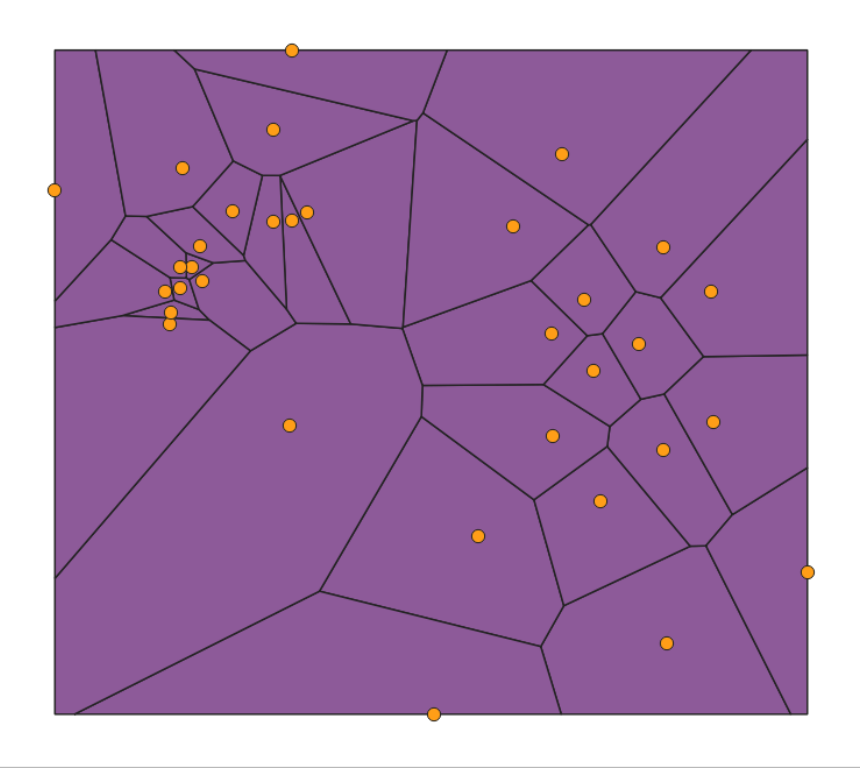

Рис. 15.52: Полигоны Вороного

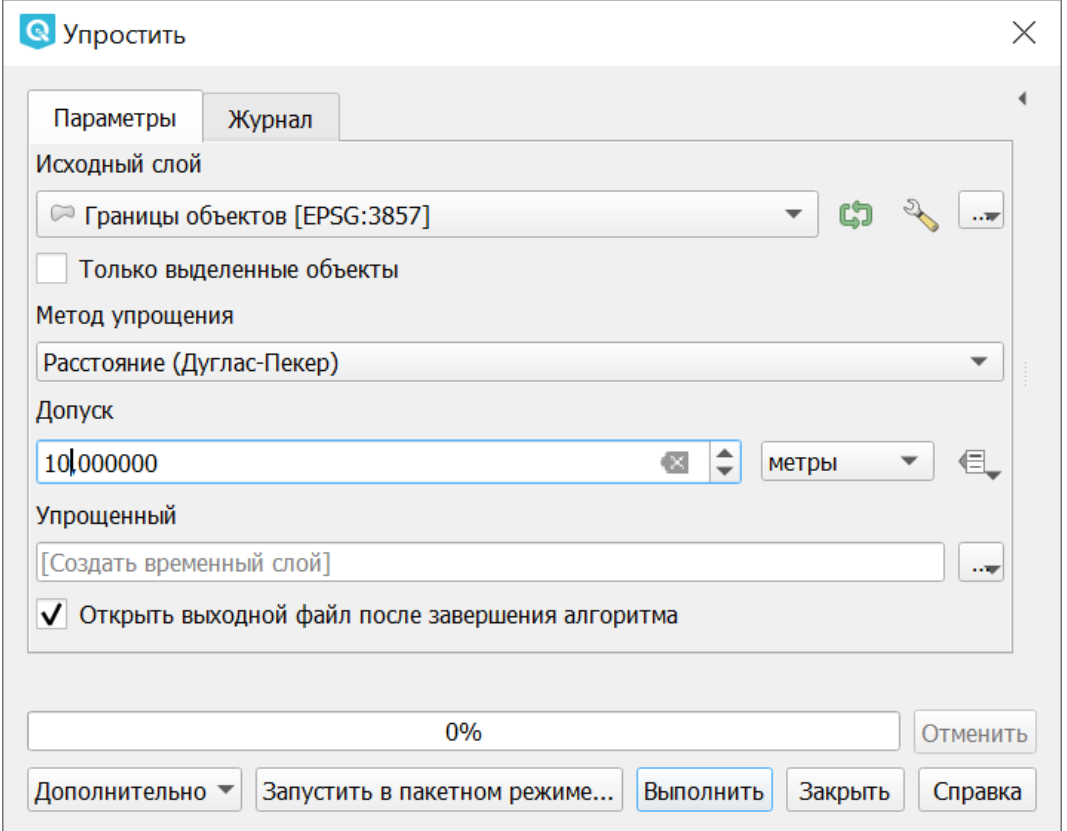

Рис. 15.53: Инструмент для работы с векторными данными - Упростить

# **15.5.7 Добавить вершины**

Операция запускается из панели Инструменты анализа (раздел «Вектор - Геометрия») или через пункт меню Вектор  $\rightarrow$  Обработка геометрии  $\rightarrow$  Добавить вершины:

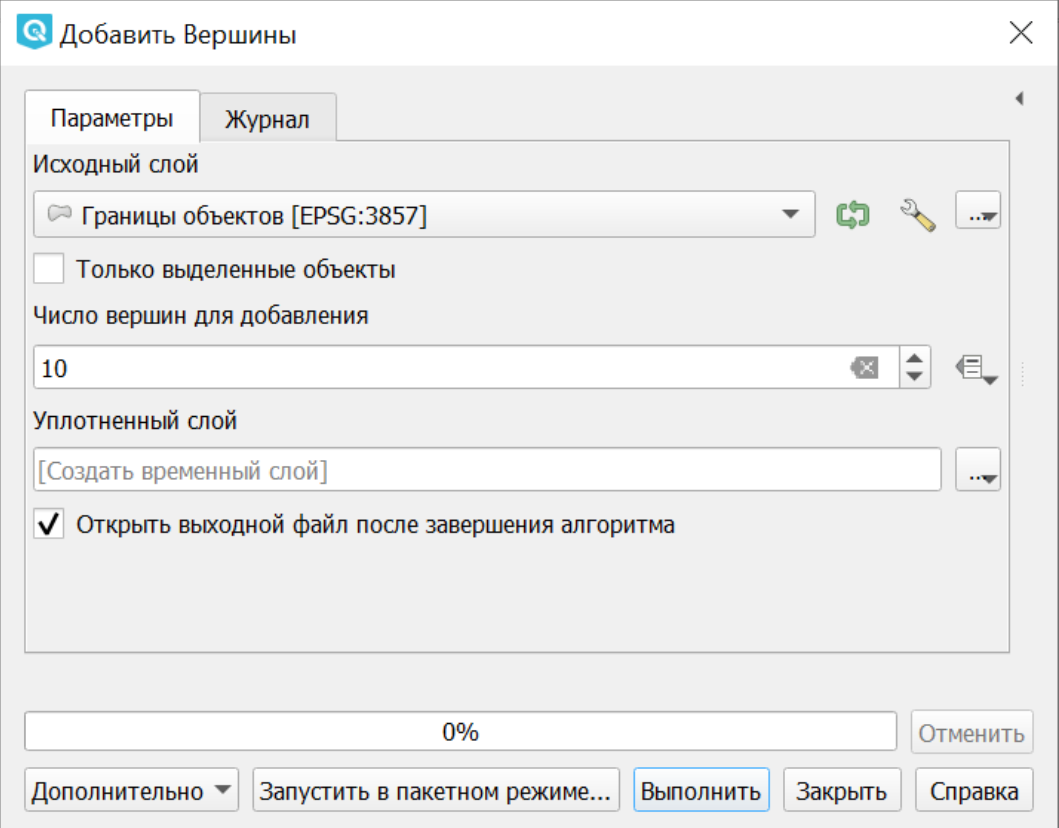

Рис. 15.54: Инструмент для работы с векторными данными - Добавить вершины

Добавляет дополнительные вершины к объектам линейного или полиногнального слоя. Число новых вершин, добавляемых в геометрии задается параметром.

Создается новый слой - версия исходного линейного или полигонального слоя с увеличенным числом вершин.

Если геометрия имеет измерения z или m, то значения в этих измерениях будут линейно интерполированы в добавленных узлах.
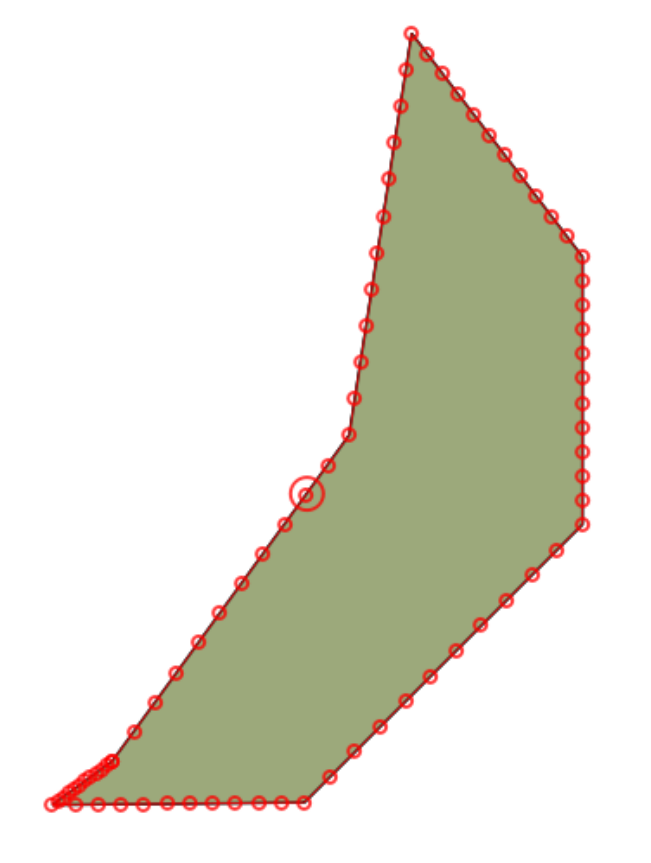

Рис. 15.55: Число добавленных вершин - 10. Вершины полигона в режиме редактирования подсвечены красным

## **15.5.8 Разбить составную геометрию**

Операция запускается из панели Инструменты анализа (раздел «Вектор - Геометрия») или через пункт меню Вектор  $\rightarrow$  Обработка геометрии  $\rightarrow$  Разбить составную геометрию:

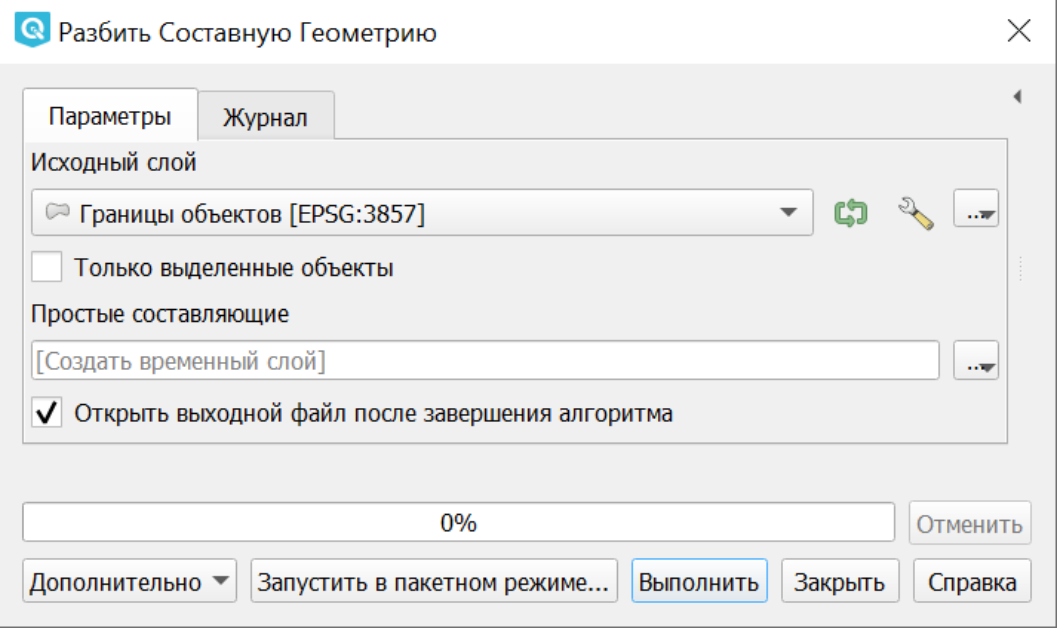

Рис. 15.56: Инструмент для работы с векторными данными - Разбить составную геометрию.

Преобразует составные объекты (мульти-полигоны или мульти-полилинии) в несколько простых объектов (полигонов или полилиний).

Каждый объект с составной геометрией делится на столько простых объектов, сколько частей содержит исходная геометрия, и для каждого из них используются одни и те же исходные атрибуты.

Создает новый слой.

## **15.5.9 Собрать геометрии**

Операция запускается из панели Инструменты анализа (раздел «Вектор - Геометрия») или через пункт меню Вектор  $\rightarrow$  Обработка геометрии  $\rightarrow$  Собрать геометрии:

Алгоритм собирает объекты векторного слоя в новый составной объект.

Можно указать один или несколько атрибутов для сбора объектов, принадлежащих только к одному классу (имеющих одинаковое значение для указанных атрибутов), или же можно собрать все объекты.

Тип геометрии целевого объекта будет преобразован в составной тип, даже если и состоит из одного исходного объекта.

Данный алгоритм не объединяет перекрывающиеся геометрии, в отличие от инструмента «Объединение по признаку» - они будут собраны вместе без изменения формы каждого исходного объекта.

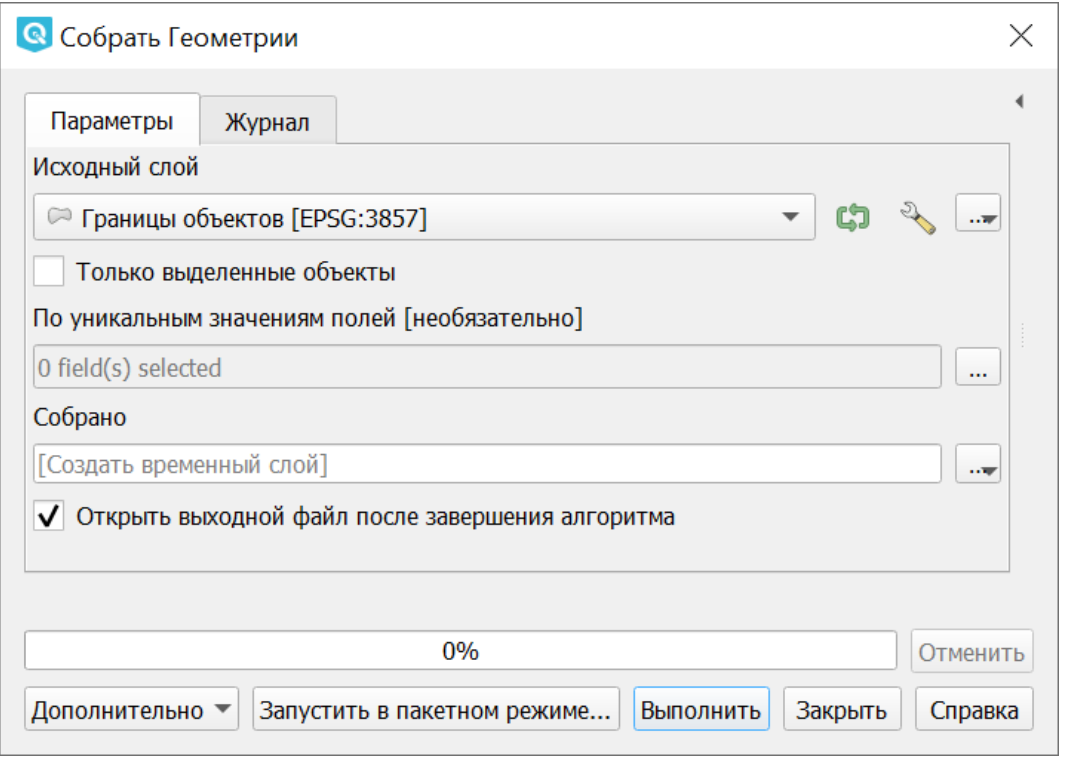

Рис. 15.57: Инструмент для работы с векторными данными - Собрать геометрии

См. алгоритмы "Агрегировать" или "Преобразовать в составные" как альтернативы с иными возможностями.

## **15.5.10 Преобразовать полигоны в линии**

Операция запускается из панели Инструменты анализа (раздел «Вектор - Геометрия») или через пункт меню Вектор  $\rightarrow$  Обработка геометрии  $\rightarrow$  Полигоны в линии:

Преобразует полигоны в линии, составные полигоны преобразует в несколько простых полилиний.

#### **15.5.11 Преобразовать линии в полигоны**

Операция запускается из панели Инструменты анализа (раздел «Вектор - Геометрия») или через пункт меню Вектор  $\rightarrow$  Обработка геометрии  $\rightarrow$  Линии в полигоны:

Преобразует линии в полигоны, составные линии преобразует в несколько простых полигонов.

Создаёт новый слой. Таблица атрибутов копируется в выходной слой без изменений.

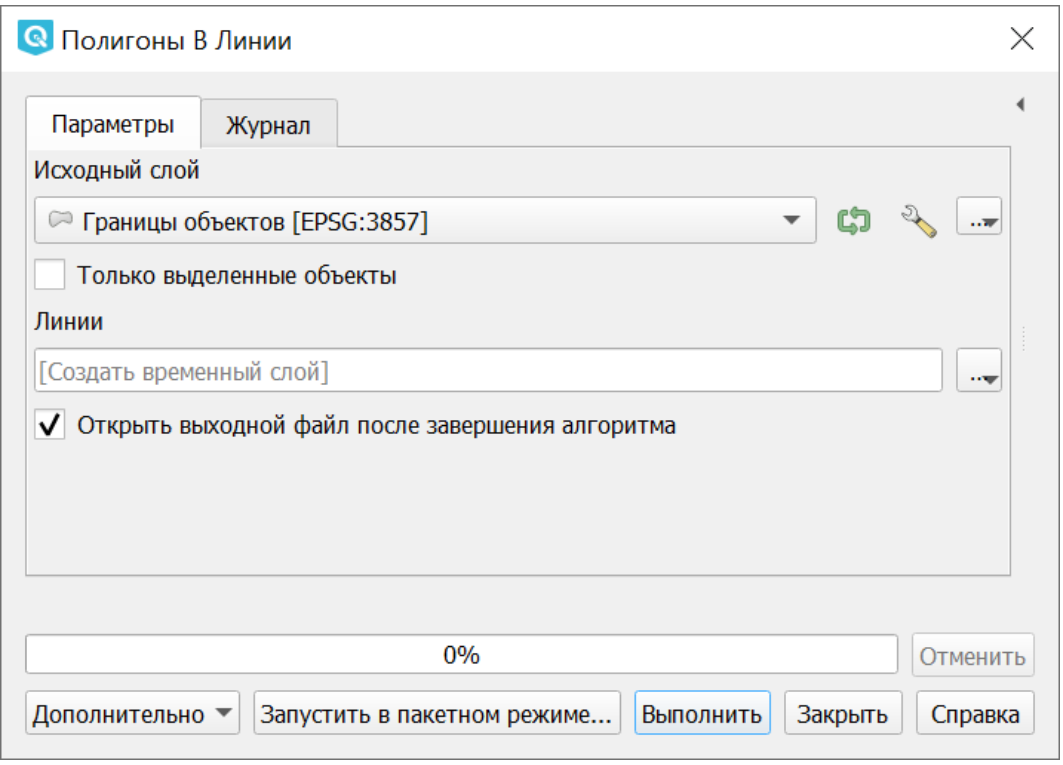

Рис. 15.58: Инструмент для работы с векторными данными - Полигоны в линии

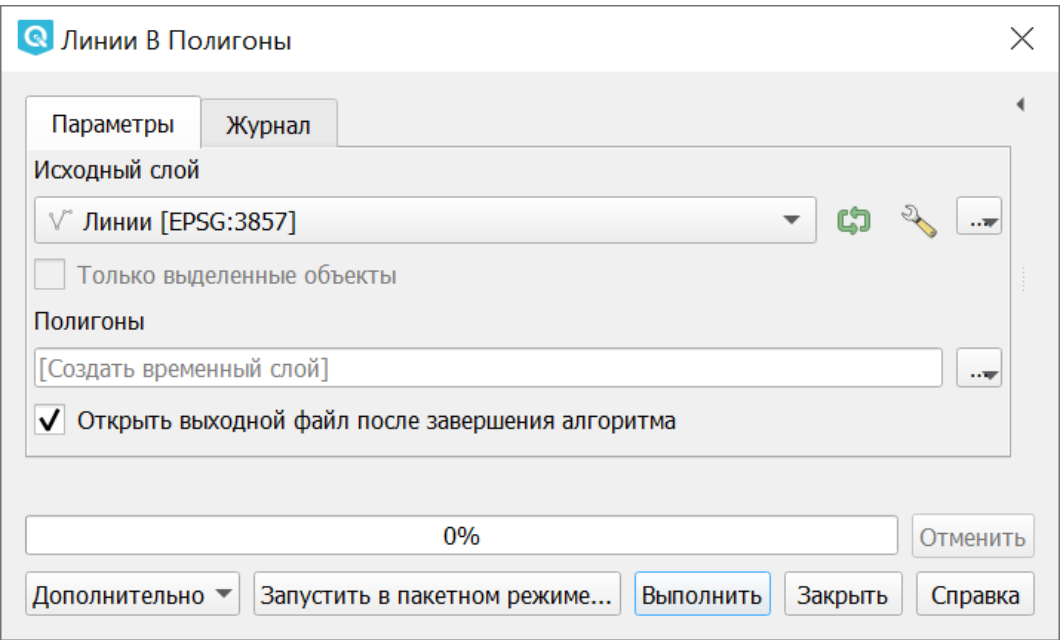

Рис. 15.59: Инструмент для работы с векторными данными - Линии в полигоны

## **15.5.12 Извлечь вершины**

Операция запускается из панели Инструменты анализа (раздел «Вектор - Геометрия») или через пункт меню Вектор  $\rightarrow$  Обработка геометрии  $\rightarrow$  Извлечь вершины:

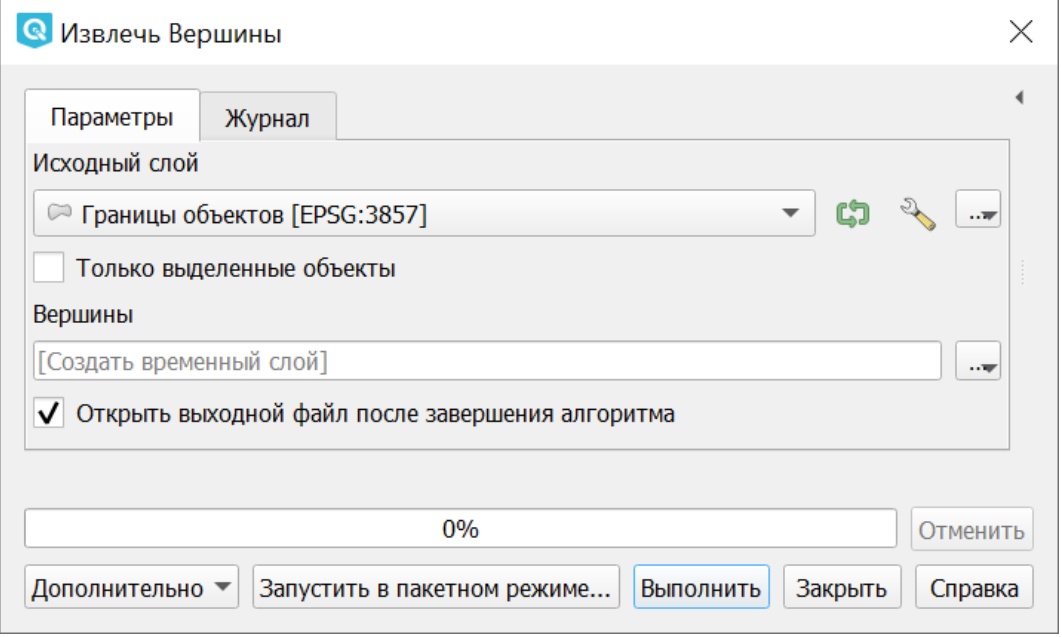

Рис. 15.60: Инструмент для работы с векторными данными - Извлечь вершины

Извлекает узлы из линий или полигонов, создавая точечный слой.

Атрибуты точек наследуются от родительских объектов исходного слоя.

К точке добавляются дополнительные поля, содержащие индекс вершины (начиная с 0), часть, которой принадлежит вершина и ее индекс внутри части (или контура в случае полигонов), расстояние вдоль исходной геометрии и угол при вершине.

## **15.6 Общие инструменты для работы с векторами**

Операция запускается через пункт меню Вектор  $\rightarrow$  Управление данными.

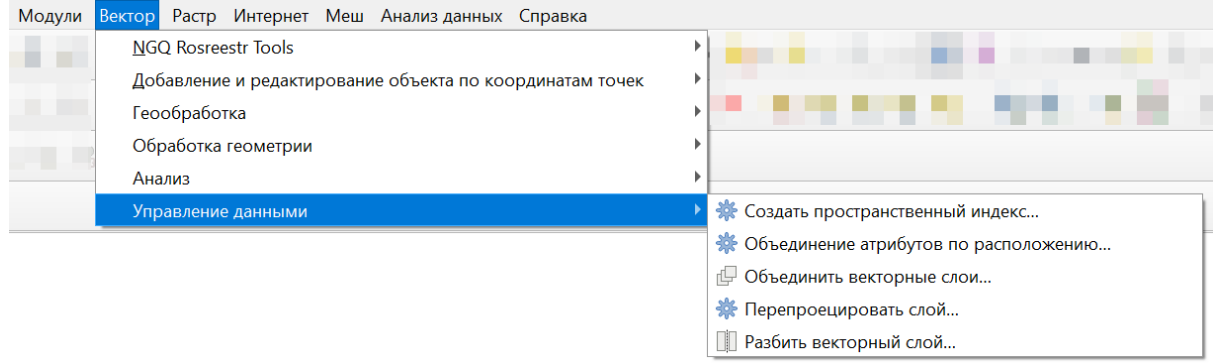

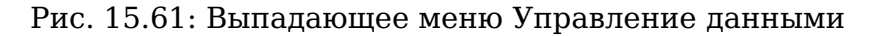

#### **15.6.1 Создать пространственный индекс**

Операция запускается из панели Инструменты анализа (раздел «Общие инструменты векторных данных») или через пункт меню Вектор → Управление данными → Создать пространственный индекс:

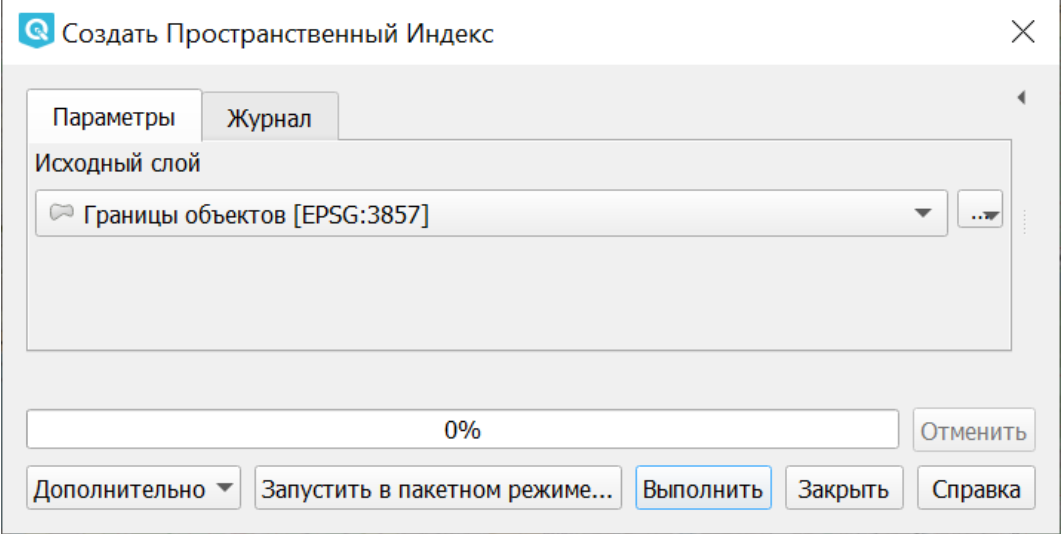

Рис. 15.62: Инструмент для работы с векторными данными - Создать пространственный индекс

Создает индекс для ускорения доступа к объектам слоя по их пространственному расположению.

Поддержка создания пространственных индексов зависит от источника данных слоя. Работает для форматов, поддерживаемых OGR. Он сохраняется посредством OGR.

## **15.6.2 Объединение атрибутов по расположению**

Операция запускается из панели Инструменты анализа (раздел «Общие инструменты векторных данных») или через пункт меню Вектор → Управление данными  $\rightarrow$  Объединение атрибутов по расположению

Алгоритм создает новый векторный слой из исходного слоя с дополнительными полями в таблице атрибутов. Эти поля и их значения берутся из второго векторного слоя, из объектов, подходящих по пространственному критерию к объектам исходного слоя.

Можно выбрать один из вариантов соотнесения объектов:

- Создать отдельный объект для каждого подходящего объекта (один-комногим)
- Использовать атрибуты только первого подходящего объекта (один-кодному)
- Взять атрибуты объекта с наибольшим наложением (один-к-одному)

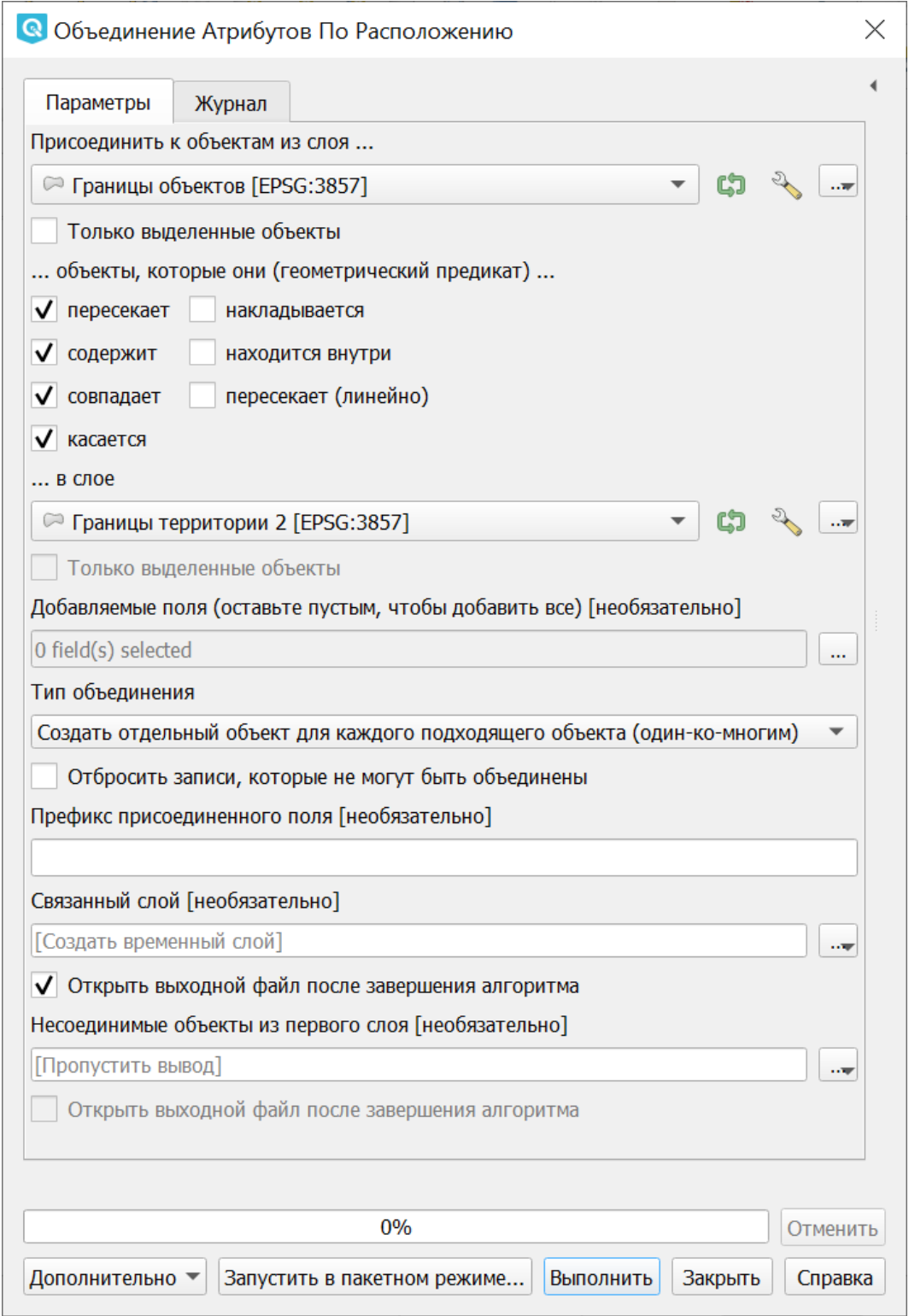

Рис. 15.63: Инструмент для работы с векторными данными - Объединение атрибутов по районам.

### **15.6.3 Объединить векторные слои**

Операция запускается из панели Инструменты анализа (раздел «Общие инструменты векторных данных») или через пункт меню Вектор → Управление данными → Объединить векторные слои:

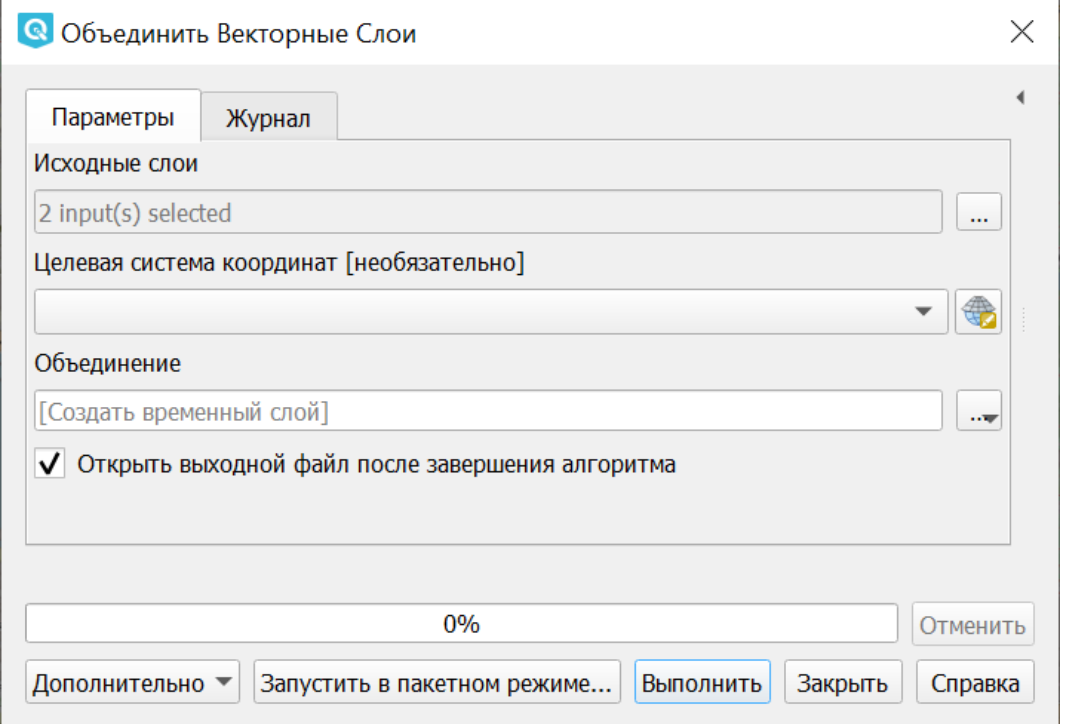

Рис. 15.64: Инструмент для работы с векторными данными - Объединить векторные слои

Объединяет несколько векторных слоёв с однотипной геометрией в один (можно выбирать больше двух).

Таблица атрибутов результирующего слоя будет содержать поля из всех исходных слоев. В случае совпадения имен полей с различным типом тип результирующего поля будет строковым. Также будет добавлены поля, содержащие имена слоев и источников.

Если какой-нибудь из исходных слоев содержит измерение Z или M, то результирующий слой также будет с этими значениями. Так и если геометрия какого-то исходного слоя будет составной, то и результат будет таковым.

Кроме того, можно установить целевую систему координат. Если нет явного указания, то система координат будет взята из первого исходного слоя. Все исходные слои будут перепроецированы в эту СК.

## **15.6.4 Разбить векторный слой**

Операция запускается из панели Инструменты анализа (раздел «Общие инструменты векторных данных») или через пункт меню Вектор → Управление данными → Разбить векторный слой:

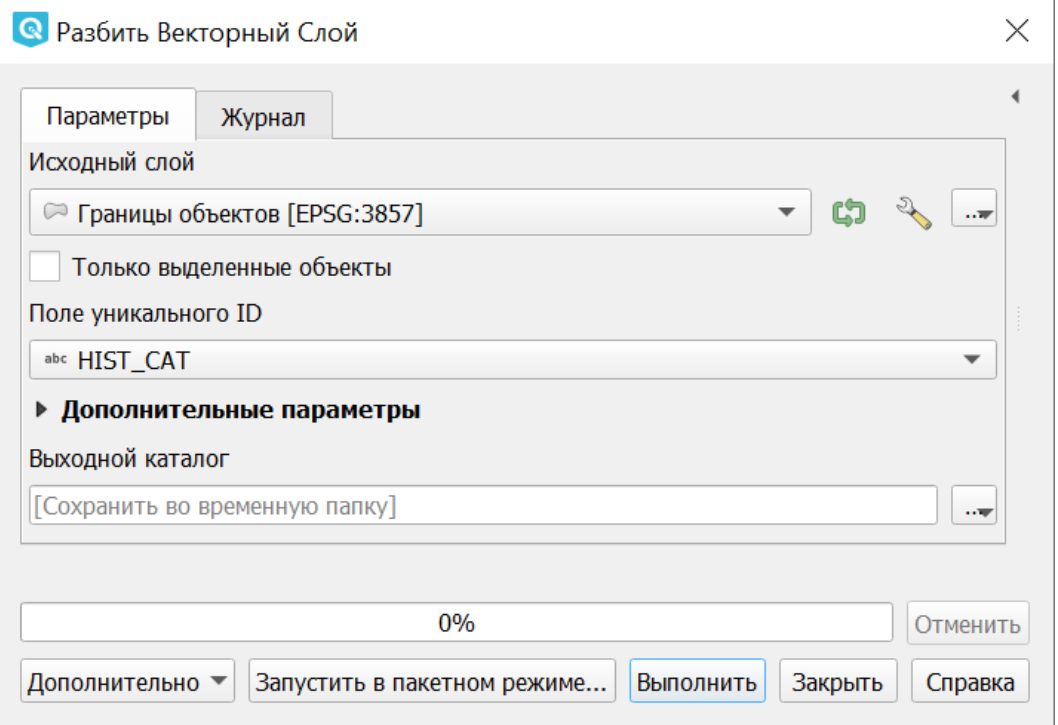

Рис. 15.65: Инструмент для работы с векторными данными - Разбить векторный слой

Делит векторный слой на несколько отдельных слоев на основе значения указанного поля и сохраняет полученные слои в выходной папке.

Количество сгенерированных файлов равно количеству уникальных значений этого атрибута.

## **15.6.5 Перепроецировать слой**

Операция запускается из панели Инструменты анализа (раздел «Общие инструменты векторных данных») или через пункт меню Вектор → Управление данными → Перепроецировать слой.

Алгоритм перепроецирует векторный слой. Результатом является новый слой со всем объектами исходного слоя, но с геометриями, перепроецированными в другую систему координат.

Атрибуты объектов не изменяются.

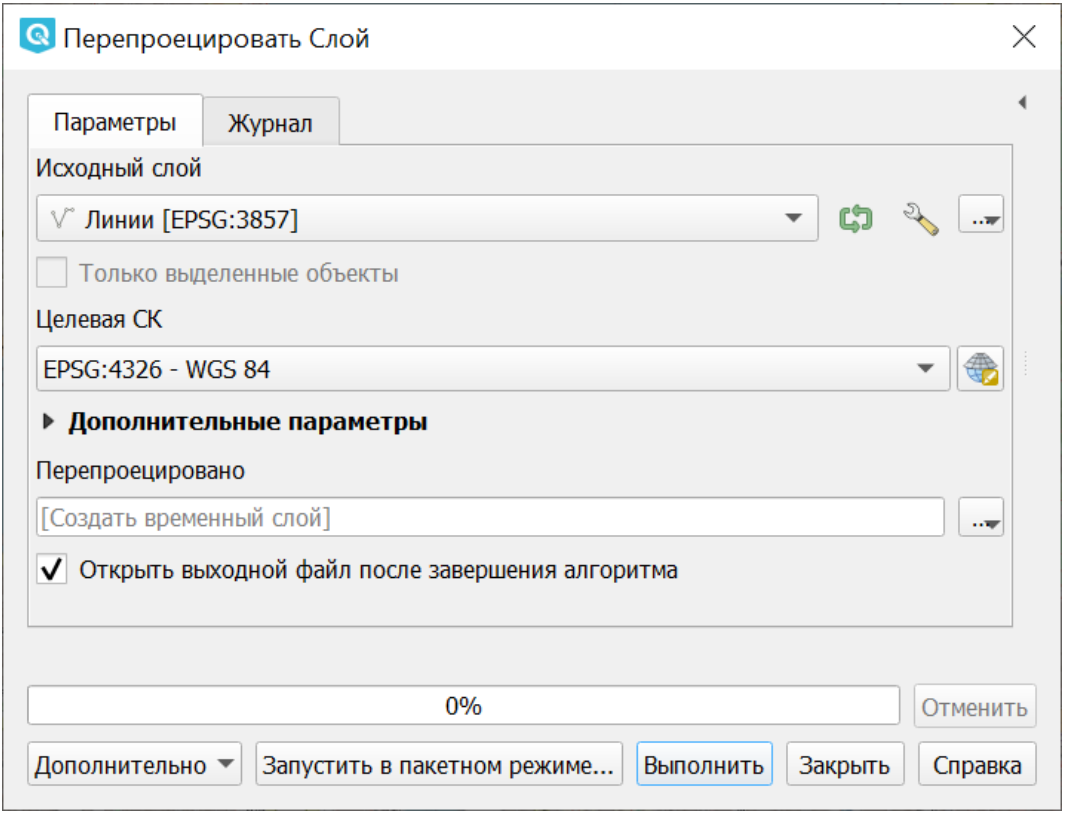

Рис. 15.66: Инструмент для работы с векторными данными - Перепроецировать слой

## **15.6.6 Задать проекцию слоя**

Операция запускается из панели Инструменты анализа (раздел «Общие инструменты векторных данных»):

Задает проекцию для шейп-файла, если ранее она не была задана.

В отличие от алгоритма «Назначить проекцию» новый слой не создается.

Для шейп-файлов файлы .prj и.qpj будут перезаписаны или созданы, если они отсутствуют, в соответствии с указанной СК.

## **15.6.7 Пиксели в точки**

Операция запускается через панель Инструменты анализа в разделе «Вектор - создание»:

Принимает на вход растр, генерирует векторный слой с точками в центре пикселов растра.

Пиксели со значением NODATA пропускаются.

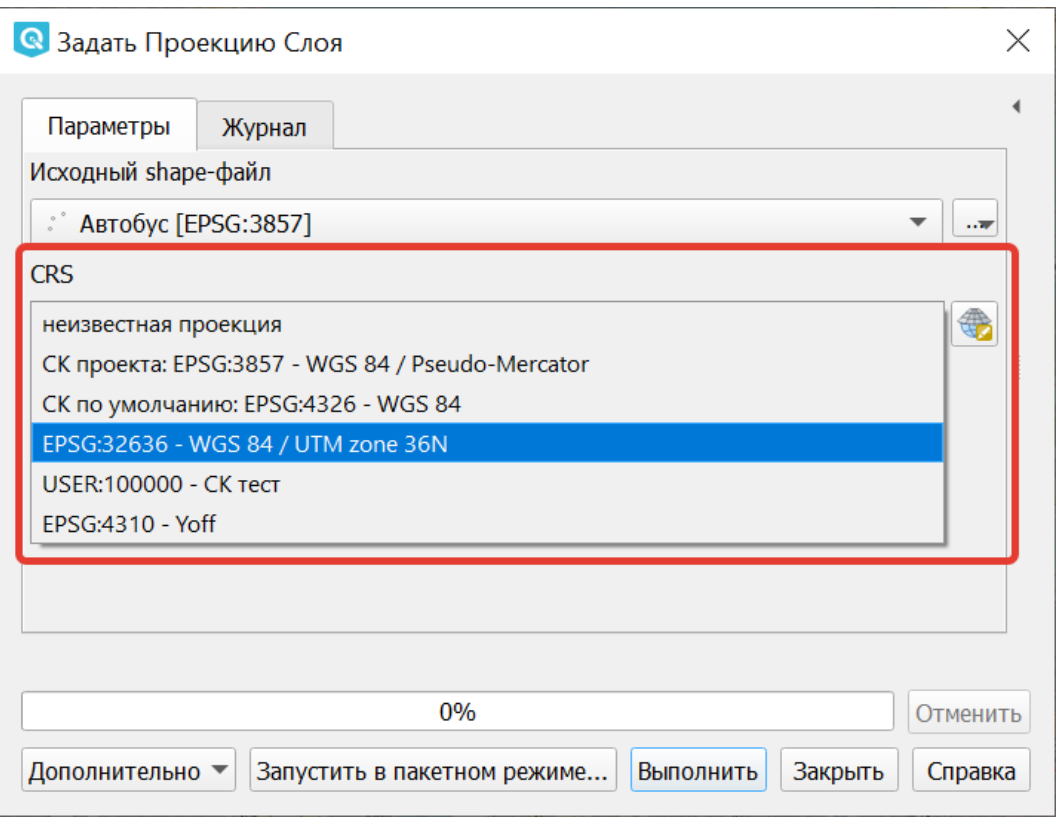

Рис. 15.67: Инструмент для работы с векторными данными - Задать проекцию слоя

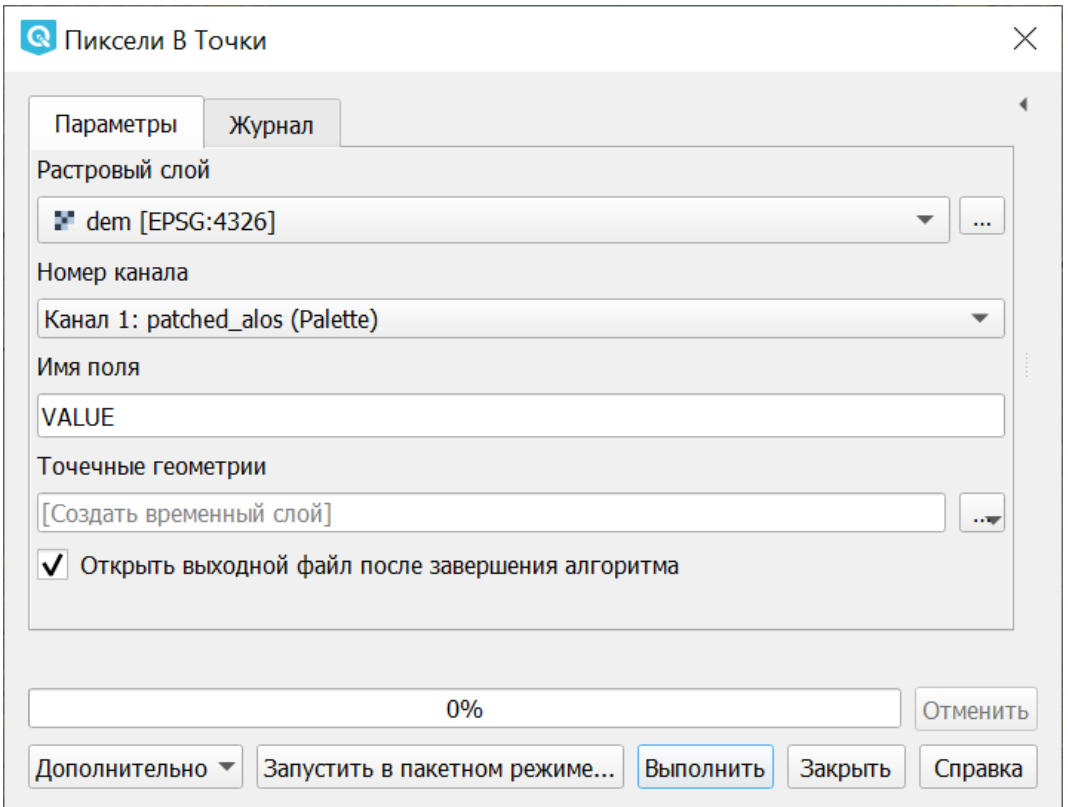

Рис. 15.68: Инструмент для работы с векторными данными - Пиксели в точки

|  |  | 234 240 244 251 246 246 241 235 230 225 219 212 207 200 200 192 183 173 161 151 144 139                         |  |  |  |  |  |  |  |  |  |  |
|--|--|----------------------------------------------------------------------------------------------------|--|--|--|--|--|--|--|--|--|--|
|  |  | 7 . 233 242 247 252 249 249 239 234 226 219 212 205 191 182 182 175 163 154 147 143 140 137                     |  |  |  |  |  |  |  |  |  |  |
|  |  | a 226 233 241 246 236 236 231 218 205 193 183 169 161 146 146 143 140 136 135 138 140 141                       |  |  |  |  |  |  |  |  |  |  |
|  |  | 2  220 226 231 235 226 226 214 20 <mark>1 190 176 163 153 147 142 142</mark> 138 137 138 139 141 139 139        |  |  |  |  |  |  |  |  |  |  |
|  |  |                                                                                                    |  |  |  |  |  |  |  |  |  |  |
|  |  | 5 - 210 214 219 218 206 206 194 181 170 156 147 143 141 138 138 137 136 141 141 137 136 138                     |  |  |  |  |  |  |  |  |  |  |
|  |  | 7 - 200 205 208 204 183 183 168 158 151 143 141 136 134 139 139 140 139 140 139 136 136 140                     |  |  |  |  |  |  |  |  |  |  |
|  |  | 5 - 197 196 194 188 168 168 152 145 143 139 138 135 136 139 139 140 139 140 141 140 139 140                     |  |  |  |  |  |  |  |  |  |  |
|  |  | 3 - 185 181 176 165 147 147 141 142 139 136 137 138 142 139 139 139 141 141 139 139 140 142                     |  |  |  |  |  |  |  |  |  |  |
|  |  | 1. 165 157 150 144 143 143 141 139 134 134 137 138 139 139 139 140 141 142 141 142 143 148                      |  |  |  |  |  |  |  |  |  |  |
|  |  | 3   146 145 143 142 141 141 139 137 137 138 149 138 139 142 142 144 144 145 145 148 150 151                     |  |  |  |  |  |  |  |  |  |  |
|  |  | ) a 142 141 143 142 139 139 139 139 140 141 140 141 142 145 145 146 147 148 151 155 157 159 159 159 159 159 159 |  |  |  |  |  |  |  |  |  |  |

Рис. 15.69: Слой, сгенерированый инструментом пикселы в точки

## **15.6.8 Пиксели в полигоны**

Операция запускается через панель Инструменты анализа в разделе «Вектор - создание»:

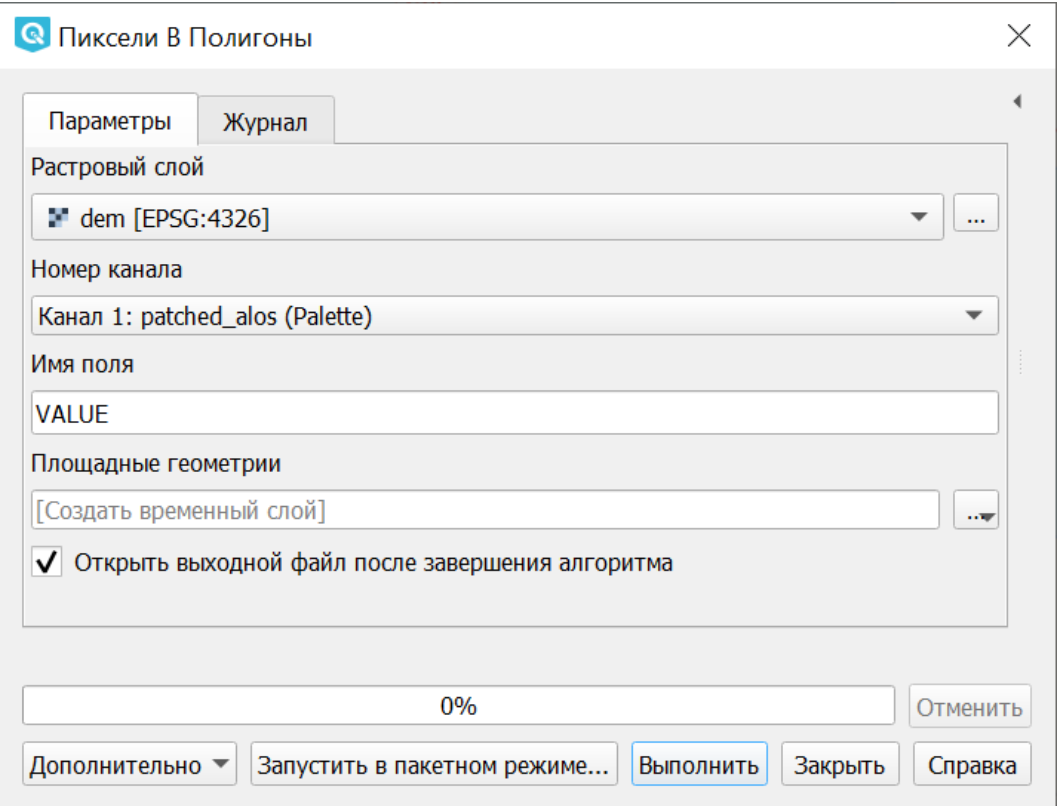

Рис. 15.70: Инструмент для работы с векторными данными - Пиксели в полигоны

Алгоритм преобразует растровый слой в векторный, создавая для каждого пиксела отдельный прямоугольник размером в его охват.

Пикселы со значением NODATA пропускаются.

## **15.6.9 Повернутая минимальная граничная рамка**

Операция запускается через панель Инструменты анализа в разделе «Вектор - геометрия»

Для каждого обьекта строит охватывающий прямоугольник, который повёрнут так, чтобы получалась меньшая площадь. В атрибуты записываются:

- площадь,
- угол,
- периметр,
- длина,
- ширина.

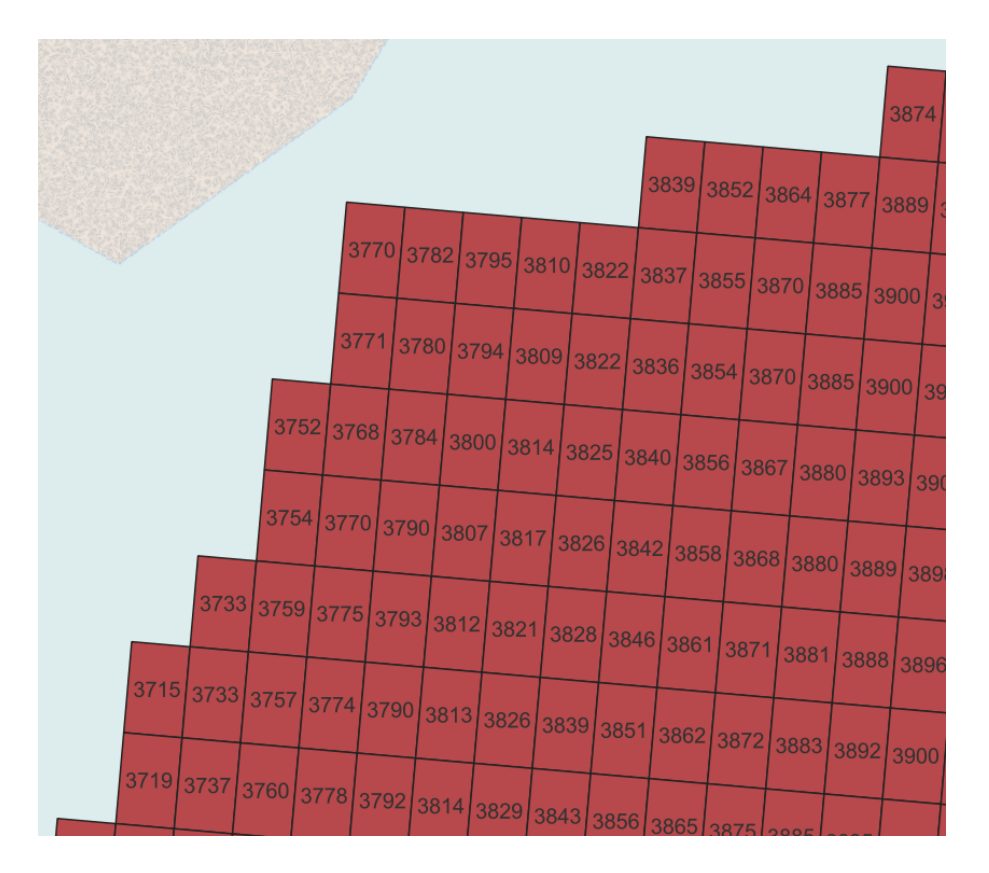

Рис. 15.71: Слой, сгенерированый инструментом пикселы в полигоны

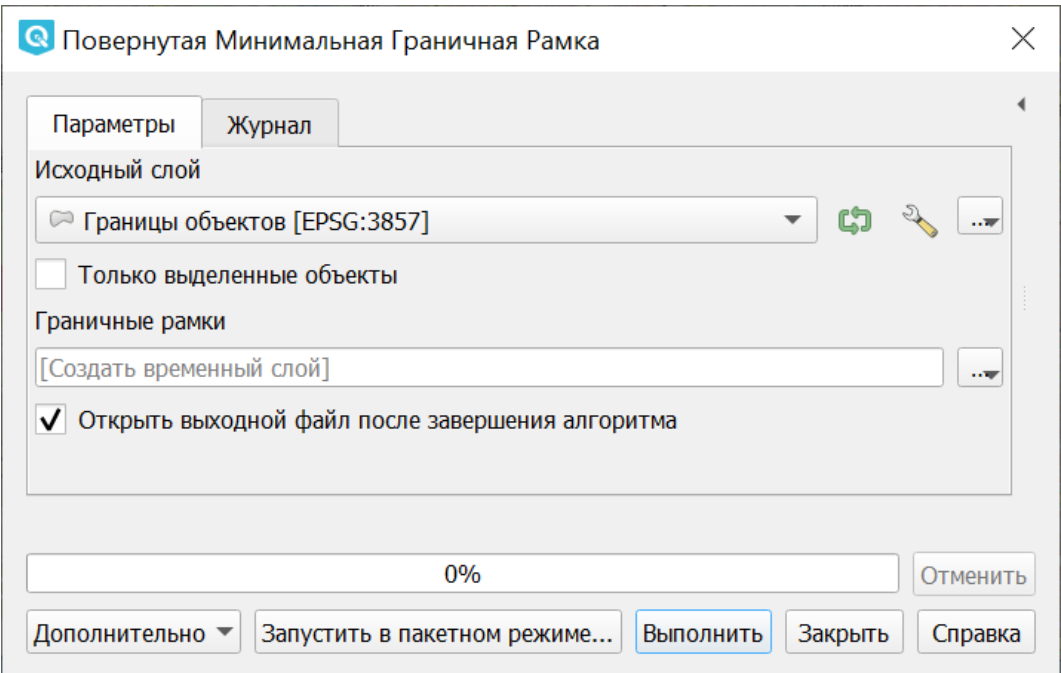

Рис. 15.72: Повернутая минимальная граничная рамка

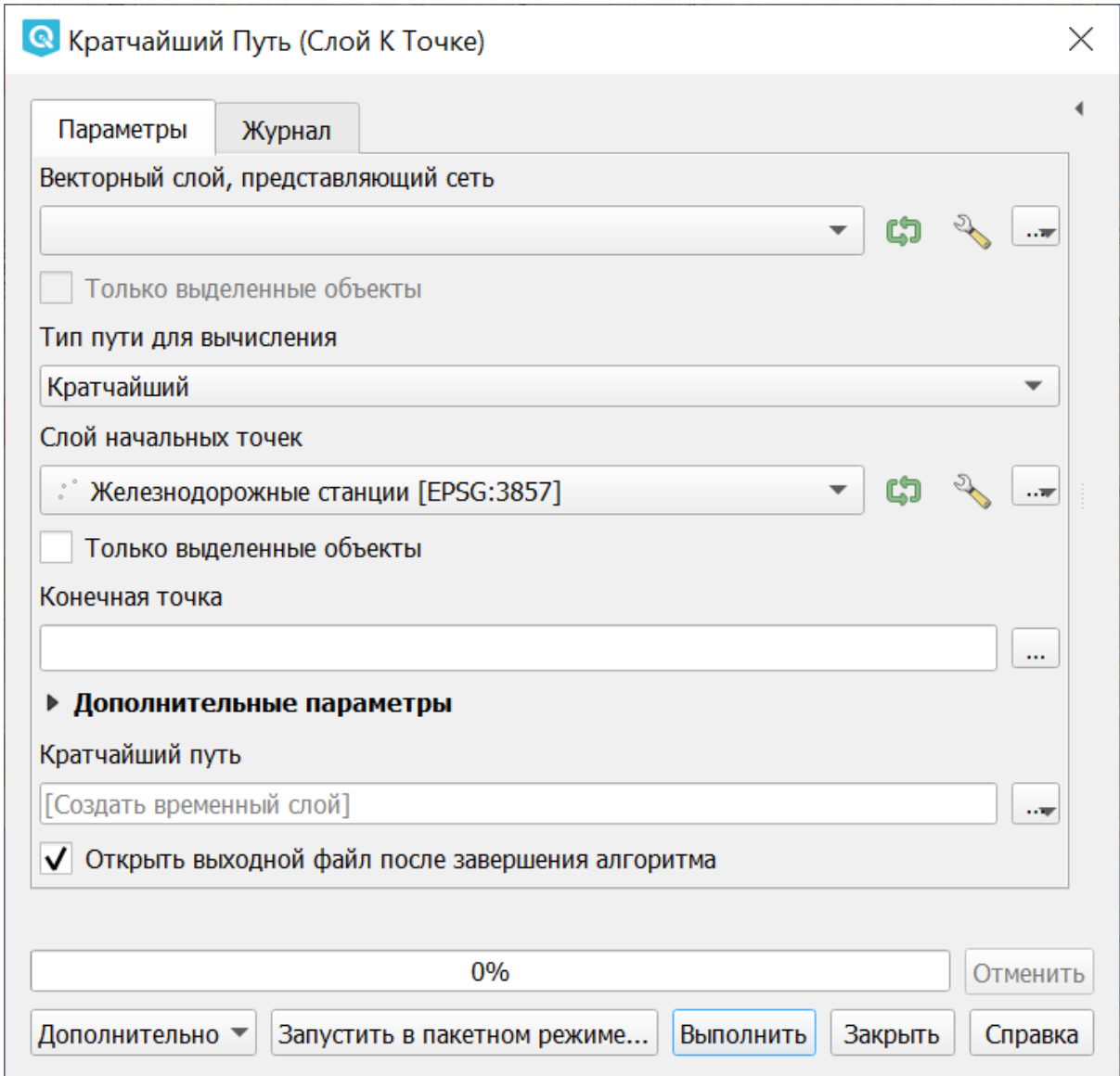

Рис. 15.73: Ориентированные охватывающие прямоугольники, построенные для слоя территорий городов

См. алгоритм "Минимальная ограничивающая геометрия" для расчета ориентированной минимальной граничной рамки для всего слоя или сгруппированных подмножеств объектов.

# **15.7 Сетевой анализ**

Операции запускаются через панель Инструменты анализа в разделе «Сетевой анализ».

## **15.7.1 Кратчайший путь**

Эта группа инструментов позволяет вычислить кратчайший путь между выбранными точками.

Точки можно выбрать на карте или задать координатами. Также можно задать множество начальных или конечных точек при помощи векторного слоя.

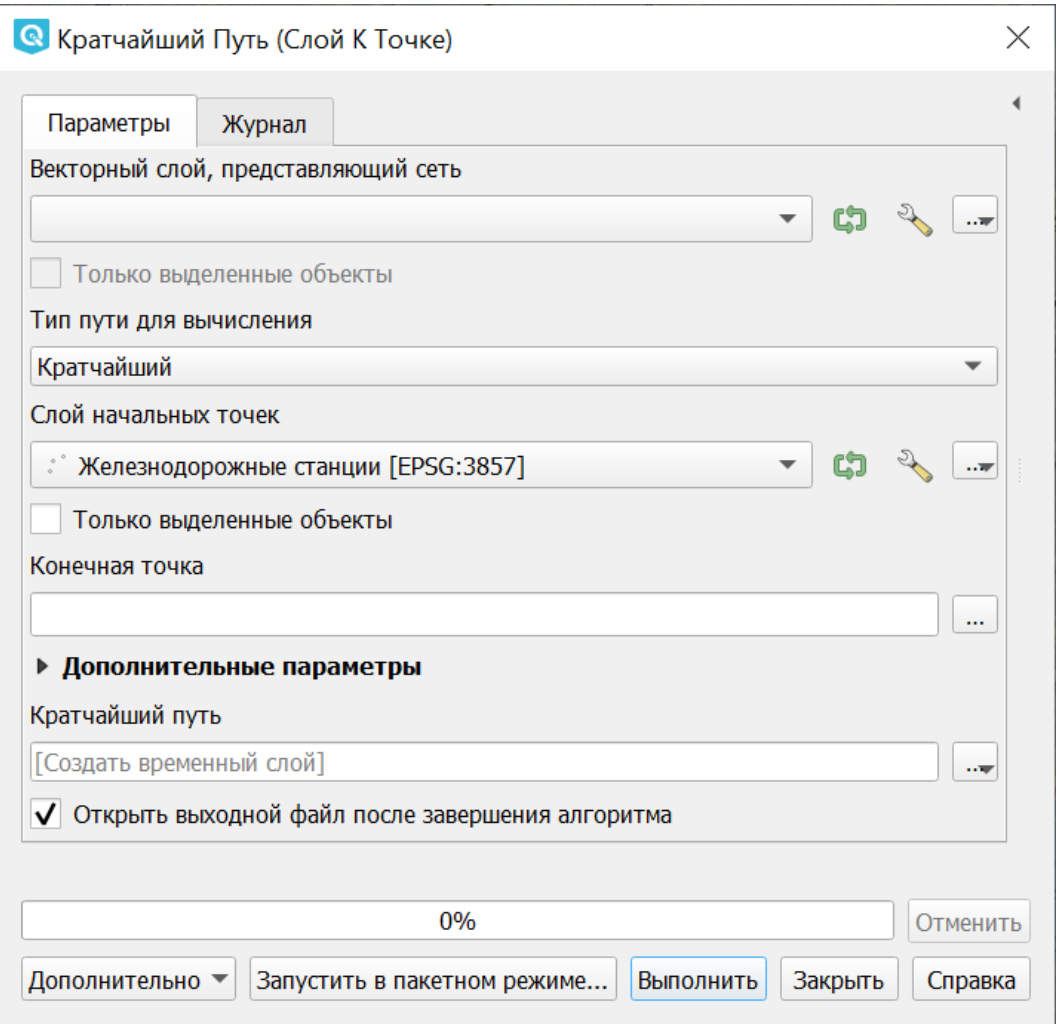

Рис. 15.74: Кратчайший путь (слой к точке). Начальные точки заданы точечным слоем

## **15.7.2 Область обслуживания**

Задаётся линейный слой, представляющий граф, и точечный слой (операция «из слоя») или точка на карте (операция «из точки»). Инструмент создаёт линейный слой, который состоит из тех линий, что находятся в пределах заданного расстояния или времени по графу.

Можно выбрать режим расчёта: по времени или по дистанции, максимальное значение задаётся в поле «Стоимость». Так же можно указывать, из каких атрибутов берётся направление и скорость для участка графа.

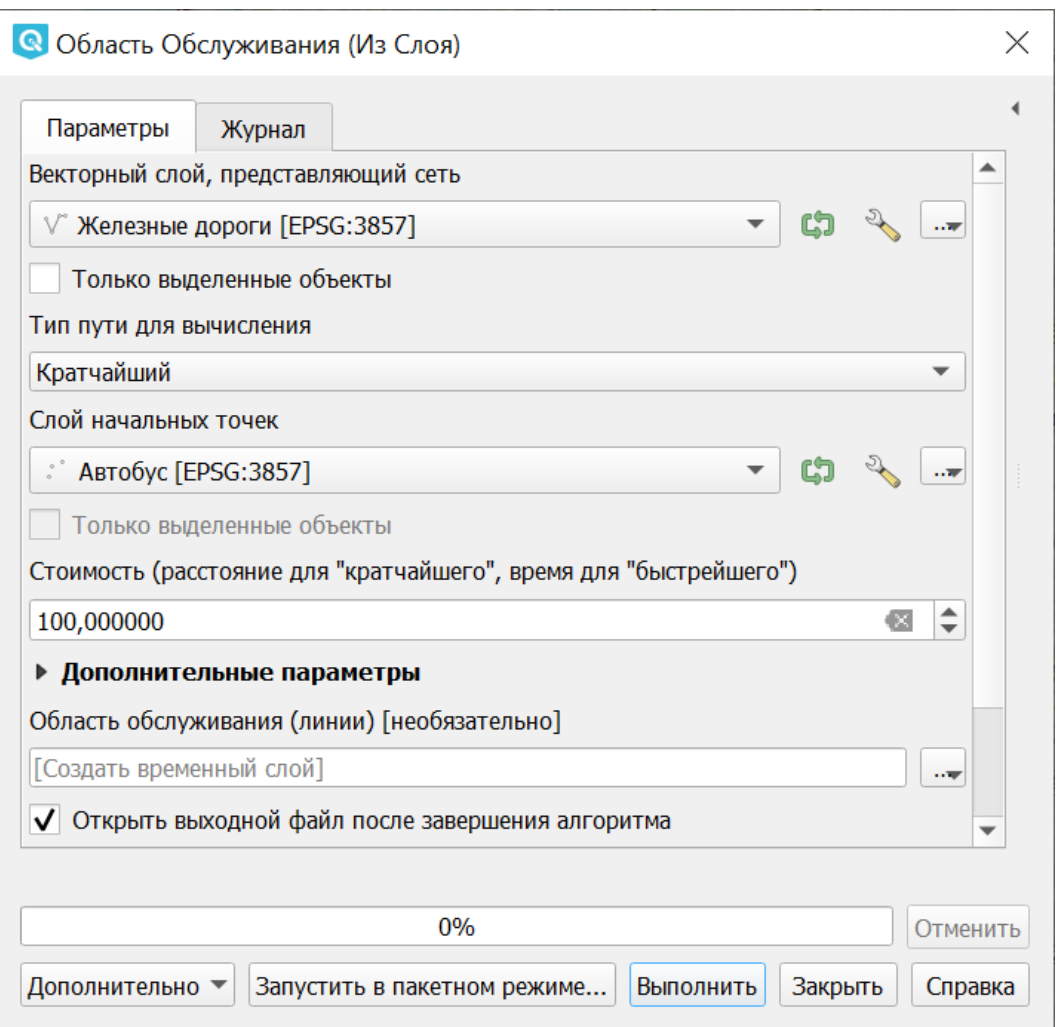

Рис. 15.75: Область обслуживания (из слоя)

Инструмент нормально работает, если слои в метрах (UTM). Точки не обязательно должны прилипать к дороге.

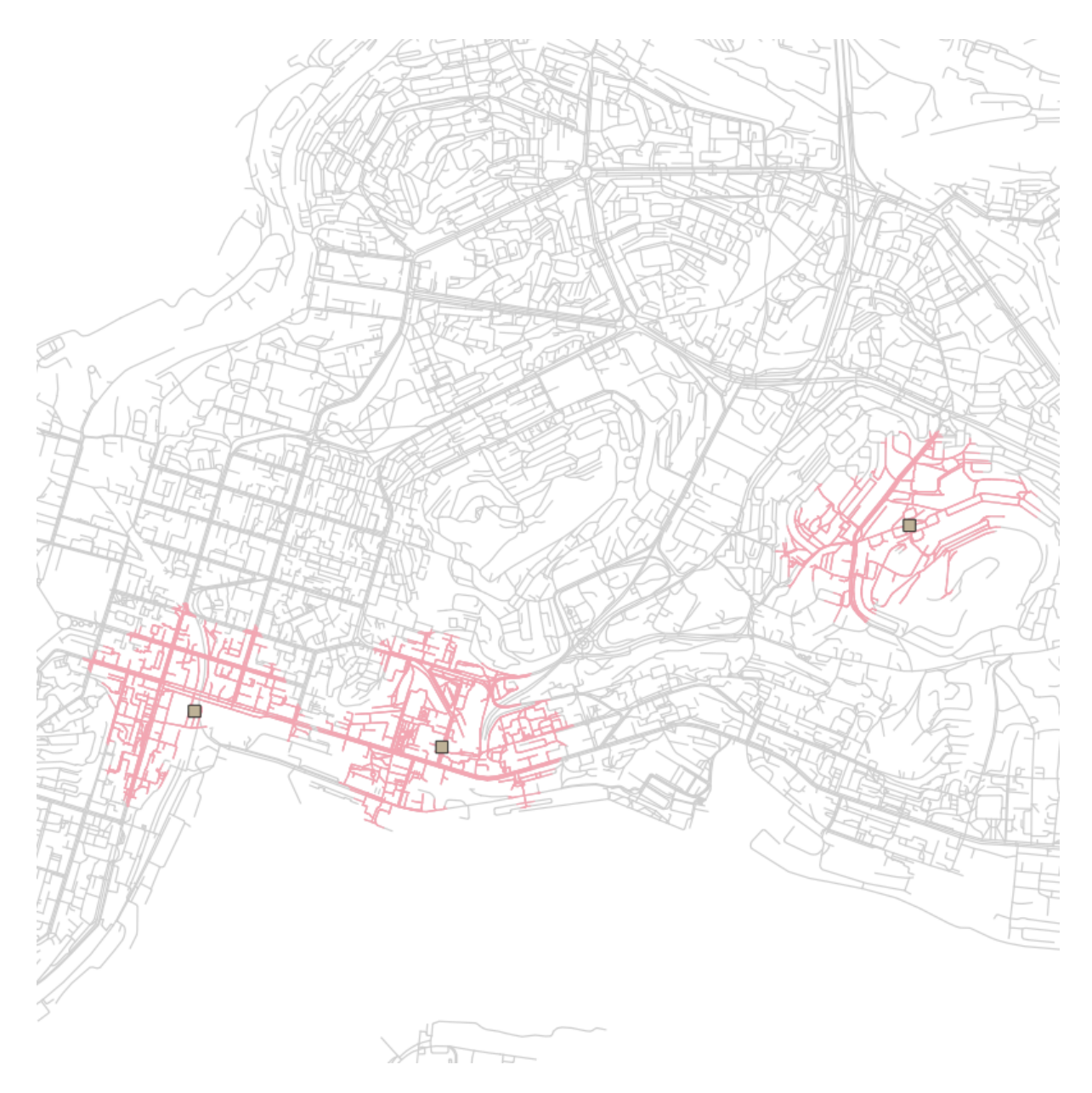

Рис. 15.76: Слой сгенерированый инструментом Область обслуживания

# Глава 16

## Работа с растровыми данными

В этом разделе описывается вопросы визуализиции и определения свойств растрового слоя. QGIS использует библиотеку GDAL для чтения и записи растровых форматов. Растр поддержка GRASS поставляется нативной QGIS плагин поставщика данных. Растровые данные также могут быть загружены в режиме чтения из почтового индекса и GZIP архивов в QGIS.

Перечисленные операции выполняются модулем gdalTools. По умолчанию он установлен. Если вы не находите этих пунктов в меню, установите и включите этот модуль. Модуль предоставляет интерфейс к консольным утилитам gdal.

# **16.1 Калькулятор растров**

Командная строка с синтаксисом NumPy. Можно использовать любые поддерживаемые арифметические операторы, такие как +, -, **\***, и /, а также логические операторы, например >.

# **16.2 Совместить растры**

Операция запускается через меню Растр  $\rightarrow$  Совместить растры.

В открывшемся диалоговом окне нужно добавить растровые слои, которые будут объединены. При добавлении слоя выбирается метод передискретизации.

Из добавленных растровых слоев нужно выбрать опорный.

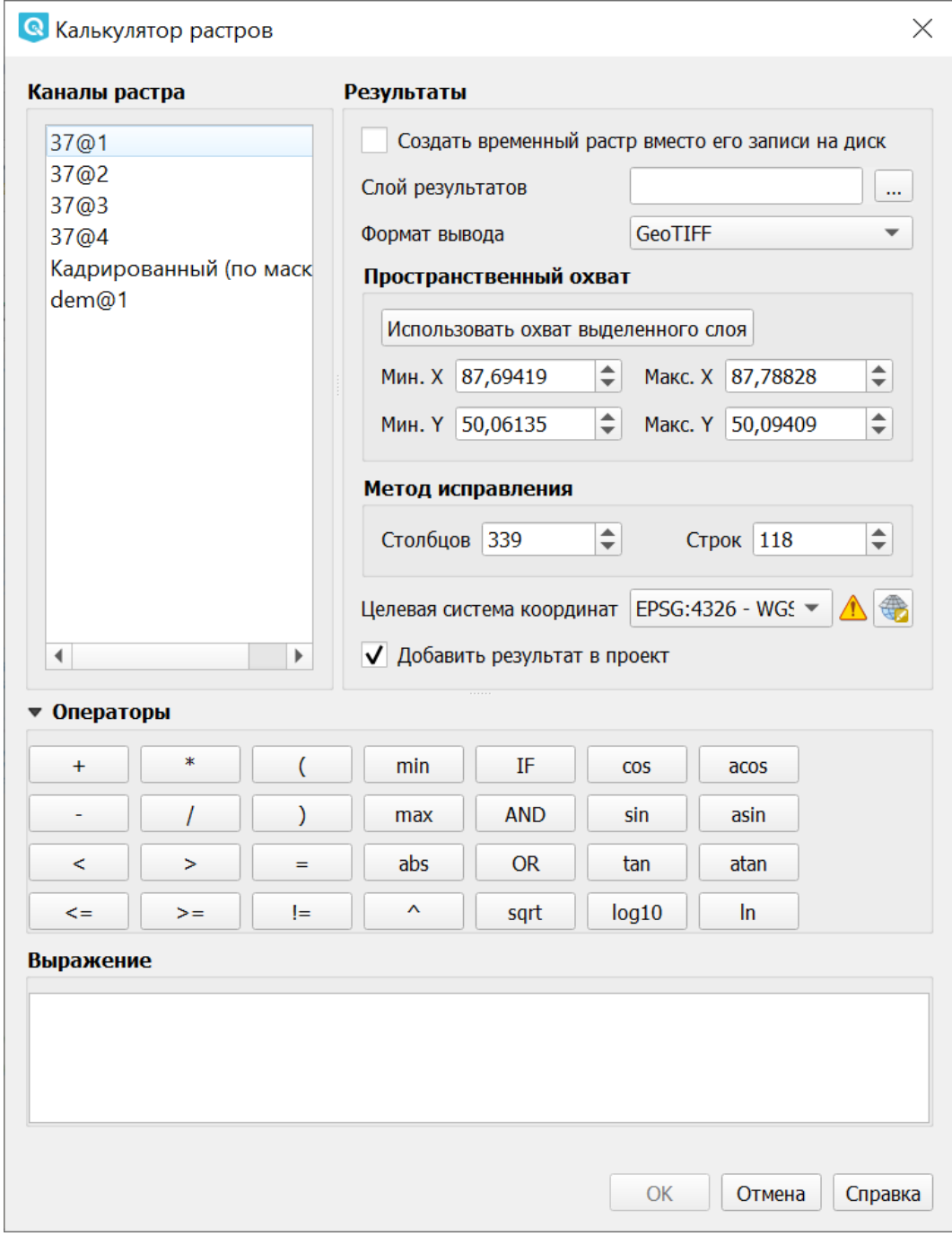

Рис. 16.1: Окно калькулятора растров

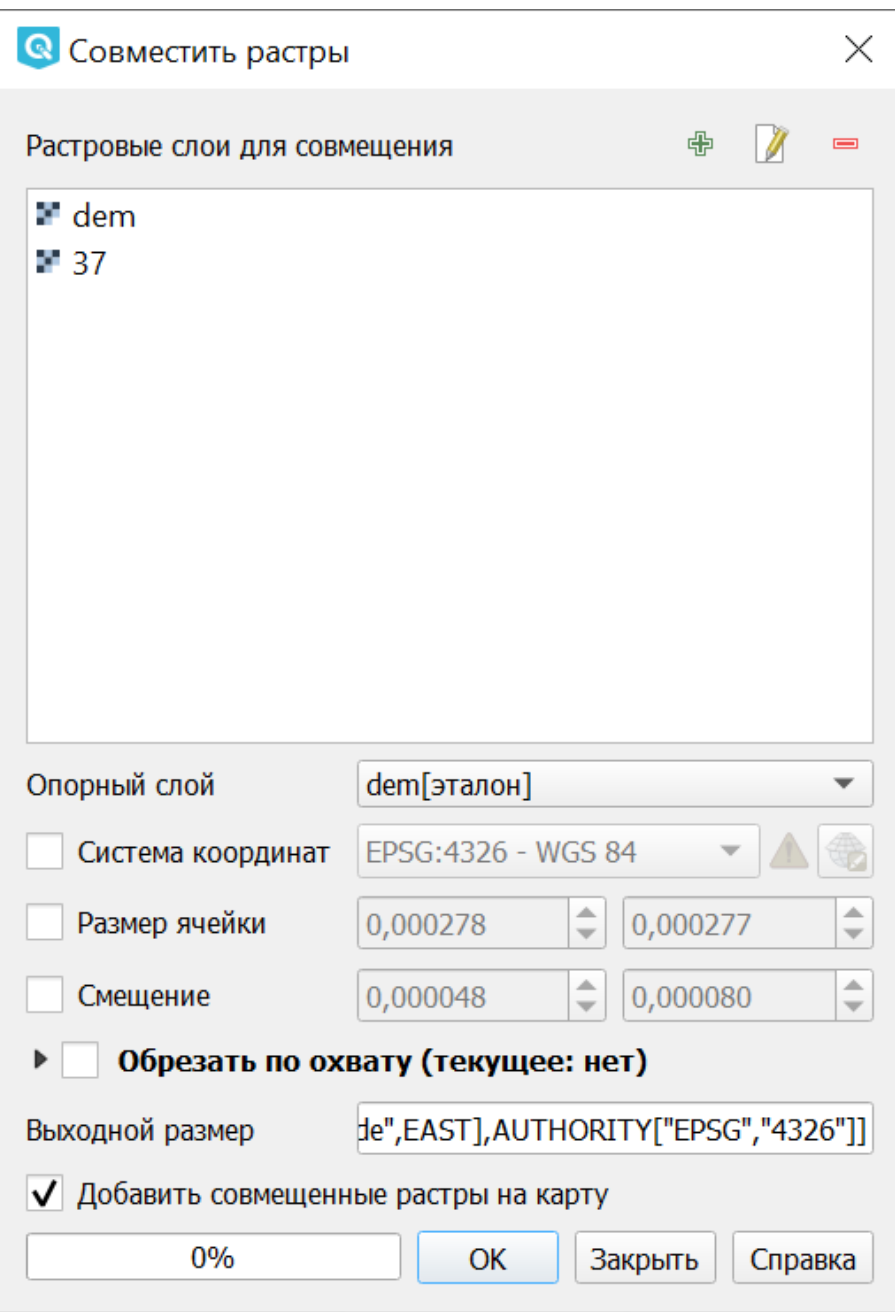

Рис. 16.2: Окно инструмента «Совместить растры»

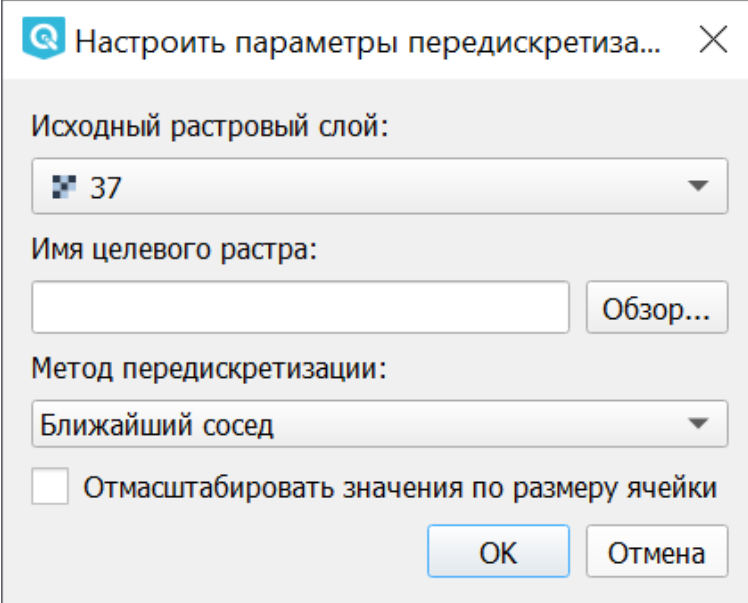

Рис. 16.3: Выбор параметров добавляемого растрового слоя

# **16.3 Привязка растров**

Запускается через меню Слой → Привязка растров:

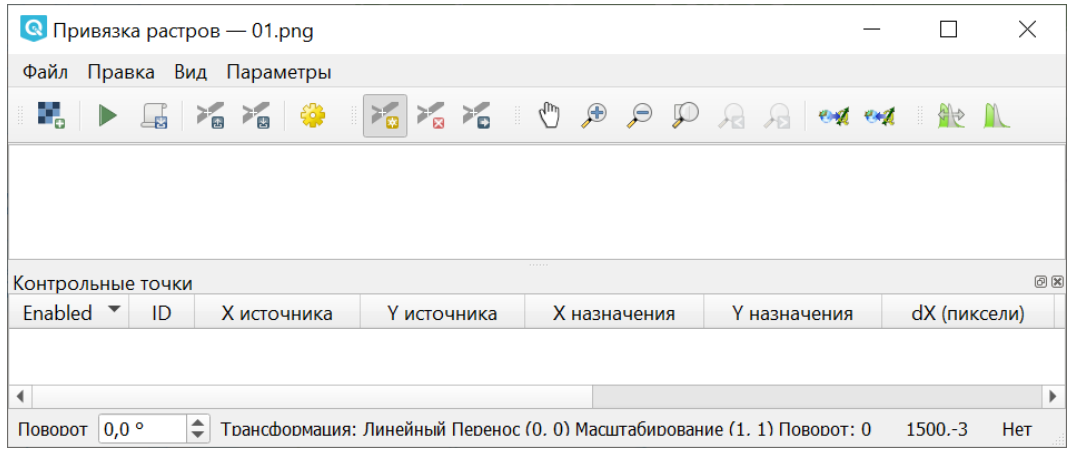

Рис. 16.4: Окно инструмента «Привязка растров»

Подробнее [о работе этого модуля](https://docs.nextgis.ru/docs_ngqgis/source/raster_ref.html)<sup>[22](#page-273-0)</sup>.

<span id="page-273-0"></span><sup>22</sup> https://docs.nextgis.ru/docs\_ngqgis/source/raster\_ref.html

# **16.4 Проекции**

Операции работы с проекциями запускаются через меню Растр  $\rightarrow$  Проекции.

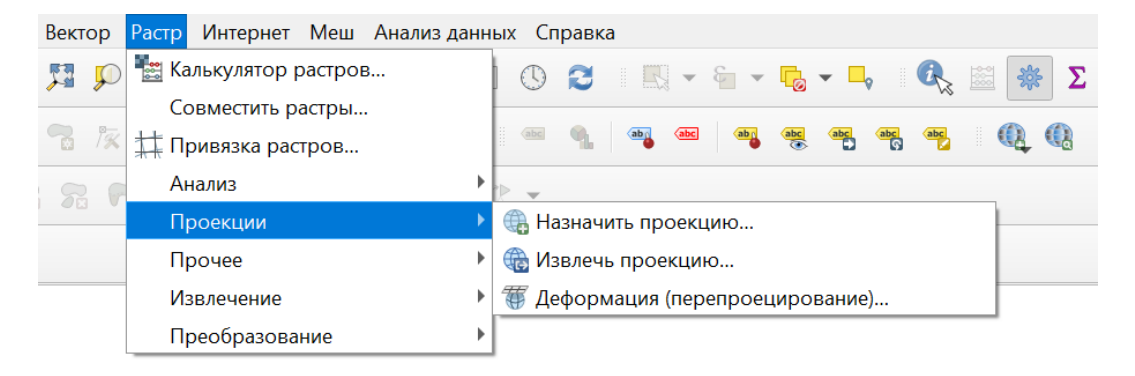

## **16.4.1 Перепроецирование**

Операция запускается через меню Растр  $\rightarrow$  Проекции  $\rightarrow$  Перепроецирование:

Пересохраняет растр в другую поддерживаемую проекцию. Есть возможность пакетной обработки. Полное описание параметров - в описании утилиты [http:](http://www.gdal.org/gdalwarp.html) [//www.gdal.org/gdalwarp.html](http://www.gdal.org/gdalwarp.html)

## **16.4.2 Назначить проекцию**

Операция запускается через меню Растр  $\rightarrow$  Проекции  $\rightarrow$  Назначить проекцию:

Привязать проекцию к растру, если он уже геопривязан, но отсутствует информация о проекции. Также с помощью этого инструмента можно поменять текущую проекцию. Есть возможность пакетной обработки.

## **16.4.3 Извлечение проекции**

Операция запускается через меню Растр  $\rightarrow$  Проекции  $\rightarrow$  Извлечь проекцию:

Создаёт wld-файл или prj-файл для заданного растра. Есть возможность пакетной обработки.

# **16.5 Преобразование**

Операция запускается через меню Растр  $\rightarrow$  Преобразование.

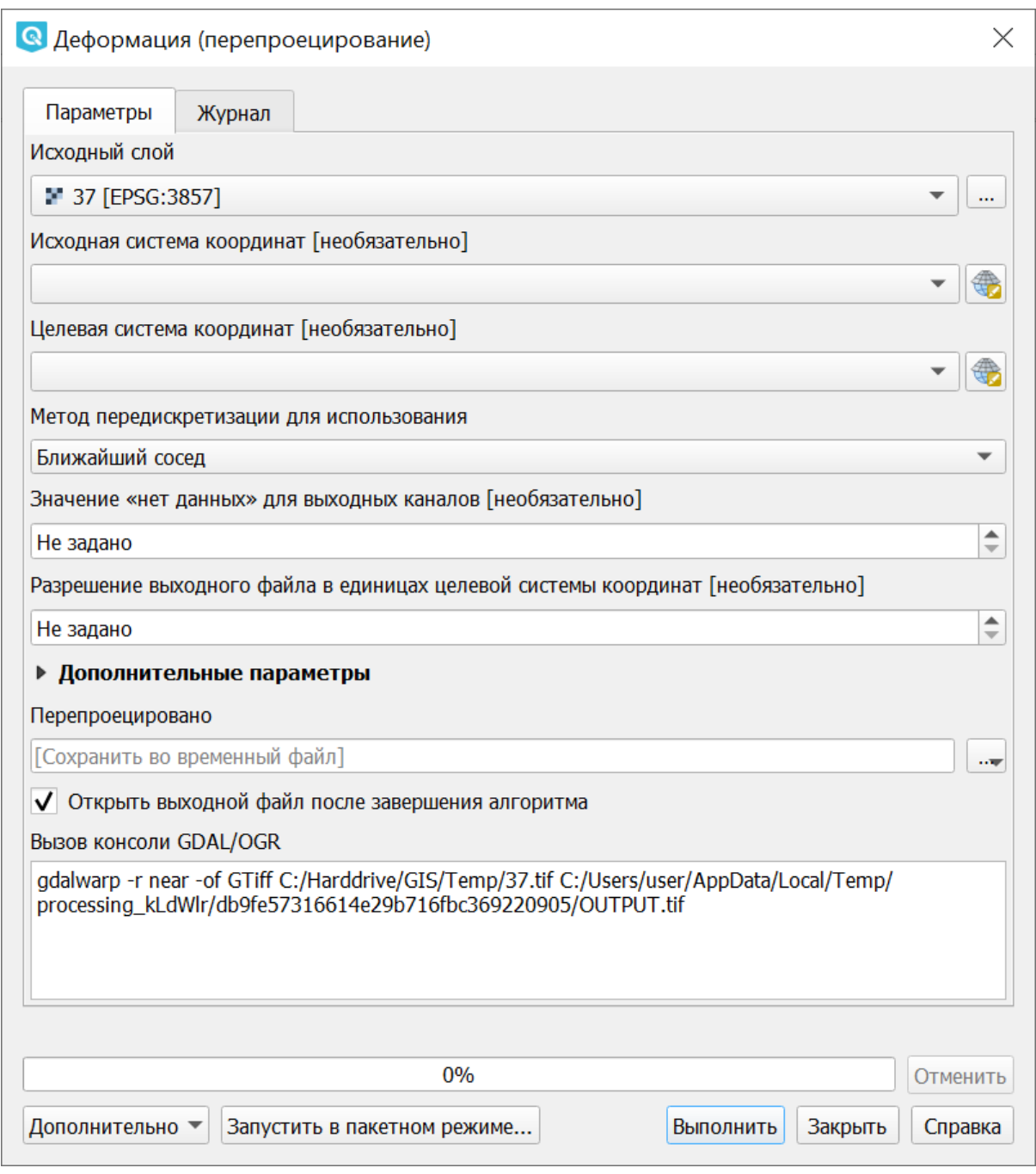

Рис. 16.5: Инструмент для работы с растровыми данными - Перепроецирование

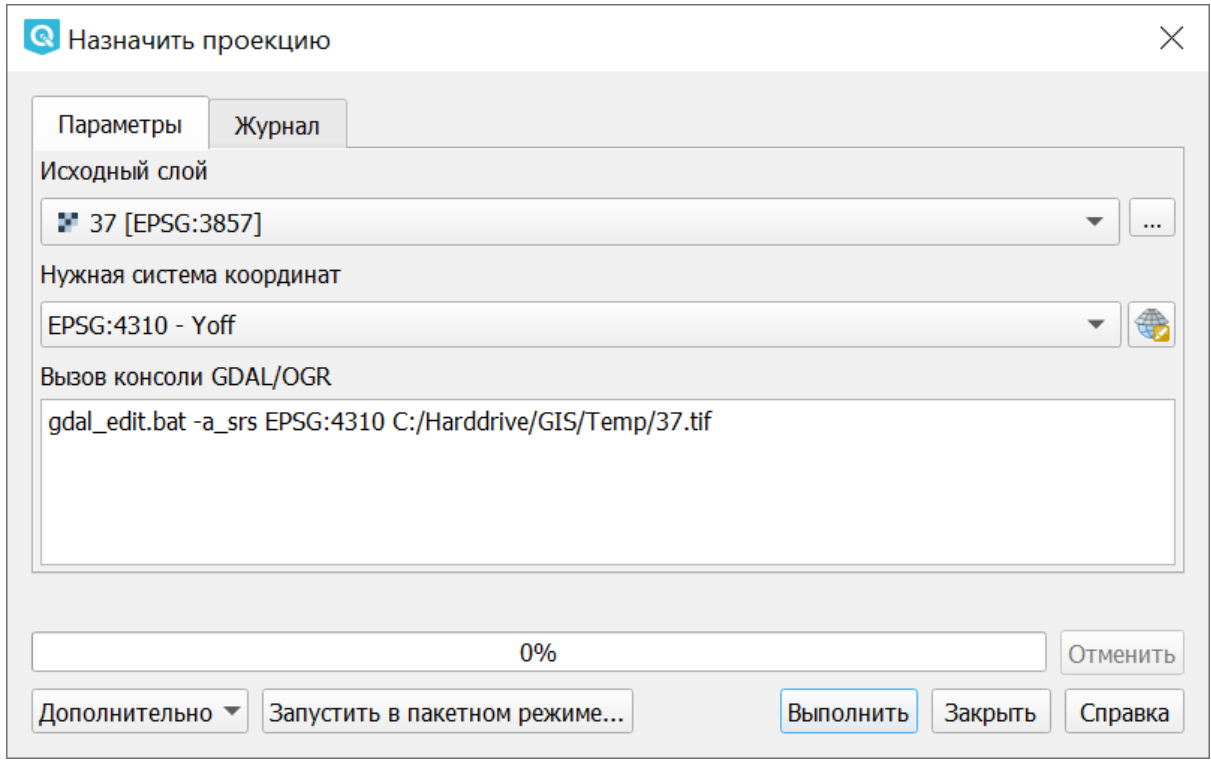

Рис. 16.6: Инструмент для работы с растровыми данными - Назначить проекцию

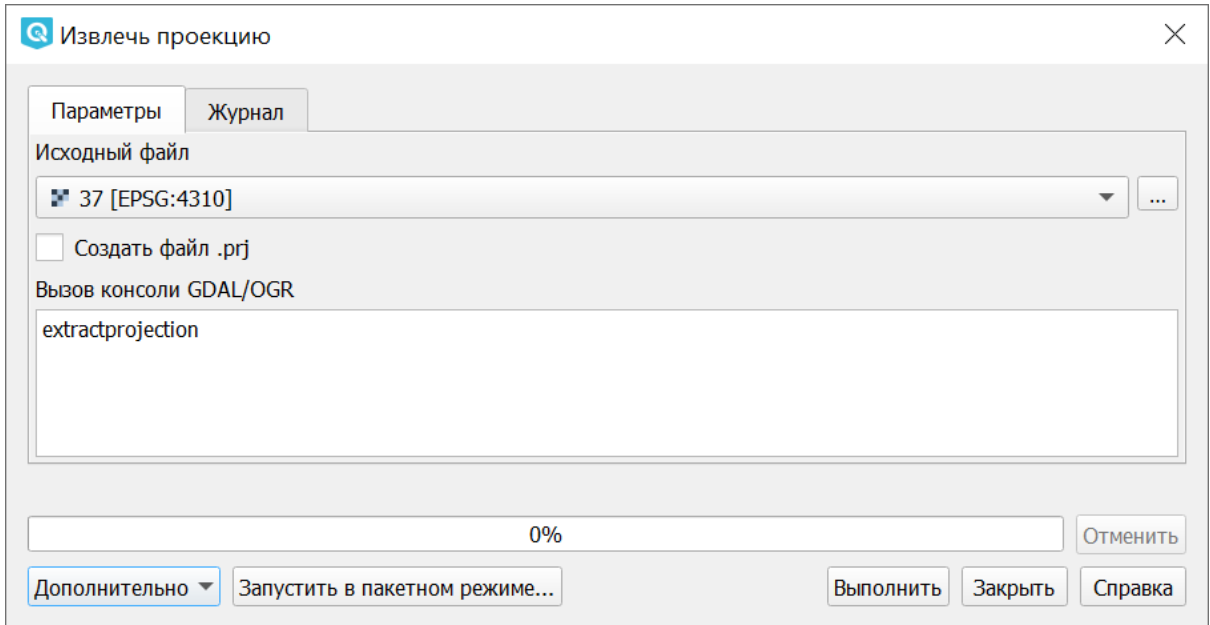

Рис. 16.7: Инструмент для работы с растровыми данными - Извлечь проекцию

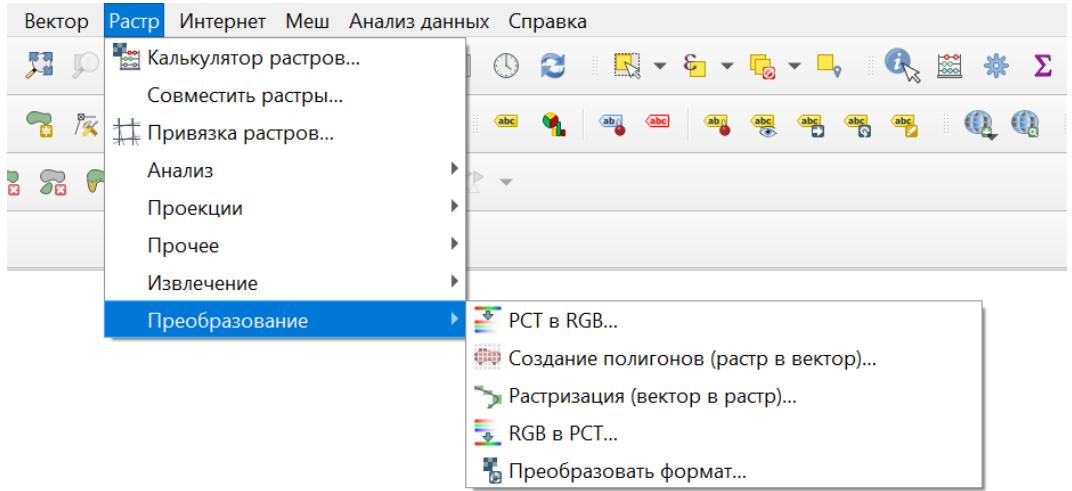

## **16.5.1 Растеризация (вектор в растр)**

Операция запускается через меню Растр  $\rightarrow$  Преобразование  $\rightarrow$  Растеризация (вектор в растр):

Используется для переноса векторных данных (точки, линии, полигоны) в растровый файл. Векторные данные берутся из OGR-совместимого источника данных, и должны быть в той же системе координат, что и растр. Перепроецирование «на лету» не предусмотрено (на базе gdal\_rasterize). Значения растра берутся из заданого числового атрибута.

Для примера покажем генерацию индексированного растра с данными землепользования из Openstreetmap.

- 1. Заходим на <http://overpass-turbo.eu>
- 2. В Wizzard вводим запрос «landuse=\*». Генерируется запрос, который выдаёт полигоны с тегом landuse
- 3. Выполняем запрос, сохраняем результат в GeoJSON.
- 4. Открываем geojson в NextGIS QGIS.
- 5. Генерируем в векторном слое числовое поле, значение которого запишется в растр. В калькуляторе полей выбираем создание нового поля, и вводим выражение

CASE WHEN "landuse"='residential' THEN 10 WHEN "landuse"='industrial' THEN 20 WHEN "landuse"='farmland' THEN 30 END

- 6. Запускаем инструмент Растр Преобразование Растеризация (вектор в растр).
- 7. Этот инструмент создаёт GeoTIFF.

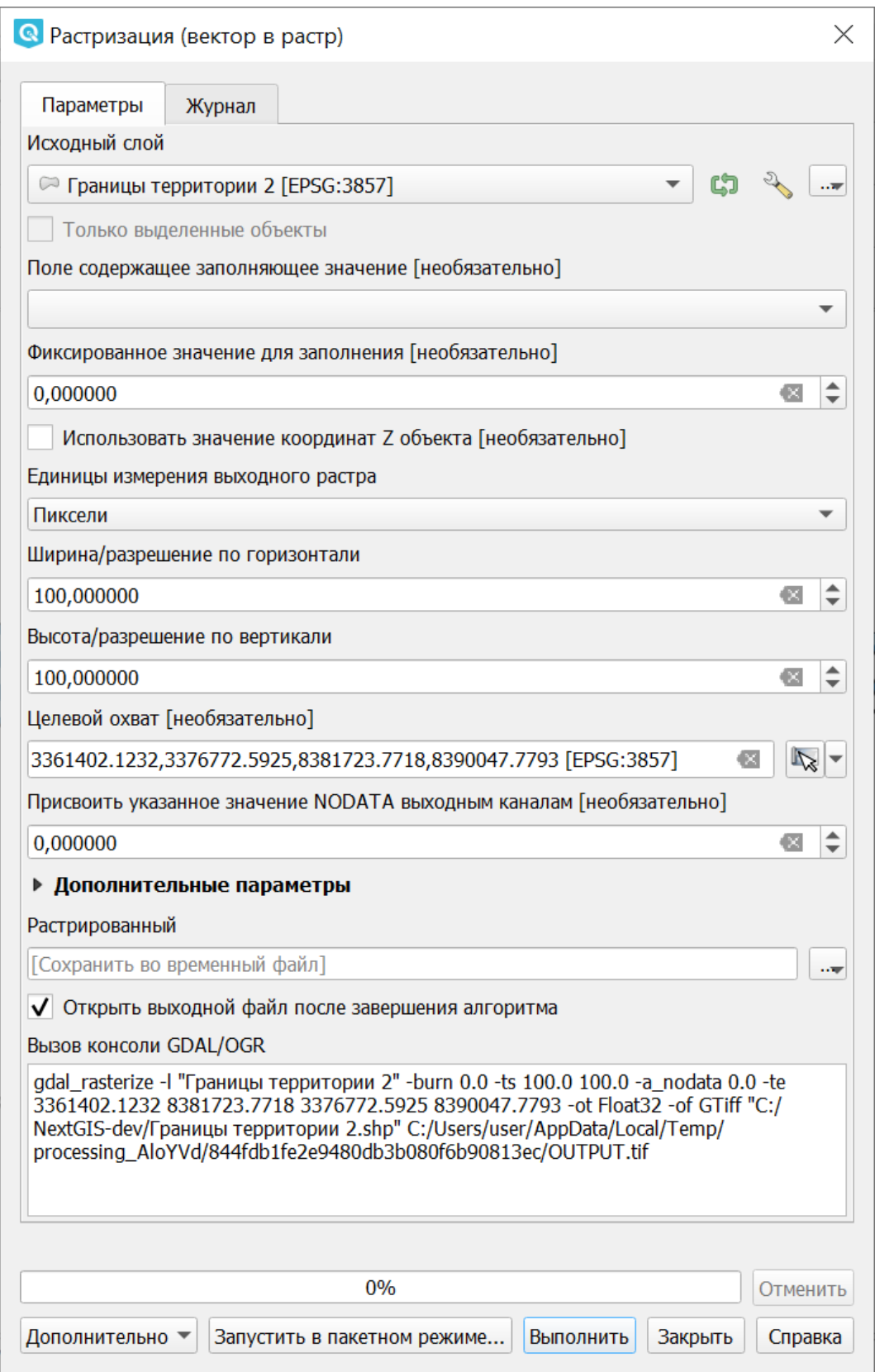

Рис. 16.8: Инструмент для работы с растровыми данными - Растеризация (вектор в растр)

## **16.5.2 Векторизация (растр в вектор)**

Операция запускается через меню Растр  $\rightarrow$  Преобразование  $\rightarrow$  Векторизация (растр в векторы):

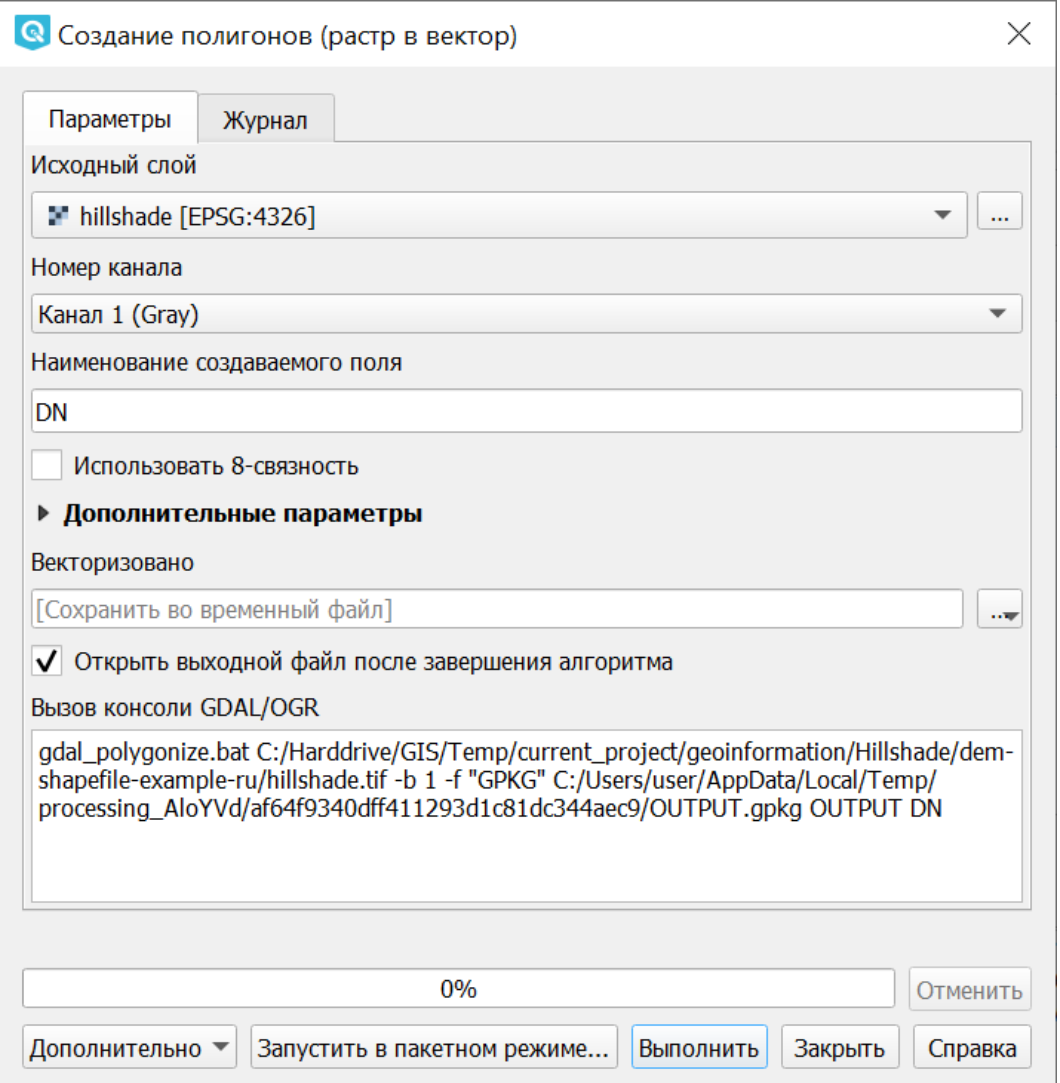

Рис. 16.9: Инструмент для работы с растровыми данными - Векторизация (растр в векторы)

Используется для создание векторных полигонов для всех соседних пикселей растра, имеющих один и тот же цвет (значение). Для каждого полигона в атрибутивную таблицу записывается соответствующее значение растра. Используя растровую маску, можно задать область для обработки (на базе gdal\_polygonize).

## **16.5.3 Преобразовать формат**

Операция запускается через меню Растр  $\rightarrow$  Преобразование  $\rightarrow$  Преобразовать формат:

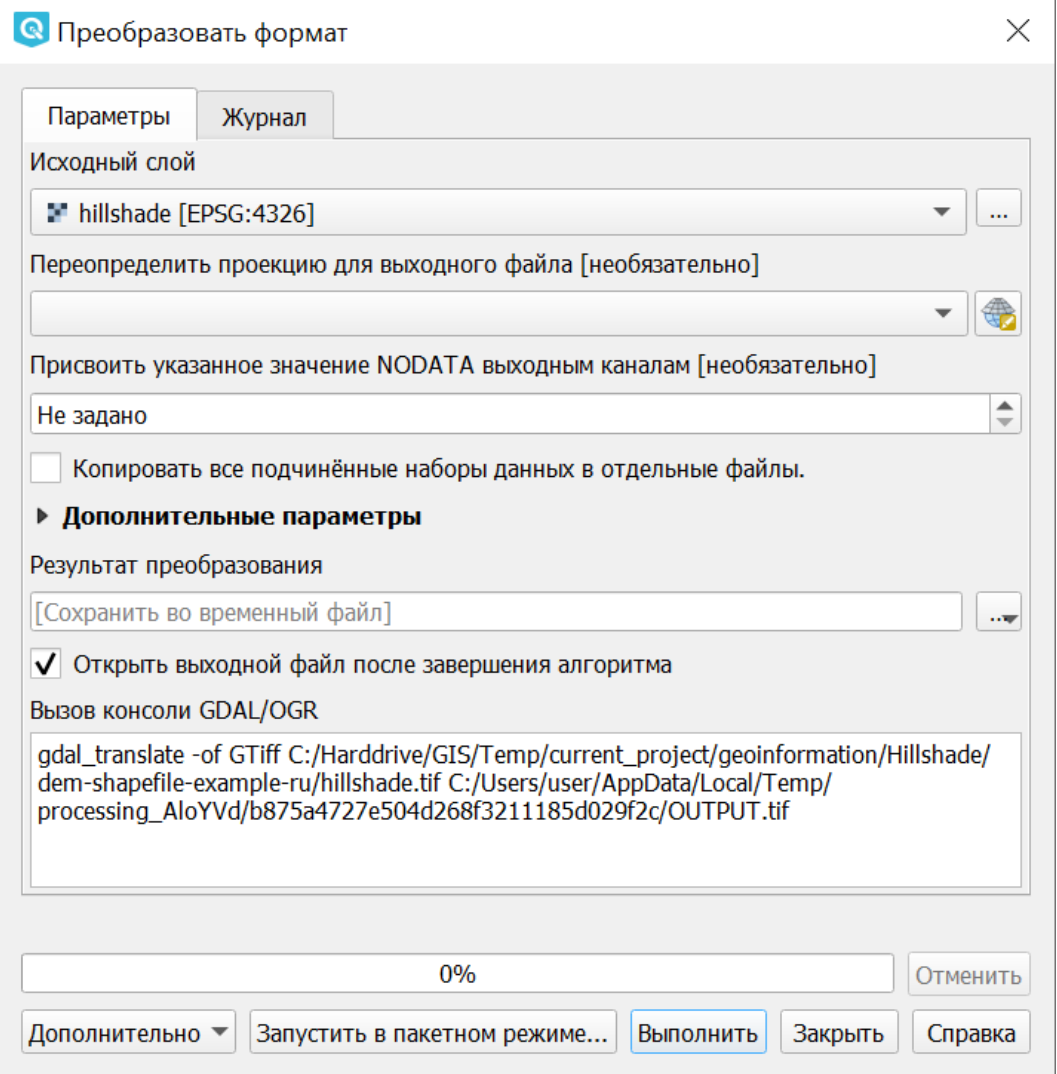

Рис. 16.10: Инструмент для работы с растровыми данными - Преобразовать формат

Конвертация растровых файлов между форматами. Возможно изменение системы координат, сжатие, задание значения NO\_DATA.

Есть возможность пакетной обработки.

Эта операция подойдёт вам если нужно преобразовать GeoTIFF в JPEG (не в TIFF c сжатием JPEG, а в файл с расширением jpg, в диалоге экспорта растрового слоя можно сохранять только в GeoTIFF). Так же тут можно сжать GeoTIFF в JPEG.

## **16.5.4 RGB-изображение в PCT**

Операция запускается через меню Растр  $\rightarrow$  Преобразование  $\rightarrow$  RGB в РСТ:

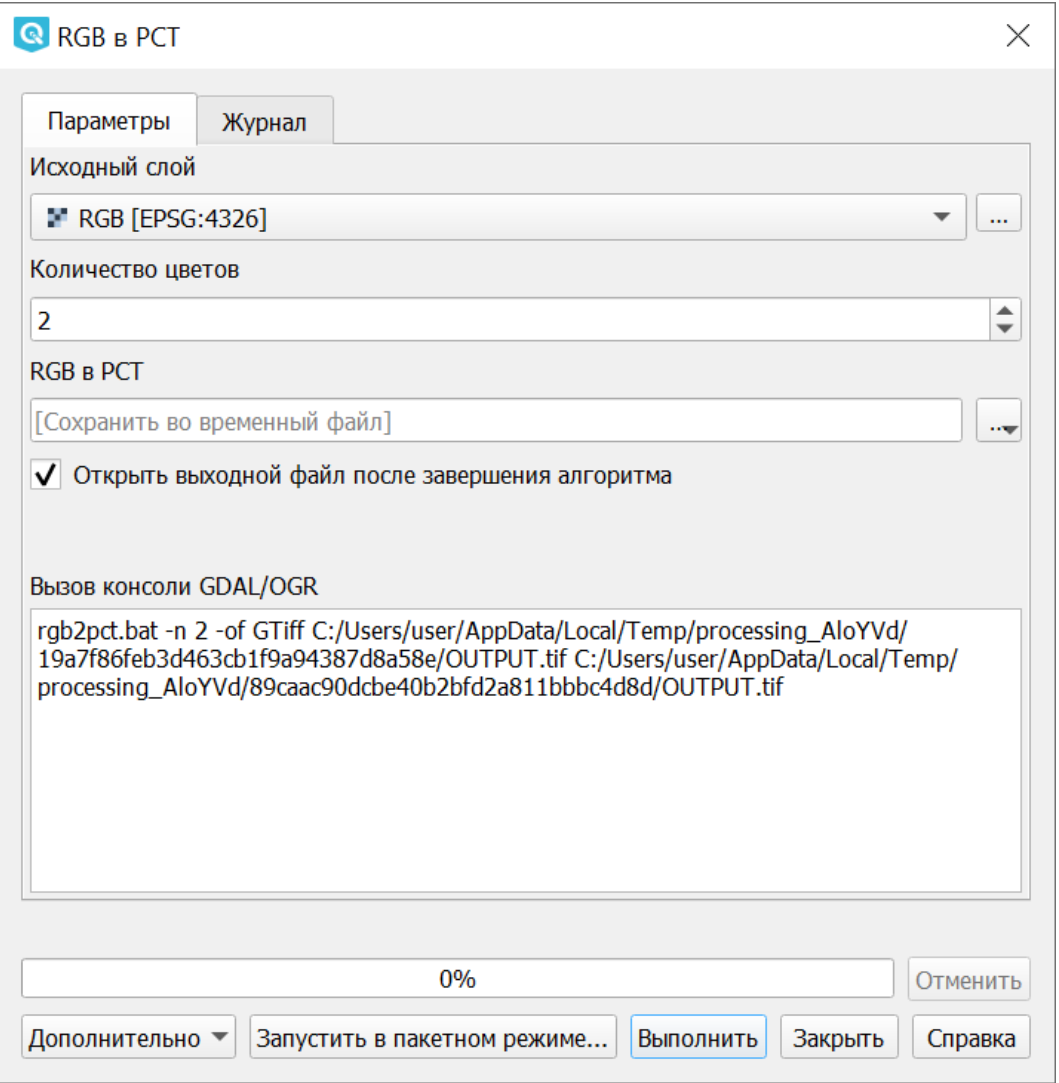

Рис. 16.11: Инструмент для работы с растровыми данными - Преобразовать RGB-изображение в индексированное

Преобразование из цветового пространства RGB в индексированные цвета. Производится расчёт оптимального соответствия цветов, либо можно задать вручную количество вариантов цвета. Выполняется dithering. , работает пофайлово и в пакетном режиме. Полное описание - на [https://www.gdal.org/](https://www.gdal.org/rgb2pct.html) [rgb2pct.html](https://www.gdal.org/rgb2pct.html)

## **16.5.5 PCT в RGB-изображение**

Операция запускается через меню Растр  $\rightarrow$  Преобразование  $\rightarrow$  РСТ в RBG:

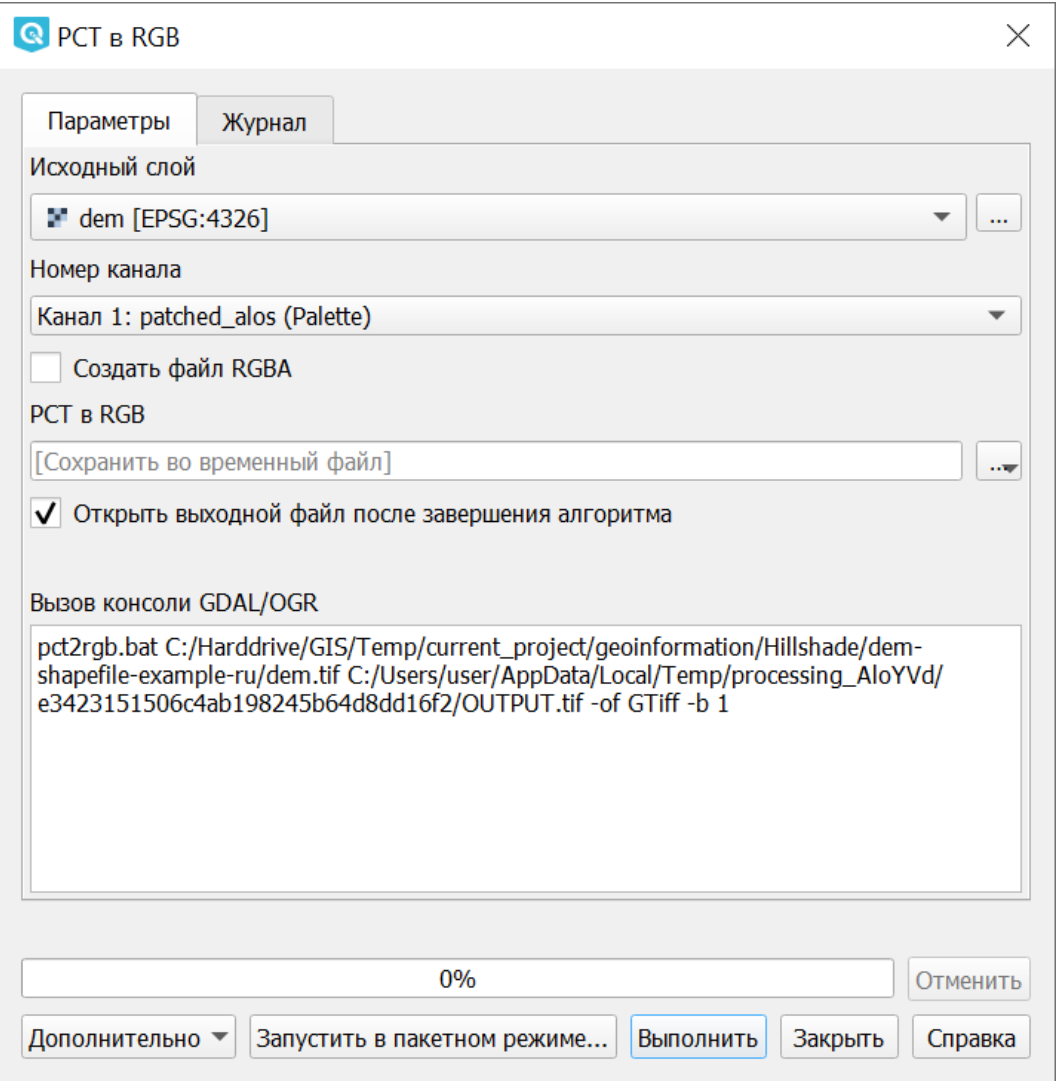

Рис. 16.12: Инструмент для работы с растровыми данными - Преобразовать индексированное изображение в RGB-изображение

Преобразование растра с индексированными цветами в цветовое пространство RGB. Работает пофайлово и в пакетном режиме (использует pct2rgb). Полное описание - на <https://www.gdal.org/pct2rgb.html>

# **16.6 Извлечение**

Запускается через меню Растр  $\rightarrow$  Извлечение.

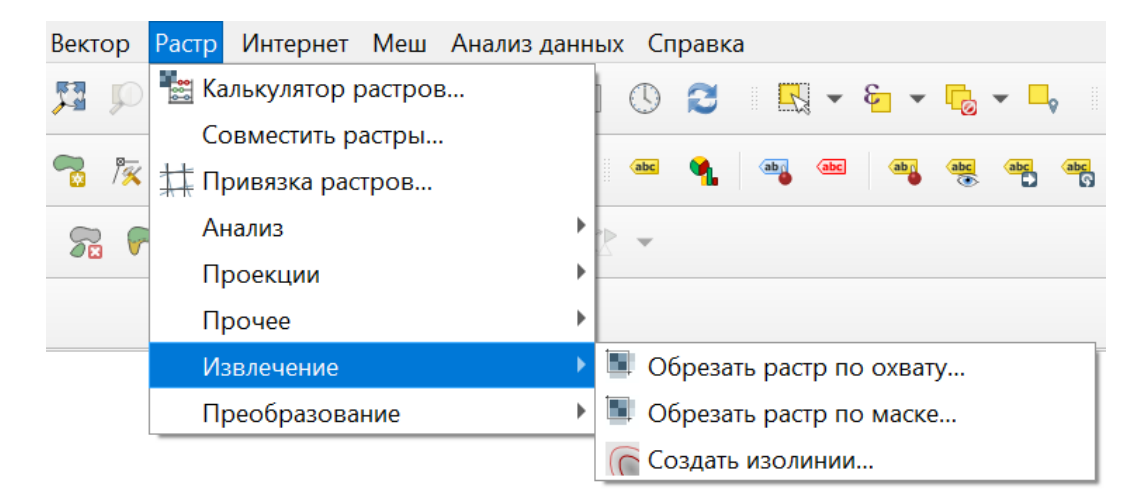

## **16.6.1 Создать изолинии**

Построение изолиний. Генерация изолиний по цифровой модели рельефа (DEM) (на базе gdal\_contour, см [https://www.gdal.org/gdal\\_contour.html\)](https://www.gdal.org/gdal_contour.html).

Операция запускается через меню Растр  $\rightarrow$  Извлечение  $\rightarrow$  Создать изолинии:

## **16.6.2 Обрезать растр по охвату**

Операция запускается через меню Растр  $\rightarrow$  Извлечение  $\rightarrow$  Обрезать растр по охвату.

В полне «Охват обрезки» можно вручную задать прямоугольник обрезки при помощи координат.

Рядом с полем «Охват обрезки» находится выпадающее меню, в котором можно выбрать один из способов обрезки растра:

**Текущий охват карты** Обрезает растр по границам видимой в окне NG QGIS части карты. Этот же вариант включается кнопкой справа от поля.

**Указать на карте** Позволяет выделить на карте произвольный прямоугольник, по которому будет произведена обрезка. Выделение прямоугольником имеет смысл, только если в окне QGIS выставлена та же проекция, что у самого растра.

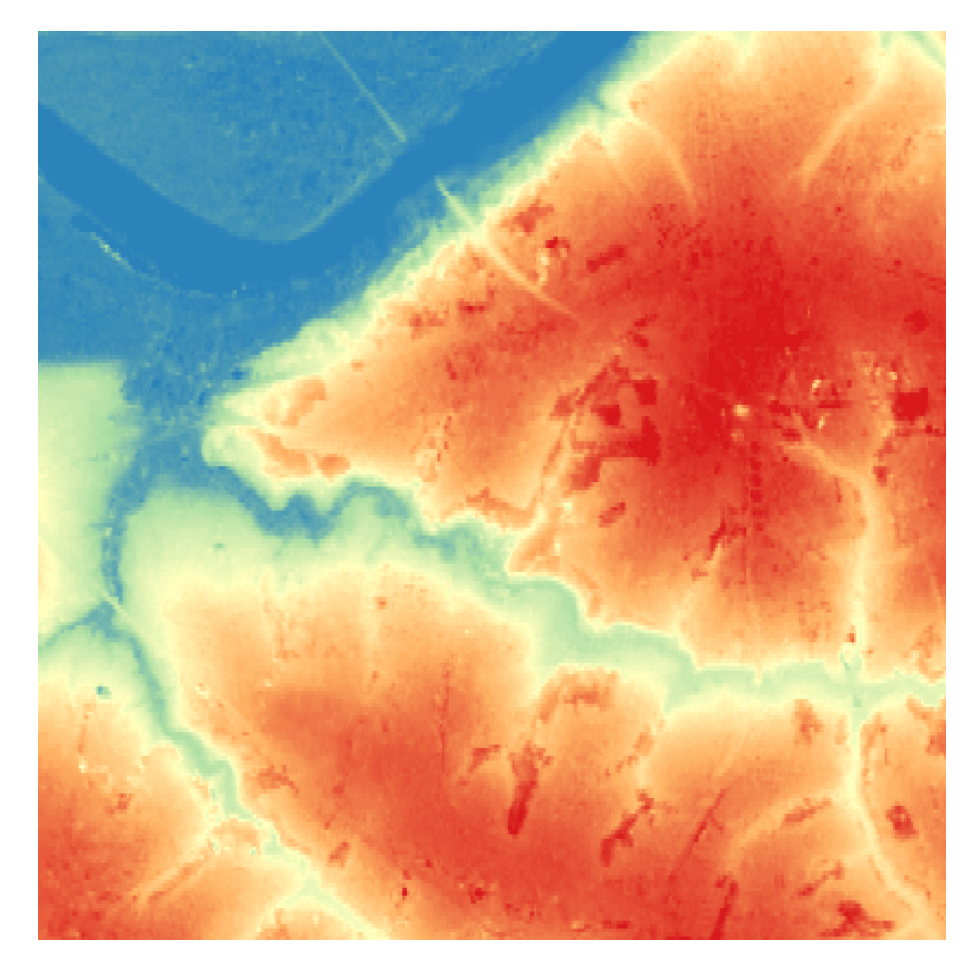

Рис. 16.13: Исходный растр (одноканальное псевдоцветное изображение)

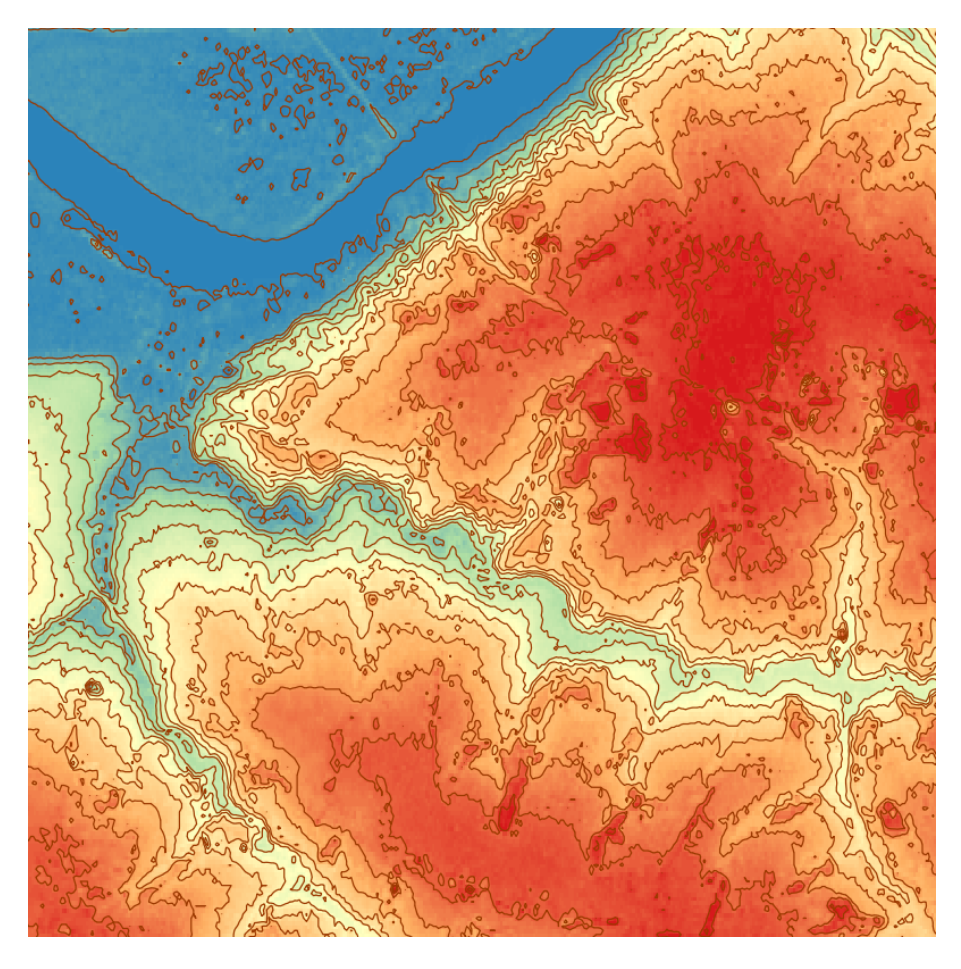

Рис. 16.14: Полученные изолинии

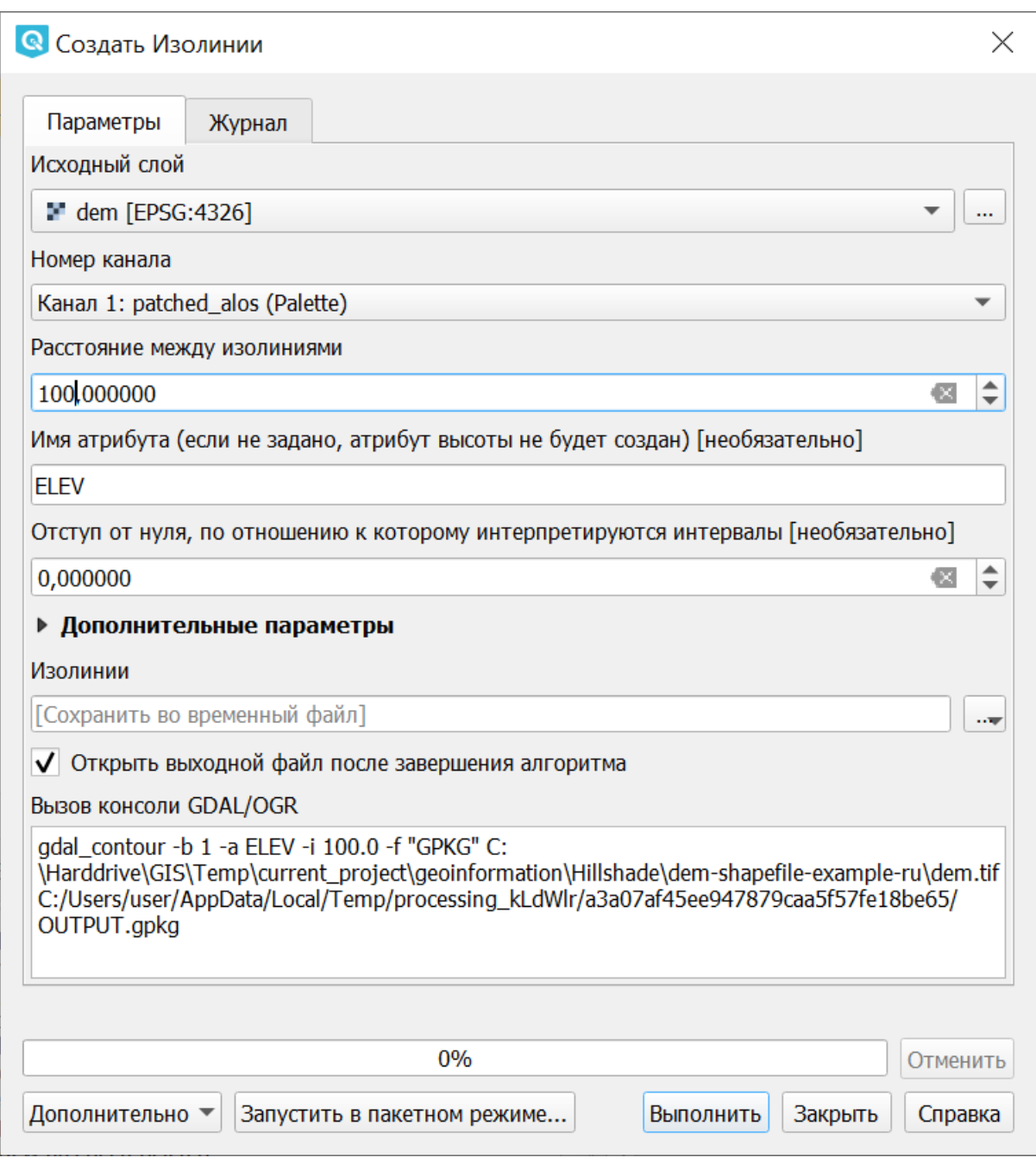

Рис. 16.15: Параметры создания изолиний из растра

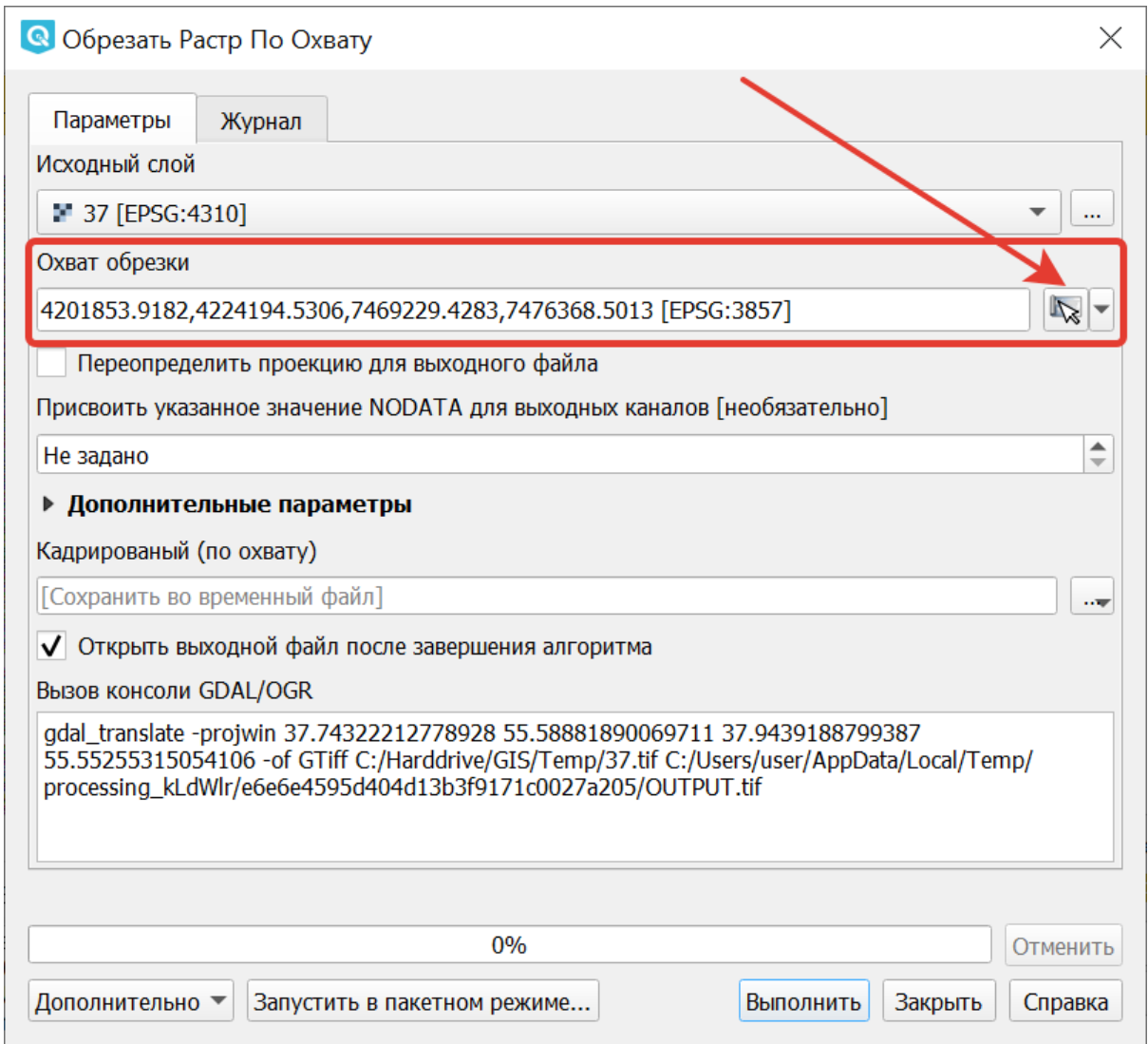

Рис. 16.16: Обрезка по охвату. Стрелочкой указана кнопка «Текущий охват карты»
## **16.6.3 Обрезать растр по маске**

Для обрезки по маске нужен полигональный слой в той же системе координат, что и растр. В полигоне могут быть дыры и части. Из слоя маски будет использован только первый объект. Если вы не уверены, нужно ли вам включать генерацию альфа-канала, то включите её. Полное описание параметров - в описании утилиты [http://www.gdal.org/gdal\\_translate.html](http://www.gdal.org/gdal_translate.html)

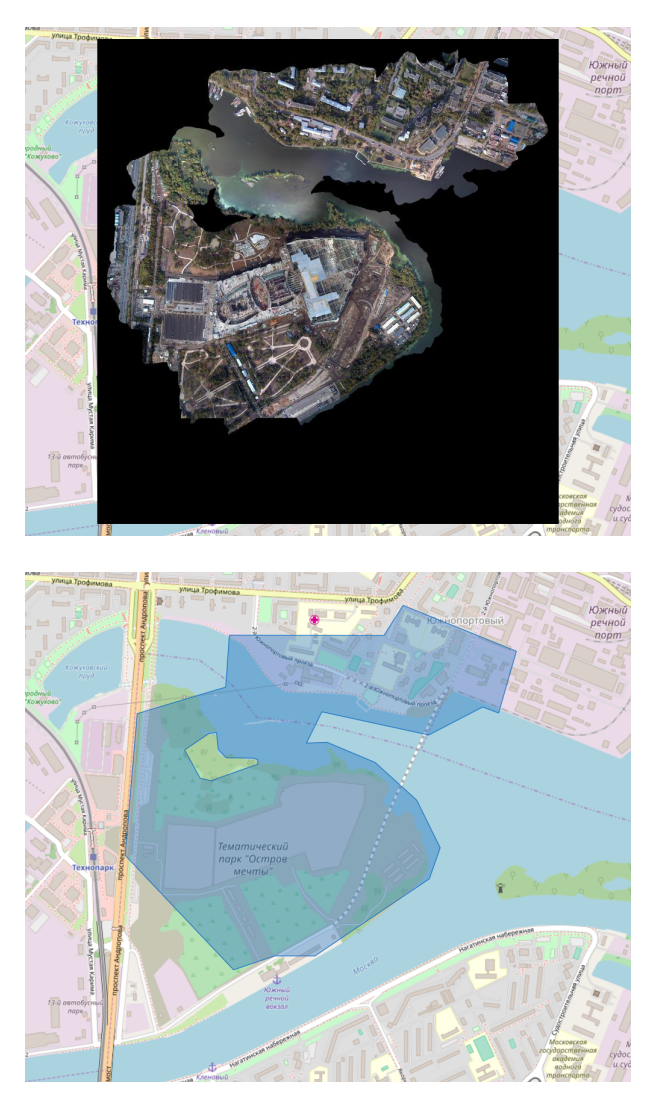

Если вам нужно обрезать растр, например космоснимок по сложной границе, то нужно:

- 1. Узнать систему координат растрового файла: Свойства слоя  $\rightarrow$  Общие, посмотреть какая система координат подхватилась из файла.
- 2. Нарисовать слой: Слой  $\rightarrow$  Создать временный слой. Выберите ту же систему координат что и у растра, тип геометрии - мультиполигон. Нарисуйте маску.
- 3. Сохраните слой маски в формат ESRI Shapefile с той же системой координат, что и растр (geopackage он не может использовать).
- 4. Запустите Растр  $\rightarrow$  Извлечение  $\rightarrow$  Обрезать растр по маске, выберите растр, Слой обрезки - ваш новый слой, включите «Создать Альфа-канал» и «Охват целевого слоя по линии обрезки»

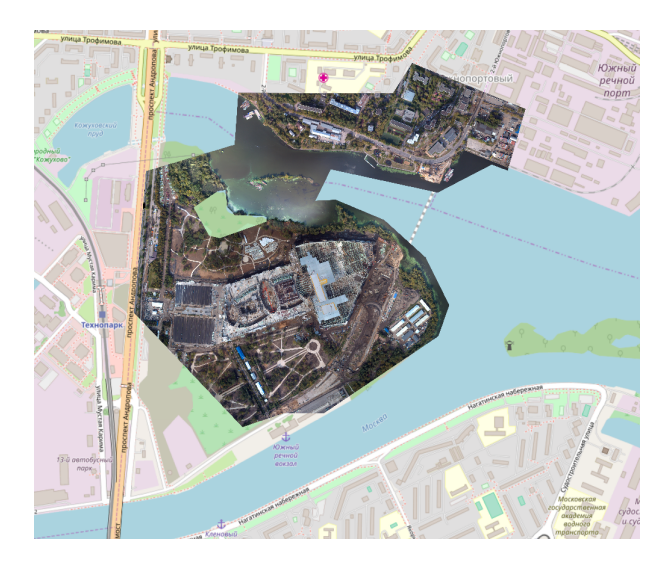

Файл после обрезки может получиться слишком большого размера на диске. В этом окне нельзя задавать опции сохранения и сжатия, поэтому в таком случае вам нужно или запустить обрезку из консоли с указанием -co COMPRESS=JPEG -co PHOTOMETRIC=YCBCR , либо потом обработать получившийся растр операцией «Преобразовать формат».

# **16.7 Анализ**

Операция запускается через меню Растр  $\rightarrow$  Анализ.

## **16.7.1 Заполнить значение «Нет данных»**

Операция запускается через меню Растр  $\rightarrow$  Анализ  $\rightarrow$  Заполнить значение «Нет данных»:

Находит пустые растровые полигоны (обычно области NODATA) и заполняет их интерполяцией значений от краёв этого полигона.

# **16.7.2 Сбросить в черный**

Операция запускается через меню Растр  $\rightarrow$  Анализ  $\rightarrow$  Сбросить в черный:

Cканирование изображение и замена почти черных (или почти белых) пикселей возле рамки на пиксели с точным значением цвета. Часто используется для «коррекции» аэрофотоснимков, сжатых с потерями, чтобы можно было задать прозрачный цвет при создании мозаики (использует nearblack).

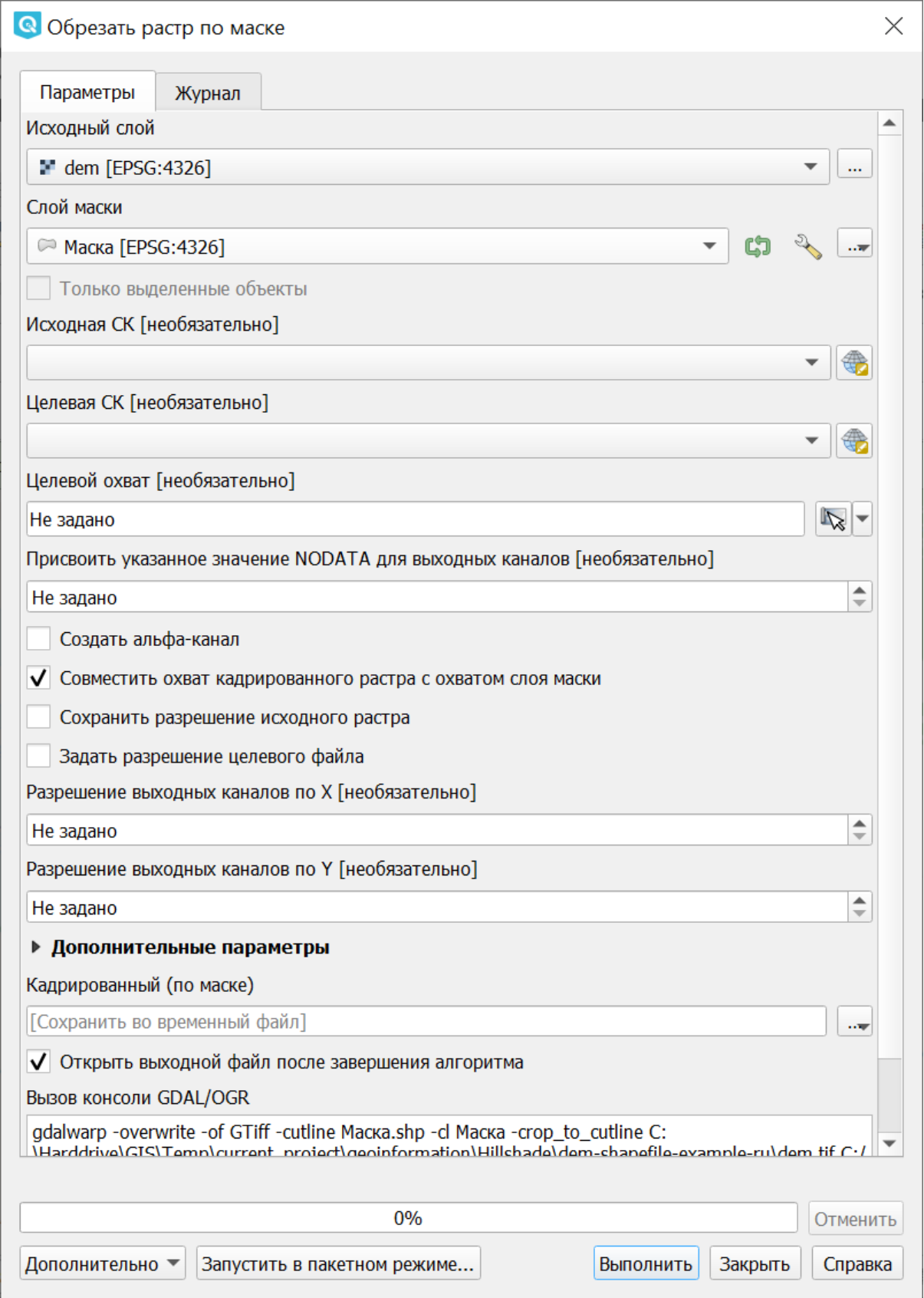

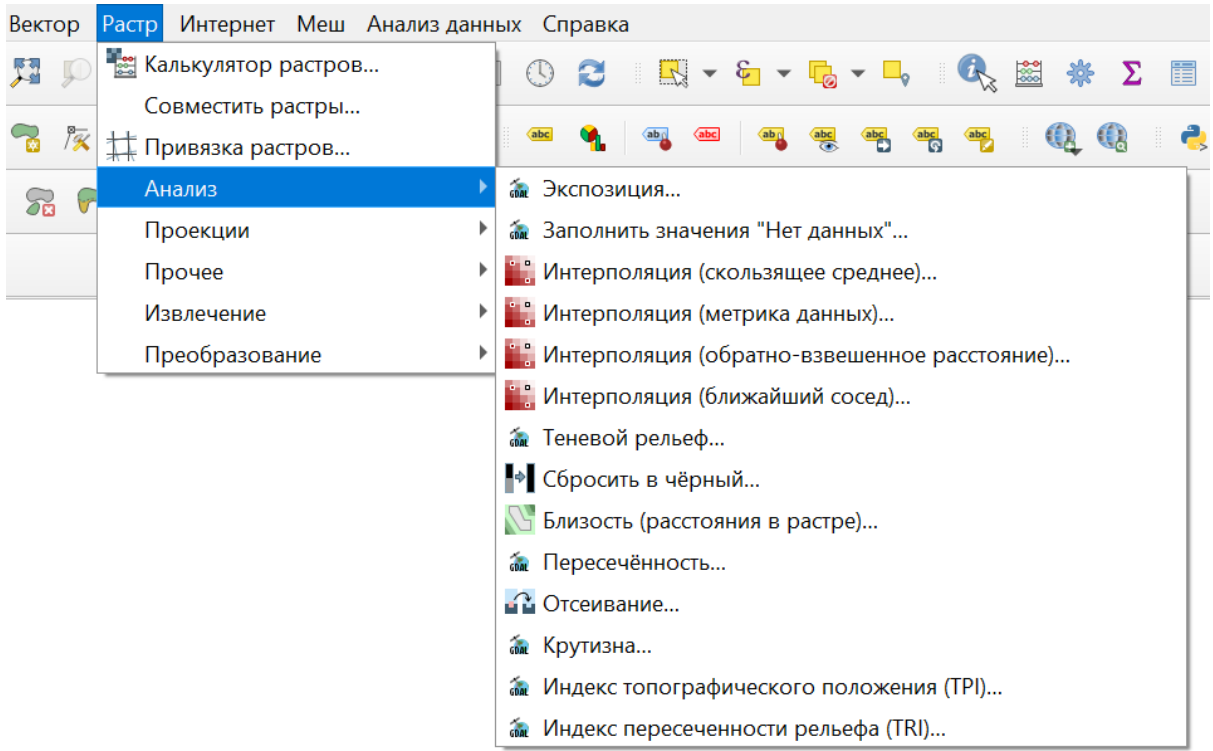

#### **16.7.3 Близость (расстояния в растре)**

Операция запускается через меню Растр  $\rightarrow$  Анализ  $\rightarrow$  Карта близости (расстояния в растре):

Строит карту близости растра, в которой указаны расстояния от центра каждого пикселя к центру ближайшего целевого пикселя. Целевыми пикселями будут все пиксели исходного растра, значения которых попадают в набор указанных величин (использует gdal\_proximity).

#### **16.7.4 Отсеивание**

Операция запускается через меню Растр  $\rightarrow$  Анализ  $\rightarrow$  Отсеивание:

Находит растровые полигоны с размером меньше заданного порога (в пикселях) и заменяет их на значение, соответствующее наибольшему соседнему растровому полигону. Результат отсеивания может быть записан как в существующий, так и в новый файл (использует gdal\_sieve).

#### **16.7.5 Интерполяция**

Создает регулярную сетку (растр) на основе рассеяных данных, полученных из OGR-совместимого источника. Исходные даные будут интерполированы одним из доступных методов для получения значений узлов (на базе gdal\_grid).

В NGQGIS доступно несколько инструментов интерполяции:

- 1. Скользящее среднее
- 2. Метрика данных

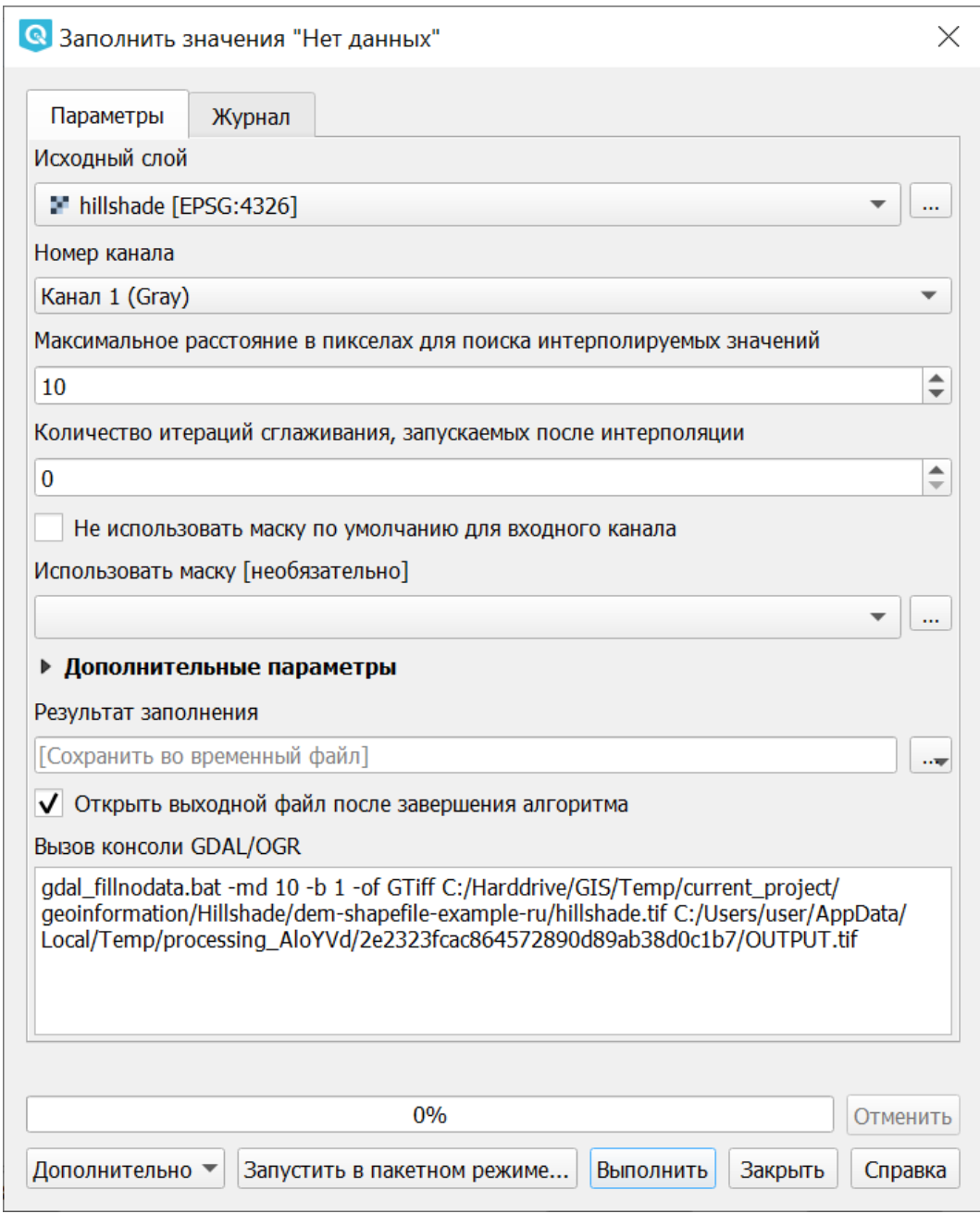

Рис. 16.17: Инструмент для работы с растровыми данными - Заполнение пустот

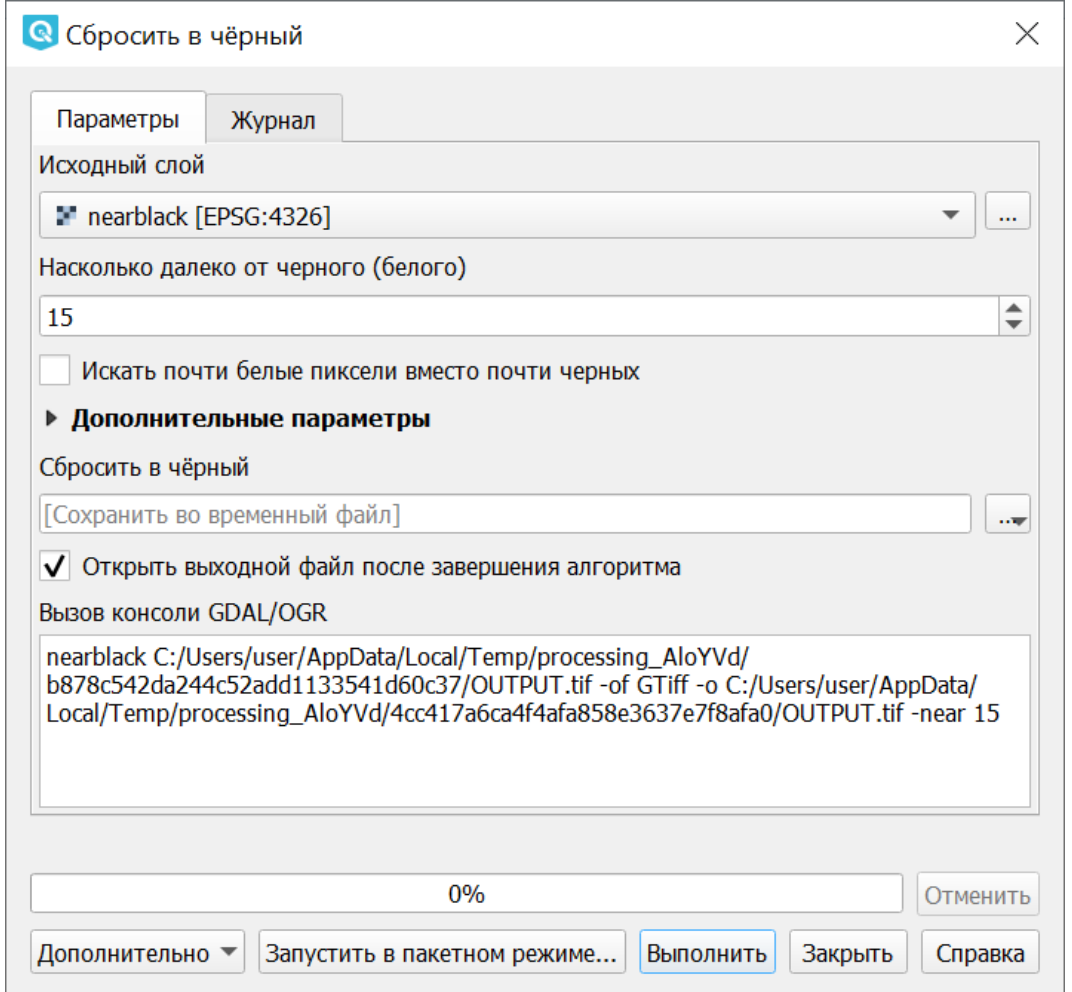

Рис. 16.18: Инструмент для работы с растровыми данными - Сбросить в черный

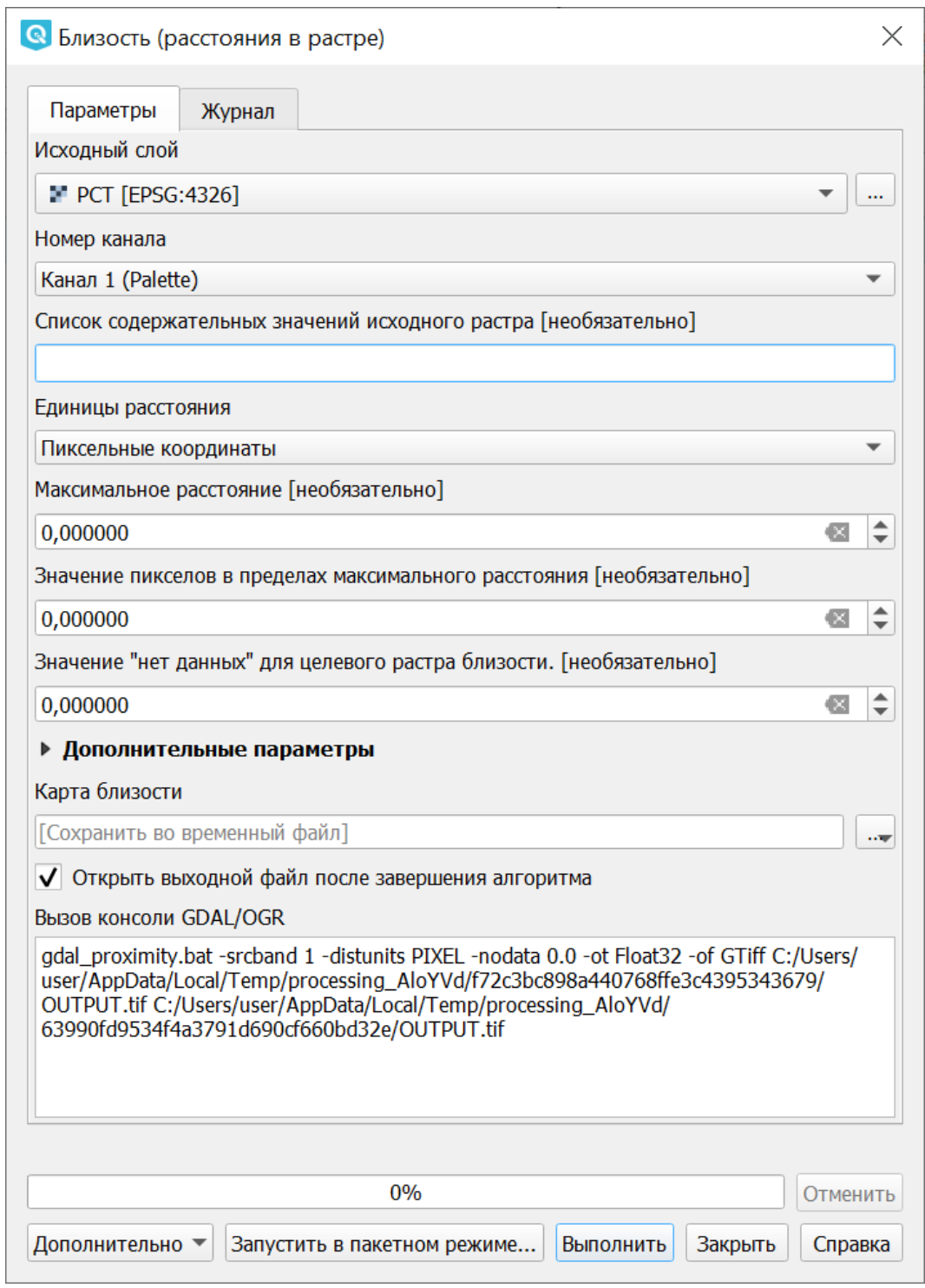

Рис. 16.19: Инструмент для работы с растровыми данными - Близость (расстояния в растре)

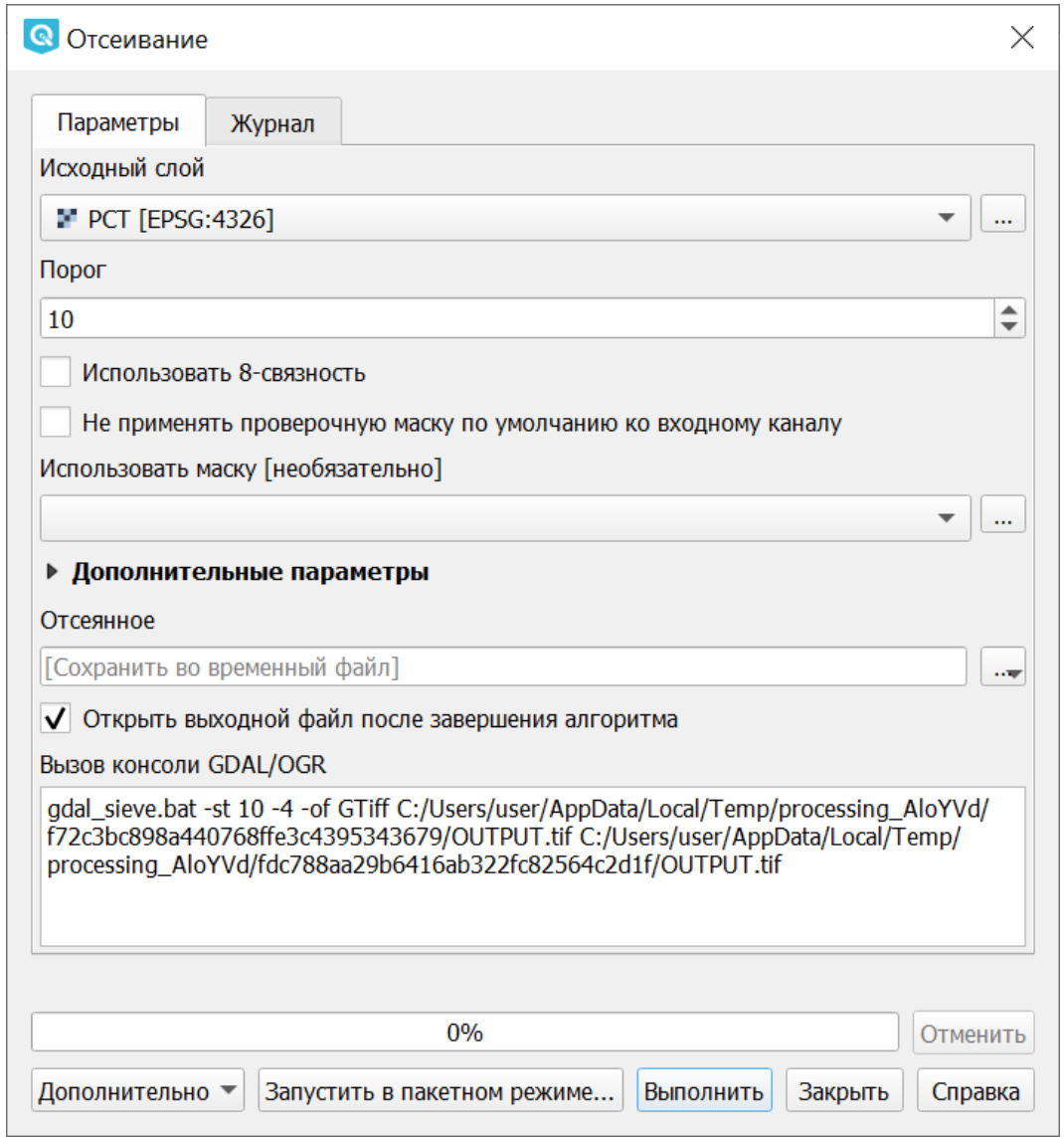

Рис. 16.20: Инструмент для работы с растровыми данными - Отсеивание.

- 3. Обратно-взвешенное расстояние
- 4. Ближайший сосед

#### **Скользящее среднее**

Операция запускается через меню Растр  $\rightarrow$  Анализ  $\rightarrow$  Интерполяция (скользящее среднее):

#### **Метрика данных**

Операция запускается через меню Растр  $\rightarrow$  Анализ  $\rightarrow$  нтерполяция (метрика данных):

#### **Обратно-взвешенное расстояние**

Операция запускается через меню Растр  $\rightarrow$  Анализ  $\rightarrow$  Интерполяция (обратновзвешенное расстояние):

#### **Ближайший сосед**

Операция запускается через меню Растр  $\rightarrow$  Анализ  $\rightarrow$  Интерполяция (ближайший сосед):

#### **16.7.6 Инструменты анализа рельефа**

Создаёт новый растр на основе имеющегося растра с цифровой моделью рельефа (DEM). В NGQGIS можно построить:

- 1. Теневой рельеф.
- 2. Экспозиция.
- 3. Пересечённость.
- 4. Крутизна.
- 5. Индекс пересечённости (TRI).
- 6. Индекс превышения (TPI).
- 7. Цветной рельеф (запускается через панель Инструменты анализа).

Обращайте внимание на системы координат ваших файлов с ЦМР. Файлы с SRTM или ASTER распространяются в EPSG:4326, с единицами измерения координат в градусах, а высота у них записана в метрах, и может быть что некоторые алгоритмы, например расчёта угла уклонов, выдадут вам неверные значения. Тогда нужно перепроецировать ЦМР во что-нибудь с метрами, например WGS 84/UTM Zone. . .

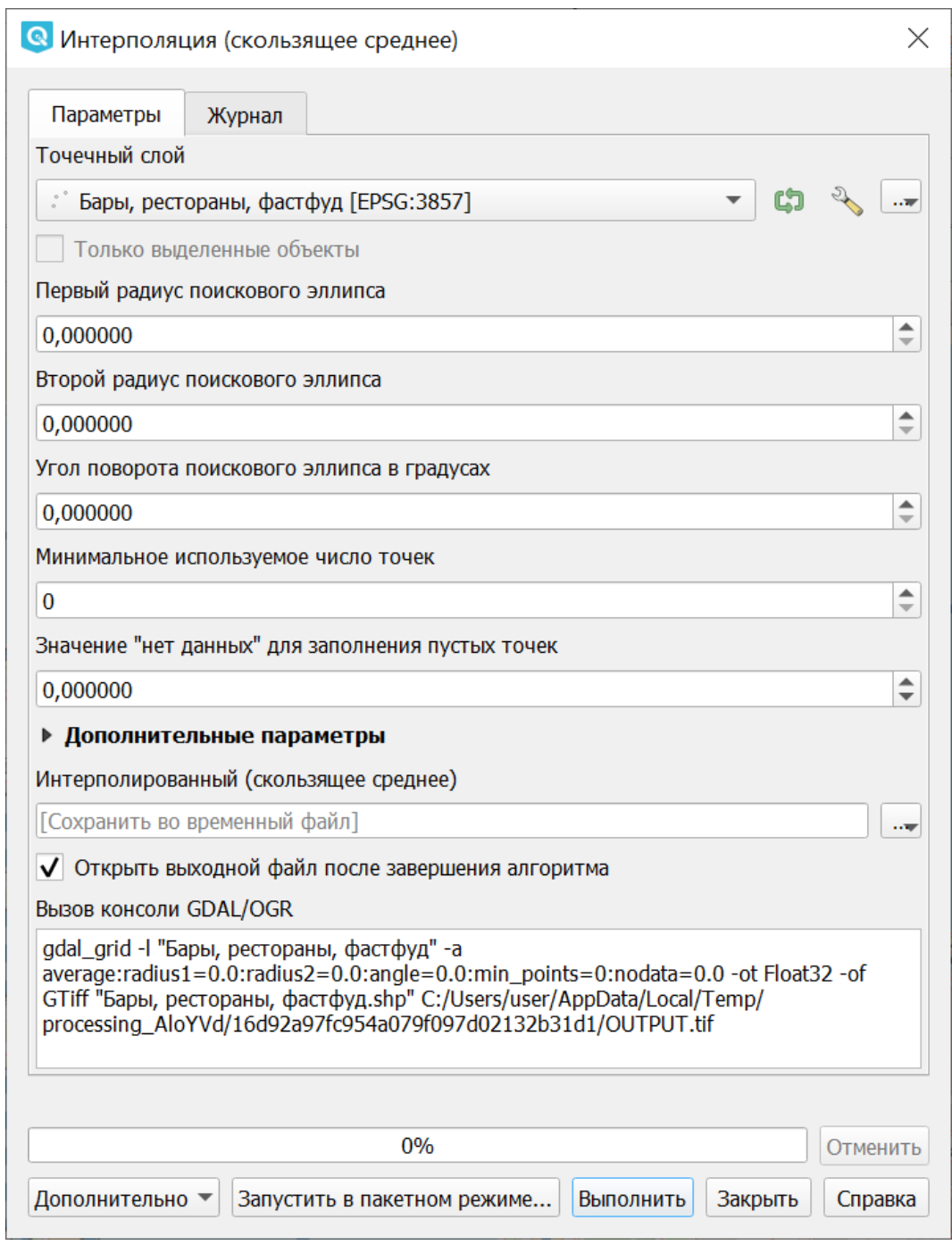

Рис. 16.21: Инструмент для работы с растровыми данными - Интерполяция (скользящее среднее)

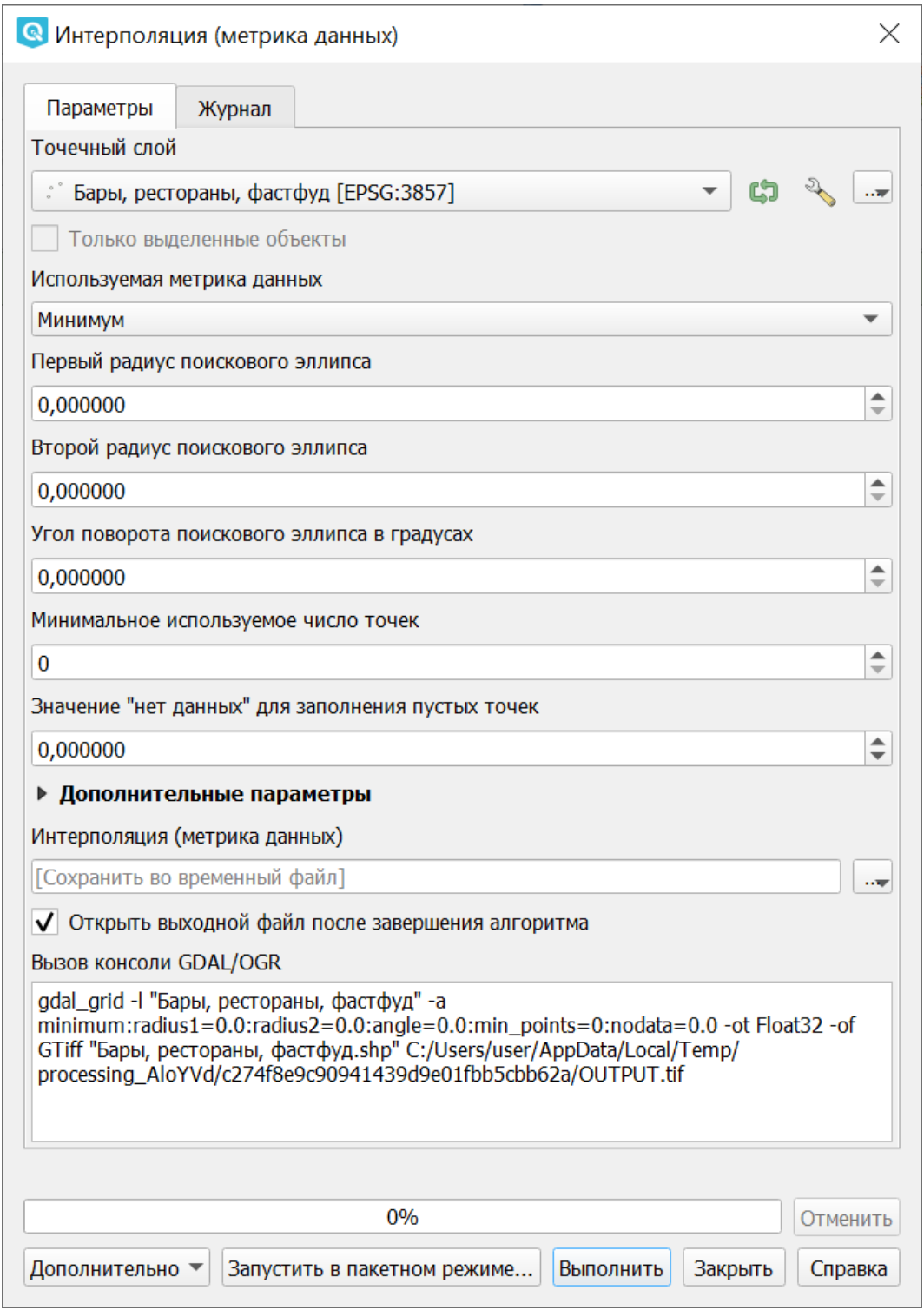

Рис. 16.22: Инструмент для работы с растровыми данными - Интерполяция (метрика данных)

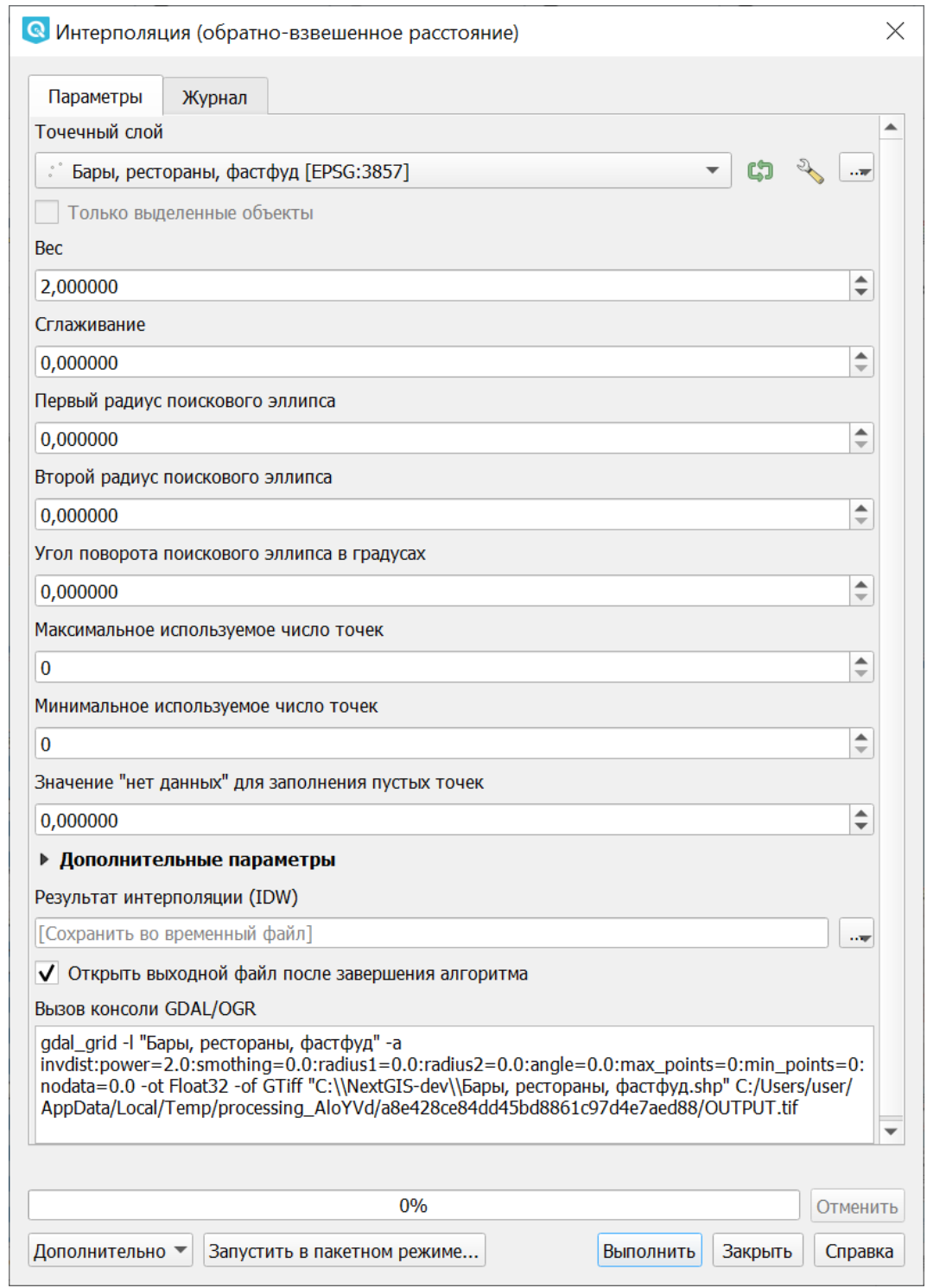

Рис. 16.23: Инструмент для работы с растровыми данными - Интерполяция (обратно-взвешенное расстояние)

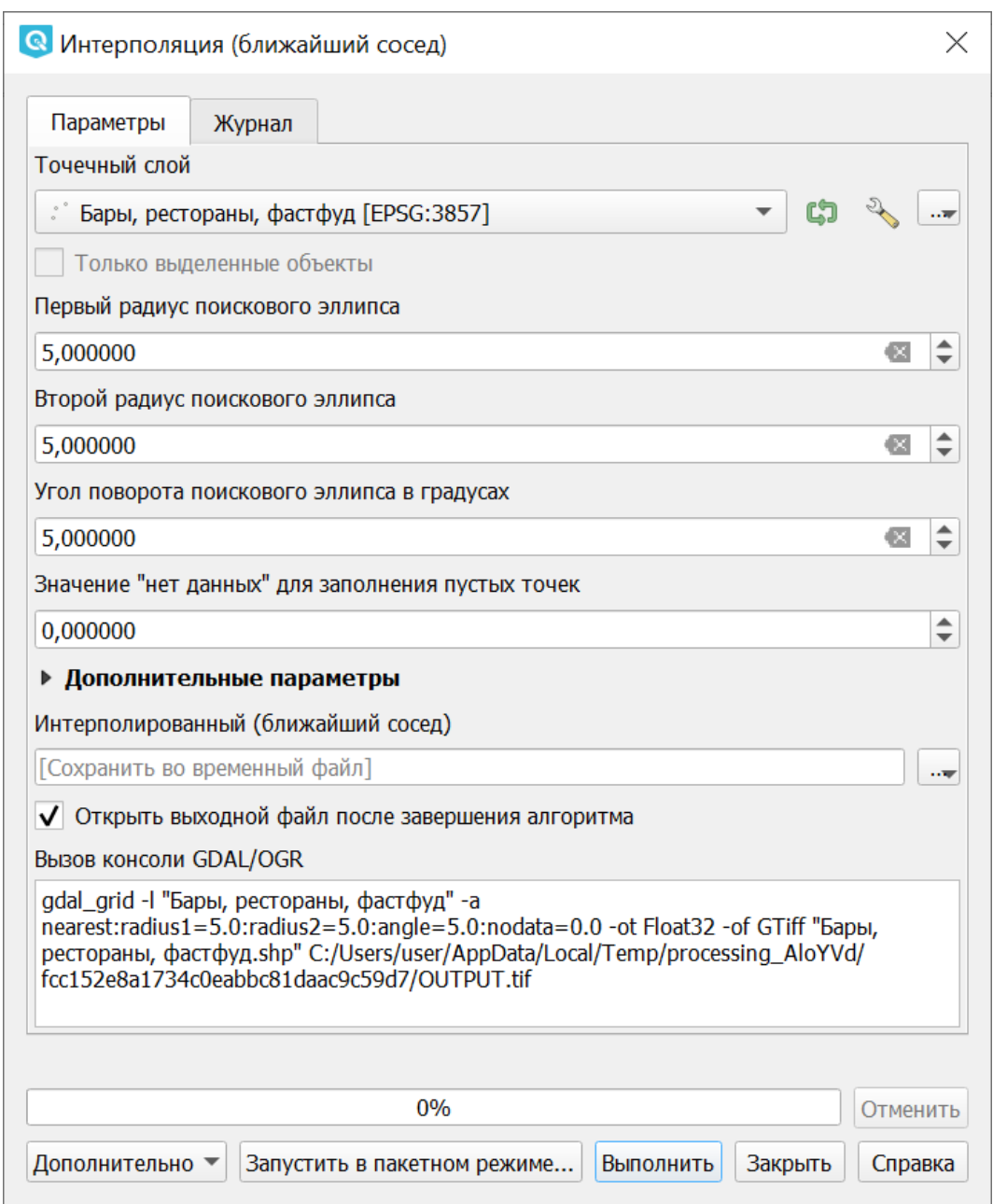

Рис. 16.24: Инструмент для работы с растровыми данными - Интерполяция (ближайший сосед)

#### **Теневой рельеф**

Операция запускается через меню Растр  $\rightarrow$  Анализ  $\rightarrow$  Теневой рельеф.

#### **Экспозиция**

Операция запускается через меню Растр  $\rightarrow$  Анализ  $\rightarrow$  Экспозиция.

#### **Пересеченность**

На выходе получается одноканальный растр, показывающий неровность поверхности. Вычисляется по наибольшей разнице между пикселями.

Операция запускается через меню Растр  $\rightarrow$  Анализ  $\rightarrow$  Пересеченность.

#### **Крутизна**

Создает одноканальный растр, отображающий углы уклонов. Можно выбрать единицу измерения уклона, в градусах или процентах.

Операция запускается через меню Растр  $\rightarrow$  Анализ  $\rightarrow$  Крутизна.

#### **Индекс топографического положения (TPI)**

Операция запускается через меню Растр  $\rightarrow$  Анализ  $\rightarrow$  Индекс топографического положения (TPI)

#### **Индекс пересеченности рельефа (TRI)**

Операция запускается через меню Растр  $\rightarrow$  Анализ  $\rightarrow$  Индекс пересеченности рельефа (TRI)

#### **Цветной рельеф**

Алгоритм создает слой теневого рельефа из цифровой модели высот.

В диалоговом окне необходимо задать цвета рельефа или отметить пункт «Создать диапазоны высот автоматически».

# **16.8 Прочее**

Операция запускается через меню Растр  $\rightarrow$  Прочее.

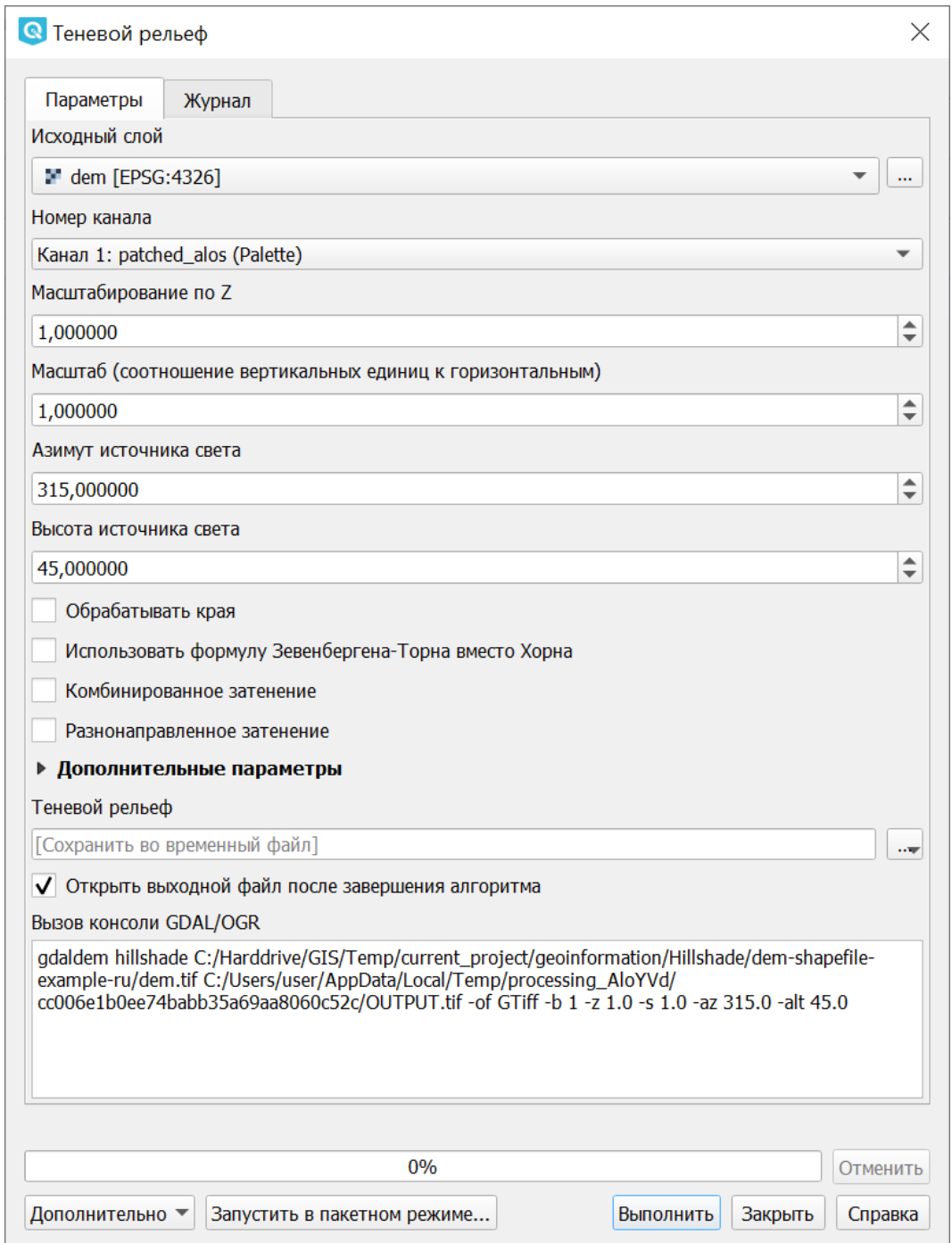

Рис. 16.25: Инструмент для работы с растровыми данными - Построение теневого рельефа.

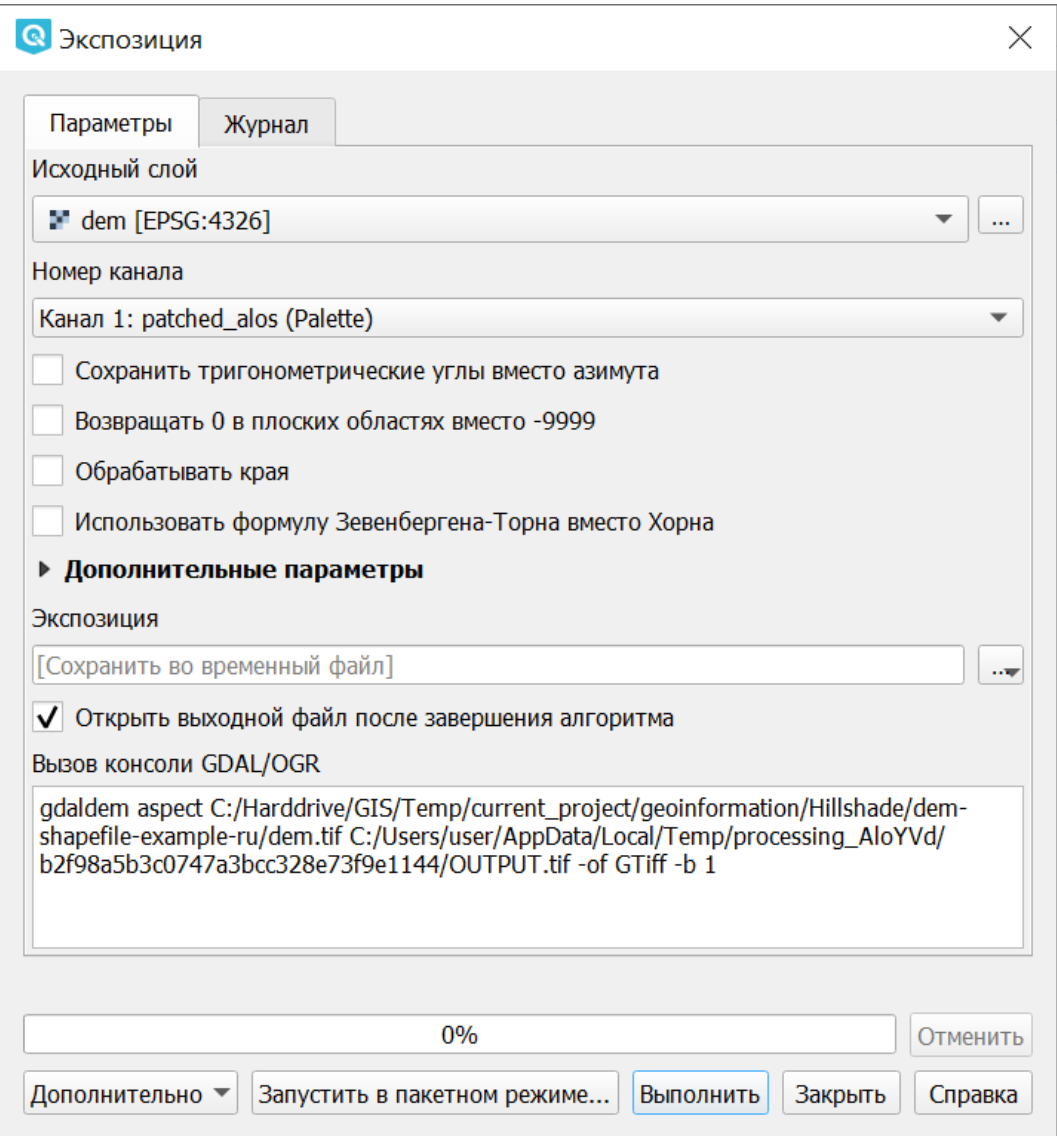

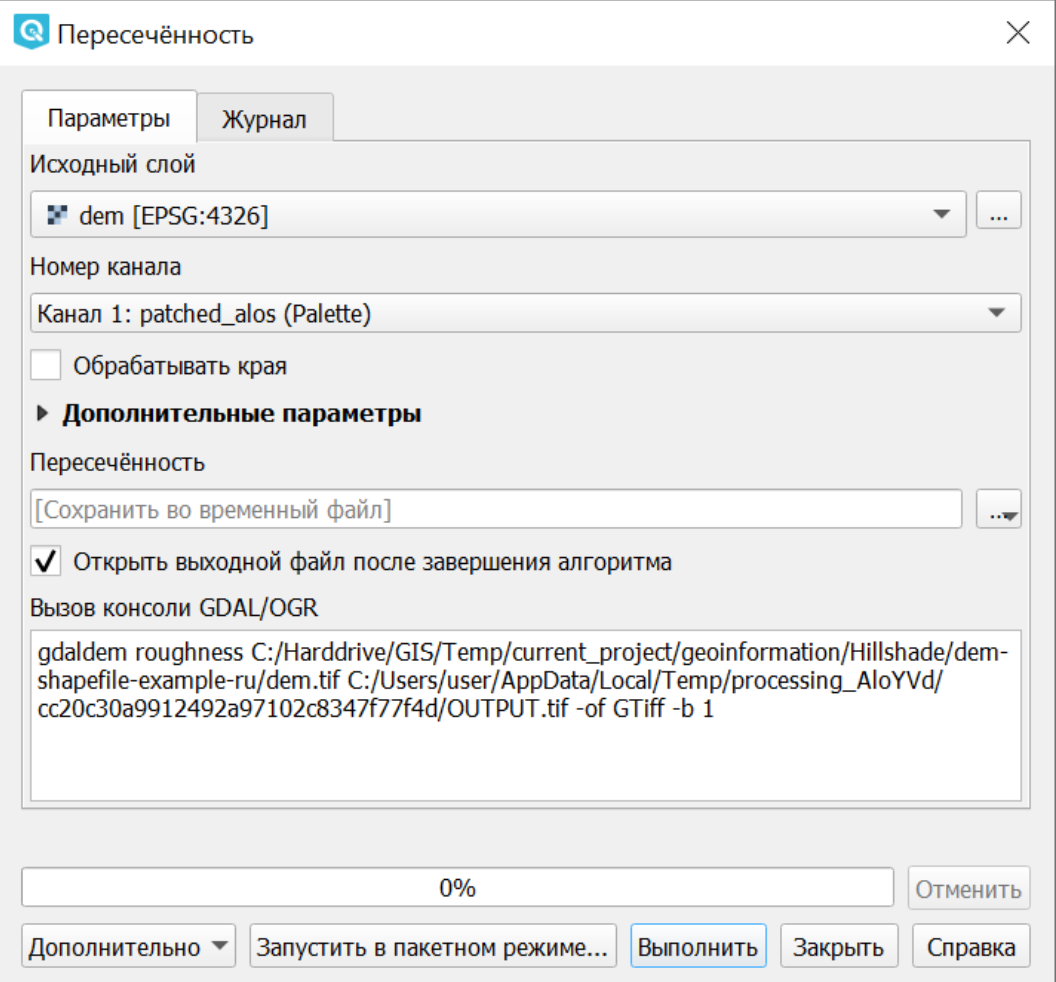

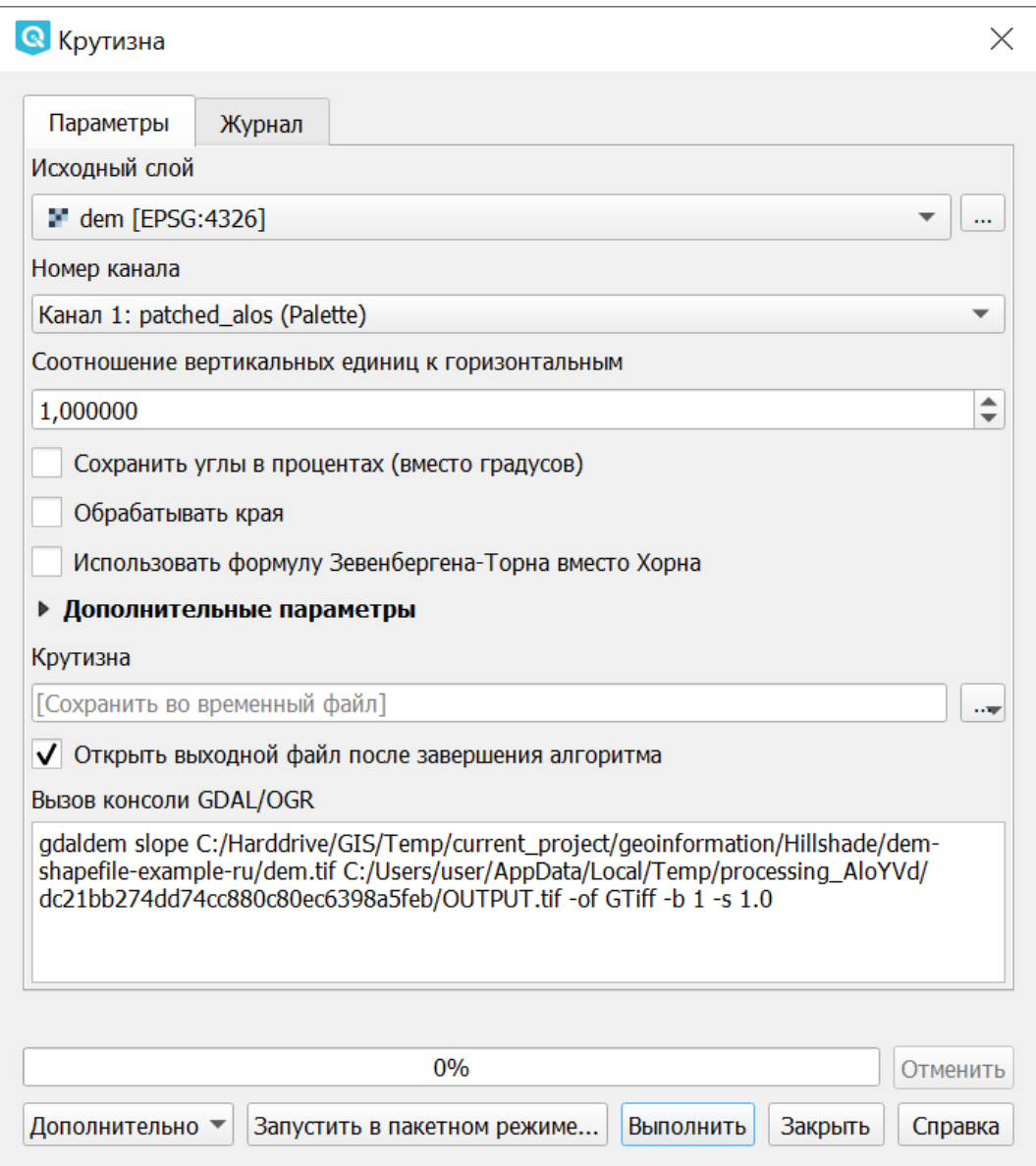

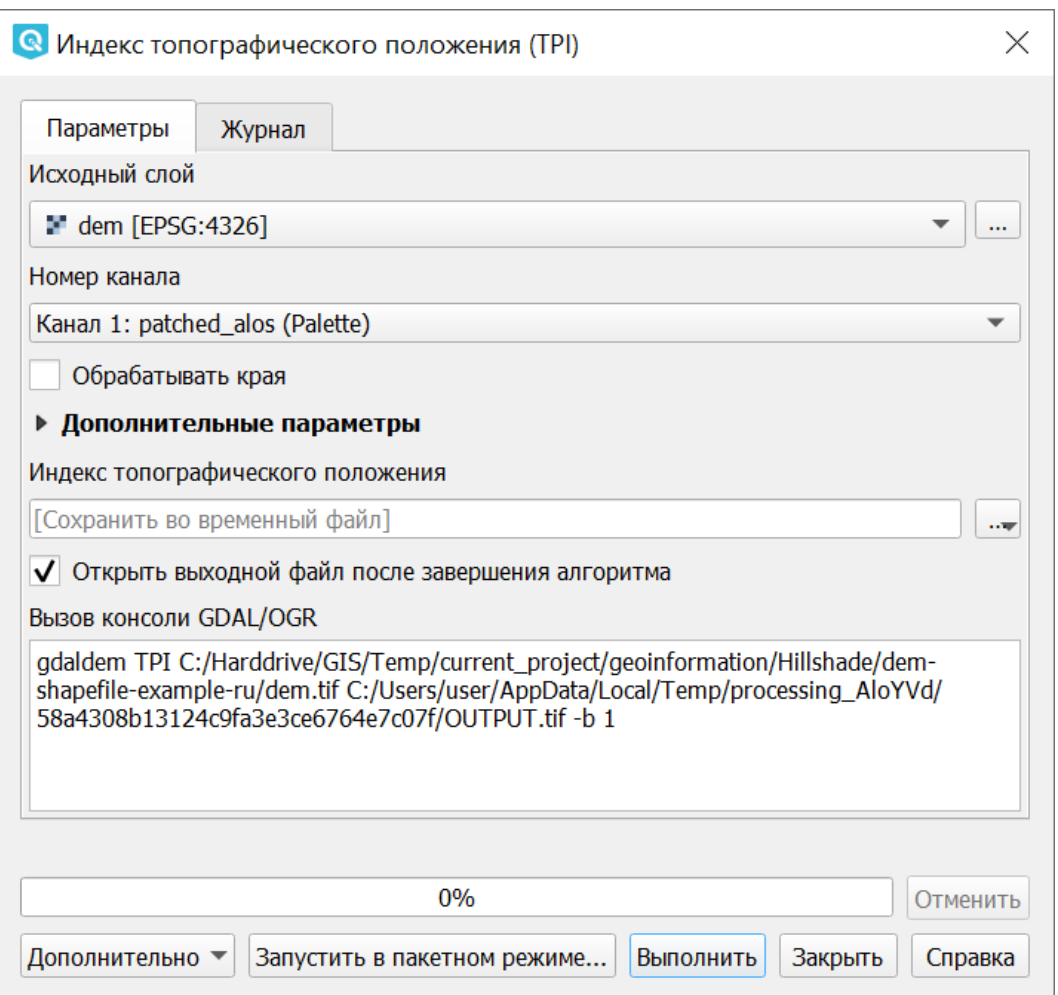

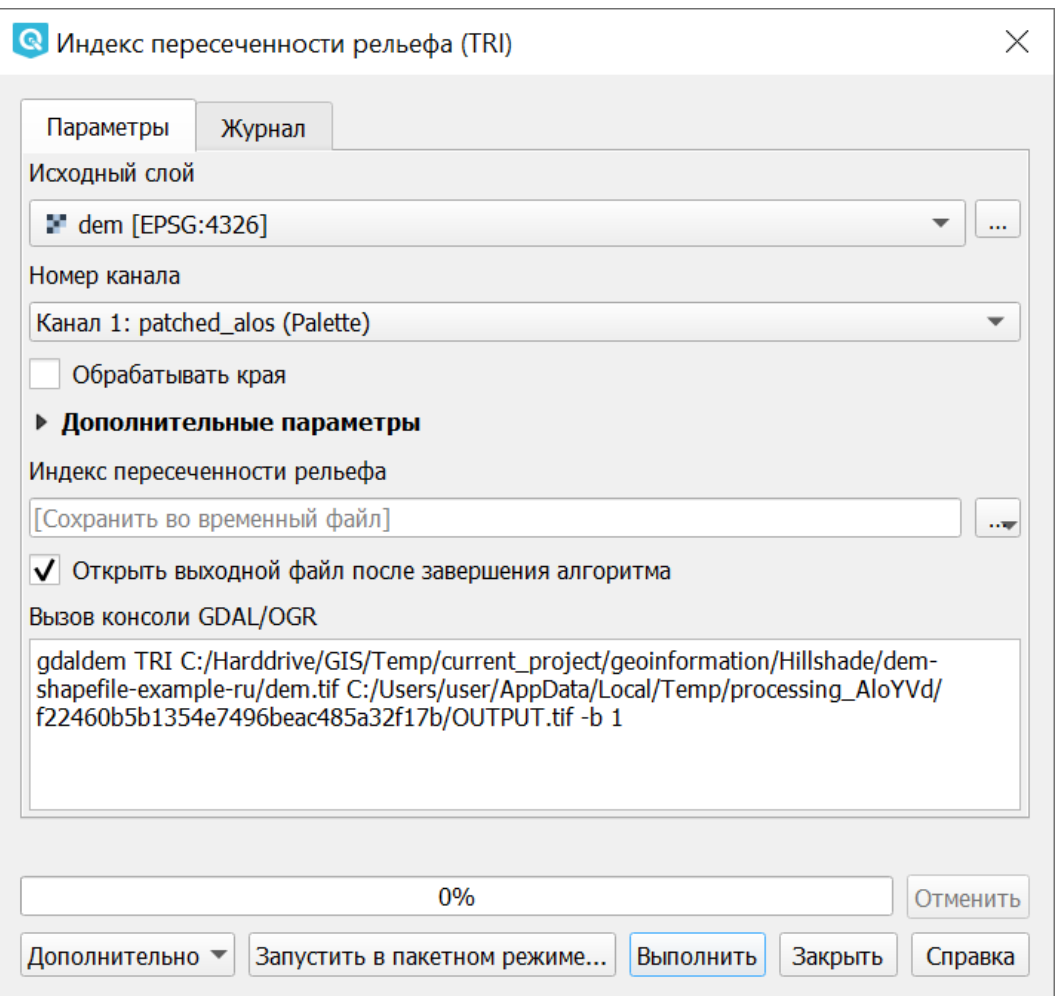

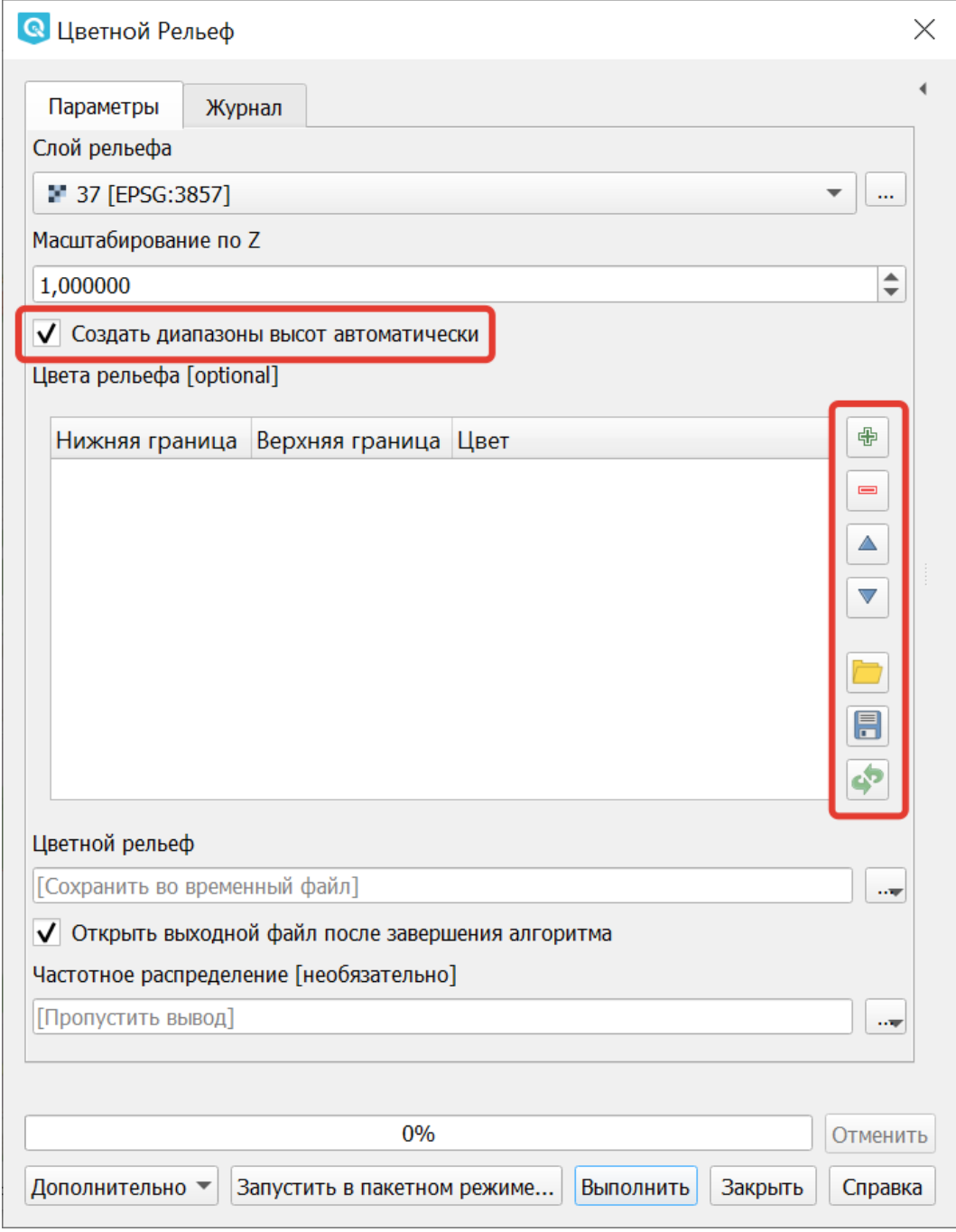

Рис. 16.26: Создание цветного рельефа

| Вектор | Растр Интернет Меш Анализданных Справка |                                                                                                    |  |  |  |  |  |  |  |
|--------|-----------------------------------------|----------------------------------------------------------------------------------------------------|--|--|--|--|--|--|--|
|        | <b>SE Калькулятор растров</b>           | -8                                                                                                    |  |  |  |  |  |  |  |
|        | Совместить растры                       |                                                                                                    |  |  |  |  |  |  |  |
| 陔      | Привязка растров                        | ab <sub>0</sub><br>$rac{abc}{a}$<br><b>abc</b><br>$\overline{\phantom{a}}^{\rm abc}$<br>abc<br>ab <sub>0</sub><br>$\frac{abc}{6}$ |  |  |  |  |  |  |  |
| v<br>ಹ | Анализ                                  | Þ                                                                                                    |  |  |  |  |  |  |  |
|        | Проекции                                |                                                                                                    |  |  |  |  |  |  |  |
|        | Прочее                                  | <b>••</b> Создать виртуальный растр                                                                                               |  |  |  |  |  |  |  |
|        | Извлечение                              | <b>В Информация о растре</b>                                                                                                    |  |  |  |  |  |  |  |
|        | Преобразование                          | <b>24 Объединение растров</b>                                                                                                    |  |  |  |  |  |  |  |
|        |                                         | <b>Ву Построить пирамиды</b>                                                                                                    |  |  |  |  |  |  |  |
|        |                                         | <b>ПРИ Индексировать растры</b>                                                                                                   |  |  |  |  |  |  |  |

Рис. 16.27: Меню «Прочее»

## **16.8.1 Создать виртуальный растр (каталог)**

Операция запускается через меню Растр  $\rightarrow$  Прочее  $\rightarrow$  Создать виртуальный растр (каталог):

Создаёт файл VRT - в нём находятся ссылки на отдельные растровые файлы, а сам файл VRT используется как один растровый слой.

## **16.8.2 Информация**

Операция запускается через меню Растр  $\rightarrow$  Прочее  $\rightarrow$  Информация:

Выводит на экран вывод утилиты gdalinfo для заданного слоя. В этой информации пишется система координат и охват слоя.

## **16.8.3 Объединение**

Операция запускается через меню Растр  $\rightarrow$  Прочее  $\rightarrow$  Объединение:

Склеивает несколько растровых файлов в один. Требует указания файлов. При включенной настройке «Поместить каждый исходный файл в отдельный канал», создает один растровый файл, где каждый исходный файл будет отдельным слоем.

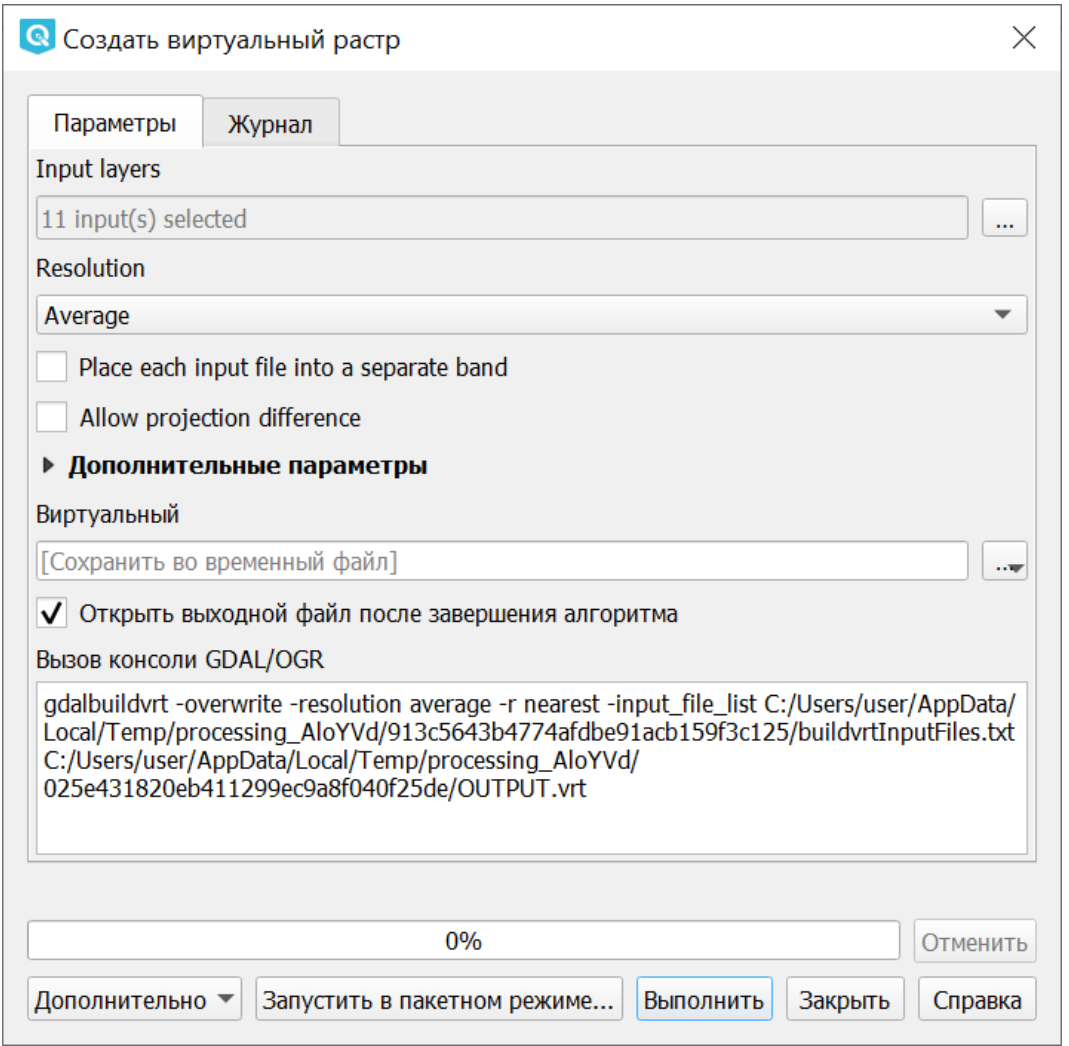

Рис. 16.28: Инструмент для работы с растровыми данными - Создать виртуальный растр (каталог).

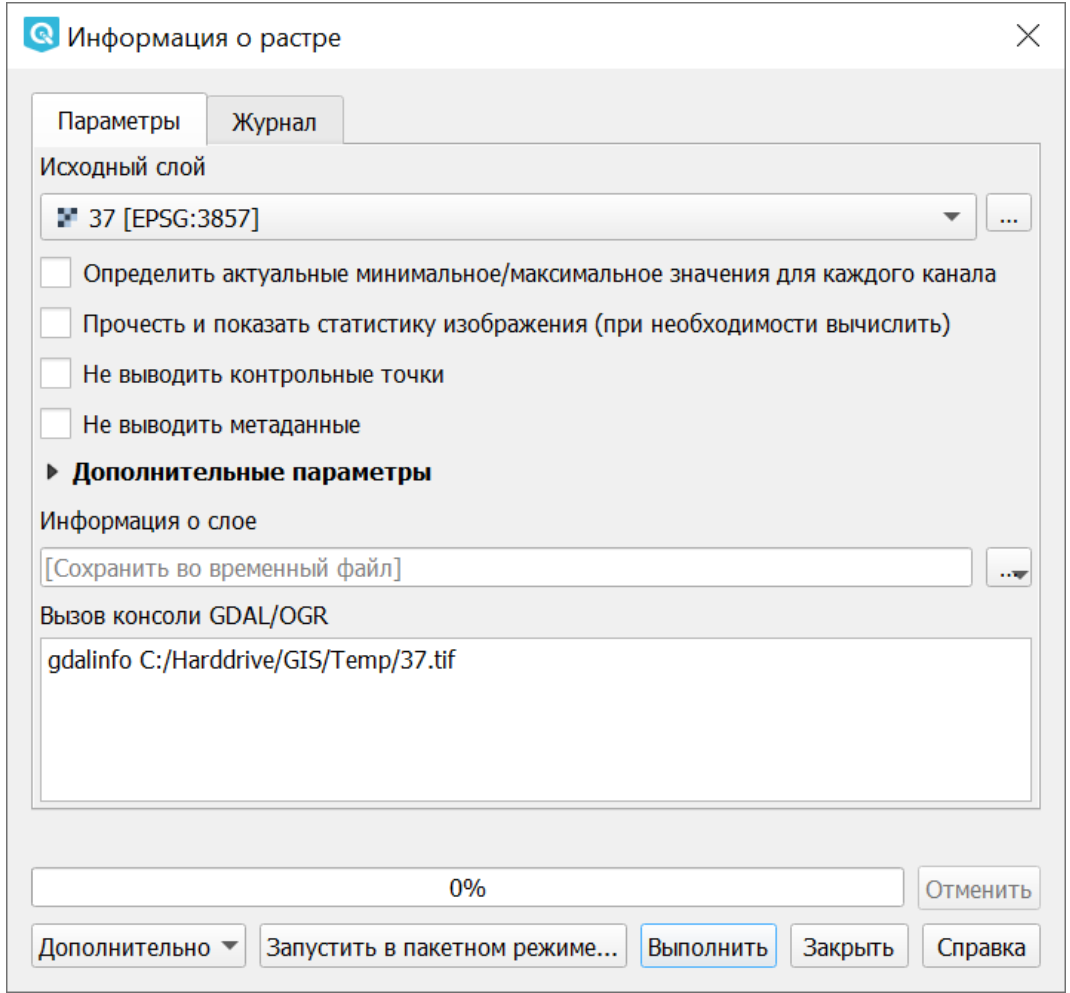

Рис. 16.29: Инструмент для работы с растровыми данными - Информация

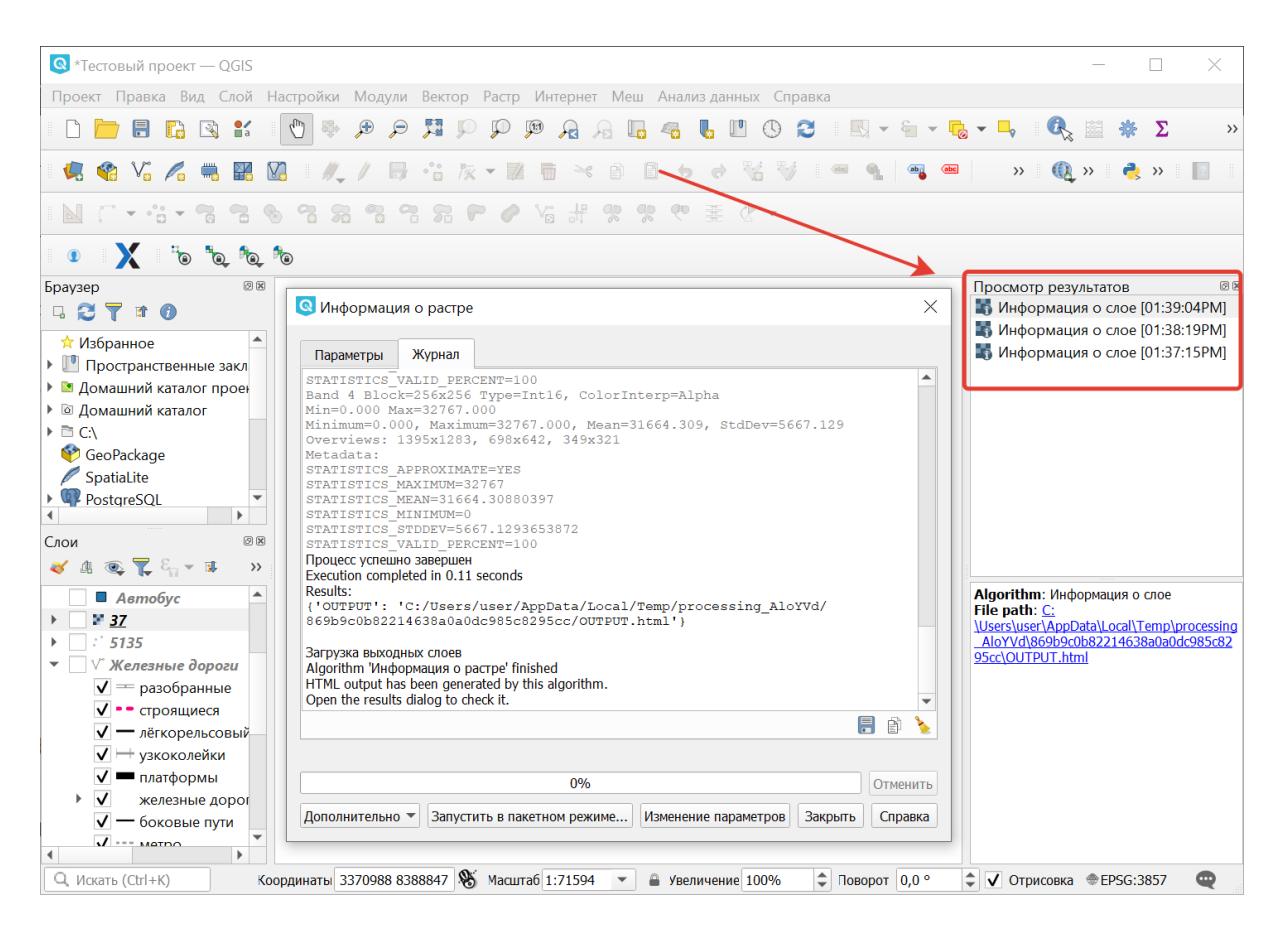

Рис. 16.30: Панель просмотра результатов извлечения информации о растровом слое

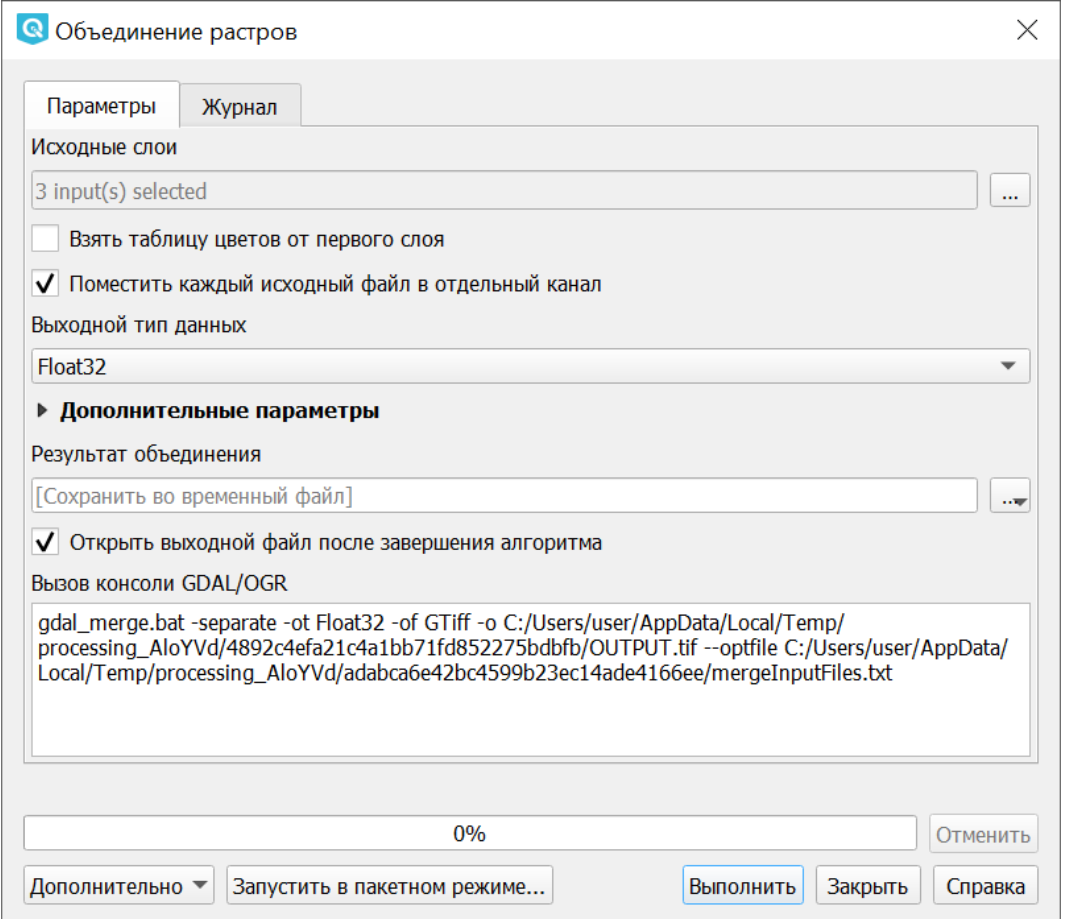

Рис. 16.31: Инструмент для работы с растровыми данными - Объединение

### **16.8.4 Построить пирамиды**

Операция запускается через меню Растр  $\rightarrow$  Прочее  $\rightarrow$  Построить пирамиды:

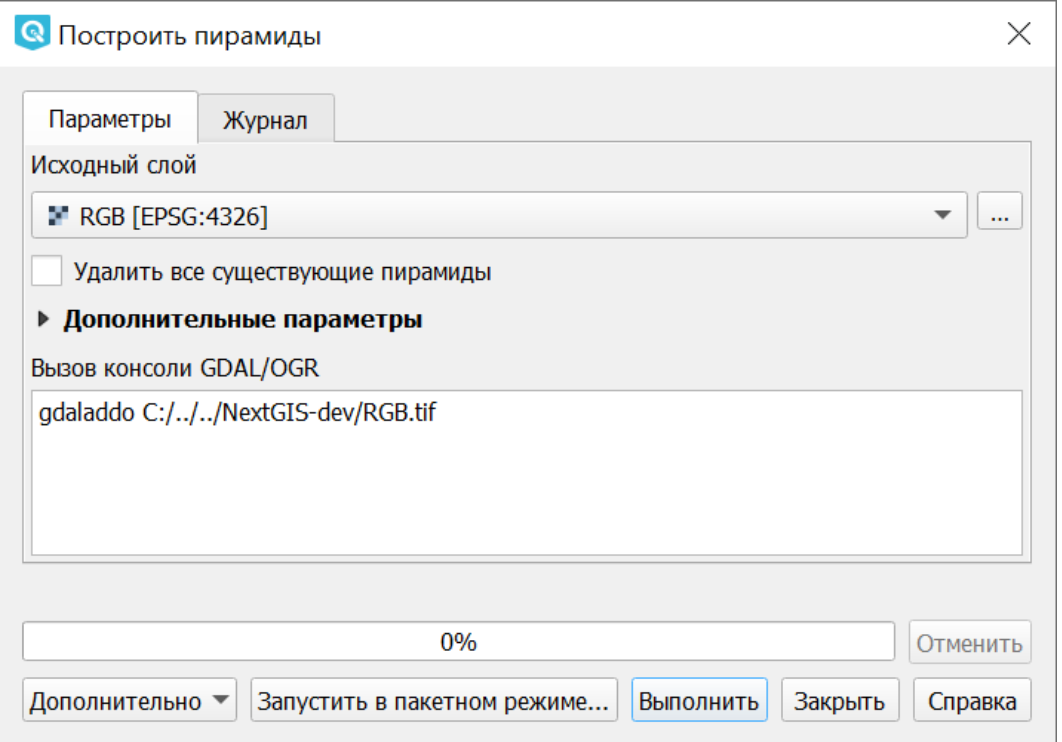

Рис. 16.32: Инструмент для работы с растровыми данными - Построить пирамиды

Используется для создания или восстановления уменьшенных копий изображения (пирамид). Наличие пирамид несколько увеличивает скорость отрисовки растра. Может работать пофайлово и в пакетном режиме, использует gdaladdo. То же самое, что построение пирамид в настройках растрового слоя, но может работать пакетно.

#### **16.8.5 Индексировать растры**

Операция запускается через меню Растр  $\rightarrow$  Прочее  $\rightarrow$  Индексировать растры:

Строит Shape-файл с границами растров и названиями файлов в атрибутах.

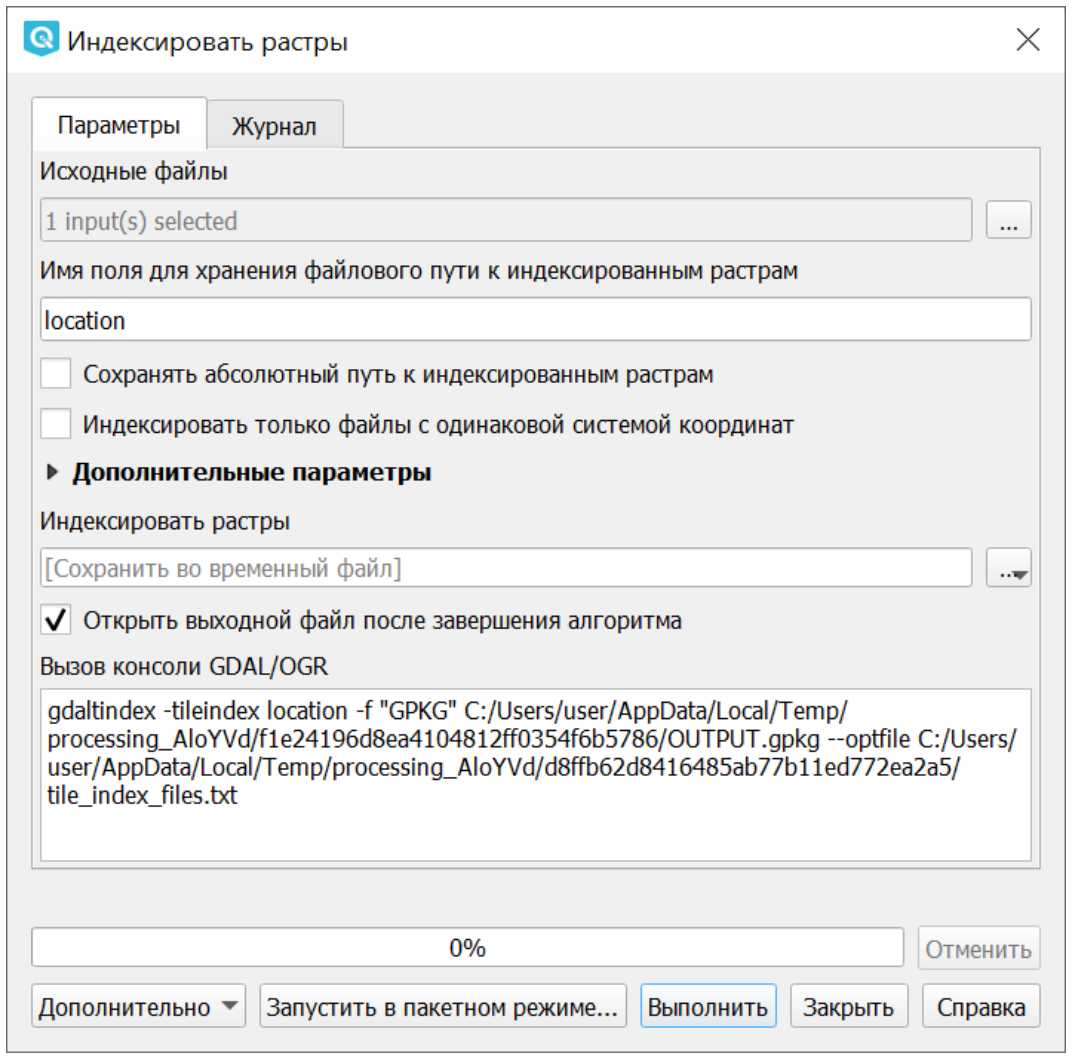

Рис. 16.33: Инструмент для работы с растровыми данными - Индекс мозаики растров

# Глава 17

# Модули расширения

QGIS была разработана на архитектуре с поддержкой различных модулей, которые позволяют добавлять множество новых возможностей или функций в приложение. QGIS предоставляет библиотеки, которые могут использоваться для создания модулей. Большинство функций в QGIS реализованы как основные или внешние модули. Основные модули написаны на языках программирования C++ и Python. Все внешние модули в настоящее время написаны на языке Python. Они находятся во внешних репозиториях и поддерживаются написавшими их авторами. Внешние модули могут быть добавлены с помощью функции Установка модулей QGIS.

# **17.1 Установка плагинов**

Вам потребуется подключение к сети.

Для установки и обновления плагинов необходимо нажать *Модули* → *Управление модулями*.

Если вам надо установить плагин, введите часть его названия в панель Поиск.

Выберите в списке нужный модуль и нажмите кнопку Установить модуль.

Модули могут быть установленными, но не включёнными: если в списке у модуля не установлен флажок, то он не будет загружаться. Активируются модули автоматически с помощью установки флажка на соответствующем модуле.

Если вы ввели название модуля правильно, а модуля, который нужно установить, не нашли, то выполните следующие операции:

- 1. Проверьте вкладку Параметры: у репозиториев должна быть зелёная отметка. Если отметка красная, значит проблемы либо в подключении к интернету, либо с сервером.
- 2. Попробуйте установить флажок для активации пункта Разрешить установку экспериментальных модулей.

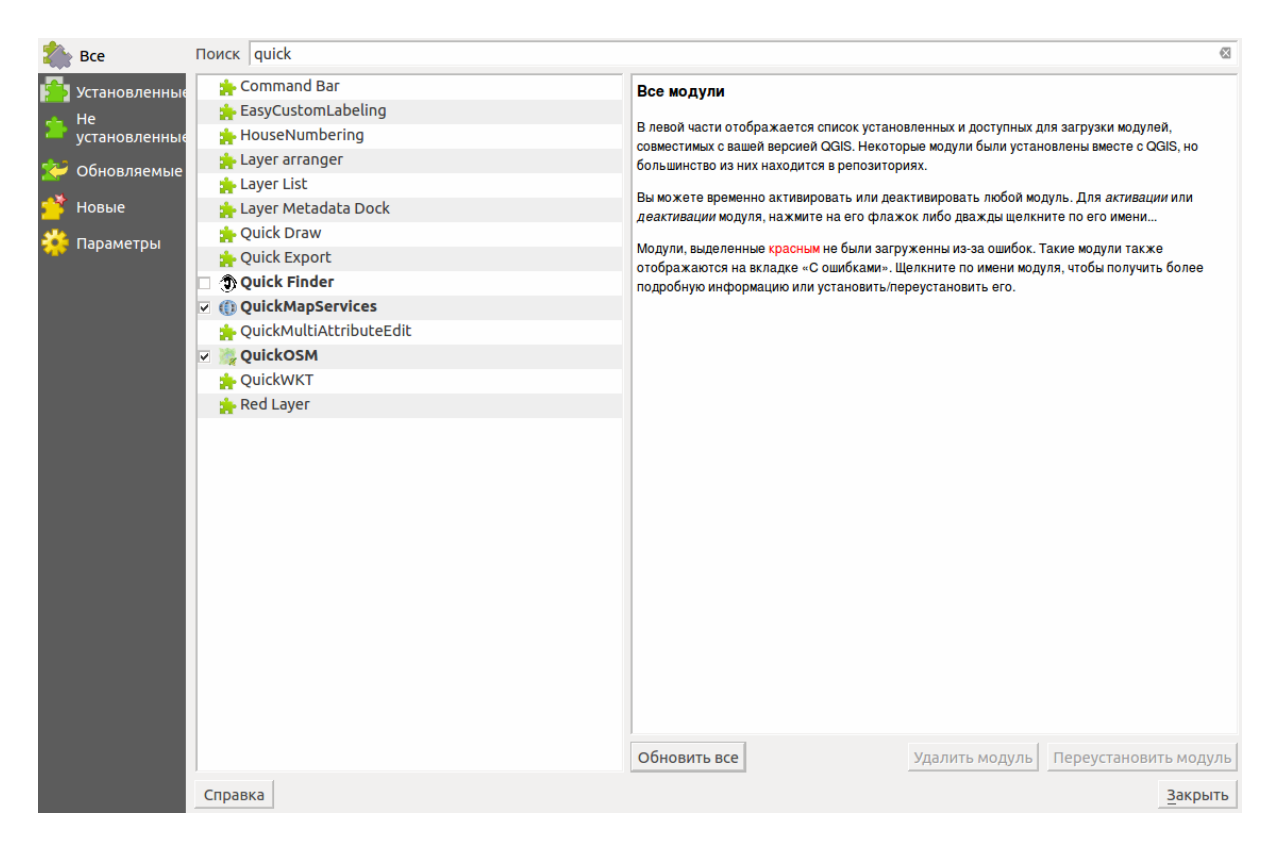

Рис. 17.1: Список установленных и доступных к загрузке модулей.

3. Проверьте, нужный модуль может находиться в каком-то специальном репозитории, спросите у того, кто вам про него сказал.

# $F_{\text{max}} 18$

# Описание модулей расширения

Подробнее о модулях расширения можно почитать в следующих разделах:

- [NextGIS Connect](https://docs.nextgis.ru/docs_ngconnect/source/toc.html)<sup>[23](#page-318-0)</sup>
- [Rosreestr Tools](https://docs.nextgis.ru/docs_rosreestr_tools/source/toc.html)<sup>[24](#page-318-1)</sup>

# **18.1 QuickMapServices**

Этот инструмент может применяться для быстрого добавления базовой карты (т.н. подложки) в проект QGIS. Растровая картографическая подложка часто выступает в качестве первого слоя, добавляемого для работы в проект. Вы можете подложить слой Openstreetmap, публичной кадастровой карты РФ и многие другие.

Подложка может быть представлена в виде различных интернет-сервисов: TMS, WMS, WMTS, ESRI ArcGIS Service или просто в виде тайлов XYZ.

После установки расширения появляется панель поиска сервисов.

Просто введите в поле название вашего любимого сервиса, нажмите кнопку, и он добавится на карту. Попробуйте «Openstreetmap mapnik», «Sputnik», «Openstreetmap.fr», «Boundary of Russia»

При нажатой клавише «Фильтр по охвату» будут выводится слои, попадающие в охват карты на экране. В базе QMS не все слои имеют указаный охват, но вы можете добавить в базу его сами.

После установки расширения в «Панель веб-инструментов» добавится кнопка расширения (кнопку можно расположить и на другой, возможно более удобной панели, см. Настройки). Так же появится группа QuickMapServices в выпадающем меню «Интернет».

<span id="page-318-0"></span><sup>&</sup>lt;sup>23</sup> https://docs.nextgis.ru/docs\_ngconnect/source/toc.html

<span id="page-318-1"></span><sup>&</sup>lt;sup>24</sup> https://docs.nextgis.ru/docs\_rosreestr\_tools/source/toc.html

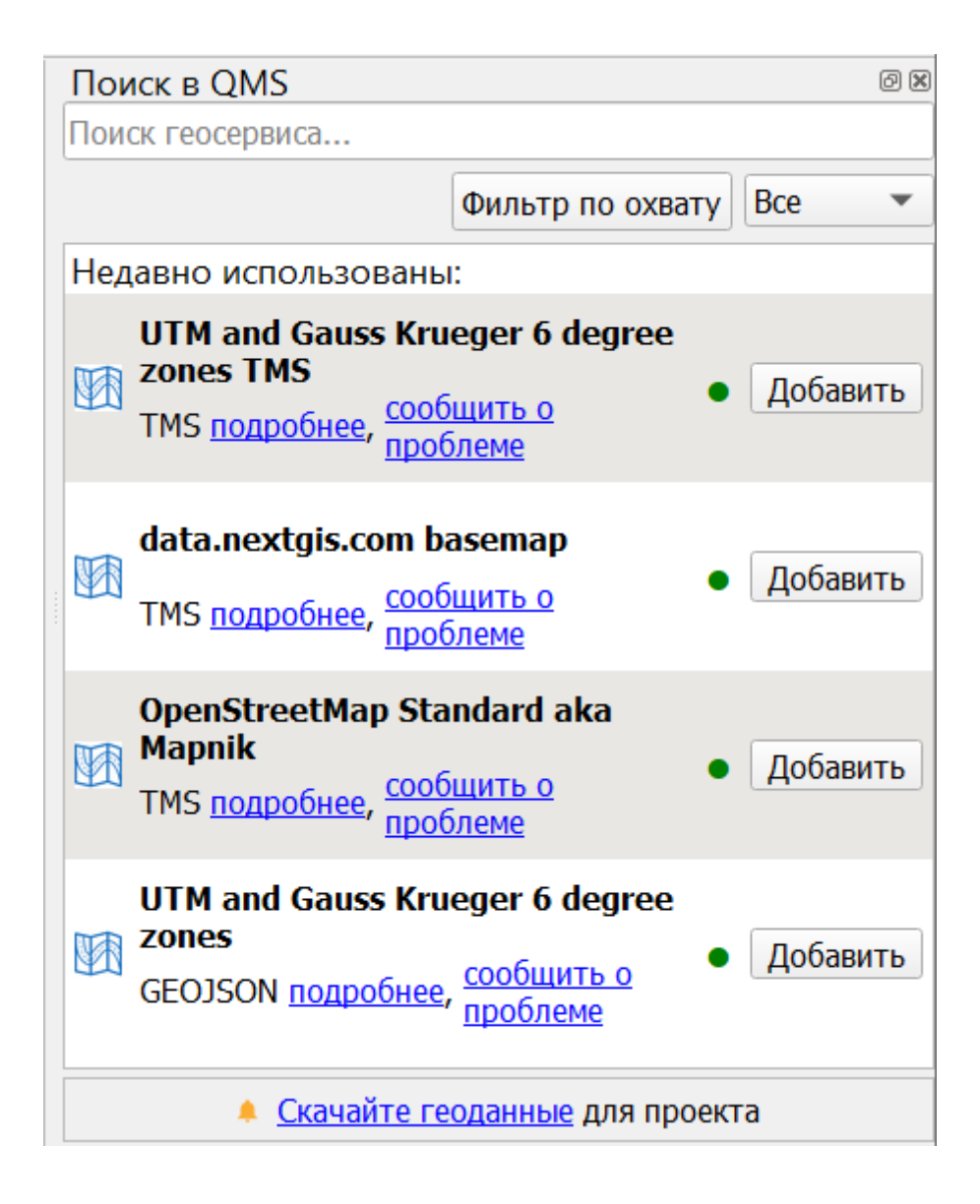

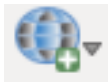

Кнопка является контейнером для базовых карт из различных источников.

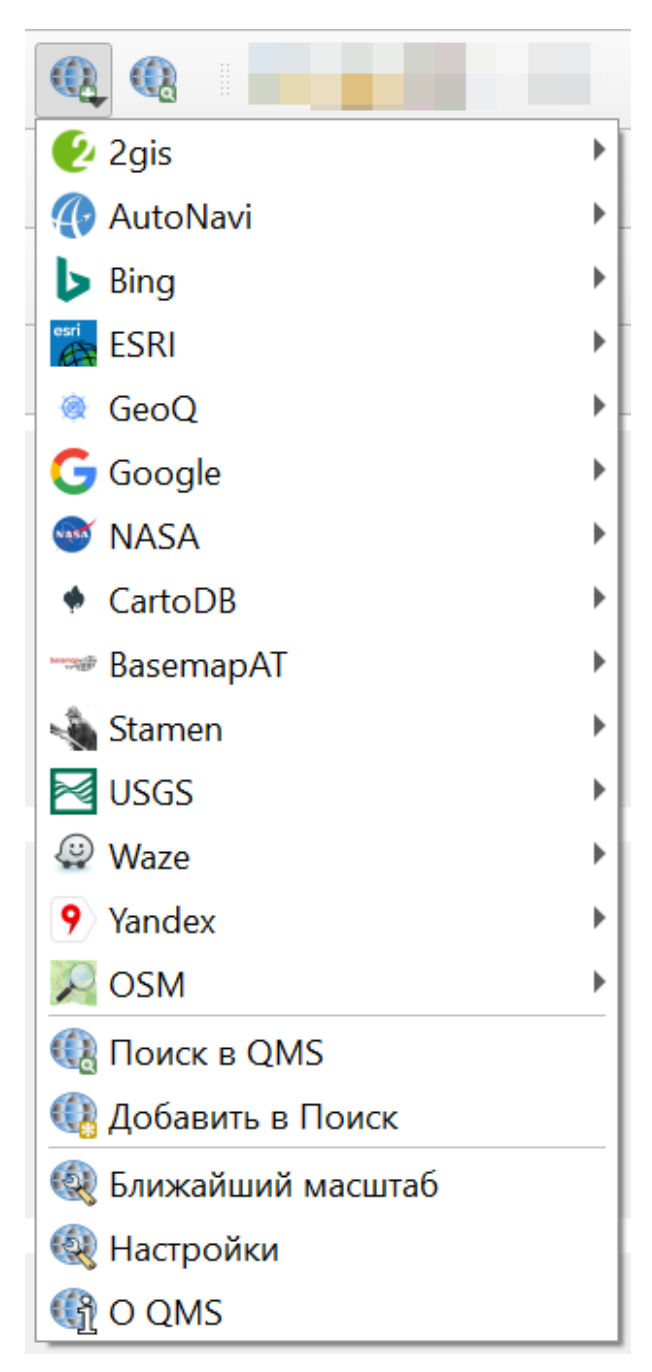

При выборе одной из них, карта автоматически подключается в проект в качестве слоя.

Настройки сервисов хранятся отдельно от самого модуля и при удалении/обновлении модуля они не удаляются.

| <sup>«</sup> Тестовый проект - QGIS                                                    |                               |                         |              |               |                |                 |                                   |                            |              |           |                   |                                | X           |
|----------------------------------------------------------------------------------------|-------------------------------|-------------------------|--------------|---------------|----------------|-----------------|-----------------------------------|----------------------------|--------------|-----------|-------------------|--------------------------------|-------------|
| Проект Правка Вид Слой Настройки Модули Вектор Растр Интернет Меш Анализданных Справка |                               |                         |              |               |                |                 |                                   |                            |              |           |                   |                                |             |
| ⊕<br>$\frac{2}{\pi}$<br>₽<br>श्ची                                                      | 大型                            | ₽                       | $\mathbf{1}$ | $\mathcal{A}$ |                |                 | $\mathbb{T}^0$<br>l.              | $\bigcirc$                 | e            |           | $\rightarrow$     |                                | $\n  D$     |
| <b>电略Vg Ag Bi Bi Bi Al / 日 R 反 ▼ Z 面 * B B も d % Vg</b>                                |                               |                         |              |               |                |                 |                                   |                            |              | $Q_2$     |                   | $\leftrightarrow$              |             |
| $\mathbf{a}$ . $\mathbf{X}$ . To the fit fit                                           |                               |                         |              |               |                |                 |                                   |                            |              |           |                   |                                |             |
| Слои                                                                                   | 回风                            |                         |              |               |                |                 |                                   |                            |              | Онежское  |                   |                                |             |
| 曲◎▼8-▼ 13 11 日<br>$\mathscr{A}$                                                        |                               |                         |              |               |                |                 |                                   |                            | Петрозаводск | $-$ 03PDD |                   |                                |             |
| $\blacksquare$ data.nextgis.com basemap                                                | ▲                             | alinna Lahti            |              | Lappeenranta  |                |                 |                                   |                            |              |           |                   |                                |             |
| Границы объектов                                                                       |                               |                         | Kouvola      |               |                |                 | <b>Ладожское</b><br>O3PDO         |                            |              |           |                   |                                |             |
| √ ™ UTM and Gauss Krueger 6 degree zones TMS                                           |                               | Vantaa UTM: 35          |              |               | <b>UTM: 35</b> |                 |                                   |                            |              |           |                   |                                |             |
| √ ™ OpenStreetMap Standard aka Mapnik                                                  |                               | Sinki GK: 5             |              |               | GK:5           | Санкт Петербург | UTM: 36<br>GK: 6                  |                            |              | UTM: 36   |                   |                                |             |
| Браузер                                                                                | $\circledcirc$ $\circledcirc$ |                         |              |               |                |                 |                                   | - Ленинградская<br>область |              | GK: 6     |                   | <b>UTM: 37</b><br><b>GK: 7</b> |             |
| GSTIO                                                                                  |                               | D                       |              |               |                | Калпино         |                                   |                            |              |           |                   |                                |             |
| ☆ Избранное                                                                            | ▲                             |                         |              |               |                |                 |                                   |                            |              |           |                   |                                | Воло        |
| • Пространственные закладки                                                            |                               |                         | Tartu        |               |                |                 | Великий Новгород                  |                            |              |           |                   | <b>Yepenobey</b>               |             |
| ▶ 图 Домашний каталог проекта                                                           |                               |                         |              |               |                |                 | Новгородская                      |                            |              |           |                   |                                |             |
| ▶ ◎ Домашний каталог                                                                   |                               |                         |              | Псков         |                |                 | <i>область</i>                    |                            |              |           |                   |                                |             |
| ▶ □ C:\                                                                                |                               | <b>UTM: 35</b><br>GK: 5 |              | UTM: 35       |                |                 |                                   |                            |              |           |                   | <b>Рыбинск</b>                 |             |
| GeoPackage                                                                             |                               |                         |              | GK 54         |                |                 | UTM: 36                           |                            | LITA A       |           |                   |                                | Ярославскоя |
| $\partial\!\!\!\!{}^{\circ}$<br>3013365 8799881<br>$Q$ , Искать (Ctrl+К)               |                               | 1:14045429              |              | 100%          | ≑              |                 | $c$ 5,0 $^{\circ}$ $\blacksquare$ |                            | √ Отрисовка  |           | <b>●EPSG:3857</b> |                                | ഫ           |

Рис. 18.1: Базовая картографическая основа и слой зон UTM

# **18.1.1 Подключение растровой подложки**

- 1. Установите модуль QuickMapServices (раздел «Модули» в верхней панели, см. Рис. **??**)
- 2. Нажмите на иконку QMS и выберите нужный сервис подложки из

предложенного списка (см. Рис. **??**) или найдите его через панель поиска (см. Рис. **??**) и нажмите «Добавить».

3. Подложка добавлена в проект в качестве растрового слоя (см. Рис. **??**)

# **18.1.2 Настройки**

#### **Общие настройки**

Окно общих настроек можно вызвать из меню расширения. Что можно настроить:

- 1. Включать перепроецирование при добавлении тайлового слоя (если опция включена, то в проекте автоматически включается перепроецирование в систему координат EPSG: 3857 Pseudo Mercator);
- 2. Показывать информацию в панели сообщений. По умолчанию они показываются во всплывающей панели, что не всегда удобно.

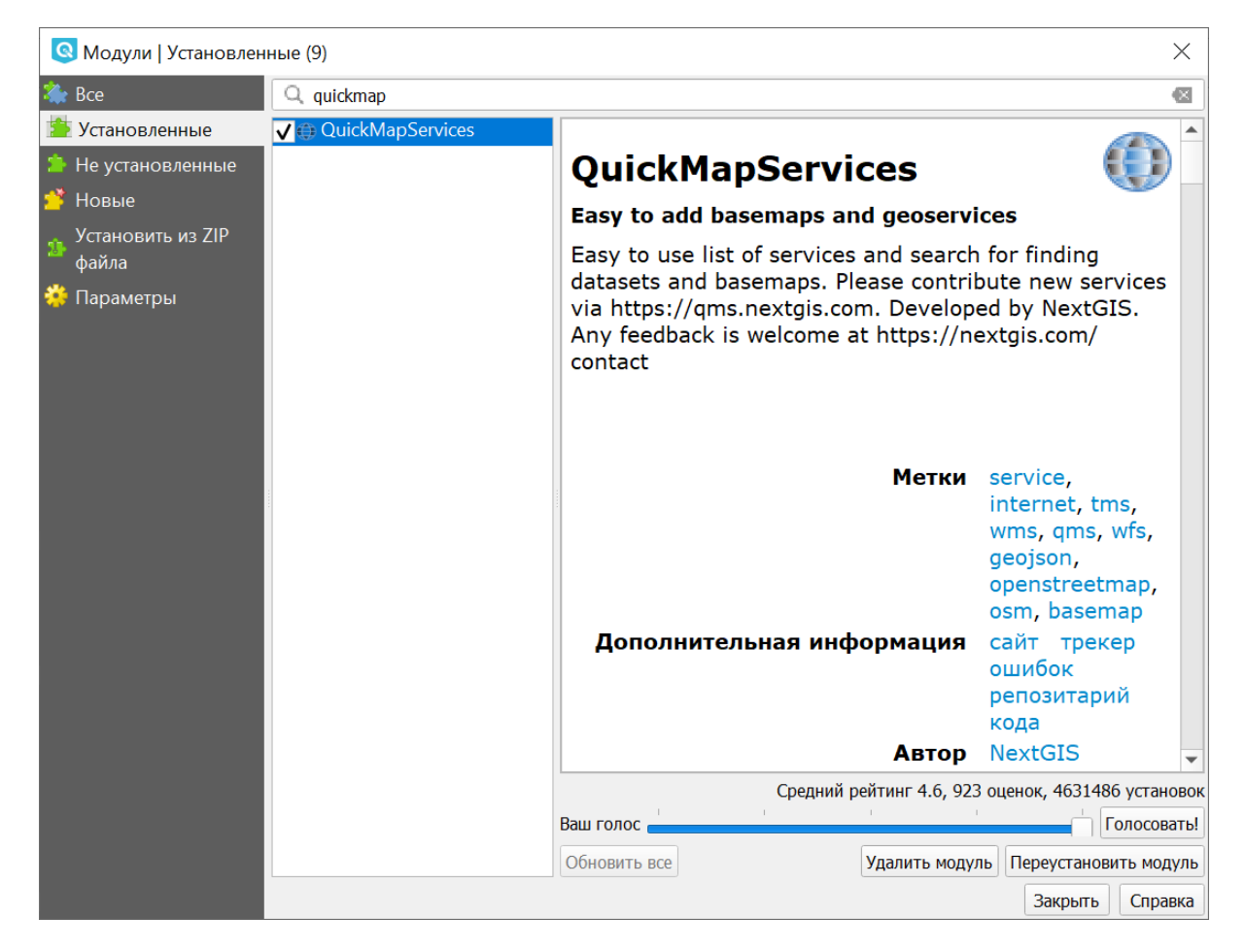

Рис. 18.2: Установка модуля QuickMapServices

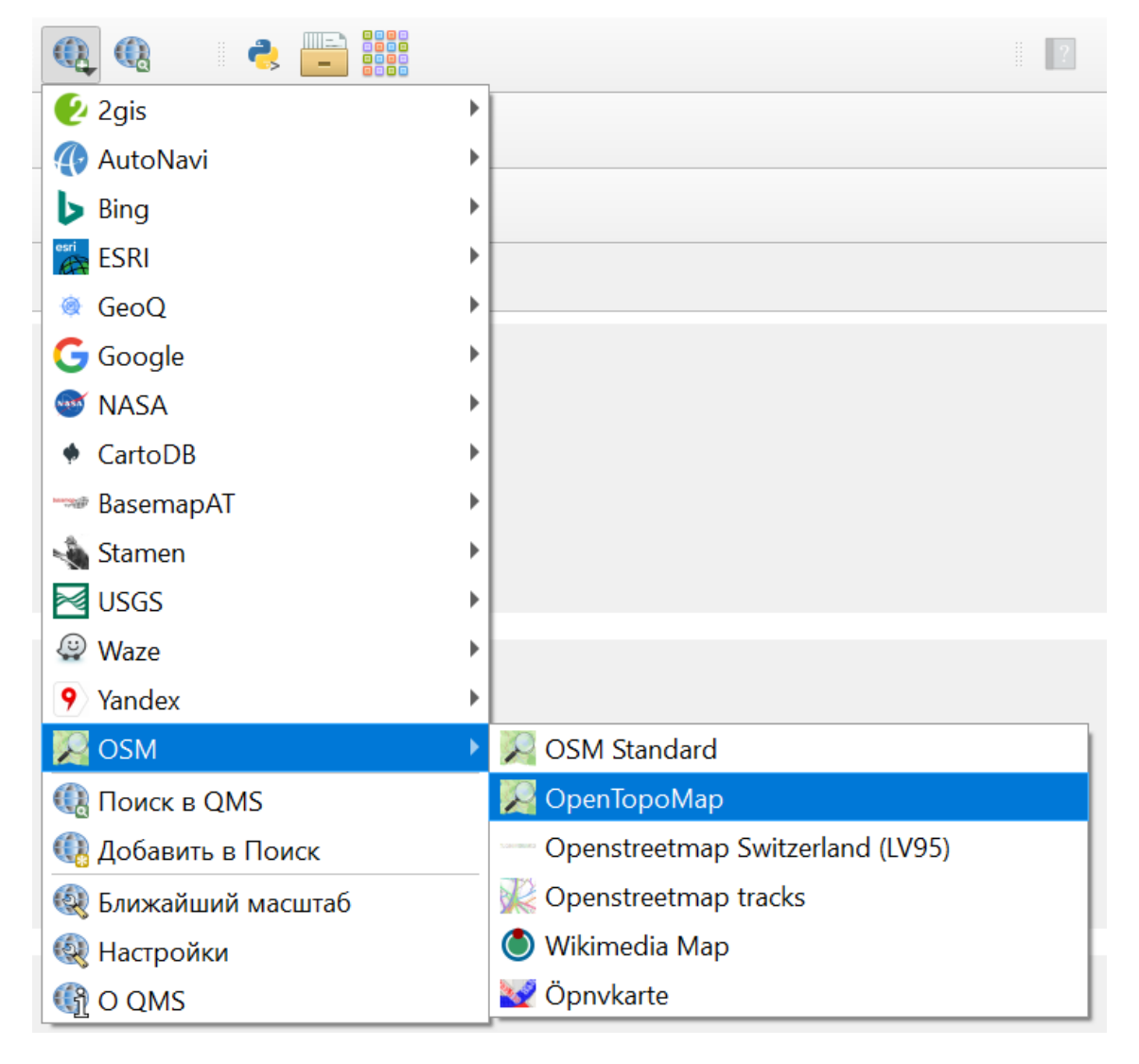

Рис. 18.3: Выпадающее меню QuickMapServices
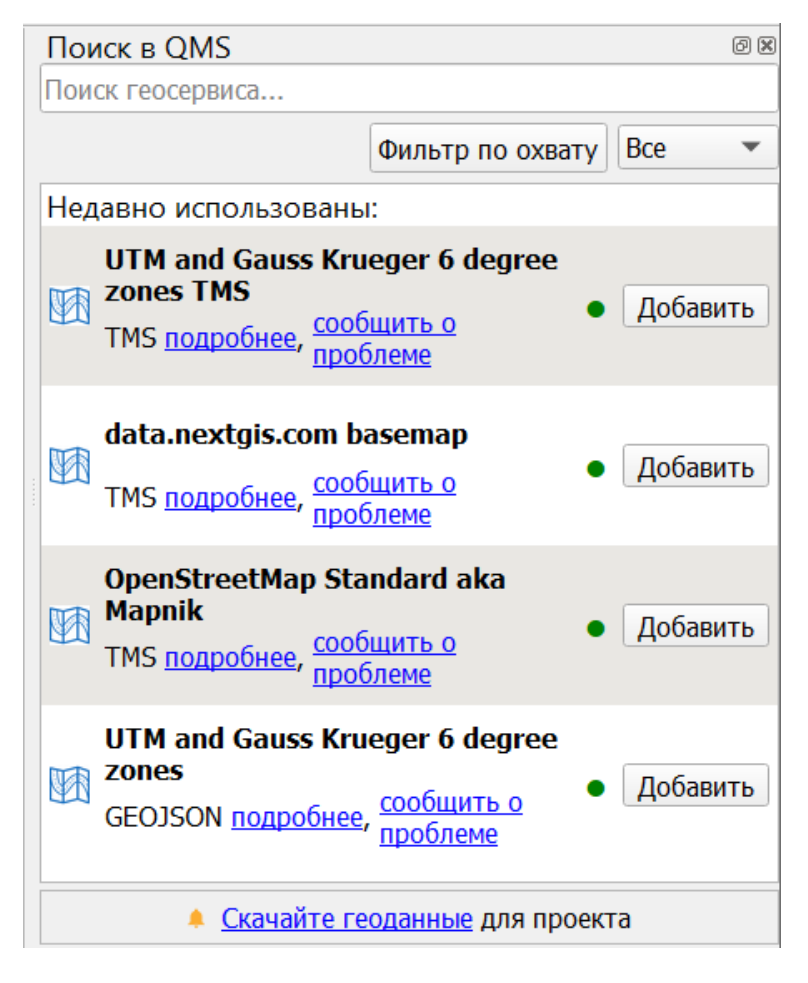

Рис. 18.4: Панель поиска QMS

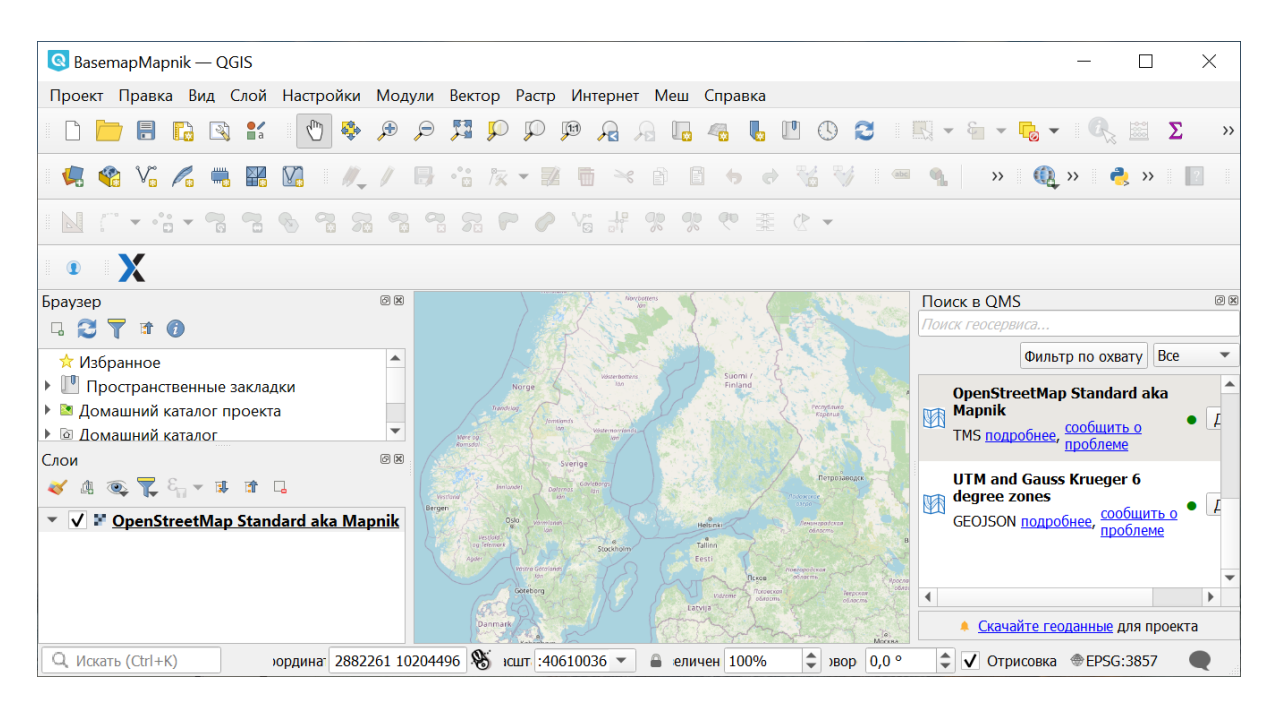

Рис. 18.5: Растровый слой подложки OpenStreetMap на карте

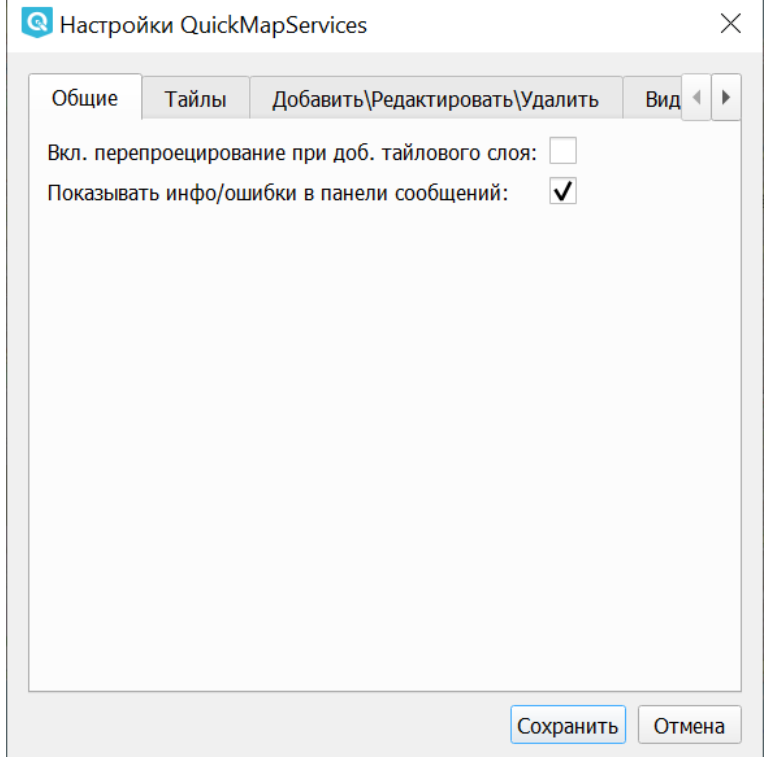

Рис. 18.6: Общие настройки

### **Параметры загрузки тайлов**

- 1. Максимальное количество соединений для скачивания тайлов.
- 2. Срок хранения кэша тайлов.
- 3. Таймаут загрузки тайлов.

#### **Добавить/Редактировать/Удалить**

Эта вкладка предназначена для управления группами и сервисами.

#### **Видимость**

На этой вкладке можно настроить, какие сервисы будут отображаться в выпадающем меню QMS.

По умолчанию в модуль добавлены и отображаются два базовых сервиса. Для того, чтобы добавить другие, нужно воспользоваться вкладкой «Загрузить сервисы».

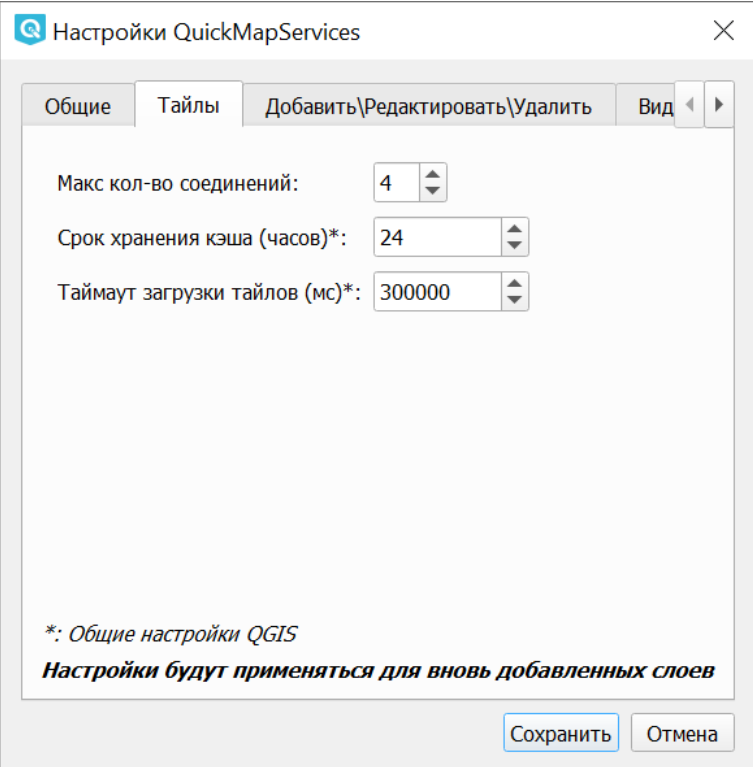

Рис. 18.7: Настройки получения тайлов

| <b>• Настройки QuickMapServices</b> |  |                                |                     |  |
|-------------------------------------|--|--------------------------------|---------------------|--|
| Тайлы                               |  | Добавить\Редактировать\Удалить | Видимость           |  |
| Группа\Подложка                     |  | Видимость                      | Источник            |  |
| $2$ 2gis                            |  | ✓                              | contributed         |  |
| autonavi                            |  |                                | contributed         |  |
| basemapat                           |  |                                | contributed         |  |
| $\triangleright$ bing               |  | $\overline{\mathsf{v}}$        | contributed         |  |
| cartodb                             |  |                                | contributed         |  |
| esri<br>▶                           |  | √                              | contributed         |  |
| geog                                |  | ✓                              | contributed         |  |
| $\mathbf G$ google                  |  | ✓                              | contributed         |  |
| nasa                                |  |                                | base                |  |
| osm                                 |  | ✓                              | base                |  |
| stamen                              |  |                                | contributed         |  |
| usgs                                |  |                                | contributed         |  |
| waze                                |  | ✓                              | contributed         |  |
| 9 vandex                            |  | $\overline{\mathsf{v}}$        | contributed         |  |
|                                     |  |                                |                     |  |
|                                     |  |                                | Сохранить<br>Отмена |  |

Рис. 18.8: Настройки видимости

### **Загрузить сервисы**

На этой вкладке можно загрузить пакет дополнительных сервисов. Для этого нажмите **Получить дополнительные источники данных**:

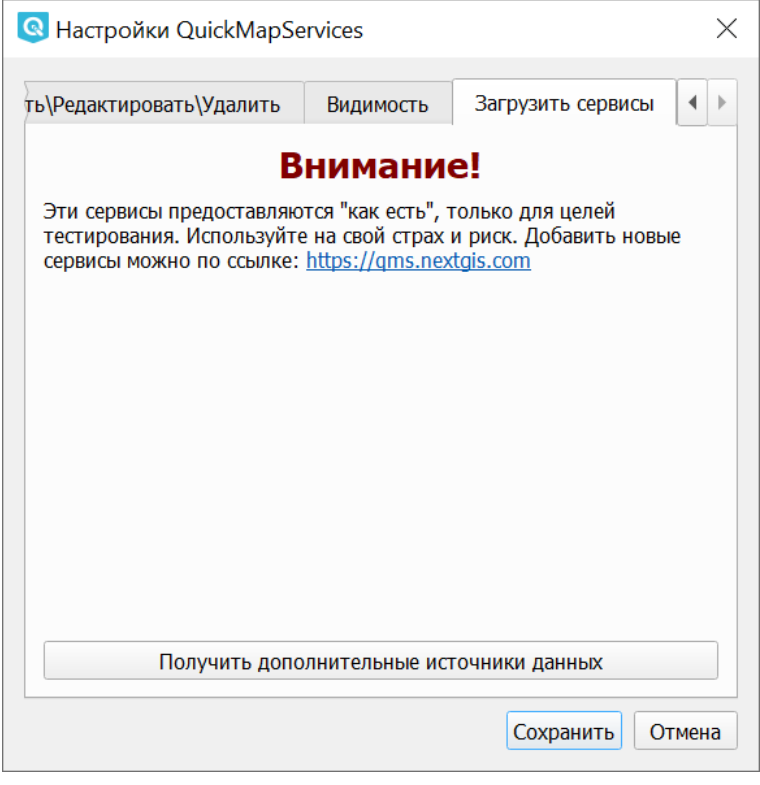

Рис. 18.9: Загрузка дополнительных сервисов

**Примечание:** Если вы планируете делать производную работу на основе подложки из интернета, ознакомьтесь с условиями использования данной подложки, чтобы не нарушить законы об авторских правах. Если вы используете подложку OSM Mapnik, то конечную работу достаточно подписать «© Участники OpenStreetMap». Другие подложки и космоснимки могут иметь более строгие ограничения на использование.

**Примечание:** Вы можете добавлять в модуль и свои подложки! Смотрите описание по адресу <https://qms.nextgis.com/faq#addingservices>

# **18.2 QConsolidate**

С помощью данного модуля расширения пользователь QGIS получает возможность экспортировать в один каталог проект и файлы, на которые он ссылает- $C_{\mathcal{A}}$ 

Для установки модуля нужно разрешить установку экспериментальных модулей.

После установки модуля появится пункт меню Плагины  $\rightarrow$  QConsolidate.

В диалоговом окне модуля нужно задать:

- имя проекта (если проект уже создан, то по умолчанию добавляется текущее)
- папку, куда будут экспортированы файлы
- формат, в котором будут сохранены векторные слои GeoPackage или **ESRI ShapeFile**

Также можно экспортировать весь проект в zip-архив, поставив соответствующий флажок.

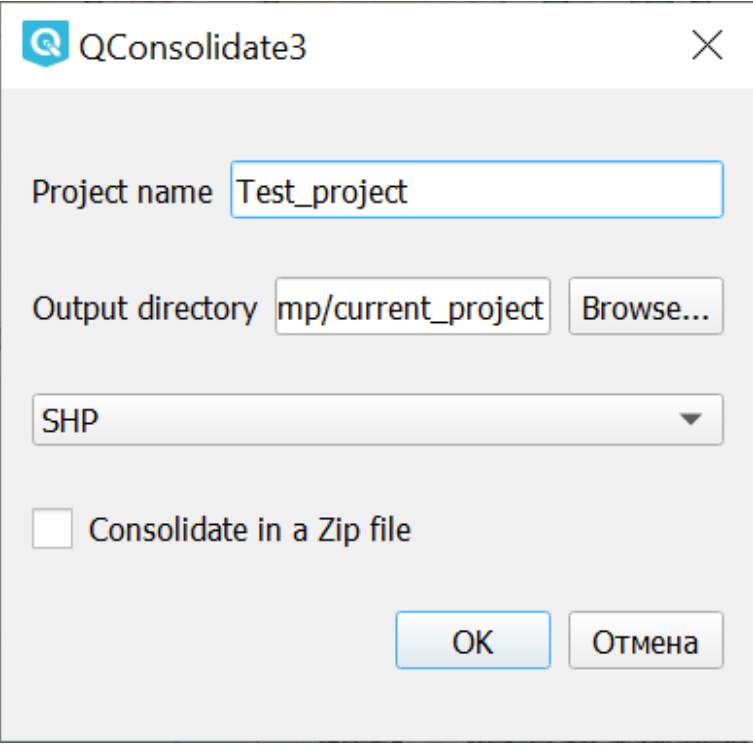

Рис. 18.10: Диалоговое окно модуля QConsolidate3

Предупреждение: Модуль не работает со слоями, добавленными по http, в том числе со слоями из модуля QuickMapServices.

# **18.3 Привязка растров**

С помощью данного модуля расширения пользователь QGIS получает возможность привязывать растры к координатам.

Для начала работу нужно включить модуль «Привязка растров (GDAL)» в списке модулей.

После установки модуля появится пункт меню Растр  $\rightarrow$  Привязка растров.

Этот плагин предоставляет графический интерфейс, в котором пользователь указывает общие опорные точки (традиционно называются gcp, ground control points) на растре и на карте в основном окне NextGIS QGIS. Так же координаты опорных точек можно вводить цифрами с клавиатуры, если на карте есть координатная сетка, и пользователь представляет её код EPSG. Затем при расчёте генерируется новый файл в формате GeoTIFF, с информацией о привязке внутри.

| $\Box$ Привязка растров — 01.png                                                                        |              | ×          |  |  |  |  |  |  |
|----------------------------------------------------------------------------------------------------|--------------|------------|--|--|--|--|--|--|
| Файл Правка Вид Параметры                                                                               |              |            |  |  |  |  |  |  |
| ■ ▶ 国 看 看 卷 【看 看 看 心 力 力 力 力 相 月 64 64 1 舱 1 1                                                          |              |            |  |  |  |  |  |  |
|                                                                                                    |              |            |  |  |  |  |  |  |
|                                                                                                    |              |            |  |  |  |  |  |  |
| 1.1.1.1.1<br>回风<br>Контрольные точки                                                                    |              |            |  |  |  |  |  |  |
| Enabled $\blacktriangledown$<br>ID<br>Х источника<br><b>Y</b> источника<br>Х назначения<br>Ү назначения | dX (пиксели) |            |  |  |  |  |  |  |
|                                                                                                    |              |            |  |  |  |  |  |  |
| ∢                                                                                                    |              |            |  |  |  |  |  |  |
| ≎<br>$0.0\degree$<br>Трансформация: Линейный Перенос (0.0) Масштабирование (1.1) Поворот: 0<br>Поворот  | $1500.-3$    | <b>Her</b> |  |  |  |  |  |  |

Рис. 18.11: Интерфейс модуля Привязка растров

### **18.3.1 Примеры операций, которые можно сделать в этом модуле**

- Привязать советскую топокарту к слою openstreetmap
- Привязать топокарту с сеткой, введя её координаты с клавиатуры, это будет более точно, чем привязывать по точкам.
- Привязать 1-2 снимка поверхности с летательного аппарата по визуальным ориентирам.
- Допривязать полученный из другого софта ортофотоплан к точной карте.
- Привязать сфотографированную распечатку карты OSM с отметками ручкой, что бы потом оцифровать эти отметки.
- Привязать древнюю карту из книги царских времён у которой нет сетки, или она в неизвестной системе координат.

### **18.3.2 Параметры трансформации**

Задаются в диалоговом окне, которое можно вызвать кнопкой с желтой ше-

стеренкой или через меню Параметры  $\rightarrow$  Параметры трансформации.

### **Тип трансформации**

Это обозначает, каким алгоритмом будут перемещаться пикселы и растягиваться карта. Алгоритм выбирается в зависимости от комбинации проекций карт - ту в которой лежит растровая карта, и та к которой привязывается.

Если вы не разбираетесь в проекциях, то выбирайте «Тонкостенный сплайн», этот алгоритм привяжет всё.

- Линейная алгоритм делает только поворот, масштабирование, и skew. Этот алгоритм генерирует .world-файл, а все остальные алгоритмы генерируют новый GeoTIFF с привязкой внутри. Достаточно 3 точек.
- Гельмерта алгоритм делает только поворот, масштабирование, и skew. Он пригоден, если обе карты в одинаковой проекции. Например, если вы взяли карту openstreetmap, напечатали на принтере, нарисовали поверх неё ручкой новые объекты, и сфотографировали эту бумагу, то можете привязать её обратно к openstreetmap этим алгоритмом. Достаточно 3 точек.
- Полиномиальная 1-2-3 используются для привязки бумажных карт. Чаще всего используется алгоритм Полиномиальная-2, который делает кривизну, например при привязке карт в проеции Гаусс-Крюгера к слою в Pseudo Mercator. Полиномиальная-1 делает то, что также назвается афинным преобразованием. Для этих алгоритмов требуется большее число опорных точек.
- Тонкостенный сплайн современный алгоритм, который позволяет делать локальные деформации, то есть разные в разных местах карты. Он самый всеядный, пригоден для привязки всего, что можно открыть как растр.
- Проективная работает как алгоритм Гельмерта, но делает несколько больше геометрических операций. Пригоден для случая когда нужно привязать одиночное фото из летательного аппарата к карте.

#### **Метод интерполяции**

Это обозначает алгоритм масштабирования изображения, все эти алгоритмы такие же, как в графических редакторах. Разница между ними в визуальном качестве изображения, она почти всегда незаметна, только чуть-чуть изменяется размытость.

• Ближайший сосед - быстрый алгоритм. Подойдёт для случая, когда вы долго подбираете опорные точки для тонкостенного сплайна, и хотите быстро расчитать результат и посмотреть, какая получилась невязка в этот раз.

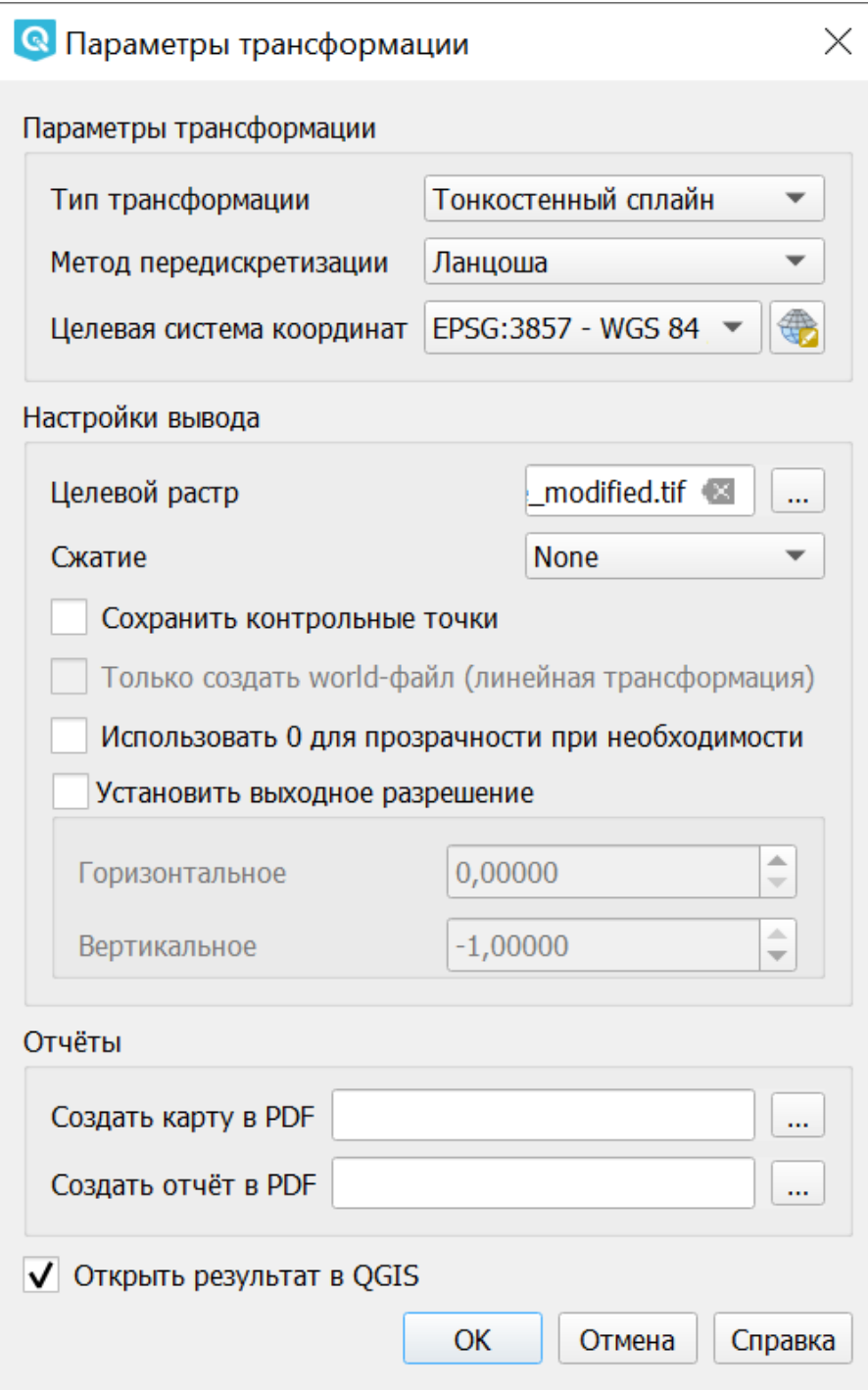

Рис. 18.12: Диалоговое окно Параметры трансформации

- Линейная
- Ланцоша обычно все используют её, потому что этот алгоритм даёт стабильные результаты независимо от вида изображения.
- Кубическая
- Кубический сплайн

### Сжатие

По умолчанию выбрано значение «None» - после привязки растр получается несжатый, и занимает много места на диске.

Доступны три алгоритма сжатия без потерь:

- Deflate сильнее всего сжимает, медленно сжимает, но распаковывается быстрее. чем LZW
- LZW сжимает в два раза быстрее, чем Deflate, но медленнее распаковывается
- Packbits самый быстрый, но меньше всего сжатие

После привязки вы можете запустить Растр  $\rightarrow$  Извлечение  $\rightarrow$  Обрезка, и обрезать растр по альфа-каналу, затем Растр  $\rightarrow$  Преобразование  $\rightarrow$  Преобразовать формат и сохранить его в GeoTIFF с сжатием JPEG. Это заметно уменьшит размер файлов.

# 18.3.3 Порядок действий для привязки карты

1. Подготовьте растровый файл с картой, которую вы будете привязывать. Если она в формате .qif, то сконвертируйте её в jpeq или pnq используя инструмент Растр  $\rightarrow$  Преобразование  $\rightarrow$  Преобразовать формат (см http: //docs.nextgis.ru/docs ngqgis/source/raster op.html#id9) или любой графический редактор.

Если исходный файл большой, то он долго будет рисоваться на экране. В этом случае нажмите «Параметры  $\rightarrow$  Свойства растра  $\rightarrow$  Пирамиды», выделите там в списке все строки, «тип - внешние», и нажмите «Создать пирамиды». Получится отдельный файлик с уменьшенными копиями растра, который будет использоваться автоматически для более быстрой отрисовки.

- 2. Откройте в OGIS карту, к которой вы будете привязывать растр.
- 3. Решите, в какой системе координат нужна конечная карта.
- 4. Запустите модуль привязки растров: Растр  $\rightarrow$  Привязка растров. Далее описываются команды модуля Привязка Растров.
- 5. Откройте подготовленное изображение: Файл  $\rightarrow$  Открыть растр.
- 6. Добавьте точки. Нажмите кнопку на панели инструментов или выберите Правка  $\rightarrow$  Добавить точку.

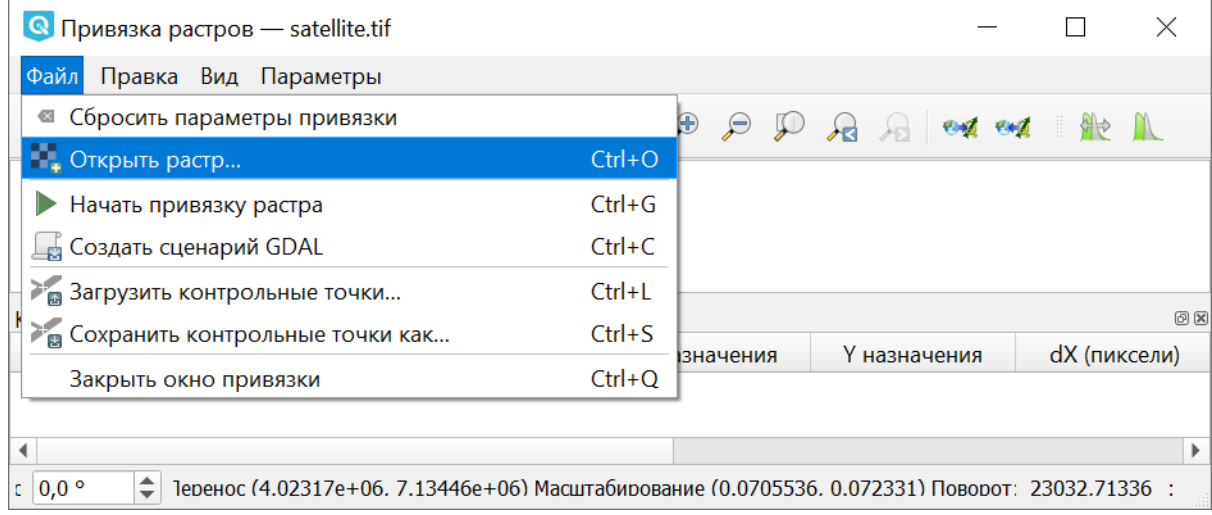

Рис. 18.13: Открытие растра

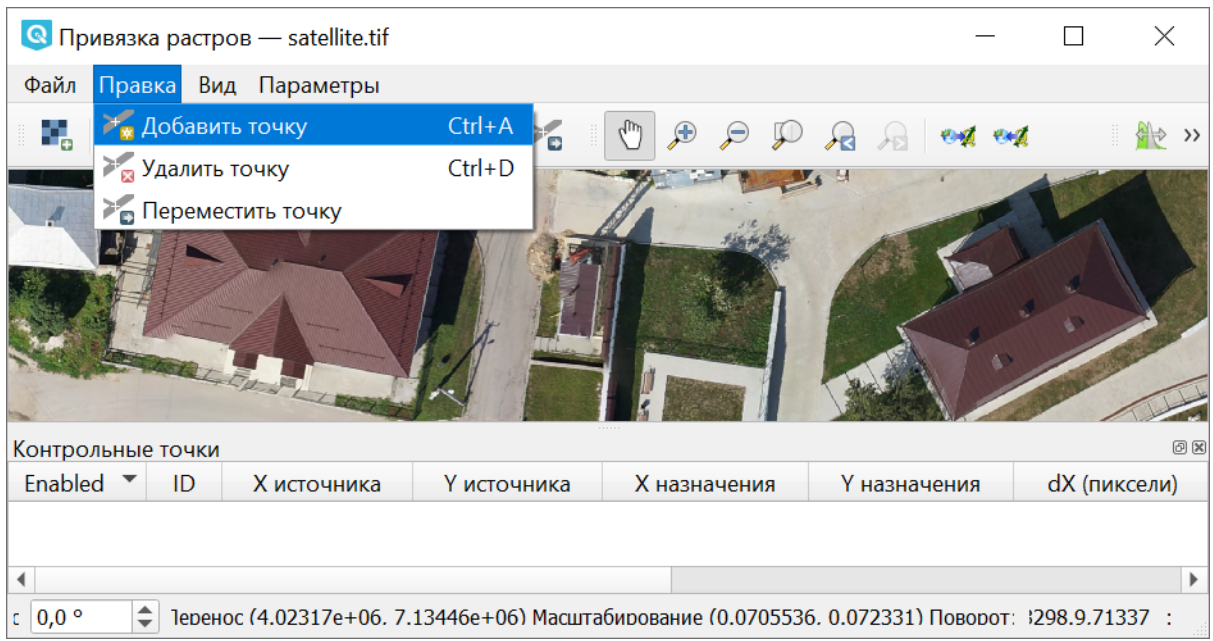

Рис. 18.14: Выбор команды «Добавить точку»

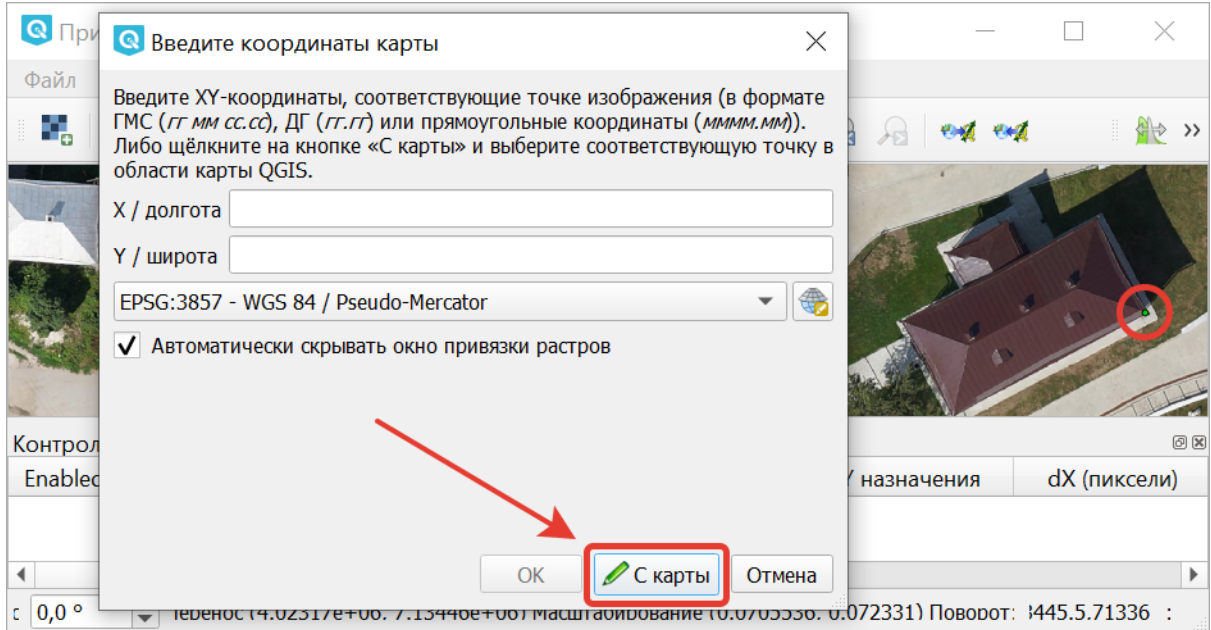

Рис. 18.15: Окно ввода координат при добавлении точки. Кружком отмечена добавляемая точка

Поставьте точку на карту. Появится окно с полями ввода координат.

Нажмите кнопку **С карты**. Откроется основное окно QGIS, поставьте точку на это же место на карту.

Нажмите **Ок** для завершения добавления точки.

Поставьте так для начала 3 точки. Минимально необходимое количество точек зависит от алгоритма, если их будет недостаточно, то вам выведется сообщение.

Точки можно сохранить на диск, на случай сбоев, командой «Файл  $\rightarrow$  Сохранить контрольные точки как». Сохраните их в путь по умолчанию, и они будут подтягиваться автоматически при следующем запуске модуля Привязки растров.

- 7. Проверьте параметры трансформации, открыв «Параметры  $\rightarrow$  Параметры трансформации». Там можно указать путь для нового файла (по умолчанию - исходная папка), выбрать тип трансформации и метод интерполяции, целевую систему координат.
- 8. Запустите привязку растра, нажав кнопку с зеленой стрелкой на панели инструментов или «Файл  $\rightarrow$  Начать привязку растра».

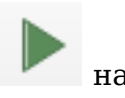

9. Добавьте трансформированный растр как новый слой. Чтобы готовый растр сразу открывался в окне QGIS, поставьте флажок **Открыть в QGIS** в параметрах трансформации.

Вы можете проанализировать невязки визуально, покрутив настройки прозрачности (например для сравнения ортофотопланов и спутниковых снимков подходит режим смешивания «Направленный свет»).

| R *BasemapMapnik - QGIS                                                           |                                                                                                    | $\times$<br>П |  |  |  |
|-----------------------------------------------------------------------------------|----------------------------------------------------------------------------------------------------|---------------|--|--|--|
|                                                                                   | Проект Правка Вид Слой Настройки Модули Вектор Растр Интернет Меш Справка                                                                                                    |               |  |  |  |
| $\ell_{\rm ph}$<br>$\mathbb{R}$<br>$\frac{8}{10}$<br>÷<br>축                       | 尾<br>$\Box \textcolor{red}{\bullet} \textcolor{red}{\bullet} \text$<br>$\bigoplus$<br>$\mathcal{P}$<br>$(1:1)$<br>$\mathcal{L}$<br>$\mathbb{R}$ $\mathbb{R}$<br>$\downarrow$ |               |  |  |  |
| <b>C</b> V <sub>a</sub> V <sub>a</sub><br>$\qquad \qquad \blacksquare$<br>¥.<br>M | $\mathbf{Q} \mathbf{Q}$<br>HO COME REAL<br>$\mathbb{E}[\mathbb{R}]$<br>$\overline{\phantom{a}}$<br>$\frac{abc}{a}$                                                                                                    | H.            |  |  |  |
| $\bullet$ $\bullet$                                                               |                                                                                                    |               |  |  |  |
| Браузер                                                                           | 00                                                                                                    |               |  |  |  |
| $C T$ $\bullet$ $O$<br>4                                                          |                                                                                                    |               |  |  |  |
| * Избранное                                                                       |                                                                                                    |               |  |  |  |
| • <sup>1</sup> Пространственные закладки                                          |                                                                                                    |               |  |  |  |
| ▶ 图 Домашний каталог проекта                                                      |                                                                                                    |               |  |  |  |
| ▶ 2 Домашний каталог                                                              |                                                                                                    |               |  |  |  |
| $\triangleright$ $\Box$ C:\                                                       |                                                                                                    |               |  |  |  |
| GeoPackage                                                                        |                                                                                                    |               |  |  |  |
| SpatiaLite                                                                        | $\overline{\phantom{a}}$                                                                                                    |               |  |  |  |
| $\sqrt{68}$ p. 1. 601                                                             |                                                                                                    |               |  |  |  |
| Слои                                                                              | 回风                                                                                                    |               |  |  |  |
| 曲◎▼5→ 1→ 1→ 1→ 1→<br>$\mathscr{A}$                                                |                                                                                                    |               |  |  |  |
| <b>Buildings</b><br>$\checkmark$                                                  |                                                                                                    |               |  |  |  |
| <sup>1</sup> OpenStreetMap Standard aka Mapnik                                    |                                                                                                    |               |  |  |  |
| <b>W</b> satellite                                                                |                                                                                                    |               |  |  |  |
|                                                                                   |                                                                                                    |               |  |  |  |
| Q Искать (Ctrl+K)                                                                 | $\mu$ 4023459,1 7133720,6 $\%$ 1:1036<br>$\hat{=}$ c 0,0 $^{\circ}$<br>● 100%<br>$\blacktriangledown$                                                                                                    | ⊕             |  |  |  |

Рис. 18.16: Выбор соответствующей точки на карте

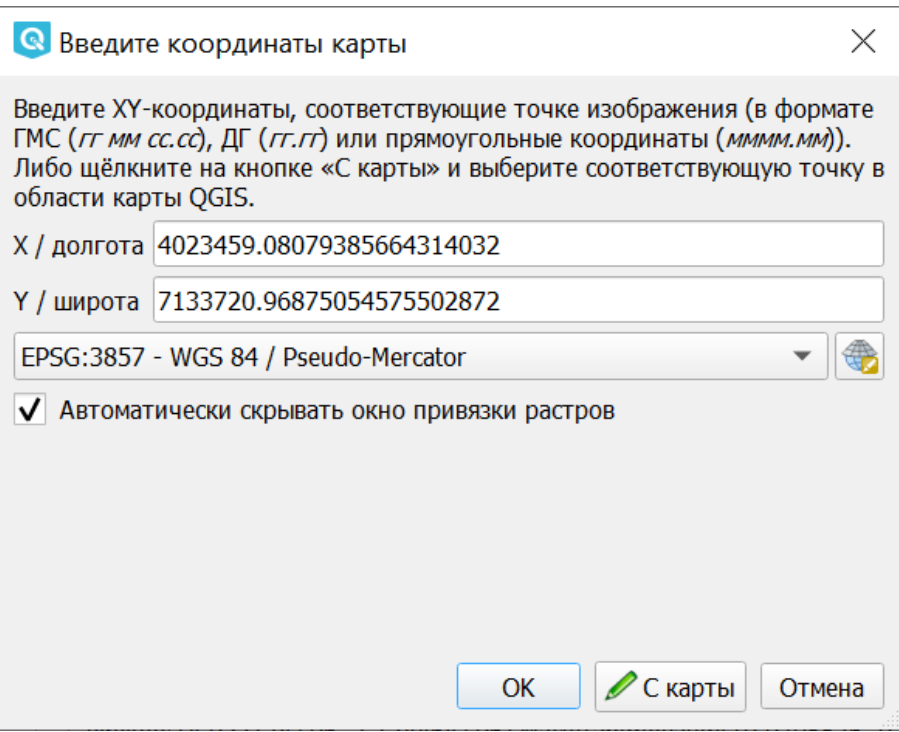

Рис. 18.17: Полученные с карты координаты точки

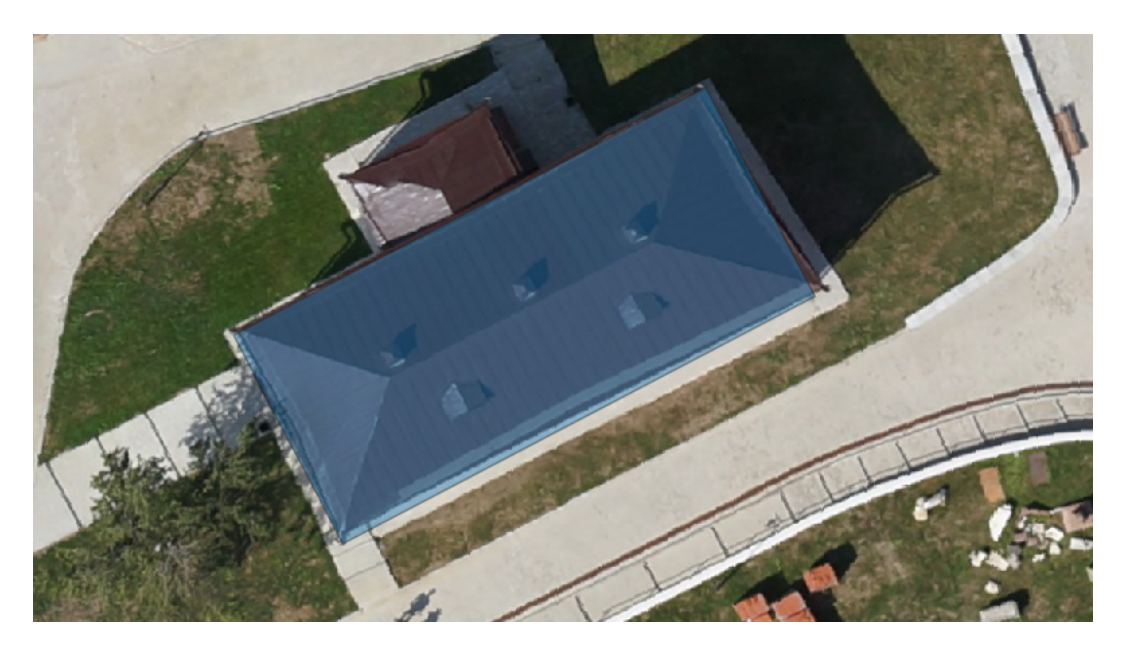

Рис. 18.18: Результат привязки растра

Здесь был описан процесс привязки карт по точкам. Так же можно привязвать карты по числовым координатам, см. http://docs.nextgis.ru/docs\_howto/source/ topo qeoref.html

# 18.4 Lesis2SOLite

Организации, выполняющие лесоустройство, ведут его в специализированных программах, таких как ГИС TopoL (Lesis, подробнее: http://www.lesis.ru/ doc/full.htm), настроенных под этот процесс. Формат хранения подобных ГИС плохо документирован и извлечь данные для использования в универсальных ГИС не так просто.

Организации лесопользователю часто необходимо обеспечить широкий доступ к лесоустроительной информации сотрудникам для совместного просмотра и обработки данных лесоустройства и другой пространственной информации. Но простой экспорт из ГИС TopoL приводит к потерям информации. Поэтому мы разработали ряд инструментов для эффективной конвертации данных в формат ГИС с сохранением максимального количества информации.

С помощью модуля расширения Lesis2SQLite пользователь QGIS пользователь может импортировать в OGIS данные из ЛесИС (TopoL L).

Модуль переносит данные из ЛесИС в базу данных SQLite, затем открывает ее как набор слоев в QGIS.

Лля работы модулю необходимы следующие данные:

- 1. Shape файл границ выделов. Shape должен содержать следующие поля: NUMBER, NOMKVR, NOMVYD, PLSVYD, PLSPOL, NNN, В зависимости от версии TopoL, экспорт в shape происходит так:
- TopoL для лесничества: Объект -> Экспорт -> Arcview Shapefile
- Торо Гдля лесхоза: Вкладка Блоки-редактор -> Меню блока -> Экспорт -> Arcview Shapefile (данные: по всем выделам, метод выбора: все видимые)
- 2. БД ЛесИС каталоги баз данных образуют многоуровневую иерархическую структуру с одним корневым каталогом, который может размещаться на диске. Уровни каталогов: федеральный, региональный, уровень лесхозов и уровень лесничеств.

Внутри иерархического дерева каталогов на разных уровнях могут встречаться каталоги со стандартизованными именами:

- N каталог нормативно-справочной информации (НСИ):
- D каталог таксационных и учетных баз данных;
- В каталог блоков картографических баз данных.

Подробнее о БД ЛесИС: http://www.lesis.ru/doc/full.htm пункт 2.2.1

После установки расширения на панели инструментов QGIS появляется икон $k^2$ 

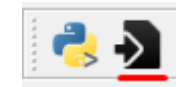

Рис. 18.19: Иконка модуля lesis2sqlite.

После щелчка по иконке появится диалог импорта данных:

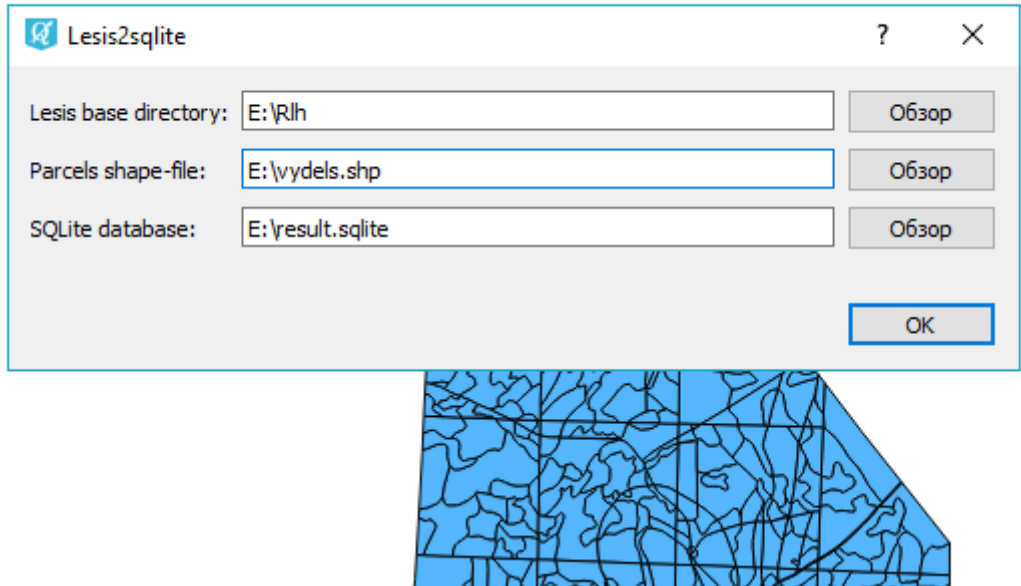

Рис. 18.20: Диалог импорта данных lesis2sqlite.

, где:

1. в первой строке (Lesis base directory) следует указать корневой каталог БД ЛесИС. Необходимое, но не достаточное условие успешной выгрузки: корневой каталог должен содержать каталог нормативно-справочной информации ("n"), который должен содержать Fields.DBF, Makets.DBF

и множество дополнительных dbf файлов, а каталог таксационных и учетных баз данных ("d") уровня лесничества должен содержать файлы Phl1.DBF. Phl2.DBF. Phl3.DBF:

- 2. в второй строке (Parcels shape-file) следует указать Shape файл границ выпелов:
- 3. в третьей строке (SQLite database) путь до файла с результатами выгруз-KИ.

#### Результаты:

Если импорта произведен правильно и при наличие инструмента Identify+ результат будет выглядеть как изображено на иллюстрации.

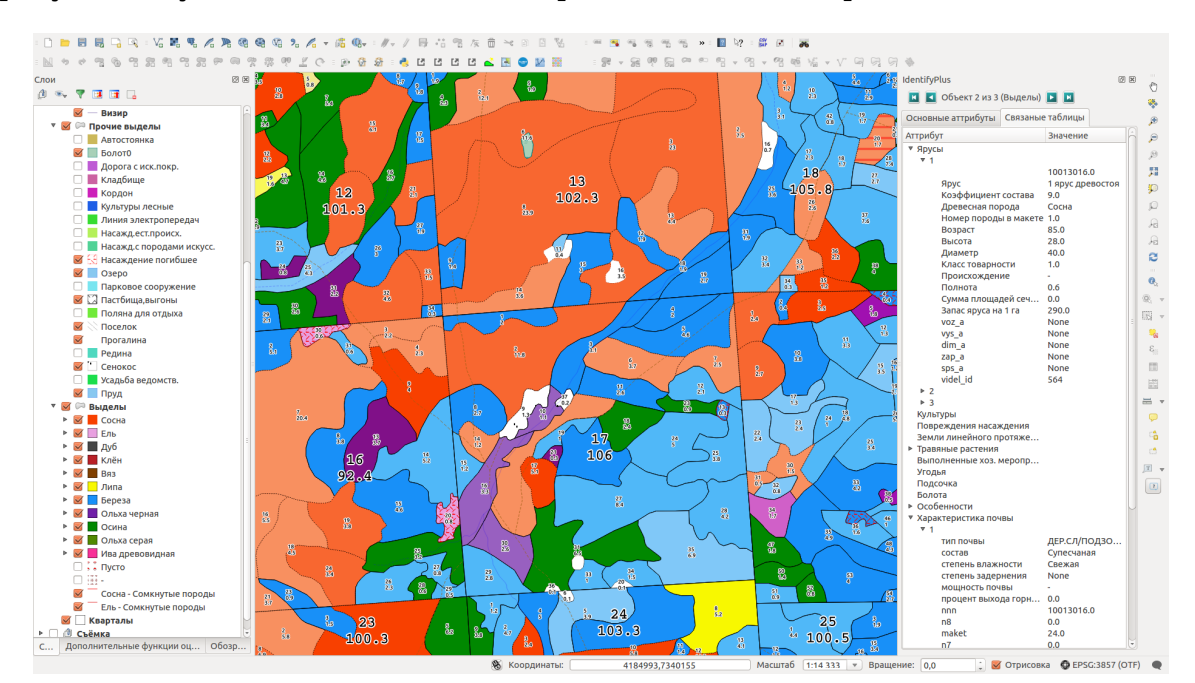

Возможные проблемы:

1. Не удается получить shape файл границ выделов с требуемыми полями. В наличии есть только поле NUMBER. Подробнее о векторных данных и поле NUMBER: http://www.lesis.ru/doc/full.htm пункт 2.5

Существует таблица связи NUMBER и аттрибутами выдела. Ее место расположение: каталог блоков картографических баз данных уровня лесничества. Например: > 28\05\01\B\Vd.blk\P7550.DBF

Далее, используя в QGIS механизм связей, связываем данные shape файла и таблицы по значению NUMBER и сохраняем получившийся слой. Палее работаем с новым shape файлом.

# **18.5 Territory Plan Styler**

Плагин Territory Plan Styler предназначен для быстрого создания интерактивных веб-карт на базе NextGIS Web, автоматически оформляемых в соответствии с приказом Минэкономразвития России № 10 от 09.01.2018 г. (далее - приказ). В состав плагина включен полный набор стилей, составленных в соответствии с требованиями приказа, а также механизм контроля структуры пользовательских данных на корректность.

**Примечание:** Данный инструмент доступен только для пользователей плана [Premium](https://nextgis.ru/nextgis-com/plans)<sup>[25](#page-339-0)</sup> и присутствует только в ПО [NextGIS QGIS](https://nextgis.ru/nextgis-qgis/)<sup>[26](#page-339-1)</sup>.

**Примечание:** Ознакомиться с дополнительной информацией о том как применяется данный модуль можно в [официальном релизе](https://nextgis.ru/blog/terplan/) $^{27}\!.$  $^{27}\!.$  $^{27}\!.$ 

### **18.5.1 Установка**

Для установки или обновления модуля необходимо выбрать в меню Модули  $\rightarrow$  Управление модулями. Введите часть или все его название в панель Поиск (см. Рис. **??**).

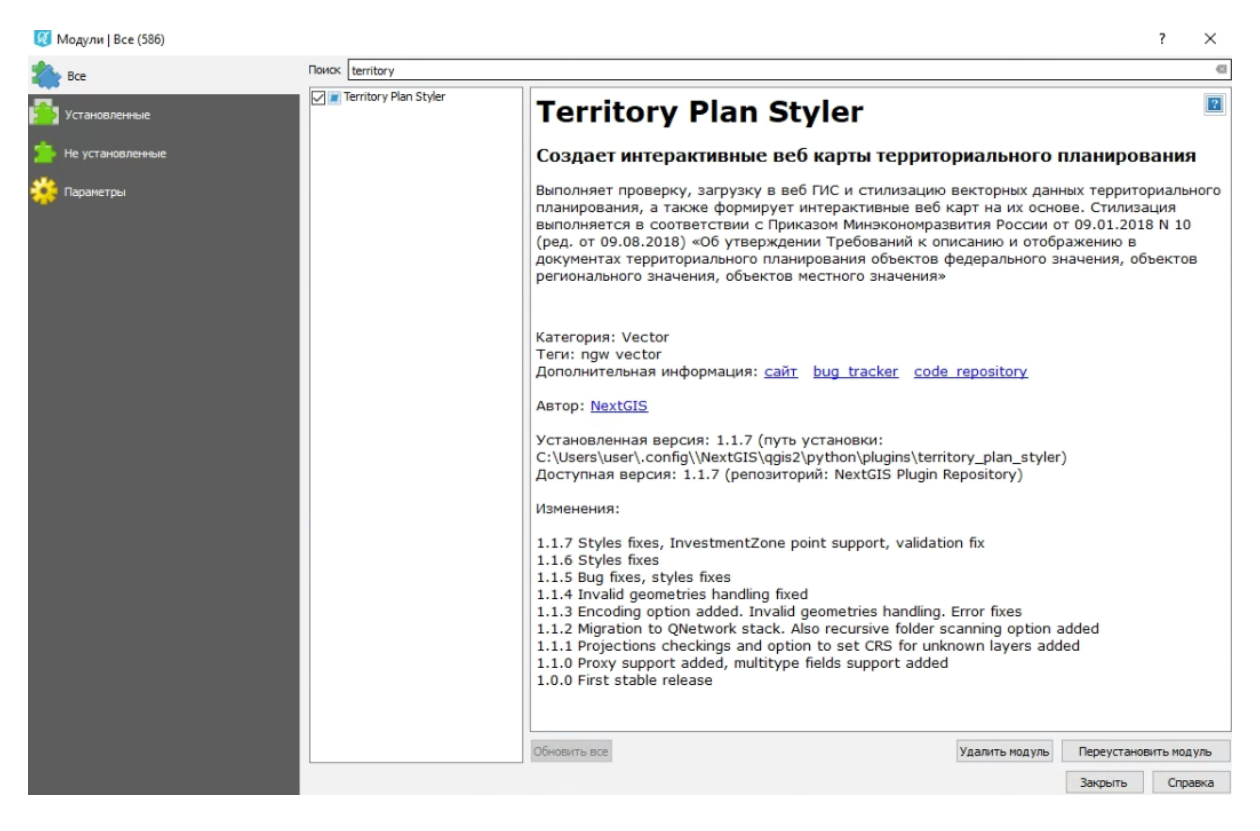

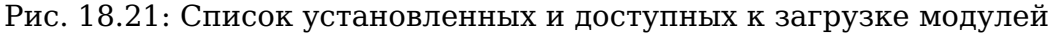

- <span id="page-339-0"></span><sup>25</sup> https://nextgis.ru/nextgis-com/plans
- <span id="page-339-1"></span><sup>26</sup> https://nextgis.ru/nextgis-qgis/
- <span id="page-339-2"></span><sup>27</sup> https://nextgis.ru/blog/terplan/

Выберите в списке нужный модуль и выберите Установить модуль.

После установки расширения появляется иконка на панели инструментов

(иконка заблокирована для неавторизованных пользователей) .

Для того, чтобы функциональные возможности плагина стали доступны, необходимо быть авторизованным в NextGIS Account Toolbar. Панель NextGIS

Account Toolbar для неавторизованных пользователей выглядит так: .

При нажатии на иконку вам будет предложено авторизоваться в системе через браузер. В случае успешной авторизации пользователя с планом Premium

static/Territory Plan

иконка на панели NextGIS Account Toolbar сменится на другую: или аватар пользователя, если он задан.

### **18.5.2 Запуск модуля**

При запуске Territory Plan Styler открывается мастер экспорта данных (см. Рис. **??**), который шаг за шагом проводит пользователя от этапа выбора данных до готовой веб-карты.

# **18.5.3 Выбор слоев из текущего проекта**

По нажатию кнопки «Далее» при выборе «Из текущего проекта» пользователю будет предложен список обнаруженных в проекте слоёв (см. Рис. **??**). Для слоёв с одинаковыми названиями определяется тип геометрии и добавляется в скобках после названия.

# **18.5.4 Выбор слоев из файловой системы**

В случае выбора на первом экране мастера опции «Из файловой системы» пользователю предлагается файловое дерево его локального компьютера (см. Рис. **??**).

Для выбора доступно три вида объектов:

- 1. Директория, содержащая наборы геоданных в отдельных файлах поддерживаемых форматов
- 2. Файл базы геоданных (.gbd)
- 3. Файл ESRI Shapefile (.shp), MapInfo TAB (.tab), MapInfo MIF (.mif), GeoPackage (.gpkg)

В случае выбора директории программа сканирует её на наличие файлов форматов ESRI Shapefile (.shp), MapInfo TAB (.tab), MapInfo MIF (.mif), GeoPackage (.gpkg), в каждом файле ожидая обнаружить только один набор геоданных.

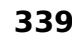

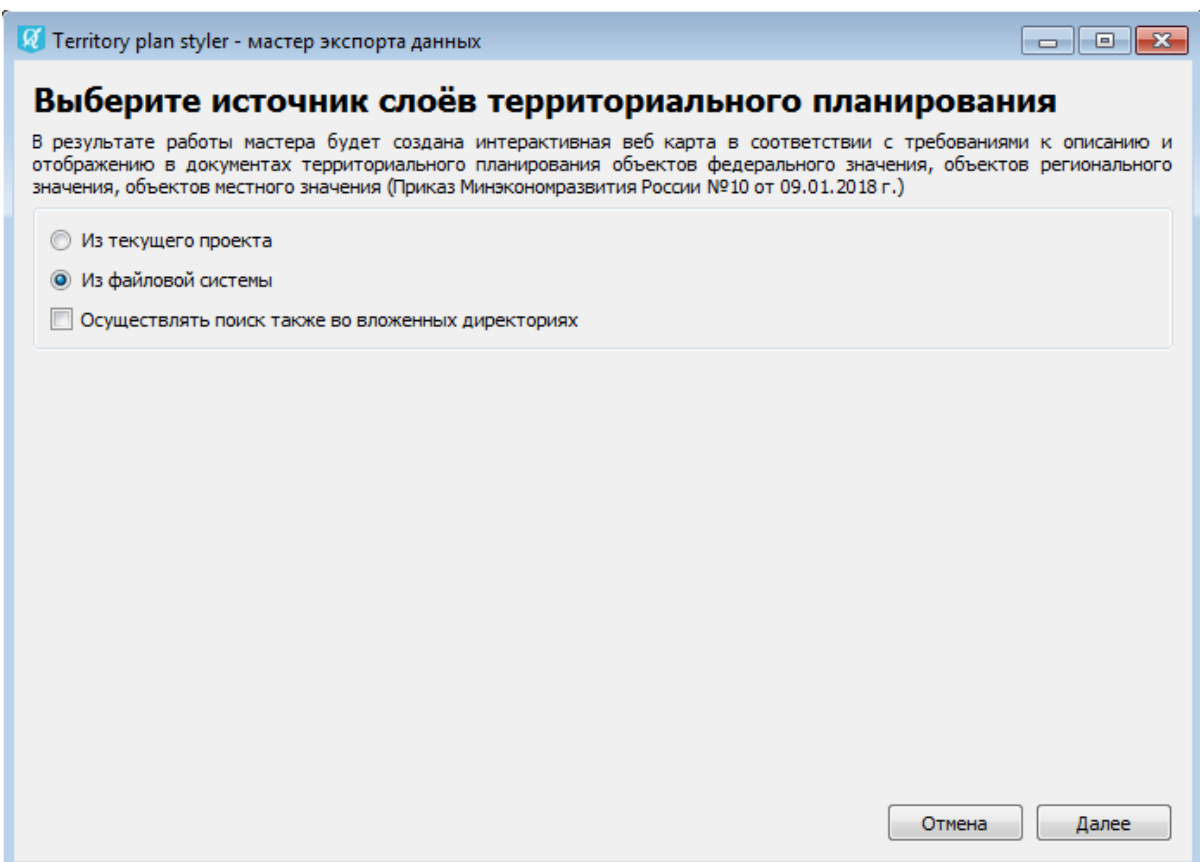

Рис. 18.22: Первый экран мастер экспорта данных

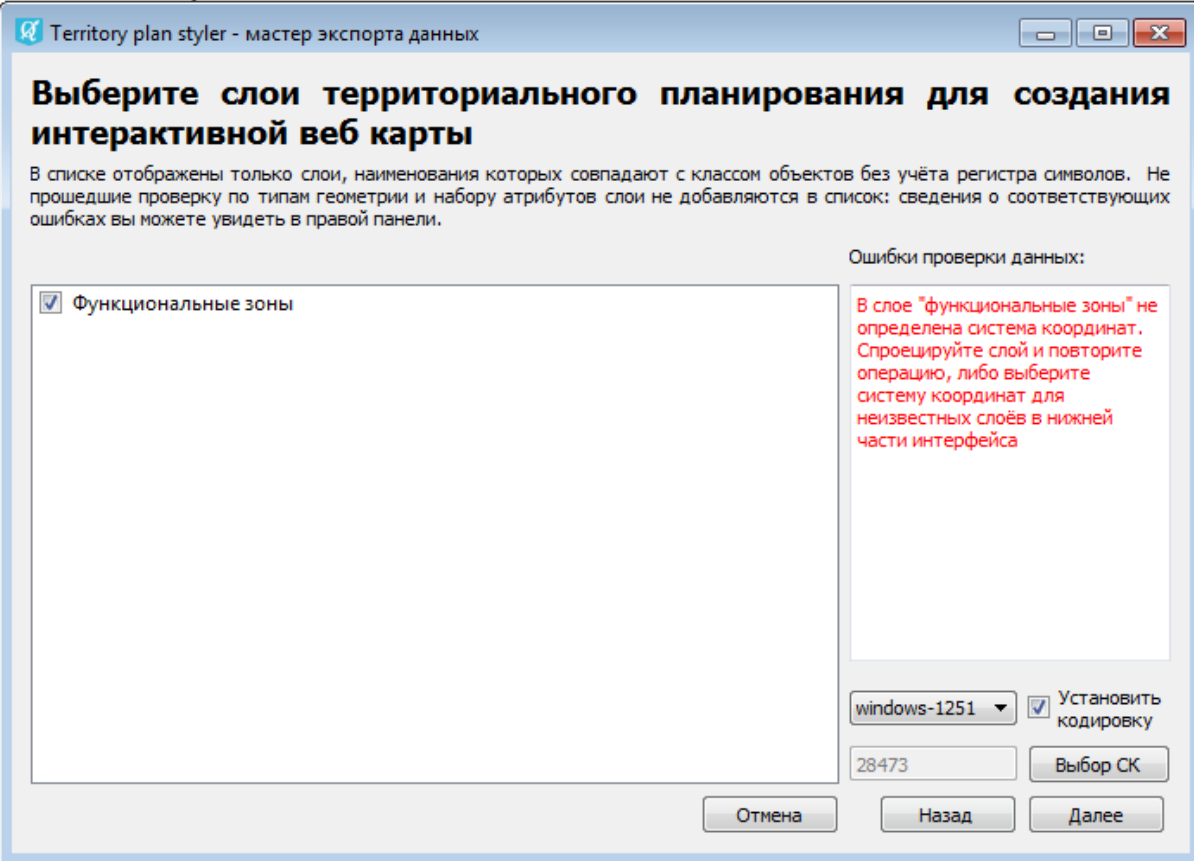

Рис. 18.23: Выбор слоёв для экспорта

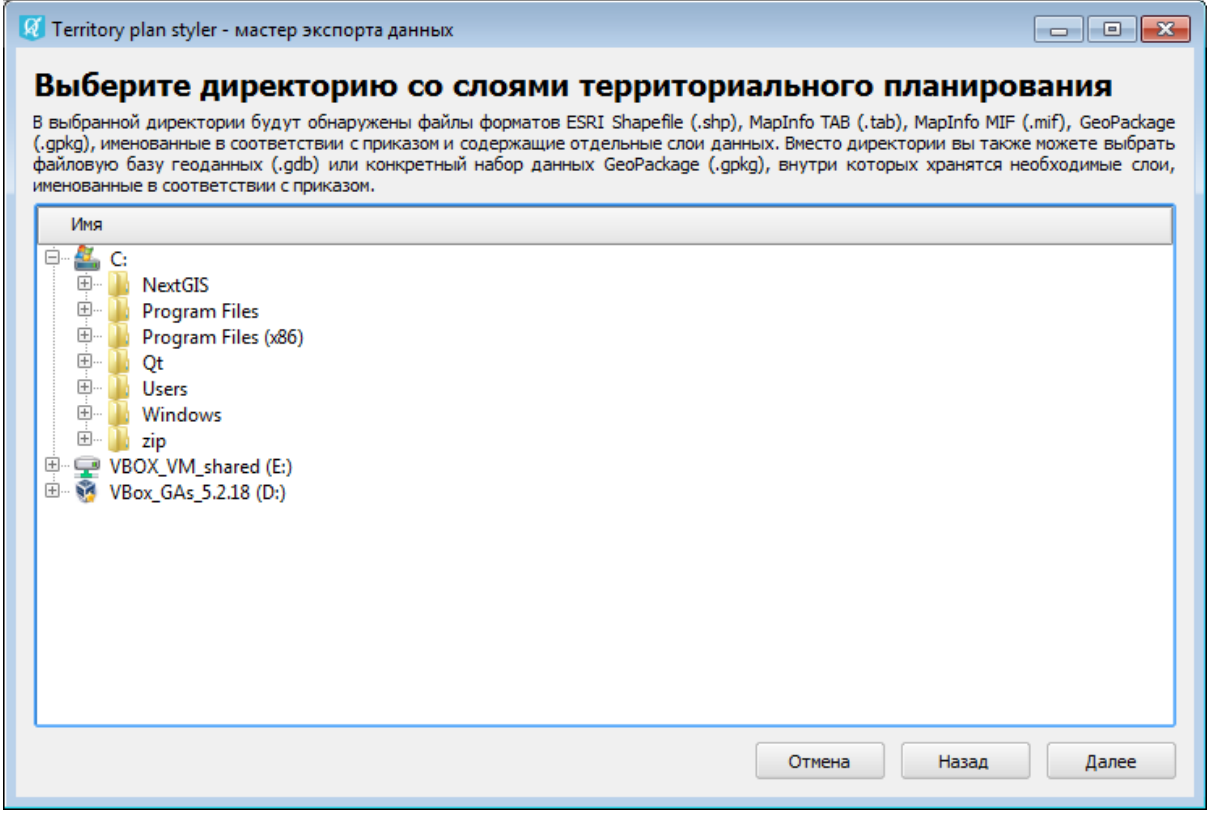

Рис. 18.24: Обзор файловой системы для выбора источника данных

Определение файлов происходит по соответствию их имён латинским названиям файлов, описанных в приказе. Для файлов форматов TAB, MIF и GPKG допускается совместное хранение объектов с разными типами геометрий, в таком случае программа автоматически разделит их на разные слои и добавит к имени пояснение.

В случае выбора файла базы геоданных или конкретного файла GeoPackage программа ожидает наличие неограниченного количества внутренних наборов данных, именованных с соответствии с латинскими названиями файлов, описанных в приказе.

По нажатию кнопки «Палее» пользователю будет предложен список обнаруженных в файловой системе подходящих по именам слоёв (см. Рис. ??), для удобства представленный в виде русскоязычных названий, а не имён исходных файлов (аналогично выбору данных для экспорта из проекта).

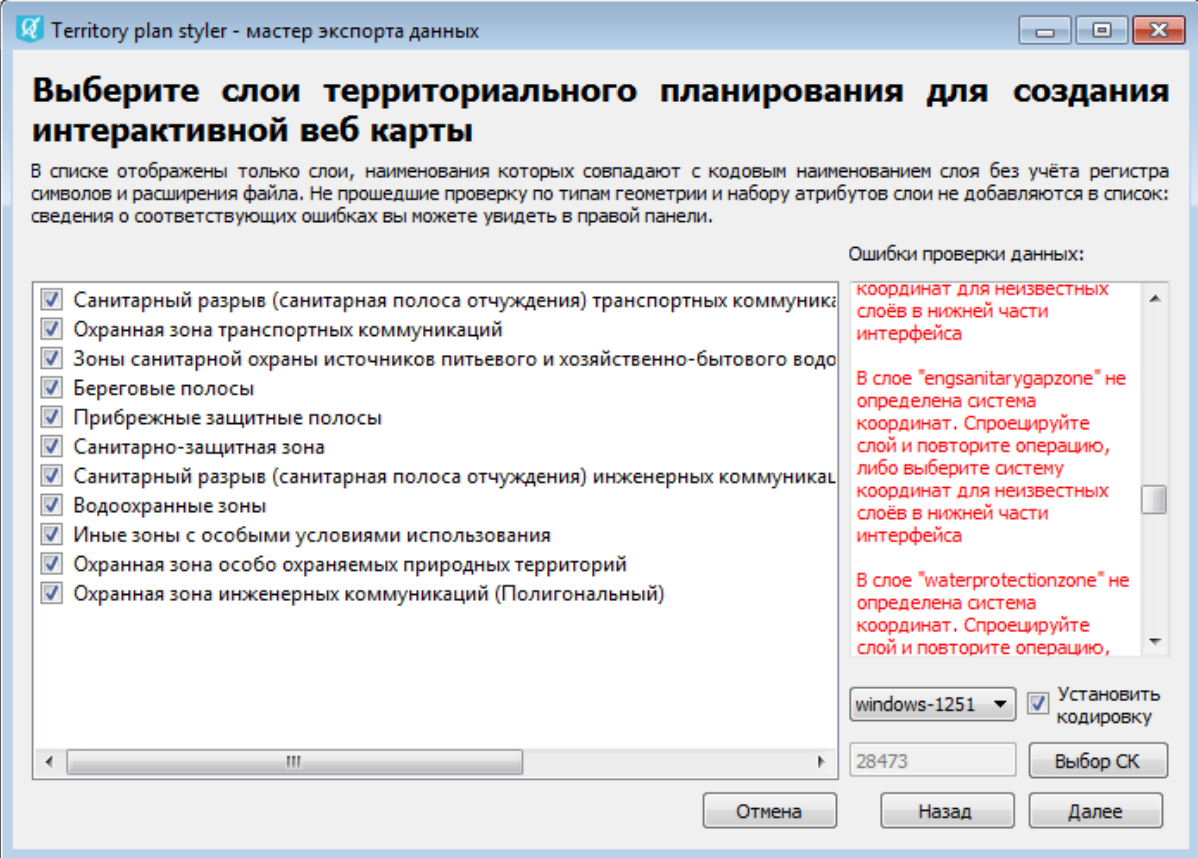

Рис. 18.25: Выбор слоёв для экспорта

### **18.5.5 Выбор слоев из проекта и из файловой системы. Валидация**

При выборе обеих опций (экспорт из проекта / из файловой системы) на экране выбора нужных слоёв в правой части окна выводятся все обнаруженные системой ошибки, связанные с:

- некорректной структурой атрибутов
- неправильным типом геометрии
- отсутствием системы координат.

Ошибки, связанные со структурой атрибутов и типами геометрий, выводятся для тех наборов данных, которые были интерпретированы как подходящие (по имени файла или имени слоя в проекте QGIS), но не до конца корректные с точки зрения приказа. Их выбор в основном списке на данном экране мастера недоступен - пользователю предлагается сначала устранить ошибки, а затем запустить мастер снова.

Ошибки, связанные с системами координат, не приводят к исключению слоя из списка, но требуют специально указать систему координат в нижней части интерфейса (кнопка "Выбор СК"). Для всех слоёв с неопределенной системой координат выбирается единая система. Также вы можете определить кодировку для обрабатываемых слоёв, активировав соответствующий флаг в нижней части интефейса и выбрав кодировку из списка.

# **18.5.6 Выбор целевой Веб ГИС**

После того, как выбраны необходимые для экспорта слои (при любом режиме, из проекта или файловой системы), по нажатию кнопки «Далее» мастер переходит к окну выбора целевой Веб ГИС, куда будет произведен экспорт данных и создана интерактивная веб-карта. Здесь вы можете настроить подключение к нужной Веб ГИС, создавать, редактировать и удалять подключения (см. Рис. **??**).

# **18.5.7 Выбор группы ресурсов для создания веб-карты**

После выбора Веб ГИС и нажатия кнопки «Далее» откроется экран мастера, предлагающий выбрать группу ресурсов, в которой будет создана интерактивная веб-карта, а также задать имя для результирующей веб-карты (см. Рис. **??**). В нижней части доступны кнопки обновления дерева групп ресурсов, а также создания новой группы ресурсов (она будет создана как дочерняя для выделенной в дереве).

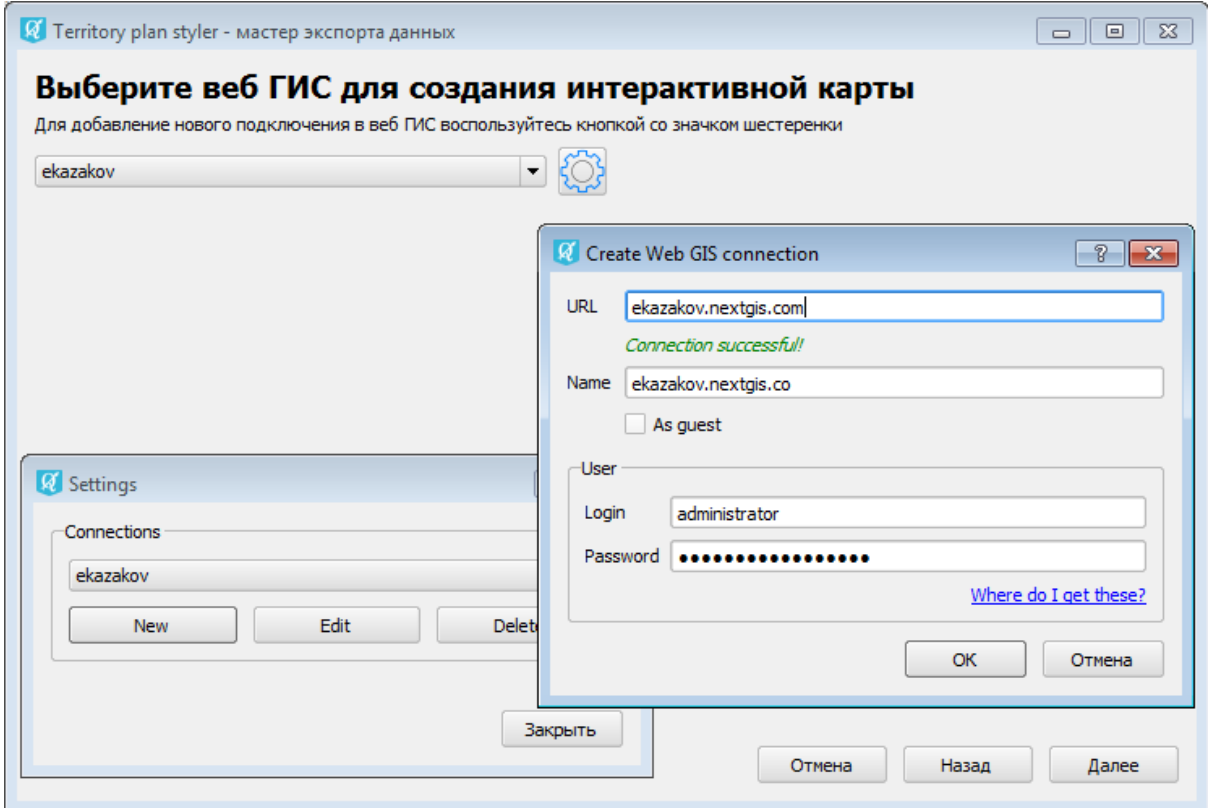

Рис. 18.26: Подключение к Веб ГИС

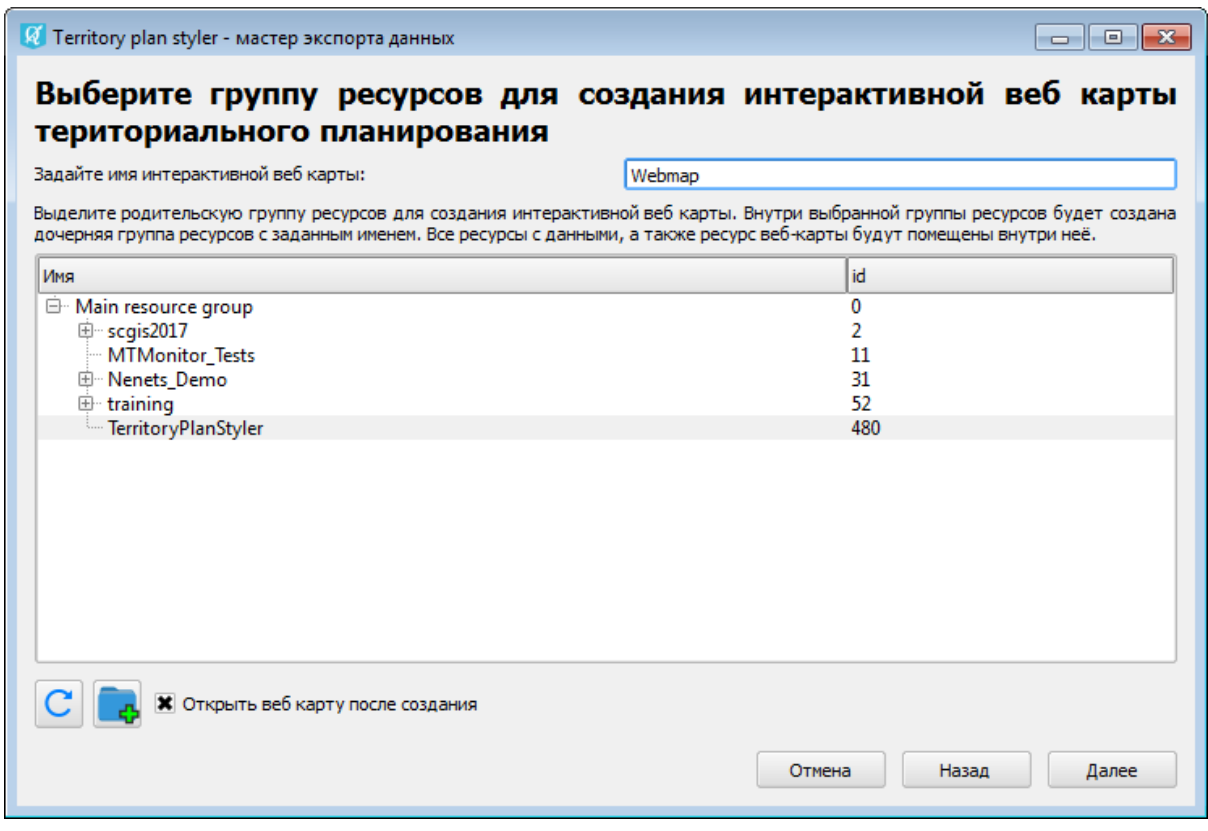

Рис. 18.27: Выбор целевой группы ресурсов

# **18.5.8 Публикация данных на веб-карте**

После нажатия кнопки «Далее» программа приступит к экспорту данных и созданию карты. При этом в корне выбранной пользователем группы ресурсов будет создана группа ресурсов с именем, совпадающим с заданным именем веб-карты, внутри неё размещены веб-карта и все наборы данных, выбранных для экспорта, а для каждого набора данных добавлен стиль, соответствующий приказу. При активированном флаге «Открыть веб-карту после создания», по завершению экспорта интерактивная карта будет открыта в веб-браузере автоматически.

За ходом экспорта пользователь может наблюдать на последнем экране мастера (см. Рис. **??**). Здесь в интерактивном режиме отображается прогресс в подготовке и загрузке объектов в Веб ГИС.

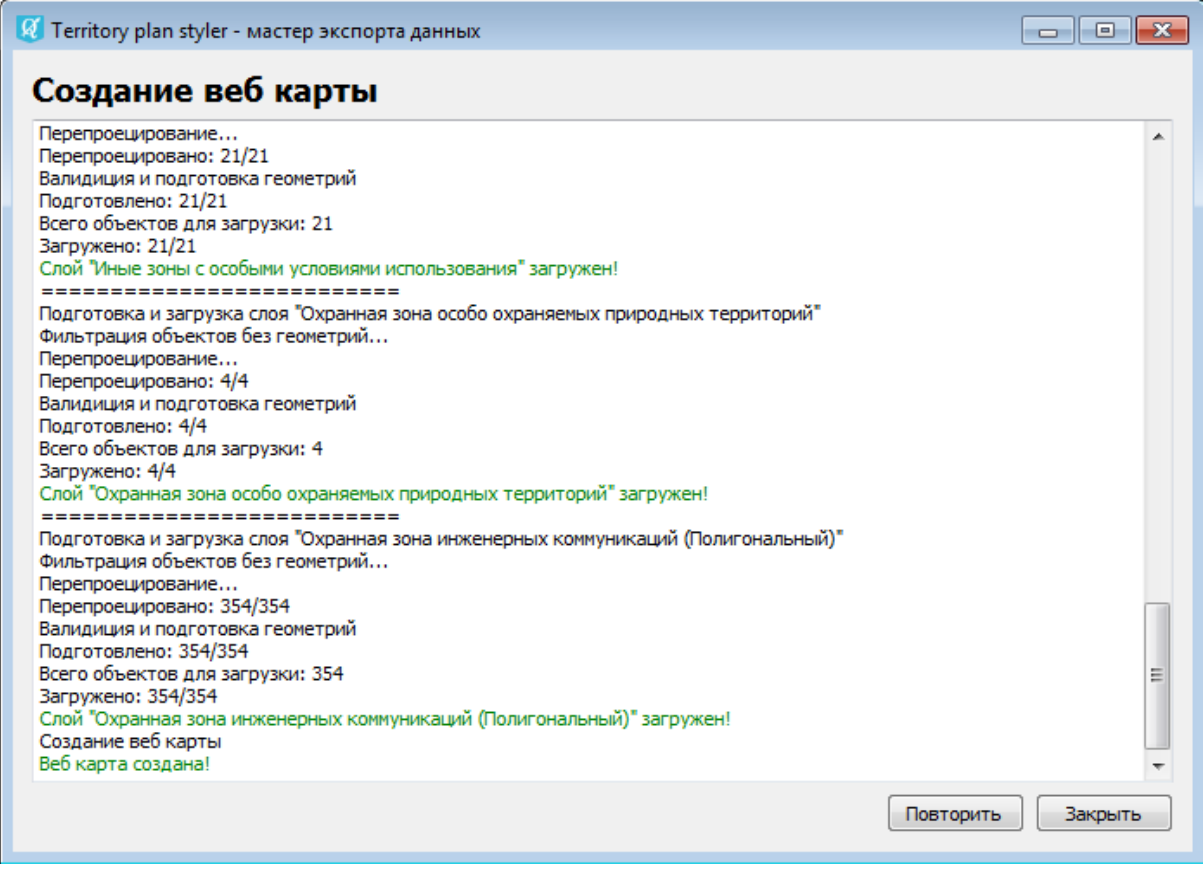

Рис. 18.28: Ход экспорта данных в Веб ГИС

В случае возникновения ошибок их причины будут обозначены красным цветом. После завершения процесса экспорта предлагается либо начать новый процесс, запустив мастер сначала, либо закончить работу. Пример экспортированной веб-карты приведён на Рис. **??**

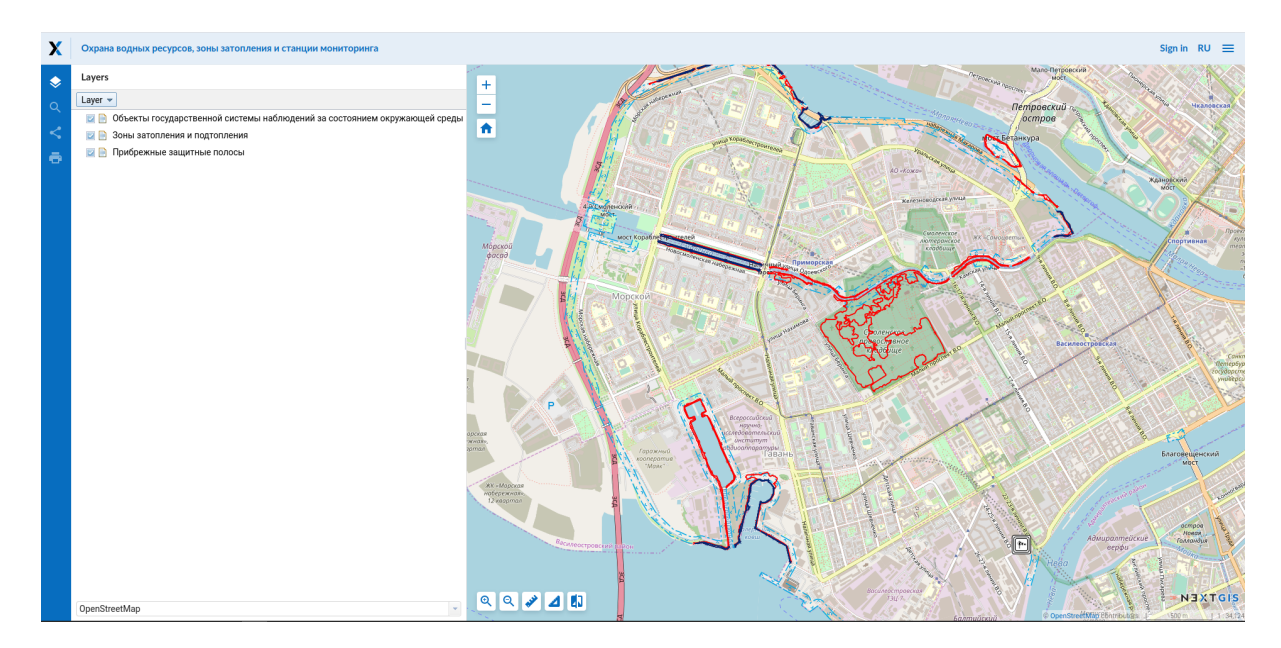

Рис. 18.29: Экспортированная веб-карта

# **18.6 IdentifyPlus**

Инструмент предназначен для работы со слоями, импортированными из Веб ГИС. IdentifyPlus позволяет просматривать атрибуты объектов, в том числе прикрепленные вложения, например, фотографии.

После установки плагина появится пункт меню Модули > IdentifyPlus, а в панели инструментов появится значок для вызова данного плагина.

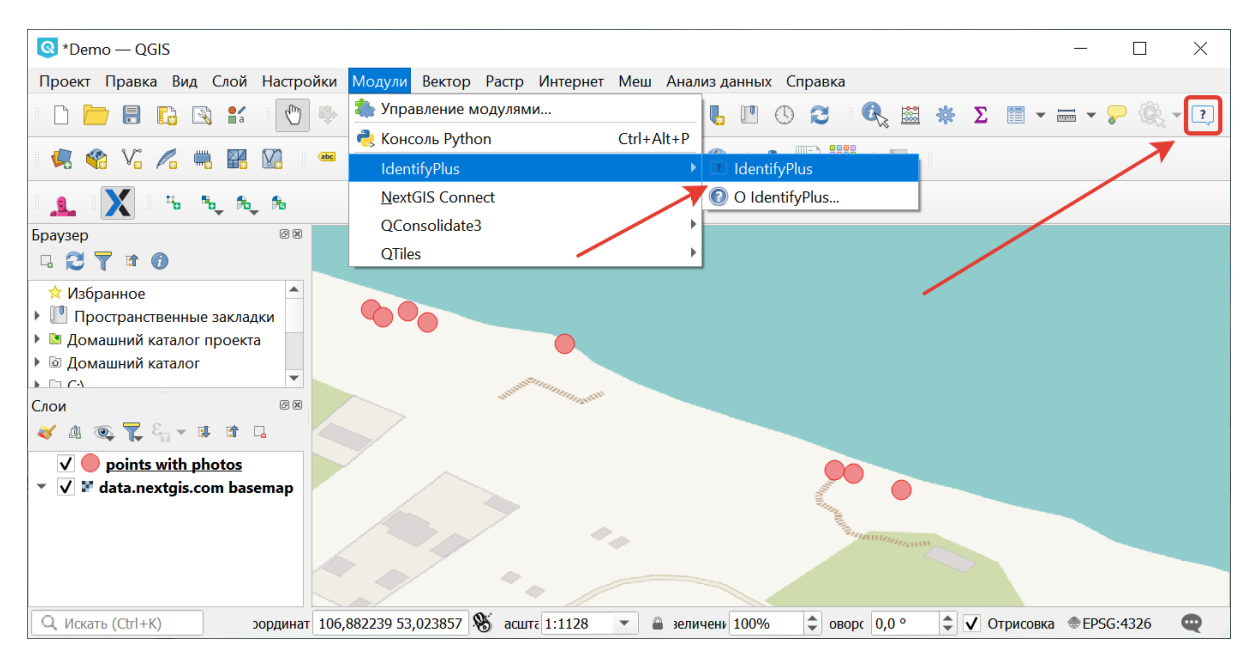

Рис. 18.30: Включение плагина Identify Plus

В начале работы необходимо с помощью модуля [NextGIS Connect](https://docs.nextgis.ru/docs_ngconnect/source/toc.html)<sup>[28](#page-347-0)</sup> импортировать из Веб ГИС желаемый слой. Теперь, активировав IdentifyPlus нажатием

<span id="page-347-0"></span><sup>&</sup>lt;sup>28</sup> https://docs.nextgis.ru/docs\_ngconnect/source/toc.html

на значок, можно курсором мыши выделить любой объект в импортированном слое. Появится отдельное окно идентификации с двумя вкладками: «Основные атрибуты» и «Фото (ngw)».

В первой вкладке доступно редактирование значений атрибутов.

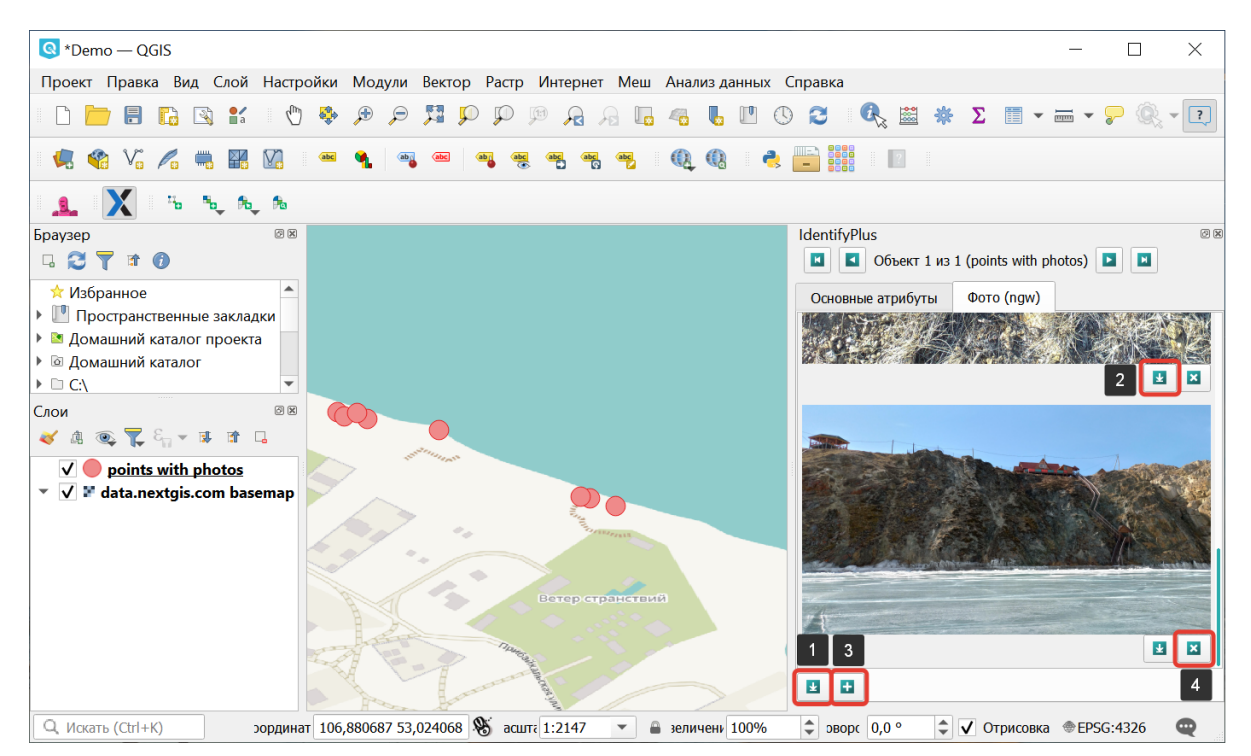

Рис. 18.31: Инструменты вкладки Фото

Во вкладке «Фото (ngw)» можно: 1) Сохранять на компьютер пользователя все приложенные изображения; 2) Выборочно сохранять на компьютер пользователя приложенные изображения; 3) Подгружать (добавлять) новые изображения с компьютера пользователя; 4) Выборочно удалять изображения (см. Рис. **??**).

Так как плагин автоматически синхронизируется с Веб ГИС, внесенные изменения сразу будут отображены и в облаке.

# **18.7 NextGIS EasyQuery**

Плагин NextGIS EasyQuery предназначен для быстрого поиска и фильтрации объектов векторных слоев. Он является упрощенным и интуитивно понятным визуальным конструктором запросов, с помощью которого вы можете:

- Выбрать нужный векторный слой
- Задать простое условие для фильтрации объектов по атрибутивным данным
- Определить режим выборки
- Сохранить результат выборки в отдельный временный слой или выделить его в текущем векторном слое

Дополнительную информацию можно прочитать в разделе «О модуле»

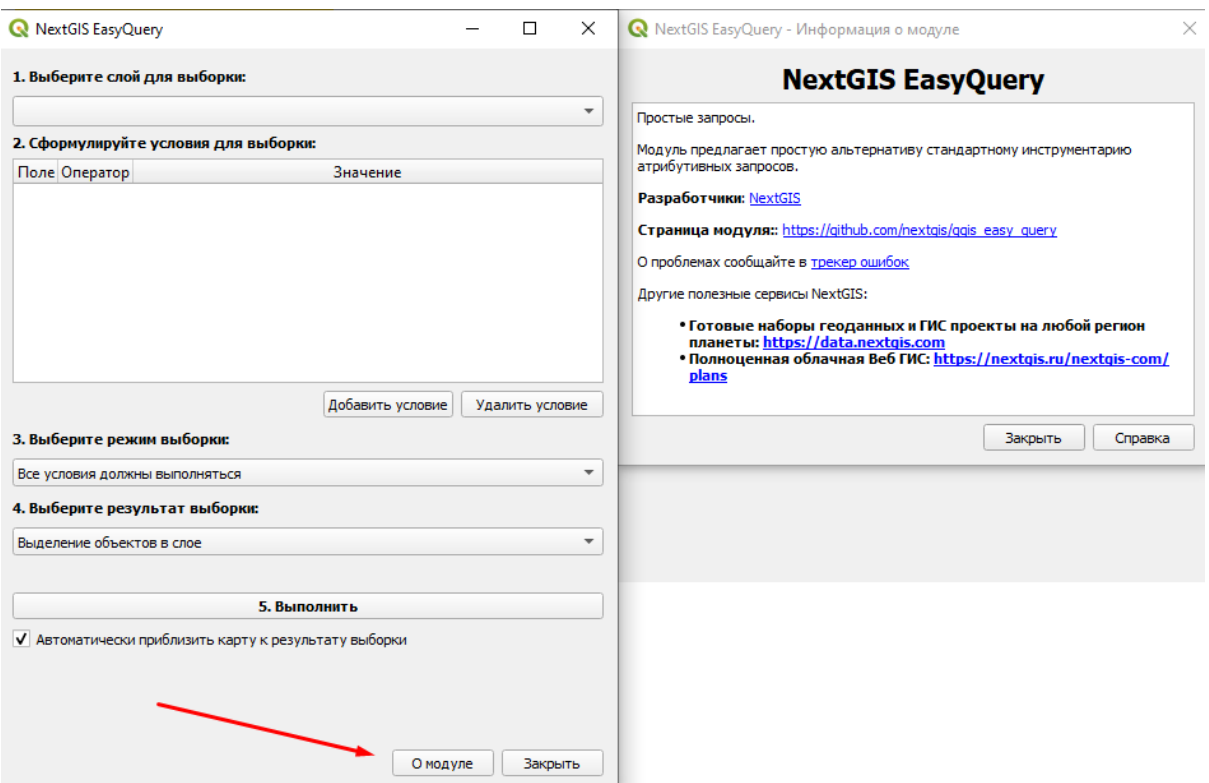

Рис. 18.32: Информация о модуле

# **18.7.1 Установка**

Для установки или обновления модуля необходимо найти его в меню Модули  $\rightarrow$  Управление модулями. Введите часть или все его название в панель Поиск (см. Рис. **??**).

Выберите в списке NextGIS EasyQuery и выберите Установить модуль.

После установки расширения на панели инструментов появляется иконка

.

# **18.7.2 Использование**

- 1. Нажмите на иконку установленного плагина. Также открыть модуль можно через верхнее меню Вектор  $\rightarrow$  NextGIS EasyQuery
- 2. Выберите векторный слой, к объектам которого необходимо выполнить запрос. Слои в списке берутся из проекта, поэтому данные необходимо заранее добавить в QGIS.
- 3. Добавьте нужное вам условие выберите поле для выборки, оператор и искомое значение. Условий может быть несколько, вы можете их добавлять и удалять.

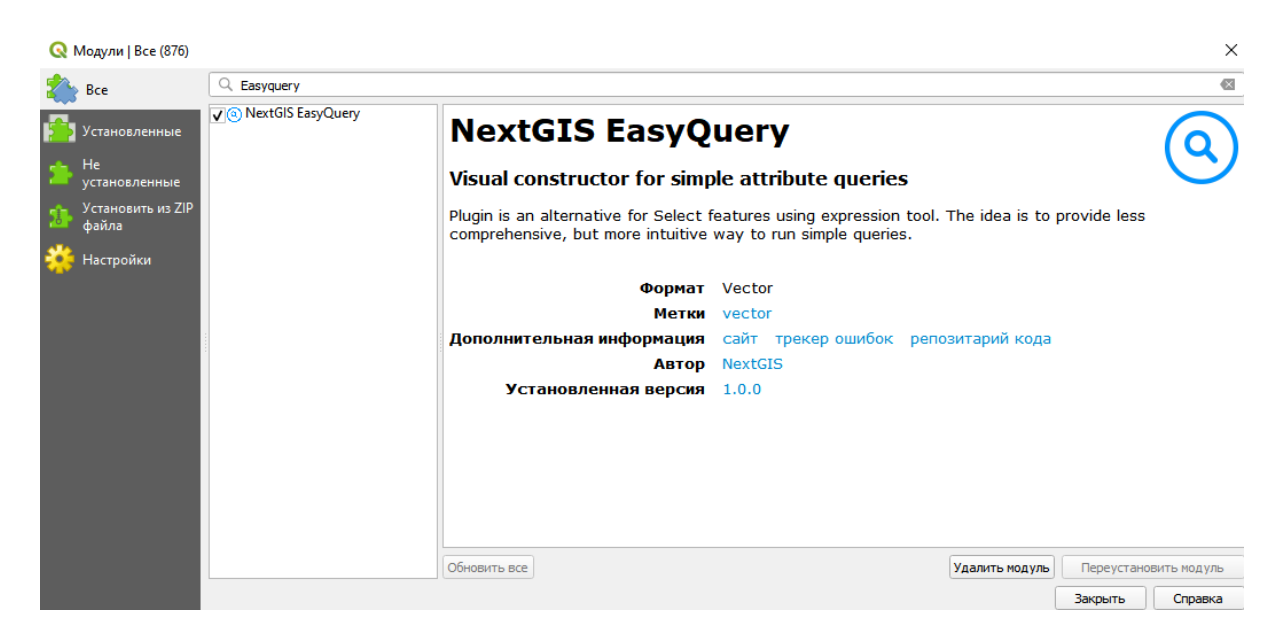

Рис. 18.33: Список установленных и доступных к загрузке модулей

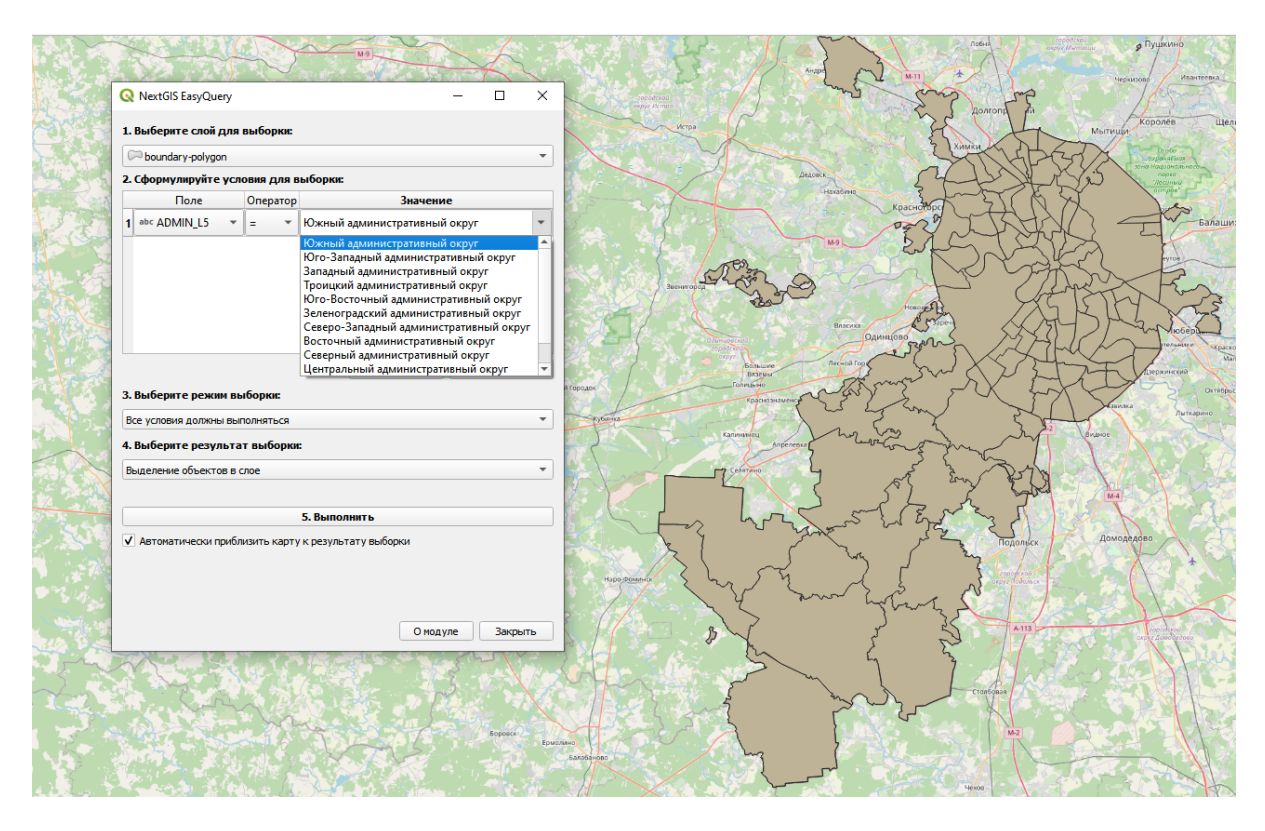

Рис. 18.34: Добавление условия для выборки через плагин NextGIS EasyQuery

4. Установите режим выборки. Если вы задали несколько условий, то можете указать - должно выполниться хотя бы одно из них или все сразу.

### 3. Выберите режим выборки:

Все условия должны выполняться

Хотя бы одно условие должно выполняться

Рис. 18.35: Выбор режима для выборки

**Важно:** Для числовых типов полей из списка будут предложены значения, соответствующие **процентным интервалам** 25, 50 и 75 %, а не все имеющиеся значения в текущем поле таблицы.

5. Выберите тип желаемого результата. Объекты могут быть как выделены в текущем слое, так и в сохранены в специальный временный слой.

#### 4. Выберите результат выборки:

Выделение объектов в слое

Новый слой с результатами выборки

Рис. 18.36: Выбор типа получаемого результата

- 6. По желанию установите флаг, чтобы результат выборки автоматически был приближен на карте.
- 7. Запустите выборку

# **18.8 Digitizr**

Этот модуль позволяет создавать линии заданной ширины, которые сохраняются как полигоны.

- 1. Установите модуль
- 2. Выделите полигональный слой и включите редактирование.
- 3. Активируйте модуль на панели инструментов (кнопка ).
- 4. Прочертите линию, кликая левой кнопкой мыши в ее узлах.
- 5. Для завершения линии кликните в последней точке правой кнопкой. Линия превратится в полигон.

Вызвав выпадающее меню модуля, можно выбрать стиль торцов и соединений.

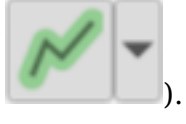

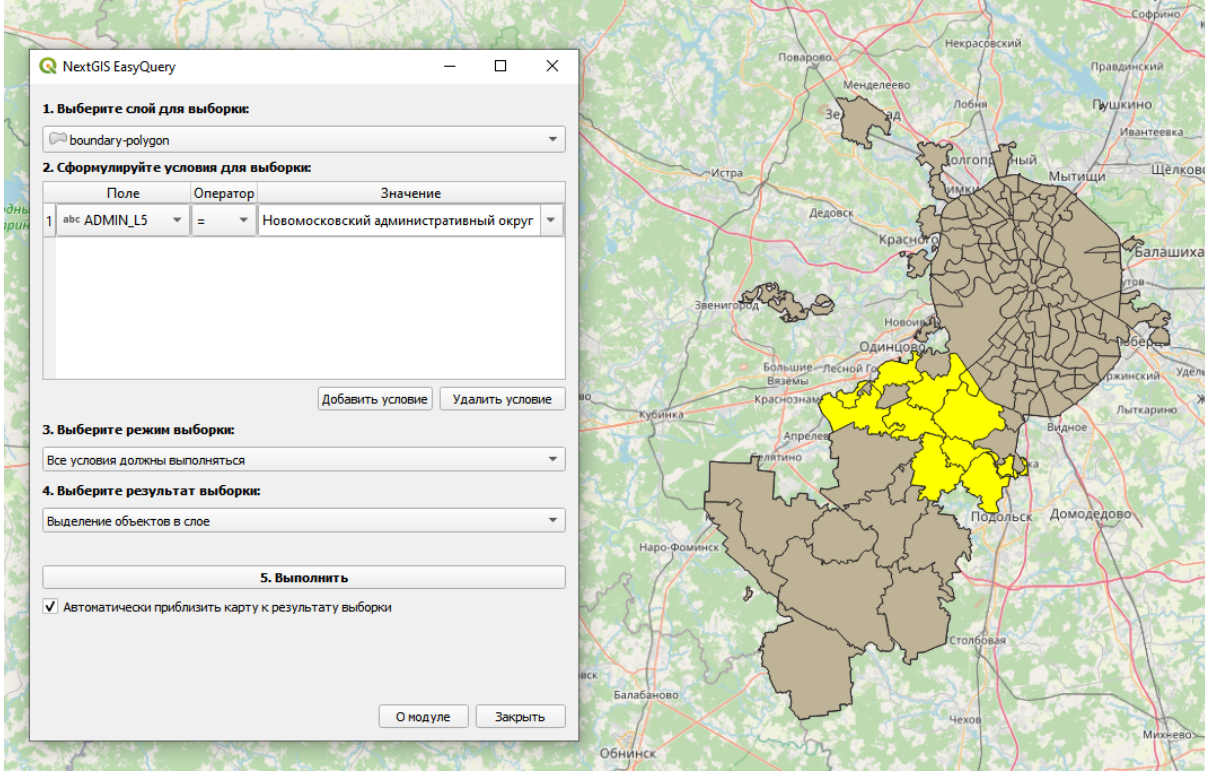

Рис. 18.37: Результат выборки с выделением объектов в текущем слое

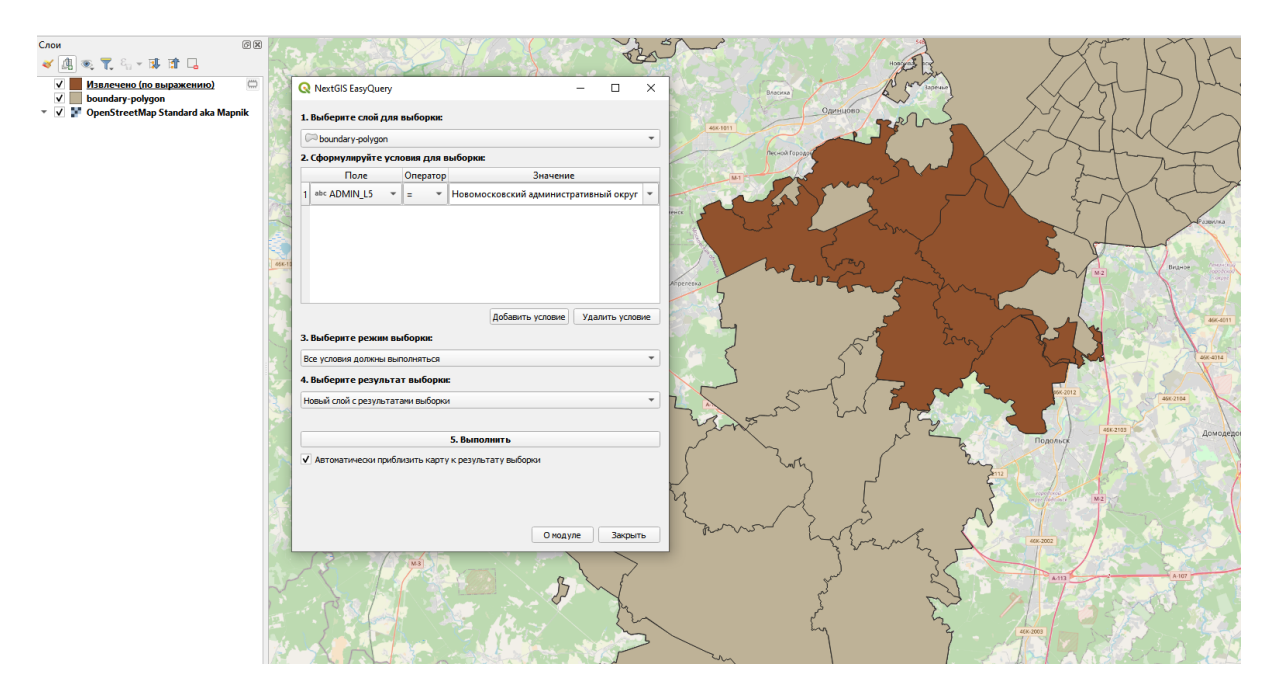

Рис. 18.38: Результат выборки с созданием нового временного слоя

| • Модули   Все (1474)                       |                      |                                                                                                    | $\times$                                        |  |  |
|---------------------------------------------|----------------------|----------------------------------------------------------------------------------------------------|-------------------------------------------------|--|--|
| <b>Bce</b>                                  | $Q$ digitizr         |                                                                                                    | $\scriptstyle\rm \alpha$                        |  |  |
| <b>• У</b> становленные<br>Не установленные | $\triangle$ Digitizr | <b>Digitizr</b>                                                                                                    |                                                 |  |  |
| Новые<br>Установить из ZIP                  |                      | Digitize a line and have a buffer around it<br>immediately                                                                                                    |                                                 |  |  |
| файла<br>Параметры                          |                      | Digitize a line and have a buffer around it immediately<br>at set width stored in a polygonal layer. Developed by<br>NextGIS. Any feedback is welcome at https://<br>nextgis.com/contact |                                                 |  |  |
|                                             |                      |                                                                                                    | <b>Метки</b> buffer, tool,<br>nextgis, digitize |  |  |
|                                             |                      | Дополнительная информация                                                                                                    | сайт трекер<br>ошибок<br>репозитарий<br>кода    |  |  |
|                                             |                      | Автор                                                                                                    | <b>NextGIS</b>                                  |  |  |
|                                             |                      | Доступная версия (стабильная)                                                                                                    | 1.0.1 обновлено                                 |  |  |
|                                             |                      |                                                                                                    | Средний рейтинг 4.2, 12 оценок, 14172 установок |  |  |
|                                             |                      | Ваш голос                                                                                                    | Голосовать!                                     |  |  |
|                                             |                      | Обновить все                                                                                                    | Установить модуль                               |  |  |
|                                             |                      |                                                                                                    | Закрыть<br>Справка                              |  |  |

Рис. 18.39: Установка модуля Digitizr

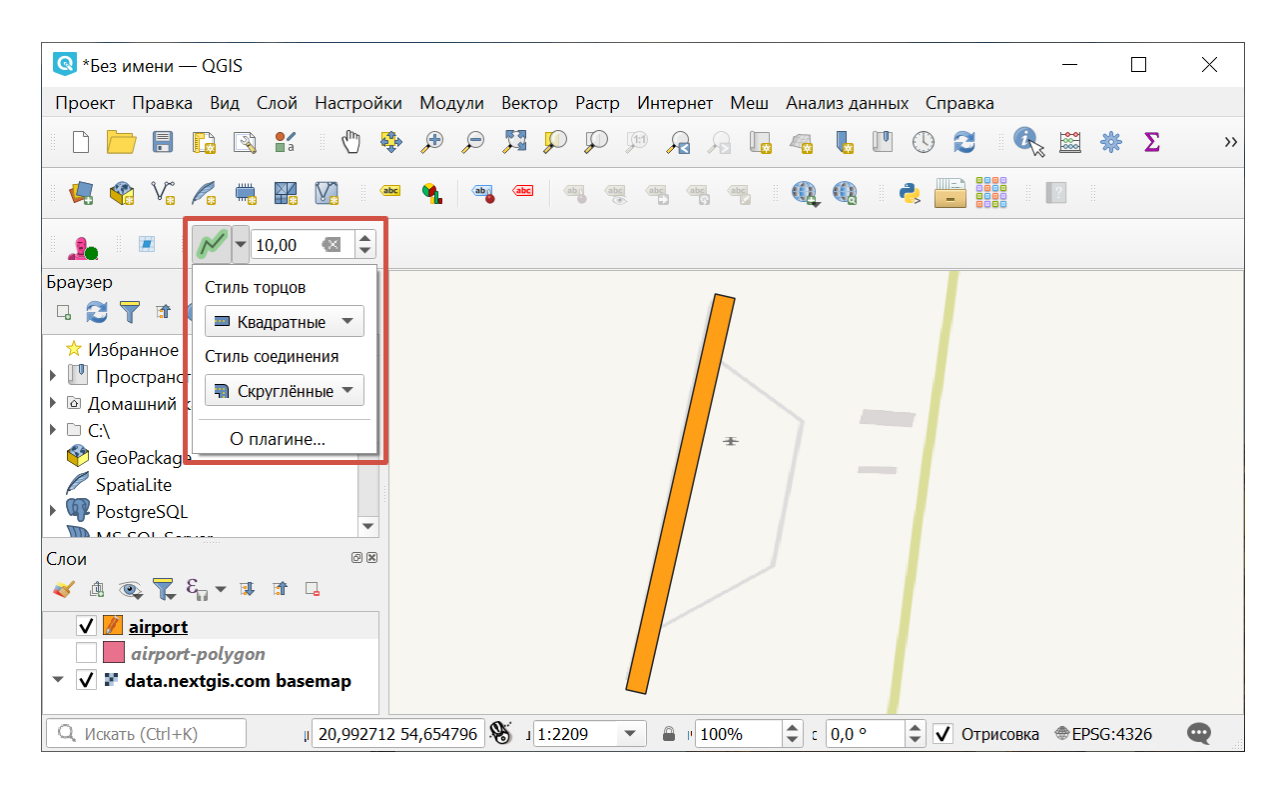

Рис. 18.40: Настройки модуля Digitizr

Справа от кнопки модуля расположено окошечко настройки размера буфера (толщины линии-полигона).

# Глава 19

# Решение проблем (вопросы и ответы)

В данном разделе вы сможете найти ответы на самые часто задаваемые вопросы по использованию NextGIS QGIS и решению проблем.

# 19.1 При установке появляется ошибка «Квитирование SSL не удалось»

Ошибка связана с отсутствием Сертификата ISRG. Проверить его наличие на компьютере:

Пуск->Выполнить->certmgr.msc действие->поиск сертификатов->ISRG Root->Найти

Скачать сертификат по ссылке: https://letsencrypt.org/certs/isrgrootx1.der

Открыть и установить:

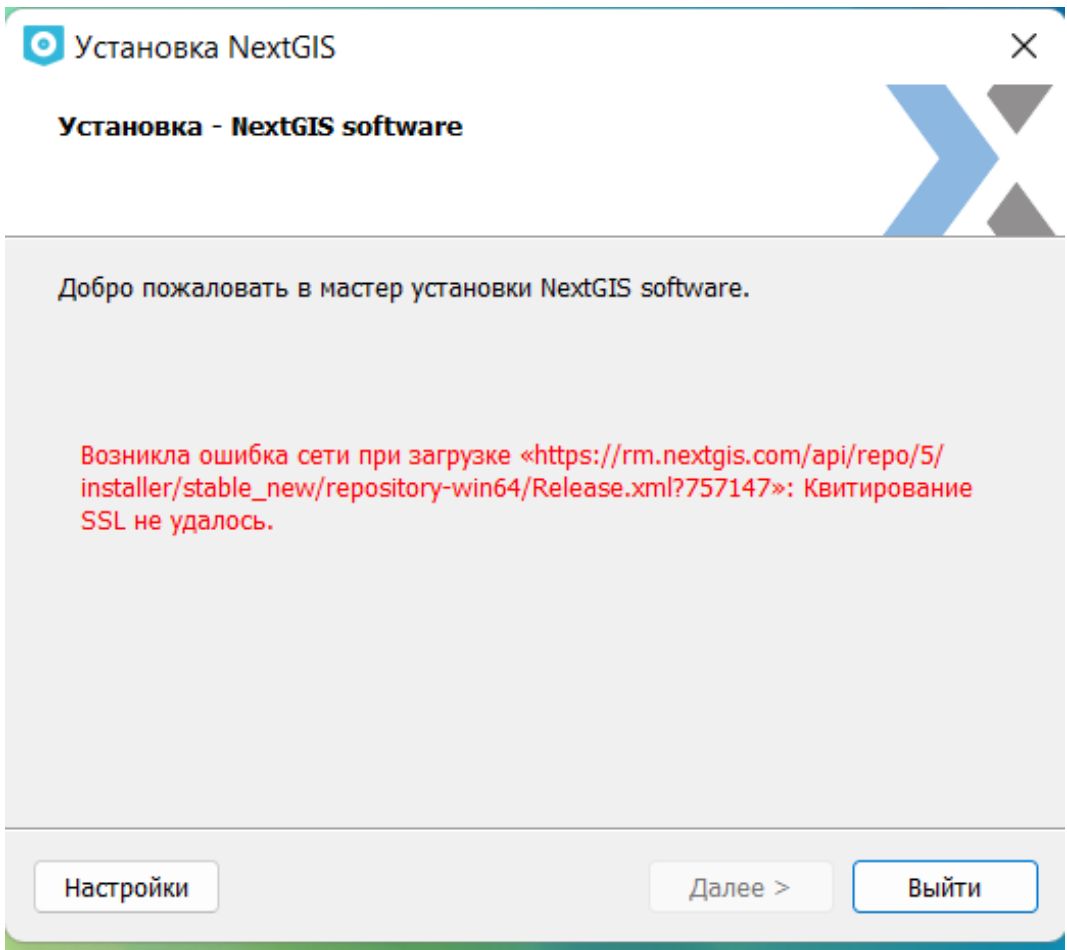

Рис. 19.1: Отсутствие Сертификата ISRG. Ошибка квитирования

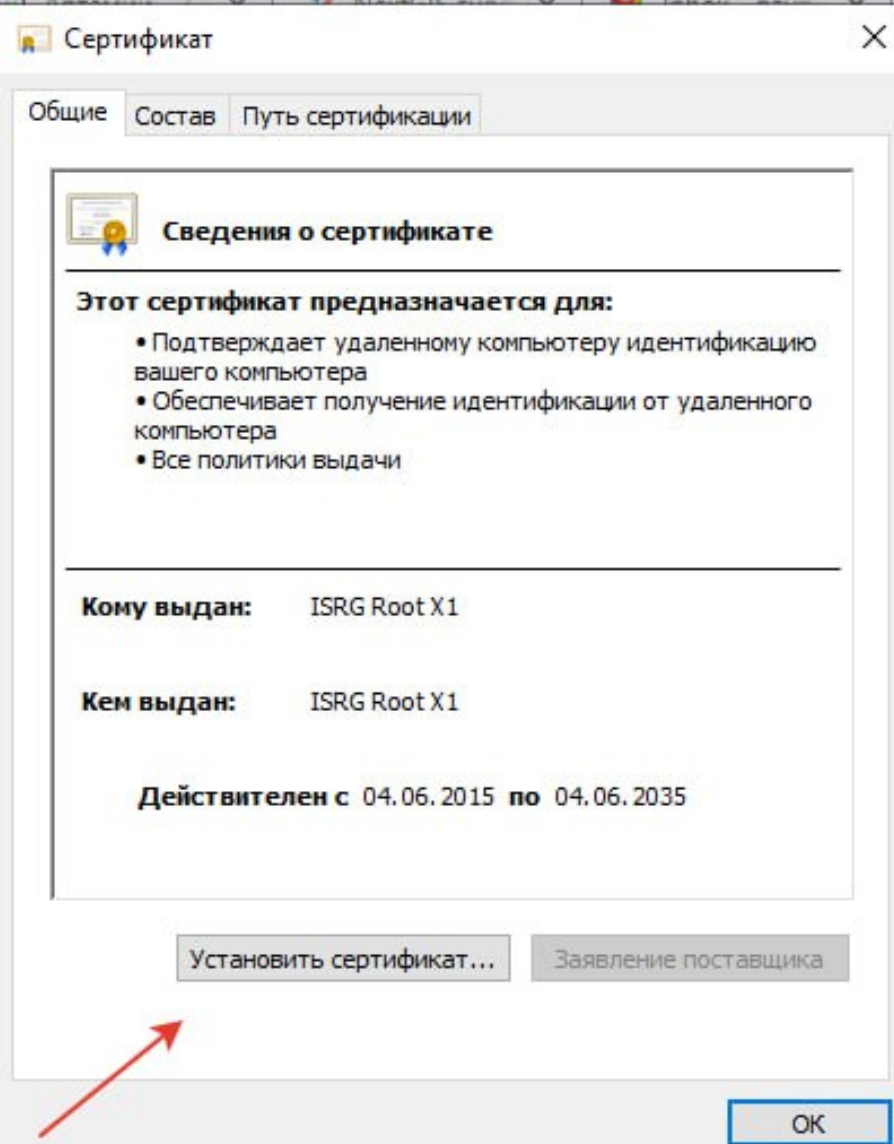

Рис. 19.2: Установка Сертификата ISRG

# $_{\Gamma$ лава 20

# Глоссарий

# **Android**

### Андроид

Операционная система для смартфонов, планшетных компьютеров, электронных книг, цифровых проигрывателей, наручных часов, игровых приставок, нетбуков, смартбуков, очков Google, телевизоров и других устройств. В будущем планируется поддержка автомобилей. Основана на ядре Linux и собственной реализации виртуальной машины Java от Google. Изначально разрабатывалась компанией Android Inc., которую затем купила Google. Впоследствии Google инициировала создание альянса Open Handset Alliance (OHA), который сейчас занимается поддержкой и дальнейшим развитием платформы. Android позволяет создавать Java-приложения, управляющие устройством через разработанные Google библиотеки. Android Native Development Kit позволяет портировать (но не отлаживать) библиотеки и компоненты приложений, написанные на Си и других языках.

#### **FPSG**

### **IOGP's EPSG Geodetic Parameter Dataset**

Коллекция описаний систем координат и координатных преобразований, которые могут быть глобальными, региональными, еациональными или покальными.

#### **ESRI Shape Shapefile**

### Шейп-файл

Популярный векторный формат географических файлов. Разрабатывается и поддерживается компанией Esri с целью интероперабельности межлу продуктами Esri и другими программами.

### **GeoJSON**

Открытый стандарт представления коллекций простых географических объектов совместно с их непространственными атрибутами, использующий нотацию JavaScript Object.

### **GeoTIFF**

Открытый формат представления растровых данных в формате TIFF совместно с метаданными о географической привязке. Использует спецификации ТІГГ 6.0, в которую добавляет несколько видов гео-тегов, которые определяют вид картографической проекции, систему географических координат, модель геоида, датум и любую другую информацию, необходимую для точного пространственного ориентирования космического снимка.

### **GPS**

### **Global positioning system**

Глобальная система позиционирования

### **PostGIS**

Расширение объектно-реляционной СУБД PostgreSQL, предназначенное для хранения в базе географических данных. PostGIS включает поддержку пространственных индексов R-Tree/GiST и функции обработки геоданных.

### **Tile**

#### Тайл

Квадратные изображения, упорядоченные по сетке, отображающие карту. Также иногда имеются ввиду поделенные на тайлы данные карты. Тайлы карты как правило изображения размером 256 х 256 пикселов.

### **TMS**

### Tile map service

Стандарт OSGeo<sup>29</sup> описывающий доступ к представлению геоданных через сеть Интернет/Интранет без доступа к самим геоданным.

### URL

### **Uniform Resource Locator**

Единообразный локатор (определитель местонахождения) ресурса. Ранее назывался Universal Resource Locator — универсальный указатель ресурса. URL служит стандартизированным способом записи адреса ресурса в сети Интернет.

#### **WFS**

### **Web Feature Service**

Это веб-сервис, предоставляющий данные в векторном виде в формате GML. Клиент получает как геометрию так и аттрибуты. Существуют расширения стандарта:

- Transactional (WFS-T) позволяющий клиентам передавать обратно на WFS сервер новые и измененные данные;
- Gazetteer (WFS-G) черновик стандарта, добавляющий поиск и запрос элементов по словарю географических названий; изначально разработан в USGS;
- Temporal черновик стандарта, добавляющий временное измерение;
- Versioning (WFS-V, WFSV) позволяет работать с различными версиями данных (частная разработка проекта GeoServer, не стандартизирована OGC).

<span id="page-359-0"></span> $29$  http://www.osqeo.org/
## **WMS**

### **Web Map Service**

Стандартный протокол для обслуживания через Интернет географически привязанных изображений, генерируемых картографическим сервером на основе данных из БД ГИС. Данный стандарт был разработан и впервые опубликован международной организацией  $OGC^{30}$  $OGC^{30}$  $OGC^{30}$  $OGC^{30}$  (Open Geospatial Consortium — открытый геопространственный консорциум) в 1999 году.

#### **географический объект пространственный объект геообъект**

Цифровая модель материального или абстрактного объекта реального или виртуального мира с указанием его идентификатора, координатных и атрибутивных данных.

#### **геоданные**

#### **геопространственные данные**

### **пространственные данные**

Данные о пространственных объектах и их наборах

#### **геоинформационная система**

Информационная система, оперирующая пространственными данными (они же геоданные). [ГОСТ Р 52438-2005 «Географические информационные системы. Термины и определения»]

#### **ГЛОНАСС**

#### **Глобальная навигационная спутниковая система**

Советская/российская спутниковая система навигации, разработана по заказу Министерства обороны СССР. Одна из двух функционирующих на сегодня систем глобальной спутниковой навигации (китайская система спутниковой навигации Бэйдоу на данный момент функционирует как региональная).

#### **данные**

Информация, представленная в виде, пригодном для обработки автоматическими средствами при возможном участии человека. [ГОСТ 15971- 90, статья 1]

#### **информационная система**

1. Система, предназначенная для хранения, обработки, поиска, распространения, передачи и представления информации. [ГОСТ 7.0-99, статья 3.1.30] 2. Совокупность содержащейся в базах данных информации и обеспечивающих ее обработку информационных технологий и технических средств. [ФЗ «Об информации, информационных технологиях и о защите информации» от 27 июля 2006 года N 149-ФЗ]

#### **информационное обеспечение геоинформационной системы**

Совокупность знаний о предметной области информационных ресурсов, информационных услуг, классификаторов, правил цифрового описания, форматов данных и соответствующей документации, предоставляемых пользователю и (или) разработчику геоинформационных систем для решения задач ее создания, эксплуатации и использования.

<span id="page-360-0"></span><sup>30</sup> http://www.opengeospatial.org/

## **Охват**

## **Экстент**

Координаты границ карты, обычно записываются 4 цифрами. Охват обозначает место показываемое на карте, и её масштаб.

#### **система координат**

Способ определять положение точки в пространстве относительно выбранных осей.

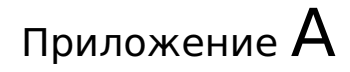

## Лицензия GPL v.2

УНИВЕРСАЛЬНАЯ ОБЩЕСТВЕННАЯ ЛИЦЕНЗИЯ GNU Версия 2, июнь 1991 г.

Copyright (C) 1989, 1991 Free Software Foundation, Inc. 59 Temple Place, Suite 330, Boston, MA 02111–1307, USA

Всем разрешается копировать и распространять дословные копии этого лицензионного документа, но изменять его нельзя.

# **A.1 Преамбула**

Лицензии на большую часть программного обеспечения (ПО), составлены так, чтобы лишить вас свободы совместно использовать и изменять его. Напротив, Универсальная Общественная Лицензия GNU предназначена гарантировать вашу свободу совместно использовать и изменять свободное ПО, т.е. удостоверить, что ПО является свободным для всех его пользователей. Эта Универсальная Общественная Лицензия применима к большей части ПО Фонда Свободного ПО и ко всем другим программам, чьи авторы принимают на себя обязательства ее использовать. (Вместо нее для части ПО Фонда Свободного ПО применяется Универсальная Общественная Лицензия GNU для библиотек.) Вы тоже можете использовать ее для своих программ.

Когда мы говорим о свободном ПО, мы имеем в виду свободу, а не цену. Предполагается, что наши Универсальные Общественные Лицензии гарантируют, что вы пользуетесь свободой распространять копии свободного ПО (и получать за это вознаграждение, если вы того желаете); что вы получаете исходный код или можете получить его, если захотите; что вы можете изменять ПО или использовать его части в новых свободных программах; и что вы знаете, что вы можете все это делать.

Чтобы защитить ваши права, нам нужно ввести такие ограничения, которые запретят кому бы то ни было отказывать вам в этих правах или потребовать от вас отказаться от этих прав. Эти ограничения переводятся в некоторые обязательства для вас, если вы распространяете копии ПО или если вы модифицируете его.

Например, если вы распространяете копии такой программы бесплатно или за вознаграждение, вы должны предоставить получателям все права, которыми вы обладаете. Вы должны гарантировать, что они тоже получат или смогут получить исходный код. И вы должны показать им эти условия, чтобы они знали о своих правах.

Мы защищаем ваши права в два этапа: (1) сохраняем авторские права на ПО и (2) предлагаем вам эту лицензию, которая дает вам законное право копировать, распространять и/или модифицировать ПО.

Также, чтобы защитить нас и каждого автора, мы хотим удостовериться, что все понимают, что гарантий на это свободное ПО нет. Если ПО модифицируется и передается кем-то еще, мы хотим, чтобы получатели ПО знали, что то, что у них есть — это не оригинал, чтобы любые проблемы, созданные другими, не отразились на репутации первоначальных авторов.

И наконец, каждой свободной программе постоянно угрожают патенты на ПО. Мы хотим избежать опасности, что повторные распространители свободной программы самостоятельно получат патенты, делая программу таким образом частной собственностью. Чтобы предотвратить это, мы явно заявляем, что любой патент должен быть либо предоставлен всем для свободного использования, либо не предоставлен никому.

Ниже следуют точные определения и условия для копирования, распространения и модификации.

## А.2 ОПРЕДЕЛЕНИЯ И УСЛОВИЯ ДЛЯ КОПИРОВАНИЯ, РАСПРОСТРАНЕНИЯ И МОДИФИКАЦИИ.

0. Эта Лицензия применима к любой программе или другому произведению, содержащему уведомление, помещенное держателем авторских прав и сообщающее о том, что оно может распространяться при условиях, оговоренных в данной Универсальной Общественной Лицензии. В последующем термин «Программа» относится к любой такой программе или произведению, а термин «произведение, основанное на Программе» означает Программу или любое произведение, содержащее Программу или ее часть, дословную, или модифицированную, и/или переведенную на другой язык. (Здесь и далее перевод включается без ограничений в понятие «модификация».) Каждый обладатель лицензии адресуется как « $BbI$ ».

Виды деятельности, не являющиеся копированием, распространением или модификацией не охватываются этой Лицензией; они за пределами ее влияния. Использование Программы по ее функциональному назначению не ограничено, и выходные данные Программы охватываются этой Лицензией, только если их содержание является произведением, основанным на Программе (вне зависимости от того, были ли они получены в процессе использования Программы). Являются ли они таковыми, зависит от того, что что именно делает Программа.

1. Вы можете копировать и распространять дословные копии исходного кода Программы по его получении на любом носителе, при условии что вы соответствующим образом помещаете на видном месте в каждой копии соответствующее уведомление об авторских правах и отказ от гарантий; оставляете нетронутыми все уведомления, относящиеся к данной Лицензии и к отсутствию каких-либо гарантий; и передаете всем другим получателям Программы копию данной Лицензии вместе с Программой.

Вы можете назначить плату за физический акт передачи копии и можете по своему усмотрению предоставлять гарантии за вознаграждение.

- 2. Вы можете изменять свою копию или копии Программы или любой ее части, создавая таким образом произведение, основанное на Программе, и копировать и распространять эти модификации или произведение в соответствии с Разделом 1, приведенным выше, при условии, что вы выполните все нижеследующие условия:
- а) Вы обязаны снабдить модифицированные файлы заметными уведомлениями, содержащими указания на то, что вы изменили файлы, и дату каждого изменения.
- b) Вы обязаны предоставить всем третьим лицам лицензию на бесплатное использование каждого произведения, которое вы распространяете или публикуете, целиком, и которое полностью или частично содержит Программу или какую-либо ее часть, на условиях, оговоренных в данной Лицензии.
- с) Если модифицированная программа обычно читает команды в интерактивном режиме работы, вы должны сделать так, чтобы при запуске для работы в таком интерактивном режиме обычным для нее способом она печатала или выводила на экран объявление, содержащее соответствующее уведомление об авторских правах и уведомление о том, что гарантий нет (или, наоборот, сообщающее о том, что вы обеспечиваете гарантии), и что пользователи могут повторно распространять программу при этих условиях, и указывающее пользователю, как просмотреть копию данной Лицензии. (Исключение: если сама Программа работает в интерактивном режиме, но обычно не выводит подобное объявление, то ваше произведение, основанное на Программе, не обязано выводить объявление.)

Эти требования применяются к модифицированному произведению в целом. Если известные части этого произведения не были основаны на Программе и могут обоснованно считаться независимыми и самостоятельными произведениями, то эта Лицензия и ее условия не распространяются на эти части, если вы распространяете их как отдельные произведения. Но если вы распространяете эти части как часть целого произведения, основанного на Программе, то вы обязаны делать это в соответствии с условиями данной Лицензии, распространяя права получателей лицензии на все произведение и, таким образом, на каждую часть, вне зависимости от того, кто ее написал.

Таким образом, содержание этого раздела не имеет цели претендовать на ваши права на произведение, написанное полностью вами, или оспаривать их; цель скорее в том, чтобы развить право управлять распространением производных или коллективных произведений, основанных на Программе.

Кроме того, простое нахождение другого произведения, не основанного на

этой Программе, совместно с Программой (или с произведением, основанным на этой Программе) на том же носителе для постоянного хранения или распространяемом носителе не распространяет действие этой Лицензии на другое произведение.

- 3. Вы можете копировать и распространять Программу (или произведение, основанное на ней согласно Разделу 2) в объектном коде или в выполнимом виде в соответствии с Разделами 1 и 2, приведенными выше, при условии, что вы также выполните одно из следующих требований:
- а) Сопроводите ее полным соответствующим машиночитаемым исходным кодом, который должен распространяться в соответствии с Разделами 1 и 2, приведенными выше, на носителе, обычно используемом для обмена ПО; или,
- b) Сопроводите ее письменным предложением, действительным по крайней мере в течение трех лет, предоставить любому третьему лицу за вознаграждение не большее стоимости физического акта изготовления копии полную машиночитаемую копию соответствующего исходного кода, подлежащую распространению в соответствии с Разделами 1 и 2, приведенными выше; или
- с) Сопроводите ее информацией, полученной вами в качестве предложения распространить соответствующий исходный код. (Эта возможность допустима только для некоммерческого распространения, и только если вы получили программу в объектном коде или в выполнимом виде с предложением в соответствии с Пунктом b) выше.)

Исходный код для призведения означает его вид, предпочтительный для выполнения в нем модификаций. Для исполняемого произведения полный исходный код означает все исходные коды для всех модулей, которые он содержит, плюс любые связанные с произведением файлы определения интерфейса, плюс сценарии, используемые для управления компиляцией и установкой исполняемого произведения. Однако, в виде особого исключения распространяемый исходный код не обязан включать то, что обычно предоставляется с основными компонентами операционной системы, под управлением которой работает исполняемое произведение, за исключением случая, когда сам компонент сопровождает исполняемое произведение.

Если распространение исполняемого произведения или объектного кода происходит путем предоставления доступа для копирования с обозначенного места, то предоставление доступа для копирования исходного кода с того же места считается распространением исходного кода, даже если третьи лица не принуждаются к копированию исходного кода вместе с объектным кодом.

- 4. Вы не можете копировать, изменять, повторно лицензировать, или распространять Программу иначе, чем это явно предусмотрено данной Лицензией. Любая попытка копировать, изменять, повторно лицензировать, или распространять Программу каким-либо другим способом неправомерна и автоматически прекращает ваши права данные вам этой Лицензией. Однако лицензии лиц, получивших от вас копии или права согласно данной Универсальной Общественной Лицензии, не прекратят своего действия до тех пор, пока эти лица полностью соблюдают условия.
- 5. Вы не обязаны соглашаться с этой Лицензией, так как вы не подписыва-

ли ее. Однако тогда вы не получаете права модифицировать или распространять Программу или основанные на Программе произведения. Эти действия запрещены законом, если вы не принимаете к соблюдению эту Лицензию. А значит, изменяя или распространяя Программу (или произведение, основанное на Программе), вы изъявляете свое согласие с этой Лицензией и всеми ее условиями о копировании, распространении или модификации Программы или произведений, основанных на ней.

- 6. Каждый раз, когда вы повторно распространяете Программу (или любое произведение, основанное на Программе), получатель автоматически получает лицензию от первоначального держателя лицензии на копирование, распространение или модификацию Программы, обсуждаемую в этих определениях и условиях. Вы не можете налагать каких-либо дополнительных ограничений на осуществление получателем прав, предоставленных данным документом. Вы не несете ответстенности за соблюдение третьими лицами условий этой Лицензии.
- 7. Если в результате судебного разбирательства, или обвинения в нарушении патента или по любой другой причине (не обязательно связанной с патентами), вам навязаны условия, противоречащие данной Лицензии (как по решению суда, так и нет), то это не освобождает вас от соблюдения Лицензии. Если вы не можете заниматься распространением так, чтобы одновременно удовлетворить требованиям и этой Лицензии, и всем другим требованиям, то вы не должны заниматься распространением Программы. Например, если патент не позволяет безвозмездное повторное распространение Программы всем, кто получил копии от вас непосредственно или через посредников, то единственным способом удовлетворить и патенту, и этой Лицензии будет ваш полный отказ от распространения Программы.

Если какая-либо часть этого раздела не имеет силы или не может быть применена при любых конкретных обстоятельствах, то подразумевается, что имеет силу остальная часть раздела, и весь Раздел имеет силу при других обстоятельствах.

Цель этого раздела не побудить вас делать заявления о нарушениях прав на патент, или других претензиях на право собственности, или оспаривать правильность подобных претензий; единственная цель этого раздела - защита целостности системы распространения свободного ПО, которая реализуется использованием общих лицензий. Многие люди благодаря этой системе внесли щедрый вклад в широкий спектр распространяемого ПО полагаясь на согласованное применение этой системы; автору принадлежит право решать хочет ли он или она распространять ПО в этой системе или в какой-то другой, и получатель лицензии не может влиять на принятие этого решения.

Этот раздел предназначен для того, чтобы тщательно прояснить, что полагается следствием из остальной части данной Лицензии.

8. Если распространение и/или применение Программы ограничено в ряде стран либо патентами, либо авторскими правами на интерфейсы, первоначальный обладатель авторских прав, выпускающий Программу с этой Лицензией, может добавить явное ограничение на географическое распространение, исключив такие страны, так что распространение разрешается только в тех странах, которые не были исключены. В этом случае данная Лицензия включает в себя это ограничение, как если бы оно было написано в тексте данной Лицензии.

9. Фонд Свободного ПО может время от времени публиковать пересмотренные и/или новые версии Универсальной Общественной Лицензии. Такие новые версии будут сходны по духу с настоящей версией, но могут отличаться в деталях, направленных на новые проблемы или обстоятельства.

Каждой версии придается отличительный номер версии. Если в Программе указан номер версии данной Лицензии, которая к ней применима, и слова «любая последующая версия», вы можете по выбору следовать определениям и условиям либо данной версии, либо любой последующей версии, опубликованной Фондом Свободного ПО. Если в Программе не указан номер версии данной Лицензии, вы можете выбрать любую версию, когда-либо опубликованную Фондом Свободного ПО.

10. Если вы хотите встроить части Программы в другие свободные программы с иными условиями распространения, напишите автору с просьбой о разрешении. Для ПО, которое охраняется авторскими правами Фонда Свободного ПО, напишите в Фонд Свободного ПО; мы иногда делаем исключения для этого. Наше решение будет руководствоваться двумя целями: сохранения свободного статуса всех производных нашего свободного ПО и содействия совместному и повторному использованию ПО вообще.

# **A.3 НИКАКИХ ГАРАНТИЙ**

- 11. ПОСКОЛЬКУ ПРОГРАММА ПРЕДОСТАВЛЯЕТСЯ БЕСПЛАТНО, НА ПРО-ГРАММУ НЕТ ГАРАНТИЙ В ТОЙ МЕРЕ, КАКАЯ ДОПУСТИМА ПРИМЕ-НИМЫМ ЗАКОНОМ. ЗА ИСКЛЮЧЕНИЕМ ТЕХ СЛУЧАЕВ, КОГДА ПРО-ТИВНОЕ ЗАЯВЛЕНО В ПИСЬМЕННОЙ ФОРМЕ, ДЕРЖАТЕЛИ АВТОР-СКИХ ПРАВ И/ИЛИ ДРУГИЕ СТОРОНЫ ПОСТАВЛЯЮТ ПРОГРАММУ «КАК ОНА ЕСТЬ» БЕЗ КАКОГО-ЛИБО ВИДА ГАРАНТИЙ, ВЫРАЖЕННЫХ ЯВНО ИЛИ ПОДРАЗУМЕВАЕМЫХ, ВКЛЮЧАЯ, НО НЕ ОГРАНИЧИВА-ЯСЬ ПОДРАЗУМЕВАЕМЫМИ ГАРАНТИЯМИ КОММЕРЧЕСКОЙ ЦЕННО-СТИ И ПРИГОДНОСТИ ДЛЯ КОНКРЕТНОЙ ЦЕЛИ. ВЕСЬ РИСК В ОТНО-ШЕНИИ КАЧЕСТВА И ПРОИЗВОДИТЕЛЬНОСТИ ПРОГРАММЫ ОСТАЕТ-СЯ ПРИ ВАС. ЕСЛИ ПРОГРАММА ОКАЖЕТСЯ ДЕФЕКТИВНОЙ, ВЫ ПРИ-НИМАЕТЕ НА СЕБЯ СТОИМОСТЬ ВСЕГО НЕОБХОДИМОГО ОБСЛУЖИ-ВАНИЯ, ВОССТАНОВЛЕНИЯ ИЛИ ИСПРАВЛЕНИЯ.
- 12. И В КОЕМ СЛУЧАЕ, ЕСЛИ НЕ ТРЕБУЕТСЯ ПОДХОДЯЩИМ ЗАКОНОМ ИЛИ НЕ УСЛОВЛЕНО В ПИСЬМЕННОЙ ФОРМЕ, НИКАКОЙ ДЕРЖА-ТЕЛЬ АВТОРСКИХ ПРАВ ИЛИ НИКАКОЕ ДРУГОЕ ЛИЦО, КОТОРОЕ МО-ЖЕТ ИЗМЕНЯТЬ И/ИЛИ ПОВТОРНО РАСПРОСТРАНЯТЬ ПРОГРАММУ, КАК БЫЛО РАЗРЕШЕНО ВЫШЕ, НЕ ОТВЕТСТВЕННЫ ПЕРЕД ВАМИ ЗА УБЫТКИ, ВКЛЮЧАЯ ЛЮБЫЕ ОБЩИЕ, СПЕЦИАЛЬНЫЕ, СЛУЧАЙНЫЕ ИЛИ ПОСЛЕДОВАВШИЕ УБЫТКИ, ПРОИСТЕКАЮЩИЕ ИЗ ИСПОЛЬ-ЗОВАНИЯ ИЛИ НЕВОЗМОЖНОСТИ ИСПОЛЬЗОВАНИЯ ПРОГРАММЫ (ВКЛЮЧАЯ, НО НЕ ОГРАНИЧИВАЯСЬ ПОТЕРЕЙ ДАННЫХ, ИЛИ ДАН-НЫМИ, СТАВШИМИ НЕПРАВИЛЬНЫМИ, ИЛИ ПОТЕРЯМИ, ПОНЕСЕН-НЫМИ ИЗ-ЗА ВАС ИЛИ ТРЕТЬИХ ЛИЦ, ИЛИ ОТКАЗОМ ПРОГРАММЫ РАБОТАТЬ СОВМЕСТНО С ЛЮБЫМИ ДРУГИМИ ПРОГРАММАМИ), ДА-

ЖЕ ЕСЛИ ТАКОЙ ДЕРЖАТЕЛЬ ИЛИ ДРУГОЕ ЛИЦО БЫЛИ ИЗВЕЩЕНЫ О ВОЗМОЖНОСТИ ТАКИХ УБЫТКОВ.